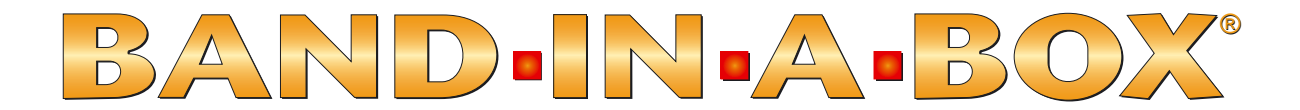

# Version 2004 pour Windows**®**

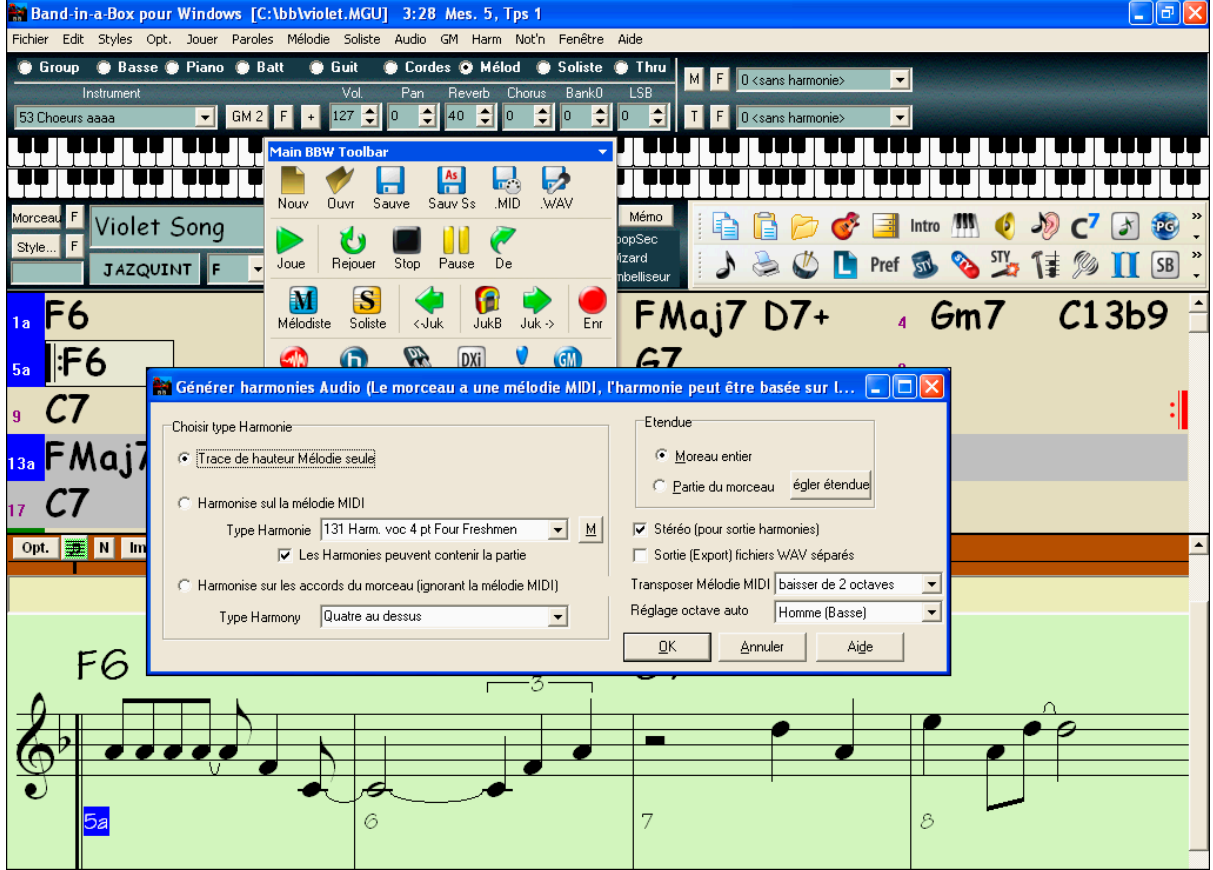

Copyright PG Music Inc.1989-2004. Tous droits réservés.

## **Accord de licence PG Music Inc.**

LISEZ ATTENTIVEMENTS LES TERMES ET CONDITIONS SUIVANTS, AVANT DE TERMINER L'INSTALLATION DE CE LOGICIEL. L'UTILISATION DU LOGICIEL INDIQUE VOTRE ACCEPTATION DES TERMES ET CONDITIONS QUI SUIVENT..

#### **LICENCE**

- A. Le programme ne peut être utilisé que sur une seule machine.
- B. Vous pouvez céder le programme à une autre personne si cette dernière est d'accord pour accepter les termes de cet accord. Si vous cédez le programme, vous devez aussi céder toutes les copies, sous forme imprimée ou lisibles sur une machine, à la même personne, ou, détruire toutes les copies non cédées. Cela comprend toutes les modifications et/ou parties du programme incluses dans d'autres programmes..
- C. Vous pouvez recevoir le programme sur plusieurs supports. Sans tenir compte du type ou de la taille de support reçu, vous ne pouvez installer ou utiliser le programme que sur une seule machine.
- D. Le programme (y compris les images, "applets", photographies, animations, vidéo, audio, musique et texte incorporés au programme) est la propriété de PG Music Inc. ("PG Music") ou ses fournisseurs, et est protégé par les lois de copyright international et clause de contrat international.

VOUS NE POUVEZ UTILISER, COPIER OU TRANSFERER LE PROGRAMME, OU TOUTE COPIE, MODIFICATION OU PARTIE DU PROGRAMME, EN ENTIER OU PARTIELLEMENT, EXCEPTE COMME TREVU DANS CETTE LICENCE. SI VOUS TRANSFEREZ LA POSSESSION DE TOUTE COPIE, MODIFICATION OU PORTION DU PROGRAMME A UNE AUTRE PERSONNE, VOTRE LICENCE EST AUTOMATIQUEMENT TERMINEE.

#### **LIMITATION DE RECLAMATION**

L'entière responsabilité de PG Music, et votre exclusive recours sera :

- A. Le remplacement de tout(s) disque(s) ne correspondant pas à la garantie limitée de PG Music's, retournés à PG Music, ou un revendeur agréé par PG Music, avec une copie de votre reçu.
- B. Si PG Music ou le revendeur agréé ne peut vous procurer un disque de remplacement exempt de défaut de matériaux ou de fabrication, vous pouvez terminer cet accord, et vous serez remboursé.

EN AUCUN CAS PG MUSIC NE SERA TENU RESPONSABLE DE DOMMAGES, INCLUANT, MAIS PAS LIMITE A LA PERTE DE PROFITS, D'ECONOMIES, OU AUTRE INCIDENT OU CONSEQUENCES FACHEUSES RESULTANT DE L'UTILISATION OU DE L'INCAPACITE A UTILISER UN TEL PROGRAMME, MEME SI PG MUSIC OU UN REVENDEUR AGREE PAR PG MUSIC A ETE PREVENU DE LA POSSIBILITE D'UN TEL DOMMAGE, OU POUR TOUTE DECLARATION D'UNE AUTRE PERSONNE.

#### **MARQUES**

Band-in-a-Box®, est la marque déposée de PG Music Inc. aux Etats Unis, Canada, et autres états. Microsoft® et Windows® sont soit des marques déposées ou des marques de Microsoft Corporation aux Etats Unis et/ou autres états. Apple®, le logo Apple, Macintosh®, Mac®, Power Mac®, QuickTime® et True Type® sont des marques de Apple Computer, Inc., déposées aux Etats Unis et autres états. IBM® est la marque déposée de International Business Machines Corporation. D'autres marques et leurs produits sont des marques ou des marques déposées de leurs détenteurs respectifs et devraient être ainsi considérés.

Imprimé au Canada

## **Table of Contents**

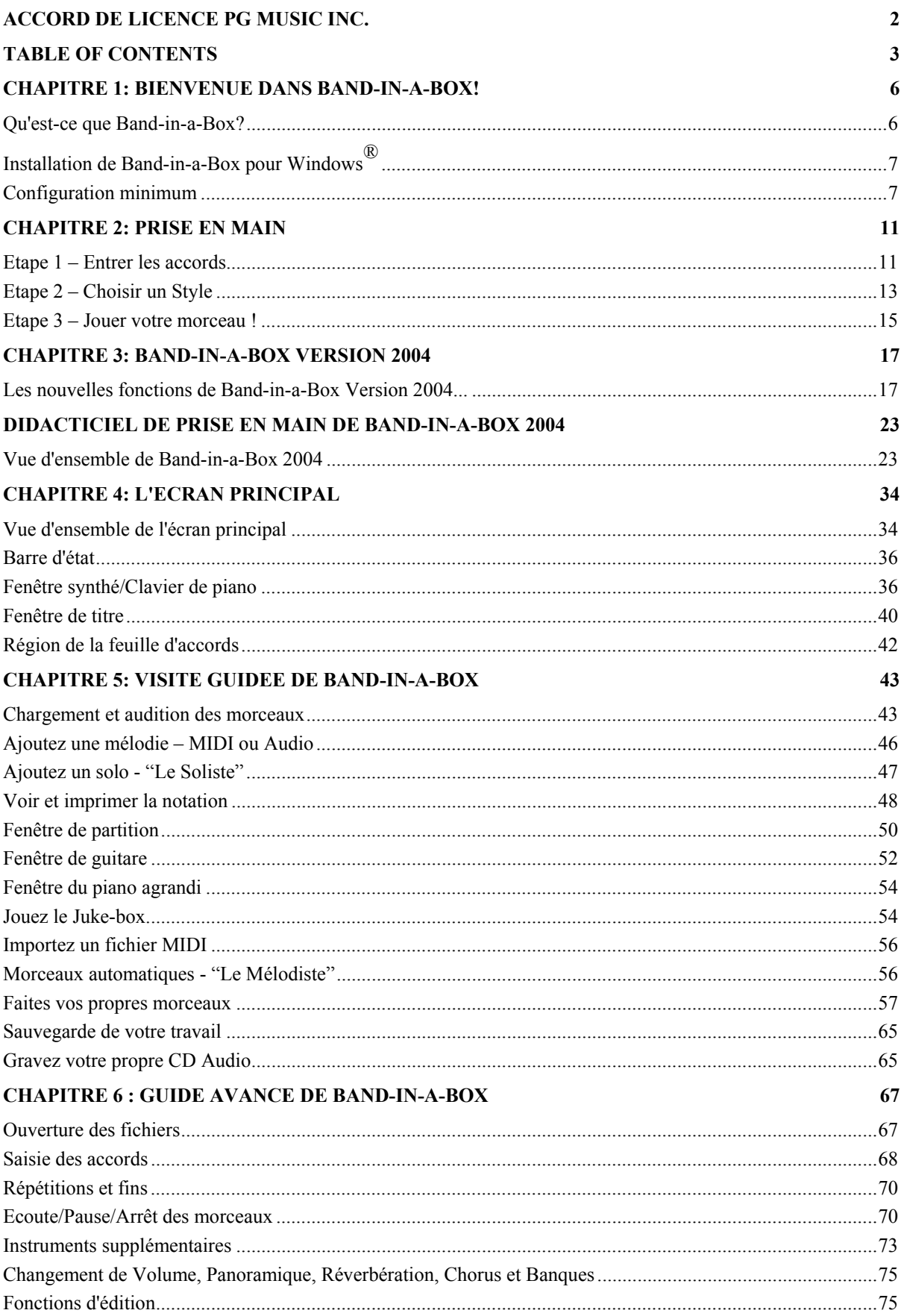

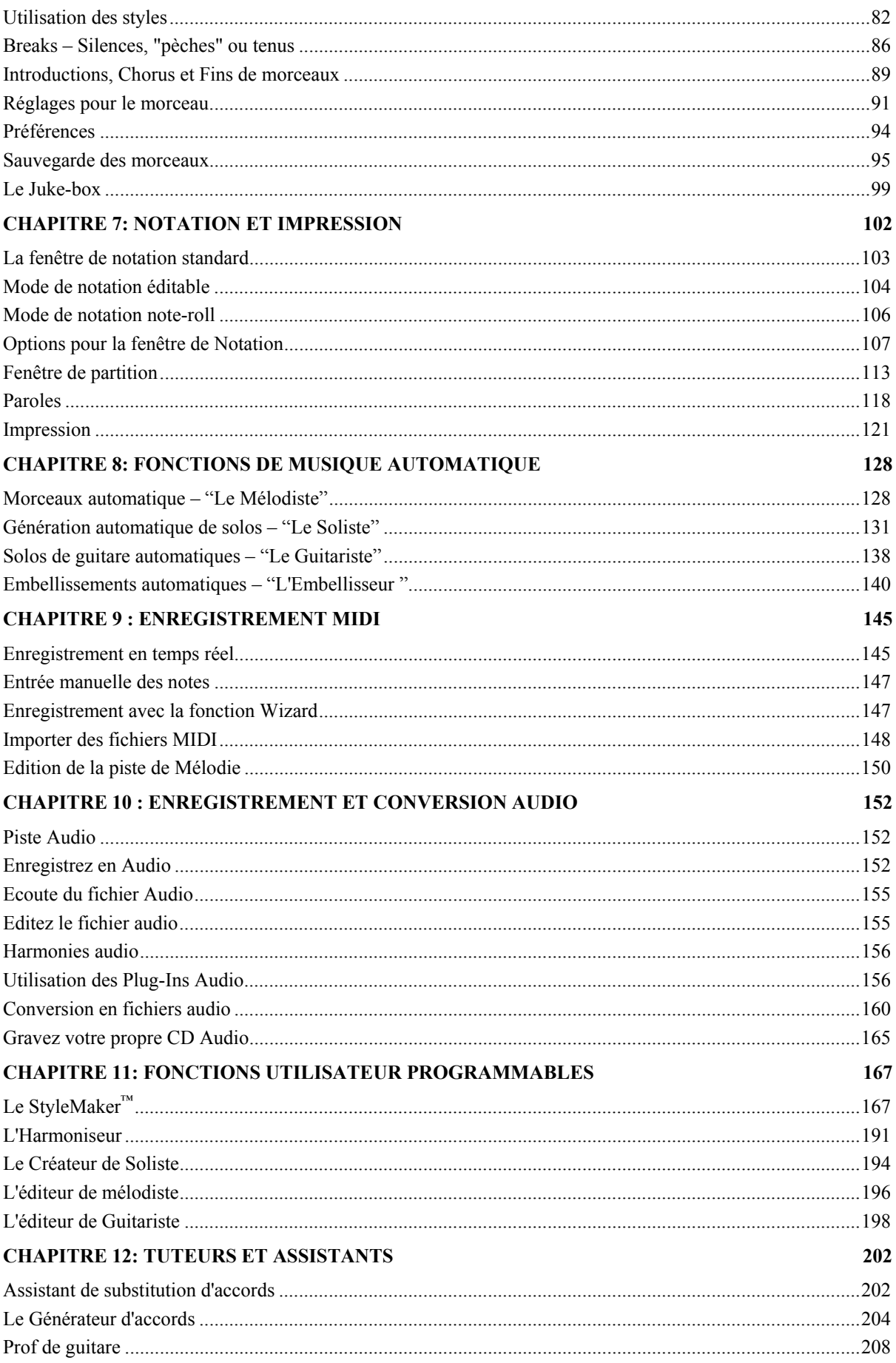

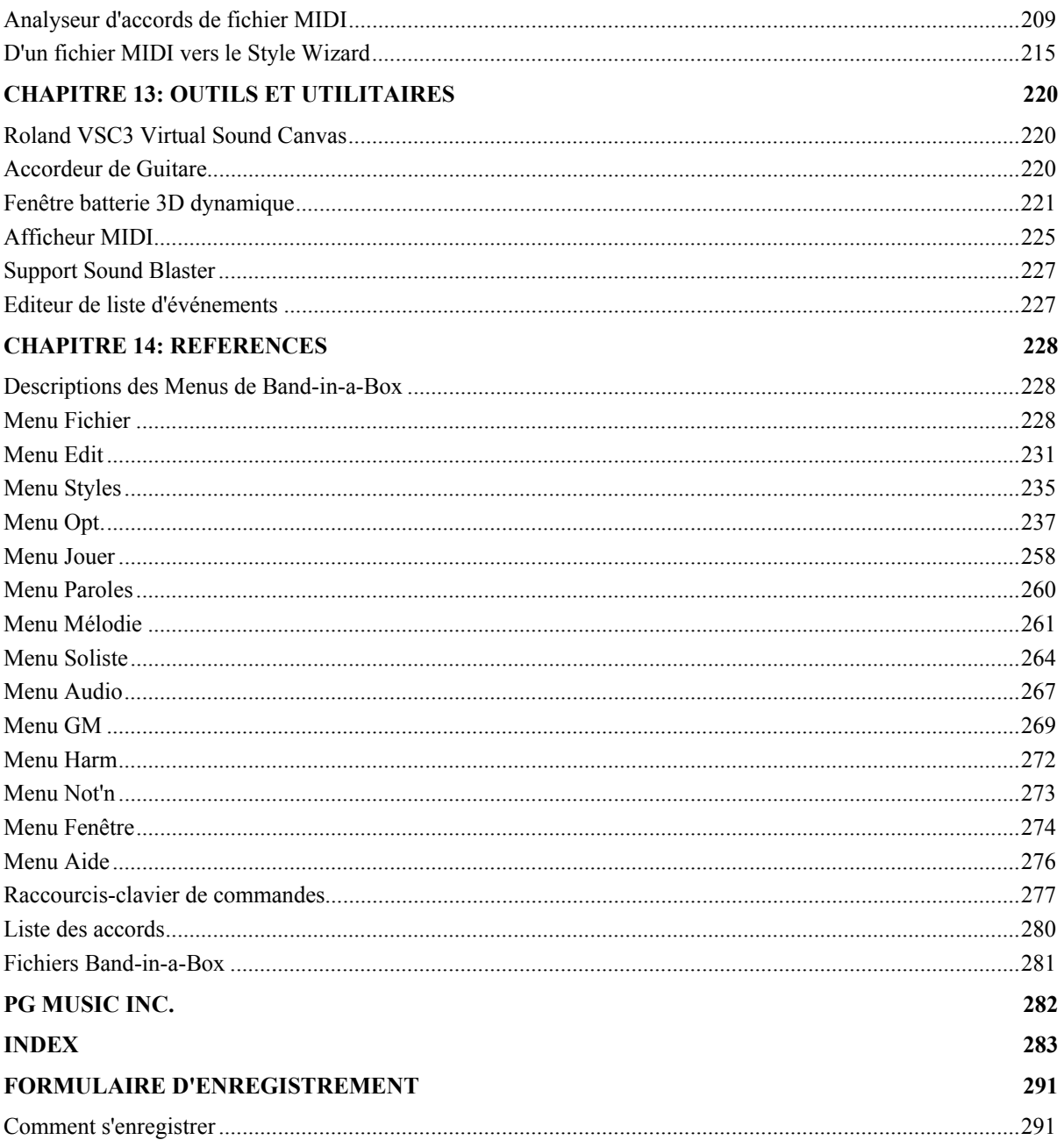

## **Chapitre 1: Bienvenue dans Band-in-a-Box!**

Félicitations pour votre achat de Band-in-a-Box, le favori des musiciens, des étudiants et des compositeurs du monde entier. Soyez prêts à vous amuser!

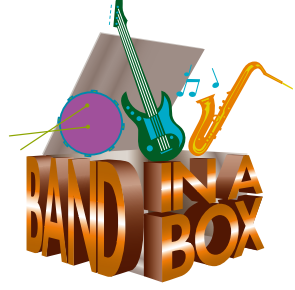

## **Qu'est-ce que Band-in-a-Box?**

Band-in-a-Box est un programme intelligent d'accompagnement automatique pour votre ordinateur multimédia. Vous pouvez écouter et jouer au gré de votre imagination et créer "quelque chose" à partir de "rien" en très peu de temps avec Band-in-a-Box comme accompagnement à la demande.

#### **Band-in-a-Box est si simple à utiliser !**

Entrez simplement les accords d'un morceau (C ou Fm7b5…), choisissez un style musical parmi des centaines et cliquez sur le bouton [Joue]. Band-in-a-Box génère alors automatiquement un arrangement complet avec piano, basse, batterie, guitare and cordes.

#### **Et ce n'est pas tout ...**

Band-in-a-Box est un outil de composition puissant et créatif pour explorer et développer des idées musicales et va réagir presque instantanément. Depuis des années, de nombreuses nouvelles fonctions ont été ajoutées à Band-in-a-Box - Notation, Paroles, Pistes de mélodie, Harmonisation, un créateur de styles programmable…. Le Soliste et le Mélodiste sont deux fonctions "intelligentes" majeures. Le Soliste génère des solos de qualité professionnelle sur n'importe quelle grille d'accords. Le Mélodiste peut créer des morceaux à partir de rien avec Accords, Mélodies, Intros, Solos, et même un Titre !

Band-in-a-Box pour Windows® peut même enregistrer un instrument acoustique ou une voix et l'ajouter à la composition, en travaillant avec des effets audio Direct X. Ses harmonies audio incorporées transformeront votre piste audio en de multiples parties harmoniques et ajusteront même la justesse en vérifiant la piste mélodie de Band-in-a-Box. L'inclusion de fonctions audio digitales font de Band-in-a-Box l'outil idéal pour jouer et enregistrer votre musique avec MIDI, des voix et des instruments acoustiques.

Vous pouvez imprimer votre création avec répétitions et fins, balises DC et codas, la sauvegarder en fichier graphique pour la publier sur le web, ou pour l'envoyer par e-mail à un ami. Et quand vous êtes prêt à faire écouter votre composition, vous pouvez graver directement un CD audio. ou sauvegarder votre œuvre au format Windows Media ou dans un autre format compressé pour obtenir un fichier "prêt pour Internet."

#### **Commençons !**

Ce guide vous permettra de créer de la musique géniale avec Band-in-a-Box en quelques minutes. Nous commencerons avec la très simple phase d'installation..

## **Installation de Band-in-a-Box pour Windows®**

## **Configuration minimum**

- Windows® 9x/ME/NT/2000/XP.
- Au moins 16MB RAM disponibles pour les fonctions MIDI.
- Les fonctions MIDI nécessitent un 486DX ou supérieur.
- Les fonctions Audio Digitales nécessitent de la RAM supplémentaire (au moins 32MB recommandés) et un système Pentium-class (ou supérieur) .
- 35MB à135MB libres sur le disque dur. Les options et l'Audio Digital demandent davantage d'espace et de mémoire.
- Carte-son PC ou module MIDI externe (synthétiseur, module son, etc.).

#### **Installation du Programme**

- Utiliser l'une des trois méthodes ci-dessous pour installer les fichiers du programme dans le répertoire de Band-in-a-Box. Par défaut, c'est C:\bb ; Vous pouvez choisir un autre chemin.

#### **Méthode 1 – Exécution automatique.**

- 1. Insérer le CD-ROM d'installation dans le lecteur CD.
- 2. En quelques secondes, une fenêtre listera le contenu du CD.
- 3. Double-cliquer sur SETUP.EXE pour lancer l'installation du programme.

#### **Méthode 2 – Poste de travail.**

- 1. Insérer le CD-ROM dans le lecteur de CD.
- 2. Accéder à votre lecteur CD depuis le bureau Windows en double-cliquant sur l'icône **Poste de Travail**.
- 3. Puis, double-cliquer sur l'icône du lecteur CD et double-cliquer à nouveau sur SETUP.EXE qui se trouve à la racine ou dans le répertoire principal du CD-ROM.

#### **Méthode 3 – Menu Démarrer.**

- 1. Insérer le CD-ROM dans le lecteur de CD..
- 2. Du bouton [Démarrer] sélectionner *Exécuter*.
- 3. Taper **D:\SETUP** dans la ligne de commandes "ouvrir". Si votre lecteur CD porte une autre lettre, taper la lettre correspondante, par exemple E:\SETUP.
- 4. Si vous ne connaissez pas la lettre de votre lecteur, vous pouvez utiliser le bouton [Parcourir…] pour le trouver.

SETUP.EXE copiera tous les fichiers dans votre répertoire Band-in-a-Box (généralement C:\bb) et installera les icônes dans un groupe Band-in-a-Box. Cliquer sur l'icône de Band-in-a-Box ou lancer bbw.exe pour ouvrir le programme et le configurer.

#### **Instructions de configuration**

Band-in-a-Box utilise les pilotes multimédia pour votre interface MIDI et/ou carte-son qui sont supportés par Windows. Pour entendre le son, vous devez avoir un pilote MIDI installé (et audio - pour les chansons avec audio digital).

Pour utiliser le programme, assurez-vous que votre interface MIDI, pilote audio, et source-son Windows sont installés et configurés.

Lancez le programme en double-cliquant sur l'icône. Le premier dialogue que vous rencontrez est un message **MIDI Output Driver** semblable à celui-ci :

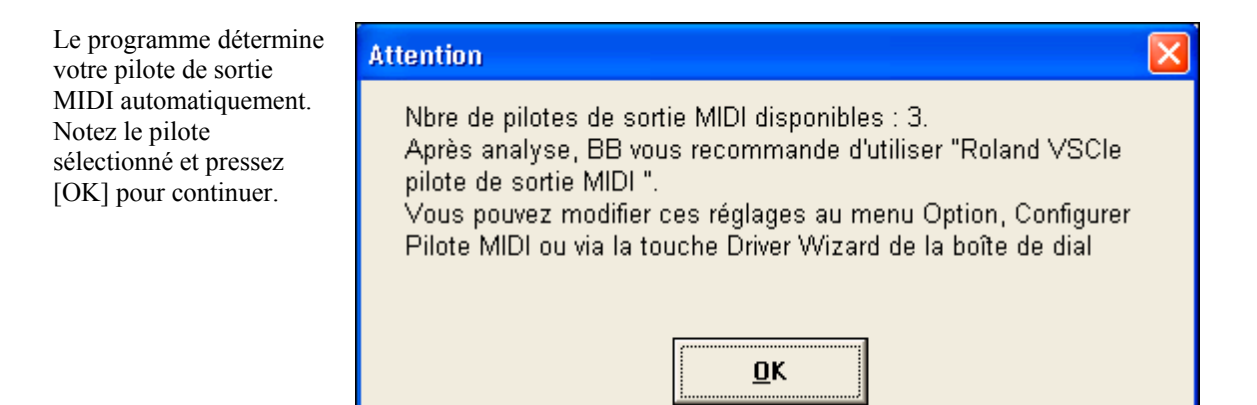

#### Le dialogue suivant est la **Configuration des pilotes MIDI**.

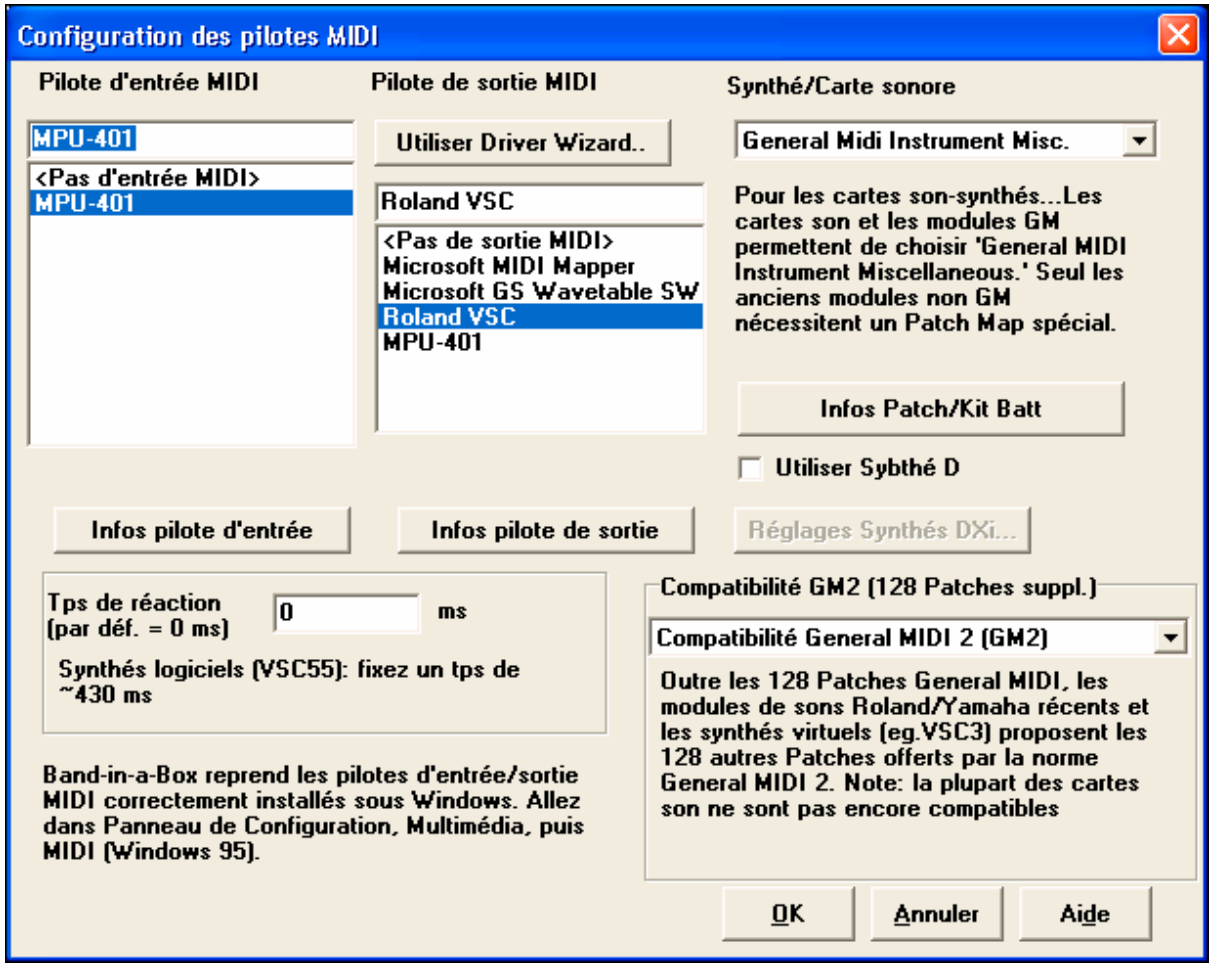

Si le pilote sélectionné n'est pas le meilleur, choisissez en simplement un autre depuis la boîte de dialogue. Sélectionnez un pilote de sortie MIDI à utiliser pour jouer les sons MIDI et éventuellement, un pilote d'entrée MIDI si vous utilisez un clavier ou une guitare MIDI externe. Si le programme est en mode mono, il est possible de passer en stéréo.

**Utiliser Driver Wizard..** 

La manière la plus simple de configurer Band-in-a-Box est dans doute de presser le bouton [Utiliser Driver Wizard..] dans *Opt. | Configurer pilote* 

*MIDI.* Le dialogue **Driver Wizard de Sortie MIDI** vous conduira pas à pas pour l'audition et la sélection d'un pilote approprié. Ceci suppose que les pilotes-son Windows sont installés et bien configurés.

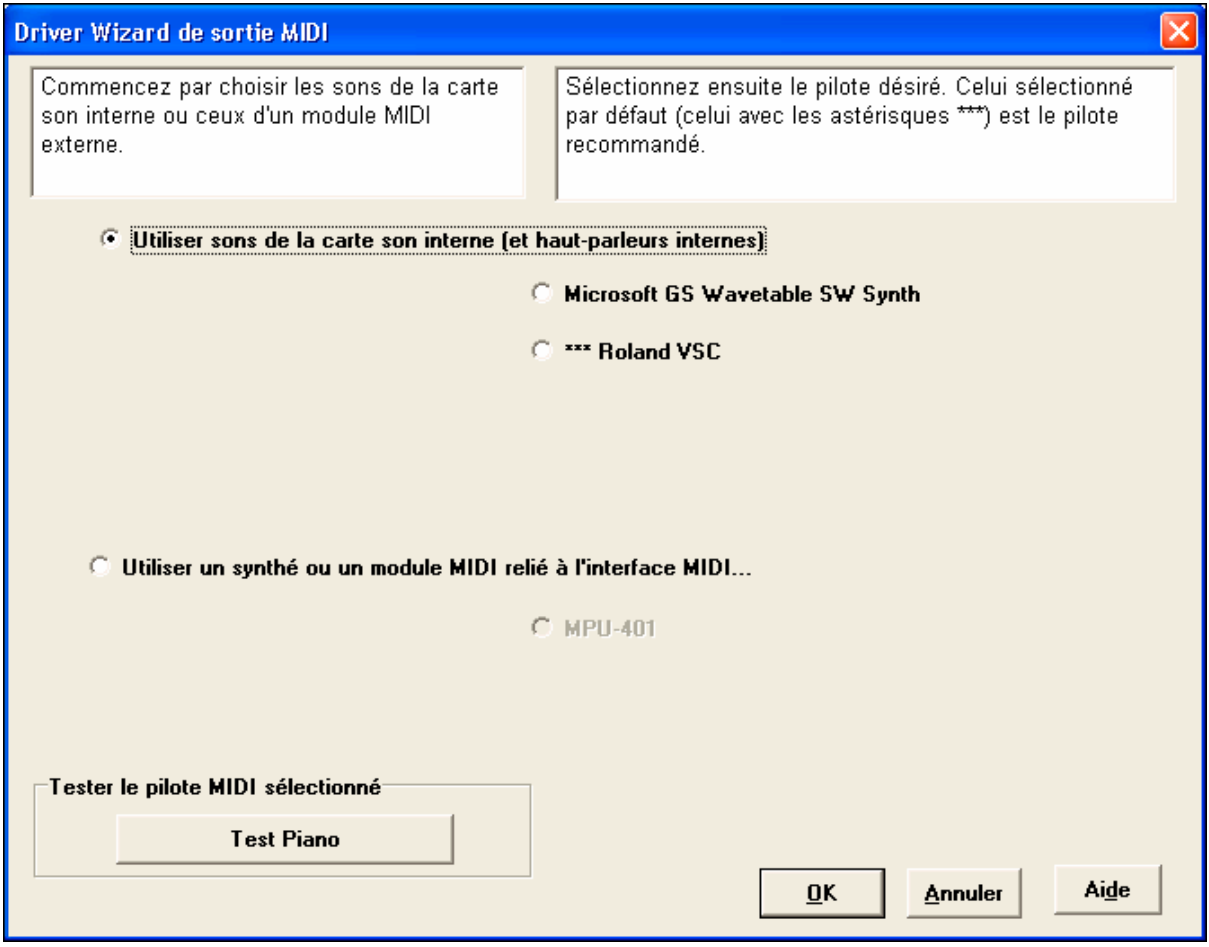

#### **Support Instrument synthé DirectX (Plug in DXi)**

 Les synthé logiciels permettent à Band-in-a-Box de jouer des sons de haute qualité directement via la carte son de votre ordinateur, sans matériel MIDI extérieur. La plupart des nouveaux synthés logiciels sont sous forme de "plug ins Dxi"," il fonctionnent donc de manière standard avec les programmes. Connecter Band-in-a-Box au synthé logiciel comme plug in a de nombreux avantages sur l'ancienne méthode de connexion comme pilote MIDI. Le plug-in permet à Band-in-a-Box de s'incorporer dans tout fichier audio existant (voix… etc.) avec la sortie synthé. Vous pouvez aussi directement transformer votre création en fichier .WAV avec le plug in DXi. Les synthé basés sur l'échantillonnage vous permettent de rassembler une bibliothèque personnalisée d'instruments à utiliser avec Band-in-a-Box. Des exemples de synthés DXi populaires comprennent le RolandED VSC-DXi et Hyper Canvas.

Pour utiliser DXi avec Band-in-a-Box, vous devriez considérer le DXi comme un type de "pilote sortie MIDI." Pour cela, voyez soit Opt. | Configurer pilote MIDI ou cliquez sur Dxi et choisissez la case "Utiliser synthé DXi ". Ainsi, vous pouvez choisir le type de DXi à utiliser (dans une liste de Dxi installés, s'il y en a), et vous verrez ainsi un panneau DXi qui vous permettra de faire les réglages directement de votre synthé DXi.

Le DXi convertira les informations MIDI en audio, que Band-in-a-Box jouera dans vos hauts parleurs via votre carte son.

Dans Band-in-a-Box 2004, vous pouvez maintenant choisir Synthé Logiciel DirectX DXi comme destination MIDI, et applique aussi les plug ins audio DirectX aux pistes audio de Band-in-a-Box.

#### Cocher la case **Utiliser synthé DXi** pour autoriser le playback Dxi.  $\overline{v}$ Utiliser Sybthé D

**Remarque**: Pour utiliser cette option, vous devez avoir un synthé DXi polyphonique installé sur votre ordinateur, tel que le Roland/Edirol VSC DXi. Si votre synthé DXi peut utiliser les sons General MIDI ou GM2, ce sera aussi plus pratique.

Pour choisir le synthé DXi, cliquez sur le bouton [Réglages synthés DXi], ce qui ouvrira la fenêtre **Plugins DirectX**.

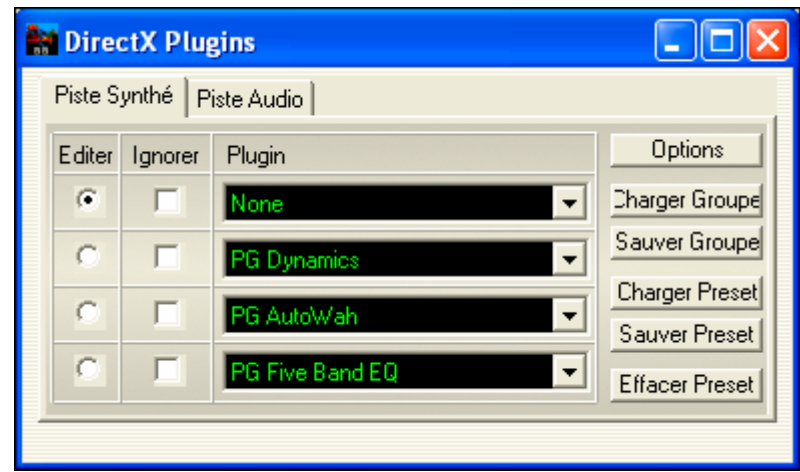

L'onglet **Piste Synth** édite les réglages du synthétiseur, et l'onglet **Piste Audio** édite les plug ins DirectX de la piste audio de Band-in-a-Box.

Choisissez votre synthé DXi dans la liste du haut.

Pour appliquer les plug ins audio DirectX au synthé, insérez les dans les listes 2, 3, ou 4. Cela peut être utile pour ajouter des plug ins d'équalisation, Reverb, Compression, ou Limite de pics, si le "son brut" du synthétiseur nécessite un adoucissement.

Vous pouvez aussi choisir le Patch Map (liste des instruments) qui correspond à votre synthé, clavier ou module-son. Les cartes-son originales ou les cartes-son intégrées sont compatibles Général MIDI (GM).

Nous avons créé des fichiers-types de

batterie/instruments pour de nombreux synthés et cartesson. Si votre synthé n'est pas listé, vous devriez utiliser le kit General MIDI Instrument Misc. (défaut).

Vous pouvez probablement ignorer ce point, à moins que vous n'utilisiez un ancien synthétiseur non compatible General MIDI . Si votre synthé non-GM ou votre carte-son n'est pas listée, vous pouvez facilement créer votre propre patch dans *Opt. | Préférences | Patch Map.*

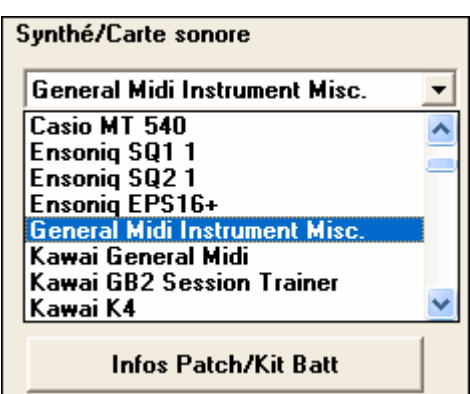

Les patches Général MIDI 2 sont prévus pour 128 instruments additionnels, le type de support GM2 est choisi dans cette boîte de dialogue. Les choix sont :

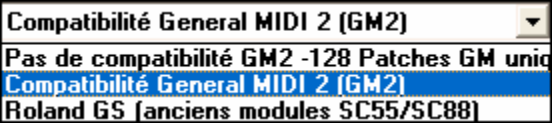

- **Support Général MIDI 2 :** Si vous utilisez le Roland VSC3, ou un Sound Canvas récent (par exemple, après 1999, ou plus récent que le Roland SC88), choisissez ce support GM2.
- **Roland GS (Anciens Modules) :** Les "Anciens" Sound Canvas (SC55/SC88) acceptent GS, mais pas GM2. La bonne nouvelle, c'est qu'ils ont les mêmes instruments disponibles, mais à des endroits différents. Ainsi, si vous choisissez cette option, BB trouvera les instruments aux emplacements "GS" au lieu des emplacements "GM2". Si vous avez un module GS récent comme le SC8820, il accepte aussi bien GM2 que GS – choisissez de préférence GM2.
- **Pas de support GM2 :** la plupart des cartes-son (Sound Blaster etc.) n'acceptent pas encore le GM2, mais uniquement les 128 sons. BB utilisera, dans ces cas, les instruments les plus ressemblants.

**Maintenant que vous êtes prêts, il est temps de commencer à faire de la musique avec Band-in-a-Box !** 

## **Chapitre 2: Prise en main**

Créer de la musique avec Band-in-a-Box est aussi simple que de compter jusqu'à 3. Dans ce chapitre, vous verrez comme c'est facile de faire travailler Band-in-a-Box à votre place.

## **Etape 1 – Entrer les accords**

Il existe de nombreuses façons d'entrer les accords dans Band-in-a-Box. Nous verrons cinq moyens rapides de saisir les accords:

- 1. Utiliser le clavier de l'ordinateur.
- 2. Jouer directement sur un clavier MIDI.
- 3. Utiliser la fonction de constructeur d'accords.
- 4. Importer les accords d'un fichiers MIDI.
- 5. Ouvrir un fichier au format Band-in-a-Box.

Sur la vue principale, vous verrez une fenêtre appelée la feuille d'accords.

|                               |                                                                   | <b>A. Band-in-a-Box pour Windows [C:\bb\Styles16\MUDYSLOW.MGU]</b> 4:20 Mes. 1, Tps 1                                                                                                    |                                          |                                                                          | $\Box$ e $\mathsf{X}$                           |
|-------------------------------|-------------------------------------------------------------------|----------------------------------------------------------------------------------------------------|------------------------------------------|--------------------------------------------------------------------------|-------------------------------------------------|
|                               |                                                                   | Fichier Edit Styles Opt. Jouer Paroles Mélodie Soliste Audio GM Harm Not'n Fenêtre Aide                                                                                                    |                                          |                                                                          |                                                 |
| Group Basse Piano Batt G Guit |                                                                   | Cordes O Mélod Soliste Thru                                                                                                    |                                          | M F 0 <sans harmonie=""><br/>▾</sans>                                    |                                                 |
| Instrument                    |                                                                   | Reverb<br>Vol.<br>Pan<br><b>Chorus</b>                                                                                                    | <b>LSB</b><br>Bank0                      |                                                                          |                                                 |
| 31 Guit rock distortion       | $\vert \cdot \vert$<br>GH2F<br>$\pm$                              | $-10$ $\leftarrow$ 90<br>H<br>$\left  \right $ $\left  \right $ o<br>H<br>90<br>Iо                                                                                                    | $\left  \right $ $\left  \right $ o<br>Н | $\vert \cdot \vert$<br>0 <sans harmonie=""></sans>                       |                                                 |
|                               |                                                                   |                                                                                                    |                                          |                                                                          |                                                 |
|                               |                                                                   |                                                                                                    |                                          |                                                                          |                                                 |
|                               |                                                                   |                                                                                                    |                                          |                                                                          |                                                 |
| Ouvr<br>Sauve<br>Nouv         | $rac{As}{1}$<br>Ы<br>$\frac{1}{\ln n}$<br>.MID<br>Sauv Ss<br>WAV. | Stop<br>Pause<br>Joue<br>Rejouer                                                                                                    | S<br>W<br>Soliste<br>Mélodiste<br>De.    | JukB<br><juk<br><math>Juk \rightarrow</math><br/>E.Aud<br/>Enr.</juk<br> | <b>DXi</b><br>'n<br>Harm Au<br>Plugins<br>Synth |
| ΙF                            |                                                                   |                                                                                                    | Ф<br><b>Mine</b>                         |                                                                          |                                                 |
| <b>Morceau.</b>               |                                                                   | Sweet Jam - MudySlow.sty demo - -                                                                                                    | LoopSec                                  | W<br>Intro                                                               | $-20C$ $3$<br>鬥                                 |
| Style<br><b>MUDYSLOW</b> E    | $\frac{1}{2}$ 70 $\frac{1}{2}$ $\frac{1}{2}$                      | $\begin{array}{ c c c c }\n\hline\n\textbf{1} & \textbf{24} & \textbf{3} & \textbf{5} & \textbf{1} & \textbf{1} & \textbf{1} \\ \hline\n\textbf{1} & \textbf{24} & \textbf{3} & \textbf{5} & \textbf{1} & \textbf{1} & \textbf{1} \\ \hline\n\textbf{5} & \textbf{5} & \textbf{1} & \textbf{1} & \textbf{1} & \textbf{1} & \textbf{1} \\ \hline\n\textbf{6} & \textbf{1} & \textbf{1} & \textbf{1} & \textbf{1} & \textbf{$ | <b>Wizard</b>                            | Ø<br>S<br>피                                                              | Title L D   0 Pref 5 % "                        |
|                               |                                                                   |                                                                                                    | Embelliseur                              |                                                                          |                                                 |
| <b>IE</b><br>1a               | $\overline{c}$                                                    |                                                                                                    | Ε7                                       |                                                                          |                                                 |
| Α<br>5                        | 6                                                                 |                                                                                                    | E<br>$\overline{t}$                      | 8                                                                        |                                                 |
|                               |                                                                   |                                                                                                    |                                          |                                                                          |                                                 |
| B<br>$\overline{9}$           | 10 <sup>°</sup>                                                   | A                                                                                                    | E<br>11 <sub>1</sub>                     | 12                                                                       |                                                 |
| $13b$ $A$                     | 14                                                                |                                                                                                    | A<br>15                                  | Em7<br>16                                                                | A7                                              |
|                               |                                                                   |                                                                                                    |                                          | <sub>20</sub> F#7                                                        |                                                 |
| 17                            | 18 <sup>°</sup>                                                   | D#dim                                                                                                    | A<br>19 <sup>°</sup>                     |                                                                          |                                                 |
| 21                            | 22                                                                | D                                                                                                    | $23 \text{ A}$                           | 24                                                                       | $\mathbf{a}^{\mathrm{ax}}$ :                    |
| Έ7                            |                                                                   |                                                                                                    |                                          |                                                                          |                                                 |
| 25 <sub>b</sub>               | 26                                                                |                                                                                                    | 27                                       | 28                                                                       |                                                 |
| 29                            | 30                                                                |                                                                                                    | 31                                       | 32                                                                       |                                                 |
|                               |                                                                   |                                                                                                    |                                          |                                                                          |                                                 |
| 33                            | 34                                                                |                                                                                                    | 35                                       | 36                                                                       |                                                 |
| 37                            | 38                                                                |                                                                                                    | 39                                       | 40                                                                       |                                                 |
|                               | 42                                                                |                                                                                                    | 43                                       | 44                                                                       |                                                 |
| 41                            |                                                                   |                                                                                                    |                                          |                                                                          |                                                 |
| 45                            | 46                                                                |                                                                                                    | 47                                       | 48                                                                       |                                                 |
|                               |                                                                   |                                                                                                    |                                          |                                                                          |                                                 |

Vue principale de Band-in-a-Box : la feuille d'accords.

Chaque cellule numérotée représente une mesure. Ici, vous voyez un accord de E (Mi) dans la première mesure. Puis, une rangée plus bas, un accord de A (La) dans la mesure 5, et plus loin, un E7 (Mi7) dans la mesure 12.

Notez le rectangle dans la première moitié de la mesure 1. Il représente la mesure sur laquelle vous travaillez. Vous pouvez déplacer ce rectangle en surbrillance avec les touches fléchées, ou sélectionner une mesure particulière avec la souris.

#### **Entrer les accords à l'aide du clavier de l'ordinateur**

Pour saisir un accord, amenez le rectangle en surbrillance où vous voulez placer l'accord. Par exemple, si vous voulez ajouter (ou changer) un accord dans la mesure 10, amenez le rectangle dans cette mesure. Ensuite, entrez vos accords. Si vous voulez un accord de E à la mesure 10, pressez la touche [E] de votre clavier, puis [Entrée]. Notez que lorsque vous utilisez la touche [Entrée], la surbrillance se déplace sur la seconde moitié de la mesure. Vous pouvez alors entrer un autre accord sur le temps 3. Les accords sont généralement entrés en utilisant les

symboles standard (C ou Fm7 ou Bb7 ou Bb13#9/E), mais vous pouvez les entrer dans les autres formats de symboles supportés comme les Chiffres Romains, Notation Nashville et Solfeggio.

#### **Entrer les accords en utilisant un clavier MIDI**

Si vous possédez un clavier MIDI, vous pouvez l'utiliser pour entrer les accords dans Band-in-a-Box. Avant tout, assurez-vous que vos câbles sont bien connectés et que les pilotes d'entrée MIDI sont bien installés.

Quand vous jouez un accord sur votre clavier MIDI, et que vous pressez **Ctrl+Entrée**, l'accord sera entré dans la cellule en surbrillance.

Une autre méthode vous permet de choisir des accords de substitution. A partir de *Fenêtre | Détection accords MIDI*, vous obtiendrez cette petite fenêtre :

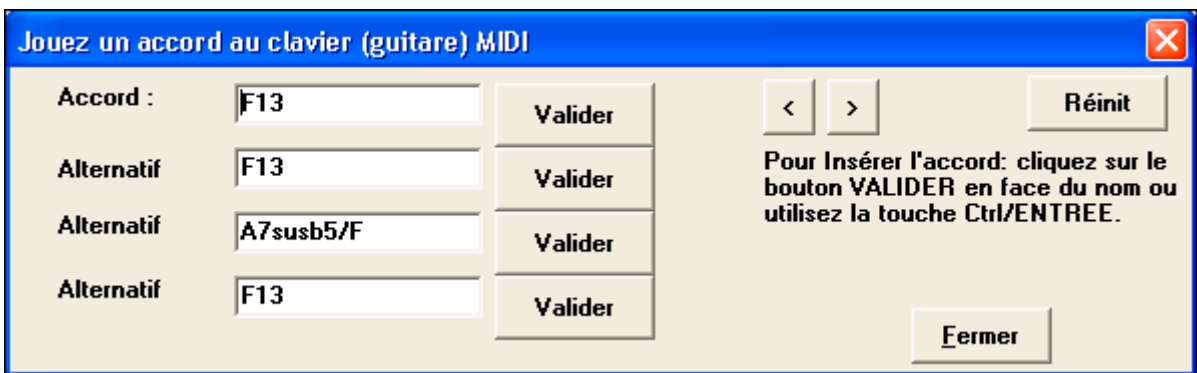

Dialogue Détection accords MIDI affichant des substitutions

Quand vous jouez un accord, Band-in-a-Box vous montre son nom et vous suggère des accords de remplacement parmi lesquels vous pouvez choisir. **Ctrl+Entrée** valide la première sélection et avance la surbrillance d'une demi mesure.

#### **Entrer les accords avec le générateur d'accords**

Pressez le bouton du Générateur d'accords. Un dialogue apparaît, avec une liste de fondamentales d'accords et différentes extensions.

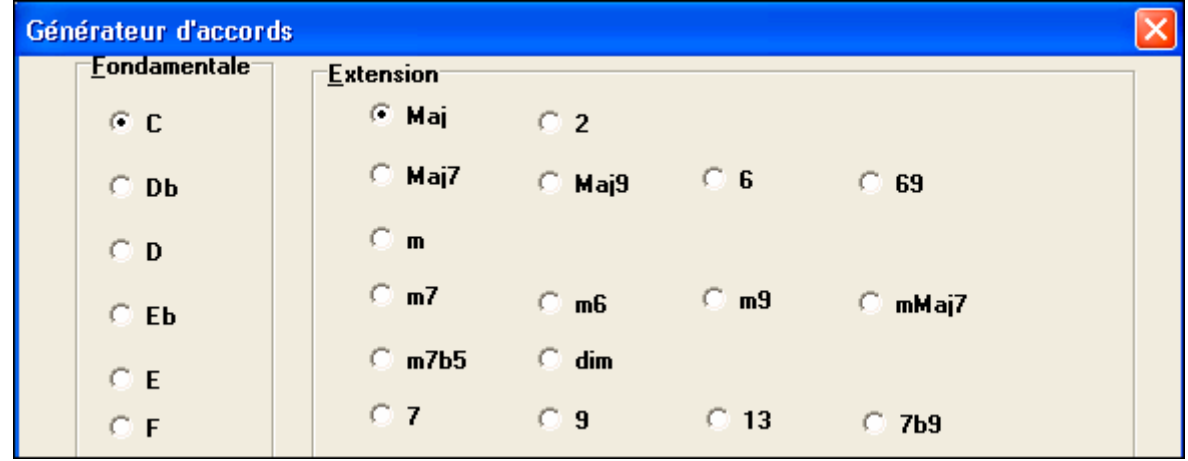

Dialogue du Générateur d'accords

Pour entrer un accord dans la mesure courante, sélectionnez la tonique dans la partie gauche, puis l'extension dans la partie droite. Pressez [Entrer accord], ou utilisez les touches fléchées pour valider et avancer à la demimesure suivante.

#### **Importer des accords d'un fichier MIDI**

Band-in-a-Box peut importer des accords à partir d'un fichier MIDI. Choisissez *Fichier | Importer Accord de fichier MIDI* dans le menu "Fichier".

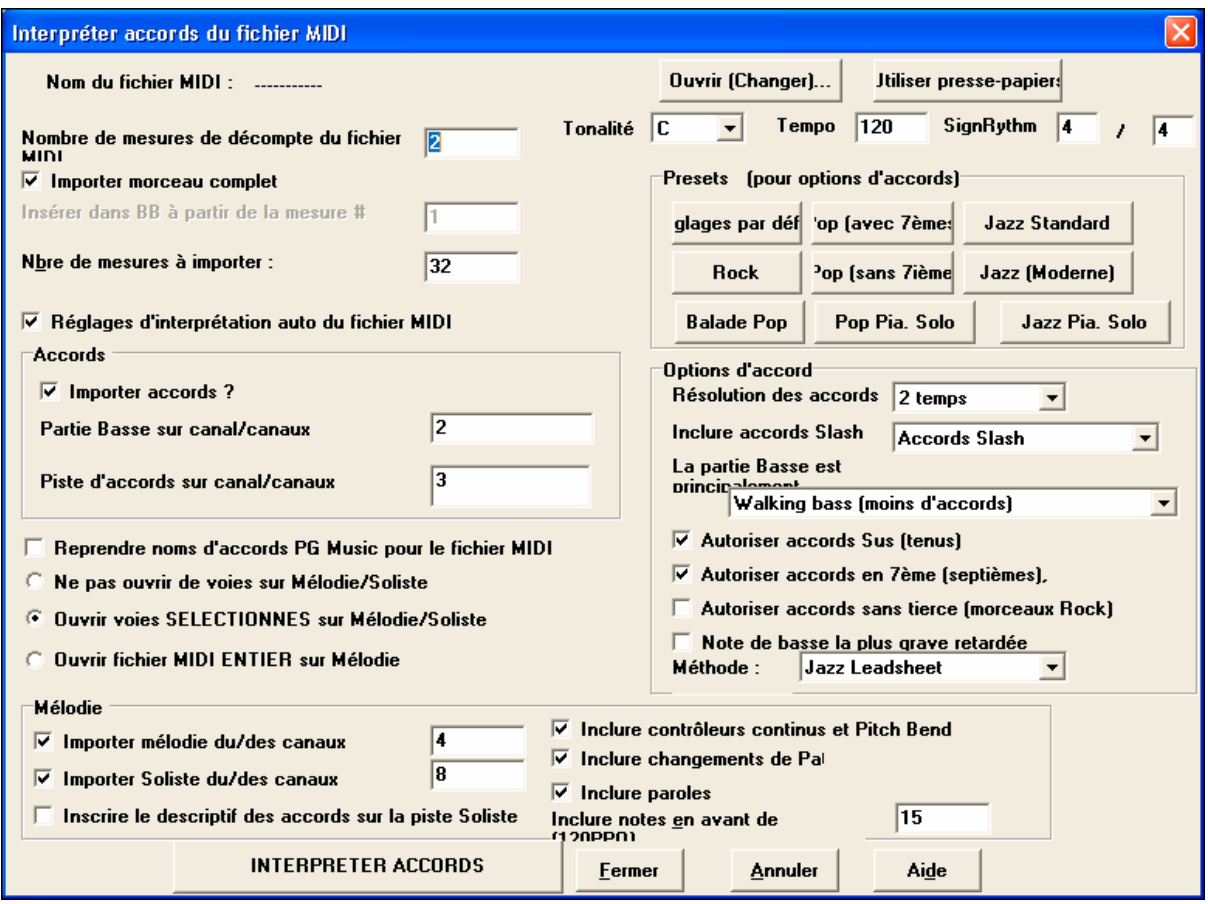

Dialogue Importer Accord de fichier MIDI

Dans la boîte de dialogue, pressez le bouton [Open (Change)…] pour choisir le fichier MIDI dont vous voulez faire analyser les accords.

Pour aider Band-in-a-Box à mieux analyser, vous devriez choisir un genre (preset) pour le morceau. Choisissez parmi Pop, Rock, ou Jazz Standard.

**Astuce:** il est bon d'avoir déjà entendu le fichier MIDI, de telle sorte que vous puissiez choisir le genre le plus approprié au morceau.

#### **Partir d'un fichier Band-in-a-Box**

Pressez le bouton Choix d'un morceau. La première fois que vous l'utiliserez, Band-in-a-Box Morceau proposera de construire la liste des morceaux. Nous avons inclus de nombreux morceaux de démo, et ils sont dans la liste des morceaux.

Vous pouvez aussi charger un morceau déjà existant à partir du menu de *Fichier* | *Ouvrir*, ou en tapant [**F3**], ce qui lancera le dialogue de fichiers de Windows. Les morceaux chargent généralement un "Style", dont nous parlerons dans la prochaine section.

#### **Vers la prochaine étape**

Maintenant que vos accords sont entrés, vous êtes prêts pour l'étape numéro 2

## **Etape 2 – Choisir un Style**

Band-in-a-Box crée des arrangements basés sur les accords que vous avez entrés, appliqués à un style particulier.

#### **Qu'est-ce qu'un style ?**

Un style est un ensemble de règles qui déterminent comment Band-in-a-Box crée la musique en utilisant vos accords. En ajustant ces règles, nous avons créé des centaines de styles adaptés à tous les genres, du Country au Bebop. Quelques exemples de styles : Jazz Swing, Blues Shuffle, Hip Hop, Country 4/4, Ballade Pop, Valse et Medium Rock pour en citer quelques uns. Si vous ne trouvez pas un style tout fait qui vous convient, créez-en

un à partir de zéro à l'aide du StyleMaker. Plus loin dans ce manuel, une section détaillée vous expliquera comment créer vos styles personnalisés avec le StyleMaker.

#### **Quatre façons rapides d'ouvrir un style**

#### **Méthode 1:**

Pour ouvrir un style d'utilisateur à partir du disque, tapez simplement [F9]. Vous obtiendrez le dialogue de fichiers de Windows où vous choisirez un style particulier. Vous pouvez aussi choisir à partir du menu Styles en haut de l'écran.

| <b>Styles</b>                                                                    |                   |  |  |  |
|----------------------------------------------------------------------------------|-------------------|--|--|--|
| StyleMaker                                                                       |                   |  |  |  |
| faire style Hybride…<br>Style Wizard (création auto à partir d'un fichier MIDI). |                   |  |  |  |
| $\checkmark$ Style est Activé                                                    |                   |  |  |  |
| $\checkmark$ Chargement des styles avec les morceaux                             |                   |  |  |  |
| Sélectionner un style utilisateur…                                               | F9                |  |  |  |
| Parcourir styles avec descriptif                                                 | Ctrl+F9           |  |  |  |
| Sélection styles favoris                                                         | Shift+F9          |  |  |  |
| Charger style précédent                                                          | Ctrl+Alt+Shift+F8 |  |  |  |
| Charger style suivant                                                            | Alt+Shift+F8      |  |  |  |
| Aliases styles                                                                   |                   |  |  |  |
| Choix d'un style parmi les 24 styles proposés                                    |                   |  |  |  |

Le menu Styles

#### **Méthode 2:**

Style.

Utilisez la fenêtre du StylePicker pour choisir votre style. Pressez le bouton au-dessus de la feuille d'accords, ou tapez **Ctrl+F9** .

| Choisir un style Style de Prototype = ZZJAZZ.STY                                                                                                    |                                                                                                    |                                                                                                    |                                                                  |                                                                                                    |                                                                                                    |  |
|----------------------------------------------------------------------------------------------------|----------------------------------------------------------------------------------------------------|----------------------------------------------------------------------------------------------------|------------------------------------------------------------------|----------------------------------------------------------------------------------------------------|----------------------------------------------------------------------------------------------------|--|
| Catégorie                                                                                                    | <b>Styles</b>                                                                                                    | Pré-écoute<br><b>Stop</b>                                                                                                    | <b>t</b> 120                                                     | arger morceau de dér                                                                                                    | <b>Reduire</b><br><b>Etendre</b>                                                                                                    |  |
| Tout<br>Jazz<br>Pop/Rock<br>Country/Folk<br>Latin<br><b>Valses</b><br>Classique<br>Ethnique - Divers<br><b>Utiles</b><br>Avec manches<br>Country Rock<br>Rock alternatif<br>Chicago Blues<br>Styles du Monde<br>Requêtes Jazz<br>Du Rock!<br>Styles du Monde 2<br>Question de Mesure<br>Requêtes 2<br>Rhythm&Blue | <b>WLZ~SLOW W EV</b><br><b>WLZPARIS W</b><br>EV<br>WORSHIP<br><b>WR FAST</b><br><b>WR HHOP</b><br>WR SLOW<br><b>WR WALTZ W EV</b><br><b>WRLDROK1</b><br><b>WRLDROK2</b><br><b>WRYCODER</b><br>YELOWJAK<br>YESTRDAY<br>YOU97<br>*Z3BLUSHF<br>$\leq 0$<br>Z3BOSSA<br>EV<br>Z3ETHNIC<br>Z3HEVROK<br>Z4BOSSA<br>*Z4COUN12<br>Z4POPBAL<br>Z5BOSSA<br>EV<br><b>Z5ETHNIC</b><br>ZAWINUL<br>*ZZBLUSHF<br>ZZBLUSTR<br>EV<br><b>ZZBOSSA</b><br>EV | 8<br>85 Valse lente<br>8<br>170<br>Valse Paris-valse française<br>EV 16<br>85<br>Adoration -style&glorifier & ador DS #18<br>sw 16 127 Bulletin-météo rapide (fusion)<br>sw 16 100 Bulletin-météo hip hop (fusion)<br>EV 16<br>75 Bulletin-météo lent (fusion)<br>8<br>130 Bulletin-météo valse (fusion)<br>EV 16 115 World-beat 1 ska-reggae<br>EV<br>115 World-beat 2 - danse sud africain DS #36<br>16<br>90 Wry Coder -débranché<br>$sw$ 16<br>EV 16 120 Jak jaune(fusion)<br>105 Style Yesterday<br>ΕV<br>16<br>EV 16 110 You97 euro-tek<br>8 150 Style shuffle blues<br>8 140 Bossa nova (3 instruments)<br>EV 16 120 Style ethnique<br>8 140 Style heavy rock<br>ΕV<br>EV<br>8 130 Bossa nova (4 instruments)<br>8 120 Groove de country 12/8<br>$\mathbf{w}$<br>EV 16 115 Style ballade pop 4 insts.<br>8 140 Bossa nova (5 instruments)<br>EV 16 160 Style ethnique<br>8 160 Zawinul (fusion)<br>ΕV<br>8 125 Style shuffle blues<br>sv<br>8 150 Style coulé blues |                                                                  | DS #12<br>DS # 8<br>DS #14<br>DS #14<br>DS #14<br>DS #14<br>DS #36<br>DS #17<br>DS #14<br>DS#4<br>DS #13<br>DS # 0<br>DS # 0<br>DS # 0<br>DS # 0<br>DS # 0<br>DS # 0<br>DS#0<br>DS # 0<br>DS # 0<br>$DS$ #14<br>DS#0<br>DS # 0 | Prompt+pré-écoute<br>г<br>Mémo<br>Ce style swing jazz est utile<br>dans certains airs swing<br>country<br>$t=160$ (110 - 190)                     |  |
|                                                                                                    | *ZZBOUNCY<br>sv<br>ZZCHACHA<br>EV<br>ZZCONTRY<br>*ZZCOUN12<br>$\mathbb{S}^w$<br>ZZETHNIC<br>ZZFUNK<br>ZZHEVROK<br>*ZZIRISH<br>$\mathbb{S}\mathbb{V}$<br>*ZZJAZOLD<br>sv<br>ZZJAZWAL W<br>$\mathbb{S}\mathbb{V}$<br><b>*ZZJAZZ</b><br>$\overline{\mathbf{s}\mathbf{w}}$                                                                                                    | 8 140 Style bossa nova<br>8 135 Style vivant<br>8 125 Style Cha Cha<br>EV 16 125 Style country $4/4$<br>8 120 Sensation country 12/8<br>16 125 Style ethnique<br>EV 16 120 Style funk<br>EV 16 120 Style heavy rock<br>8 120 Style irlandais<br>8 130 Style swing jazz original<br>8 160 Style valse jazz<br>8 160 Style swing jazz                                                                                                    |                                                                  | DS # 0<br>DS # 0<br>DS#0<br>DS # 0<br>DS # 0<br>DS # 0<br>DS # 0<br>DS # 0<br>DS # 0<br>DS#0<br>DS#0<br>DS # O                                                                                                    | Disquette de styles # 0<br><b>Exemples</b><br>Hey Good Lookin', Sweet<br>Georgia Brown.                                                           |  |
| CSV<br><b>Cherche</b><br>Régén.<br>Imprimer<br>* Changer style prototype<br>⊽<br>Appliquer réglages du style sélectionné au style<br>⊽<br>Appliquer réglage du style prototype au style er                                                                                                    | G<br>Ouvrir                                                                                                    | F Pré-écoute par double clic<br><b>Afficher styles</b><br>Afficher tous rythmes de styles<br>Voir uniquement les styles du disque #<br>Afficher tous les disques de styles                                                                                                    | $\blacktriangledown$<br>fficher To<br>10<br>$\blacktriangledown$ | ⊽<br>Patch de mélodie<br>Patch du soliste<br><b>OK</b>                                                                                                    | Changt auto du Patch de Mélodie/Soliste<br>Guit rock distortion<br>$\blacksquare$<br>$\blacksquare$<br>Piano acoustique<br><b>Annuler</b><br>Aide |  |

Choisir un Style à partir du StylePicker

La fenêtre montre les styles classés par catégories et par Numéros d'Ensembles. Choisissez une catégorie dans la partie gauche et un style particulier dans la fenêtre de droite. Il y a des exemples et des descriptions pour chaque style.

#### **Méthode 3:**

Les styles déjà utilisés s'affichent dans le dialogue " Styles Favoris". Pressez le bouton [f] près du bouton [Style], ouvrez-le à partir du menu Styles , ou tapez **Shift+F9** sur votre clavier.

Vous pouvez sauvegarder un ensemble de styles favoris pour une utilisation ultérieure. Vous pouvez aussi charger un ensemble de styles favoris de la même manière.

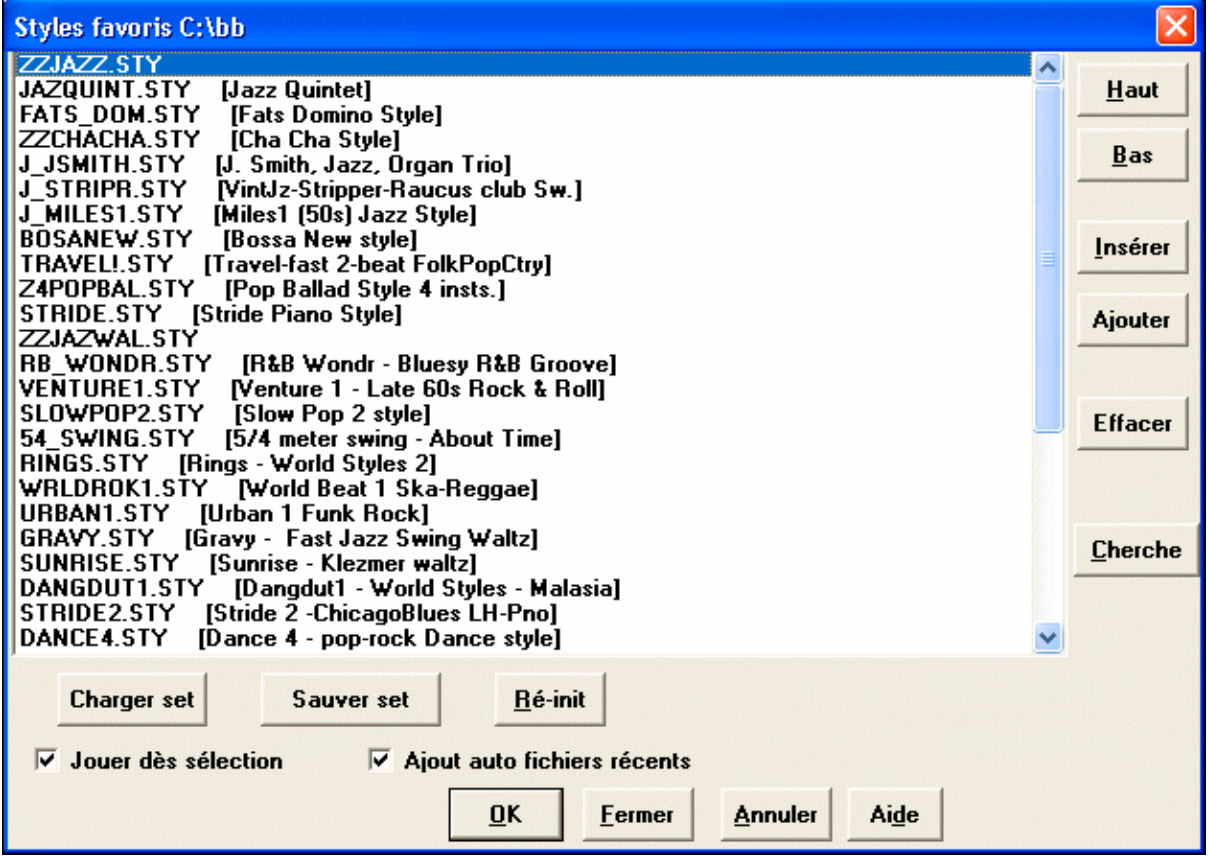

#### **Méthode 4:**

Vous pouvez choisir parmi les 24 styles intégrés. Cette liste permet de choisir rapidement un style parmi les genres les plus populaires**.** 

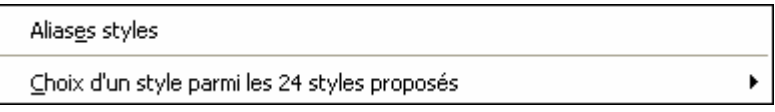

24 Styles intégrés

#### **Etape 3 – Jouer votre morceau !**

Les accords sont entrés, le style est choisi. Il est temps d'écouter le morceau ! Il faut d'abord indiquer à Band-ina-Box la longueur du morceau, combien de fois il doit jouer, dans quelle tonalité et à quel tempo.

#### **Structurer le morceau**

Pour indiquer à Band-in-a-Box le début et la fin du morceau, observons le milieu de l'écran principal de Bandin-a-Box.

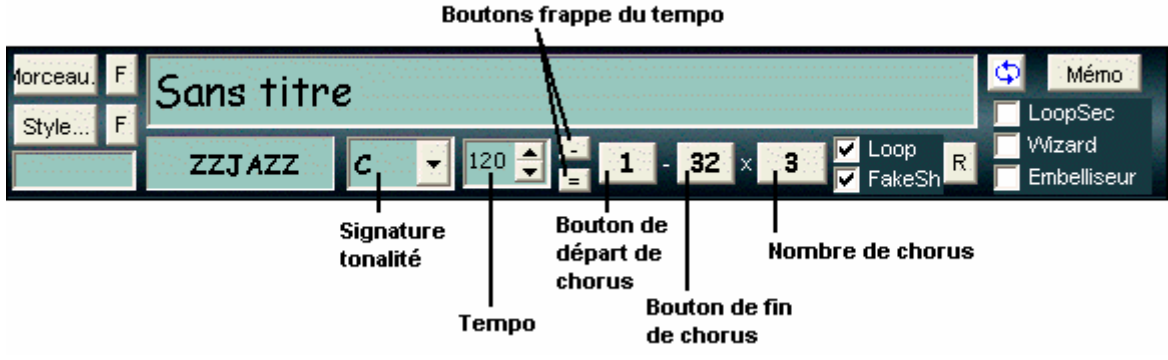

Informations sur le morceau dans Band-in-a-Box

Localisez les boutons de découpage. Il y en a trois, un pour le début de chorus, un pour la fin de chorus et un pour le nombre de Chorus. Dans l'exemple ci-dessus, le morceau commence à la mesure 1, finit à la mesure 32, et sera joué 3 fois..

#### **Régler la tonalité**

Dans l'exemple ci-dessus, la tonalité est C (Do). Cependant, vous pouvez choisir une autre tonalité. Dans notre première vue de la grille d'accords, le morceau était en E (Mi). Si vous changez la tonalité, Band-in-a-Box proposera de transposer la grille d'accords pour vous. C'est particulièrement pratique quand vous chargez de nouveaux morceaux que vous voulez transposer dans d'autres tonalités.

#### **Régler le Tempo**

Si vous connaissez le tempo de votre morceau, vous pouvez l'entrer dans la case de tempo. L'exemple ci-dessus a un tempo de 120. Il y a un moyen encore plus rapide d'entrer un tempo. Localisez la touche moins [-] et la touche égal [=] dans la rangée des chiffres sur votre clavier. Si vous tapez la touche [-] 4 fois à votre tempo, Band-in-a-Box réglera le tempo automatiquement pour vous. Si vous tapez la touche [=] 4 fois, Band-in-a-Box réglera le tempo et commencera à jouer le morceau !

#### **Davantage de plaisir avec Band-in-a-Box**

C'est tout ce qu'il faut pour créer rapidement de la musique avec Band-in-a-Box. Band-in-a-Box possède beaucoup d'autres fonctions et de nombreux réglages utilisateur dont nous parlerons dans les chapitres suivants. Prenez du plaisir en créant de la musique avec Band-in-a-Box !

## **Chapitre 3: Band-in-a-Box Version 2004**

## **Les nouvelles fonctions de Band-in-a-Box Version 2004...**

#### **Un tout nouveau moteur 32 bits**

Les versions précédentes de Band-in-a-Box étaient une combinaison de code16-bit et 32-bit. Le nouveau programme est reconstruit avec un nouveau moteur 32 bits. Les opérations sont beaucoup plus rapides, jusqu'à 3 fois plus rapide pour le rafraîchissement de la partition, la génération de morceau et de soliste.. Le timing du play-back est amélioré et stable avec toutes les versions de Windows, y compris les nouveaux systèmes d'exploitation XP et Media Center. L'interface graphique est améliorée avec des barres d'outils déplaçables et ancrables.

### **Support pour synthétiseur instrument DirectX (Plug in Dxi)**

Les synthé logiciels permettent à Band-in-a-Box de jouer des sons de haute qualité directement via la carte son de votre ordinateur, sans matériel MIDI extérieur. La plupart des nouveaux synthés logiciels sont sous forme de "plug ins Dxi"," il fonctionnent donc de manière standard avec les programmes. Connecter Band-in-a-Box au synthé logiciel comme plug in a de nombreux avantages sur l'ancienne méthode de connexion comme pilote MIDI. Le plug-in permet à Band-in-a-Box de s'incorporer dans tout fichier audio existant (voix… etc.) avec la sortie synthé. Vous pouvez aussi directement transformer votre création en fichier .WAV avec le plug in DXi. Les synthé basés sur l'échantillonnage vous permettent de rassembler une bibliothèque personnalisée d'instruments à utiliser avec Band-in-a-Box. Des exemples de synthés DXi populaires comprennent le Roland ED VSC-DXi et Hyper Canvas.

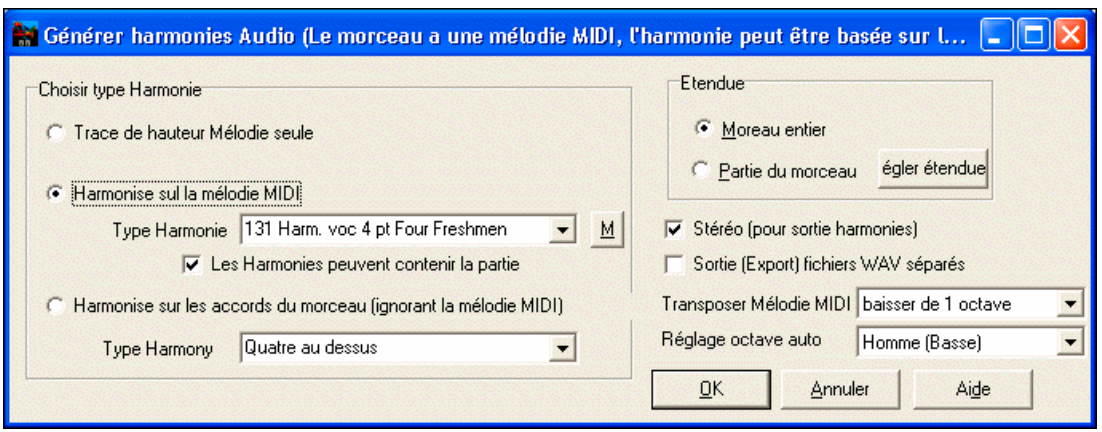

#### **Des routines étonnantes d'harmonies vocales audio!**

Vous pouvez appliquer une harmonie à la partie audio – vous permettant de créer automatiquement jusqu'à **4 harmonies vocales à partir de votre voix.** Et ne vous inquiétez pas si vous ne chantez pas très juste, Band-ina-Box peut maintenant "replacer" les voix à la hauteur correcte – automatiquement ! Enregistrez simplement votre voix, choisissez une harmonie, et Band-in-a-Box créera la partie harmonie vocale pour vous! Band-in-a-Box crée les harmonies en utilisant le leader mondial, le moteur de TC-Helicon Vocal Technologies.

Une fois que vous avez enregistré une partie vocale dans Band-in-a-Box, vous pouvez utiliser cette fonction de plusieurs façons, y compris :

- Enregistrer votre chant dans un fichier Band-in-a-Box. Créer une harmonie vocale pour le morceau ou une portion du morceau en choisissant une harmonie Band-in-a-Box et en choisissant l'option Générer Harmonie Audio. Vous pouvez alors vous écouter chanter en parfaite harmonie!
- Avez-vous chanté "un peu faux" pendant l'enregistrement dans Band-in-a-Box ? Vous pouvez facilement "réparer", en demandant au programme de corriger la justesse d'après la piste Mélodie.

#### **Charger un fichier MIDI dans Band-in-a-Box d'une simple touche**

Vous pouvez maintenant charger un fichier MIDI dans Band-in-a-Box en pressant une seule touche **F7** (ou **Fichier | Ouvrir fichier MIDI** et le fichier MIDI sera joué avec ses accords intelligemment affichés à l'écran. Band-in-a-Box peut devenir votre joueur de fichiers MIDI préféré puisque vous pouvez voir les accords de chaque fichier MIDI chargé ! Le **clavier de piano montre les numéros de canaux** pour toutes les notes jouées ainsi vous pouvez voir les canaux utilisés par les différents instruments. En effaçant tout les canaux sauf la mélodie vous pouvez changer son style et écouter la mélodie jouée dans tout style de Band-in-a-Box !

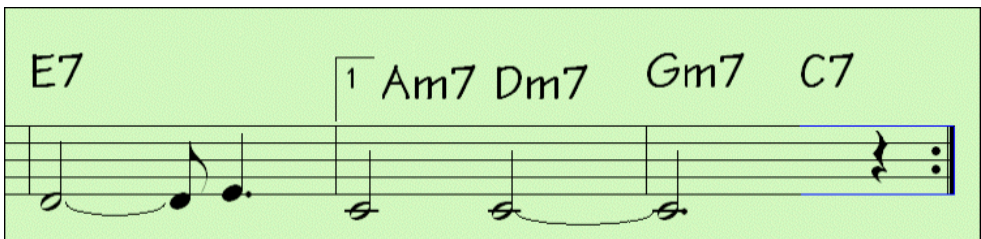

#### **Répétitions, 1ere et 2eme fin, symboles DS al Coda et plus…**

Vous pouvez maintenant ajouter les répétitions et les fins pour que la fenêtre de grille d'accords affiche et imprime les 1ere et 2eme fins. Il existe un NOUVEL assistant qui ajoutera intelligemment les 1ere et 2eme fins automatiquement pour vous. Vous pouvez maintenant voir et convertir votre collection de morceaux pour inclure les 1ere et 2eme fins dans votre grille d'accords ! Pour voir la grille d'accord avec les 1ere et 2eme fins, cochez simplement la case "Fake Sheet" dans la fenêtre de grille d'accords, et Band-in-a-Box affichera la grille avec les 1ere/2eme fins. Vous pouvez ajouter vos propres répétitions et fins en cliquant droit sur la feuille d'accords et en choisissant l'option **Répétitions/Codas/1ere-2eme Fins**.

#### **Fenêtre document paroles**

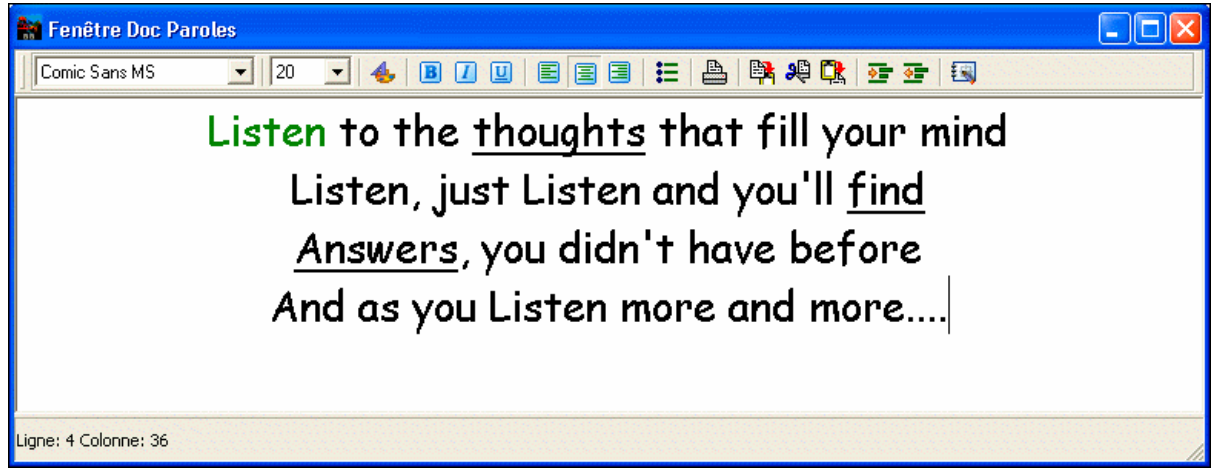

Il y a une nouvelle fenêtre **Document Paroles**, affichant les paroles formatées en plein écran que vous pouvez facilement copier et coller à partir de (ou dans) votre traitement de texte favori. Si vous possédez les paroles, vous pouvez facilement les coller dans Band-in-a-Box.

Vous devez déjà avoir les paroles de votre chanson dans votre traitement de texte, bien formatées, avec les polices, couleurs, caractères gras…etc. Avant, vous deviez les ressaisir dans Band-in-a-Box en perdant vos formats. Maintenant, vous pouvez simplement les copier/coller de/dans votre traitement de texte. Cela vous permet d'ajouter rapidement des paroles dans tout morceau Band-in-a-Box.

#### **Styles Hybrides**

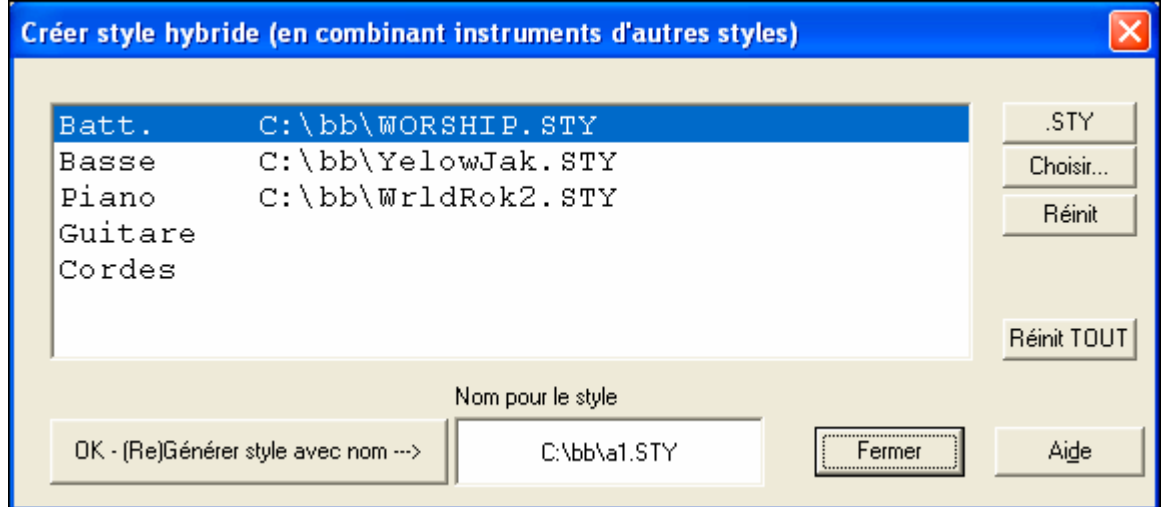

Une nouvelle fonction **"Styles Hybrides"** permet de jouer et de créer un style qui possède les instrument de 5 styles ! Vous pouvez, par exemple, jouer un morceau avec une basse Reggae, une batterie Rock, un piano Salsa, ou toute autre combinaison parmi 5 styles que vous choisissez. Créez un nom pour votre "Style Hybride" et sauvez le avec le morceau pour qu'il soit joué de cette manière dans le futur.

#### **Support des signatures de mesures inhabituelles**

Les versions précédentes de Band-in-a-Box supportaient seulement les mesures de type X/4, mais nous avons ajouté le support pour les mesures inhabituelles comme 9/8, 11/8, 13/16, 19/16… etc. Le décompte et le style jouent dans l'esprit de cette mesure, et vous pouvez changer pendant le morceau. (Remarque : La fenêtre de notation affiche/édite toujours ces mesures en 4/4, mais les styles jouent tous correctement)

#### **Dialogue de liste des morceaux améliorées**

Le dialogue de liste des morceaux affiche des informations sur tous les morceaux d'un répertoire, y compris les titres… etc. Nous avons grandement amélioré cette boîte de dialogue, en ajoutant de nouveaux champs comme la tonalité, la forme, la taille du fichier, et davantage encore. Vous pouvez maintenant trier vos morceaux sur n'importe quel champ

#### **Mettre une partie instrument en solo**

En écoutant Band-in-a-Box, vous pouvez facilement mettre en solo (isoler) une partie en pressant la touche Ctrl et en cliquant (droit ou gauche) sur l'instrument, en haut de l'écran. Par exemple, pour entendre seulement la partie de piano, Ctrl cliquez sur la partie piano. Si vous voulez utiliser des raccourcis pour cela, vous pouvez presser **Alt+2** (désactiver tout) puis **Alt+4** (Activer Piano).

#### **Rendre toutes les parties muettes**

Pour activer ou désactiver toutes les parties pendant le play-back, pressez simplement Alt+2 ou cliquez droit sur le bouton "Combo" en haut de l'écran.

#### **Transposer chaque chorus**

Pendant l'apprentissage d'un morceau, vous voudrez peut être jouer dans différentes tonalités pour chaque chorus. Le dialogue **Transposer PartieTHRU** possède maintenant un champ "transposer chaque chorus un certain nombre de demi-tons ". Par exemple, si vous le réglez sur "5 demi-tons", Band-in-a-Box transposera le morceau de 5 demi-tons vers le haut (une 4te parfaite) après chaque chorus. Vous pouvez l'utiliser en combinaison avec la fonction "boucle sans fin chorus central" pour jouer le morceau en continu, alors qu'il transposera à chaque chorus. C'est une manière très intéressante de travailler un morceau. Quand Band-in-a-Box transpose, il ne déplace pas simplement les notes vers le haut ou le bas, mais il réarrange intelligemment le morceau pour garder les instruments dans une tessiture correcte et la mélodie à l'intérieur d'une octave de l'original.

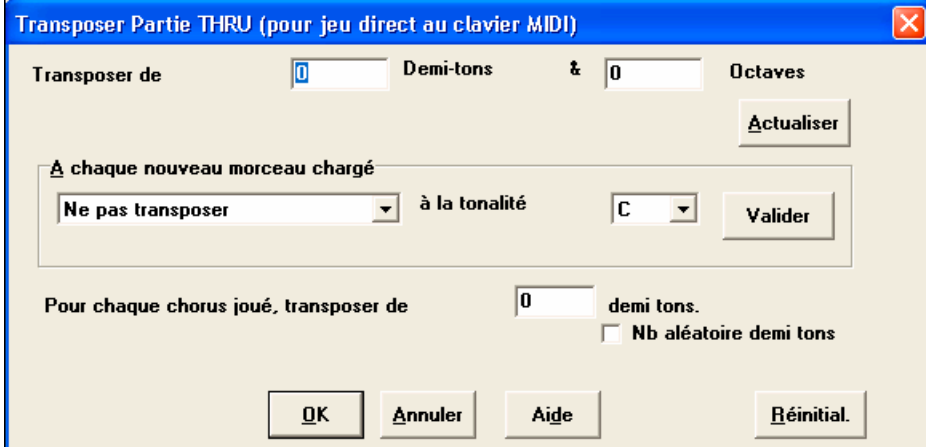

Il y a aussi une option de transposition aléatoire de demi-tons

#### **Copier, répéter X fois, avec transposition**

Le dialogue **Editer | Copier** possède maintenant de nouveaux champs, vous permettant de définir le nombre de répétitions des copies et le nombre de demi-tons à transposer. Par exemple, vous voulez copier 3 fois une portion de 16 mesures, en transposant d'un demi-ton à chaque fois. Ou, prendre une phrase de 4 mesures, et la copier 11 fois, en transposant d'une 4te vers le haut à chaque fois, créant la même phrase de 4 mesure dans les 12 tonalités !

### **Le dialogue de copie a des fonctions supplémentaires**

En plus, le dialogue **Editer | Copier** a une option" **Insérer mesure à destination…**" qui permet à une copie d'insérer des mesure à un point de destination. Très pratique pour créer une répétition, par exemple, en copiant 8 mesures puis en les insérant au point de destination de copie.

D'autres amélioration du dialogue de copie : :

- **-** une option "copier 1er chorus sur tout le morceau."
- **-** Option copier sur chorus particulier.
- **-** Options de marqueurs de parties/réglages de mesure.
- **-** Bouton Voir plus/Voir moins.

#### **Les informations sur les morceaux MIDI multicanaux sur la mélodie ou le soliste sont affichées**

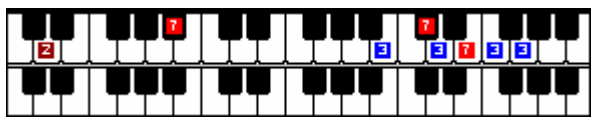

Tout morceau avec un type de piste réglé sur Multi-Canal affichera les numéros de canaux sur le piano de l'écran. Des couleurs différentes suivant les canaux, et le numéro de canal affiché sur la touche du piano. Cela rend facile l'identification des parties et du canal jouant la mélodie. Vous pouvez aussi afficher ces numéros de canaux sur la fenêtre de notation.

#### **Le nombre maximum de solistes passe à 1024 (de 256), et il y a de nouveaux solistes.**

Les solistes précédents étaient limités à 256, et nous en avions déjà défini 253 ! Nous avons augmenté cette limite à 1024, et avons ajouté de nouveaux solistes.

#### **Affichage des réglages de mesures en haut de la fenêtre de Band-in-a-Box.**

Avant, pour voir les réglages d'une mesure (changement de style, changement de son...etc.) pour les mesures entourées de rouge, vous deviez ouvrir le dialogue **Réglage de mesure**. Maintenant, la barre d'état, en haut de l'écran affiche les informations pour toute mesure encadrée de rouge. Cliques simplement sur la mesure et l'information s'affichera en haut de l'écran. Par exemple, la barre d'état affichera : "Changement de style : ZZBossa ou changement de tempo de 20%". Il y a aussi les boutons "Nettoyer" et "Nettoyer TOUT" dans le dialogue **Réglage de mesure,** permettant de "nettoyer" les réglages pour la mesure courante ou pour tout le morceau.

#### **Le "décompte" peut être un motif de batterie au lieu de "1-2-1234."**

Une nouvelle option dans **Préférence** concerne le type de décompte. Vous pouvez choisir de jouer un motif de batterie de 2 mesures plutôt que le décompte habituel. Vous pouvez préférer la batterie à un simple décompte, car elle donne un aperçu du groove qui va suivre. Si vous utilisez Band-in-a-Box en live, pour faire danser, ce réglage évitera les "creux" avant les morceaux et permettra de rester dans le rythme. Vous pouvez choisir les motifs de batterie "a" ou "b" pour les 2 mesures.

#### **Harmonie Fonction tonique basse**

Le dialogue **Editer Harmonie** possède maintenant un réglage "Harmonie tonique basse" qui ajoute une voix jouant la tonique de l'accord. C'est utile pour des harmonies *a cappella* où les voix graves chantent les toniques graves. Vous pouvez régler l'étendue. La tonique jouée sera au moins à une octave de la note de mélodie (en supposant qu'elle se trouve dans l'étendue que vous avez fixée).

#### **Transformer une mélodie 4/4 en valse 3/4 ("Strauss-in-a-Box")**

Vous pouvez maintenant transformer tout morceau/mélodie 4/4 en valse 3/4. Chargez simplement un morceau en 4/4 et choisissez un style Valse. Le programme vous proposera de transformer la mélodie pour qu'elle se comporte comme une valse (ou choisissez dans le nouveau menu **Mélodie |Editer Piste Mélodie | Utilitaires |Transformer Mélodie & Soliste 4/4 en Valse)**. Cette fonction est appelée "Strauss" en honneur à Johann Strauss – le célèbre compositeur de valses. C'est amusant et éducatif d'écouter et de jouer des morceaux familiers dans un esprit Valse. Band-in-a-Box utilise des algorithmes intelligents pour effectuer la transformation dans cette nouvelle mesure.

#### **Transformer une mélodie Valse en 4/4 ("Dé-Strausser" la mélodie).**

Si vous avez un morceau en 3/4, vous pouvez maintenant l'entendre instantanément en 4/4. Charger simplement la Valse et choisissez un style 4/4. Band-in-a-Box vous proposera de transformer la mélodie en 4/4 et changera

la mélodie. Il existe aussi un menu spécial pour ceci, **Mélodie |Editer Piste Mélodie | Utilitaires |Transformer Mélodie et Soliste Valse en 4/4**. Band-in-a-Box utilise des algorithmes intelligents pour transformer la mélodie dans la nouvelle mesure.

#### **Personnaliser les volumes relatifs des instruments du kit de batterie.**

Quand vous écoutez Band-in-a-Box, peut être trouvez-vous la cymbale trop forte ou la caisse claire trop faible. Cette nouvelle fonction permet de régler le volume relatif de chaque instrument de batterie, individuellement. Choisissez **Opt. | Préférences [Kit de Batterie] [Régler volumes batterie]** pour entrer dans le dialogue **Régler les volumes relatifs de Batterie**.

Ce dialogue permet de rendre la cymbale 10% plus faible, d'augmenter la caisse claire de 15%, et de rendre le "tambourin" entièrement silencieux. Les changements s'appliquent à tout le morceau quand cette fonction est disponible, et le playback et les fichiers MIDI refléteront ces changements.

#### **Options supplémentaires pour changer le volumes des parties.**

Normalement, vous changez le volume d'une partie(Basse/Batterie… etc.) en cliquant sur le nom de la partie puis en cliquant sur les flèches vers le haut ou vers le bas. De nouvelles options permettent de régler le volume de toutes les parties *sauf* celle sur laquelle vous cliquez.

- **- Alt** (ou **Ctrl**) en cliquant sur la flèche vers le bas du volume augmente les autres volumes.
- **- Alt** (ou **Ctrl**) en cliquant sur la flèche vers le haut du volume diminue les autres volumes.
- **-** Cliquer au-delà de 127 sur le contrôle de volume diminue les autres.

Par exemple, si vous trouvez la basse trop faible, **Alt+cliquez** sur la flèche vers le haut de la partie de basse, et cela augmentera son volume ET diminuera celui de tous les autres instruments.

#### **Transformation en MP3 améliorée.**

Si votre installation de Windows comporte un codec MP3, Band-in-a-Box pourra y accéder pour convertir un fichier WAV en MP3. Maintenant, la fonction rapporte aussi la taille correcte des MP3 et peut donner un aperçu du MP3 utilisé dans le dialogue de transformation.

#### **Assistant de pilote MIDI amélioré pour suggérer le pilote MIDI.**

Cet assistant est amélioré et reconnaît les synthés logiciels et les pilotes de tables d'ondes matériels. Il vous recommande d'abord les tables d'ondes, puis le VSC, puis les autres synthés logiciels.

#### **Noms des pistes d'harmonies descriptifs.**

Les noms de piste d'harmonie écrits dans les fichiers MIDI sont maintenant plus descriptifs, et incluent un réglage 8va/8vb.

#### **Présélection Ballade Pop de l'assistant d'accord améliorée.**

Réglé maintenant à 1 temps pour détecter les morceaux à tempo très lent.

#### **Ouverture automatique d'une fenêtre Grandes paroles ou Document paroles.**

Une option permet d'ouvrir automatiquement une fenêtre de Grandes paroles ou de Document paroles si le morceau comporte des paroles, et de la fermer s'il n'y en a pas.

#### **Option d'ouverture automatique d'une fenêtre Mémo.**

Ouvre une fenêtre Mémo si le morceau en comporte un.

#### **Option de métronome pendant le playback**

Cette option concerne le métronome pendant le playback. Utile si la batterie est muette ou pour les étudiants apprenant à compter les temps.

#### **Copie de piste avec option de filtre de canal.**

Ce dialogue **Editer | Copier/Déplacer Pistes** permet:

- **-** De copier d'une piste sur une autre. Un exemple serait de copier la piste de basse sur la piste Mélodie (pour la doubler, une octave au-dessus).
- **-** Pour une mélodie multi-canaux (p.e.., un fichier MIDI sur la piste Mélodie), vous pouvez copier ou déplacer les canaux choisis sur une autre piste.
- **-** Ou effacer les canaux choisis de la piste, utile pour isoler la piste Mélodie sur un fichier MIDI.
- **-** Il existe aussi une option de mélange à la piste de destination.

#### **Simulation du Pavé Numérique pour les utilisateurs de portable.**

Les utilisateurs de portables ont rarement un pavé numérique, et ne peuvent donc pas utiliser les fonctions rapides de bouclage de Band-in-a-Box (**Ctrl+ touches 1-6 Pavé Num**). Si cette nouvelle option est choisie, les touches chiffrées normales peuvent appeler les fonctions de bouclage. Par exemple, **Ctrl+2** commencera le playback des chorus en boucle.

#### **Bouton "chercher à nouveau" dans le StylePicker et le SongPicker.**

Cherchez à nouveau avec le nouveau bouton ou avec le raccourci **Alt+G**. .

#### **Bouton "afficher tout" dans le dialogue du StylePicker.**

Ce bouton retire tout filtre dans le dialogue du **StylePicker**.

#### **Conversion automatique du symbole de la touche "=" en [+]**

Les accords comme C7+ peuvent être saisis sans utiliser la touche Majuscule.

#### **Nouvelle option "rendre un motif silencieux" dans le StyleMaker**

Presser **M** pour rendre un motif silencieux ou choisissez **Pattern | Mute/Unmute** dans le menu.

#### **l'importation d'instrument dans le StyleMaker a été améliorée.**

Importation d'informations supplémentaires telles que le N° de son, valeur des anticipations, et de la mesure si "**Remplacer motifs existants**" est réglé sur Vrai.

Pour les morceaux en doubles croches, convertis en groove croche (et vice versa), l'algorithme est amélioré pour produire un résultat plus naturel.

**… et davantage !**

## **Didacticiel de prise en main de Band-in-a-Box 2004**

La description complète des nouvelles fonctions de la Version 2004 de Band-in-a-Box ne se trouve pas ici. Ce didacticiel est un rapide aperçu des nouvelles fonctions.

## **Vue d'ensemble de Band-in-a-Box 2004**

**Remarque :** Il est supposé que vous connaissez assez bien la version précédente de Band-in-a-Box.

Explorons l'écran principal de Band-in-a-Box.

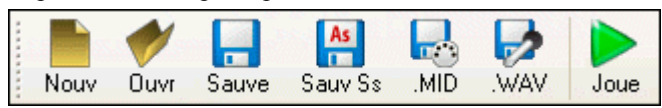

Il y a une barre d'outils sous le piano. Vous pouvez la déplacer en glissant le coin supérieur gauche vers le haut ou vers le bas, et l'ancrer en la replaçant à sa position d'origine.

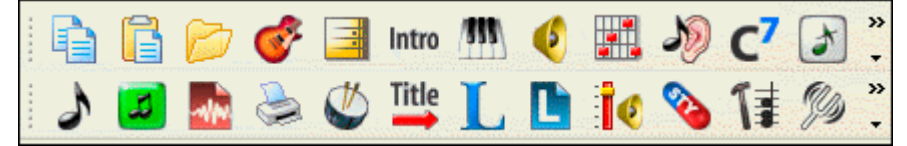

Il y a deux autres barres sur la fenêtre de titre, mobiles et ancrables aussi. Quand vous vous déplacez sur les barres, le texte pour chaque bouton s'affiche, procurant une meilleure description du bouton.

Presser la région **>>** à droite de la barre affiche une barre supplémentaire. Boutons. La flèche vers le

bas permet d'ajouter/supprimer des boutons.

#### **Voyons le dialogue de préférences**

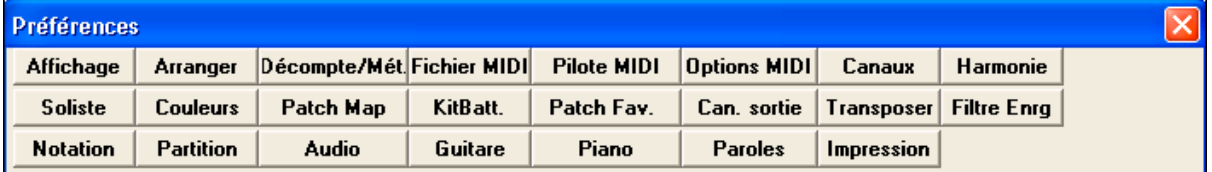

Le dialogue a été organisé en groupes fonctionnels et a un aspect moins confus. Par exemple, les articles concernant l'arrangement du morceau se trouvent dans l'onglet **Arrange**. Il y a aussi de nouveaux onglets pour les options **Affichage**, Options de **Décompte/Métronome**, Options **Fichier MIDI**, et options Sortie MIDI. En outre, de nombreux réglages qui se trouvaient dans l'onglet **Canaux** se trouvent maintenant dans le dialogue **Options MIDI**.

#### **Harmonies Audio**

33

**Remarque :** Tous les morceaux de démonstration se trouvent dans le dossier **Tutoriel – Harmonies Audio** du dossier Band-in-a-Box (C:\bb).

Chargeons le morceau "Listen.MGU." C'est une Bossa Nova lente, et qui sera utilisée pour montrer plusieurs nouvelles fonctions, incluant les **harmonies Audio**, les **Répétitions et fins**, et les **synthés DXi.**

D'abord, jouez le morceau "Listen" – il a une piste audio, aussi, vous entendrez une piste de voix d'homme pendant environ 16 mesures (Comme les fichiers WAV sont volumineux, nous avons seulement mis un petit échantillon de 16 mesures du fichier WAV).

Nous allons appliquer quelques harmonies audio à cette démo de "Listen".

Comme les modifications du fichier WAV sont permanentes, nous faisons une copie du fichier original qui n'est pas modifiée.

#### **Sauver une copie du morceau comme "Listen 4 Part Harmony."**

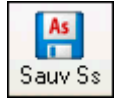

Pressez le bouton **[Sauver comme]**, et choisissez le nom "Listen 4 part harmony." Nous travaillerons maintenant avec ce fichier, ainsi, le fichier original Listen ne sera pas modifié.

Choisissez le menu **Harmonie | Traçage Harmonies Audio & hauteur**. Vous verrez le dialogue **Générer Harmonies Audio**.

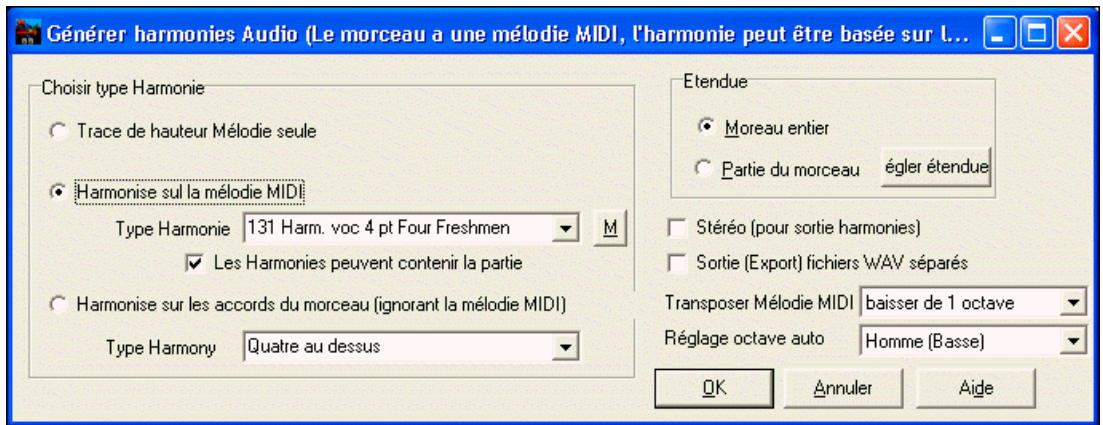

Dans ce dialogue, on peut choisir trois types d'harmonies:

- 1. Traçage de la justesse de la mélodie seul (ajuste la hauteur de votre chant sur les hauteurs correctes trouvées sur la piste de mélodie MIDI).
- 2. Harmoniser suivant la piste Mélodie. Applique une harmonie audio de 1 à 4 parties transformant votre piste de chant en quatuor harmonisé.
- 3. Harmoniser suivant les accords du morceau. Si votre morceau n'a pas de mélodie MIDI, vous pouvez tout de même créer une harmonisation vocale, basée sur les accords du morceau.

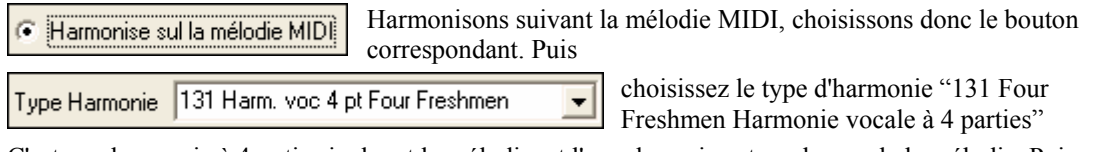

C'est une harmonie à 4parties incluant la mélodie, et l'une des voix est au-dessus de la mélodie. Puisque nous

voulons harmoniser tout le morceau, choisissons "Morceau entier." La sortie peut Moreau entier être mono ou stéréo. Puisque nous faisons une harmonie à 4 parties, et que nous voulons

Entendre la répartition des voix dans nos HP, nous choisissons Stéréo. Stéréo (pour sortie harmonies)

Sortie (Export) fichiers WAV séparés

Nous voulons que Band-in-a-Box joue directement nos fichiers, et puisque BB joue seulement

un fichier WAV à la fois, nous n'exportons pas les4 voix en fichiers WAV séparés, et nous ne choisissons pas l'option "**Sortie (Exporter) fichier WAV séparé**".

**OK** 

G

╔

Presser OK, ce qui ouvre le dialogue d'harmonie vocale du TC-Helicon, qui permet de contrôler le sons de vos harmonies.

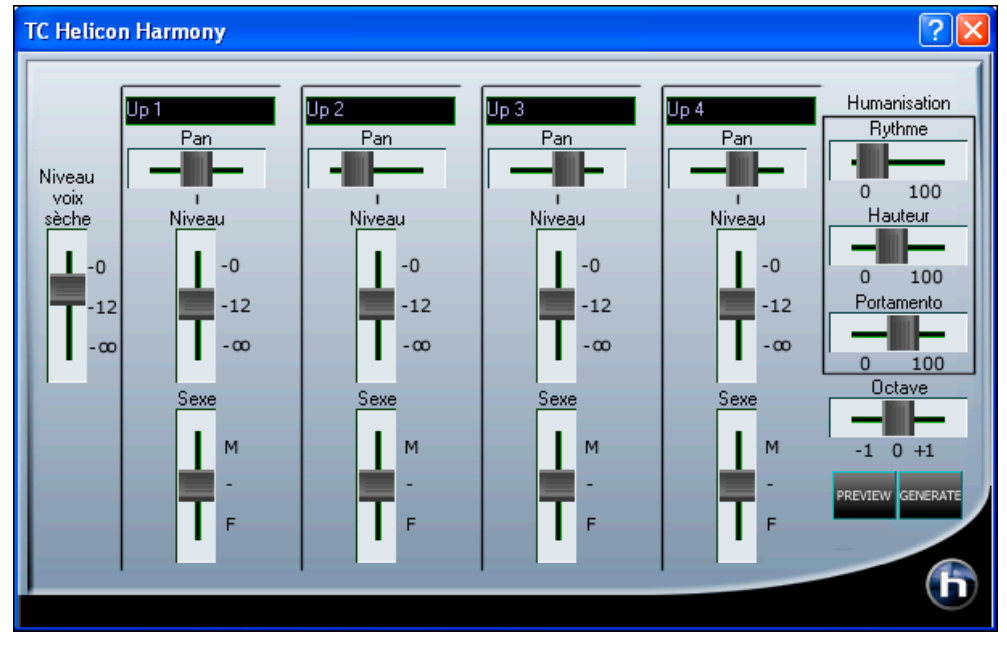

Examinons les différents curseurs, puisqu'ils s'appliquent à notre fichier "Listen 4 part Harmony". (Voir le chapitre 5 pour davantage de détails.)

Le curseur "**Niveau voix sèche"** est le niveau de notre voix originale. Nous pouvons inclure dans l'harmonie, davantage de la voix originale, en montant ce curseur. Mettez-le à mi-chemin (à 12dB).

Les 4 colonnes nommées **Melodie, Voix 2**, **Voix 3**, et **Voix 4- 8va** sont les 4 parties d'harmonies MIDI qui seront transformées en harmonies audio à partir de la voix originale. Le "8va" indique que la voix 4 sera audessus de la mélodie.

Chaque voix possède des curseurs pour le niveau "**niveau**" et le sexe "**Sexe**." Le curseur "**Sexe**" donne une voix d'homme ou de femme (monter le curseur pour une voix plus féminine). Les plus hautes voix d'harmonies devraient être des voix de femme. Faites les réglages comme sur l'illustration ci-dessus.

**Octave** est un réglage important qui contrôle l'octave générale de toutes les harmonies générées. Si l'harmonie produite est trop haute, c'est là que vous baissez le réglage d'octave.

Essayez l'aperçu avec l'octave sur 0, puis à nouveau sur –1, vous entendrez toutes les voix une octave plus basse avec le réglage –1. Laissez-le sur 0 pour cette démonstration.

Il y a trois réglages d'humanisation (Rythme, hauteur et portamento) qui affectent les sons des voix individuelles.

**Rythme** contrôle si le groupe est très "soudé", le réglage sur zéro donnant des départs et des arrêts parfaitement synchronisés. Réglons-le aux alentours de 20, pour donner plus de naturel au groupe.

**hauteur** contrôle l'exactitude de la hauteur. S'il est réglé à zéro, la hauteur sera exactement celle du MIDI, s'il est réglé plus haut, la hauteur variera vers le haut ou le bas avec le fichier WAV original.

**Portamento** contrôle la rapidité avec laquelle la hauteur change. Des réglages supérieurs à zéro donnent des transitions douces entre les différentes hauteurs.

Maintenant, écoutons un aperçu de notre harmonisation ! Pressez le bouton **[PREVIEW]**, et 5 à 10 secondes plus tard, vous entendrez un échantillon de 10 secondes de votre harmonie. Après l'écoute, vous pouvez ajuster les réglages, par exemple :

- rendre la voix originale plus forte en augmentant le curseur Niveau voix sèche.
- pour rendre les autres voix individuelles plus fortes, montez leurs curseurs.
- pour changer la répartition stéréo, changez les curseurs **Pan**
- pour rendre le groupe moins "soudé" augmentez le curseur **Rythme**
- pour humaniser les hauteurs et les transitions, augmentez les curseurs **Hauteur** et **Portamento**
- changer l'**Octave** générale de toutes les harmonies avec le curseur octave.
	- Si vous cherchez davantage d'aide en ligne à propos des réglages, à l'intérieur de la fenêtre, pressez le bouton Aide puis cliquez sur un élément de la fenêtre.

Cela ouvre le fichier d'aide de Band-in-a-Box avec davantage d'information.

Quand vous êtes satisfait des réglages, pressez le bouton **[GENERATE]**. Cela génère une harmonisation pour tout le morceau (Il faut environ 20 secondes pour écouter suivant la fréquence de votre CPU).

Le dialogue se ferme alors, et votre morceau est prêt à être écouté dans Band-in-a-Box.

Band-in-a-Box affiche un message confirmant que l'harmonie a été créée.

**Astuce :** Quand vous écoutez vos harmonies, rendez la mélodie MIDI silencieuse (clic droit sur la partie mélodie en haut de l'écran ou **Alt+9**).

Si vous voulez écouter à quoi ressemblent les harmonies – nous avons inclus une version complète de "Listen 4 part harmony.MP3" et elle se trouve dans le répertoire "c:\bb\Tutorial - Audio Harmonies".

#### **Traçage de la justesse de la mélodie**

Utilisons maintenant les harmonies audio pour autre chose, pour "réparer" les notes un peu fausses, ou pour changer quelques hauteurs pour des notes plus intéressantes.

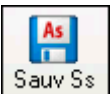

Pour cela, rechargeons le morceau Listen.MGU. Puis sauvons-le avec **[sauver comme**] et donnons lui le nom "Listen Pitch Tracking.MGU." Nous allons maintenant changer quelques notes de la mélodie MIDI. Ouvrons la notation, et changeons la hauteur de la

note Ré à la fin de la mesure 2 pour un MI. Changeons aussi le "SI" de la mesure 7 en "MI" en dessous. A la mesure 10, remplaçons le "MI" par un "DO#".

#### Choisir type Harmonier

Trace de hauteur Mélodie seule

Maintenant, choisissons Harmonies – Harmonies Audio, et choisissons "Traçage hauteur mélodie " et pressons OK pour lancer à nouveau le dialogue Harmonie.

Maintenant, nous allons transformer la piste voix pour qu'elle s'ajuste à la hauteur de la mélodie MIDI (sans aucune harmonie). Le dialogue traduit cela, en n'affichant qu'une seule colonne portant un nom, c'est à dire "Melody (BB)."

Pour celle-ci, laissons la voix originale à ZERO (pour ne rien entendre d'elle), et faisons quelques réglages d'humanisation, comme indiqués.

Essayons maintenant le bouton **[PREVIEW]**. Vous entendez que l'harmonie est UNE OCTAVE TROP HAUTE. C'est parce que la mélodie MIDI est une octave plus haute que la piste vocale (les hommes chantent en clé de FA !). Pas de problème, réglons simplement **Octave** à –1, et essayons à nouveau l'aperçu.

Cela rend comme la voix originale, sauf que vous remarquerez que la hauteur est parfaitement juste, et que quelques notes sont changées (celles que nous avons changées avant, par exemple le MI à la fin de la mesure 2). Pressez maintenant **[GENERATE]** pour entendre ce morceau en entier.

Pour écouter ce que cette fonction permet de faire – nous avons inclus une version complète de "Listen Pitch Tracking.MP3" dans le répertoire "c:\bb\Tutorial - Audio Harmonies". (Jouez-le à partir de l'Explorateur, en double cliquant dessus.) Votre exemple du tutoriel devrait ressembler à peu près à cela.

#### **Harmonie sur accords**

Pour le dernier exemple avec "Listen," nous ferons une "Harmonie sur Accords." C'est une harmonie à 4 parties, basée seulement sur les accords, quand aucune mélodie MIDI n'est présente.

Chargez Listen.MGU. Sauvez le fichier comme "Listen – Chordal Harmony.MGU." Effacez maintenant la Mélodie (juste pour vous convaincre qu'elle ne sera pas utilisée). Mélodie-Editer-Effacer mélodie entière. Puis choisissez Harmonie-Harmonies Audio pour ouvrir le dialogue, et là, choisissez Harmonies Accords.

Vous verrez que le seul type d'harmonie disponible sera l'harmonie sur accords, car il n'y a pas de mélodie.

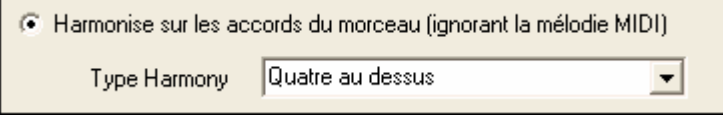

Vous pouvez choisir de nombreuses variations d'harmonies, telles que Quatre au dessus, ou Trois au dessus…etc. Choisissons Quatre au dessus. Cela produira 4 voix d'harmonies au-dessus de la mélodie originale. Nous voulons aussi inclure la piste vocale originale, et nous hausserons donc le curseur "niveau voix sèche". Faites les réglages indiqués dans ce dialogue, et pressez **[PREVIEW]**, puis **[GENERATE].**

Jouez ce morceau de démonstration, et jouez aussi le fichier "Listen Chordal Harmony.MP3" – votre fichier devrait lui ressembler.

#### **C'est la fin du Didacticiel sur les harmonies audio.**

#### **Le Didacticiel suivant est "Répétitions et fins."**

Pour ce Didacticiel, nous utiliserons les démonstrations du répertoire "Tutoriel– Répétitions et fins ".

Chargez le morceau "Miles1 Tutorial (no repeats yet)" du répertoire **Tutorial – Repeats and Endings**. Vous remarquerez que c'est une forme 32 mesures. Il n'y a ni répétition ni fin entrées pour ce morceau. Nous allons les ajouter.

D'abord, quand vous chargez un morceau, vous remarquez quelques nouvelles fonctions "Marqueur de Forme" pour tout morceau de Band-in-a-Box.

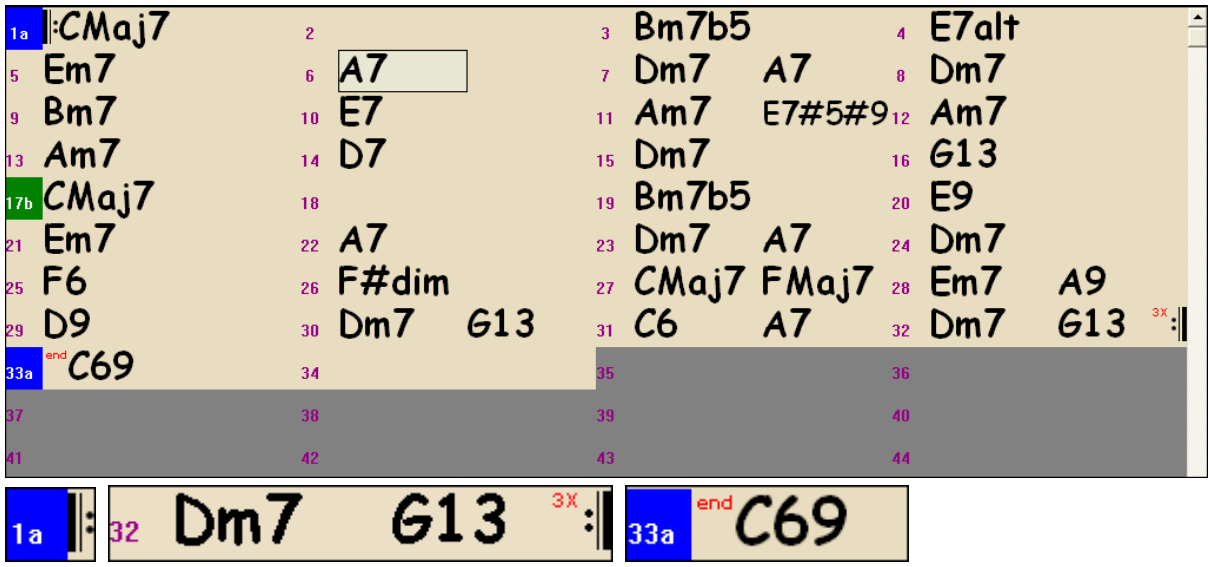

Les symboles de répétition apparaissent au début et à la fin de la forme (mesures 1 et 32 dans ce morceau) et "fin" est écrit dans la mesure 33, qui est la fin du morceau.

Les mesures après la fin du morceau sont en gris.

Ces marqueurs de forme sont présents dans chaque morceau, à moins que vous désactiviez dans *Préférences | Affichage*. Ce ne sont pas les types de répétitions/fins auxquels nous faisons référence ici, cependant. Les répétitions/fins dont nous parlons maintenant apparaissent *pendant* la forme, et sont les 1eres/2emes fins, DS al Coda et autres types de répétitions que vous pouvez voir sur une partition.

Aussi, dans notre morceau "Miles1 Tutorial (no repeats yet)," nous pouvons rechercher s'il y a des répétitions ou des fins.

En observant la grille d'accords, il apparaît que cette forme 32 mesures est faite de deux sections de 16 mesures, avec une 1ere fin à la mesure 9, et une 2eme fin à la mesure 25.

Aussi, nous aimerions que Band-in-a-Box l'affiche ainsi, avec les indications de 1ere et 2eme fins.

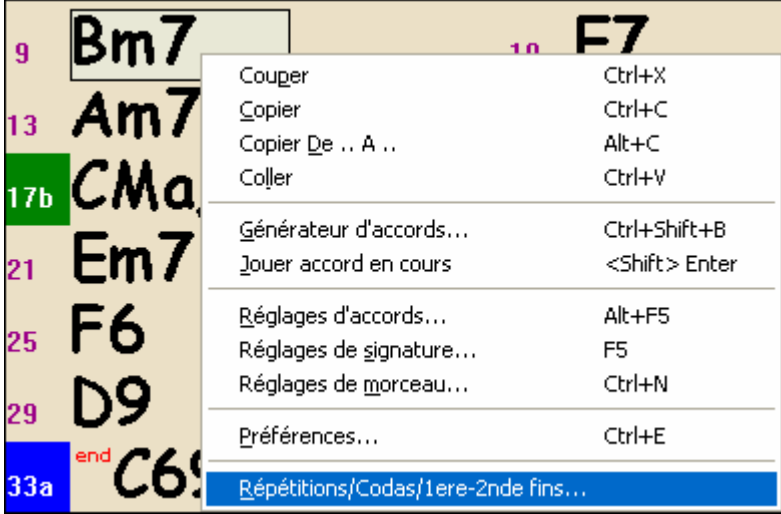

Puisque nous voulons insérer la 1ere/2eme fin à la mesure 9, cliquons droit sur la grille dans la mesure 9, et choisissons **Répétitions/Codas/1ere/2eme Fins**. Le dialogue **Editer Répétitions et Fins** apparaît alors.

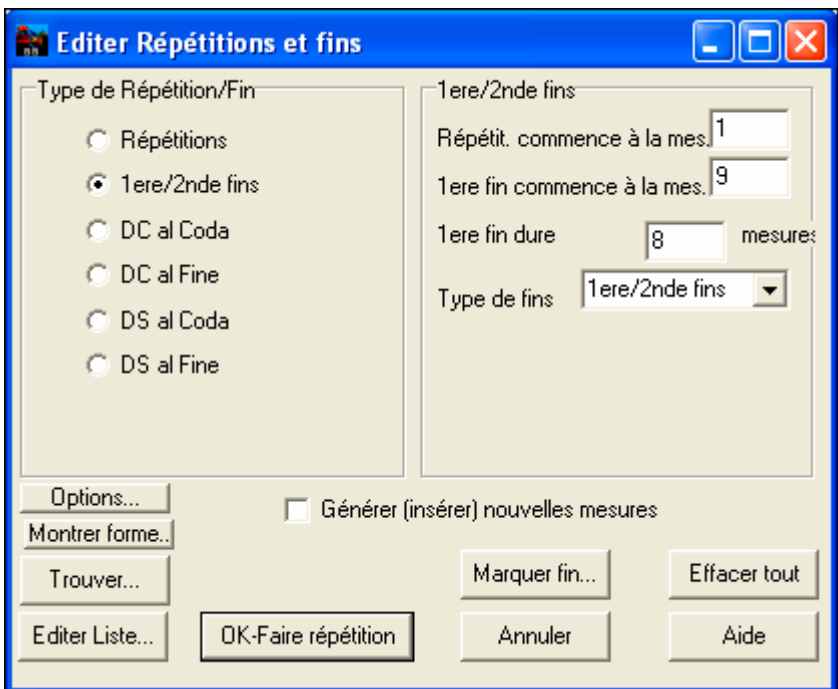

Cliquez dans la case 1ere/2eme fins, et entrez les valeurs suivantes.

- **-** Répétition commence mesure 1.
- **-** 1ere fin commence mesure 9.
- **-** 1ere fin dure 8 mesures.
- **-** Type de répétition/fin = 1ere/2eme fins.

En entrant ces valeurs, nous définissons la 1ere/2eme fin. Si la 1ere fin commence à la mesure 9 et dure 8 mesures, la 2eme fin doit commencer à la mesure 17+8=25 (Il y a une partie de 8 mesures répétée des mesures 1 à 8).

#### Générer (insérer) nouvelles mesures

 Il s'agissait là d'un morceau existant, dont les mesures étaient déjà bien disposées Aussi, assurons nous que nous *ne cochons pas* la case "Générer (insérer) nouvelles mesures".

OK-Faire répétition

 Cliquez sur **[OK-faire Répétition]**, et c'est fait, et la grille est réaffichée avec les 1ere/2eme fins.

**V** FakeSh Soyez sûr que Mode Fake Sheet est coché, sur la grille d'accords.

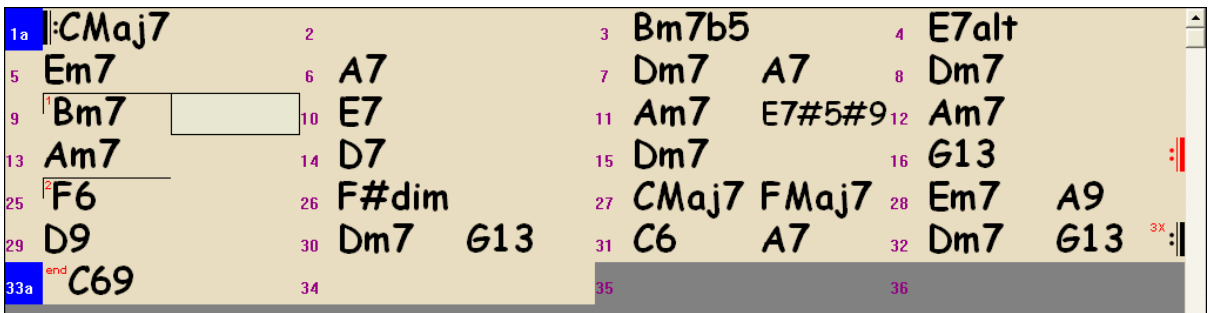

Comme vous le voyez, il y a une 1ere fin à la mesure 9. Un symbole de répétition à la mesure 16, indique que la forme revient à la mesure 1 pour 8 mesures, puis passe à la mesure suivant la mesure 16 pour la 2eme fin. La 2eme fin est marquée là. Le numéro de mesure est 25, car les mesures sont numérotées de façon linéaire, et c'est la 25eme mesure jouée. Puis le morceau passe à la fin qui se trouve à la mesure 32.

**F** FakeSh Nous voyons maintenant une vue linéaire du même morceau, comme il était avant que nous placions les 1ere/2eme fins. Pour cela, *décocher* la case Fake Sheet de la page principale. Vous verrez alors le morceau ainsi.

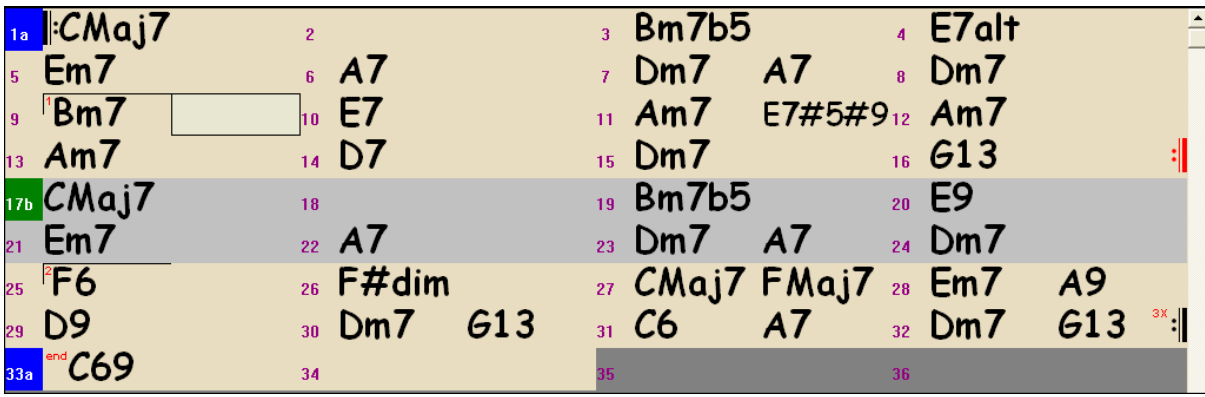

Les 32 mesures sont affichées, y compris celles qui font partie de la répétition – elles sont surlignées en gris. Découvrir ces mesures montre une vue linéaire du morceau, la façon dont il sera joué. Cela permet aussi d'entrer des informations personnalisées pour toute mesure, y compris celles de la partie en gris Par exemple, si vous voulez remplacer l'accord de Em7 de la mesure 21 par un accord de Em9, saisissez-le simplement, même s'il se trouve dans la section de la 2eme fin.

Vous pouvez passer d'une vue à l'autre à l'aide de la case Fake Sheet.

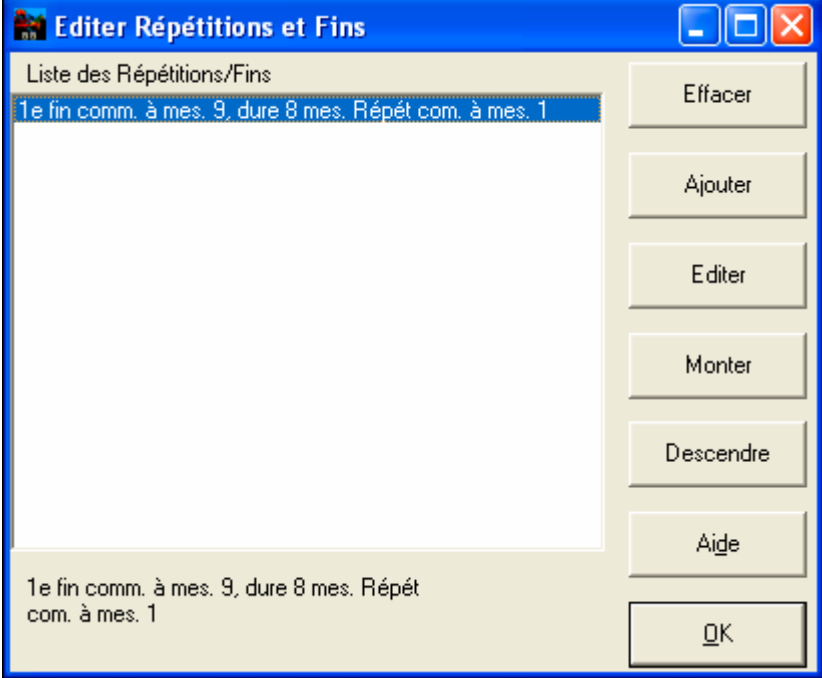

La **Liste de Répétitions/Fins** vous permet de gérer les répétitions/fins qui ont été entrées.

**Effacer/ Ajouter/ Insérer** une répétition ou une fin dans cette liste, qui s'ouvre avec le bouton **[Editer Liste]** dans le dialogue **Editer Répétitions et Fins**.

**Voyons maintenant la feuille de conducteur** 

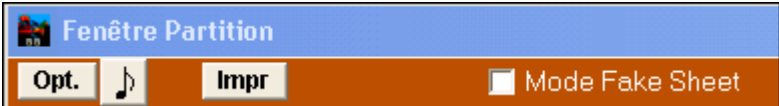

La feuille de Conducteur a sa propre case Fake Sheet Mode. Quand elle N'EST PAS cochée, le conducteur fonctionnera comme il l'a toujours fait (en mode linéaire).

Mode Fake Sheet

Quand Fake Sheet mode EST coché, la forme apparaîtra comme un conducteur, avec un seul chorus, et les 1ere/2eme fins affichées.

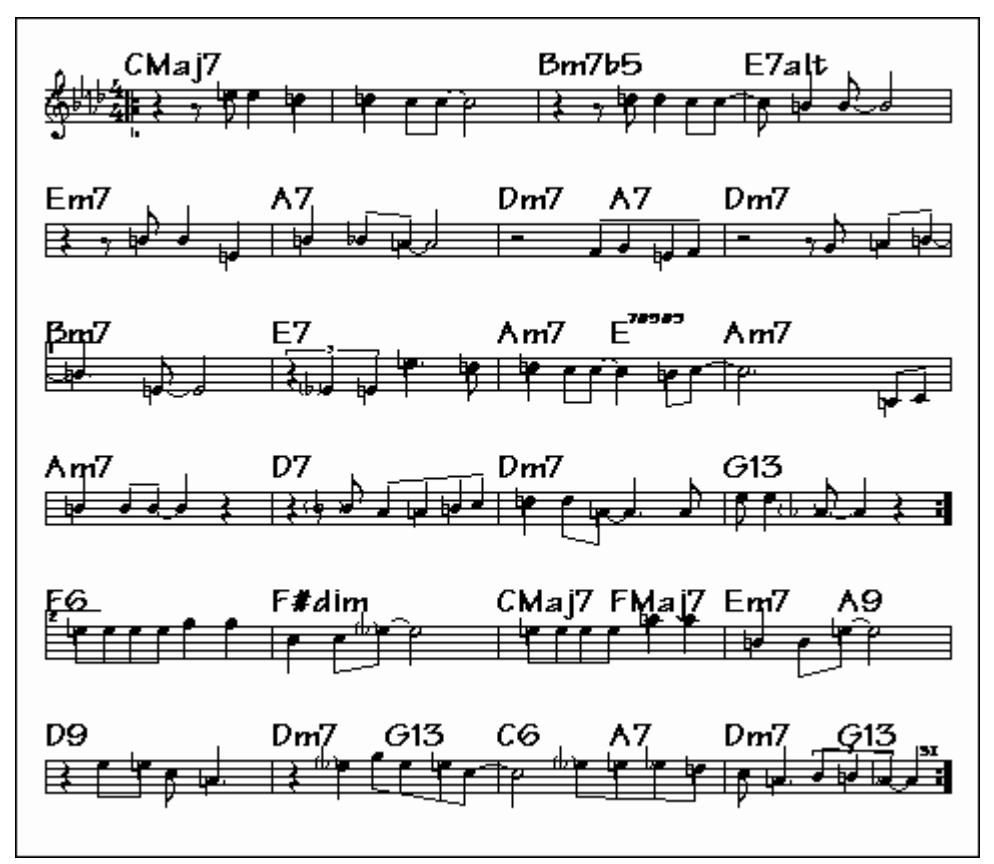

Vous voyez qu'en mode Fake Sheet, tout le morceau tient dans un seul écran, avec 6 rangées de 4 mesures chacune. Une 1ere et 2eme fin sont affichées.

#### **Impression du morceau**

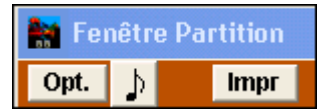

Pour imprimer en mode Fake Sheet avec l'affichage des 1ere/2eme fins, vous devez imprimer de la fenêtre Conducteur. La capture vient de la fenêtre **d'Aperçu avant Impression**.

#### **Détection automatique des répétitions**

Ne sauvegardez pas le morceau, car nous voulons charger le même "Miles – 1 Tutorial No Repeats Song," et qu'il n'y ait pas de répétition définie dans ce morceau.

Cliquez droit sur la case Fake Sheet mode, et vous obtiendrez ce message.

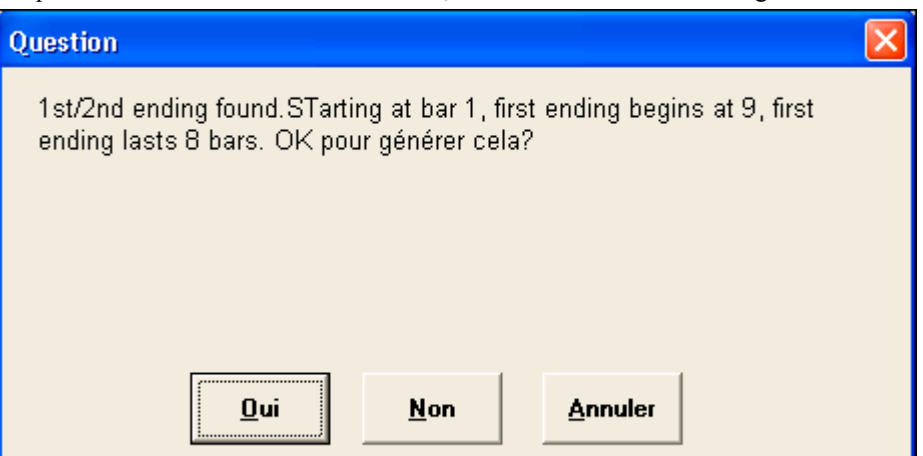

Ici, Band-in-a-Box a analysé le morceau pour vous, et a trouvé qu'une 1ere/2eme fin existaient, et si vous répondez "Oui," il entrera les mêmes 1ere/2eme fins que celles que nous avions entrées manuellement – automatiquement ! Notez que "Répétitions automatiques" ne trouve pas toutes les 1ere/2eme fins, en particulier si les accords sont différents dans les sections répétées. Mais il fait gagner beaucoup de temps lorsqu'il les trouve !

Le morceau Miles-Tutorial montre à quoi ressemble un morceau contenant des 1ere/2eme fins.

Passons maintenant à l'exemple N° 2 dans le répertoire **Tutorial | Repeats and Endings**. Chargez "Repeats Tutorial example 2" et vous verrez cette forme de morceau.

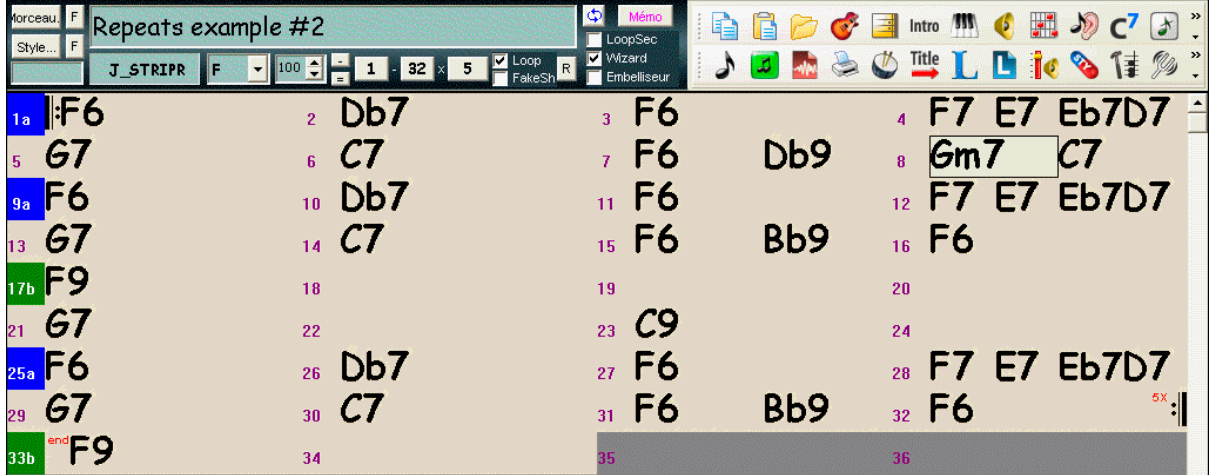

Cliquez droit sur la grille d'accords, comme nous l'avons décrit plus haut, entrez une 1ere fin à la mesure 7, durant 2 mesures.

Pressez **[OK-Faire Répétition]**. Avec le Fake Sheet mode activé, vous verrez ceci…

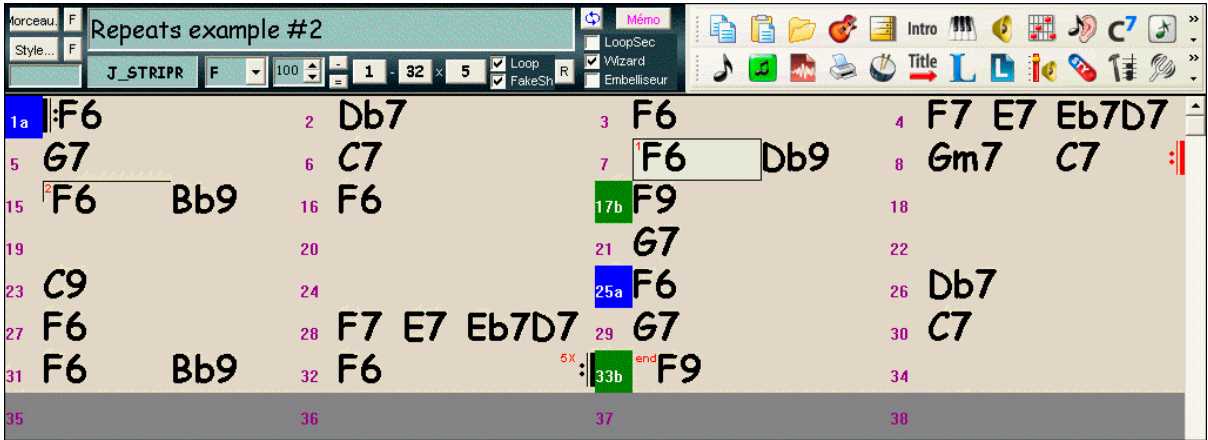

Notez la 1ere fin à la mesure 7, et la 2eme fin 2 mesures plus loin. Maintenant, si vous observez les 8 dernières mesures du morceau, vous verrez une autre section répétée revenant à la 1ere section A. Nous pouvons donc entrer un "DC al Fine" pour cela, en ouvrant le dialogue **Editer Répétitions et Fins**, en cliquant sur DC al Fine, et en entrant:

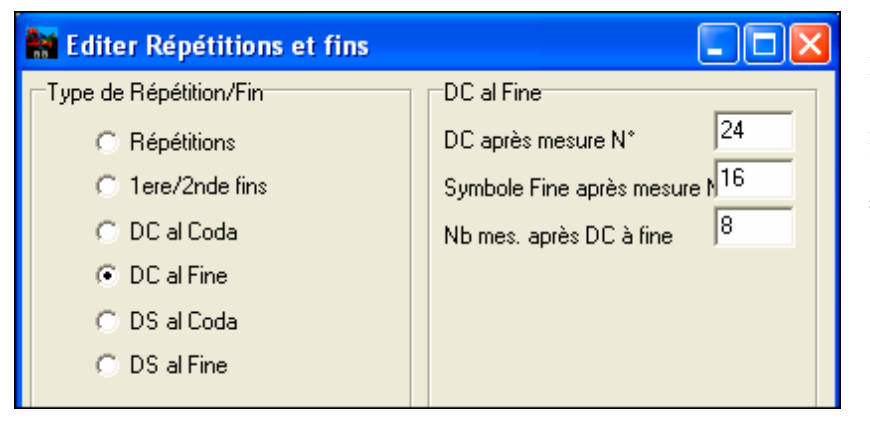

DC après mesure # 24.

Symbole Fine après mesure 16 (car cela prend la 2eme fin).

# mesures après DC to  $fine = 8.$ 

Votre grille d'accord ressemblera maintenant à celle-ci en mode Fake Sheet …

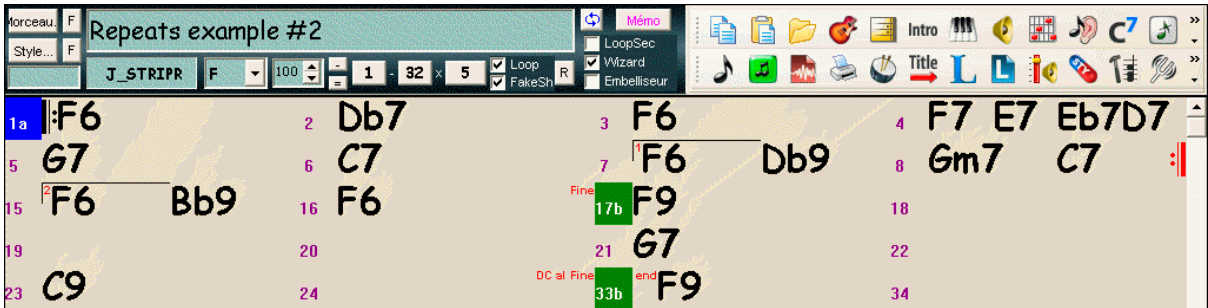

Remarquez le nouveau symbole "DC al Fine" à la mesure 14, et le symbole Fine à la mesure 16 indiquant que la 2eme fin est prise après le DC.

L'affichage de la partition de ce morceau ressemblera à ceci, en mode Fake Sheet …

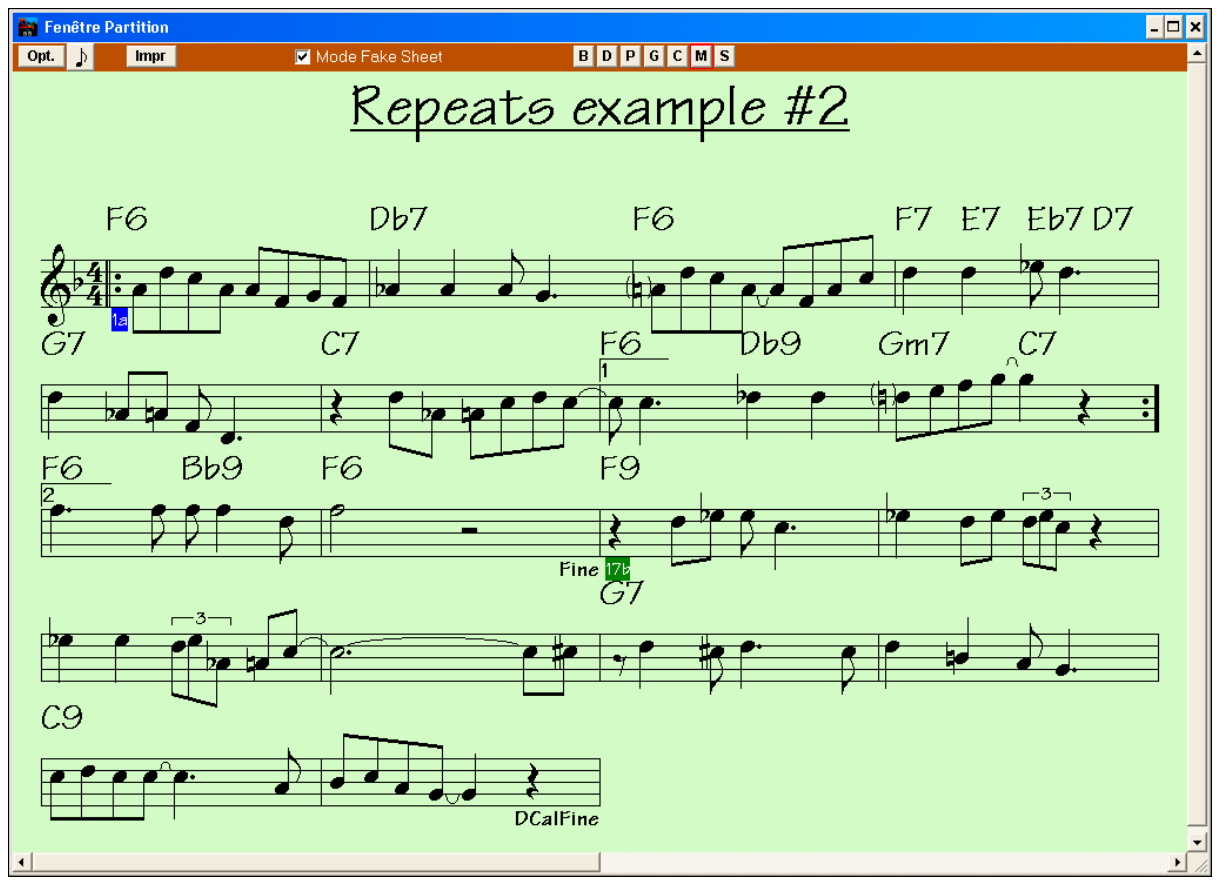

Notez que la forme entière tient sur un écran en affichage 1024 x 768, car 5 portées seulement sont nécessaires, au lieu de 8, grâce aux 1ere/2eme fins et DC al Fine.

Maintenant, ne sauvez pas le morceau, rechargez-le simplement, et utilisez "Répétition Auto" pour trouver les 1ere/2eme fins, comme nous l'avons décrit dans l'exemple précédent. (il ne trouvera pas le DC al Fine – vous devrez le faire vous-même.)

Comme dernier exemple, chargez "Repeat Tutorial Example 3- Needs 5X repeats …"

Il y a un passage de 2 mesures, commençant à la mesure 5 qui est répété 5 fois. Notons cela.

Cliquez droit sur la mesure 5, et entrez dans le dialogue de répétitions. Cliquez dans la case Répétitions.

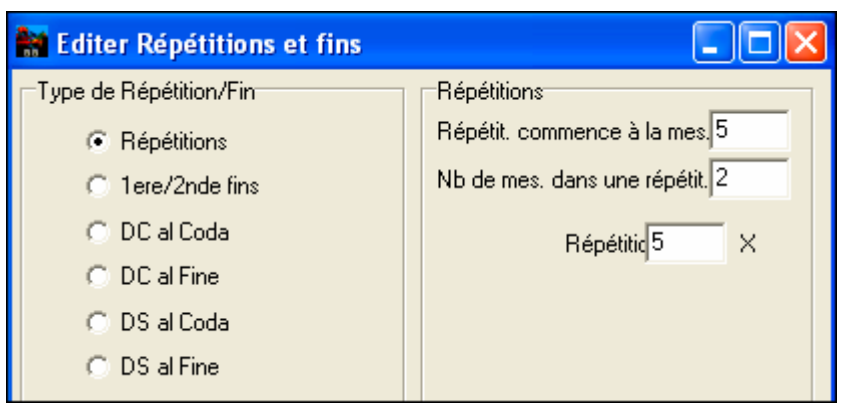

Entrez Répétition commence à 5. Nb de mesures dans une répétition = 2. Nb de répétitions = 5.

La grille d'accords ressemblera maintenant à ceci (en mode Fake Sheet).

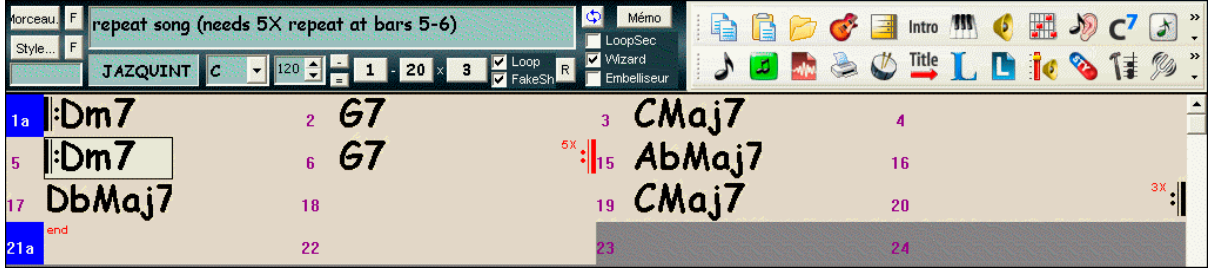

Notez les 5 répétitions à la mesure 5.

Comme pour les autres répétitions/fins, la dé-sélection du mode Fake Sheet fait passer en mode linéaire, ce qui affiche les mesures dans l'ordre dans lequel elles seront jouées.

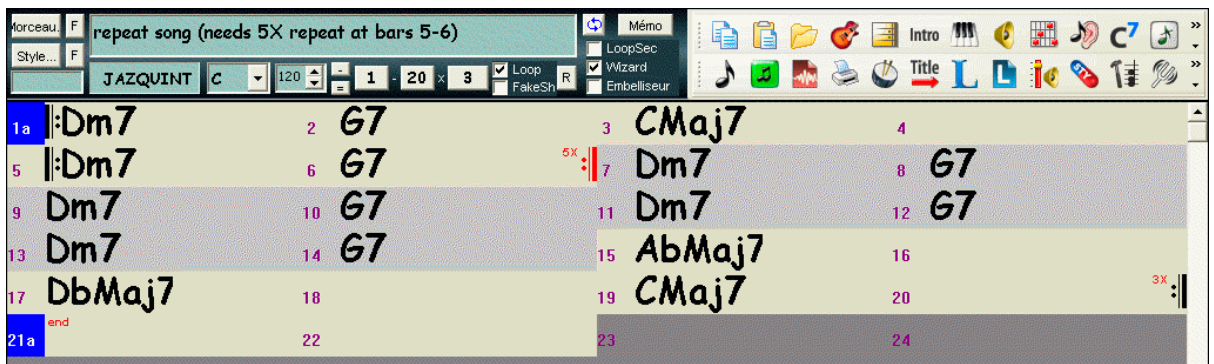

#### **Ceci est la fin du didacticiel**

 Merci d'avoir pris le temps de lire cette section. Vous trouverez davantage de renseignements dans les chapitres suivants.

## **Chapitre 4: L'écran principal**

## **Vue d'ensemble de l'écran principal**

L'écran principal permet un accès direct aux principales fonctions et aux réglages du programme Band-in-a-Box pour avoir tout sous la main pendant une session. Il y a cinq différentes régions sur l'écran principal.

| $1 \rightarrow$ | Band-in-a-Box pour Windows [SANSNOM.SGU] 3:20                                      |                                                                                         |                                                          |                                                                      | -    <sub>미</sub>   ×       |
|-----------------|------------------------------------------------------------------------------------|-----------------------------------------------------------------------------------------|----------------------------------------------------------|----------------------------------------------------------------------|-----------------------------|
|                 |                                                                                    | Fichier Edit Styles Opt. Jouer Paroles Mélodie Soliste Audio GM Harm Not'n Fenêtre Aide |                                                          |                                                                      |                             |
|                 | Group @ Basse @ Piano @ Batt<br>Instrument                                         | Guit<br>Cordes O Mélod C Soliste C Thru<br>Reverb<br>Vol.<br>Pan<br><b>Chorus</b>       | M F 0 <sans harmonie=""><br/><b>LSB</b><br/>Bank0</sans> | H                                                                    |                             |
| $2-$            | 57 Trompette<br>$\mathbf{r}$<br>$GM2$ F                                            | H<br>-lei<br>H<br>H<br>90<br>40<br>lo.<br>l O<br>0                                      | H<br>O<br>0 <sans harmonie=""></sans>                    | $\blacksquare$                                                       |                             |
|                 |                                                                                    |                                                                                         |                                                          |                                                                      |                             |
|                 |                                                                                    |                                                                                         |                                                          |                                                                      |                             |
| $3 -$           | $\overline{0}$<br>$\overline{r}$<br>Sauve<br>Sauv Ss<br>MID<br>Ouvr<br><b>Nouv</b> | Ы<br>WAV.<br>Rejouer<br>Joue<br>Stop<br>Pause<br>De                                     | S<br>Soliste<br>Mélodiste<br>JukB<br><-Juk               | P<br>ከ<br>Enr E.Aud<br>Plugins Synth<br>$Juk \rightarrow$<br>Harm Au | $\rightarrow$<br><b>DXi</b> |
|                 | F<br>forceau.<br>Sans titre                                                        |                                                                                         | Ф<br>Mémo<br>LoopSec                                     | Intro                                                                |                             |
| $\mathbf{4}$ –  | F<br>Style<br>JAZQUINT C                                                           | Loop<br>$- 120 -$<br>$\mathsf R$<br>32<br>FakeSh                                        | VVizard<br><b>Embelliseur</b>                            | $P^*$<br>Title<br>L                                                  |                             |
|                 | IЮ<br>1a                                                                           | $\overline{2}$                                                                          | $\overline{3}$                                           |                                                                      |                             |
|                 | 5                                                                                  | 6                                                                                       | $\overline{I}$                                           | <b>R</b>                                                             |                             |
|                 | $\overline{9}$                                                                     | 10                                                                                      | 11                                                       | 12                                                                   |                             |
|                 | 13                                                                                 | 14                                                                                      | 15                                                       | 16                                                                   |                             |
|                 | 17                                                                                 | 18                                                                                      | 19                                                       | 20                                                                   |                             |
| $5 \cdot$       | 21                                                                                 | 22                                                                                      | 23                                                       | 24                                                                   |                             |
|                 | 25                                                                                 | 26                                                                                      | 27                                                       | 28                                                                   |                             |
|                 | 29                                                                                 | 30 <sup>°</sup>                                                                         | 31                                                       | 32                                                                   |                             |
|                 | end<br>33a                                                                         | 34                                                                                      | 35                                                       | 36                                                                   |                             |
|                 |                                                                                    | 38                                                                                      | 39                                                       | 40                                                                   |                             |
|                 |                                                                                    | 42                                                                                      | 43                                                       | 44                                                                   |                             |
|                 | 15                                                                                 | 46                                                                                      | 47                                                       | 48                                                                   |                             |

L'écran principal de Band-in-a-Box avec un nouveau morceau vierge.

- 1. La **Barre d'état** affiche les messages d'état de fonctionnement du programme, le chemin et le nom du morceau en cours.
- 2. La **Fenêtre Synthé** est la région située entre la barre de menu et la clavier de piano, où les sons sont choisis et les niveaux ajustés. Il comporte aussi des boutons pour harmoniser la mélodie, les parties Thru ou Soliste.
- 3. La **Barre d'Outils**, sous le clavier du piano, comporte des boutons pour accéder directement aux fonctions importantes du programme et aux menus. Passez le curseur sur les boutons pour voir une info-bulle qui décrit les fonctions
- 4. La **Fenêtre de Titre** partage la région de la barre d'outils. Outre le titre du morceau, elle comporte tous les autres réglages pour le morceau tels que sa Tonalité, son Tempo et les réglages de Chorus. A droite de la fenêtre de titre se trouvent deux barres d'outils déplaçables et ancrables qui peuvent être configurées par l'utilisateur.
- 5. La **Feuille d'Accords** occupe la partie inférieure de l'écran. Les accords du morceau sont entrés dans les mesures numérotées (cellules) sur la feuille. Les balises de parties "a" et "b" sont entrées ici pour choisir une variation Band-in-a-Box "a" ou "b". Les répétitions et les fins sont aussi affichées

#### **Personnaliser l'écran principal**

Il y a de nombreuses façons de personnaliser l'écran principal de Band-in-a-Box.

#### **Organisation de l'écran**

La feuille d'accords (ou l'écran de notation) peut être placée en haut de l'écran en choisissant **"** *Notation/Accords au-dessus***"** dans le menu *Fenêtre* ou en pressant **Ctrl+T**. (Cela est annulé en sélectionnant la même option.)

#### **Options d'affichage**

Aller dans *Opt. | Préférences* ou cliquer sur le bouton [Pref] pour ouvrir le dialogue **Préférences**. Puis cliquer sur le bouton [Affichage] pour ouvrir le dialogue **Options d'affichages** où vous pouvez choisir un mode de barre d'outils, afficher ou non le piano, choisir une police pour les titres et choisir les options pour l'affichage de la grille d'accords, le nombre de rangées affichées sur la feuille, la police de caractères, et la taille de caractères. Cela permet de lire l'écran depuis "l'autre côté de la pièce".

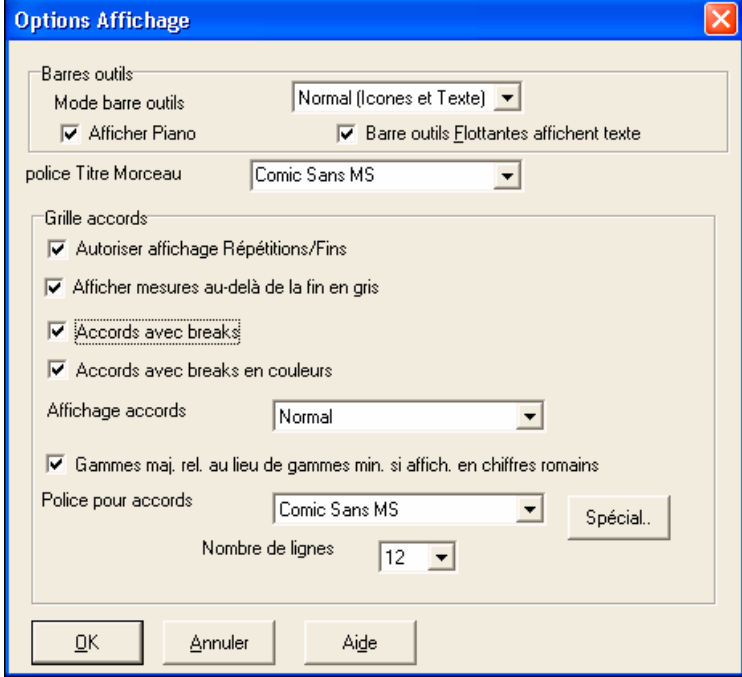

Si vous choisissez une police personnalisée, vous pouvez aussi choisir la taille. Choisissez en une parmi les présélections, et Arrangements de couleurs

#### **Arrangements de couleurs**

Vous pouvez choisir parmi plusieurs ensembles de couleurs utilisant la palette de 256 couleurs de Windows. Choisissez un des arrangements tout prêts ou confectionnez le vôtre.

Pour changer les couleurs, allez dans *Opt. | Préférences* dans l'écran principal, puis cliquez sur le bouton [Couleurs] dans le dialogue **Préférences** pour ouvrir le dialogue de choix de couleurs.

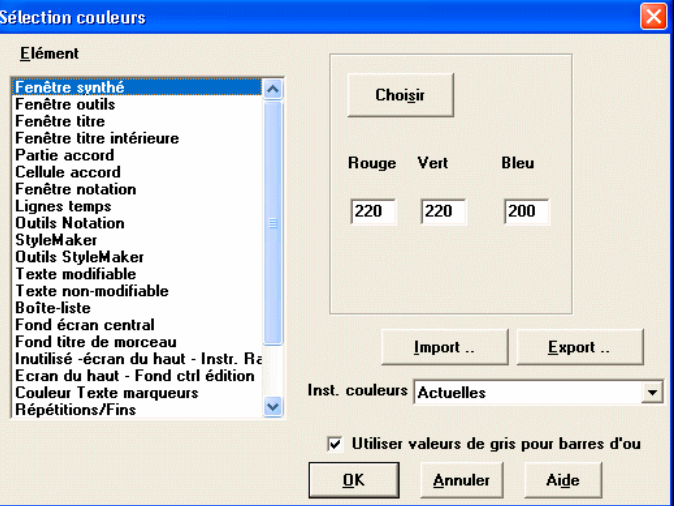

Pour choisir un ensemble tout prêt, pressez le bouton [Import..] et choisissez dans la liste. Pressez [OK] pour rendre le changement permanent. Utilisez le bouton [Export..] pour sauvegarder et partager vos thèmes de couleurs.

Pour créer votre propre arrangement, cliquez sur l'élément que vous voulez changer (Région des accords, boîte liste etc.), puis entrez les valeurs de Rouge, Vert, et Bleu dans les cases. Ou cliquez simplement sur le bouton [Choisir] pour faire apparaître la fenêtre des couleurs de Windows et cliquez sur la couleur désirée.

## **Barre d'état**

#### Band-in-a-Box pour Windows [SANSNOM.SGU] 3:20 Mes. 1, Tps 1

Le nom du morceau ouvert est identifié dans la barre d'état en haut de l'écran. Son nom complet et son chemin sont affichés, ainsi que la durée du morceau en minutes:secondes et la position actuelle du rectangle en surbrillance. D'autres messages d'état s'affichent dans cette barre tels que la création d'un solo ou d'un morceau.

La barre d'état change pendant l'audition pour afficher d'autres informations telles que la mesure en cours, la chorus joué, le style utilisé….

**Band-in-a-Box pour Windows [SANSNOM.SGU] Mes 4-Chorus1/3 [Jazz Quintet]**  $3:20$ 

Barre d'état pendant l'audition.

## **Fenêtre synthé/Clavier de piano**

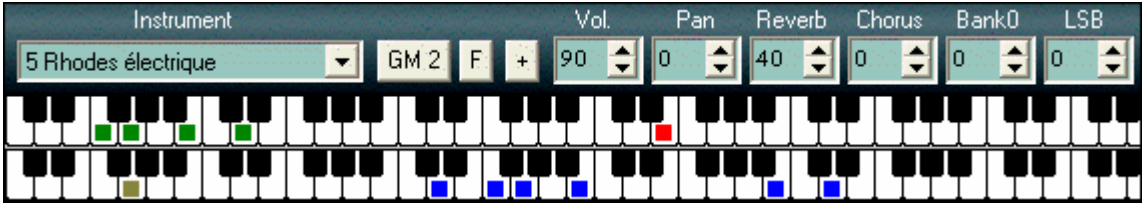

#### **Le clavier de piano :**

Ce clavier affiche les notes (de différentes couleurs) jouées par tous les instruments, sur plusieurs régions du clavier, pendant l'écoute (sauf les percussions). Les parties MIDI Thru/Soliste sont aussi affichées.

#### **Instruments et parties :**

**Réglages des parties :** Les boutons Basse/Batterie/Piano/Guitare/Cordes/Mélodie/Soliste et Thru concernent les parties d'instruments**.**

Pour changer un réglage pour une des parties, vous devez procéder ainsi :

Sélectionnez une partie en cliquant sur son nom, ou sur le bouton immédiatement à gauche de ce nom.

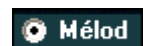

Changez le paramètre désiré pour le nouveau réglage.

**Réglages des parties :** Les boutons Basse, Piano, Batterie, Guitare, Cordes, Mélodie, Soliste et Thru s'appliquent aux différentes **parties.**

Pour changer le réglages des différentes parties, procédez de la manière suivante :

- Sélectionnez la partie (en cliquant sur son nom, ou sur le bouton rond à sa gauche).
- Changez le paramètre désiré pour valider le nouveau réglage.

#### **Choix des instruments**

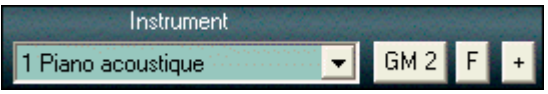

Le panneau instrument vous permet de changer d'instrument pour chaque partie:

- Cliquez sur la flèche vers le bas pour faire apparaître une liste dans laquelle vous choisissez l'instrument désiré.
- Cliquez sur le bouton [F] pour afficher une liste d'instrument favoris prédéfinis dans laquelle vous choisissez.

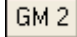

Le bouton [GM2] permet de choisir un son parmi les sons General MIDI et General MIDI 2 si votre système supporte le GM2.

Le bouton [+] affiche une liste de TOUS les sons disponibles sur votre synthétiseur, y compris ceux  $+$ des banques supérieures. Cette liste affiche le nom du son en entier, où il se trouve (Numéro de son, banque) et vous laisse choisir dans une liste personnalisable
### **Harmonie**

La région affiche l'harmonie en cours pour les parties Mélodie et Thru/Soliste. Ces boîtes d'harmonie se trouvent en haut à droite

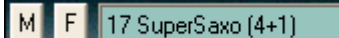

▼ Le bouton [M] commande l'harmonie de mélodie – Pressez [M] et vous

pouvez choisir l'harmonie dans une liste. Ici, elle est réglée sur SuperSax pour une harmonie de section saxo de Big Band.

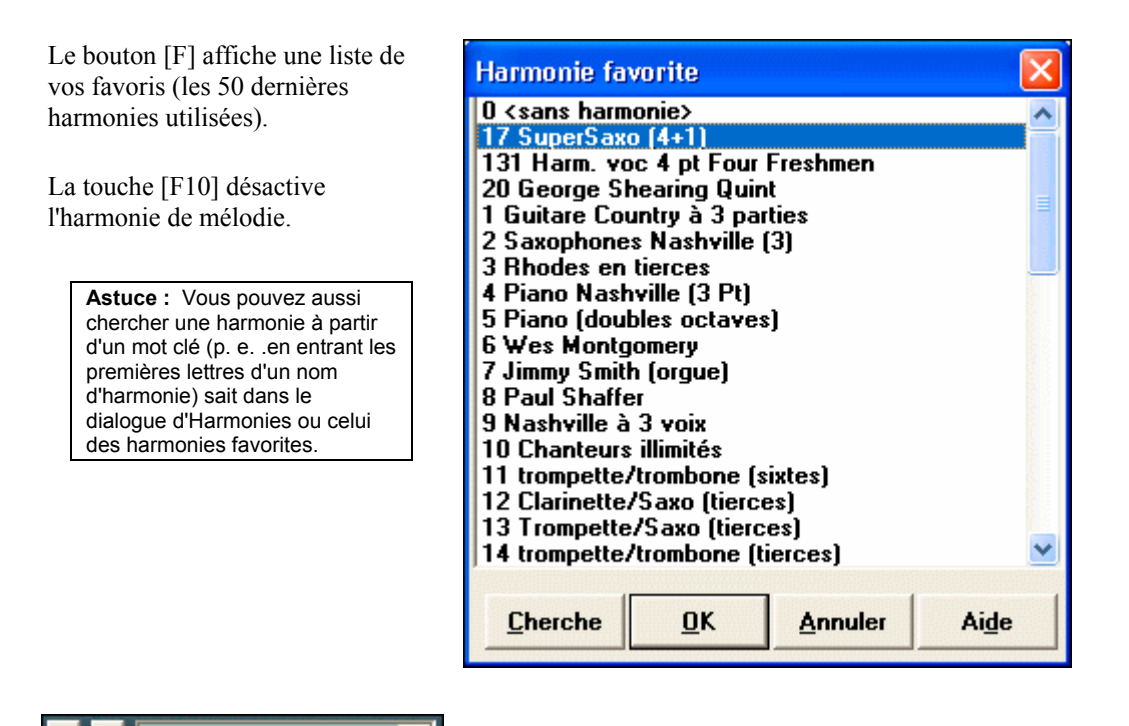

 $\mathsf{T}$ F 20 George Shearing Quint  $\blacktriangledown$  Le bouton [T] correspond à l'harmonie Thru/Soliste. Votre partie "live" ou le Soliste sera harmonisée en temps réel ici, en utilisant l'harmonie George Shearing Quintet (piano, vibraphone et guitare).

Le bouton [F] affiche une liste de vos favoris (les 50 dernières harmonies utilisées). La touche [F11] désactive l'harmonie Thru.

### **Barre d'outils**

La barre d'outils principale occupe toute la largeur de l'écran. (elle est divisée en deux, ici.)

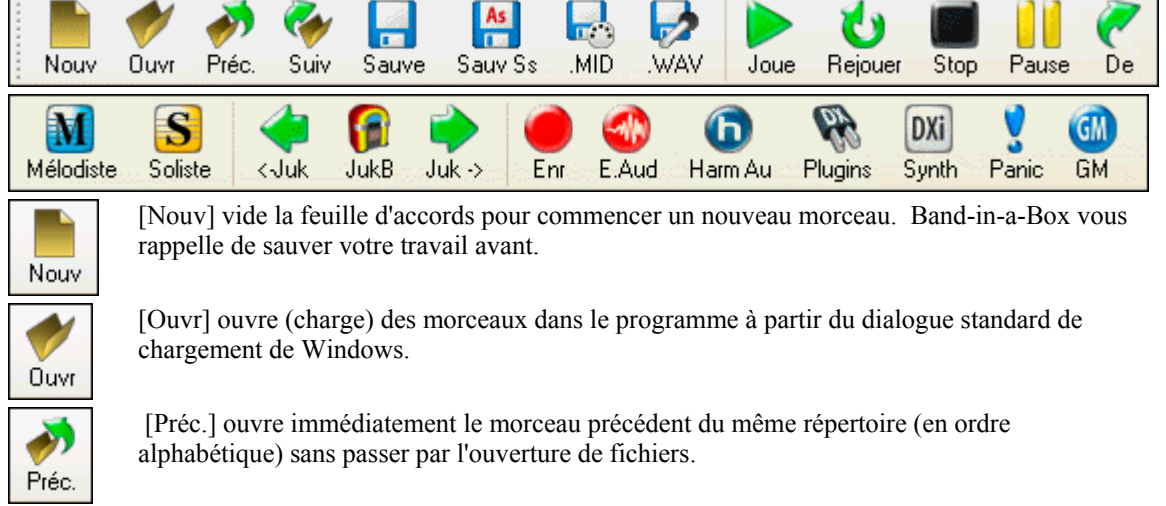

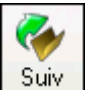

[Suiv.]ouvre instantanément le morceau suivant dans le même répertoire (en ordre alphabétique) sans passer par l'ouverture de fichiers.

Sauve

[Sauve] sauve le morceau sur le disque par le dialogue habituel.

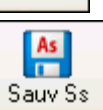

Sauve le morceau, en vous permettant de changer et de confirmer le nom et l'emplacement du fichier.

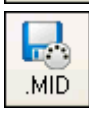

Le bouton [.MID] permet de créer un fichier standard MIDI et de le sauvegarder avec l'extension .MID ou dans le presse-papiers, avec le type "Standard MIDI File." Les fichiers MIDI de Type 0 et Type 1 sont supportés. Vous pouvez aussi choisir de sauver le morceau au format Karaoke avec l'extension .KAR.

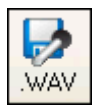

Le bouton "Transformer en fichier WAV" convertit votre arrangement MIDI en fichier audio.

### **Contrôle de déplacement**

Ces boutons sont les mêmes que sur un lecteur de CD ou un magnétophone.

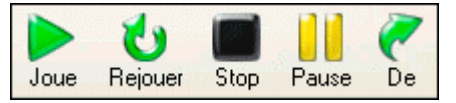

[Joue] génère un nouvel arrangement et joue le morceau.

[Rejouer] joue le morceau à partir du début sans créer de nouvel arrangement.

[Stop] arrête le morceau ou le Jukebox.

[Pause] fait une pause sur le morceau pendant le playback.

[De] fait démarrer un morceau à tout endroit, y compris les tags ou les fins. Presse z ce bouton et entrez la mesure de départ, ou cliquez sur la grille dans la mesure où vous voulez démarrer.

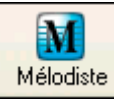

Le bouton [Mélodiste] ouvre le dialogue **Générer accords et/ou Mélodie** dans lequel vous choisirez le Mélodiste qui générera les changements d'accords et la mélodie.

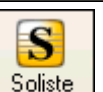

Le bouton [Soliste] ouvre le dialogue **Choisir soliste**, où vous pouvez choisir le Soliste qui jouera sur la progression d'accords donnée.

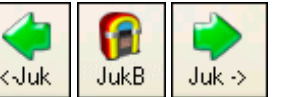

Le bouton [JukeBox] démarre ou arrête le Jukebox. Les flèches [<] et [>] permettent de naviguer vers les morceaux suivant ou précédent dans le Jukebox.

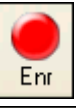

Le bouton [Enr.] enregistre un morceau à partir du début. La musique jouée sera stockée sur la piste de mélodie. La touche "R" est le raccourci clavier.

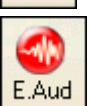

Le bouton [Enr. Aud] ouvre le dialogue Enregistrement Audio, pour l'enregistrement direct.

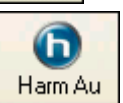

A vous seul, vous pouvez chanter comme si vous étiez 5 ! Enregistrez une partie vocale, et ajoutez une harmonie à 4 parties audio. Pressez le bouton Harmonie Audio pour ceci.

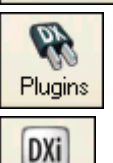

Synth

Band-in-a-Box supporte les plug in audio DirectX – vous pouvez les appliquer directement à la piste audio. Utilisez les plug in de PG Music fournis, ou tout autre plug in DirectX que vous possédez.

Permet de choisir et de configurer les synthés DXi (Instruments DirectX). La case "Utiliser Synthé DXi " doit être cochée dans le dialogue Réglage pilote MIDI.

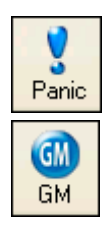

Envoie un message "all notes off" à votre synthétiseur, il joue le rôle d'un bouton "panique" pour arrêter une note "récalcitrante" .

Réinitialise le matériel General MIDI en envoyant un message GM mode On puis en réglant les sons Band-in-a-Box.

## **Barres d'outils flottantes**

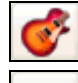

 le bouton de la guitare ouvre une fenêtre de manche de guitare. Pressez simplement le bouton. Elle affiche les notes de guitare pendant l'audition.

Le bouton [Intro] génère et insère une intro au début du morceau d'un simple "clic de souris".

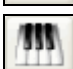

Intro

Le bouton Piano ouvre une fenêtre de Piano. Pressez ce bouton et vous verrez un clavier géant. Il affiche les notes de chaque piste (sauf la batterie) pendant l'audition.

Il lance la boîte de mixage Windows. Cette boîte de mixage sert à régler les options d'entrée et de sortie de votre carte-son.

Pressez le bouton Solo de Guitare pour ouvrir le dialogue "Générer solo de Guitare ".

ď,

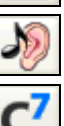

Ce bouton ouvre la fenêtre Oreille Musicale qui joue des accords et des intervalles pour améliorer votre oreille musicale.

Ce bouton ouvre le dialogue Options Accords, qui permet d'ajouter des attributs d'accords comme des syncopes, des contretemps, des accords accentués ou tenus pour n'importe quelle mesure. Ce bouton ouvre le dialogue de l'embellisseur de Mélodie pour le personnaliser.

Pressez le bouton CD pour graver un CD avec le programme de gravure intégré. Vous pouvez convertir votre création en CD audio si vous avez un lecteur de CD-R ou CD-RW. Ce bouton vous connecte au site web www.pgmusic.com.

Si vous avez une carte Sound Blaster, ce bouton lance la boîte de mixage de Creative.

Ce bouton ouvre une fenêtre Batterie. C'est un ensemble de percussions virtuel GM-MIDI pleinement fonctionnel (et amusant).

Le bouton Titre génère un titre pour le morceau en cours. A chaque fois, un nouveau titre est proposé.

Ce bouton ouvre la fenêtre Paroles pour un affichage défilant des paroles, de style "Karaoke".

Ce bouton ouvre la boîte de mixage d'enregistrement de Windows où vous réglez vos entrées d'enregistrement. C'est essentiel pour choisir le Microphone ou l'entrée ligne lors d'un enregistrement audio.

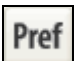

Le bouton [Pref] ouvre un dialogue dans lequel vous ferez de nombreux réglages et accéderez à la plupart des options .

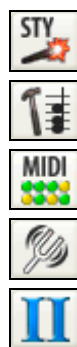

Il ouvre le dialogue de l'Assistant de Styles ou vous convertissez automatiquement un fichier MIDI en style Band-in-a-Box.

C'est le bouton du Générateur d'accords. Les accords peuvent être entendus et entrés dans la feuille d'accords en cliquant dans ce dialogue.

Le bouton du Témoin MIDI lance un moniteur qui affiche les informations techniques sur les événements MIDI circulant entre votre ordinateur et votre synthé.

Ce bouton ouvre l'accordeur de guitare pour accorder votre guitare ou tout instrument branché sur la carte-son.

Ce bouton bascule l'affichage des accords en notation standard (**CMaj7**), Chiffres Romains (**I maj7**), Nashville (**1Maj7**), et Solfeggio (**DoMaj7**). Vous pouvez utiliser l'un de ces 4 systèmes pour entrer vos accords.

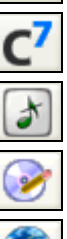

**Title** 

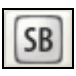

Le bouton SB ouvre le panneau de contrôle Sound Blaster, mais seulement si vous utilisez une carte Sound Blaster. Les fontes de sons sont chargées dans le panneau de contrôle.

Ce sont les boutons Copier et Coller. Ils fonctionnent comme dans les autres applications Windows; *copier dans* le presse-papiers Windows, et *coller* à partir du presse-papiers.

Le bouton Dossier permet de naviguer dans les dossiers/répertoires des morceaux et des styles de l'intérieur du programme.

Ce bouton ouvre le dialogue des options d'impression, qui permet d'imprimer les partitions en différents styles

Ce bouton ouvre la fenêtre de Notation, où vous pouvez éditer les notes, entrer les paroles, voir la notation MIDI dans le style "piano roll" et beaucoup plus….

La Partition est une vue plein écran, redimensionnable, non éditable avec un mode FakeSheet optionnel, qui affiche les 1ere/2eme fins et codas.

Le Style Maker ouvre le style en cours; et permet de l'éditer en modifiant les motifs.

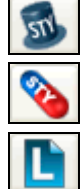

لا

Ce bouton lance la fonction Styles Hybrides qui permet de créer un style en utilisant les instruments de 5 styles différents !

Une fenêtre Document Paroles permet de copier et coller dans/de votre traitement de textes préféré.

## **Fenêtre de titre**

La fenêtre de titre montre les informations sur le morceau en cours d'un seul coup d'œil; titre, style, tonalité, tempo, longueur et nombre de chorus.. Elle permet aussi un accès rapide à la liste de morceaux, au Style Picker, aux mémos et aux réglages du morceau.

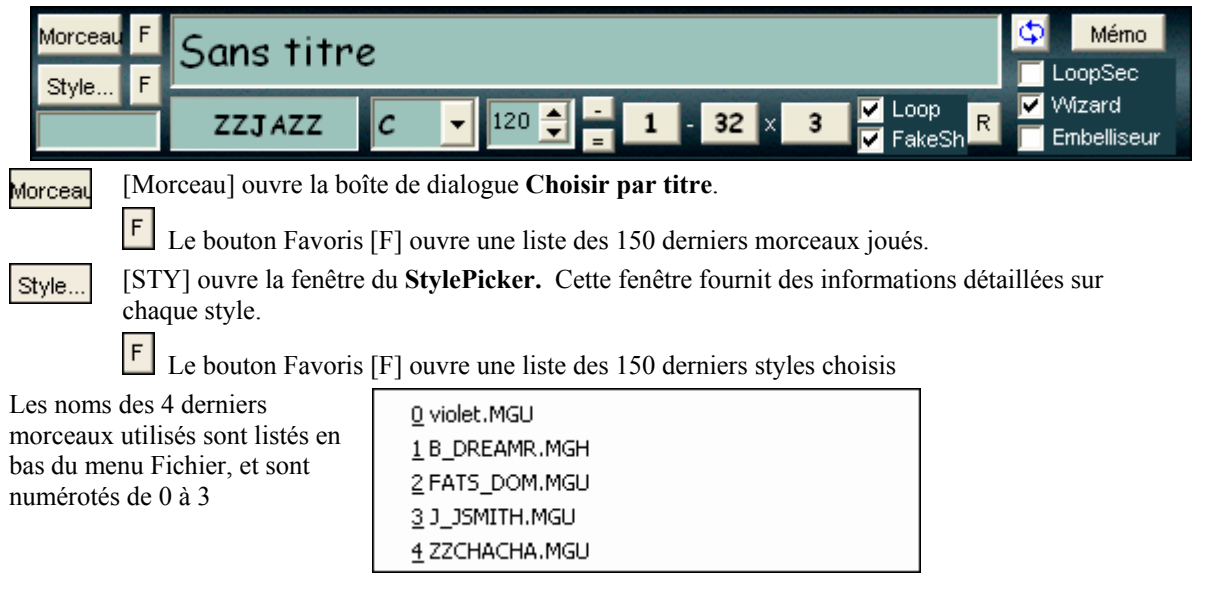

La fenêtre **Titre de Morceau** vous permet d'entrer le titre d'un morceau.

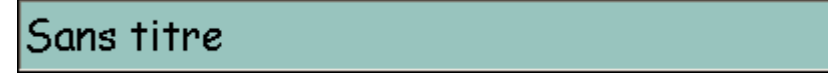

Cliquez dans la boîte avec votre souris et entrez le titre de votre morceau. Le titre est automatiquement inclus quand le morceau sera imprimé.

### **Fenêtre d'affichage du style**

**ZZJAZZ** 

La fenêtre d'**affichage du Style** montre le style que vous utilisez.

#### **Tonalité**

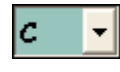

La tonalité du morceau est affichée dans l'écran principal, sous le titre.. Pour changer la tonalité, cliquez sur la tonalité pour faire apparaître une liste qui vous permet de choisir la nouvelle tonalité désirée.

Quand une nouvelle tonalité est choisie, Band-in-a-Box vous demande si vous voulez transposer la grille d'accords

### **Contrôle du tempo**

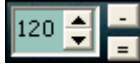

Le tempo en cours s'affiche dans la fenêtre de titre avec des contrôles pour un réglage plus facile.

- Cliquez sur les petites flèches pour augmenter ou diminuer le tempo par tranches de 5 bpm (battements par minute). Même principe avec le bouton droit pour changer le tempo par paliers de 1 bpm.
- $\equiv$  Tapez la touche  $\equiv$  dans la ligne des chiffres de votre clavier (pas le pavé numérique) pendant 4 temps pour définir le tempo et commencer l'audition immédiatement à cette vitesse. (Ou cliquez le bouton [=] à l'écran, avec la souris).
- Tapez la touche [-] dans la ligne des chiffres de votre clavier (voir au-dessus) pendant 4 temps pour définir le tempo ou cliquez le bouton [-] à l'écran, avec la souris).

#### **Contrôle du chorus**

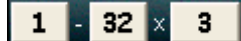

 $\mathbf{1}$ 

Les boutons de contrôle de Chorus servent à structurer votre morceau.

Bouton **Début de Chorus** : Mesure où commence le chorus.

Cliquez sur le bouton **Début de Chorus** pour choisir la première mesure du chorus. Le numéro choisi sera alors affiché.

**Bouton Fin de Chorus** : Mesure où se termine le chorus.  $32$ 

> Cliquez sur le bouton **Fin de Chorus** pour choisir la dernière mesure du chorus**.** Le numéro choisi sera alors affiché.

- Le **nombre of chorus** maximum pour un morceau est 40. Cliquez sur le bouton et choisissez le  $\overline{\mathbf{3}}$ nombre de chorus que vous désirez. Pendant l'écoute, ce bouton change pour afficher le chorus en cours.
- Pendant l'écoute, **le chorus en cours** est affiché en haut de l'écran et sur le bouton de chorus.  $2/3$ Dans cet exemple,  $2/3$  indiques que l'on écoute le second des trois chorus.

Si vous changez le nombre de chorus, Band-in-a-Box proposera de modifier la piste de mélodie pour qu'elle corresponde au nouveau nombre de chorus.

#### **Cases à cocher dans la fenêtre de titre**

- $\nabla$  Loop Si elle est cochée, le morceau sera joué indéfiniment jusqu'à son arrêt par la touche [Esc], la barre d'espace, ou le bouton [Stop]. Arrivé à la fin, il est joué à nouveau depuis le début.
- FakeSh Active le mode fake sheet dans la grille d'accords avec lmes 1ere/2eme fins et répétitions. Cliquez droit pour détecter automatiquement les répétitions.
	- Wizard Le Wizard est une fonction intelligente qui utilise votre clavier AZERTY comme remplacement d'un clavier MIDI. Cochez cette case pour jouer en même temps que Band-in-a-Box.

**V** Embelliseur L'Embellisseur change le départ des notes, les durées, les vélocités, le legato, ajoute

aussi des fioritures, des appoggiatures …etc. Il est activé/désactivé par la case à cocher de l'écran

principal, ou dans le menu *Mélodie | Embellir*, ou par le bouton de la barre d'outils.

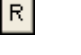

Pressez le bouton R, ou choisissez *Edit | Autres paramètres…* pour obtenir un dialogue qui permet de nouveaux réglages pour le morceau.

Ce bouton permet de placer un texte d'information pour un morceau. Vous pouvez entrer des Mémo informations ou vous pouvez coller un texte du Presse-papiers

#### **Réglages des boucles**

 Ce bouton ouvre le dialogue Paramètres de bouclage d'une section, qui permet de choisir les mesures  $\Phi$ à jouer en boucle dans Band-in-a-Box.

LoopSec **Z** LoopScn

Les cases LoopSec/LoopScn activent/désactivent le bouclage. LoopSec indique une sélection de mesures répétées indéfiniment. LoopScn indique une mise en boucle d'un écran de partition.

## **Région de la feuille d'accords**

Les accords, les événements rythmiques, les balises de variations et les répétitions sont entrés dans la feuille d'accords.

La grille d'accords peut être affichée en vue linéaire montrant toutes les mesures, ou optionnellement, en vue fake sheet montrant les 1ere/2eme fins et les répétitions. Une autre option affiche les mesures après le morceau, en gris.

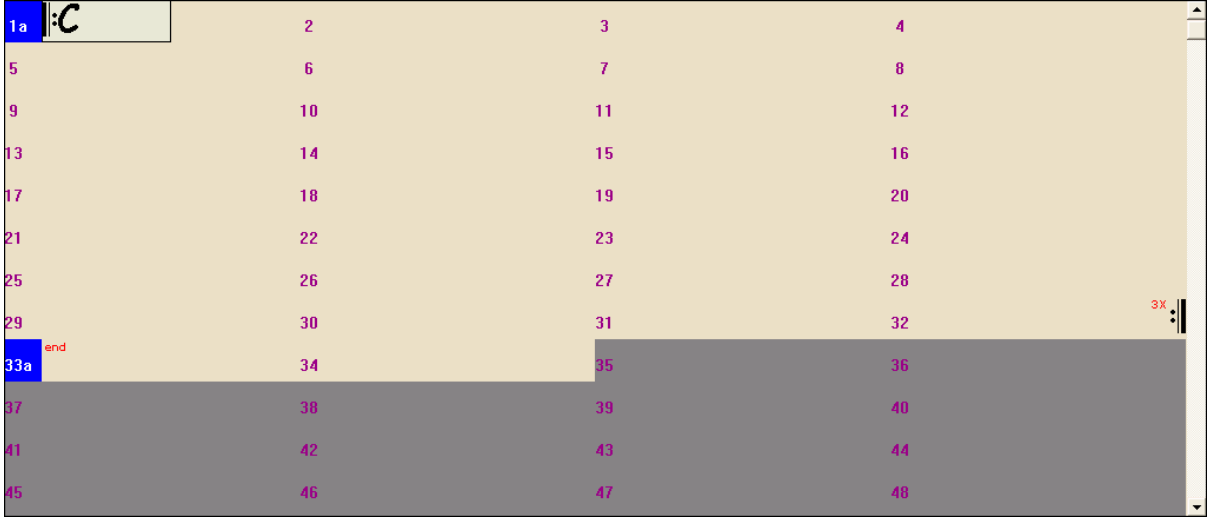

#### **Saisie des accords**

La méthode classique pour entrer un morceau dans Band-in-a-Box est de saisir les accords sur la feuille d'accords (Feuille de travail). Les touches fléchées déplacent la cellule active (surbrillance) dans la feuille d'accords. La touche **Entrée** avance à la ½ mesure suivante. Les accords peuvent être entrés à partir du clavier AZERTY ou d'un clavier MIDI externe (voir *Fenêtre | Détection d'accords par MIDI…).*

Les accords sont entrés en utilisant l'un des affichages de symboles supportés :

- 1. Symboles d'accords standard (p. ex., C ou Fm7 ou Bb7 ou Bb13#9/E).
- 2. Chiffres Romains (**I maj7**).
- 3. Notation Nashville (**1Maj7**).
- 4. Solfeggio (**DoMaj7**).

# **Chapitre 5: Visite guidée de Band-in-a-Box**

Avec Band-in-a-Box vous pouvez arranger, enregistrer, sauvegarder, et imprimer vos propres idées de morceaux. Entrez simplement des accords; choisissez un style et pressez [Joue] pour écouter "l'orchestre" jouer un arrangement complet. .Puis enregistrez une mélodie MIDI ou en direct – ou faites composer par Band-in-a-Box une mélodie originale. , Ajoutez des embellissements de Mélodie et des harmonies., une improvisation de solo automatique, une intro, et imprimez un conducteur ou une partition à plusieurs parties, avec les répétitions et les fins, en police manuscrite.. Ajoutez d'étonnantes harmonies audio à l'enregistrement vocal ou instrumental de votre piste audio de Band-in-a-Box, et utilisez la fonction de traçage de justesse pour "trafiquer" la hauteur de votre piste audio.

## **Chargement et audition des morceaux**

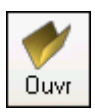

Ouvre tout morceau à partir de l'habituelle boîte de dialogue, comme tout autre fichier de votre disque.

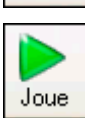

Démarre l'audition du morceau

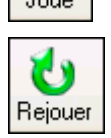

Ce bouton rejoue le morceau sans régénérer les pistes.

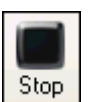

Arrête l'audition.

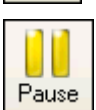

Mettez le morceau en pause avec le bouton [H]; reprenez en le pressant à nouveau.

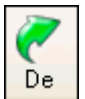

Passez à n'importe quelle mesure. Pressez le bouton [De] pour choisir à quelle mesure et à quel chorus vous démarrez.

Le bouton [Morceau] affiche une liste de tous les morceaux du répertoire courant. Morceau

La première fois que vous utilisez le bouton [Morceau] Band-in-a-Box construit la liste des morceaux. Par la suite, le Song Picker s'ouvre quand le bouton est pressé et les morceaux peuvent être choisis par titre dans la liste alphabétique. Les morceaux peuvent être triés sur toutes les colonnes, comme Titre du morceau, Nom de fichier, Style, Tempo… etc. Cochez "Jouer dès sélect." pour lancer automatiquement le morceau choisi.

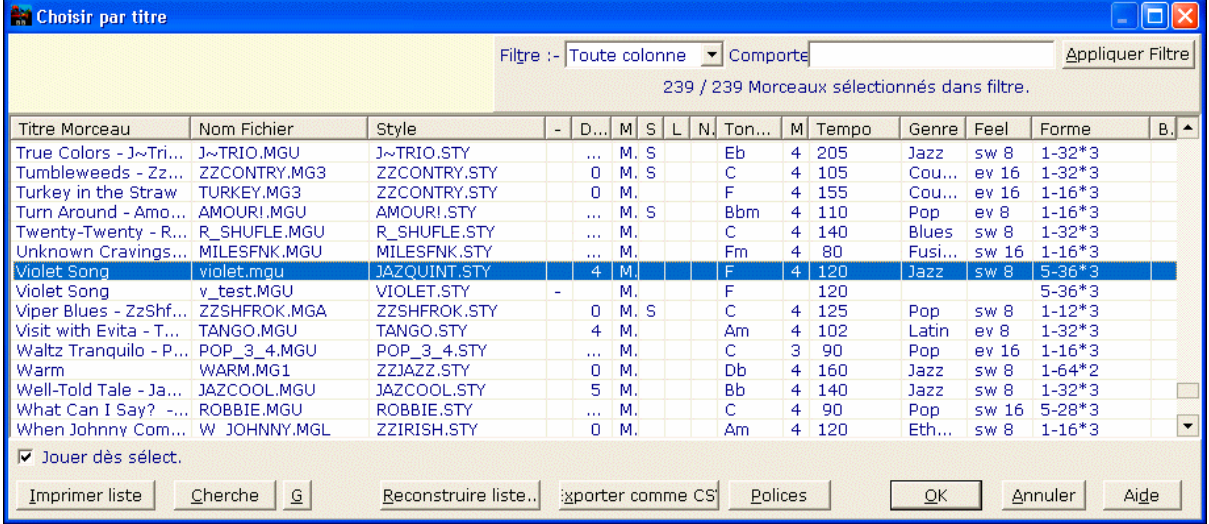

Fenêtre de la liste des morceaux Band-in-a-Box.

**Pour vous amuser encore plus, faites le bœuf avec l'orchestre !** Une fois que vous aurez chargé un morceau, vous verrez les accords sur la feuille d'accords, et ce sera facile de lire et de jouer avec l'orchestre.

| 1a F6                          |             | 269      | C13            | $\frac{1}{3}$ FMaj7 D7+ $\frac{1}{4}$ Gm7 C13b9 $\frac{1}{4}$ |    |                         |                          |
|--------------------------------|-------------|----------|----------------|---------------------------------------------------------------|----|-------------------------|--------------------------|
| Fig. 1.56                      | 6           |          |                | 7.67                                                          |    | $\overline{\mathbf{8}}$ |                          |
| $\overline{\text{C7}}$         |             | $10$ Gm7 | C <sub>7</sub> | $\frac{1}{11}$ F6                                             |    | 12                      |                          |
| 13a FMaj7                      | 14          |          |                | $15\,67$                                                      |    | 16                      |                          |
| 17 C7                          |             | $18$ Gm7 | C <sub>7</sub> | 19 F6                                                         |    | 20                      |                          |
| 21b <b>Bb6</b>                 | <b>Bdim</b> | 22 F6    |                | 23 BbMaj7                                                     |    | 24                      |                          |
| $25$ Dm7 $67$                  |             | $26$ Dm7 | 67             | 27 Gm7                                                        | D7 | $28$ Gm7                | $\mathcal{C}$ 7          |
|                                |             |          |                |                                                               |    |                         |                          |
| 29a FMaj7                      | 30          |          |                | 31 G                                                          |    | 32                      |                          |
| $33$ CT                        |             | $34$ Gm7 | C <sub>7</sub> | 35 F6                                                         |    | 36                      | $\mathbf{R}^{\text{ax}}$ |
| $_{37a}$ $^{\circ\circ}$ FMaj7 | 38          |          |                | 39                                                            |    | 40                      |                          |
|                                | 42          |          |                | 43                                                            |    | 44                      |                          |

La feuille d'accords de Band-in-a-Box.

### **Options pour la feuille d'accords**

Si vous voulez vous pouvez régler vos préférences pour la grille d'accords. Allez dans *Opt. | Préférences* ou choisissez le bouton [Préf] pour ouvrir les **Préférences**, et cliquez sur le bouton [Affichage] pour ouvrir le dialogue **Options d'affichage**.

Dans la grille d'accords, vous pouvez choisir une police de grille d'accords et le nombre de rangées à afficher, ainsi que d'autres options pour l'affichage de la grille d'accords.

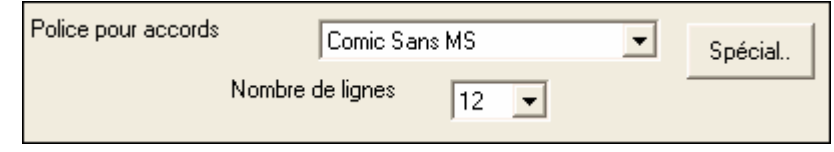

Dialogue des préférences pour la feuille d'accords.

En optant pour une police personnalisée par le bouton [Spécial..] , vous pourrez choisir aussi la taille. En choisissant une police standard, la taille est réglée automatiquement pour s'adapter à la hauteur de la rangée. Pour un "look" classique avec une petite police et beaucoup de rangées, choisissez "Small font (system)."

### **Jouez sur votre clavier MIDI**

Σm

Si vous avez un clavier MIDI connecté à votre ordinateur vous pouvez utiliser les fonctions MIDI THRU pour jouer en même temps que le programme, y compris avec la fonction Harmonie.

Relever Vél. THRU de

Quand vous jouez sur votre clavier avec l'orchestre de Band-in-a-Box, si le son est trop faible, et que le réglage de volume THRU

n'agit pas assez, utilisez cette option pour booster la vélocité THRU et faire jouer cette voix plus fort. (p. ex., les claviers non sensitifs sont généralement réglés pour une vélocité de 64). Pour régler ce boostage THRU; ouvrez le dialogue des réglages MIDI (*Opt. | Préférences | Canaux*). Cliquez le bouton {Options] et réglez "Relever Vél. THRU " à une valeur comprise entre –127 et +127 dans le dialogue **Options MIDI.** (0 par défaut.).

**Harmonisez ce que vous jouez** en pressant le bouton [T] dans la fenêtre synthé et choisissez l'harmonie qui vous plaît pour la mélodie.

### **Changer le style**

Style..

I T

**Essayez différents styles** en cliquant sur le bouton [STYLE] pour choisir dans la liste de la

fenêtre du Style Picker. Les styles de même type (triolets, croches, doubles…) et un tempo proche du prototype en cours sont indiqués par un (\*) astérisque. Ils devraient convenir. Les styles avec un (^) accent circonflexe ont un genre semblable mais un tempo différent.

| Choisir un style Style de Prototype = JAZOUINT.STY                                                                                                    |                                                                                                    |                                                                                                    |                                                                                                    |                                                                                                    |  |  |
|----------------------------------------------------------------------------------------------------|----------------------------------------------------------------------------------------------------|----------------------------------------------------------------------------------------------------|----------------------------------------------------------------------------------------------------|----------------------------------------------------------------------------------------------------|--|--|
| Catégorie                                                                                                    | <b>Styles</b>                                                                                                    | Pré-écoute<br><b>Stop</b><br><b>t</b> 120                                                                                                    | arger morceau de dé                                                                                                    | <b>Reduire</b><br><b>Etendre</b>                                                                                                    |  |  |
| Tout<br>Jazz<br>Pop/Rock<br>Country/Folk<br>Latin<br>Valses<br>Classique<br>Ethnique - Divers<br>Utiles<br>Avec manches<br>Country Rock<br>Rock alternatif<br>Chicago Blues<br>Styles du Monde<br>Requêtes Jazz<br>Du Rock I<br>Styles du Monde 2<br>Question de Mesure<br>Requêtes 2 | 8 100 VintJz-Stripper-Raucus club Sw.<br>*J STRIPR<br>sw<br>J WALTZ2 W<br>8 170 Jazz Waltz 2 Style<br>$\mathbb{S}\mathbb{V}$<br>*J WESGRV<br>8 110 Wes Groove Style<br>$\leq$ v<br>8 155 Wes Waltz Style<br>J WESWLZ W<br>$\mathbb{S}\mathbb{V}$<br>*J WYNT 2<br>8 165 Wynton K. 2)<br>sv<br>*J WYNT K<br>8 165 Wynton K. (Chord Embel)<br>sw<br>J~~LAURA<br>65 Laura. Ballad w/Brushes<br>8<br>$\leq v$<br>*J~BAS&BR<br>8 165 Bass & Brushes Style<br>sv<br>*J~BREEZY<br>8 130 Jazz Breezy -Jazz Sw. w/5 insts.<br>sv<br>8 175 VintJz-Brubeck fast JzWaltz<br>J~BRUB34 W<br>$\mathbb{S}\mathbb{V}$<br>8 150 Jazz Cellar - PnoTrio brushes<br>*J~CELLAR<br>$\approx 0$<br>*J~COZY<br>90 Jazz Cozy - Slow Sw. Piano Trio<br>8<br>sv<br>*J~DEXTER<br>8 165 Dexter, Bop w/Brushes Style<br>sv<br>J~DOLFIN<br>8 145 Dolfin, Jazz Bossa/Swing combo<br>EV<br>*J~EASY<br>8 155 Easy, Swing w/Brushes Style<br>sv<br>8 155 Jazz Guitar Waltz w/Brushes<br>J~GITWLZ W<br>$\mathbf{w}$<br>J~LIONEL<br>75 Lionel - (Brushes) 40s SwBallad<br>16<br>SV.<br>J~LIONEL<br>$sw$ 16<br>75 Lionel - (Brushes)40s SwBallad<br>J~MD WLZ W<br>8 120 MilesD Waltz w/Brushes Style<br>$\texttt{sv}$<br>^J~MONTY<br>210 Monty Trio style<br>8<br>$\leq$ v<br>^J~OLEO<br>8 200 Oleo, Bop w/Brushes Style<br>sv<br>*J~SAXSEC<br>8 130 Jazz Sax Section - for Big Band<br>$\leq$ v<br>^J~SONICE<br>8 200 So Nice, Jazz-Bop w/Brushes Styl<br>sv |                                                                                                    | DS #25<br>DS # 5<br>DS # 6<br>DS#6<br>DS # 6<br>DS#6<br>DS # 6<br>DS # 6<br>DS #30<br>DS #25<br>DS #27<br>DS #27<br>DS#6<br>DS # 6<br>DS # 6<br>DS #30<br>DS #19<br>DS #19<br>DS#6<br>DS # 6<br>DS # 6<br>DS #27<br>DS#6 | Prompt+pré-écoute<br>Mémo<br>This is an up-tempo. "hot"<br>Jazz style inspired by the<br>Swing music of the 40's.<br>The quintet features a<br>driving rhythm guitar.Ideal<br>tempo range: 200-300 |  |  |
| Rhythm&Blue                                                                                                    | ^J~TEDY<br>$\leq$ v<br>*J~TRIO<br>sv<br>*J~UPTOWN<br>$\mathbb{S}\mathbb{V}$<br>*J~UPTUN2<br>sv<br>J~WINDOW W<br>$\mathbb{S}\mathbb{V}$<br>J~WLZTRI W<br>$\mathbf{w}$<br>JACO JAZ<br>JAMMIN<br>sw <sub>16</sub><br>*JAZCOOL<br>$\approx 0$<br>*JAZFOURA                                                                                                    | 8 190 VintJz-Teddy stride Pno Trio<br>8 180 Jazz Trio -Swing style-brushes<br>8 180 Jazz Uptown -Fast Guit-comp<br>8 180 Jazz Uptown 2 -Var. of J~Uptown<br>8 185 Windows, Fast Waltz w/Brushes St<br>8 150 Jazz Waltz Trio<br>EV 16 125 Jaco Jazz Style<br>95 Jammin - Smooth Jazz - Easy<br>8 160 Jazz Cool Style<br>8 300 Jazz Fours A - Trading 4s Var. | DS #25<br>DS #27<br>DS #27<br>DS #27<br>DS#6<br>DS #35<br>DS#4<br>DS #28<br>DS # 5<br>DS #30                                                                                                    | t=200 [ 150 - 250 ]<br>Disquette de styles # 4<br><b>Exemples</b><br>After You've<br>Gone.Indiana.Sweet                                                                                            |  |  |
| CSV<br><b>Cherche</b><br>Régén.<br>Imprimer<br>* Changer style prototype<br>⊽<br>Appliquer réglages du style sélectionné au style<br>$\overline{V}$<br>Appliquer réglage du style prototype au style er                                                                               | <b>SV</b><br>*JAZFOURB<br>$\mathbb{S}\mathbb{V}$<br>*JAZFOURC<br>sv<br><b>^JAZFOURS</b><br>sv<br>`JAZOHTNT<br>sw<br>6<br>Ouvrir                                                                                                    | 8 300 Jazz Fours B - Trading 4s Var.<br>8 300 Jazz Fours C - Trading 4s Var.<br>8 175 Jazz Fours Style<br>8 200 Jazz Ouintet<br>□ Pré-écoute par double clic<br>Afficher styles<br>Afficher tous rythmes de styles<br>$\blacktriangledown$<br>Voir uniquement les styles du disque #<br> 0<br>$\mathbf{r}$<br>Afficher tous les disques de styles           | DS #30<br>DS #30<br>DS#1<br>DS # 4<br>Patch de mélodie<br>fficher To<br>Patch du soliste<br><b>OK</b>                                                                                                    | Georgia Brown<br>▽ Changt auto du Patch de Mélodie/Soliste<br>Sax alto<br>$\overline{\phantom{a}}$<br>$\blacktriangledown$<br>Piano acoustique<br><b>Annuler</b><br>Aide                           |  |  |

Fenêtre du Style Picker de Band-in-a-Box.

Vous pouvez changer de style à n'importe quelle mesure du morceau, et ainsi, varier avec des styles approchants tout en conservant le même esprit.

 La **fenêtre synthé** est en haut de l'écran. Choisissez une partie instrument en cliquant sur son nom. le **point noir** près du nom indique la partie sélectionnée. Tout changement d'Instrument, de Volume, de Reverb, de Chorus, de Bank, etc. s'applique à cette partie. Changez d'instrument en faisant défiler les 128 instruments General MIDI dans la liste, même pendant l'écoute du morceau.

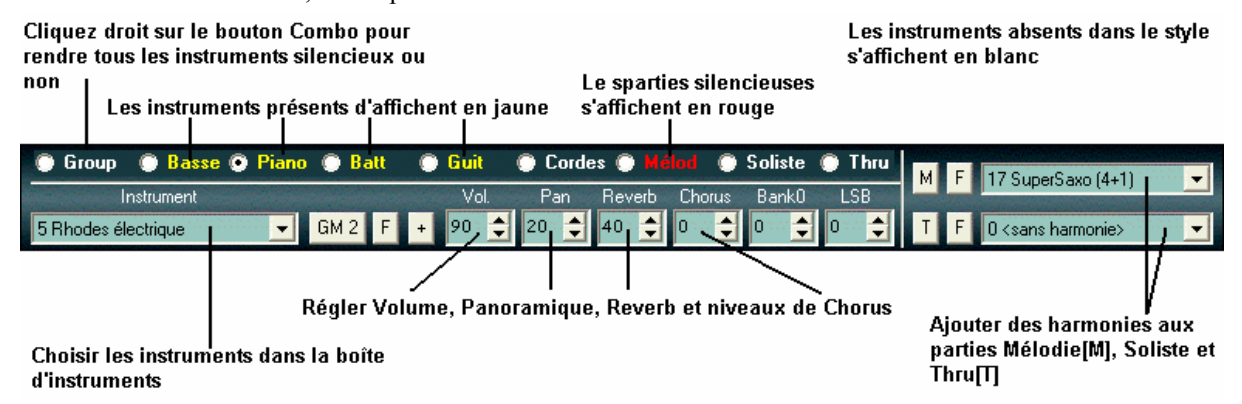

La fenêtre synthé de Band-in-a-Box contrôle les réglages des instruments.

#### **Isoler une partie d'instrument**

Pendant l'écoute de Band-in-a-Box, vous pouvez facilement isoler une partie en pressant la touche Ctrl et en cliquant (gauche ou droit) sur l'instrument en haut de l'écran. Par exemple, si vous voulez entendre seulement la partie Piano, Control-Cliquez sur la partie Piano. Si vous voulez utiliser des raccourcis clavier, vous pouvez presser **Alt+2** (rend tout silencieux) puis **Alt+4** (active le piano).

#### **Rendre toutes les parties silencieuses**

Pour faire taire/ou non toutes les parties du morceaux en cours, pressez simplement **Alt+2** ou cliquez droit sur le bouton "Combo" en haut de l'écran.

### **Jouer en boucle une portion du morceau.**

Vous pouvez faire jouer en boucle une portion du morceau. Le programme joue alors en boucle, la portion sélectionnée jusqu'à ce qu'on presse stop ou que l'on désactive la fonction. C'est très pratique pour s'exercer, ou même lorsqu'on joue en concert.

**Z** LoopSec

L'écoute en boucle d'une portion est activée encochant la case "LoopSec" ou en pressant **NUMPAD 1**.

 $\overline{c}$ 

Ouvre le dialogue **Paramètres de bouclage d'une section**, ou aussi en pressant **NUMPAD 2**. La boîte de dialogue de boucle apparaîtra.

## **Ajoutez une mélodie – MIDI ou Audio**

Band-in-a-Box est beaucoup plus qu'un arrangeur et accompagnateur intelligent

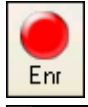

Enregistrez votre prestation MIDI sur la piste de mélodie, entrez une mélodie note à note sur la partition, ou utilisez le Wizard pour enregistrer à partir de votre clavier d'ordinateur.

Activez l'Embellisseur, et la mélodie sera embellie en direct. Vous entendrez une mélodie plus vivante, plus réelle, et différente à chaque fois. L'Embellisseur est actif seulement pendant l'écoute; la piste de mélodie enregistrée n'est pas modifiée.

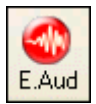

Vous pouvez aussi enregistrer une piste audio de votre voix ou d'un instrument et la sauver en fichier Wav en même temps que l'accompagnement de Band-in-a-Box

### **Harmonisez la mélodie**

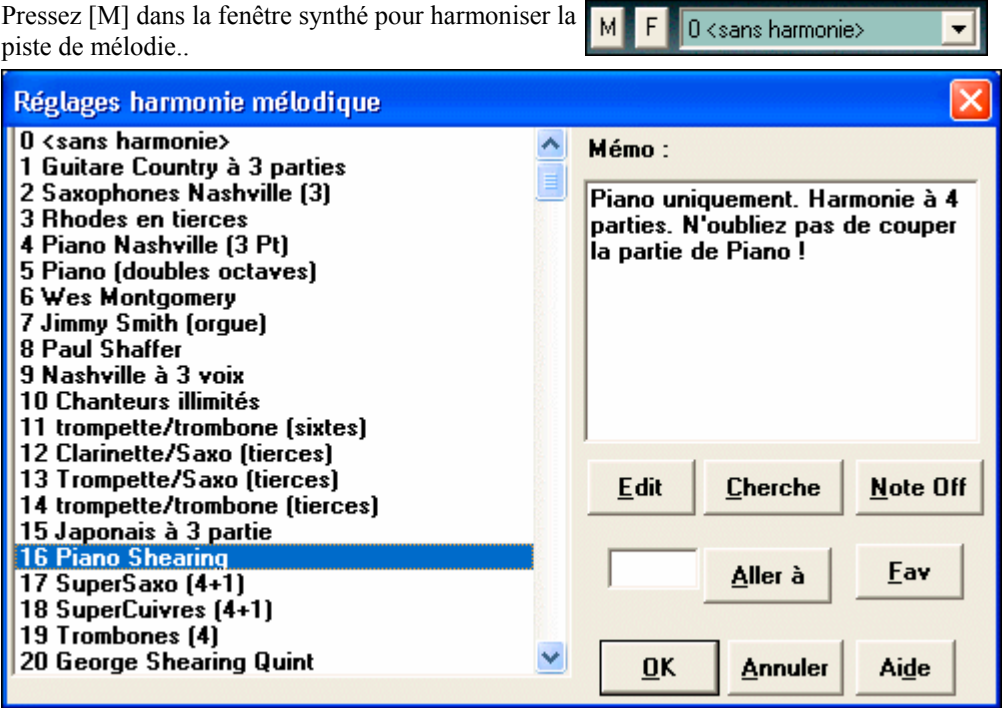

Le dialogue **Choisir Harmonie Mélodie** permet de choisir parmi les harmonies prédéfinis et vous permet même de définir les vôtres.

Pressez le bouton Favoris [F] pour afficher la liste des 50 dernières harmonies utilisées.

### **Faites le bœuf à l'aide du Wizard**

Le **Wizard** est une fonction intelligente contrôlée par les deux rangées inférieures de votre clavier AZERTY. La rangée du bas produit des notes de l'accord, l'autre, des notes de passage – vous jouez sur n'importe quelle touche de ces rangées sans jamais faire d'erreur !

Dans le menu *Jouer*, désactivez *notes intelligentes dans Wizard* pour que le Wizard utilise toute la gamme chromatique. Activez-le pour avoir uniquement accès aux notes basées sur les accords et la tonalité du morceau.

Cela vous permet d'enregistrer sur la piste de mélodie ou de soliste sans clavier MIDI externe, et aussi de déclencher l'assistant Soliste. En outre, le Wizard fonctionne avec la fonction harmonie, et vous pouvez donc jouer, sur votre clavier AZERTY, avec une harmonie de 4 parties de Saxophone par exemple.

#### **Jouer à l'aide du Wizard**

S Soliste

Les touches du Wizard sont actives pendant l'écoute. Les touches actives sont celles des deux rangées inférieures du clavier.

> A S D F G H J K L ; '  $\leftarrow$  dépassement des tonalities (2nde, quarte, sixte) Z X C V B N M,  $\cdot$  /  $\leftarrow$  tonalités de corde (tonique, 3ème, quinte, septième)

#### **Changement d'instruments / Réglages du Wizard**

Instrument en temps réel, le Wizard utilise la partie Thru. Pour changer l'instrument, le volume, la reverb, etc., sélectionnez Thru dans la fenêtre synthé.

## **Ajoutez un solo - "Le Soliste"**

Eh oui ! Band-in-a-Box "improvise comme un pro" dans plus de 200 styles.

Le bouton [Soliste] de l'écran principal ouvre la boîte **Sélection soliste** pour choisir parmi plus de 200 profils de Solistes

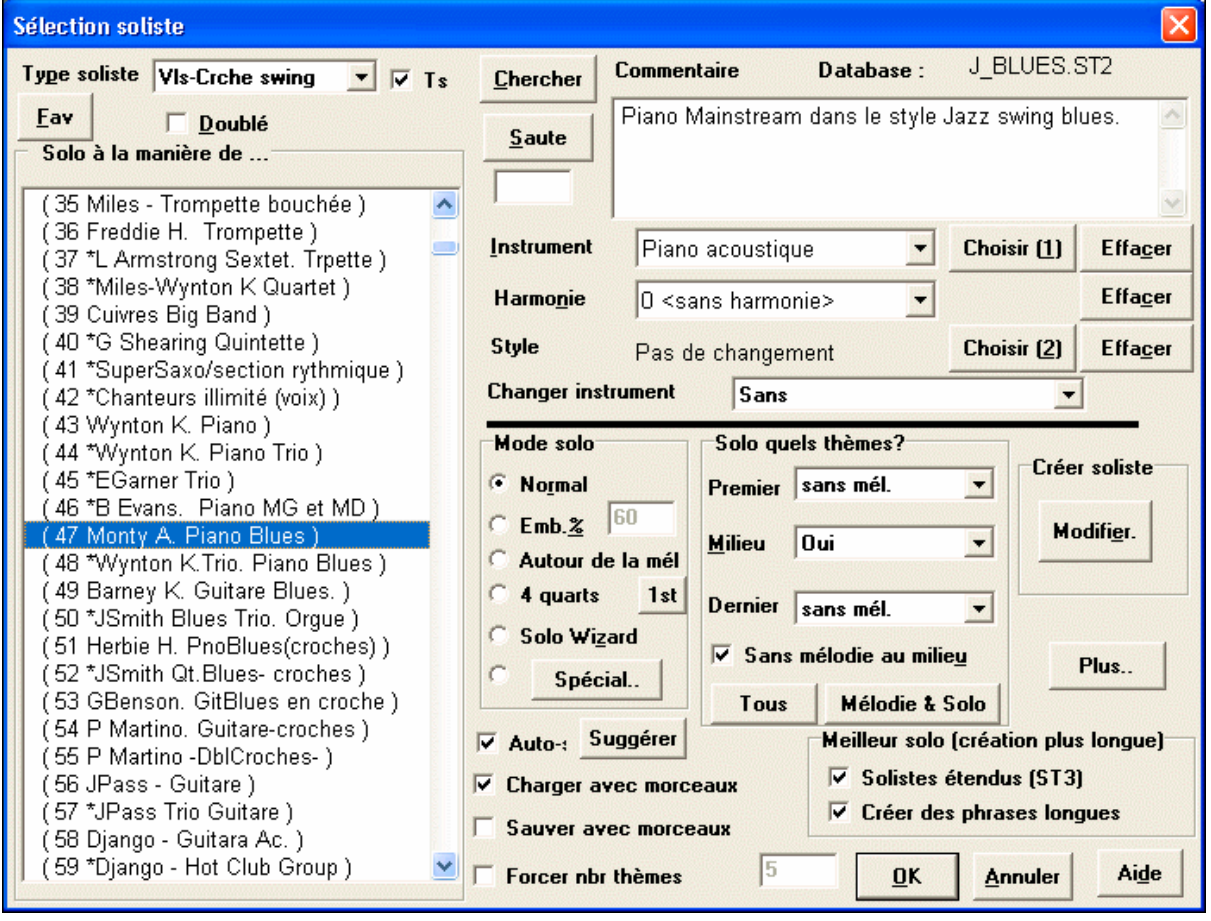

Dialogue de sélection de soliste de Band-in-a-Box.

Utilisez les réglages de Soliste existants, ou choisissez un mode de Solo et dans quels chorus vous voulez une improvisation.

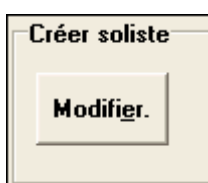

Le bouton [Edit…] de Créer Soliste permet des réglages avancés dans l'Editeur Soliste où vous pouvez éditer un profil existant ou créer de nouveaux solistes personnalisés.

Pour voir la partie du soliste jouer en notation musicale, ouvrez la Fenêtre de Notation et pressez [S], à l'extrême droite des boutons d'instruments

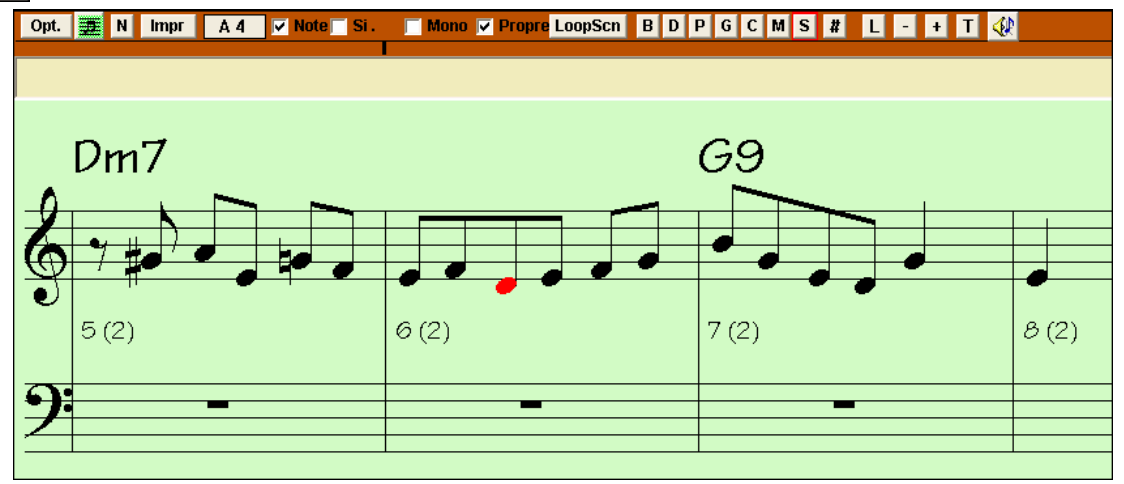

Fenêtre de notation montrant la partie du Soliste.

## **Voir et imprimer la notation**

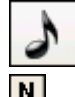

 $D$ P

B

Ouvrez la fenêtre de notation avec ce bouton. Vous verrez la notation standard sur la grande portée.

Band-in-a-Box offre 3 modes de notation. Le bouton [N] de la barre d'outils bascule entre les trois modes :

- 1. La notation standard affiche les notes, accords, paroles et tablatures de guitare (option) et permet d'entrer accords et paroles.
- 2. La notation éditable, pour entrer ou éditer à l'aide de la souris.
- 3. La notation de style piano-roll fonctionne comme la précédente, mais la vélocité et la durée des notes peuvent être vues et éditées à la souris.

### **Fenêtre de notation standard**

Cliquez sur les boutons d'instruments pour voir la partition des différentes G  $|C|$ **MIS** parties Basse, Batterie, Piano, Guitare, Cordes, et Mélodie [M], ou Soliste [S].

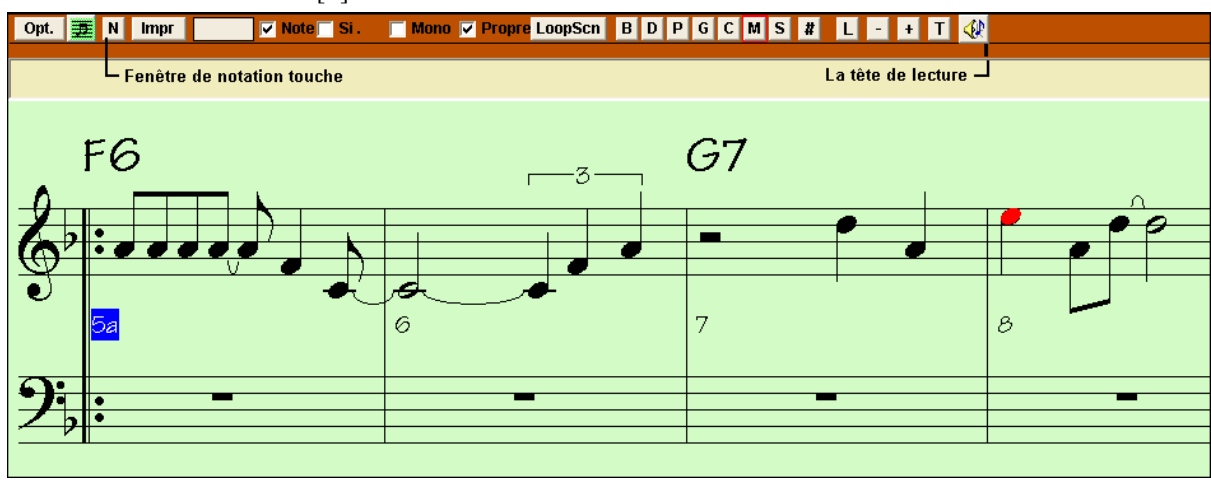

Fenêtre de natation standard de Band-in-a-Box.

Cette fenêtre peut être utilisée pour l'affichage ou pour l'entrée et l'édition des accords et des paroles. Tapez simplement un nom d'accord et celui-ci sera inséré à la position courante du repère de temps. C'est le trait noir vertical, juste sous la barre d'outils.

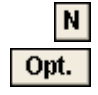

薨

Choisissez entre les modes de notation standard, éditable ou piano-roll avec le bouton [N].

Le bouton [Opt.] fixe les options telles que le type de piste, la résolution des mesures, la taille te la position des paroles, les options de transposition, et plue…. Dans la sections Polices, choisissez une police classique ou jazz pour les notes, les accords, les paroles, le texte et le titre.

Ce bouton ouvre la fenêtre de partition, et offre une vue complète des partitions pour un instrument ou pour ceux que vous aurez choisi de voir ensemble (en tenant la touche **Ctrl**. pendant que vous cliquez sur les boutons d'instruments) Cette fenêtre permet de réduire ou d'augmenter la taille de caractères, le nombre de portées par page, les marges…etc.

**Impr** 

Imprimez n'importe quelle partie avec ce bouton. Dans la fenêtre d'aperçu avant impression, sauvez la partition en un fichier graphique pour l'envoyer sur Internet ou par e-mail

 $\overline{\boldsymbol{t}}$ 

L

Le bouton [#] ouvre la liste d'événement (contrôles MIDI, par exemple) pour éditer les pistes de mélodie ou de soliste.

C'est le bouton pour les paroles ajustées aux notes. Elles sont automatiquement alignées avec les notes correspondantes dans la piste de mélodie.

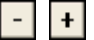

**+** Utilisez ces boutons pour zoomer en arrière ou en avant dans la partition.

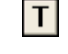

∢♪

Ce bouton vous permet d'entrer du texte, libre ou dans un cadre, sur la partition.

Quand ce bouton est sélectionné, les notes seront entendues quand vous passerez le pointeur de la souris au-dessus d'elles, en pressant le bouton gauche.

### **Mode de notation éditable**

Cliquez sur le bouton [N] pour passer du mode standard au mode éditable. Vous pouvez entrer des accords, des paroles ou du texte comme dans la fenêtre standard; ce mode permet aussi les entrées de notes et de silences en cliquant ainsi que la fonction drag-and-drop (glisser-déposer).

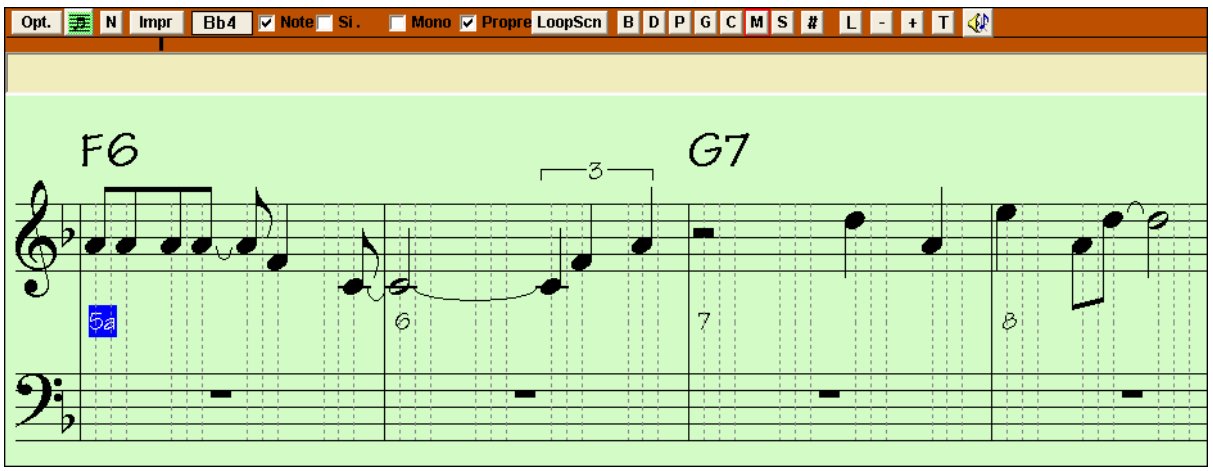

#### Fenêtre de notation éditable de Band-in-a-Box.

C'est l'écran pour l'entrée pas-à-pas ou pour l'édition des parties existantes. Notez que chaque temps est subdivisé par. 3 ou 4 ligne verticales pointillées

- Les styles "swing" utilisent 3 lignes qui divisent le temps en triolets de croches.
- Les styles "carrés" utilisent 4 lignes qui divisent le temps en doubles croches.

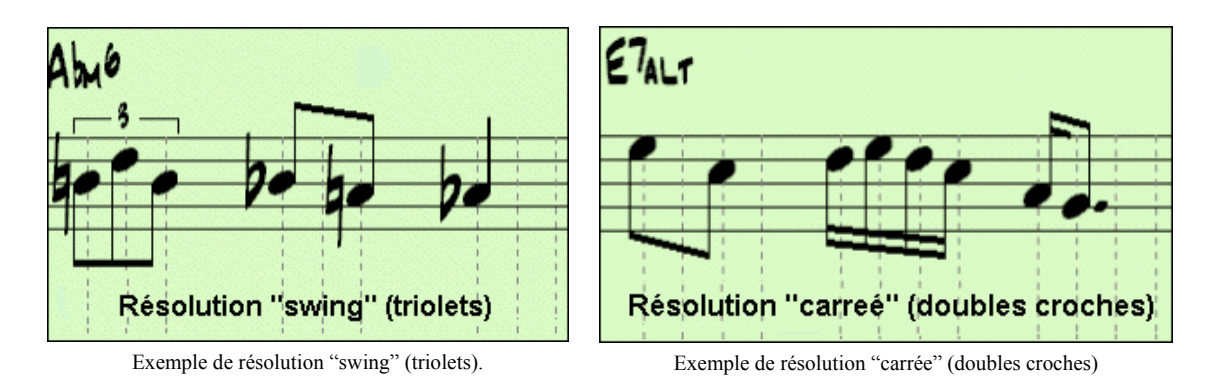

**Astuce** : Les éditions faites dans les accompagnements de Band-in-a-Box sont ignorées quand [Joue] est pressé et que le programme génère un nouvel arrangement. Pour écouter le morceau comme vous l'avez édité, utilisez le bouton Rejouer [+] près du bouton [Joue]. Les morceaux édités peuvent être sauvés en fichiers MIDI avec le bouton [.MID].

### **Mode de notation du type note-roll**

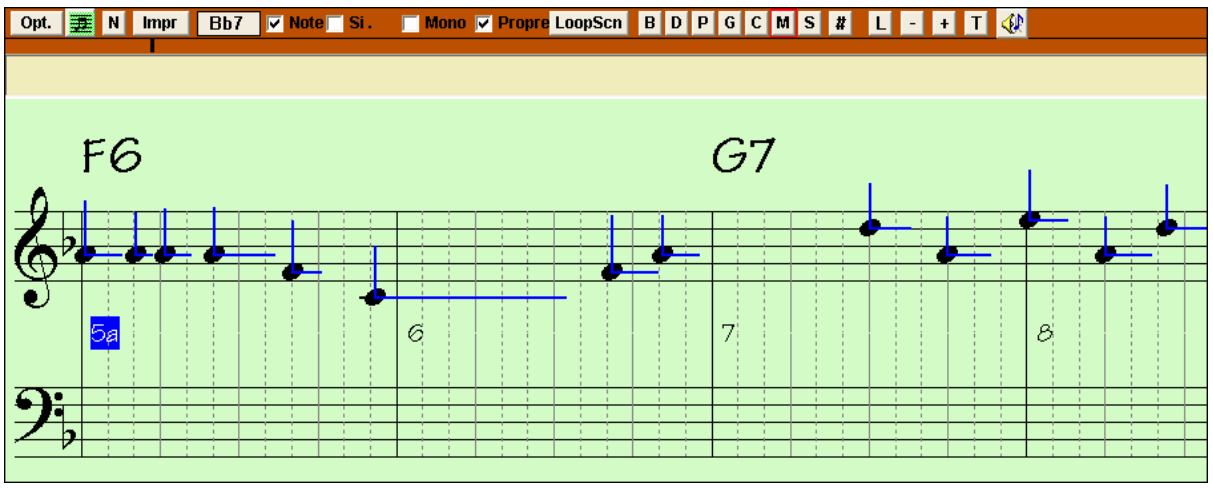

Fenêtre de notation du type note-roll de Band-in-a-Box.

En plus des fonctions d'édition du mode précédent, en mode note-roll, la vélocité (ligne verticale) et la durée (ligne horizontale) des notes peuvent être éditée à la souris.

## **Fenêtre de partition**

La fenêtre du conducteur affiche un écran de partition avec de nombreuses options telles que le nombre de portées par page, les clés affichées, la taille de caractères, les marges, l'avance du défilement des notes et des paroles. Pour déchiffrer avec Band-in-a-Box, c'est la fenêtre qu'il vous faut. Choisissez de gros caractères et lisez la partition depuis le fond de la pièce. Comme la partition défile, vous n'attendez pas que la page soit tournée.

### **Ouverture de la fenêtre de partition**

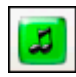

Ouvrez la fenêtre de partition depuis l'écran principal en cliquant sur le bouton de partition (ou **Alt+W**). Ce bouton est aussi accessible dans la fenêtre de notation standard.

### **Plusieurs pistes sur la partition**

On peut afficher plusieurs pistes ensemble dans la fenêtre de partition. Pour sélectionner les pistes, pressez la touche **Ctrl** et cliquez sur les boutons de parties, en haut de l'écran dans l'ordre dans lequel les pistes doivent apparaître, de haut en bas. Par exemple, en cliquant [M], puis [P] puis [B] tout en pressant la touche **Ctrl** vous afficherez et pourrez imprimer le système de portées ci-dessous. Les pistes multiples peuvent aussi être imprimées comme une partition.

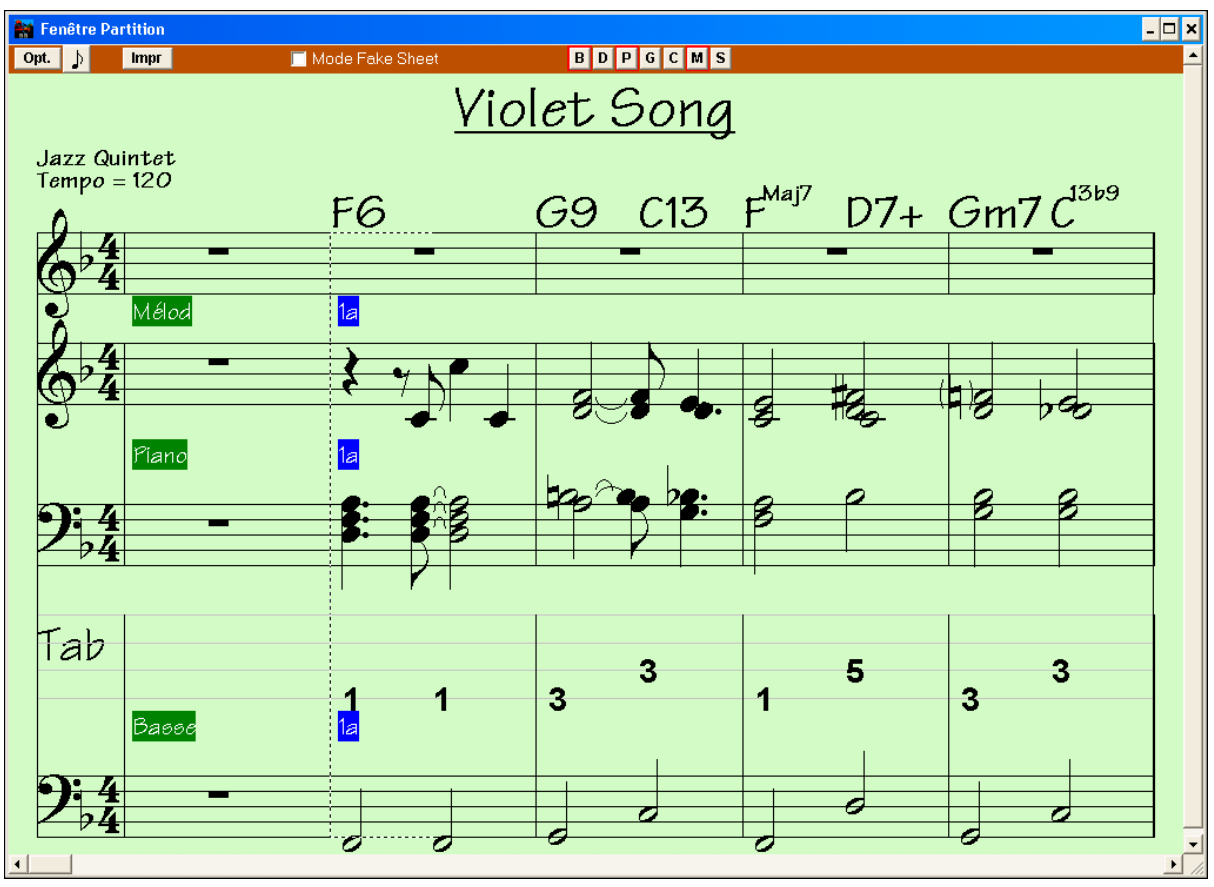

Fenêtre de partition de Band-in-a-Box affichant plusieurs pistes.

Dans la fenêtre d'aperçu avant impression, la partition peut être sauvée en tant que fichier graphique pour l'importer dans un document, ou la charger dans une page d'un site Internet.

Choisissez le format de sauvegarde. Si vous voulez une copie exacte de l'écran, choisissez, MONO BMP, car les fichiers bitmap sont sauvés sans perte de qualité. Par contre, ils sont volumineux. Si vous voulez un fichier moins lourd, pour un usage sur Internet, choisissez un format comme JPG, or PNG. Ils sont moins gourmands, car ils compressent les données, avec une perte de qualité.

JPG demande des réglages particuliers, pour la qualité (une échelle de 0 à 100). 100 correspond à la meilleure qualité… et aux fichiers JPG les plus volumineux.

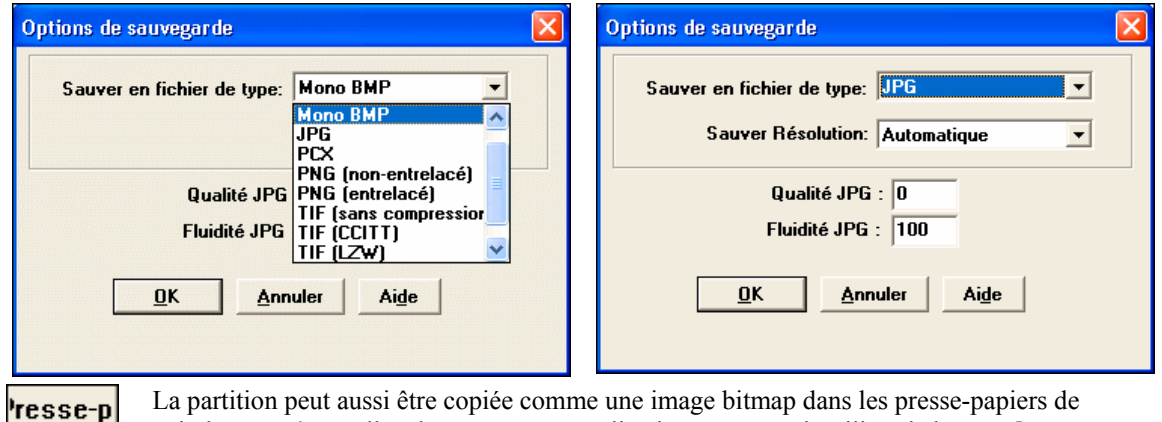

Windows, et être collée dans une autre application. Pour ceci, utilisez le bouton [Pressepapiers] dans l'écran d'aperçu avant impression.

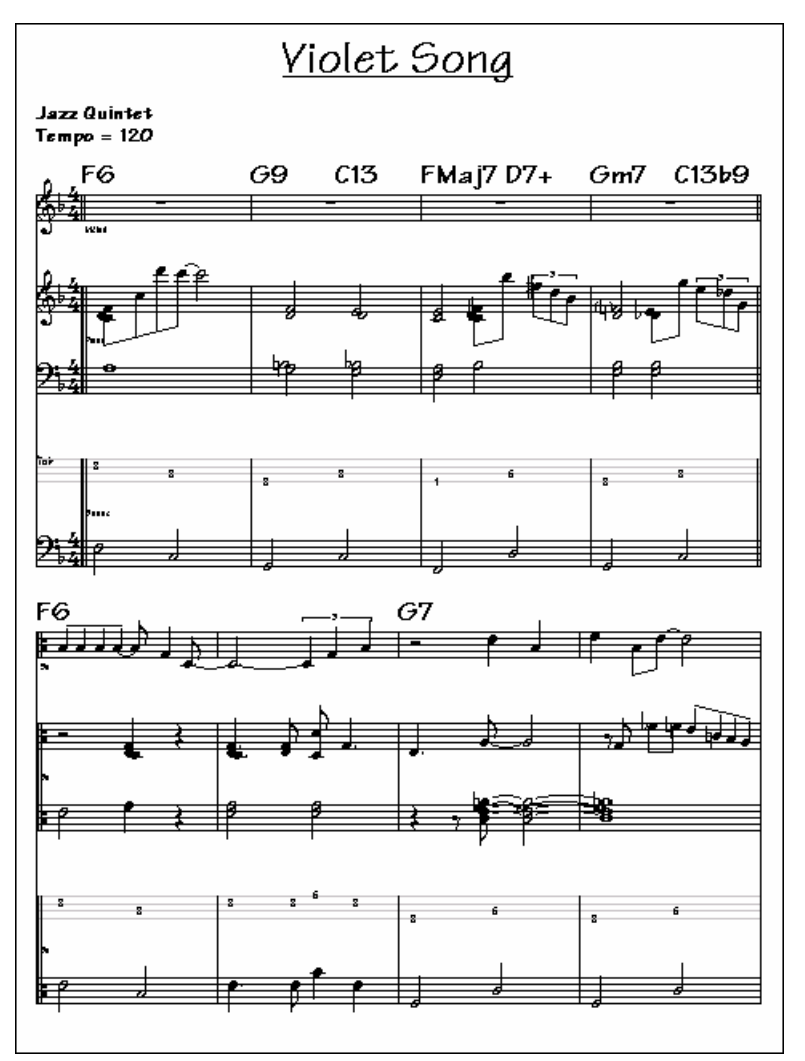

Vue en pleine page d'une partition multipiste de Band-in-a-Box.

## **Fenêtre de guitare**

C'est une fenêtre pour les guitaristes et les bassistes ! Le manche affiche toute piste de guitare ou de basse. Cette fonction offre de nombreuses options comme les positions correctes automatiques, noms des notes à l'écran, ajustement automatique de l'octave à jouer selon la position choisie, et un manche redimensionnable. Les guitaristes pourront lire une mélodie ou un solo en regardant simplement le manche de guitare. Une manière facile, intuitive et amusante d'apprendre la guitare !

### **Ouverture de la fenêtre de guitare**

Pour ouvrir la fenêtre de guitare, cliquez ce bouton, ou **Ctrl+Shift+G** – ou choisissez dans le menu *Fenêtre | Fenêtre Guitare*. Ce Guitare 13ème Position Ton de Ab Piste affichée : Mélod  $\Box$ o $\boxtimes$ E A<sub>b</sub> Dh  $\mathsf B$  $\overline{Db}$ Eb Ab вñ Ξŀ  $\overline{\mathsf{Bb}}$ Eb Ab G Ē۲ Eb  $\widehat{\mathsf{Db}}$ Ēδ  $\Box$  $\bar{\mathsf{B}}$ b  $\overline{\mathsf{Bb}}$  $\overline{\mathsf{Db}}$ F  $\overline{G}$  $\overline{Ab}$  $\widehat{\mathsf{Bb}}$ бè  $\mathsf{A}$ E Ē ៊ Ab -<br>Tr Fł аŦ  $\overline{5}$  $10$  $12$ **15**  $\overline{17}$  $19<sup>°</sup>$ 20 21 22  $\overline{2}$ B D P G C M S Tuteur (POS) Solo acc. Acc- Acc+ Nt- Nt+ Aide  $\blacktriangleright$  $\rightarrow$  Db6 Régler  $\left\langle \cdot \right\rangle$ 

## Acc-Acc+

Quand une note ou un accord est en surbrillance, pressez [Acc-] ou [Acc+] (insérer un accord) sur la guitare, ou 7 ou 8 sur le pavé numérique.

A chaque fois que vous cliquez [Acc-] ou [Acc+] l'accord change de variante, cyclant parmi les 5 à 10 variantes possibles pour chaque accord. (Certaines notes n'ont pas de variantes d'accord, par exemple un C# sur un accord de Cmaj7 car c'est toujours une note de passage.)

 $Nt+$  $Nt-$  De la même façon, vous pouvez convertir un accord en note avec le bouton d'insertion de note. Pressez [N+] (or 3 or 4 sur le pavé numérique) pour cycler avec la même note sur

les 6 cordes de la guitare.

Solo acc. Cela génère un solo en accords, en utilisant le Guitariste.

Notez les différentes régions de la fenêtre.

- La barre d'état supérieure indique que la tonalité est Cm, que c'est la piste de mélodie qui est affichée et que la guitare est à la 8<sup>eme</sup> position.
- Le manche est représenté avec les notes aiguës en haut, et l'extrémité du manche sur la gauche.
- Le nom des cordes à vide est affiché à gauche (E B G D A E).
- Des positions sont indiquées en bas du manche. Vous pouvez cliquer sur ces positions pour changer la position courante. Dans le dessin ci-dessus, la position courante est la position 8.
- Des noms de notes sont affichés. Ils sont indiqués pour deux positions sur le manche. L'une des positions est la gamme commençant par le tierce de la gamme sur la corde du bas. Dans la tonalité de F, c'est la 5eme position commençant sur un A (la tierce de la gamme). Du fait qu'elle commence sur la tierce de la gamme, cette position est connue comme étant la position Phrygien (une gamme de A de mode Phrygien est la même qu'une gamme de F). De la même façon, l'autre gamme populaire est celle qui débute par la 6eme de la gamme, dans le ton de F, à la 10eme position, et se nomme la position Aeolien.
- Des notes sont en couleur, avec des ovales autour des notes qui se trouvent dans la gamme. La tonique de la gammes est en rouge, la tierce et la quinte en violet, et les autres notes sont entourées en gris.

### **Réglage automatique de l'affichage de la guitare**

Band-in-a-Box fait beaucoup de choses automatiquement dans cette fenêtre pour assurer que les notes sont affichées correctement sur le manche. Cela inclut :

- Réglage automatique des deux positions qui afficheront les notes basées sur la tonalité.
- Examen automatique de la piste à jouer, et ajustement de l'octave sur le manche pour s'assurer que la meilleure est choisie de façon à éviter au maximum les notes à l'extérieur de la position courante, affichée sur le manche.
- Après examen de la piste, la meilleure position d'affichage sur le manche est choisie. C'est toujours l'une des deux positions, Aeolien or Phrygien, mais vous pouvez changer en cliquant sur une autre position.
- Affichage des couleurs suivant le code. En plus des noms de notes entourés en couleur, une note jouée apparaît en vert si elle appartient à la gamme et sinon, elle est en jaune.

### **Barre d'outils de la fenêtre de guitare**

En bas de la fenêtre se trouve la barre d'outils..

Il y a un bouton [Tuteur]. Tuteur

> Le bouton [Régler] ouvre le dialogue **Param. Guitare**, qui permet de régler les options pour la guitare.

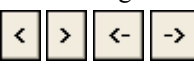

Ces boutons jouent les accords ou les notes pas-à-pas. La fonction accords pas-à-pas est la plus utilisée.

Elle est aussi accessible par les raccourcis **Ins** et **Del** sur le pavé numérique et avancera ou reculera d'un accord à la fois, en affichant l'accord sur le manche de guitare.

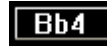

Régler

C'est le nom de la note sur laquelle se trouve le pointeur de la souris. En cliquant sur cette position du manche, la note est jouée.

Si la fenêtre de notation est ouverte (en mode éditable ou note-roll), la note sera insérée sur la partition à la position courante du repère – vous pouvez désactiver cette option pour insérer des notes.

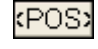

Le bouton "position". Il bascule entre les deux positions affichées avec les noms de notes(éolienne ou phrygienne).

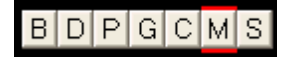

En ouvrant la fenêtre de guitare, la première chose que vous voudrez faire est de choisir la piste que vous voulez afficher.

En général, c'est la piste de mélodie ou de soliste. Sur le dessin, la piste de mélodie est sélectionnée, et elle est encadrée d'un petit rectangle rouge, pour l'indiquer.

Pour choisir la piste de soliste, cliquez sur le bouton [S] ou utilisez le raccourci **Ctrl+F5**, qui bascule entre la mélodie et le soliste.

De la même façon, vous affichez d'autres pistes comme Basse, Piano, ou Cordes.

## **Fenêtre du piano agrandi**

La fenêtre du piano agrandi affiche les notes de toute piste sur un clavier redimensionnable. Vous pouvez aussi fixer le registre, et le nombre d'octaves à afficher. De plus, vous pouvez afficher le nom des notes ou des guides –montrant les notes de la tonalité utilisée. Choisissez des couleurs différentes. Un réglage "Auto-Octave" examine la piste à afficher et ajuste la clavier à la taille maximum pour que toutes les notes soient affichées. ce 'Grand Piano' facilite l'apprentissage du piano grâce à Band-in-a-Box.

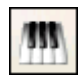

La fenêtre Piano agrandi est ouverte (ou fermée) en cliquant sur l'icône du piano de la barre d'outils sur la droite de l'écran, ou en pressant **Ctrl+Shift+N**, ou en choisissant *Fenêtre | Fenêtre Piano*.

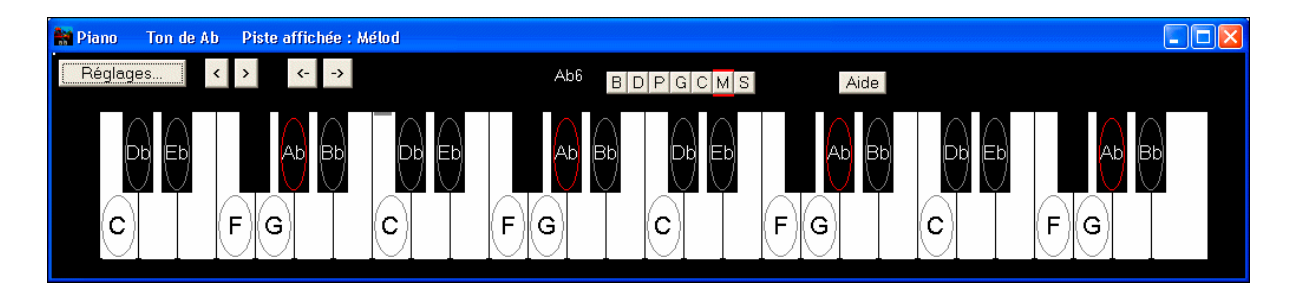

- Les réglages par défaut peuvent être personnalisés en cliquant sur le bouton [Réglages...].
- Cette fenêtre affiche une seule piste à la fois sur le clavier.
- Le piano peut être redimensionné en étirant le bas de le fenêtre pour l'agrandir verticalement.
- La tonalité du morceau est affiché en haut.
- Le registre du piano est ajusté automatiquement (en tenant compte des notes de la piste pour avoir la taille maximum).
- Les notes de la gamme de la tonalité sont entourées, et le nom des notes est indiqué.
- La tonique de la gamme est en rouge. Pendant l'écoute, les notes de la gammes sont en vert et les autres en jaune.
- Quand le pointeur de souris est au-dessus d'une note, son nom est affiché en surbrillance en haut. Si vous cliquez sur le piano, la note correspondante est entendue (sur la partie Thru) et peut être enregistrée ou envoyée dans la fenêtre de notation. Vous pouvez choisir la piste à utiliser en cliquant sur la ligne des boutons [B|D|P|G|C|M|S].

## **Jouez le Juke-box**

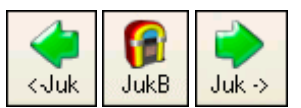

Utilisez le Juke-box pour écouter toute une liste de morceaux de Band-in-a-Box. Cliquez le bouton [JukB] pour ouvrir le dialogue **Options "Juke Box"**.

Le bouton  $\leq$  Juk joue le morceau précédent du répertoire, Le bouton Juk  $\geq$  joue le morceau suivant en ordre alphabétique.

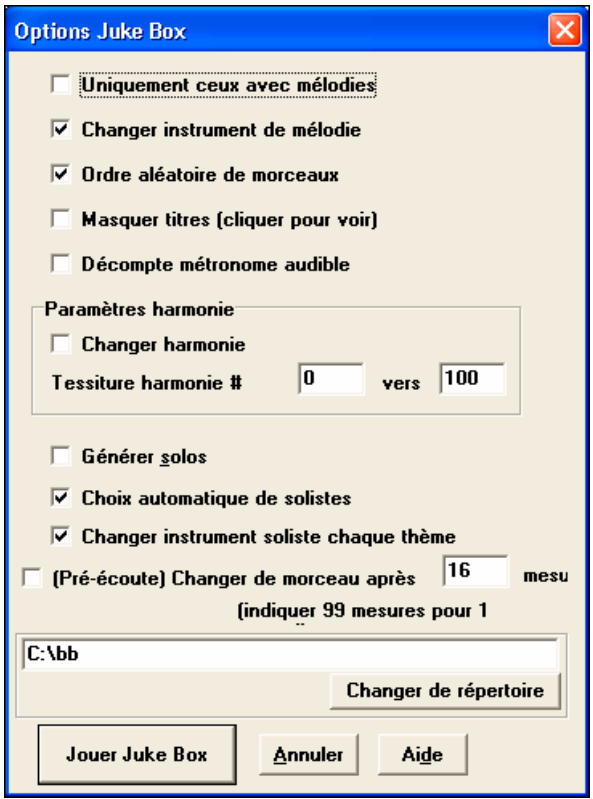

Dans le dialogue **Options pour Juke Box** vous verrez une liste d'options qui vous permettent de choisir comment sont joués les morceaux du répertoire sélectionné.

Utilisez la fonction **[Pré-écoute]** pour écouter une échantillon de chaque morceau puis passer au suivant, ou utilisez les boutons [<] et [>] pour naviguer librement dans la liste des morceaux du Juke-box.

Dialogue des options du Juke-box de Band-in-a-Box..

Une fois vos options choisies, cliquez [JOUER JUKE-BOX] pour écouter tous les morceaux du répertoire choisi.

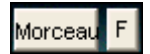

Dans l'écran principal, cliquez sur le bouton [F] pour ouvrir la liste des morceaux favoris et faire votre liste personnalisée pour le Juke-box.

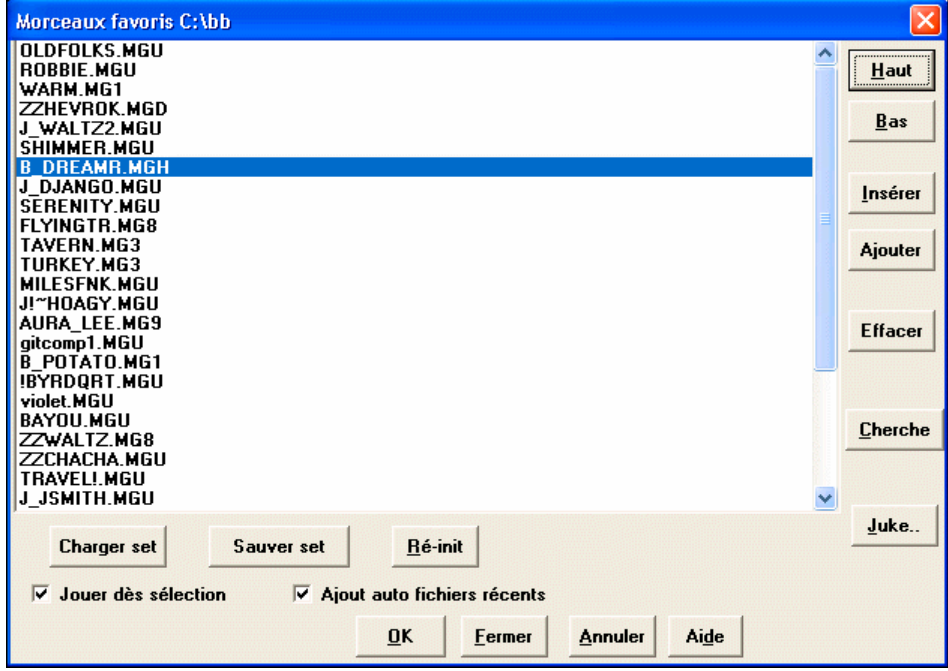

Vous pouvez ajouter ou retirer des morceaux de la liste avec les boutons [Insérer], [Ajouter], et [Effacer]. Utilisez le bouton [Sauver Set..] pour sauver une liste de morceaux choisis.

Le bouton [Charger Set] charge une liste de morceaux.

Le bouton [Juke..] joue les morceaux de la liste comme un juke-box.

C'est une super fonction pour sauver une liste de projets en cours, ou pour jouer une série de morceaux en direct, accompagné par Band-in-a-Box.

## **Importez un fichier MIDI**

Avec le formidable assistant d'accords de Band-in-a-Box, vous allez convertir un fichier MIDI en morceau Band-in-a-Box, avec les parties mélodie et soliste. Puis utilisez les puissantes fonctions de Band-in-a-Box pour créer de nouveaux accompagnements, harmonisez, ajoutez des improvisations et embellissez la mélodie. Et quand c'est fini, vous pouvez à nouveau sauver en fichier MIDI.

### **Assistant pour l'analyse des accords d'un fichier MIDI**

De nombreuses personnes jouant d'oreille pensent les morceaux en termes "d'accords et de mélodie." Cependant, les fichiers MIDI, qui n'ont pas les symboles d'accords, sont difficile à apprendre sans un long travail de recherche des accords par le musicien amateur. Désormais, vous ouvrez un fichier MIDI et Band-ina-Box trouve automatiquement les accords à votre place. Il analyse le fichier MIDI, trouve où sont les pistes de basse, piano, mélodie et autres, puis trouve la suite d'accords du morceau. Ils sont écrits dans la feuille d'accords de Band-in-a-Box comme pour un autre morceau. Cela permet d'apprendre vite comment jouer un morceau à partir d'un fichier MIDI – vous n'avez plus qu'à lire les accords dans Band-in-a-Box, et ensuite, vous apprenez la mélodie ! Vous pouvez aussi lire dans les pistes de mélodie et de soliste.

Pour analyser un fichier MIDI, allez dans *Fichier | Importer accords de fichier MIDI* ou utilisez le raccourci **Ctrl+Alt+I**. Cela ouvre le dialogue **Interpréter accords du fichier MIDI** où vous utilisez vos réglages ou les modèles tout prêts pour spécifier comment les accords devront être analysés.

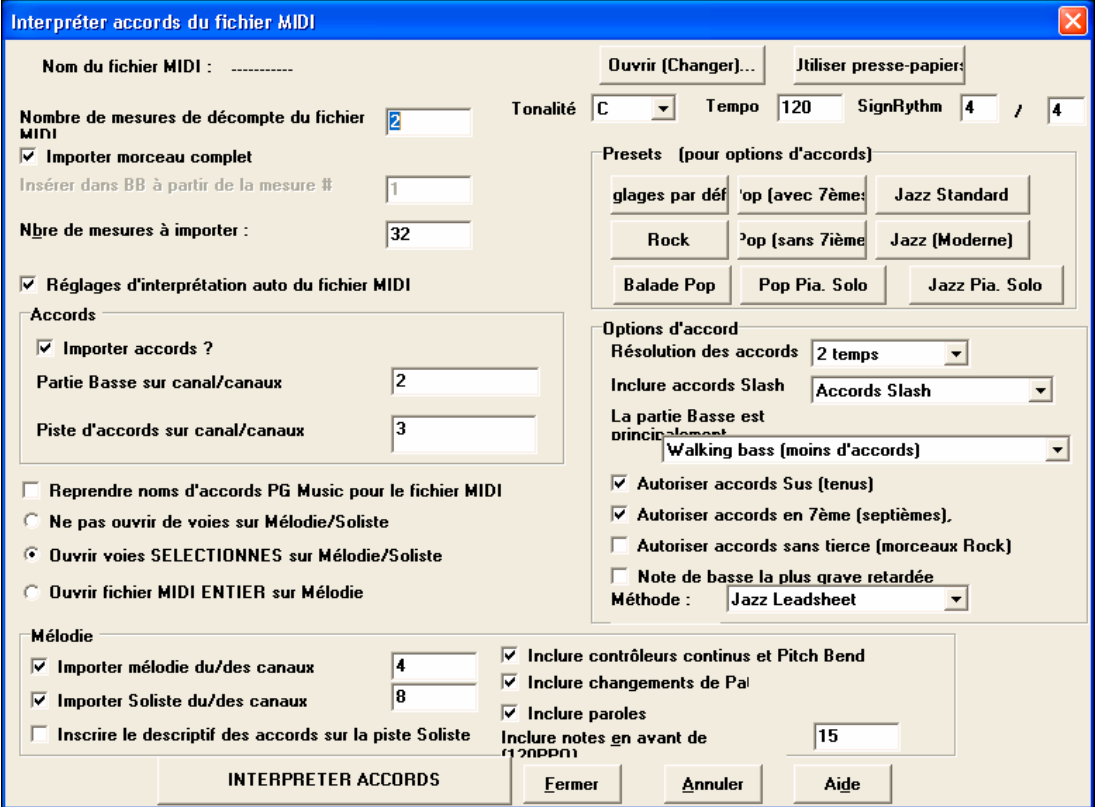

Choisissez un modèle ou un réglage personnel pour l'assistant des accords MIDI.

Vous pouvez ouvrir un fichier MIDI entier dans Band-in-a-Box. Les accords seront analysés par l'assistant et le fichier sera joué et affiché sur la piste de mélodie. Un style silencieux sera chargé pour que vous n'entendiez que le fichier MIDI. Quand vous sauverez, l'extension sera MGX, ce qui permet d'identifier facilement les morceaux BB qui contiennent un fichier MIDI.

## **Morceaux automatiques - "Le Mélodiste"**

Envie de composer un nouveau morceau ?Avec Band-in-a-Box vous pouvez créer un nouveau morceau, du style de votre choix, avec une intro, des accords, une mélodie, un arrangement et des improvisations. Tout cela, créé par le programme ! Vous avez seulement à choisir un des "Mélodistes" et à presser [OK] – le programme générera alors automatiquement l'intro, les accords, la mélodie, et l'arrangement dans le style choisi. Il trouvera même un titre ! Vous pouvez partir de zéro pour obtenir un morceau complet en moins d'une seconde !

Vous pouvez aussi auto-régénérer toute partie et la modifier pour qu'elle vous convienne. Le Mélodiste crée aussi une mélodie à partie d'une suite d'accords que vous avez entrés. Un mode "Juke Box Mélodiste " crée et joue les nouvelles compositions à la suite.

### **Lancement du Mélodiste**

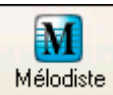

Pour lancer le Mélodiste, pressez le bouton [Mélodiste] sur l'écran principal, ou utilisez le raccourci **Shift+F5**.

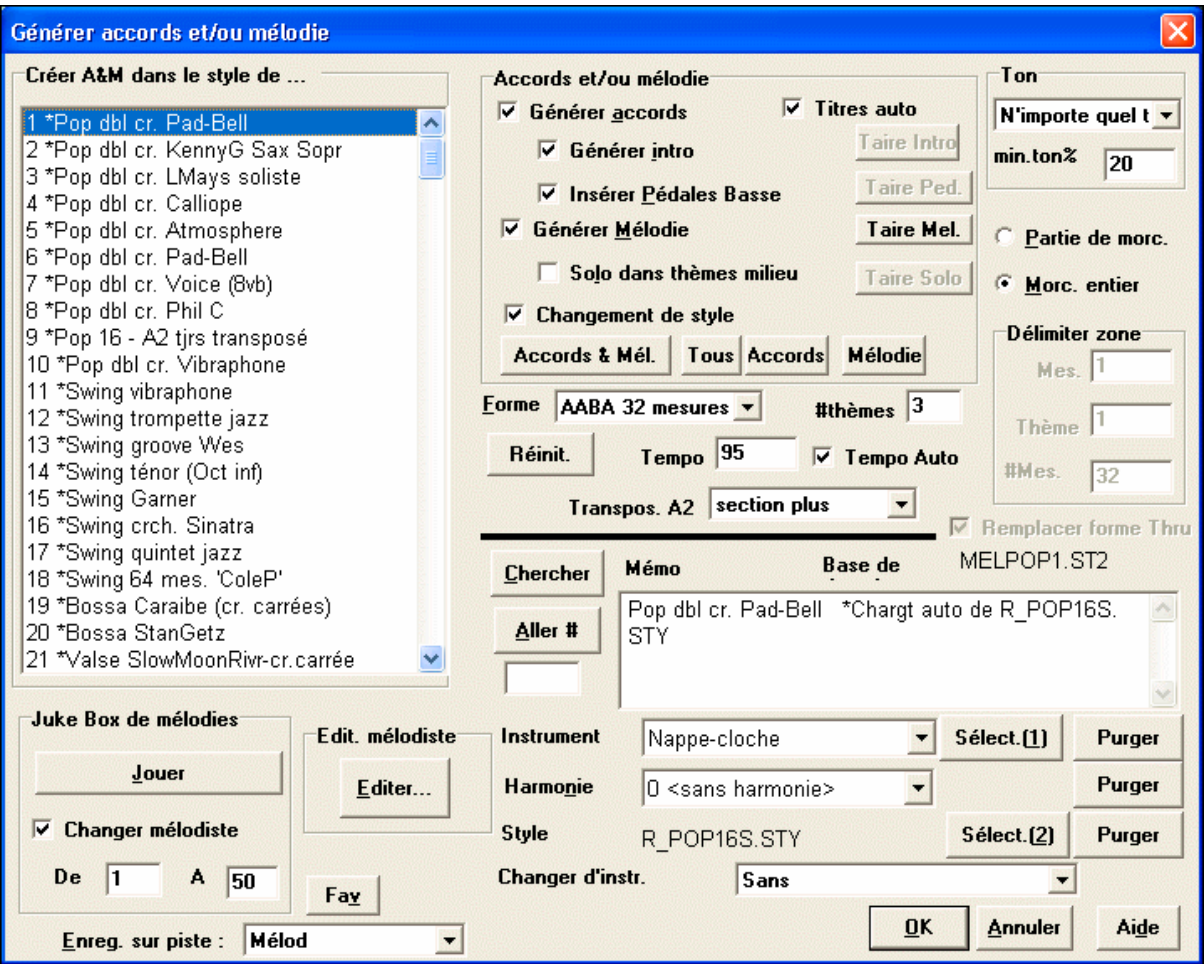

Choisissez les réglages du Mélodiste dans le dialogue Générer accords et/ou Mélodie.

### **Faites vos propres morceaux**

Maintenant que vous avez vu combien il est amusant de faire de la musique avec Band-in-a-Box, vous serez heureux de découvrir comme c'est facile de faire vos propres morceaux. Cette section va vous conduire pas-àpas, du début à la fin..

### **Faire un nouveau morceau**

#### **Effacez la feuille d'accords**

Cliquez sur le bouton [Nouv] pour effacer la feuille d'accords.

#### **Nommez le morceau**

Entrez le titre du morceau en cliquant dans la fenêtre et en tapant le nom.

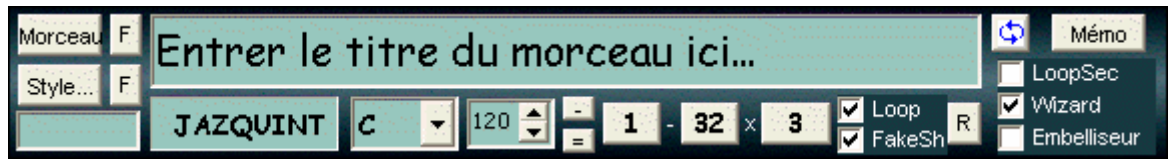

#### **Choisissez une tonalité**

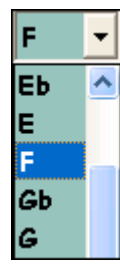

Cliquez sur la **Liste de tonalités** et choisissez la tonalité de votre morceau instantanément.

Il est facile de changer de tonalité en en choisissant une autre dans la liste. Cliquez sur "OUI" pour la question, "OK transposer la grille" et Band-in-a-Box transposera automatiquement tout le morceau.

#### **Entrez les accords**

f,bb Boîte d'accords Nous entrerons les accords F, Bb, and C7. Cliquez dans la première cellule de la feuille et taper f. La lettre f apparaît dans la boîte d'accords. Pressez la touche **Entrée** pour valider l'accord F sur le  $1<sup>er</sup>$  temps de la mesure 1.

La touche **Entrée** avance la cellule d'une demi mesure à la fois, c.à.d., 2 battement en 4/4. Puis, taper bb et **Entrée** pour placer un accord de Bb sur le 3<sup>eme</sup> temps de la mesure 1. La surbrillance passe à la mesure 2, tapez c7 et pressez **Entrée**.

**Astuce :** On peut entrer un accord sur chaque temps. Pour cela, séparez les deux noms d'accords par une virgule comme dans l'exemple ci-dessus.

Ce morceau n'aura pas d'intro, et le chorus aura 32 mesures. La feuille d'accords que nous voulons obtenir, ressemblera à celle-ci :

| Nouv                             | Sauve<br><b>Ouvr</b> | MID.<br>Sauv Ss | .WAV<br>Rejouer<br>Joue       | Stop<br>Pause           | Mélodiste<br>De                                                  | Soliste<br><juk< th=""><th><b>JukB</b></th><th><math>Juk \rightarrow</math></th><th>E.Aud<br/>Enr</th><th>Harm Au</th><th>Plugins</th><th><math>\rightarrow</math><br/><b>DXi</b><br/>Synth</th></juk<> | <b>JukB</b> | $Juk \rightarrow$ | E.Aud<br>Enr      | Harm Au        | Plugins               | $\rightarrow$<br><b>DXi</b><br>Synth |
|----------------------------------|----------------------|-----------------|-------------------------------|-------------------------|------------------------------------------------------------------|----------------------------------------------------------------------------------------------------|-------------|-------------------|-------------------|----------------|-----------------------|--------------------------------------|
| Morceau<br>$\vert$ Style $\vert$ | <b>ZZBOSSA</b>       | IE              | ntrer le titre du morceau ici | <b>D</b> Loop<br>FakeSh | Mémo<br>LoopSec<br><b>National Report Control</b><br>Embelliseur |                                                                                                    |             | Intro             | 7999<br>Pref $50$ | <b>BANSITY</b> | TC<br>$\vert + \vert$ | 【 SB "                               |
| 1a                               |                      |                 |                               |                         |                                                                  |                                                                                                    | Вb          |                   |                   |                |                       |                                      |
|                                  |                      |                 |                               |                         |                                                                  |                                                                                                    | Вb          |                   |                   |                |                       |                                      |

Feuille d'accords et fenêtre de titre avec accords et réglages.

#### **Copie et collage d'accords**

 Comme de nombreux morceaux contiennent les mêmes suites d'accords, une méthode rapide de saisie consiste a COPIER et COLLER les accords qui se répètent. Sélectionnez une partie des accords en glissant la souris avec le bouton gauche enfoncé. Les cellules seront en surbrillance noire.

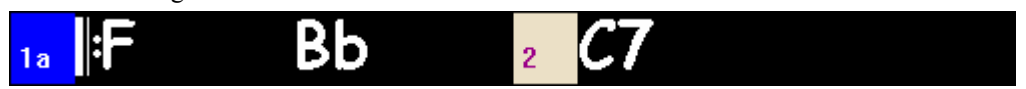

Pressez **Ctrl+C**, ou sélectionnez *Edit | Copier*. La sélection sera copiée dans le presse-papiers de Windows. Elle peut être collée sur la feuille à n'importe quelle position, et réutilisée autant de fois que vous le désirez.

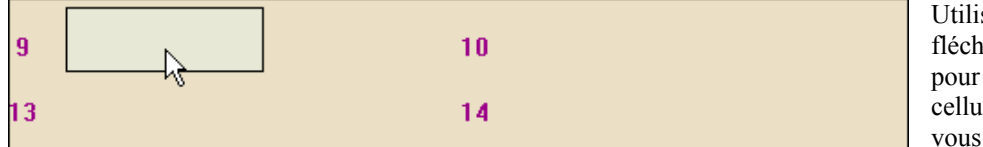

Utilisez les touches fléchées ou la souris pour déplacer la cellule en cours où vous voulez coller

les accords. Collez votre sélection en pressant **Ctrl+V**, ou sélectionnez *Edit | Coller*. Les accords apparaîtront alors au nouvel emplacement.

#### **Choisissez un style**

Style..

Pressez le bouton [Style...] pour ouvrir le dialogue **Choisir Style** où vous pouvez choisir parmi les centaines de styles disponibles .

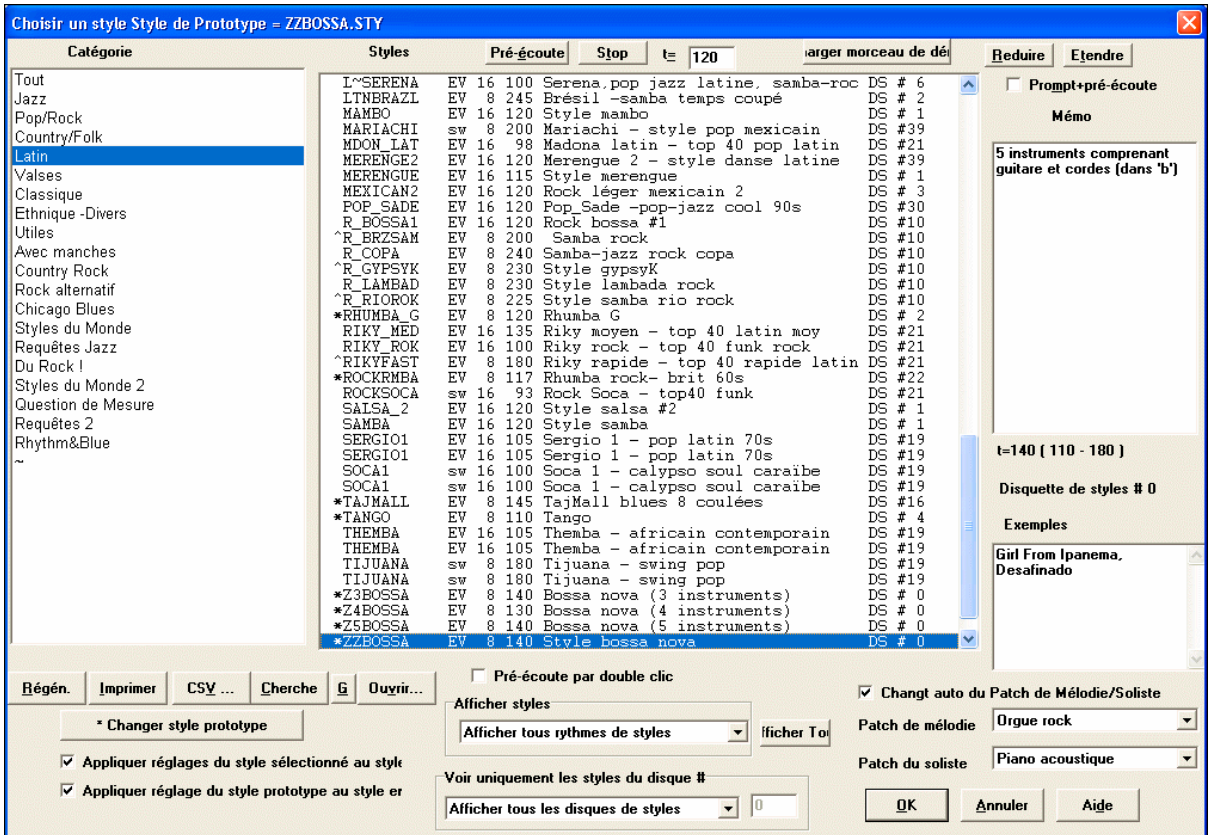

#### **Chargez le style précédent, Chargez le style suivant.**

Cette fonction, analogue à Charger morceau suivant, charge le style précédent (ou suivant) dans l'ordre alphabétique des fichiers. Elles se trouvent dans le menu *Styles*, ou grâce aux raccourcis **Ctrl+Alt+Shift+F8** (ou **Alt+Shift+F8**).

#### **"Découpage" du morceau**

 Le découpage désigne les première et dernière mesures de chaque chorus, et le nombre de chorus joués avant d'aller aux deux mesures de fin.

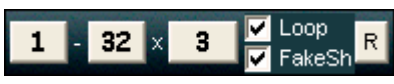

Ici, le chorus commence à la mesure 1 et se termine à la mesure 32. Il sera joué 3 fois, puis passera aux deux mesures de fin.

Avec la case "Loop" cochée, le morceau sera répété jusqu'à ce que vous l'arrêtiez. (C'est différent de la case "LoopSec", qui joue en boucle seulement une portion du morceau.) La case "FakeSh" indique un style "fake sheet" pour l'affichage de la grille d'accords avec les 1ere et 2eme fins, et les répétitions.

Le bouton [S] ouvre le dialogue **Réglages du Morceau** pour les réglages supplémentaires tels que les fins, les balises, les variations de style, les anticipations, les breaks, et les embellissements d'accords

#### **Indiquez le tempo**

Il est affiché sur l'écran principal sous la titre avec une valeur par défaut de 120 battements par minute.

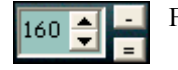

Fixons le tempo à 160 bpm. Cliquez sur les flèches pour ajuster la valeur.

- Cliquez avec le bouton GAUCHE pour changer par paliers de 5 bpm.

- Cliquez avec le bouton DROIT pour changer par paliers de 1 bpm.

Vous pouvez entrer rapidement une valeur en cliquant sur le tempo (raccourci : **Ctrl+Alt+T**, ou menu *Jouer | Tempo | Set Tempo…*), un dialogue s'ouvre pour entrer votre tempo. Les même dialogues sont disponibles pour les réglages de Volume, de Panoramique, de Reverb, de Chorus, et de Banques.

#### **Tapez le tempo**

Vous n'êtes pas certain de la valeur de tempo ? Tapez-le en temps réel sur les touches [-] ou [=] de votre clavier. Quatre temps sur la touche Moins déterminent le tempo, quatre temps sur la touche Egal le déterminent et le morceau démarre. Vous pouvez aussi cliquer en rythme sur les boutons[-] et [=] à droite de la boîte de tempo.

#### **Finition de l'arrangement du morceau**

Utilisez la puissante intelligence musicale des fonctions telles que les Harmonies et le Soliste pour ajouter la touche finale. Le dialogue **Modifier params pour mesure courante** (touche **F5**) vous permet d'ajuster votre arrangement en changeant d'instrument, de style, d'harmonie, de tempo, à toute mesure.

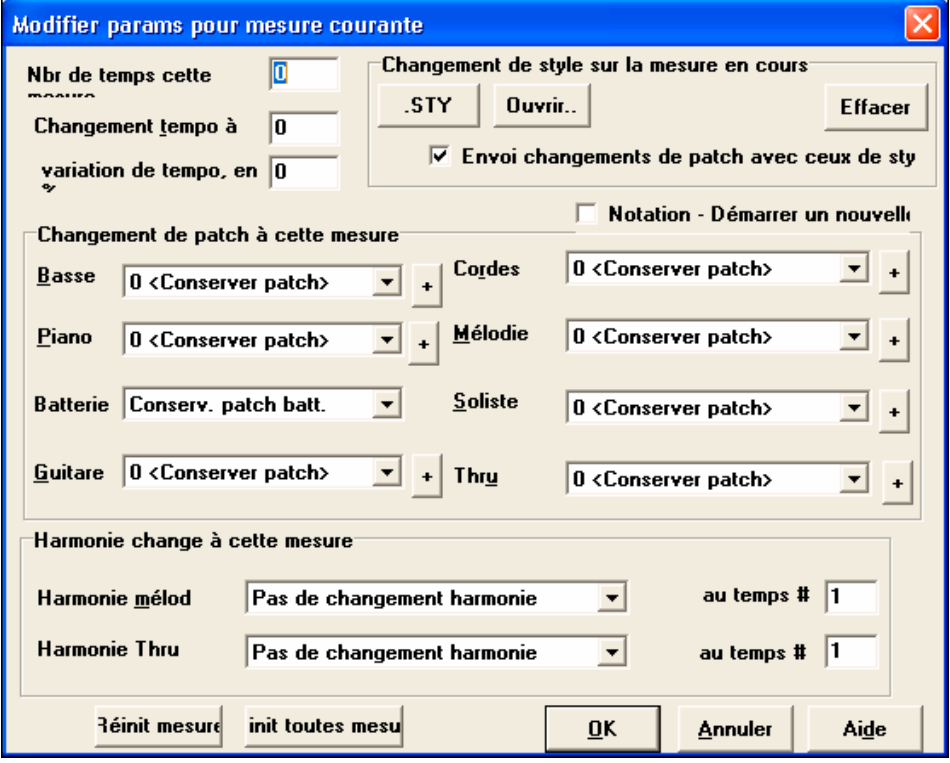

Dialogue des paramètres pour la mesure courante.

#### **Enregistrez une mélodie**

Band-in-a-Box comporte 2 pistes de séquenceur. Vous pouvez ainsi enregistrer et éditer vos propres mélodies ou solos à partir d'un clavier MIDI (ou autre contrôleur MIDI) connecté à Band-in-a-Box par votre pilote MIDI. Vous pouvez entendre un métronome pendant l'enregistrement ( dialogue *Opt. | Préférences* ). Vous pouvez même voir le métronome, si vous voulez.

Pressez le bouton [Enr] de la barre d'outils pour enregistrer. Cela ouvre le dialogue **Enregistrer mélodie**, qui vous demande de fixer la position (mesure et chorus) de départ pour l'enregistrement.

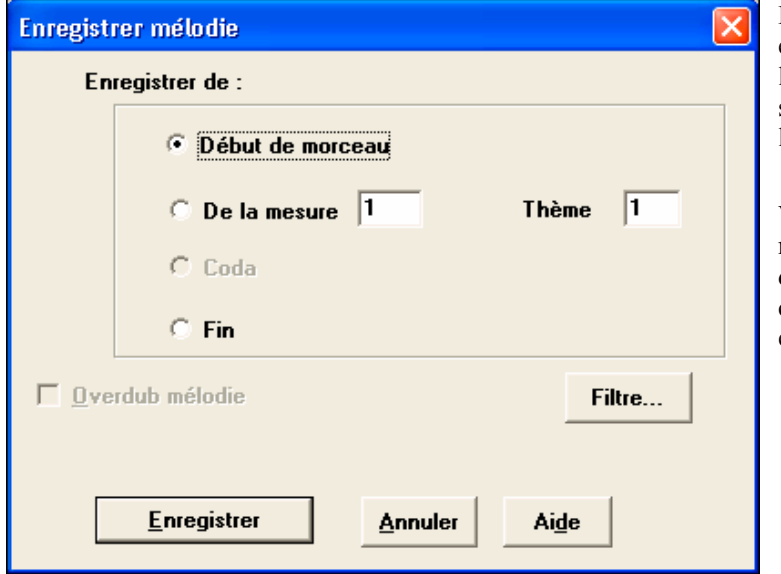

Le bouton [Enregistrer] enregistre ce qui est joué sur la piste Thru. Un décompte sonore est entendu avant l'enregistrement.

Vous pouvez remplacer, mélanger, enregistrer directement à la fin ou à une coda, et aussi, filtrer les événements MIDI enregistrés.

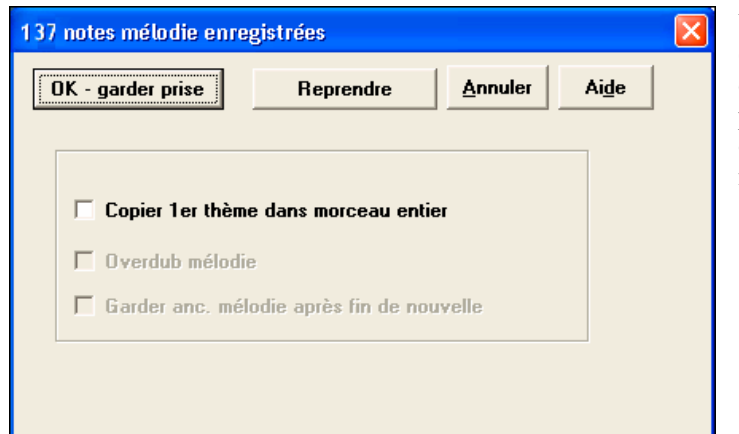

Une fois que votre mélodie est enregistrée, Band-in-a-Box vous demandera si vous conservez la prise et si vous voulez copier le chorus enregistré dans tout le morceau.

**Astuce**: Vous manquez d'inspiration ? En un clic de souris, le Mélodiste de Band-in-a-Box composera un morceau à partir de rien, avec les accords, une intro, une mélodie, des improvisations, une fin et même un titre. Vous pouvez aussi entrer vos propres accords et laisser le Mélodiste créer un air à partir de ceux-ci. Il y a plus de 100 styles de mélodies Jazz, Pop, Rock, Latin, Country, et Classique.

#### **Embellissement de la mélodie**

Le plus souvent, les musiciens ne jouent pas une mélodie telle qu'elle est écrite. Ils ajoutent des syncopes, changent les durées pour atteindre un jeu en staccato ou legato, ajoutent des appoggiatures, des erreurs, des notes en plus, du vibrato, et d'autres effets. Band-in-a-Box peut faire cela automatiquement en utilisant l'Embellisseur.

Si vous activez l'embellisseur, toute mélodie sera embellie au fur et à mesure, et vous **V** Embelliseur obtiendrez une interprétation plus vivante et plus réaliste – et différente à chaque fois.

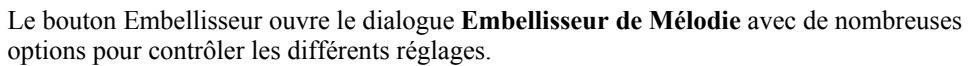

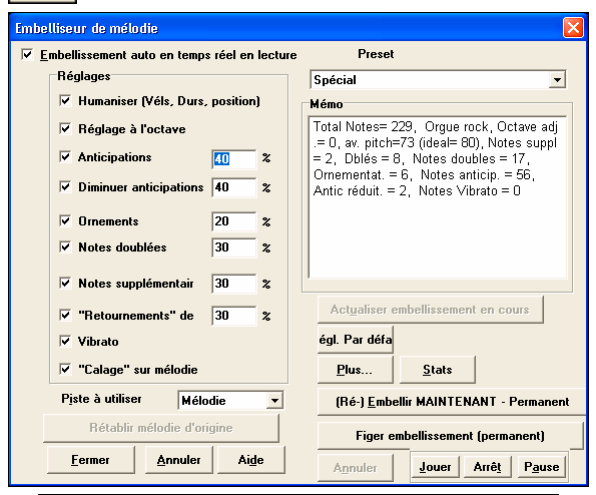

Les réglages de l'Embellisseur contiennent de nombreux paramètres qui agissent sur cette fonction. Ils peuvent être activés/désactivés, et on peut fixer la fréquence (en pourcentage) suivant laquelle ils s'appliqueront.

Des présets Embellisseur permettent de choisir rapidement une combinaison de réglages usuels.

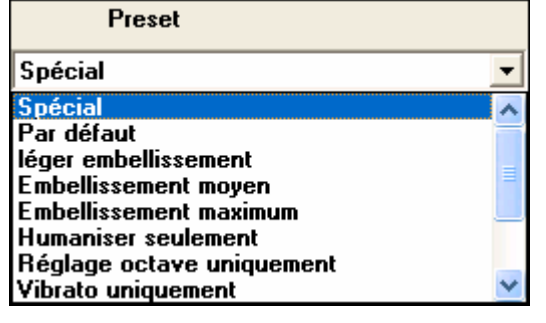

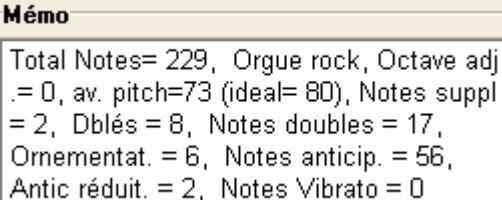

Le mémo de l'embellisseur décrit l'effet sélectionné, et donne des statistiques sur le nombre de notes embellies.

### **Ajout de paroles synchronisées à votre morceau**

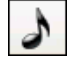

Ouvrez la fenêtre de notation à l'aide du bouton.

Pressez le bouton [L] de la barre d'outils. La fenêtre d'édition des paroles s'ouvre, et la note courante est en surbrillance. Dans cet exemple, les paroles ont déjà été entrées pour les mesures

L 1 et 2, et la première note de la mesure 3 est en surbrillance.

La première syllabe du mot "Swanee" a été saisie dans la boîte de paroles. En pressant [Entrée] ou [Tab] "Swa –" apparaîtra sous la note en surbrillance et la note suivante sera en surbrillance à son tour.

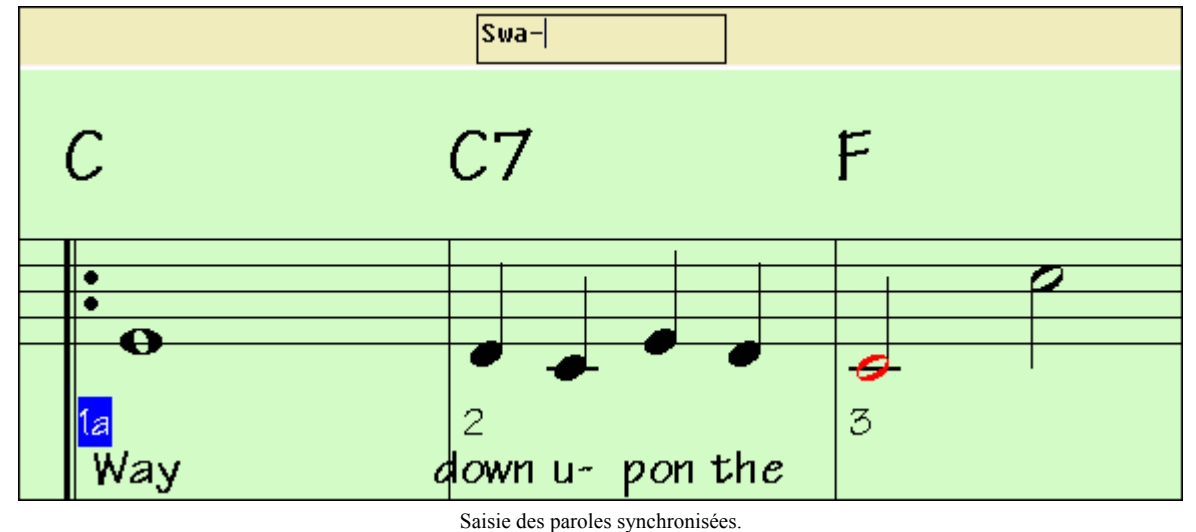

### **Voir les paroles**

Le gros bouton [L] de la barre d'outils personnalisable ouvre la Grande Fenêtre Paroles/Karaoke. Vous pouvez choisir la police et les couleurs,, vous pouvez afficher ou non les accords, et les paroles sont en surbrillance quand la musique est jouée.

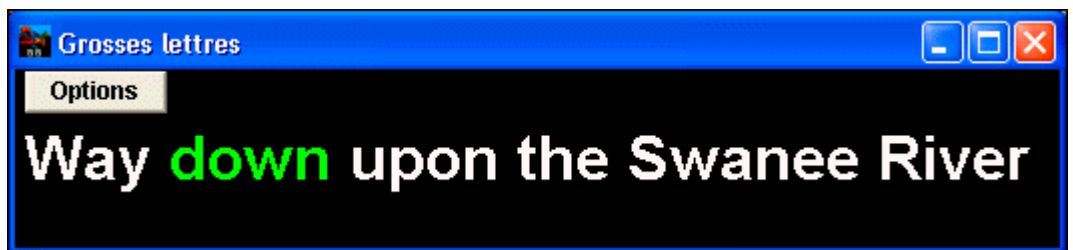

Fenêtre Karaoke de Band-in-a-Box.

### **Enregistrez une voix ou un instrument en direct**

Les possibilités Digital Audio offertes par Band-in-a-Box permettent de combiner la musique MIDI avec l'enregistrement audio de la voix ou d'un instrument en direct avec un arrangement élaboré. Elles permettent aussi d'obtenir un seul fichier Wav contenant une composition MIDI ou MIDI+AUDIO. Ce fichier peut être converti en un CD-Audio en fichier audio pour flux Internet.

Pour commencer, branchez l'instrument ou le microphone sur la carte-son de l'ordinateur. Le Line Out des instruments électroniques ou amplificateurs peut être raccordé directement au Line In. Pour enregistrer votre voix, ou un instrument acoustique (flûte…), branchez un microphone dans la prise Mic.

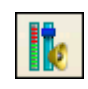

Si vous avez une carte Sound Blaster, ce bouton sert à sélectionner l'entrée Microphone et/ou Line In pour votre enregistrement audio. Les réglages enregistrement de Windows peuvent aussi être utilisés.

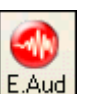

Ouvrez le dialogue **Enregistrer Audio** avec ce bouton. Ce dialogue vous permet de régler les paramètres pour l'enregistrement.

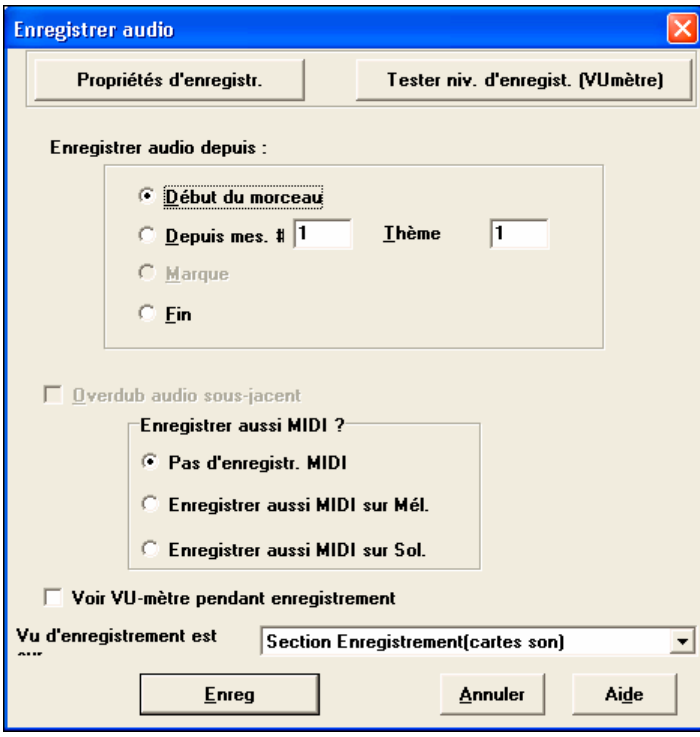

Vous pouvez ajuster les niveaux d'enregistrement dans cette boîte de dialogue avec le bouton [Propriétés d'enregistrement].

Quand vous avez réglé les propriétés d'enregistrement et testé les niveaux d'entrée, l'enregistrement est facile. Indiquez simplement à Band-in-a-Box à quel endroit du morceau vous voulez commencer, si vous enregistrez ou non les données MIDI avec votre instrument acoustique, et pressez [Enreg]. Si vous choisissez d'enregistrer dès le début, Band-in-a-Box fera entendre un décompte sonore. Si vous commencez à un autre endroit, l'enregistrement démarre instantanément.

Pressez **Esc** ou cliquez sur [Stop] pour arrêter l'enregistrement. Band-in-a-Box vous demandera si vous gardez la prise ou si vous voulez recommencer.

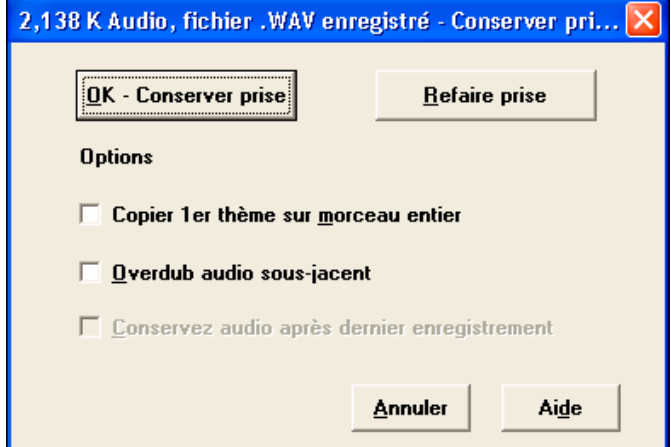

Quand une prise vous plaît, pressez le bouton [OK – conserver prise] pour sauvegarder votre enregistrement. Utilisez les options pour enregistrer un chorus puis le copier dans tout le morceau, pour écraser l'audio de la piste, et pour le garder, collez la dernière prise que vous venez d'enregistrer (punch out).

### **Ajouter vos harmonies audio**

Vous pouvez appliquer une harmonie à la partie audio – vous permettant de créer automatiquement jusqu'à 4 parties d'harmonies vocales à partir de votre voix. Et ne vous inquiétez pas si vous chantez un peu faux, Bandin-a-Box peut maintenant "corriger" la justesse de votre voix automatiquement ! Band-in-a-Box génère les harmonies en utilisant le moteur leader mondial de TC-Helicon Vocal Technologies. Une fois que vous avez enregistré une partie vocale dans Band-in-a-Box, vous pouvez utiliser cette fonction de nombreuses façons différentes, incluant :

- Enregistrer votre voix dans un fichier Band-in-a-Box. Créer une harmonie vocale pour une partie ou tout le morceau en choisissant une harmonie Band-in-a-Box et en choisissant l'option Générer Harmonies Audio (Harmonie | Harmonies Audio & Traçage de justesse ou Audio | Harmonies Audio & Traçage de justesse). Vous pouvez alors vous écouter chanter en parfaite harmonie !
- Avez-vous entendu quelques fausses notes pendant votre enregistrement dans Band-in-a-Box ? La réparation est facile, en demandant au programme de corriger les hauteurs de la piste Mélodie.

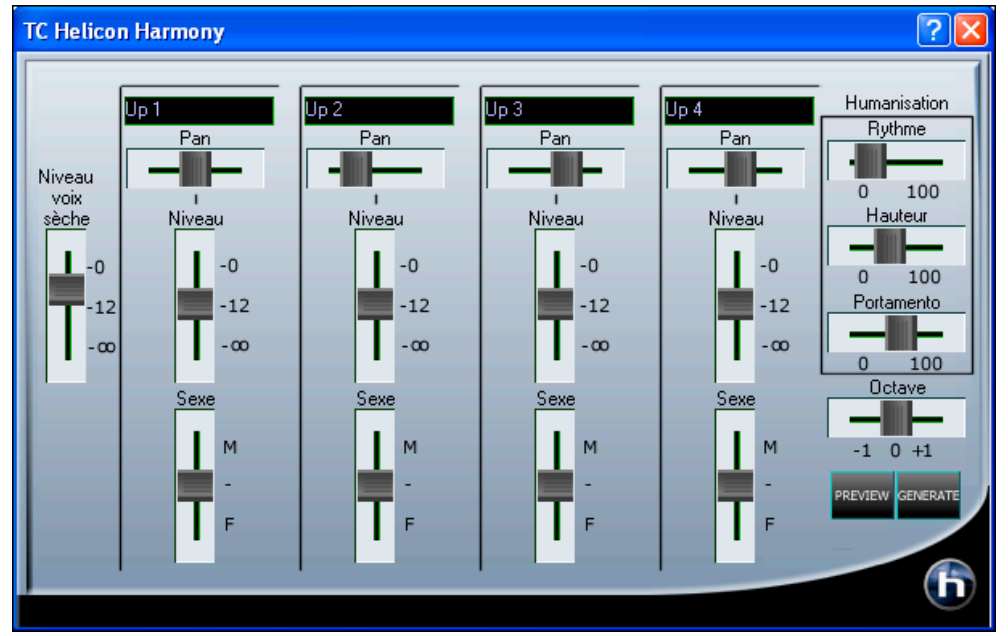

### **Ajoutez des effets audio**

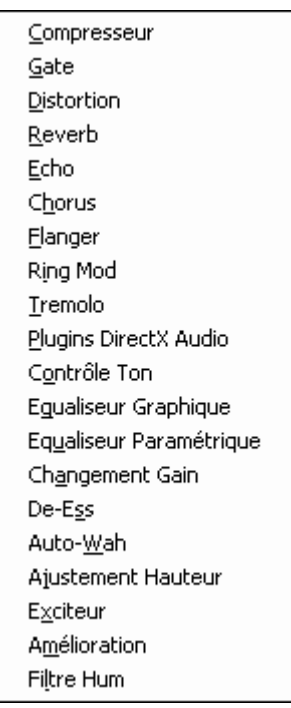

Vous pouvez ajouter des effets pro, comme la reverb, l'écho ou la compression en choisissant un plug-in du menu (*Audio | Plug-in)*. Bandin-a-Box offre un vaste choix d'effets de haute qualité, et les plug-ins DirectX sont supportés.

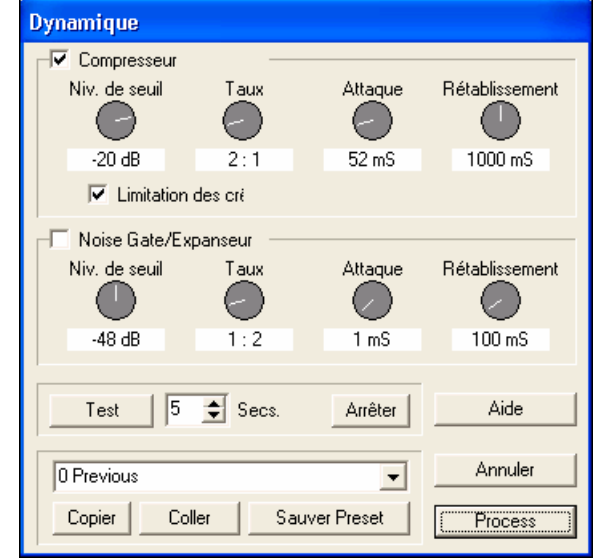

Les plug-ins appliquent les effets ou les outils comme la compression à la partie audio enregistrée. Un dialogue typique est montré ici. Le bouton [Pré écoute] joue un court échantillon de la piste traitée, et la commande *Edit | Annuler* restaure la piste originale si elle est appliquée avant qu'une édition soit effectuée.

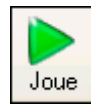

Cliquez le bouton [Joue] pour écouter le résultat !

## **Sauvegarde de votre travail**

Maintenant que vous avez crée un morceau professionnel, il est temps de le sauvegarder. Vous pouvez sauvegarder au format Band-in-a-Box, ou fichier MIDI Type 0 ou Type 1, ou fichier Karaoke, ou fichier audio wav.

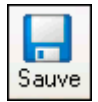

Le bouton [Sauve] sauvegarde au format Band-in-a-Box . Les accompagnements sont sauvés avec le fichier et avec l'extension \*.sgu. Si une mélodie est enregistrée, l'extension sera \*.mgu.

S'il existe une piste audio, elle est sauvée comme un fichier wav associé, avec le nom du morceau et l'extension \*.wav.

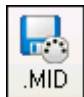

Le bouton [.MID] sauve votre fichier au format MIDI standard. Ces fichiers peuvent être joués par tout lecteur de fichiers MIDI

Si vous avez enregistré un instrument acoustique, Band-in-a-Box peut rendre les données MIDI en fichier Wav (\*.wav) et l'intégrer dans votre enregistrement audio pour produire un fichier audio numérique complet.

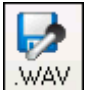

Pressez le bouton [.WAV] et Band-in-a-Box produira un fichier audio Wav à partir de votre morceau arrangé.

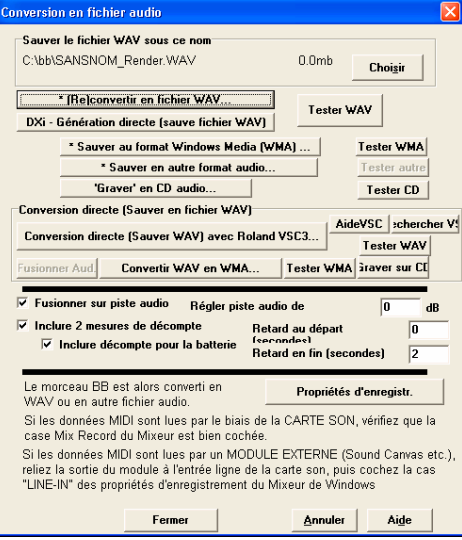

Le dialogue **Conversion en fichier audio** vous permet de sauver votre fichier en fichier \*.wav ou au format Windows Media Audio (\*.wma) pour l'envoyer sur Internet ou par email à un ami.

Vous pouvez traiter des morceaux "MIDI seul" et obtenir des fichiers Wav de haute qualité, avec le VSC3 Roland. Les parties MIDI sont converties directement en temps réel en audio, sans être enregistrées, et cela, en quelques secondes.

## **Gravez votre propre CD Audio**

'Graver' en CD audio...

Vous pouvez graver votre composition Band-in-a-Box directement sur un CD-Audio. Le CD obtenu pourra être lu dans toute platine CD classique.

### **Pour graver votre CD :**

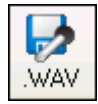

Pressez le bouton [.WAV] pour ouvrir la fenêtre **Conversion en fichier audio**. Puis pressez le bouton [Graver CD]. Ceci crée un fichier Wav stéréo, et ouvre **Miniburn**, l'application de gravure intégrée dans Band-in-a-Box.

Le morceau produit apparaîtra dans la liste de gravure.

Vous pouvez ajouter d'autres fichiers dans la liste pour faire un CD, complet, ou choisir **[Burn CD – No Finalize]** pour ajouter des fichiers plus tard. Le CD pourra être lu seulement après clôture de la session de gravure.

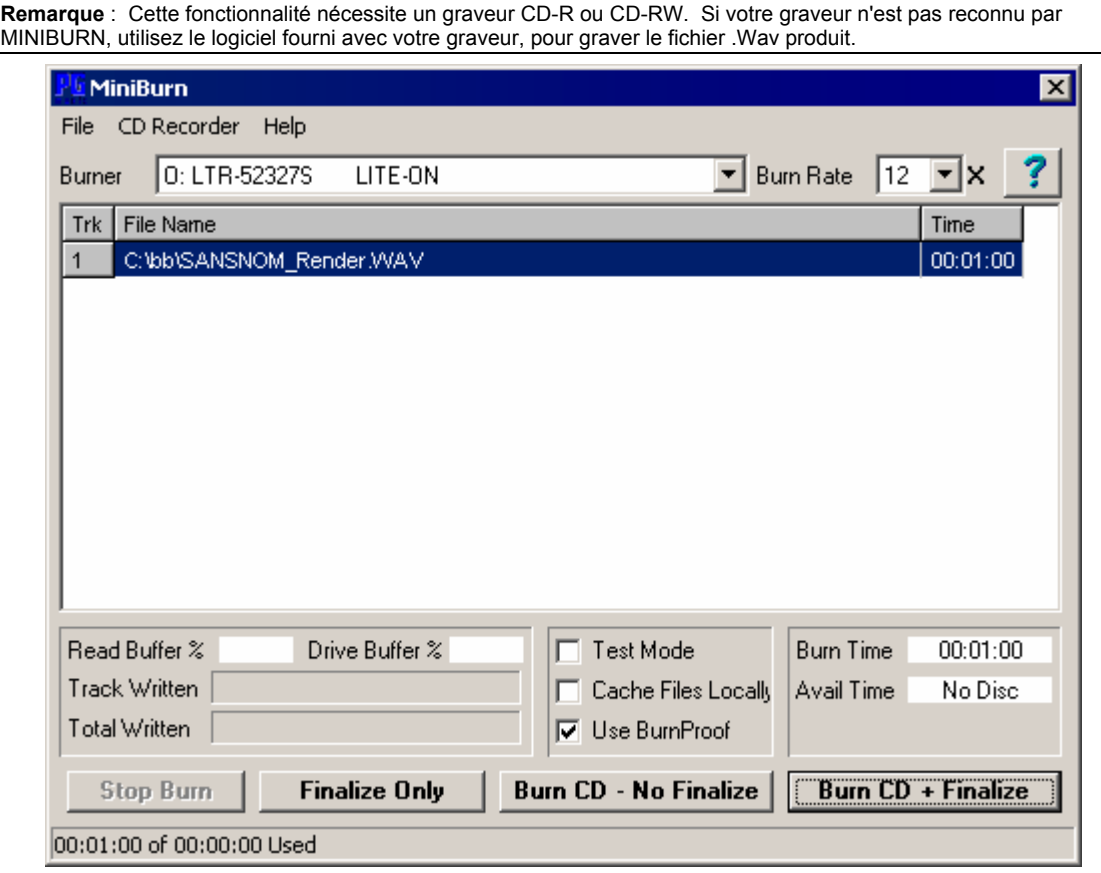

Miniburn, le programme intégré de gravure de CD-audio.

### **Félicitations !**

Vous savez comment produire un morceau complet dans Band-in-a-Box, avec mélodie, improvisations, harmonisations, et une piste audio comportant des harmonies et des effets professionnels. Vous pouvez imprimer une superbe partition avec une police Jazz, finaliser avec les symboles d'accords, les paroles et vos textes ou annotations. Et vous pouvez sauvegarder votre morceau au format MIDI ou Audio, pour l'écouter sur votre ordinateur, sur Internet, ou sur une platine CD audio. Vous êtes sur la bonne voix pour produire de nombreux morceaux de qualité avec Band-in-a-Box.

## **Chapitre 6 : Guide avancé de Band-in-a-Box**

Ce chapitre est un guide des réglages avancés de Band-in-a-Box.

### **Notes descriptives**

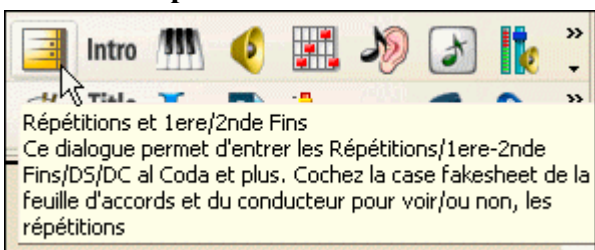

Des info-bulles apparaissent quand vous passez le pointeur de souris sur un sujet, y compris dans les boîtes de dialogue ou diverses fenêtres Allez dans *Opt. | Préférences* ou choisissez le bouton [Pref] pour ouvrir le dialogue **Préférences**. Vous pouvez choisir d'afficher des infos simplifiées, détaillées ou aucune, le délai et le temps d'affichage. Fixez un délai plus long si vous trouvez que les infos apparaissent trop souvent et vous gênent.

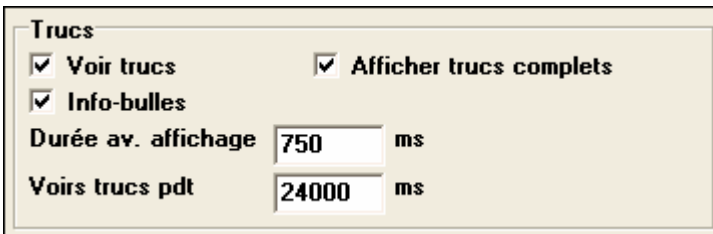

## **Ouverture des fichiers**

Allez dans le menu *Fichier | Utilitaires* pour associer les fichiers des morceaux et styles au programme Band-ina-Box. Cela fait, il suffira de double cliquer sur un morceau ou un style pour que Band-in-a-Box s'ouvre avec ce morceau ou ce style.

Allez dans *Fichier | Utilitaires | Associer types de fichiers (morceaux, styles) à Windows…* pour associer les fichiers à Band-in-a-Box file, et dans *Annuler Associations …* pour supprimer ces associations.

### **Personnalisez le dialogue de choix de fichiers**

Le dialogue de personnalisation **Ouvrir fichier** s'ouvre en pressant **Ctrl+Shift+F3** pour charger un morceau. Vous pouvez en faire le dialogue par défaut si vous allez dans *Opt. | Préférences* et choisissez

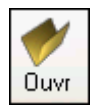

QQuand Noms longs – spéciaux est choisi, le bouton [Ouvr], ou la commande du menu *Fichier | Ouvrir*, ou la touche de fonction **F3** ouvre le dialogue de personnalisation de **Ouvrir Fichier**.

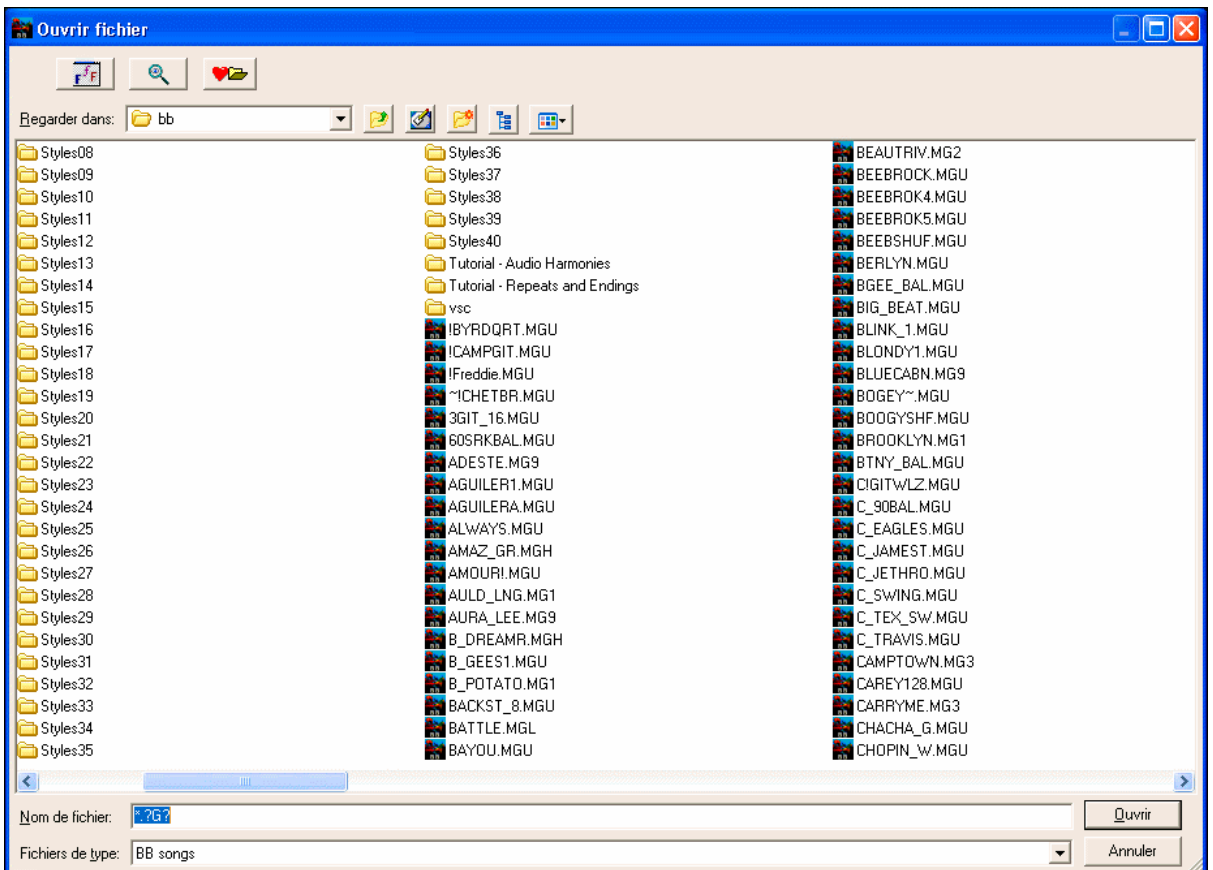

Ce dialogue personnalisé de **Ouvrir fichier** offre plusieurs avantages par rapport aux dialogues classiques de Windows :

- La fenêtre est plus grande et offre davantage de place.
- Vous pouvez choisir la police et la taille de caractères.
- Vous pouvez ajuster la largeur des différentes colonnes.
- La fenêtre mémorise vos réglages.
- Des onglets, en haut, permettent le tri par nom, date... etc.
- Des infos supplémentaires sont affichées (taille, date du fichier).
- Vous pouvez ouvrir un morceau sans taper son extension. par exemple, pour ouvrir le morceau MySong.MGU vous n'avez qu'à taper MySong, sans entrer .MGU.

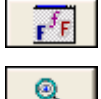

г.

Le bouton Polices permet de choisir la police, la taille, et le style de dialogue parmi les polices installées dans Windows.

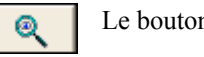

Le bouton Recherche permet de chercher un fichier d'après son nom ou une partie du nom.

Le bouton Dossiers Favoris mémorise les derniers répertoires que vous avez utilisés, et permet de naviguer facilement dans les dossiers.

## **Saisie des accords**

La manière la plus courante d'entrer un morceau dans Band-in-a-Box est de saisir les accords d'un morceau.

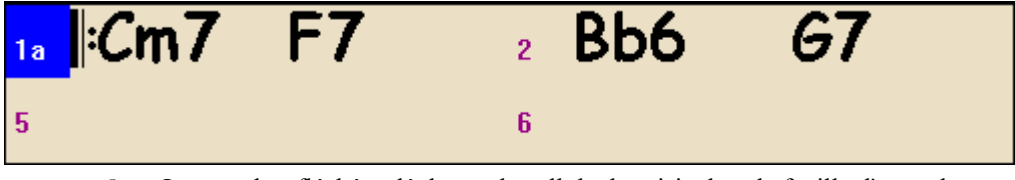

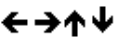

Les touches fléchées déplacent la cellule de saisie dans la feuille d'accords

Cliquez sur une mesure pour vous déplacer dans la feuille.

Vous pouvez alors saisir les accords d'un morceau.

On peut utiliser tous les symboles d'accords supportés dans la feuille d'accords. L'écran est divisé en mesures. La cellule de saisie avance d'une ½ mesure à la fois. Cependant, on peut entrer jusqu'à 4 accords par mesure.

On utilise généralement le clavier AZERTY, mais on peut aussi entrer les accords (p. ex. si vous ne connaissez par leurs noms mais seulement les notes qu'ils contiennent !) à partir d'un clavier MIDI en utilisant la fonction *Fenêtre | Détection d'accords par MIDI …*. Jouez l'accord sur le clavier puis pressez **Ctrl+Entrée** pour insérer l'accord dans la feuille sur le 1<sup>er</sup> temps de la cellule en cours, p. ex. temps 1 ou temps 3 de la mesure. Utilisez **Ctrl+Shift+Entrée** pour insérer l'accord sur le temps suivant, p. ex., temps 2 ou temps 4 de la mesure.

Les accords sont généralement entrés avec les symboles standard (comme C ou Fm7 ou Bb7 ou Bb13#9/E), mais vous pouvez le faire dans tout autre format supporté (Chiffres Romains, Notation Nashville, Solfeggio).

**Astuce:** Pour voir la liste des accords reconnus par Band-in-a-Box reportez-vous au sujet Liste d'accords dans le fichier d'aide.

Pour commencer à saisir les accords :

- Allez en haut de la feuille (Mesure 1). La touche [Home] vous y amènera.
- Effacez la feuille (si nécessaire) en cliquant sur le bouton [Nouv].

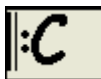

C'est la cellule de saisie. Les accords seront saisis où qu'elle se trouve. Vous la déplacez avec les touches fléchées, la touche **Entrée**, ou un clic de souris.

Cette cellule avance de 2 temps à la fois (½ mesure). Quand cette cellule se trouve où vous voulez entrer l'accord, tapez simplement le nom de l'accord que vous voulez voir apparaître à cet endroit.

Par exemple, entrez c6 pour un accord de C6. Notez que vous n'avez pas besoin d'utiliser la touche **Shift** car Band-in-a-Box se débrouillera tout seul.

- Utilisez b pour le bémol, p. ex. Ab7.
- Utilisez 3 pour le #, p. ex. pour  $F#7$  tapez f37.
- Utilisez / pour les toniques forcées, p. ex. C7/E (C7 avec/E comme basse).
- Utilisez une **Virgule** pour séparer la ½ mesure, et entrer ainsi 2 accords dans la cellule. Dans l'exemple cidessous, nous tapons Ab9,G9 pour obtenir 2 accords sur les temps 3 et 4 de la mesure 2.

#### A7#9 l:C6  $Dm$  $2$  Am7  $Ab9G9$   $3$   $C6/E$

La séquence de touches pour les accords ci-dessous serait :

HOME c6>dm7>am7>ab9,g9>c6/e>>a739

**Remarque :** On peut entrer A7#9 en tapant "a739" car Band-in-a-Box sait que la touche associée à 3 est le #. Le > indique un retour chariot, ou la touche **Entrée**.

On peut aussi entrer les accords (p. ex. si vous ne connaissez par leurs noms mais seulement les notes qu'ils contiennent !) à partir d'un clavier MIDI en utilisant la fonction *Fenêtre | Détection d'accords par MIDI …*. Jouez l'accord sur le clavier puis pressez **Ctrl+Entrée** pour insérer l'accord dans la feuille sur le 1<sup>er</sup> temps de la cellule en cours, p. ex. temps 1 ou temps 3 de la mesure. Utilisez **Ctrl+Shift+Entrée** pour insérer l'accord sur le temps suivant, p. ex., temps 2 ou temps 4 de la mesure

#### **Aperçu des accords**

Cette fonction permet d'entendre les accords que vous entrez. Pendant la saisie des accords dans la feuille (ou la fenêtre de notation), quand vous avez entré le nom, pressez **Shift+Entrée**. Cela entre les accords sur la feuille et les joue, en utilisant les sons des parties de Piano et de Basse. Vous pouvez aussi écouter un accord déjà entré, en pressant **Shift+Entrée** après vous être placé sur la mesure de l'accord. S'il n'y a pas d'accord dans cette mesure, vous entendrez le dernier accord saisi

Un aperçu des accords est aussi disponible dans le dialogue Options d'accord Cliquezdroit sur la feuille pour ouvrir ce dialogue, puis pressez le bouton [Pré écoute] pour entendre l'accord en cours dans le dialogue Réglages d'accord.

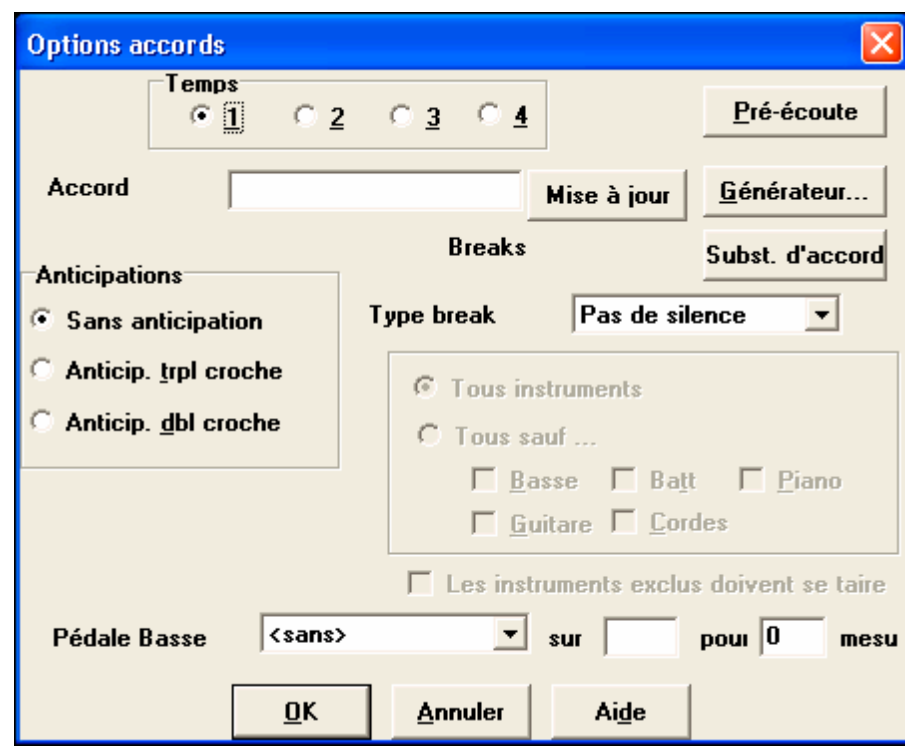

### **Support pour les autres types d'accords**

Le programme accepte la saisie ou l'affichage des accords en chiffres romains, en notation Nashville, ou Solfeggio. Par exemple, l'accord **Gm7** dans la tonalité de F, serait affiché **IIm7** en chiffres romains, **2m7** en notation Nashville, et **Rem7** en Solfeggio. Ces systèmes sont très utiles pour l'analyse ou l'apprentissage des morceaux, puisqu'ils sont indépendants de la tonalité. Vous pouvez prendre un morceau, et l'imprimer en chiffres romains , pour étudier sa suite d'accords. Vous pouvez aussi saisir les accords dans l'un de ces systèmes, comme "4" ce qui entrera l'accord de 4<sup>eme</sup> degré dans la tonalité en cours.

Vous pouvez choisir parmi ces systèmes en cliquant le bouton II en Chiffres Romains à droite de l'écran, pour naviguer parmi les différents réglages.

Les Chiffres Romains et autres affichages non standard utilisent le superscript pour l'affichage de la notation (ou pour l'impression). Donc, ces affichages sont mieux vus dans la fenêtre de notation.

**Astuce :** Imprimez un morceau en notation Nashville ou Chiffres Romains. puis, apprenez-le de cette façon, p. ex. 1maj7 4maj7 3m7b5 67b9. Vous verrez très vite qu'il est plus facile de le jouer dans toutes les tonalités. En sachant que le morceau passe de l'accord 1 à l'accord 4, vous pouvez facilement jouer en Bb, par exemple.

## **Répétitions et fins**

Vous pouvez ajouter des répétitions et des fins pour que la fenêtre de partition affiche et imprime les 1ere/2eme fins. Un assistant ajoute intelligemment les 1ere/2eme fins automatiquement pour vous, ainsi vous pouvez voir et convertir tout morceau Band-in-a-Box pour inclure les 1ere/2eme fins dans le format de la partition. Cochez simplement la case "Fake Sheet" de la fenêtre de partition, et Band-in-a-Box affichera la partition avec les 1ere/2eme fins. Vous pouvez ajouter vos propres répétitions et fins en cliquant droit l'option Répétitions Fins.

Voir le didacticiel détaillé dans le chapitre 3 : **Band-in-a-Box 2004**.

## **Ecoute/Pause/Arrêt des morceaux**

Cliquez sur la barre d'outils pour contrôler l'écoute de votre morceau dans Band-in-a-Box.

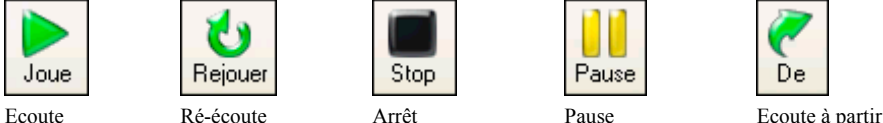

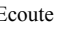

Vous pouvez aussi utiliser les raccourcis du menu *Jouer*.

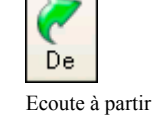

### **Décompte sonore et métronome**

Décompte/Mét. Ces réglages sont effectués dans le dialogue **Préférences**. Cliquer sur le bouton [Décompte/Mét.] pour ouvrir les **Options Décompte et Métronome**.

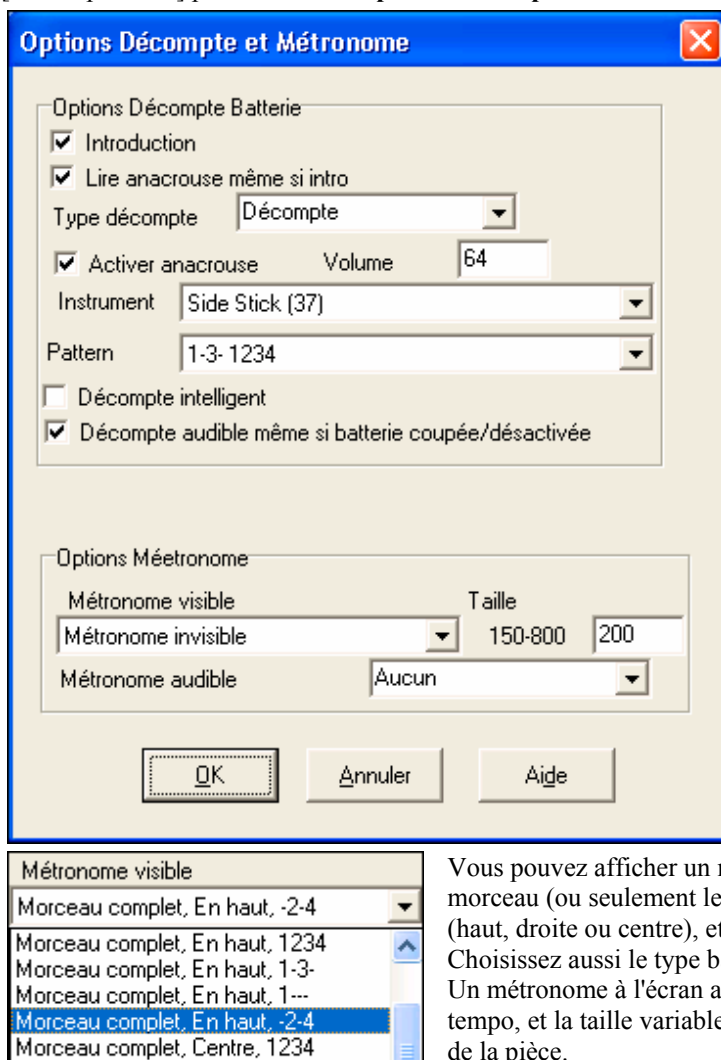

Vous pouvez choisir tout percussion pour le décompte et choisir différents rythmes (p. ex.. battement sur 2 et 4 plutôt que 1-2- 3-4).

La fonction Décompte intelligent évite d'entendre le décompte pendant un départ avec mélodie seule Cette option permet d'entendre le décompte de départ dans toutes circonstances, même quand le style n'a pas de percussions ou quand elle sont désactivées, par un batteur qui joue avec BB en rendant la piste muette, par exemple.

métronome à l'écran pendant tout le décompte). Choisissez sa position t sa taille (jusqu'à plein écran). attements  $(1234, 1-3, 1--, 0u -2-4)$ . uidera un étudiant à garder le bon e, lui permettra de lire depuis le fond de la pièce.

#### **Jouez en boucle une portion du morceau.**

Morceau complet, Centre, 1-3-Morceau complet, Centre, 1---Morceau complet, Centre, -2-4

**V** LoopSec

Vous pouvez mettre en boucle toute portion du morceau. Le programme commencera au premier repère de boucle et continuera jusqu'à ce que Stop soit pressé ou que la fonction soit désactivée.

> Activez la fonction avec la case "LoopSec/LoopScn" ou avec le raccourci **1 (Pavé numérique)**.

 $\Phi$ Ouvre le dialogue **Paramètres de bouclage** en cliquant sur ce bouton, ou en pressant **2 (Pavé numérique)**. Le dialogue de paramètres apparaîtra alors.

Le bouton "Jouer la boucle" permet de jouer aisément une portion en boucle. Sélectionnez les mesures, sur la feuille, pressez **2 (Pavé numérique)** pour ouvrir le dialogue **Paramètres de bouclage**, et cliquez le bouton [Jouer la boucle].

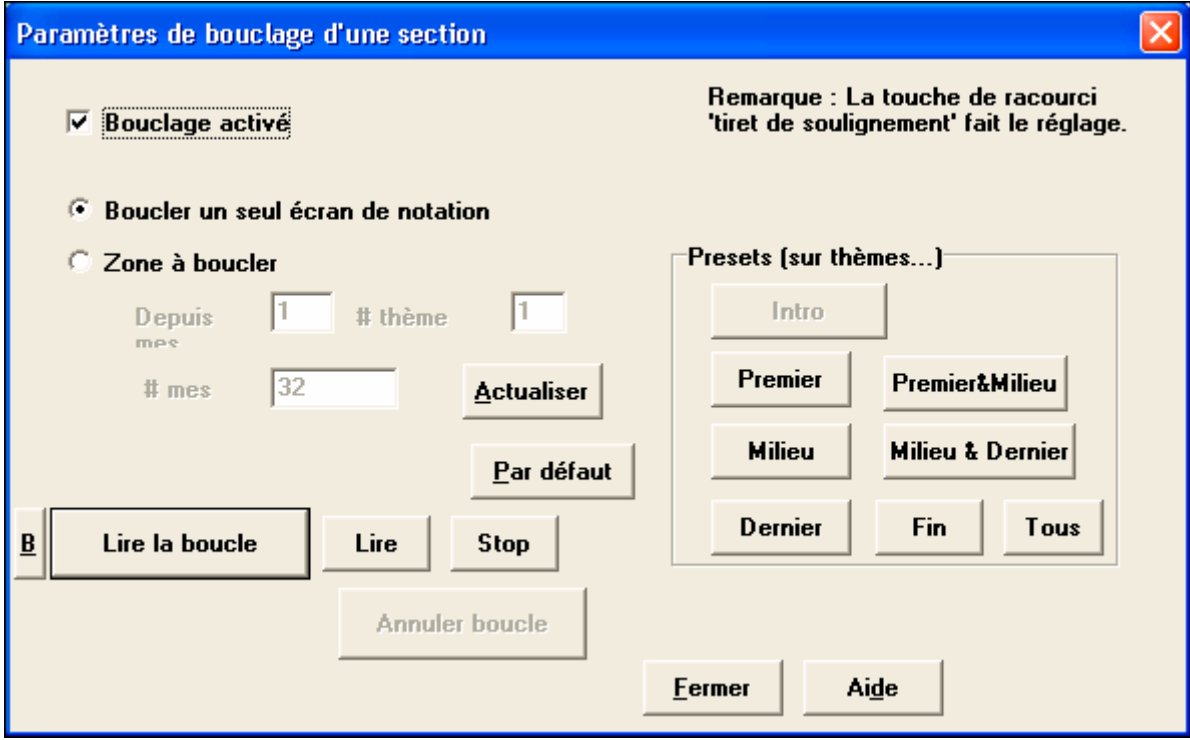

Pour entrer les réglages, commencez par choisir, soit "Boucler un seul écran de notation" ou "Zone à boucler" Si vous optez pour la suite personnalisée, entrez la mesure de départ dans "Depuis", le "numéro de thème" et "le nombre de mesures" de la portion. Vous pouvez alors jouer le morceau avec [Lire la boucle] puis fermer [Fermer] la boîte de dialogue.

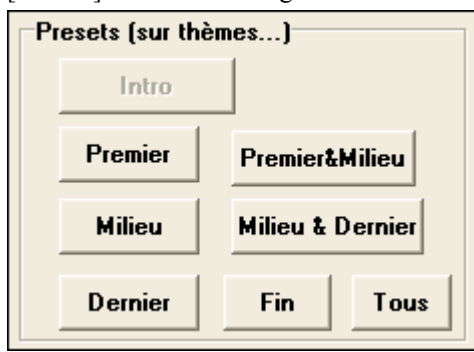

Des réglages tout prêts permettent de choisir entre Intro, Premier / Milieu /Dernier chorus, Fin, ou Tout. En sélectionnant les boutons, les réglages de "Zone à boucler" sont mis à jour. Des raccourcis existent (Voir le menu *Jouer ,* sous-menu *Bouclage*).

**Encore une fois !** (Navigation dans le morceau pendant l'audition)

Les boucles sont utiles pendant une prestation en direct (pour raccourcir ou allonger le morceau), ou pour obtenir un "chorus sans fin" pour s'entraîner. Pendant l'écoute ou à l'arrêt, vous pouvez ouvrir le dialogue Bouclage pour naviguer rapidement dans le morceau.

Par exemple, si, pendant le morceau, "les danseurs fredonnent" et que vous voulez jouer le dernier chorus indéfiniment, ouvrez le dialogue **Paramètres de bouclage** (**Pavé numérique 2**), et cliquez le bouton [Dernier]. Le dernier chorus sera joué jusqu'à ce que vous désactiviez la boucle avec **Pavé numérique 1**. De la même façon, pour activer des "chorus sans fin", pour s'entraîner, ouvrez la boite de dialogue (**Pavé numérique 2**) et cliquez sur [Milieu].

Une fonction semblable nommée "Annuler boucle" permet de sauter à n'importe quelle section (intro / premier chorus / chorus centraux / dernier chorus / fin) sans boucle. C'est utile, si, par exemple, les danseurs sont peu enthousiastes, et que vous voulez terminer le morceau, en passant à la fin ou au dernier chorus.

Pour les musiciens en direct (ou les gens pressés), il y a même des raccourcis plus simples pour cette opération. **Ctrl+NUMPAD 1** pendant l'audition (ou à l'arrêt) fera jouer le dernier chorus indéfiniment et **NUMPAD 1** désactivera la boucle. Si vous pressez **Ctrl+NUMPAD 1** pour démarrer, le morceau sera joué et le dernier chorus sera mis en boucle. Si vous oubliez, vous pouvez toujours presser **Ctrl+NUMPAD 1** pendant l'audition et la boucle sera activée. Les mêmes raccourcis existent pour les chorus centraux ou Chorus centraux + Fin, et des raccourcis permettent de sauter au dernier chorus ou à la fin pour terminer le morceau plus tôt.
### **Raccourcis claviers de bouclage (utile pour le "direct")**

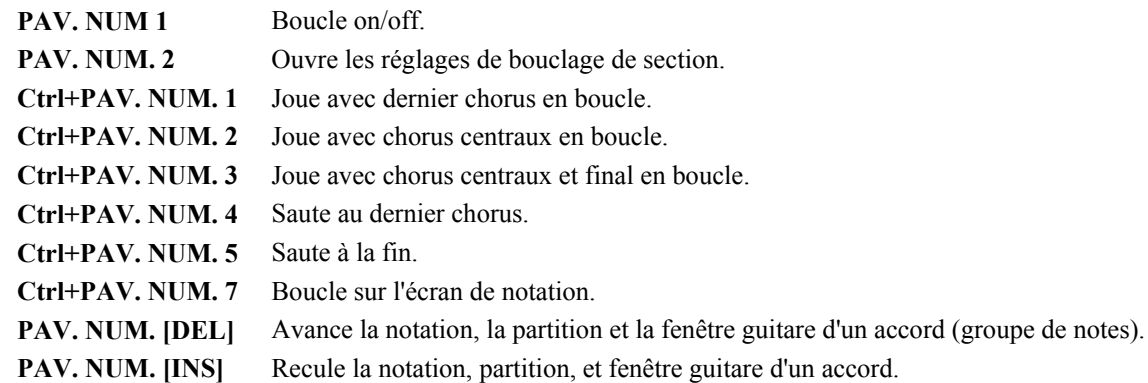

Les utilisateurs de portables devraient régler "Simuler touches Pavé Numérique" sur "ON" dans le dialogue **Préférences**, puis utiliser les touches ordinaires de chiffres pour activer les boucles.

La barre de titre, en haut de l'écran principal, indique l'état de la fonction de boucle. Si un morceau a une portion mise en boucle, ce sera indiqué en haut de l'écran (p. ex. "Boucle du chorus de fin" ou "bouclage en cours chorus du milieu"). Ainsi, vous voyez ce qui va se passer pendant un concert en direct.

**Astuce :** si vous vous entraînez sur un morceau, commencez l'écoute avec **Ctrl+Pavé numérique 2**, et les chorus centraux seront joués en boucle, jusqu'à ce que vous pressiez **Pavé numérique 1** (ou Stop) pour désactiver la boucle.

# **Instruments supplémentaires**

## **Dialogue des sons des banques supérieures**

Cela affiche vos sons par noms et vous permet de les choisir aisément dans la liste personnalisable.  $\vert +$ Vous avez certainement de super sons dans les banques supérieures – maintenant, vous les trouverez

et les utiliserez facilement ! Cliquez sur [+] pour ouvrir le dialogue **Sons des banques supérieures,** pour accéder aux sons des autres banques et aussi au General MIDI.

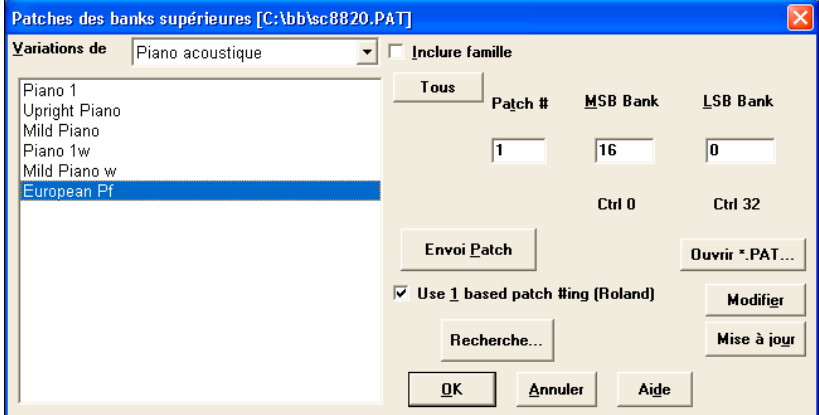

Pour affiner votre recherche de son, vous pouvez effectuer ces opérations :

- Ouvrez la liste des sons et choisissez un instrument (p. ex. Basse électrique, Piano Acoustique, etc.)
- Cliquez sur la case "Inclure famille" pour voir d'autres choix de même type. (p. ex., tous les sons de la famille Basse, tous les sons de Claviers, etc.)
- Trouvez un son à partir d'un mot-clé en cliquant [Recherche…] et en entrant des lettres su nom (p. ex., "mando" trouvera le son mandoline et tous ceux qui contiennent "mando".)

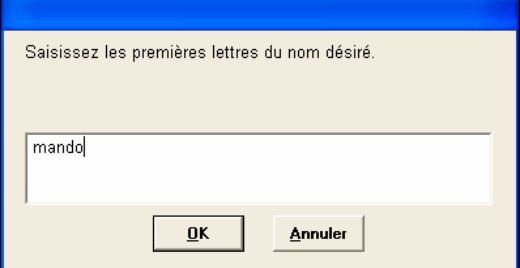

# **Support General MIDI 2**

Compatibilité General MIDI 2 (GM2) Roland GS (anciens modules SC55/SC88)

 Le standard General MIDI 2 (GM2) offre 128 nouveaux sons aux styles et morceaux de Band-in-a-Box, y compris ukulele, mandoline, guitare 12-cordes, de nouveaux sons de piano, orgue, guitare, cuivres, et cordes. Nous avons crée de nouveaux styles et mis les anciens à jour avec les nouveaux sons. Ainsi, vous entendrez les nouveaux sons avec de nombreux styles, nouveaux ou anciens.

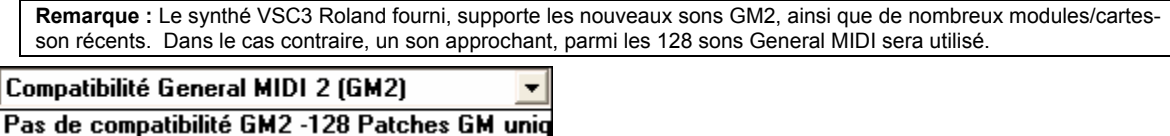

Le support GM2 est fixé dans le dialogue **Configurer pilote MIDI** (*Opt. | Configurer pilote MIDI…*). Les différents choix sont :

- **Compatibilité General MIDI 2 :** Avec le VSC3 Roland, ou un Sound Canvas récent, c'est ce qu'il faut choisir.
- **Roland GS (anciens Modules):** Les plus anciens Sound Canvas (SC55/SC88) supportent le GS, mais pas le GM2. La bonne nouvelle, c'est qu'ils offrent les mêmes sons, mais à des emplacements différents. Si vous choisissez cette option, Band-in-a-Box trouvera les sons au emplacement "GS" et non aux emplacements "GM2". Si vous avez un module GS récent, comme le SC8820 qui supporte à la fois le GM2 et le GS, choisissez plutôt GM2.
- **Pas de compatibilité GM2 :** De nombreuses cartes sons ne supportent pas encore le GM2, mais seulement les 128 sons General MIDI. Band-in-a-Box utilisera dans ce cas, l'instrument le plus approchant.
- Vous pouvez choisir le son GM2 avec le bouton GM2 en haut près de la boîte d'instruments. Un  $GM2$ menu apparaît, avec les instruments classés par types.

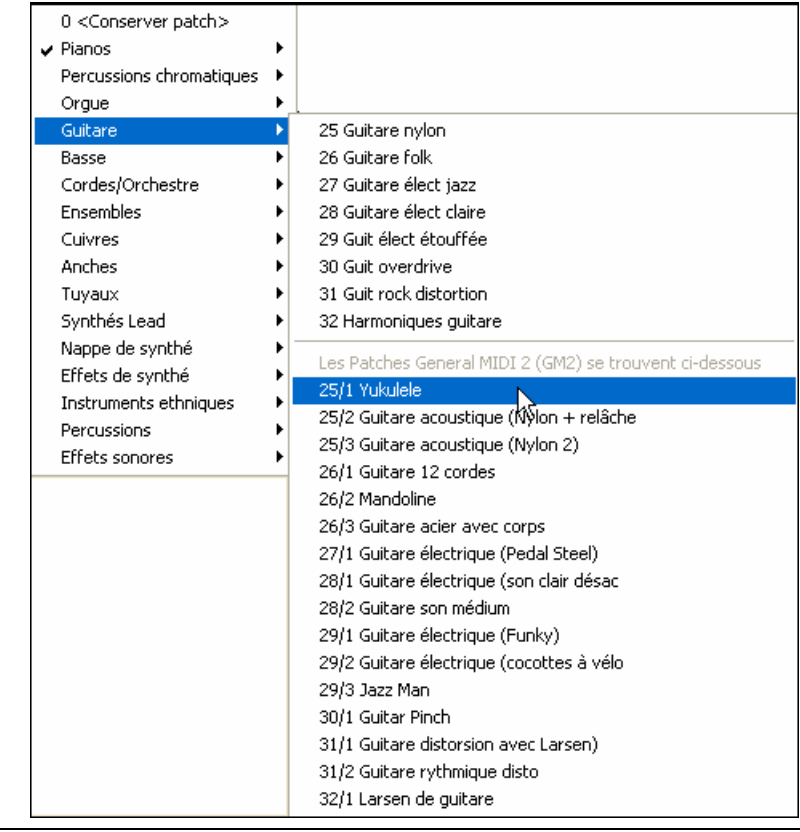

**Remarque technique**: Pour un son GM comme Guitare Nylon, le numéro est 25. Pour un son GM2 comme Ukulele, le numéro est aussi 25, mais il est complété par 2 réglages de banque, 121 pour contrôleur 0 de banque MSB et 1 pour contrôleur 32 de banque LSB.

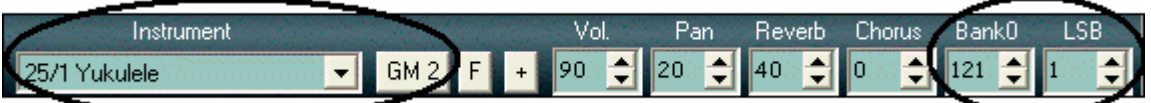

Quand vous choisissez les sons dans ce menu, les banques (Bank0 and LSB) seront réglées pour vous. Vous pouvez aussi changer ces réglages directement, et les sons, dans la boîte, changeront.

Les sons GM2 peuvent aussi être choisis n'importe où dans le programme, comme le dialogue **Editer réglages pour la mesure en cours** et dans le StyleMaker.

# **Changement de Volume, Panoramique, Réverbération, Chorus et Banques**

Pour changer les valeurs d'une partie, cliquez sur la partie à modifier.

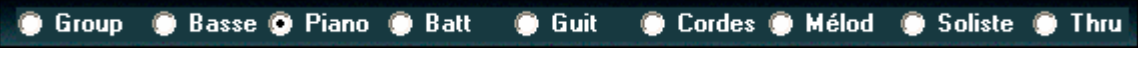

Puis cliquez sur les petites flèches pour augmenter ou diminuer les valeurs.

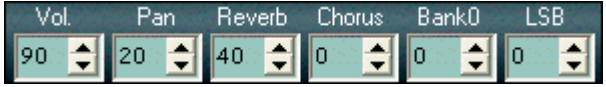

- Le bouton **gauche** augmente/diminue de **5** à la fois.
- Le bouton **droit** augmente/diminue de **1** à la fois.

Vous pouvez aussi cliquer sur le nombre pour ouvrir une boîte de dialogue et entrer une valeur directement.

## **Traçage du volume.**

Pour un fichier avec changements de volume (Contrôleur 7) dans la mélodie (ou autres pistes), si le morceau est joué à partir d'un endroit quelconque, le signal de changement de volume la plus proche avant le départ sera pris en compte.

### **Isoler une partie instrument**

pendant que vous écoutez Band-in-a-Box, vous pouvez facilement isoler un certain instrument en pressant **Ctrl** et en cliquant (gauche ou droit) sur l'instrument en haut de l'écran. Par exemple, si vous voulez entendre seulement la partie Piano, **Ctrl+cliquez** sur la partie Piano. Si vous préférez utiliser les raccourcis, vous pouvez presser **Alt+2** (Tout silencieux) puis **Alt-+4** (Piano non silencieux).

### **Rendre des instruments silencieux**

Pour rendre/ou non silencieuses toutes les parties du morceau en cours, pressez simplement **Alt+2** ou cliquez droit sur les boutons "Combo" en haut de l'écran.

Pour rendre une partie silencieuse, cliquez sur son nom avec le bouton **droit**. Cliquez à nouveau pour rétablir le son.

Quand une partie est muette, le nom de l'instrument est affiché en **rouge**, pour indiquer que la partie est silencieuse.

# **Fonctions d'édition**

- *Edit | Annuler* et *Edit* | *Rétablir* annulent (ou rétablissent) les opérations.
- *Edit | Couper* fonctionne comme un effacement. Cela retire des mesures d'accords d'un morceau.

### **Mettre des régions en surbrillance**

Cette fonction facilite les opérations d'édition, comme copier/insérer, etc. Sélectionnez simplement la région et choisissez votre option. Cela sert aussi dans *Copier de..à...; Effacer*; *Transposer*; *Insérer*; et *Supprimer*. Par exemple, si vous sélectionnez une région en traînant la souris et choisissez une commandes du menu *Edit*, le dialogue s'ajustera automatiquement aux valeurs correspondant à la région sélectionnée

Le dialogue Copier accords et/ou mélodie représente bien les dialogues de ce type utilisé par plusieurs fonctions. Vous pouvez définir une série qui sera une portion du morceau ou le morceau tout entier.

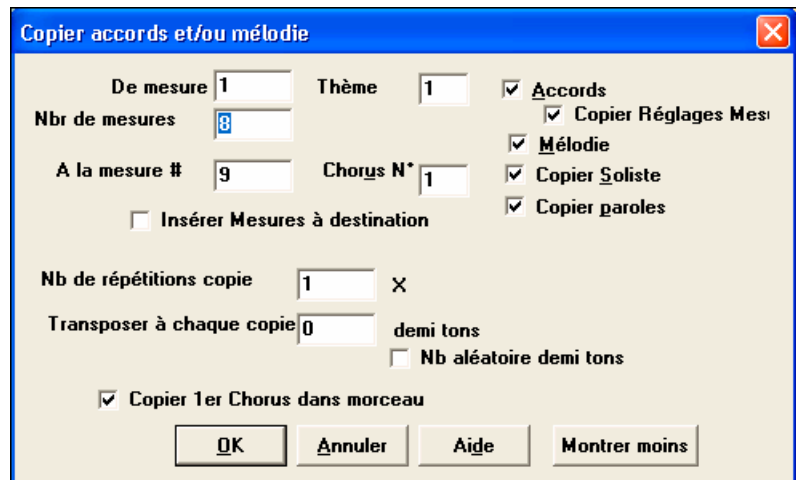

### **Copie et collage d'une suite d'accords**

Copier une suite d'accords se fait de la même façon que dans un traitement de texte (continuez à lire si vous n'êtes pas familiarisé avec cette pratique). Il existe aussi des raccourcis pour ces opérations listés dans les commandes clavier – Section raccourcis de ce guide.

### **Copie d'accords dans le presse-papiers**

- Sélectionnez la région à copier. Placez la souris sur la 1ere mesure à sélectionner. Puis, bouton gauche enfoncé, glissez la souris sur la région. Vous verrez que les couleurs deviennent inversées (plus sombres). Quand vous avez sélectionné la région désirée, relâchez le bouton.
- Copiez cette région dans le presse-papiers. Cliquez sur le bouton Copier ou choisissez *Copier* dans le menu Edit.

### **Collage des accords à partir du presse-papiers**

En supposant que des accords sont copiés dans le presse-papiers (sujet précédent), vous pouvez maintenant les coller à un autre endroit de la feuille.

- Déplacez la cellule de saisie à l'endroit de départ de collage.
- Cliquez sur le bouton Coller ou choisissez *Coller* dans le menu Edit.

**Astuce** : La partie copiée reste dans le presse-papiers et peut être réutilisée. Si vous entrez un morceau avec couplet, couplet, pont, couplet, copiez le 1<sup>er</sup> couplet dans le presse-papiers, puis recollez-le plusieurs fois. Le contenu du presse-papiers reste intact même si vous chargez un nouveau morceau, ainsi, vous pouvez copier/coller d'un morceau vers un autre.

### **Fonction de copie supplémentaire pour les accords et la mélodie**

La commande du menu *Edit | Copier de.. à..* ouvre le dialogue **Copier accords et / ou mélodie**.

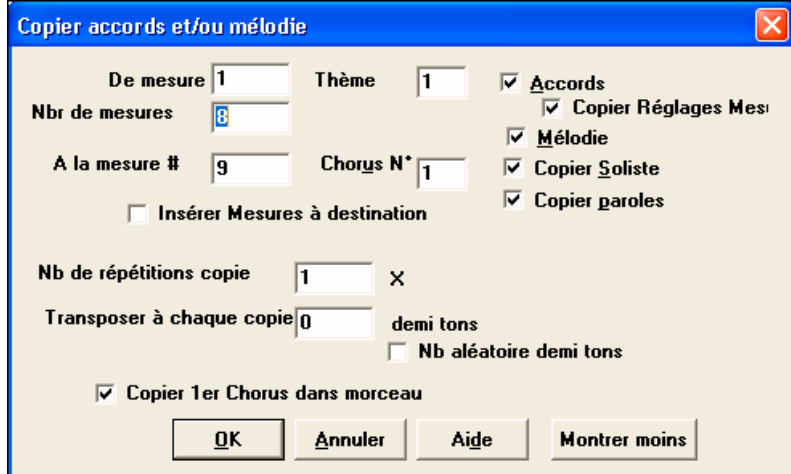

Cela permet de copier les accords, la mélodie, le soliste, et les paroles d'une suite de mesures. Si vous copiez mélodie/soliste vous devrez spécifier le chorus à copier.

### **Méthode de copier/coller rapide avec "K"**

En tapant simplement "**K**" puis **Entrée** vous copiez/collez instantanément les 8 dernières mesures à la position en cours. Si vous ajoutez des touches à la commande K, vous pouvez personnaliser ce raccourci (p. ex. si vous tapez K 12, 3, vous collez les 12 mesures à partir de la mesure 3 à la position courante.) La cellule avance alors d'une mesure. Cela accélère la saisie du morceau!

Par exemple, si vous entrez un morceau qui comporte des séries de 8 mesures d'accords qui se répètent, entrez les 8 premières mesures, allez à la mesure 9, et entrez : **k**, **Entrée**.

Les 8 dernières mesures seront collées aux mesures 9 à 16, et le curseur se déplacera à la mesure 17, prêt à continuer la saisie. Si vous en êtes à la mesure 25, et voulez coller les accords des mesures 1 à 8 dans les mesures 25 à 32, tapez k,1 pour copier 8 mesures depuis la mesure 1, vers la mesure 25.

Les accords sont toujours collés. Vous pouvez aussi le faire pour la mélodie, le soliste et les paroles si les réglages ont été faits dans le dialogue **Copier Accords et/ou mélodie**.

### **Copie des breaks**

A l'aide du menu *Edit | Copier breaks* vous pouvez coller les attributs d'un accord sur toute une série d'accords. Cela comprend aussi les accords "pèche" ou maintenus.

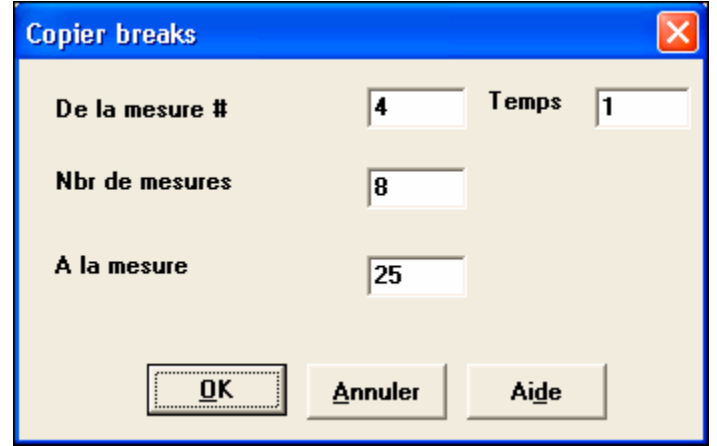

### **Effacer De.. à..**

Pour supprimer des mesures en contrôlant la suppression de la mélodie, du soliste, et/ou des paroles, choisissez *Edit | Effacer de.. à..* pour ouvrir la boîte de dialogue **Effacer accords et / ou mélodie** :

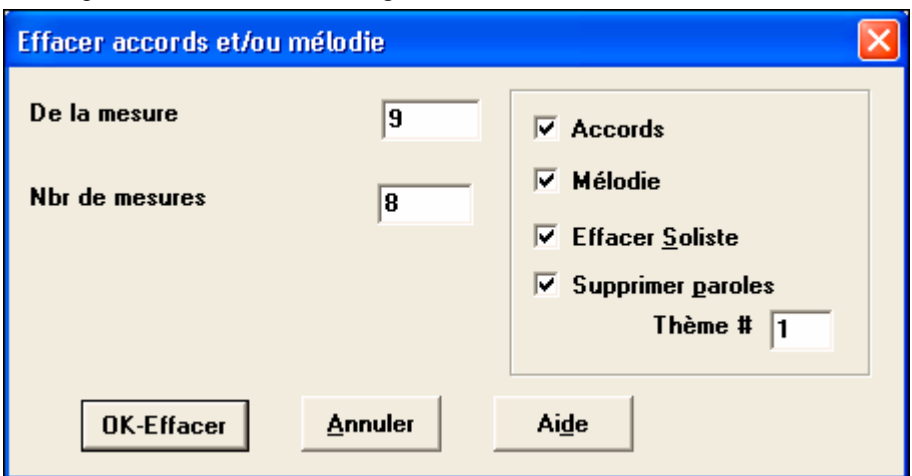

Grâce à ce dialogue, vous contrôlez la suppression du nombre de mesures, d'accords, et/ou de la mélodie, du soliste, des paroles. Si vous effacez la mélodie, le soliste ou les paroles, vous devez préciser le chorus concerné.

### **Mesures d'intro – Génération automatique (ou suppression)..**

Pour générer une intro, pressez le bouton [Intro] (ou choisissez dans le menu *Edit | …mesures*  Intro *d'intro…*). Le dialogue **Générer accords d'Intro** s'ouvre..

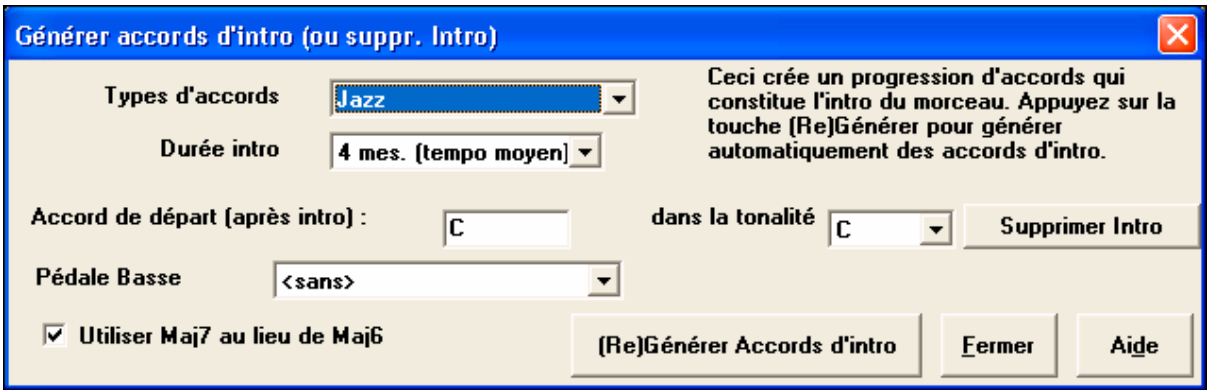

En cliquant un bouton, vous pouvez générer automatiquement une intro de 2, 4 ou 8 mesures pour un morceau. Les accords seront à chaque fois différents, et vous pouvez réessayer jusqu'à obtention du résultat souhaité. La suite d'accords est intelligente (c.à.d. adaptée à une intro) dans le style choisi (Jazz/Pop). Elle peut comporter une pédale de basse, et elle "amène" correctement au premier accord du morceau.

La durée peut être fixée à 2, 4, ou 8 mesures. Vous pouvez aussi obtenir un effet de pédale de basse insérée dans l'intro. Pressez le bouton [Supprimer Intro] pour effacer toute intro de votre morceau.

### **Insérez / Supprimez des mesures**

- Choisissez *Edit | Insérer mesure(s)* et le programme vous demandera le nombre de mesure à **insérer**.
- Choisissez *Edit | Supprimer mesure(s)* et le programme vous demandera le nombre de mesure à **supprimer**.

**Réduire accords 1/2** divise les durées de 50% (c.à.d., 4 temps >> 2temps, 2temps >> 1temps, etc.).

**Etendre accords 1/2** double les durées des accords (c.à.d., 1 temps >> 2 temps, 2 temps >> 4 temps, etc.).

### **"Déplier" (transforme en 1 GRAND chorus)**

Choisissez *Edit | Déplier* pour convertir un morceau multi-chorus en un GRAND chorus.

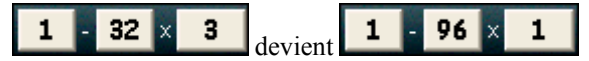

Si votre morceau comporte 3 chorus et que vous voulez le convertir en un seul grand chorus, cette commande effectue cette opération. C'est très utile pour personnaliser votre morceau avec des changements de styles, de sons, ou de tempo dans les différents couplets.

### **Spécifier le temps (plage de mesures)**

Dans le menu *Edit | Spécifier le temps (plage de mesures)*, vous pouvez fixer le nombre de temps/mesure à toute mesure du morceau et l'appliquer à une suite de mesures, aussi souvent que vous le désirez.

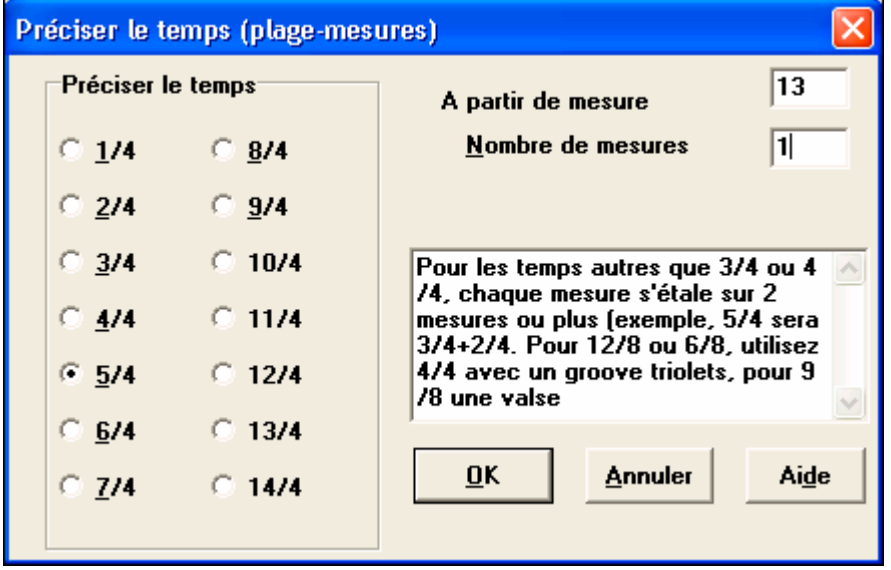

Par exemple, pour avoir une mesure (mesure 13) en 5/4, choisissez *Edit | Spécifier le temps…* et cochez le bouton 5/4. Puis, entrez la mesure de départ et le nombre de mesures dans les cases. (Dans ce cas, 13 et 1.) **Transposer** 

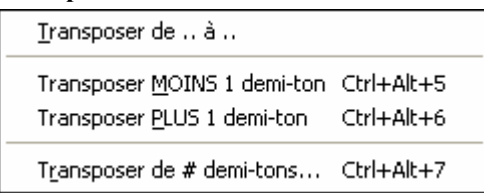

Ce sous-menu vous permet de transposer un morceau complet par demi-tons , ou seulement une partie du morceau, avec la commande *Transposer De.. à..*.

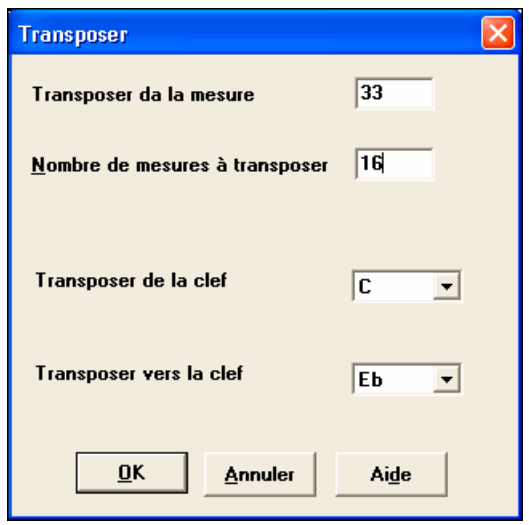

Pour transposer seulement une portion, mettez la région désirée en surbrillance et choisissez dans le menu *Transposer de.. à..*.Une fois la mesure de départ et le nombre de mesures fixés, choisissez la nouvelle tonalité dans "Transposer vers la clef".

### **Mémo pour morceau…**

Mémo Jusqu'à 2000 caractères peuvent être entrés dans le Mémo. Quand un morceau comporte un Mémo, l'écriture sur le bouton du Mémo (à droite du titre du morceau) est rose. En cliquant sur le bouton Mémo, vous ouvrez le dialogue qui permet d'entrer un mémo concernant le morceau, le style, etc.

# **Dialogues d'édition**

### **Réglages de l'accord**

Si vous n'arrivez pas à retenir les raccourcis pour les retards ou les avances, vous pouvez utiliser le dialogue des options d'accord. Pour ouvrir ce dialogue, pressez le bouton d'options d'accord,

cliquez-droit sur la feuille d'accords, ou utilisez le raccourci **Alt+F5.**

Vous pouvez lancer les fonctions de **pré-écoute**, de **générateur d'accords** ou de **Substitution d'accords**, de cette fenêtre.

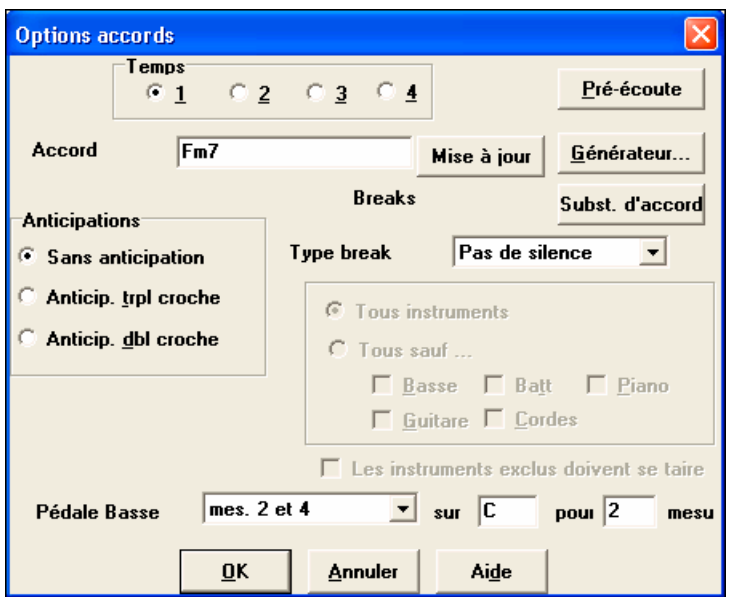

Vous pouvez entrer une pédale de basse pour tout accord. Par exemple, dans la tonalité F, si vous voulez une pédale de C pendant 2 mesures (sur un accord de Fm7), tapez les réglages ci-contre. Cela jouera le rythme spécifié – dans ce cas, le motif sera entendu sur les temps 2 et 4.

### **Paramètres pour la mesure courante**

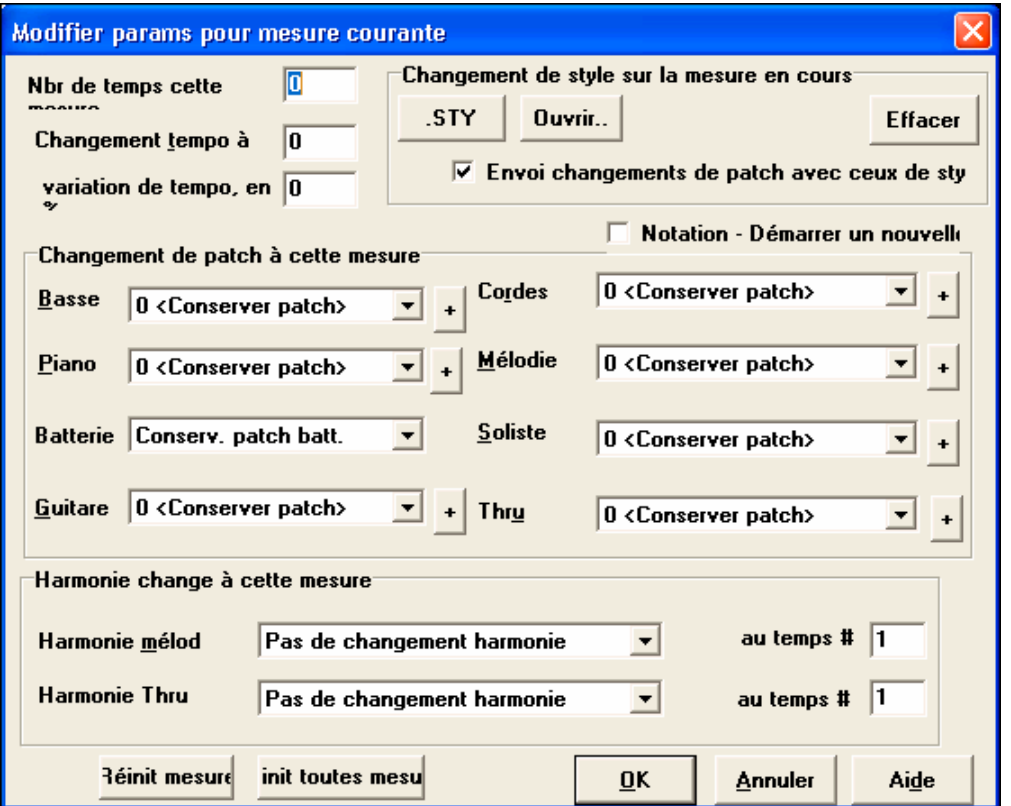

Le nombre de temps par mesure, les changements de tempo, de son, de style, et d'harmonie peuvent être effectués à partir de l'option *Paramètres mesure courante* du menu *Edit* ou en pressant **F5** après avoir sélectionné une mesure.

### **Style/Tempo/Son/Harmonie**

 Insérez des changements de styles, tempo, sons (patch), et harmonies (mélodie et soliste) dans n'importe quelle mesure (et n'importe quel temps) dans le dialogue **Modifier paramètres pour mesure courante**, qui s'ouvre avec la touche [**F5]**.. Par exemple, cliquez sur le bouton [.STY] pour choisir le nouveau style dans la fenêtre du StylePicker.

Les changements de style, tempo, son, et harmonie (Mélodie et soliste) seront pris en compte sur votre feuille et indiqués par un petit carré rouge entourant la mesure concernée. Les changements sont actifs depuis cette mesure jusqu'à ce qu'un nouveau changement soit pris en compte.

### **Nombre de temps dans cette mesure**

Le nombre de temps initial est déterminé par le style (p. ex. Jazz =4/4, Valse =3/4). Dans certains morceaux, vous préférerez changer ce nombre de temps pour une mesure. Par exemple, vous pourriez préférer une mesure en 2/4, ou 8 mesures en 3/4.

Cette option permet de changer le nombre de temps à certains endroits. Le changement prend effet au début de la mesure et dure jusqu'à ce qu'un autre changement soit spécifié. Vous pouvez choisir de 1 à 4 temps par mesure. Un réglage à 0 temps par mesure signifie qu'il n'y a aucun changement.

### **Exemple : Un morceau en 4/4 avec une seule mesure en 6/4.**

Comme le maximum de temps/mesure est 4, nous découperons la mesure en 6/4 en 2 mesures, une mesure en 4/4 et une mesure en 2/4**.** Indiquez 2 temps/mesure au début de la mesure en 2/4 puis revenez à 4 temps/mesure pour la mesure suivante.

### **Changement de Tempo**

La plupart des morceaux ont un tempo unique et continu. Il est facilement réglé sur l'écran principal dans la région Titre/Tempo.

Si vous voulez modifier le tempo à une certaine mesure, utilisez ce dialogue pour entrer le nouveau tempo en battements par minute. Le changement prend effet au début de la mesure jusqu'à ce qu'un autre changement ait lieu dans une autre mesure. Vous pouvez aussi indiquer un changement en pourcentage.

# **Dialogue Réglages Morceau**

Les touches **Ctrl+N** ou la commande du menu *Edit | Autres paramètres…* 

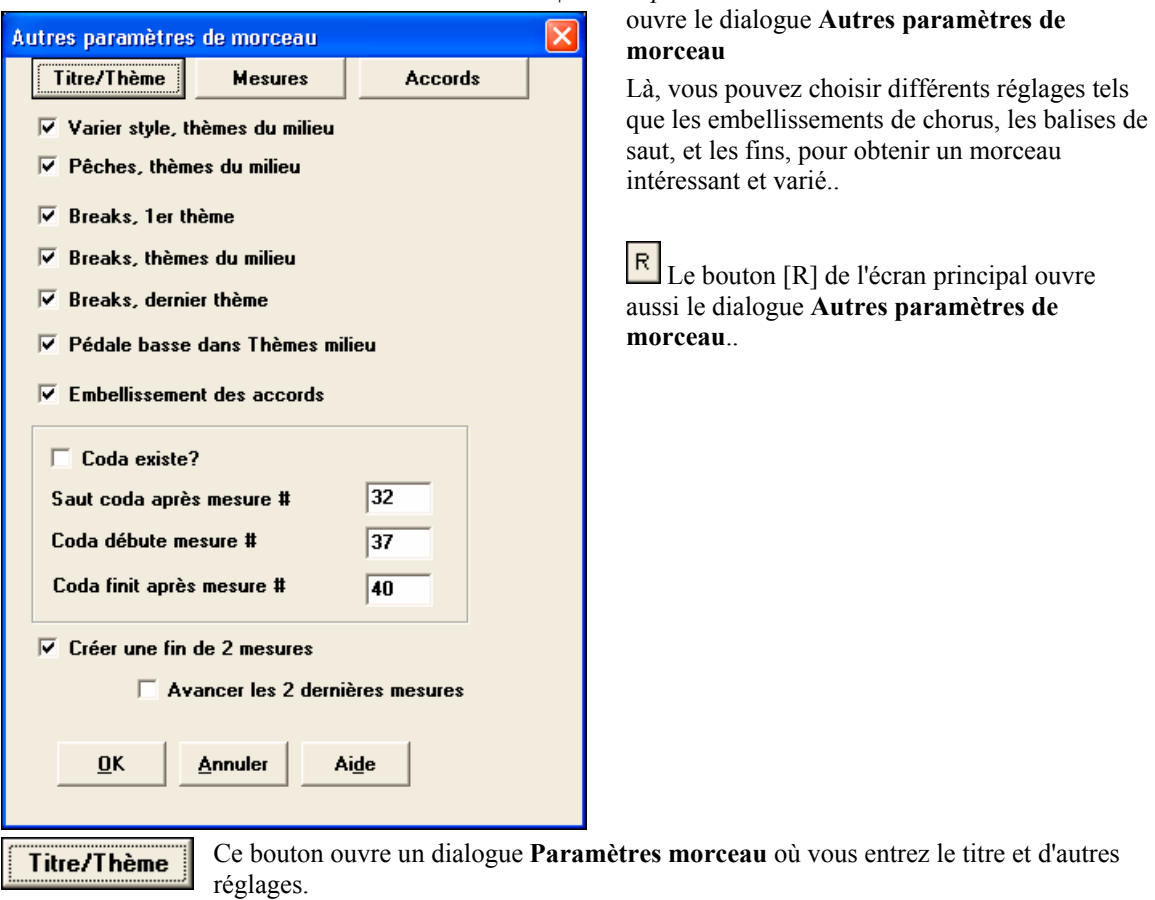

Ces réglages sont généralement fait dans la fenêtre de titre de l'écran principal.

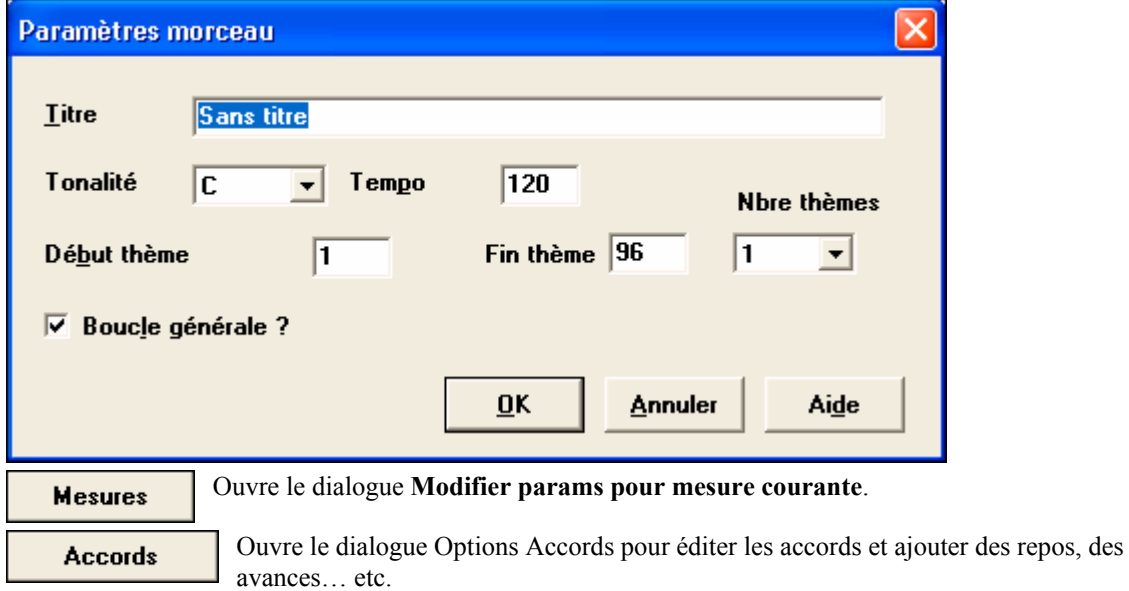

# **Options et utilitaires**

Ces réglages se trouvent dans le menu *Opt.* dans le sous-menu *Opt. | Utilitaires*.

### **Choix de langue**

Cette ligne du menu *Opt.* permet de remplacer le langage anglais par un autre. Si d'autres langages sont supportés par votre version de Band-in-a-Box, ils apparaîtront dans la boîte de dialogue. Le nouveau langage sera utilisé au lancement suivant de Band-in-a-Box.

## **Editer raccourcis d'accords (shortcut.txt)**

Ajoutez vos propres raccourcis d'accords. Vous avez trouvé un accords non reconnu par Band-in-a-Box ? Si c'est le cas, vous pouvez faire un fichier texte nommé \bb\shortcut.txt pour vos propres raccourcis. (Ce fichier n'est pas fourni avec Band-in-a-Box ou il écraserait le vôtre !) Le fichier \bb\pgshortc.txt est seulement pour les raccourcis fournis par PG Music.

## **Rafraîchir raccourcis d'accords…**

Quand votre fichier de raccourcis d'accords est sauvegardé, cliquez sur *Rafraîchir raccourcis d'accords…* pour les utiliser. Les changements seront pris en compte seulement après l'utilisation de cette commande.

# **Utilisation des styles**

De nombreux styles sont disponibles pour Band-in-a-Box. Ils se réfèrent aux styles musicaux comme Jazz Swing, Tango, Blues, Pop Ballad, ou Country. Vous pouvez choisir un style avant ou après la saisie des accords d'un morceau. Une fois le style chargé, Le morceau sera joué dans ce style. Tous les fichiers de style ont l'extension .STY**.** 

**Remarque :** Le style par défaut est "Jazz Swing" mais il peut être remplacé par un autre style tel que le récent J\_WYNT\_K.

## **Charger style précédent, Charger style suivant.**

Cette fonction, analogue à Charger morceau suivant, charge le style précédent (ou suivant) par ordre alphabétique. Ces fonctions se trouvent dans le menu *Styles*, ou vous pouvez utiliser les raccourcis **Ctrl+Alt+Shift+F8** (ou **Alt+Shift+F8**).

### **Fenêtre du style en cours**

l F

Le style en cours est affiché dans la fenêtre sou le titre du morceau. J WYNT K

Le bouton [Style...] ouvre la fenêtre du StylePicker. Style.

Le bouton [f] ouvre la liste des styles favoris.

## **Utilisation de la fenêtre du StylePicker**

La fenêtre du StylePicker s'ouvre quand vous pressez le bouton [Style...] ou les touches Style... **Shift+F9**.

### Elle liste les styles du répertoire \bb

Le StylePicker permet de choisir des styles par genre dans la liste de tous les styles. Par exemple, vous choisissez les styles Jazz et vous voyez la liste de tous vos styles Jazz. Alors, vous pouvez choisir un style pour voir son titre, sa description, et des exemples de morceaux qui auxquels il s'adapte bien.

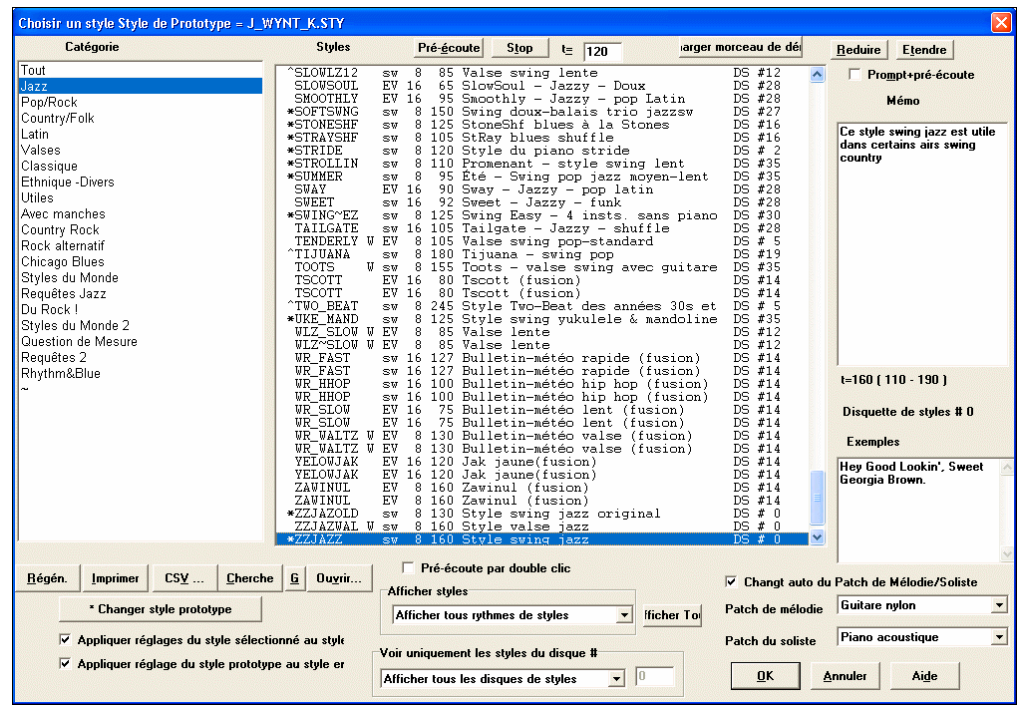

Le style e cours est indiqué en haut de la fenêtre. Ici, c'est le style Jazz Swing (ZZJAZZ.STY). Ce sera le style de référence (Prototype). Le style prototype peut être changé pour celui qui est en surbrillance dans la liste en pressant le bouton [\*Changer style prototype].

Des filtres permettent d'afficher seulement les styles d'un certain "Esprit" ou "Tempo" ou ceux d'un numéro d'ensemble de styles , tout en affichant le nom de l'ensemble. Pour cela, ouvrez le StylePicker, et choisissez "Voir uniquement les styles du disque N°" Si vous choisissez un disque, vous ne verrez que les styles de ce disque, sans tenir compte du genre dans lequel vous vous trouvez.

Quand vous ouvrez le StylePicker, il vous montre les styles conseillés pour votre morceau, en indiquant tous les styles ayant le même tempo, genre, et esprit que votre morceau. Un aperçu des styles vous permet d'avoir une idée de ce qu'ils donneront avec votre morceau. La fenêtre mémorise le style et le genre utilisé, et y reviendra à la prochaine ouverture de cette fenêtre.

Pour chaque style, vous voyez les informations suivantes :

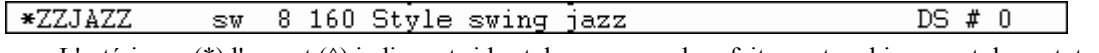

- L'astérisque (\*) l'accent (^) indiquent si le style correspond parfaitement ou bien, au style prototype.
- ZZJAZZ est le nom du fichier .STY.
- "sw" indique un style Swing vs. "Ev" pour un style plus "carré" (Even).
- Le "8" indique un style d'esprit croches (vs. doubles croches).
- 160 est le tempo pour ce style.
- Jazz Swing Style est le nom complet du style.
- DS N° 0 indique que le style se trouve sur le disque de Styles N° 0, l'un des 33 ensembles de styles originaux de Band-in-a-Box.

Les styles semblables au Prototype sont indiqués par un (\*). Ils ont le même esprit (triolets/ croches/ doubles croches) et une même fourchette de tempo. Les styles de même esprit mais avec des tempos différents sont repérés par un (^). Ainsi, vous repérez rapidement les styles semblables à Jazz Swing (dans cet exemple). Les styles J\_BASIE et J\_DIXIE feraient parfaitement l'affaire, puisqu'ils sont marqués par un (\*). Des styles comme J\_DJANGO sont repérés par un (^) car ils rendent mieux avec un tempo plus rapide que le style prototype Jazz Swing.

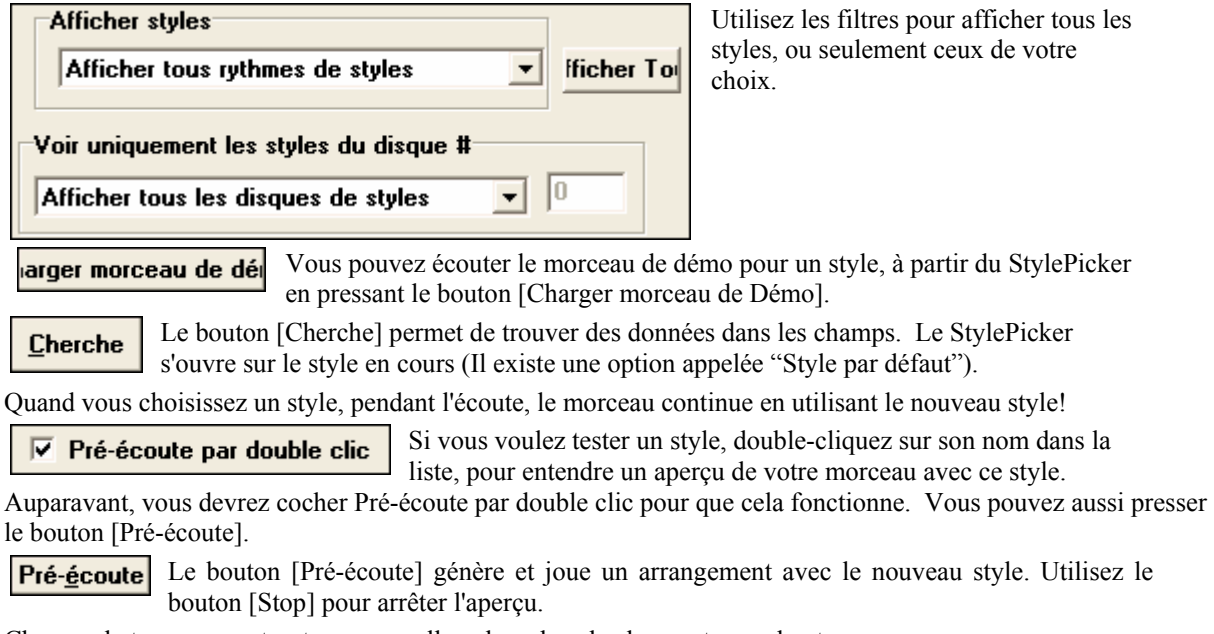

Changez le tempo en entrant une nouvelle valeur dans le champs t= , en haut.

 Vous pouvez [Réduire] ou [Etendre] la durée des accords. Utile pour changer l'esprit des morceaux.

**▽ Changt auto du Patch de Mélodie/Soliste** 

**Reduire** 

Pendant l'aperçu, les sons propres au style seront chargés si vous avez coché la case "Changt auto du patch de Mélodie/Soliste ".

Ainsi, si vous chargez "Chopin Piano Style" le son pour la mélodie sera le piano. Cela permet au morceau de se fondre dans le nouveau style.

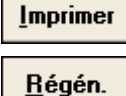

Cela copie la liste des styles dans le presse-papiers afin de l'imprimer comme un ficher texte à partir d'un traitement de texte.

Si vous avez ajouté de nouveaux styles dans Band-in-a-Box (ou édité le fichier BBW.LST) le bouton [Régén.] met la liste des styles à jour.

## **Informations techniques à propos du fichier BBW.LST**

Les sujets de l'Aide "Choisir style avec information" et les fichiers "LS3 " indiquent comment ajouter des styles à la liste de styles.

### **Bouton de styles favoris**

Une autre façon de charger un style consiste à utiliser le bouton des styles favoris [f], situé à droite du bouton StylePicker.

 $\mathsf F$ Ce bouton ouvre la liste des 150 style*s* récemment utilisés. Vous pouvez charger rapidement les styles utilisés pendant vos dernières sessions.

Cela deviendra vite votre méthode préférée pour charger des styles dans BB, car vos favoris se trouvent généralement en haut de la liste. Cliquez la case "Jouer dès sélection" pour que Band-in-a-Box joue le morceau dès qu'un style est choisi.

## **Si vous avez l'esprit technique et que vous voulez modifier le fichier de la liste des styles, alors lisez la suite.**

La liste des styles est construite à partir d'un fichier texte nommé BBW.LST. Vous ne devriez l'éditer que si vous voulez changer la liste des styles, ou pour ajouter des styles que vous avez créés.

## **Informations techniques à propos du fichier BBW.LST**

C'est le fichier texte qui définit les styles qui apparaissent dans le dialogue du StylePicker dans Band-in-a-Box. Vous pouvez l'éditer pour changer les informations, ajouter/supprimer des styles…etc.

### **Règles pour ce fichier :**

- Toute ligne commençant par une virgule ";" est un commentaire
- Les lignes commençant par  $\sim$  indiquent une catégorie (jazz, country, pop)
- Les lignes commençant par  $\omega$  décrivent le style, au format  $\omega_a$  \b ^c\*d
- où a = nom du fichier de style p. ex. zzjazzsw.sty (max. 8 caract.  $+$  .sty)
- b= Nom long p. ex. Jazz Swing Style (max. 32 caract.)
- c= Mémo du style
- d= Exemples de morceaux pouvant être joués dans ce style
- c et d combinés peuvent atteindre 255 caractères maximum, p. ex. c peut avoir 200 caractères et d peut en contenir 50
- Chaque description doit être constituée par une seule ligne, les retours chariot étant interdits dans le corps d'une description de style.

Quand c'est terminé, vous ajoutez la nouvelle information au StylePicker en choisissant l'option Régén.. Cela reconstruit le fichier binaire BBW.LSV à partir du fichier BBW.LST.

Vous pouvez lister un style plus d'une fois, par exemple, Pop Ballad peut se trouver dans la catégorie Jazz et dans Pop Ballad. Vous pouvez aussi créer vos propres catégories, comme "Mes Styles Favoris", et construire une liste.

Le nombre de styles est limité à 4800 dans le StylePicker pour s'adapter au grand nombre de styles étrangers à PG Music, développés pour Band-in-a-Box.

Exemple extrait du fichier BBW.LST

 $\sim$ Jazz

@ZZJazzSW.STY\Jazz Swing Style^This is the "built-in jazz swing style"using bass, drums and piano. Bass plays half notes in "a" section and walks in "b" section.\*Satin Doll, Sweet Georgia Brown

 $@A.STY\$ This is A $^{\wedge}$  How about this A style Useful for A songs

@BluHill.sty\Blueberry Hill Style^This is Blueberry Hill\*Fats Domino songs

@GARNER.STY\Errol Garner Style^This is garner\*I'll Remember april

@GARNER2.STY\Errol Garner Style #2^This style is in 2 feel for a and b\*OLDFOLKS

## **Styles autres que PG Music – Fichiers LS3**

Vous pouvez créer des fichiers LS3 pour ajouter des informations StylePicker à propos de vos styles. Les fichiers LS3 s'appliquent aux descriptions des styles non créés par PG Music.

Un fichier LS3 ne peut pas être supérieur à 64000 octets (64 Ko). Si c'est trop juste, utilisez 2 fichiers LS3. Les caractéristiques et descriptions des styles s'affichent dans le dialogue du StylePicker.

- Les lignes commençant par  $\omega$  concernent les descriptions (mémos etc.)
- Les lignes commençant par  $\Diamond$ @ concernent les données du style
- Vous trouverez plus d'informations sur le format de la ligne de données sur le site pgmusic.com/styledata.htm.

Voici un résumé de la ligne de données (Les 4 lignes qui suivent)

; stylename,soloist# to use (1-255),soloist type to use (see list on web),double time OK (false/true),

; time sign. (3 or 4),straight or swing (sw/ev),16ths or 8ths (8/16),tempolow(30-500),

; tempo high range (30-500), tempo mid range (30-500), style disk # (0-30000) PG uses 1-255)

; melody patch to use (1-128 or higher-see list on web),soloist patch to use (1-128 or higher-see list),

### **Bouton de styles favoris**

Une autre façon de charger un style consiste à utiliser le bouton des styles favoris [f], situé à droite du bouton StylePicker.

Ce bouton ouvre la liste des 150 style*s* récemment utilisés. Vous pouvez charger rapidement les styles utilisés pendant vos dernières sessions.

Cela deviendra vite votre méthode préférée pour charger des styles dans BB, car vos favoris se trouvent généralement en haut de la liste. Cliquez la case "Jouer dès sélection" pour que Band-in-a-Box joue le morceau dès qu'un style est choisi.

## **Dialogue Alias de Style**

Le choix *Aliases Styles* se trouve dans le menu *Styles*.

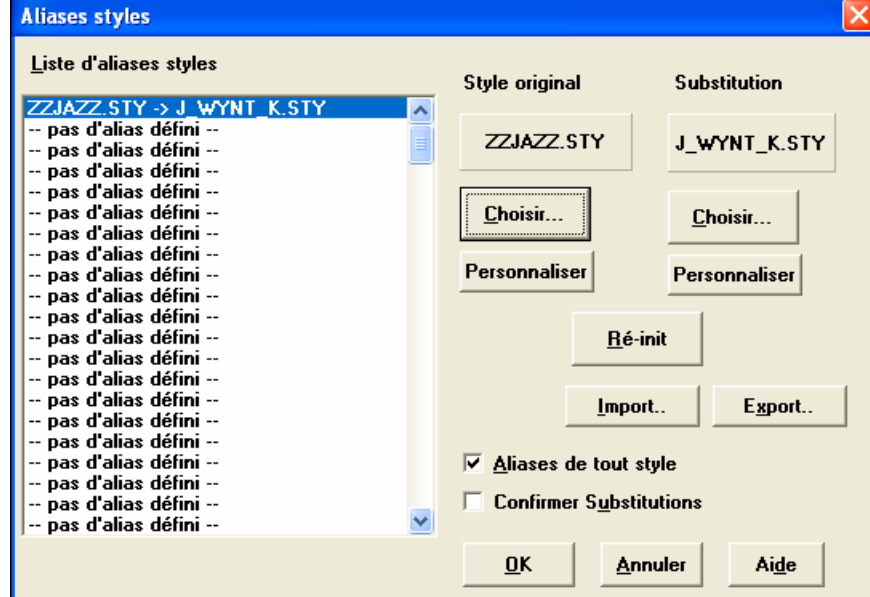

Supposons que vous avez un nouveau style Jazz nommé "Wynt\_K". Vous pouvez créer un alias de telle sorte que lorsque Band-in-a-Box cherche un style Jazz Swing, il chargera "Wynt\_K", ainsi, vous n'avez pas à changer pour tous vos morceaux. Et quand vous trouvez un nouveau style favori, changez simplement l'alias. Vous pouvez aussi charger et sauver des fichiers d'ensembles d'Alias et les partager avec d'autres musiciens.

Pour entrer un nouveau nom de style, utilisez le bouton [Personnaliser...].

- 1. Pour créer un nouvel alias, cliquez sur un endroit libre (c.à.d.. pas d'alias défini) de la liste, ou cliquez sur l'alias que vous voulez éditer s'il existe déjà.
- 2. Pressez le bouton [Choisir …] sous la boîte Style original et choisissez le style que vous voulez remplacer.
- 3. Pressez le bouton [Choisir …] sous la boîte Substitution et choisissez le style de remplacement (alias).

Si vous vous êtes trompé et désirez corriger, pressez le bouton [Ré-init]. Quand vous avez créé un alias, vous remarquerez une petite flèche dans la boîte de styles de l'écran principal, indiquant qu'un alias est chargé.

Vous pouvez importer ou exporter des fichier d'alias, pour partager avec vos amis en cliquant sur le bouton [Import..] pour lire à partir d'une disquette, ou cliquer sur le bouton [Export..] pour écrire sur le disque.

**Astuce :** Vous pouvez désactiver la fonction Alias en décochant la case " Aliases de tout style". Vous pouvez aussi être averti des remplacements d'alias en cochant la case "Confirmer Substitutions".

Ligne du menu **Style est activé/désactivé**. (**Alt+S E**)

Lorsque c'est désactivé, le nom du style affiché commence par un X, ce qui indique qu'il est désactivé. Le style désactivé sera muet et n'écrira aucune donnée dans un fichier MIDI. Cette fonction est généralement utilisée quand un fichier MIDI est chargé sur la piste de mélodie. Ainsi, le style est muet et n'entre pas en conflit avec l'arrangement présent sur la piste de mélodie.

## **Option de styles forcés**

Cela permet de garder un style en mémoire. De cette façon, tous les morceaux chargés ne changeront pas de style (même si un style différent leur est associé), et vous pouvez entendre des morceaux avec le même style. Si vous trouvez un nouveau style favori, vous pouvez l'essayer avec toutes sortes de morceaux sans avoir à le recharger à chaque fois.

Par exemple, nous avons découvert le style "GARNER", et nous voulons l'essayer sur plusieurs morceaux. Choisissez *Styles | chargement des styles avec les morceaux* NON coché. Désormais, quand vous chargez un morceau, le style associé n'est pas chargé et vous pouvez l'entendre avec le style GARNER.STY. Vous pouvez momentanément annuler ce réglage en chargeant un autre style avec le bouton [Style...] ou le menu Style, et ce nouveau style chargé sera conservé jusqu'à ce que vous en choisissiez un autre.

# **Breaks – Silences, "pèches" ou tenus**

Les Breaks sont des moments du morceau où un ou plusieurs instruments s'arrêtent, jouent le 1<sup>er</sup> temps, ou tiennent un accord.

- Silence. Vous pouvez spécifier un ou plusieurs instruments silencieux sur une mesure. Par exemple, vous pouvez ne faire jouer que la basse sur les 4 premières mesures, ajouter le piano sur 4 mesures, puis l'orchestre entier pour le reste du morceau. Vous pouvez désactiver ces repos dans les chorus centraux ou de fin (p. ex., où vous souhaitez un solo, et où les repos d'instruments ne seraient pas opportuns).
- "pèches". Vous pouvez spécifier certains instruments qui joueront sur le 1<sup>er</sup> temps ("pèche"), où l'accord est joué, suivi par des temps de repos. Par exemple, le morceau "Rock Around The Clock" a un accord sur le temps 1 suivi par un repos sur 2 mesures. La durée des 1<sup>er</sup> temps ("pèches") est de 60 ticks par temps.
- **Accords tenus.** Vous pouvez spécifier que certains instrument tiendront un accord pendant un certain nombre de mesures. Par exemple, la basse et le piano peuvent tenir un accord pendant que la batterie joue un motif

Un accord peut être fixé comme SILENCE en ajoutant un point après l'accord.

indique un accord de C qui est un SILENCE.

 $C_{\bullet \bullet}$  indique un accord de C sur le 1<sup>er</sup> temps (PECHE).

indique un accord de C qui est un ACCORD MAINTTENU.

Dans les exemples suivants, la mesure 1 comporte un accord "normal", suivi par la mesure 2 qui comporte un accord de break (silence, pèche ou tenu). Voici un exemple sans break. Notez que le piano joue en rythme dans la mesure 2.

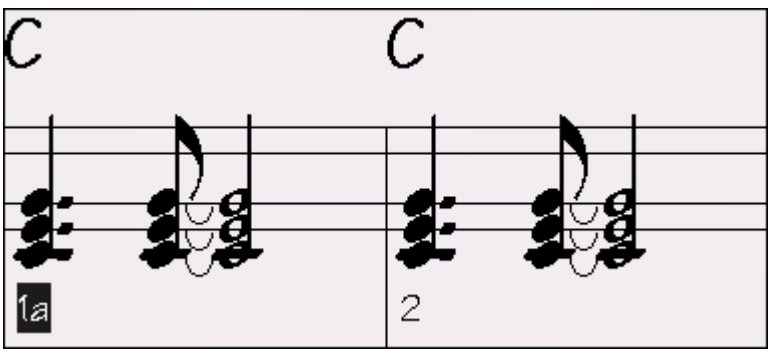

# **Silence dans la mesure 2**

Les instruments sont muets jusqu'au prochain accord de la grille. Le silence est entré comme un accord de C suivi d'un point.

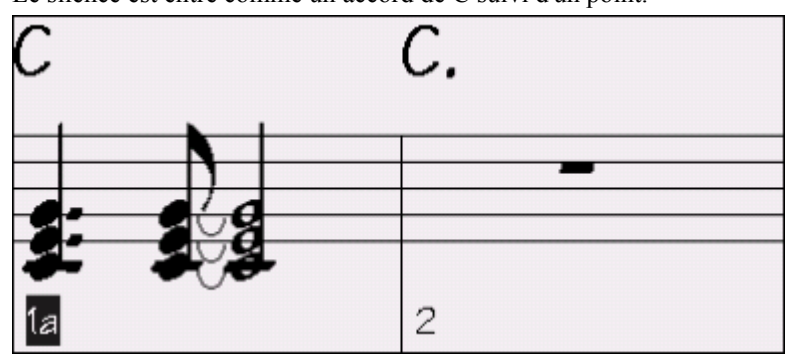

### **Un accord "pèche" est placé dans la mesure 2**

On entend un accord staccato dans la mesure 2, puis plus rien jusqu'au prochain accord. Il est entré comme un accord de C suivi de deux points.

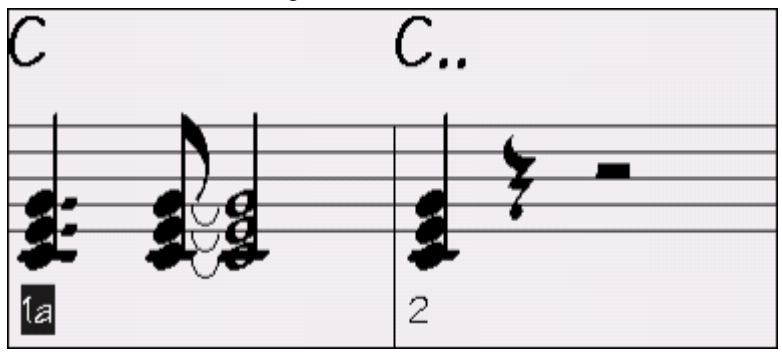

### **Accord tenu dans la mesure 2**

L'accord de la mesure 2 est un accord qui sera tenu (sustain) jusqu'au prochain accord de la grille. L'accord tenu est entré comme un accord de C suivi de trois points.

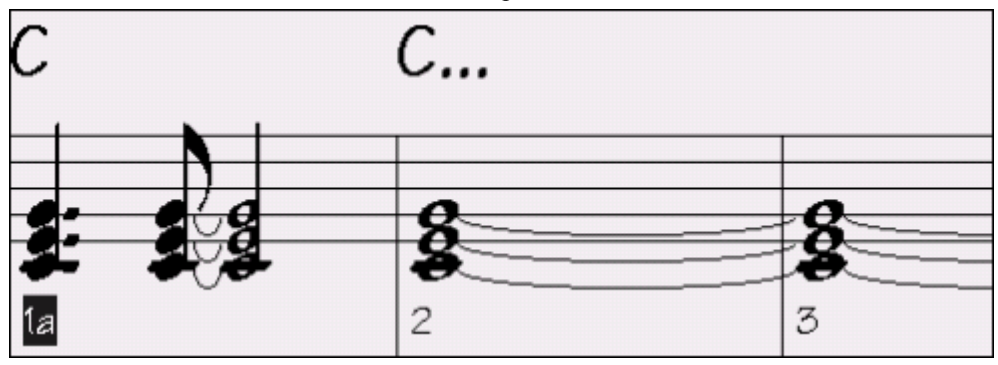

### **Choix des BREAKS pour les différents instruments.**

Vous pouvez spécifier les instruments non concernés par le break.

Les codes pour les instruments sont :

- **B** pour **B**asse
- **D** pour **D**rums (Batterie)
- **P** pour **P**iano
- **G** pour **G**uitare
- **S** pour **S**trings (Cordes)

Pour entrer un repos de tous les instruments sur un accord de C entrez **C.** 

Pour exempter des instruments, ajoutez leurs lettres après le break :

**C.bd** mettra en repos tous les instruments SAUF la basse et les percussions.

Pour un accord tenu de tous les instruments *sauf* le piano, entrez **C...p**

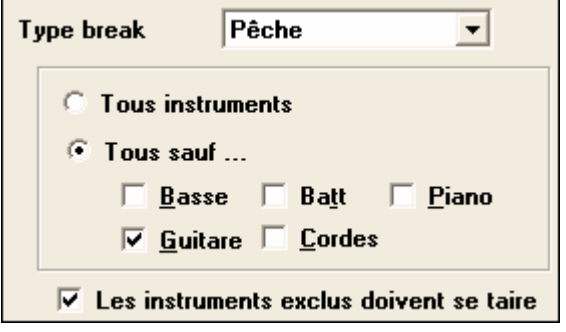

Quand un accord "pèche" ou "tenu" est assigné, les instruments exclus jouent normalement. Une autre option permet de rendre silencieux, ces instruments exclus. Pour régler cela, ouvrez le dialogue d'options d'accord, choisissez un accord "pèche" ou tenu, puis cochez la case devant "les instruments exclus doivent se taire."

Cette option vous permet de mettre au repos certains instruments pendant que les autres jouent l'accord pèche ou tenu.

Vous pouvez choisir d'avoir des breaks seulement dans les chorus de début, du milieu ou de fin. Choisissez *Editer | Paramètres (pour Ce Morceau)*, et décochez les réglages "Autoriser breaks".

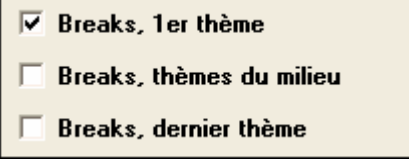

**Relever la vélocité des accords anticipés, "pèches" et tenus** 

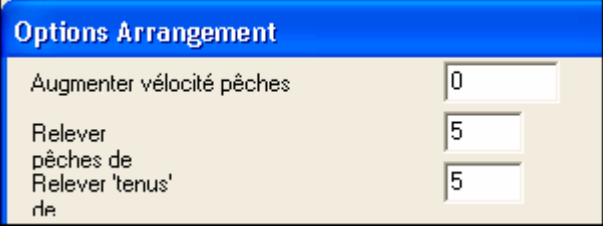

Vous pouvez fixer le niveau de boostage de telle sorte que l'effet ne soit pas trop fort. Dans le dialogue **Préférences** (*Opt. | Préférences*) cliquez sur le bouton [Arranger] pour ouvrir les **Options d'Arrangement.**

Puis entrez la valeur de boostage de vélocité pour les anticipations, les "pèches" et les tenus. Le style peut ignorer la vélocité pour les anticipations, et la vélocité des percussions pour les accords pèches/tenus et les anticipations est aussi fixée dans le StyleMaker

# **Anticipations**

**Styles anticipés**. Les styles peut anticiper tout instrument pour qu'il joue avant le début de l'accord. C'est très pratiqué en Jazz et certaines musiques pop, et cela donne à la musique un aspect plus authentique.

Les Anticipations sont des accords joués *avant* le temps. Par exemple, en Jazz Swing, le pianiste anticipe souvent un changement d'accord en le jouant une croche avant le temps.

**Astuce :** Si vous créez votre propre style, vous devriez lire la documentation expliquant comment faire vos styles avec anticipations."

Pour exécuter une "anticipation", vous pouvez utiliser les raccourcis ou ouvrir le dialogue **options d'accord** en cliquant-droit sur un accord..

# **Pour utiliser les raccourcis :**

Tapez le symbole [**^]** avant l'accord. (le symbole [^] est situé à droite de la touche [P] sur votre clavier). Entrez un seul [^] pour jouer l'accord une croche avant le temps.

# p. ex.,  $\sqrt{C7}$

Entrez deux  $\lceil \wedge \rceil$  pour jouer l'accord une double croche avant le temps.

p. ex.,  $^{AA}C7$ 

Dans les styles Jazz (et autres styles "triolets"), l'accord sera anticipé d'un triolet, quelque soit le nombre de  $(\hat{\ })$ .

# **Balises de variations**

Elles indiquent une variation dans le style ou insèrent une relance de percussion.

Les balises **a** et **i** sont placées sur la feuille d'accords pour indiquer une nouvelle variation dans le morceau. Elles arrivent généralement toutes les 8 mesures, mais peuvent être placées au début de *toute* mesure.

### **Placement des balises de variations**

- Placez la cellule d'édition où vous voulez placer une balise, puis pressez la touche P. En pressant P plusieurs fois, vous aurez le choix entre balises/pas de balise **.**
- ou
- Placez le pointeur de souris sur une barre de mesure (ou une balise existante). Puis cliquez avec le bouton gauche. Répétez cette opération pour naviguer parmi les options A, B, et PAS DE BALISE.

### **Changement de variation**

Chaque style possède 2 variations différentes  $\frac{a}{c}$  et  $\frac{b}{c}$ . Le morceau est joué dans une variation jusqu'à ce qu'il rencontre une nouvelle balise, ou le second chorus (voir plus bas). Il y a toujours une balise à la mesure 1 pour que Band-in-a-Box sache par quelle variation commencer le morceau.

La variation  $\alpha$  est généralement utilisée pour le couplet d'un morceau.

La variation **D** est généralement utilisée pour le pont, et pour les improvisations dans les chorus centraux. Tous les chorus centraux seront automatiquement en variation "b". C'est très adapté aux morceaux de Jazz que vous jouez en swing pendant les improvisations puis en variation A pour le premier et le dernier chorus.

Si vous voulez garder la variation  $\frac{a}{q}$  dans les chorus centraux, vous devez fixer Varier styles, thèmes du milieu à NON. Par défaut, c'est oui/activé.

### **Placement des relances de percussions**

Une relance de batterie d'une mesure apparaître dans la mesure qui précède une balise de variation.

**Exemple** : si vous voulez une relance à la mesure 7 d'un morceau, insérez une balise de variation **a** ou **b** à la mesure **suivante** (c.à.d. la mesure 8). Vous pouvez choisir de conserver la variation originale ou la changer (A ou B) quand vous placez la balise.

# **Introductions, Chorus et Fins de morceaux**

Un morceau type comporte les trois éléments de base suivants :

- **Intro :** s'il y en a une, elle fait en général, 4 mesures.
- **Chorus (thème) :** Généralement 3 ou 4 chorus dans un morceau de 3 mn.
- **Fin :** Généralement une fin de 2 mesures après tous les chorus.

**Remarque** : Nous utilisons le terme "chorus" comme il est utilisé en Jazz. Un chorus désigne donc le morceau complet. La durée type d'un chorus est 32 mesures. Un morceau peut être de la forme AABA où les parties A sont les couplets et la partie B, le pont; la forme entière AABA constitue un chorus.

# **Introduction**

Avec Band-in-a-Box, vous choisissez les mesures de début et de fin du chorus (voir plus bas). Si vous fixez une mesure > à 1 comme début du chorus, le programme déduit que vous utilisez les mesures précédentes pour l'introduction.

### **Exemple : introduction de 4 mesures.**

Entrez les accords des 4 mesures d'intro, en commençant à la mesure 1 de la feuille. Puis, à la mesure 5, commencez les accords principaux du chorus. Fixez le début du chorus à la mesure 5 en cliquant sur le bouton Début du thème.

### **Introductions automatiques**

Utilisez l'option du menu *Edit | générer/Suppr. autom mesures intro…* pour que Band-in-a-Box crée une intro pour le morceau, d'après vos réglages.

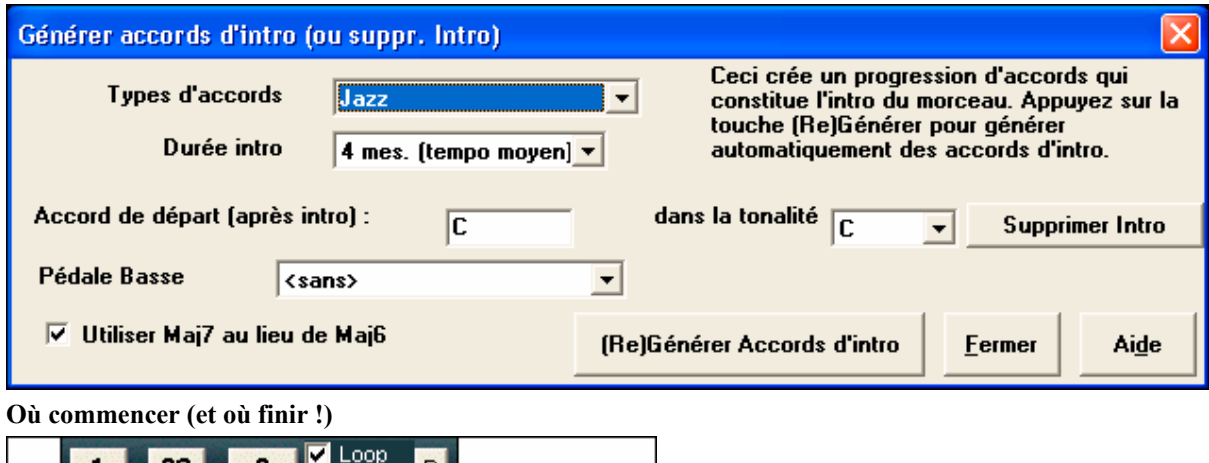

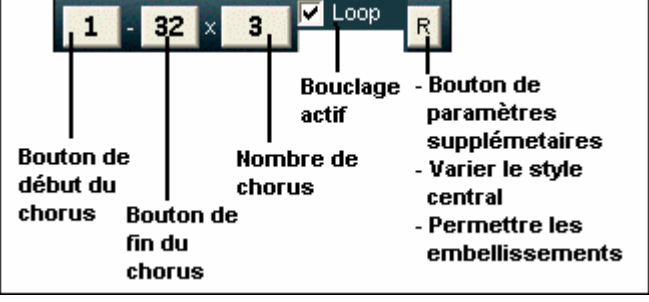

 $\mathbf{1}$ Bouton **Début de thème** : Mesure de début du chorus.

Cliquez sur le bouton Début de thème (ci-dessus). Puis, cliquez sur la mesure que vous choisissez comme mesure de début. Le numéro choisi apparaîtra alors sur ce bouton.

 $32<sub>1</sub>$ Bouton **Fin de thème** : Mesure de fin du chorus.

Cliquez sur le bouton Chorus End. Puis, cliquez sur la mesure que vous choisissez comme mesure de fin. Le numéro choisi apparaîtra alors sur ce bouton.

#### 3 Bouton **Nombre de thèmes** : Nombre de chorus devant être joués

Cliquez sur ce bouton. Puis, choisissez le nombre de chorus que vous désirez. Un morceau de 3 minutes comporte généralement environ 3 chorus.

# **V** Loop Case de **bouclage**.

Si elle est cochée, le morceau sera joué jusqu'à ce qu'on l'arrête avec la touche Echap ou le bouton STOP. Si vous vous exercez sur un morceau, vous réglerez sans doute les boucles sur ON. Sinon, le morceau s'arrêtera à la fin des chorus. La mise en boucle peut être activée ou désactivée pendant l'écoute du morceau.

### **Fins de morceau (Activer/désactiver)**

Les fins de morceau peuvent être désactivées pour tous les morceaux, ou individuellement.

Pour désactiver les fins de tous les morceaux, ouvrez le dialogue de préférences en choisissant dans le menu *Opt | Préférences* et en décochant "Admettre toutes les fins".

R Pour désactiver les fins pour un seul morceau, ouvrez le dialogue **Paramètres de morceau** en pressant le bouton Paramètres de l'écran principal, sous le titre (ou en choisissant dans le menu *Edit | Autres paramètres*) et en décochant la case "Créer une fin de 2 mesures".

### $\overline{\triangledown}$  Créer une fin de 2 mesures

 $\overline{\vee}$  Avancer les 2 dernières mesures

La fin peut aussi se terminer à la dernière mesure du morceau. Le réglage se trouve dans **Paramètres de morceau** – "Avancer les 2 dernières mesures."

Une fin standard, dans Band-in-a-Box, se compose de 2 mesures ajoutées à la fin du morceau. L'option "Avancer les 2 dernières mesures" permet de terminer sur la dernière mesure. Band-in-a-Box jouera une fin sur l'accord spécifié, et celle-ci apparaîtra comme une phrase de 2 mesures, commençant 2 mesures avant la fin du morceau. Ce réglage produit des fins plus logiques pour de nombreux morceaux.

## **Coda**

Une coda est un groupe de mesures jouées dans le dernier chorus d'un morceau**.**

 $|R|$  Cliquez le bouton Paramètres de morceau de l'écran principal, sous le titre, pour accéder au réglage de coda (ou choisissez dans le menu *Edit | Autres paramètres*. Ces réglages supplémentaires sont sauvegardés avec le morceau.

Si vous cochez la case "Coda existe ?", la coda sera jouée au dernier chorus. La coda commence après la mesure spécifiée dans "Saur coda après…." Le morceau passera alors à la mesure "Coda débute…" et jouera jusqu'à la mesure "Coda finit après…". A la fin de la coda, le programme jouera une fin normale de 2 mesures (si l'option " Créer une fin de 2 mesures " est activée).

# **Réglages pour le morceau**

# **Changements de tonalités (Transposition)**

lc

La tonalité du morceau est affichée sur l'écran principal, sous le titre. Pour changer, cliquez sur la tonalité. Cela affiche une liste.

Choisissez dans la liste, la nouvelle tonalité. Si votre morceau comporte une mélodie et/ou un soliste, Band-ina-Box vous demandera si vous voulez les transposer aussi.

**Astuce :** Vous pouvez aussi transposer une portion du morceau en sélectionnant la région désirée, en choisissant dans le menu *Edit | Transposer de.. à..* et en entrant la nouvelle tonalité choisie.

Il existe des raccourcis pour transposer la mélodie ou le soliste d'une octave.

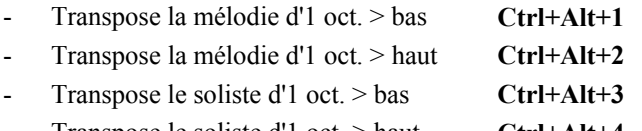

- Transpose le soliste d'1 oct. > haut **Ctrl+Alt+4** 

## **Réglage du tempo**

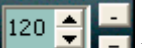

Le tempo est affiché sur l'écran principal, sous le titre.

Vous pouvez rapidement entrer un tempo en cliquant sur la valeur (raccourci : **Ctrl+Alt+T**, ou menu *Jouer | Tempo | Set Tempo…*), et un dialogue s'ouvre, permettant d'entrer une nouvelle valeur.

- Cliquez sur les petites flèches pour augmenter ou diminuer le tempo par tranches de 5 bpm (battements par minute). Même principe avec le bouton droit pour changer le tempo par paliers de 1 bpm.
- $\Box$  Tapez la touche  $\Box$  dans la ligne des chiffres de votre clavier (pas le pavé numérique) pendant 4 temps pour définir le tempo et commencer l'audition immédiatement à cette vitesse. (Ou cliquez le bouton [=] à l'écran, avec la souris).
- Tapez la touche [-] dans la ligne des chiffres de votre clavier (voir au-dessus) pendant 4 temps pour définir le tempo ou cliquez le bouton [-] à l'écran, avec la souris).

**Astuce:** pour changer le tempo à une mesure donnée du morceau, utilisez le dialogue "Modifier params pour mesure courante" pour entrer le nouveau tempo en battements/mn en choisissant l'option Paramètres mesure courante du menu Edit ou en pressant [F5]. Ce changement de tempo est pris en compte au début de la mesure et est conservé jusqu'à ce qu'un autre changement intervienne dans une autre mesure.

# **Dialogue de réglage du morceau**

 $|R|$ Le bouton [R] de l'écran principal ouvre le dialogue **Paramètres du morceau**. Le raccourci **Ctrl+N**  ou la commande du menu *Edit | Autres paramètres*… ouvrent aussi cette fenêtre.

Ici, vous pouvez faire divers réglages pour le morceau tels que les embellissements de chorus, les sauts de coda et de fin, pour rendre votre morceau intéressant et varié.

Ces réglages supplémentaires sont sauvegardés avec le morceau.

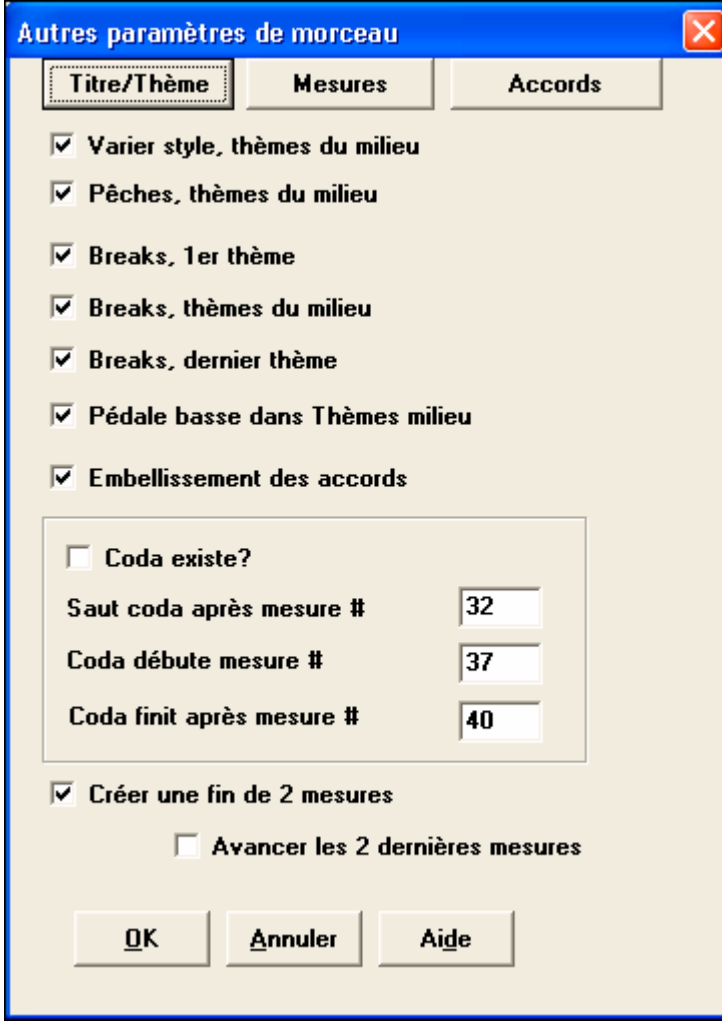

### **Varier Style, thèmes du milieu**

Si la case est cochée, c'est la variation "b" qui sera utilisée pour les chorus centraux, c'est à dire, tous les chorus *sauf* le premier et le dernier.

Par exemple, dans le style Jazz Swing, puisque la variation "b" est Swing, la basse jouera en swing dans tous les chorus centraux. (Alors que dans la variation "a", la basse joue des blanches.)

Si elle n'est pas cochée, les chorus centraux utiliseront les variations A and B comme c'est indiqué dans le morceau par les **balises de variations**.

### **Anticipations, thèmes du milieu**

C'est plutôt utilisé quand il y a des anticipations dans un morceau (indiquées par le symbole "**^**"), que *vous ne voulez pas* entendre dans les chorus centraux. Décochez simplement la case (désactivé) et les anticipations seront ignorées dans ces chorus. (cela permet des chorus improvisés ininterrompus).

### **Breaks 1er/milieu/dernier thème**

Ces paramètres vous permettent de décider quels chorus joueront les "breaks" présents dans le morceau (indiqués par un "."). Par exemple, vous ne voulez pas de breaks dans les chorus centraux, puisque vous les utilisez dans les improvisations : décochez simplement la case Breaks, thèmes du milieu.

### **Pédale Basse dans thèmes milieu**

Cela détermine si la Pédale de Basse est permise dans les chorus centraux.

### **Embellissement des accords**

Les styles de Jazz comportent des embellissements d'accords. Cela signifie que si vous entrez un accord C7, la partie piano peut jouer un accord de C13 ou de C7b9. Cela donne un arrangement plus réaliste, puisque c'est une pratique courante en Jazz. Cela veut aussi dire que vous n'avez pas à vous préoccuper de ces accords dans vos arrangements, puisque ce sera fait automatiquement si l'option est activée.

**Astuce :** si vous entendez des embellissements b9 et b13 sur un accord C7 qui frottent avec la mélodie, vous pouvez renommez l'accord en C9 ou C13, ce qui garantira des embellissements avec des 9<sup>emes</sup> et 13<sup>emes</sup> naturelles.

### **Paramètres de coda**

Une coda est un groupe de mesures jouée dans le tout dernier chorus. Si vous cochez la case "Coda existe ?", la CODA sera jouée dans le dernier chorus du morceau. La CODA commence après la mesure désignée dans "Saut Coda après mesure N°". Puis le morceau saute à la mesure "Coda débute mesure N°" jusqu'à la mesure "Coda finit après mesure N°". A la fin de la coda, une fin de 2 mesures est jouée, comme d'habitude.

### **Créer une fin de 2 mesures**

Vous pouvez désactiver la fin pour un morceau**.** Vous pouvez aussi désactiver les fins pour t**ous les morceaux** dans le dialogue *Opt | Préférences*. (case Admettre toutes les fins).

### **Décalage des pistes**

Cela permet de glisser les pistes de Basse, batterie, Piano, Guitare, Cordes, Mélodie, ou Soliste vers l'avant ou l'arrière, d'une valeur réglable. Vous pouvez, par exemple, glisser la piste de Basse pour qu'elle joue un peu en avance par rapport au reste de l'orchestre. On a l'impression que le bassiste "mène l'orchestre" et c'est utile en style Jazz et Bluegrass pour une musique plus vivante.

Choisissez l'option *Décaler pistes* dans le menu *Jouer*. Les valeurs entrées dans les boîtes de chaque partie que vous voulez modifier, sont mesurées en "ticks-par-temps", sachant que 120 ticks-par-temps correspondent à 1 noire. Donc, la fourchette de valeurs que l'on peut entrer dans ces boîtes est, en gros, comprise entre -10 à 10.

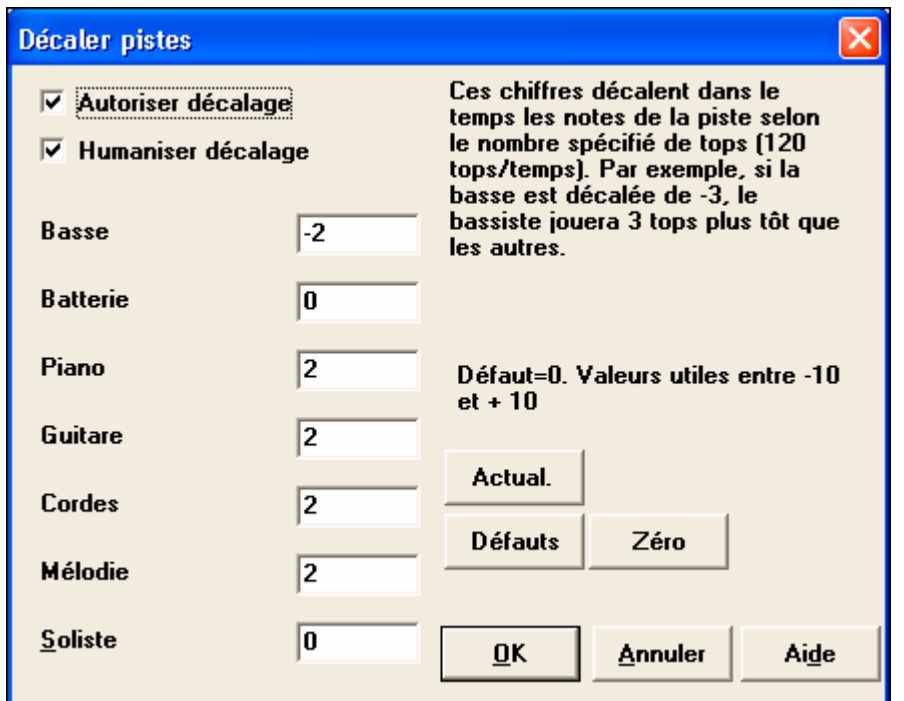

### **Autoriser décalage**

Si vous autorisez les glissements, cochez cette case.

### **Humaniser décalages**

Si la case est cochée, les glissement seront humanisés pour avoir des valeurs différentes pour chaque note. La valeur varie de 0 ticks (aucun) à la valeur de réglage pour l'instrument.

- Pressez le bouton [Défauts] pour entrer les valeurs par défaut.
- Pressez le bouton [Zéro] pour mettre toutes les valeurs à zéro.
- Pressez le bouton [Actual.] pour valider vos changements et entendre le résultat instantanément.

**Astuce :** Une piste qui est toujours en avance de la même valeur a tendance à ne pas sembler en mesure, et l'humanisation la rendra plus réaliste.

# **Préférences**

Le dialogue **Préférences** donne accès à la plupart des réglages du programme. Pour y accéder, cliquez sur le bouton [Préf] de l'écran principal, ou choisissez dans le menu *Opt. | Préférences*.

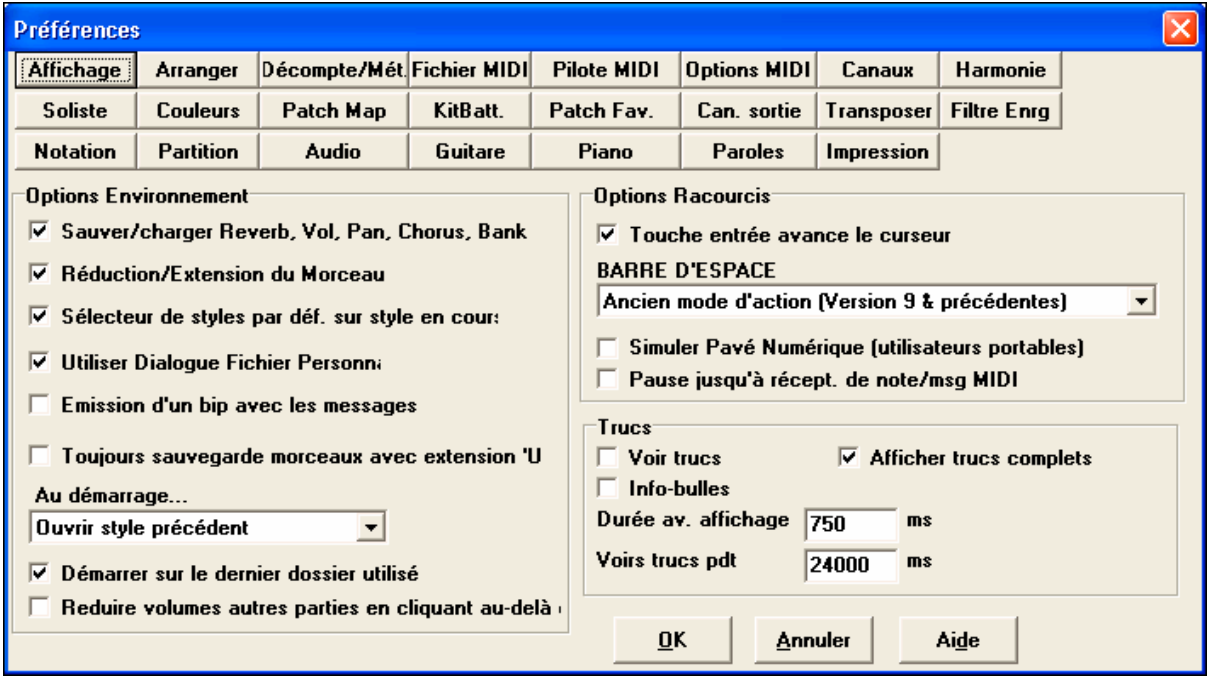

Cette boîte de dialogue permet de faire de nombreux réglages qui sont sauvegardés dans le fichier de configuration de Band-in-a-Box pour Windows, appelé INTRFACE.BBW.

**Astuce :** Vous pouvez revenir à tous les réglages par défaut, en effaçant un fichier de votre répertoire \bb (ou choisissez *Opt* . | *Réinitialiser sur valeurs par défaut*). Nous pensons que souvent, quand Band-in-a-Box ne se comporte pas normalement, la suppression du fichier INTRFACE.BBW restaurant les réglages d'usine, corrige le problème.

# **Options Environnement**

### **Sauver/Charger Reverb, Vol, Pan Chorus, Bank**

Cocher cette case pour inclure Reverb, Volume, Pan, Chorus, et information Banque dans le morceau, ou si vous autorisez ces informations au chargement d'un morceau. Les derniers réglages en cours au moment de la sauvegarde seront enregistrés. Les réglages individuels peuvent être activés/désactivés dans le menu *Fichier | Sauver Morceau avec Patches et Harmonie*.

### **Réduction/Extension du morceau**

Si un style est changé avec un esprit différent (doubles croches à la place de croches), Band-in-a-Box proposera automatiquement d'étendre ou de réduire la durée des accords, et de changer le tempo pour s'adapter au nouveau style.

### **Sélecteur de styles par déf. Sur style en cours**

Comme le StylePicker peut être, par défaut, sur le style courant, cette option est disponible. Si vous voulez que le StylePicker reste sur le style sur lequel vous l'avez quitté, décochez cette case.

### **Utiliser dialogue fichier personnalisé**

Si c'est coché, le bouton [Ouvrir], ou la commande *Fichier | Ouvrir*, ou la touche **F3** lancera le dialogue personnalisé **Ouvrir Fichier**. Ce dialogue offre plusieurs avantages par rapport au dialogue classique de Windows :

- La fenêtre est plus grande et offre davantage de place.
- Vous pouvez choisir la police et la taille.
- Vous pouvez régler la largeur des différentes colonnes.
- La fenêtre mémorise vos réglage.
- En haut, des onglets permettent de trier suivant le nom, la date… etc.

### **Emission d'un Bip avec les messages**

Maintenant que de nombreuses cartes son sont reliées à de puissants hauts parleurs, un simple "bip" en provenance de Windows quand une mauvaise touche est pressée peut être assez fort pour "réveiller vos voisins." L'option de "bip silencieux" permet à Band-in-a-Box de faire clignoter la barre de titre pour attirer votre attention, plutôt que de générer un "bip" audible.

### **Toujours sauvegarde morceaux avec extension "U"**

### **Au démarrage…**

Au démarrage, vous pouvez choisir de charger automatiquement le dernier morceau et styles utilisés. Ou non. **Démarrer sur le dernier dossier utilisé** 

Au lancement, , le dossier courant sera le dernier utilisé dans la session précédente.

### **Options raccourcis**

### **Touche Entrée avance le curseur**

la touche **Entrée** avance la mesure en surbrillance sur la grille d'accords. cela accélère la saisie des morceaux pour ceux qui utilisent la touche **Entrée**. Quand vous saisissez un accord dans la grille, pressez la touche **Entrée** pour placer votre accord dans la cellule sélectionnée. La région en surbrillance se déplacera automatiquement à la cellule suivante. La flèche vers la droite peut aussi être utilisée pour déplacer la surbrillance.

### **Barre d'Espacement**

Il y a trois options pour les opérations avec la barre d'espacement.

- Entrer aucun accord (efface l'accord courant)
- Jouer de la position actuelle (Ctrl Espace depuis le début)
- Jouer depuis le début (Ctrl Espace de la position actuelle.)

### **Simuler Pavé numérique (utilisateurs portables)**

Les utilisateurs de portable ont rarement un pavé numérique et ne peuvent donc pas utiliser les fonctions de boucles de Band-in-a-Box (Ctrl+Touches Pavé 1-6). Avec cette option, les touches de chiffres normales peuvent être utilisées pour activer ces fonctions. Par exemple, **Ctrl+2** commencera l'écoute des chorus en boucle.

## **Pause jusqu'à recept. de note/msg MIDI**

Permet de démarrer le playback par une note MIDI reçue sur le port MIDI in, ou en pressant une touche du clavier de l'ordinateur. Band-in-a-Box génère son arrangement, puis "attend" votre signal de départ. **Trucs** 

Activez ou désactivez les trucs, les info bulles, et/ou les trucs complets. Fixez la durée en ms. Avant affichage, et la durée d'affichage.

# **Boutons de Préférences**

La plupart des réglages et options du programme sont accessibles par les rangées de boutons, en haut du dialogue de Préférences.

# **Sauvegarde des morceaux**

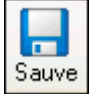

Quand vous avez créé un morceau (ou l'avez modifié), vous voudrez sans doute le sauvegarder en cliquant sur ce bouton. Ou choisissez *Enregistrer morceau* du menu File, ou pressez [**F2**], ou **Ctrl+S**.

Les morceaux sont toujours sauvegardés avec l'extension finissant par "U," sans tenir compte du style. Par exemple, si vous choisissez le style ZZJAZZ.STY (c.à.d. un des 24 styles intégrés), les versions précédentes de BB sauvegardaient sous la forme MySong.MG1 (le '1' indique le style #1 – ZZJAZZ). Désormais, le fichier sauvegardé sera MySong.MGU. Les morceaux sauvés avec.MG1 seront re-sauvés en MG1 pour éviter les fichiers doublons.

**Remarque :** pensez à sauvegarder vos morceau au format Band-in-a-Box (et pas seulement en fichiers MIDI). Les fichiers Band-in-a-Box contiennent le nom des accords, etc. et sont plus petits que les fichiers MIDI.

Si un fichier audio est associé au morceau, la portion audio sera sauvegardée séparément, et se nommera MySong.WAV. Vous trouverez davantage d'informations dans la partie traitant de l'enregistrement audio.

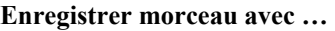

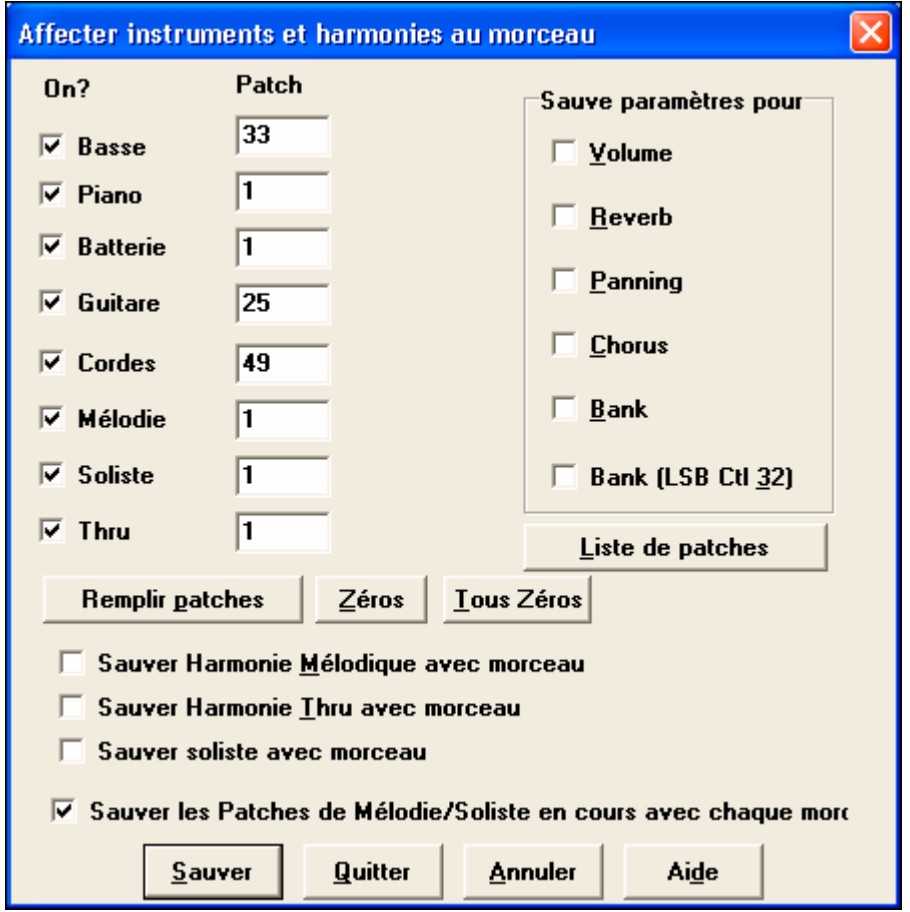

Les sons, le volume, la reverb, le chorus, le panoramique, la banque, l'harmonie (Mélodie et Thru), et le soliste peuvent être sauvegardés avec vos morceaux. Choisissez l'option *Enregistrer morceau avec patches* du menu *Fichier*.

Pour sauver certains sons avec un morceau :

a) Entrez le N° du son (instrument) que vous désirez. Laissez les instruments que vous ne changez pas, à 0. Souvenez-vous que, comme avec les autres fonctions de Band-in-a-Box, la numérotation General MIDI est utilisée pour les sons, sans tenir compte du synthé/table de sons que vous utilisez.

ou

b) Cliquez le bouton [Remplir patches]. Les numéros des sons utilisés à ce moment seront entrés dans les cases, avec leurs réglages en cours.

Utilisez les cases pour choisir les instruments que vous voulez sauvegarder (cases sur la gauche) ainsi que pour les harmonies de Mélodie et Thru, et le Soliste choisi pour jouer le morceau. Vous pouvez aussi sauvegarder les instruments comme "actifs" ou "non" pour chaque morceau. Par exemple, vous pouvez avoir un morceau sans partie de piano. Les autres paramètres pouvant être sauvés (Volume, Reverb, etc.) apparaissent à droite:

**Astuce :** Vous pouvez sauver ce genre de réglages avec vos morceaux, pour plus de réalisme. Par exemple, le piano un peu moins fort que de coutume, de la reverb sur la mélodie, ou la basse entendue d'un seul côté, …etc.

Cette boîte de dialogue agit en *combinaison* avec (*et non à la place de)* la sauvegarde d'un morceau. Pour sauvegarder avec ces informations intégrées sur votre disque, vous devez donc :

- 1. Choisir *Fichier | Enregistrer avec patches* (**Alt+F2**).
- 2. Choisir le sons et les réglages que vous voulez intégrer.
- 3. Presser le bouton [Sauver] pour sauvegarder le morceau sur le disque.

# **Sauvegarde de fichiers MIDI et Karaoke**

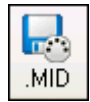

Vos morceaux Band-in-a-Box peuvent être sauvegardés au format MIDI Type 0 et Type 1 ou en fichiers Karaoke et paroles General MIDI.Cliquez sur le bouton [.MID] pour ouvrir le dialogue.

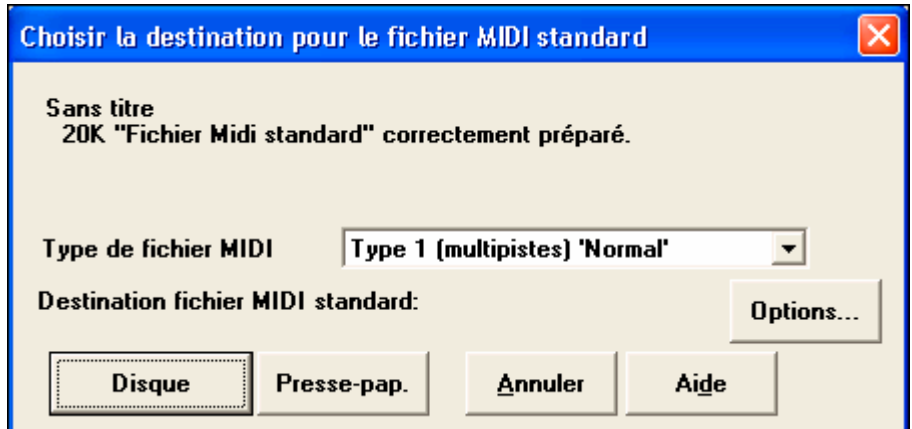

 $\blacktriangledown$ 

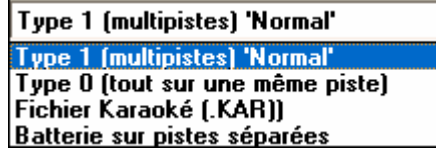

Choisissez le type de fichier MIDI à sauvegarder, dans la liste "Type de fichier MIDI".

Par défaut, Band-in-a-Box écrit des fichiers MIDI standard de Type 1 (multi-piste). Vous pouvez aussi choisir les fichiers MIDI de Type 0, qui ont toutes les parties sur une seule piste. Ils sont utilisés par de nombreux matériels jouant les fichiers MIDI, car ils sont plus simples à lire (car ils ont une seule piste).

Les fichiers Karaoke (.KAR) sont un type spécial de fichiers MIDI, avec des événements texte pour les paroles et un ordre particulier pour les pistes.

Une option permet d'écrire les fichiers MIDI avec des pistes séparées pour chaque percussion. Dans la liste " Type de fichier MIDI " choisissez "Batterie sur pistes séparées"

### **Options de sauvegarde**

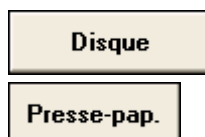

[Disque] sauvegarde un fichier MIDI sur votre disque dur ou sur disquette. Vous pouvez ensuite le charger dans votre séquenceur pour le modifier.

[Presse-papiers] Copie le fichier MIDI dans le presse-papiers comme un fichier MIDI standard. Cette fonction

permet de *Edit | Coller* le fichier MIDI de Band-in-a-Box directement dans un autre programme. Par exemple, vous pouvez coller les donnée d'un fichier MIDI de Band-in-a-Box dans PowerTracks Pro Audio, CakeWalk, Musicator… etc.

Mélodie/Soliste (avec les harmonies) seront écrits dans le fichier MIDI. Si vous avez une harmonie pour la mélodie ou le soliste/Thru, ces données MIDI seront aussi écrites dans le fichier MIDI. Voir les réglages dans le dialogue *Opt | Préférences* pour choisir comment l'harmonie est écrite dans le fichier MIDI.

Les balises de variations sont écrites dans les fichiers MIDI. Elles peuvent être lues par PowerTracks Pro Audio et par Band-in-a-Box si on réimporte le fichier MIDI avec le Chord Wizard.

### **"Ecrire les paroles au format General MIDI"**

Le standard GM a accepté, sous certaines conditions, d'écrire les paroles dans les fichiers MIDI, de telle sorte que les paroles sauvegardées dans Band-in-a-Box devraient apparaître dans les autres programmes MIDI.. C'est une des options MIDI File du dialogue **Préférences**. Nous recommandons le format GM.

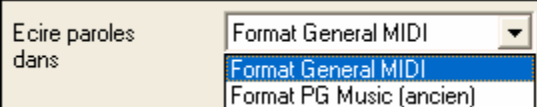

Cliquez le bouton [Fichier MIDI] dans le dialogue **Préférences** (*Opt. | Préférences*) pour davantage d'options de **fichier MIDI**.

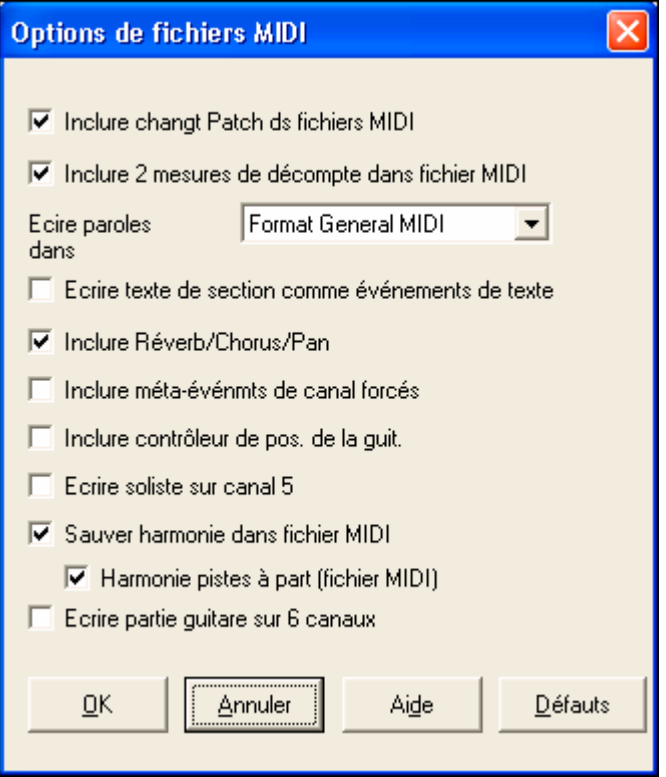

**Inclure changt Patch ds fichiers** MIDI inclura les changements de patch (instrument).

# **Inclure 2 mesures de décompte dans fichier MIDI**

Si vous ne voulez pas un fichier MIDI avec les deux premières mesures 1—2—1-2-3-4, désactivez cette option, et le fichier MIDI commencera directement à la mesure 1 sans le décompte. Si la mélodie commence avant la mesure 1, le décompte sera dans le fichier.

## **Ecrire paroles dans format General MIDI ou PG Music**

Le standard GM a accepté, sous certaines conditions, d'écrire les paroles dans les fichiers MIDI, de telle sorte que les paroles sauvegardées dans Band-in-a-Box devraient apparaître dans les autres programmes. Pour régler cette option, choisissez soit format General MIDI ou format PG Music. Nous recommandons le format GM.

### **Ecrire texte de section comme événements de texte**

Votre texte de section peut être inclus dans le fichier MIDI file comme événements de texte.

## **Inclure Volume/Reverb/Chorus/Pan**

Cela inclut le volume, la reverb, le chorus, et les réglages de panoramique que vous avez faits dans la fenêtre synthé de Band-in-a-Box , dans le fichier MIDI.

### **Inclure meta-événmts de canal forcés**

Inclut les méta-événements de canal forcés. C'est seulement reconnu par PowerTracks Pro Audio et les autres programmes de PG Music Inc.

### **Inclure controleur de pos. De la guit.**

Insère un contrôle 84 utilisé par PG Music pour indiquer la position sur le manche. Comme d'autre synthés utilise aussi cela pour le contrôle de Portamento, c'est à utiliser avec précaution.

### **Ecrire soliste sur canal 5**

Normalement, le programme écrit la partie soliste sur le canal 8. Comme cela peut aussi représenter la main gauche d'une piste de piano si on utilise la convention de canaux 8/9 pour le piano, cette option permet de l'écrire sur le canal 5.

### **Sauver harmonie dans fichier MIDI**

Si c'est coché, l'harmonie sera sauvée dans le fichier MIDI. Sinon, seule la mélodie sera écrite dans le fichier MIDI.

### **Harmonie pistes à part**

Si oui, l'harmonie sera écrite dans le fichier MIDI sur des pistes séparées pour chaque voix. A utiliser pour imprimer des partitions individuelles, par exemple.

### **Ecrire partie guitare sur 6 canaux**

Si oui, les styles intelligents pour guitare donneront un fichier MIDI avec la partie guitare écrite sur 6 canaux (11-16). Alors, quand vous le lisez dans PowerTracks, ou un autre séquenceur utilisant la convention 11-16 pour les cordes de guitare, la partie guitare sera affichée correctement.

## **Fichiers MGX**

Quand un fichier MIDI est chargé sur la piste de mélodie (ou de soliste), le type de cette piste est réglé en Multi-Piste. A la sauvegarde, l'extension sera MGX, ce qui permet de reconnaître facilement les morceaux Band-in-a-Box sui contiennent des fichiers MIDI entiers.

# **Sortie MIDI vers du matériel extérieur**

Certains matériels externes nécessitent que les accords commencent par la tonique, pour les piloter en temps réel.

Un exemple est le Digitech Vocalist. Il permet de chanter devant un micro et d'harmoniser votre voix d'après les accords qui sont entrés. Band-in-a-Box permet une sortie sur un autre canal avec les accords en position fondamentale, pour gérer automatiquement de tels matériels.

Il y a d'autres réglages tels que la complexité des accords, le canal de sortie, la vélocité et le registre des notes. Il pilotera aussi des Arrangeurs en Temps Réel comme la série RA de Roland . Le meilleur moyen est d'aller dans *Opt. | Préférences | OutputCh*. Vous obtiendrez une fenêtre semblable à celle-ci :

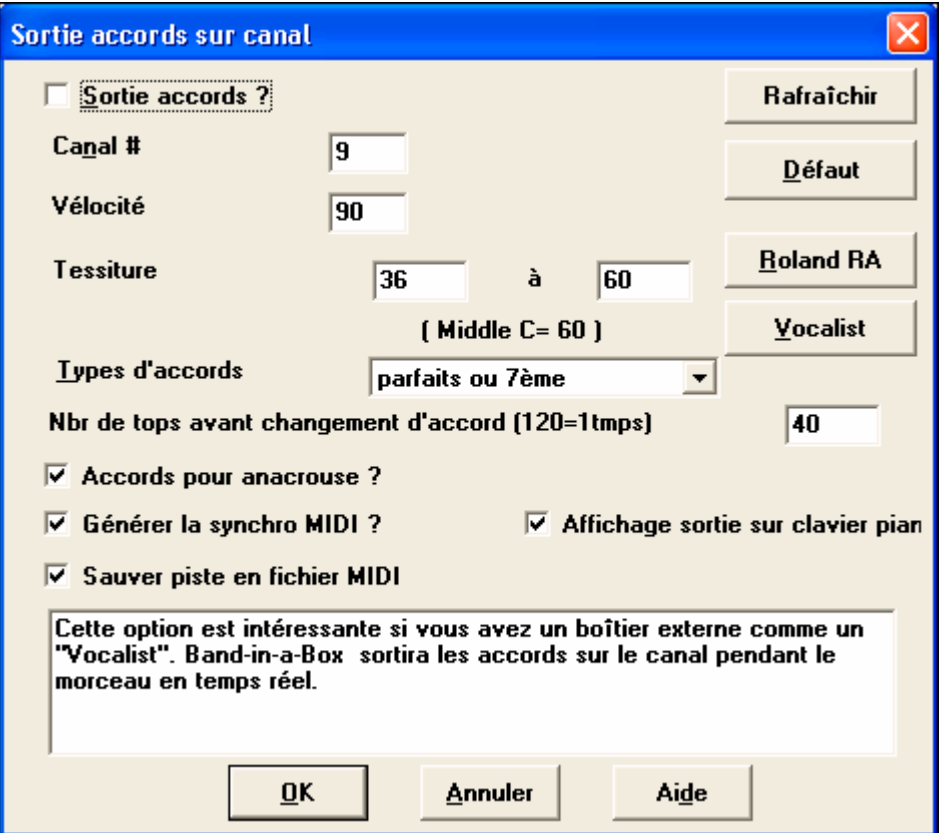

Cliquez sur le bouton [Vocaliste] si vous avez un tel matériel connecté à votre système MIDI. Band-in-a-Box lui transmettra automatiquement l'information appropriée pour l'accord, en temps réel (p. ex., accords de 3 notes avec tonique comme note inférieure).

# **Le Juke-box**

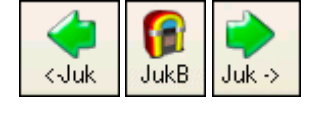

Le Juke-box charge et joue un répertoire (dossier) entier de morceaux. Les morceaux sont joués les uns après les autres. Le Juke-box continue à jouer pendant que vous utilisez d'autres programmes Windows. Vous pouvez donc l'utiliser pour écouter une musique de fond en continu. Cliquez le bouton [JukB] pour ouvrir le dialogue **Options du Juke Box**.

# **Options pour le Juke-box**

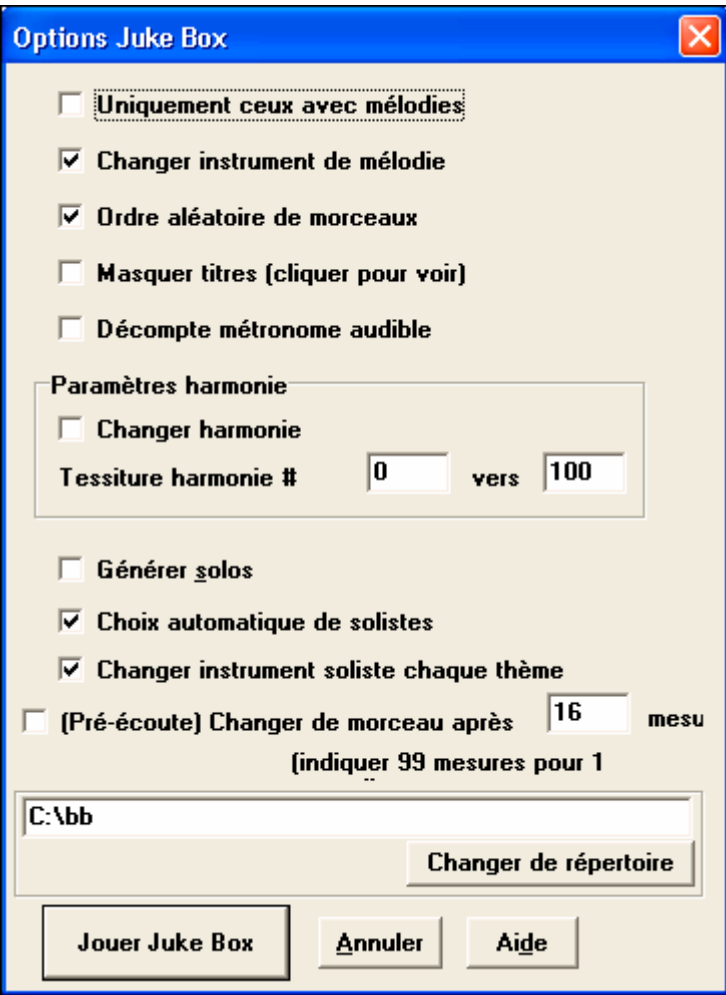

**Uniquement ceux avec mélodie** : Si c'est coché, seuls les morceaux avec une mélodie sont joués (fichiers avec extension .MG?). Si c'est décoché, le Juke-box jouera TOUS les morceaux du répertoire.

**Changer instrument de mélodie**: Si vous cochez cette case, le programme choisira au hasard un instrument pour la mélodie, parmi les **10 instrument de mélodie favoris**.

**Ordre aléatoire de morceaux** : coché, les morceaux seront joués dans un ordre aléatoire (sans répétition). Sinon, ils seront joués dans l'ordre du répertoire.

**Masquer titres (cliquer pour voir)**: **c**'est utilisé pour jouer à **"Deviner le morceau"**. Si c'est coché, les titres sont cachés jusqu'à ce que vous cliquiez le titre.

**Décompte métronome audible :** pendant que le Juke-box joue, vous pouvez supprimer le décompte sonore. Décochez alors cette ligne.

Paramètres harmonie : Cochez la case changer harmonie si vous voulez que des harmonies aléatoires soient assignées, dans les limites fixées, aux pistes Mélodie et Soliste/Thru (si le morceau en comporte).

**Générer Solos :** activez cette option pour permettre au Soliste d'improviser sur tous les morceaux placés dans le Juke-box.

- 1. Allez dans ce répertoire en ouvrant un morceau du répertoire c:\bb\solodemo.
- 2. Au lieu d'écouter le morceau chargé, cliquez le bouton [JukB].
- 3. Assurez vous que la case Générer Solos est cochée
- 4. Cliquez [JOUER JUKE BOX]. Le dialogue "Sélection Soliste" apparaît et vous suggère d'utiliser un Soliste pour le 1<sup>er</sup> morceau de la liste du Juke-box. C'est normal. Pressez [OK] pour accepter la suggestion. (le Juke-box ne vous ennuiera plus avec ce dialogue; il choisira simplement un Soliste pour les autres morceaux des la liste du Juke-box.)

### **Pré-écoute :**

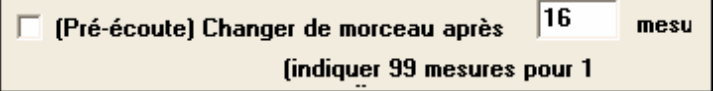

Le mode Pré-écoute jouera éventuellement 1 seul chorus pour chaque morceau, ou un nombre

réglable de mesures (p. ex. 16 mesures). Pour y accéder, cliquez le bouton [JukB], et cochez la case Pré-écoute. Réglez le nombre de mesures à jouer. La valeur 99 joue un chorus de chaque morceau.

Changer de répertoire

Vous pouvez changer de répertoire avant de lancer le Juke-box, avec le bouton [Changer de répertoire].

# **Morceaux favoris**

Morceau

Le dialogue **"**Morceaux favoris" est ouvert par le bouton [f] de l'écran principal, à côté du bouton [Morceau].

Vous pouvez préparer une liste pour une série en cliquant le bouton [ré-init] puis les boutons [Ajouter], [Insérer] et [Effacer] pour ajouter des morceaux. Vous pouvez sauvegarder des séries avec le bouton [Sauver Set..], et les recharger avec le bouton [Charger Set]. Quand vous avez une série, vous pouvez cliquer le bouton [Juke..]. Le fichier de série sera joué dans l'ordre. Il débutera au morceau sélectionné.

# **Chapitre 7: Notation et Impression**

Band-in-a-Box offre de nombreuses fonctions de notation et d'impression, à la fois pour l'affichage pendant l'audition et pour l'impression de partitions.

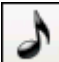

Pour voir la Notation, ouvrez la fenêtre en cliquant le bouton Notation de l'écran principal. Fermez la fenêtre de Notation en cliquant ce bouton à nouveau.

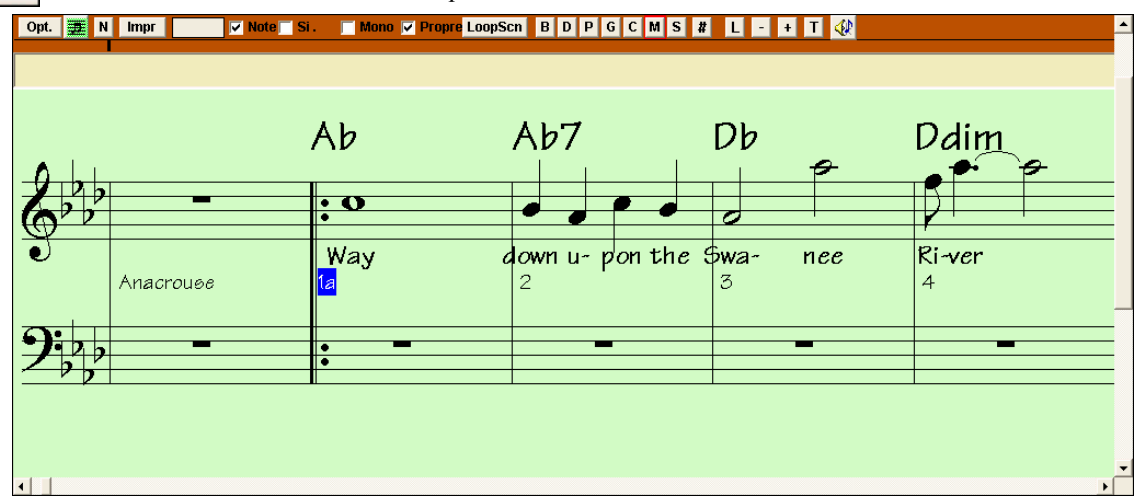

Ecran de Notation de Band-in-a-Box affichant la mélodie en mode de notation standard.

**Astuce :** Vous pouvez réorganiser la fenêtre pour que la Notation se trouve en haut de l'écran, dans *Fenêtres | Notation/Accords au-dessus* ou avec **Ctrl+T**.

- **Notation Standard** pour afficher ou imprimer la Notation. La portée de piano et/ou les tablatures de guitare avec notes, les accords, et les paroles.
- **Notation éditable** pour saisir ou éditer la notation. Une portée spéciale avec les divisions de temps pour édition à la souris.
- **Notation type Piano-roll**, pour entrer ou éditer les notes, la vélocité, et la durée. Les notes comportent des lignes de vélocité et de durée éditables.
- **Notation type Partition** pour afficher ou éditer la notation. Une notation plein écran avec notes, accords et paroles.

# **Découverte de la fenêtre de notation**

Dans la fenêtre de notation, la barre d'outils du haut vous donne accès à ses nombreuses fonctions et options.

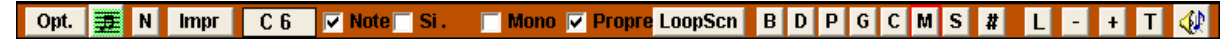

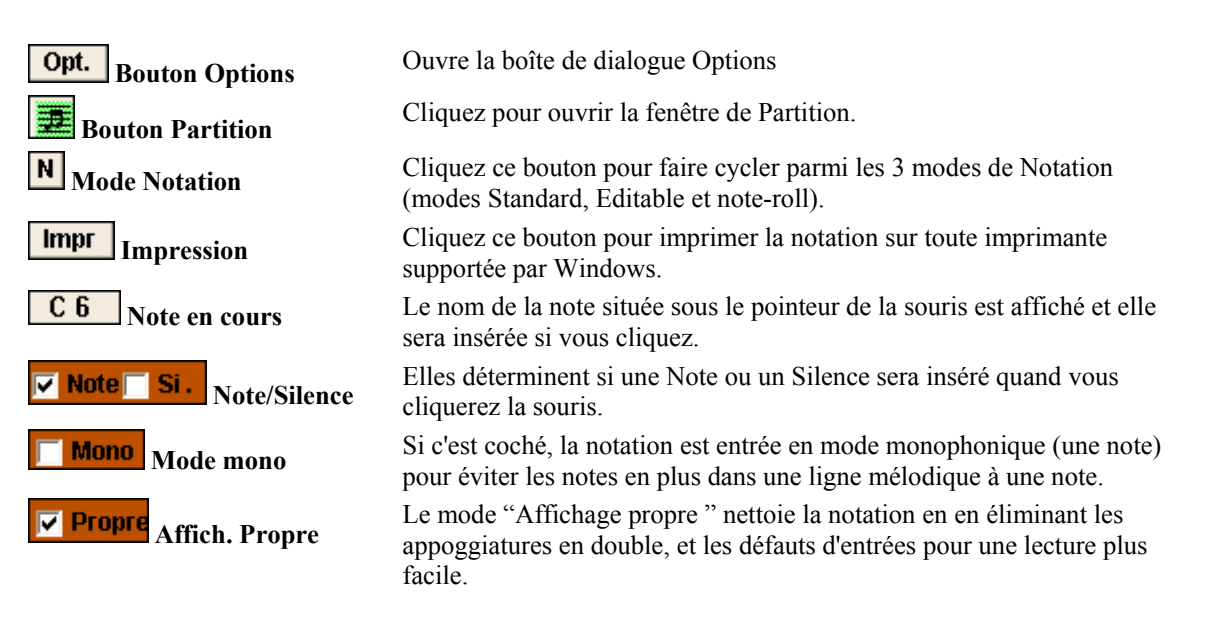

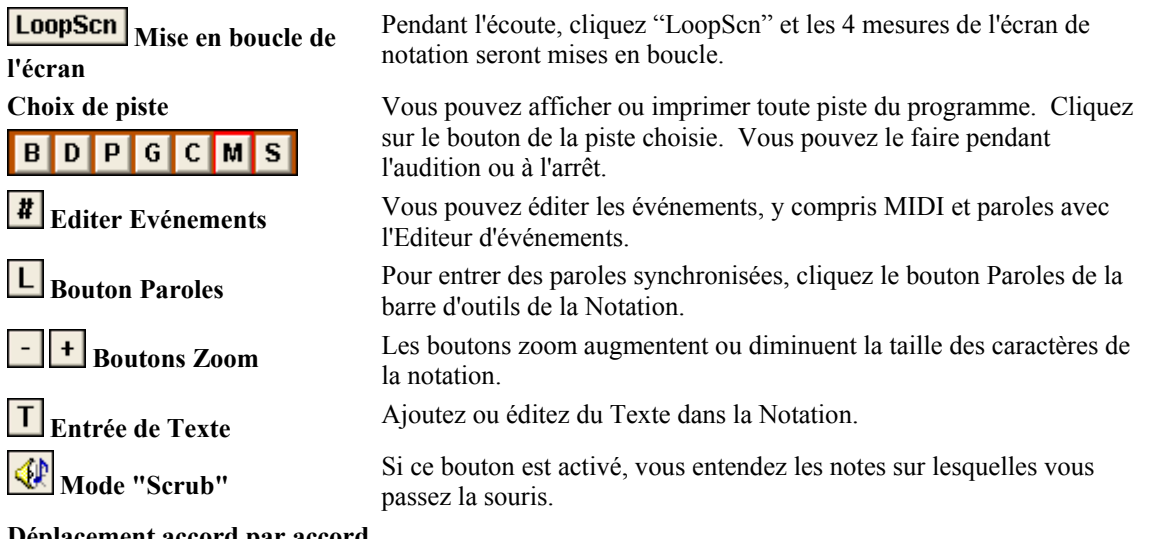

## **Déplacement accord par accord**

Utilisez les touches **Inser** et **Suppr** du pavé numérique pour avancer d'un accord à la fois. La piste de donnée MIDI peut s'afficher dans les fenêtres de piano, guitare, partition, percussions, et notation.

Cette fonction fait avancer la piste en cours et affiche le groupe de notes suivant de cette piste. Par exemple, si vous êtes sur la piste de mélodie, les touches d'avance feront apparaître la note ou l'accord suivant de la mélodie. Cette fonction est très intéressante pour étudier les notes entendues, et pour se déplacer dans la piste.

**Remarque :** ici, "accord" désigne tout groupe de notes, ou une seule, qui apparaissent en même temps ou presque. Vous pouvez ajuster la sensibilité pour ce que Band-in-a-Box considère comme un 'accord', dans le dialogue **Options / Notation - Autres**.

## **Touches de raccourcis dans la fenêtre de Notation**

- Pour ouvrir la fenêtre d'**Options de Notation**, pressez **Alt+N+O**.
- Pour changer de vues de la notation, pressez Alt+N+N.
- Pour ouvrir la fenêtre d'**Options d'Impression**, pressez **Alt+N+P**.
- Pour mettre en boucle l'écran, pressez 1 sur le pavé numérique.
- Pour avancer de 4 mesures, pressez la touche fléchée **vers le BAS**.
- Pour reculer de 4 mesures pressez la touche fléchée **vers le HAUT**.

# **La fenêtre de notation standard**

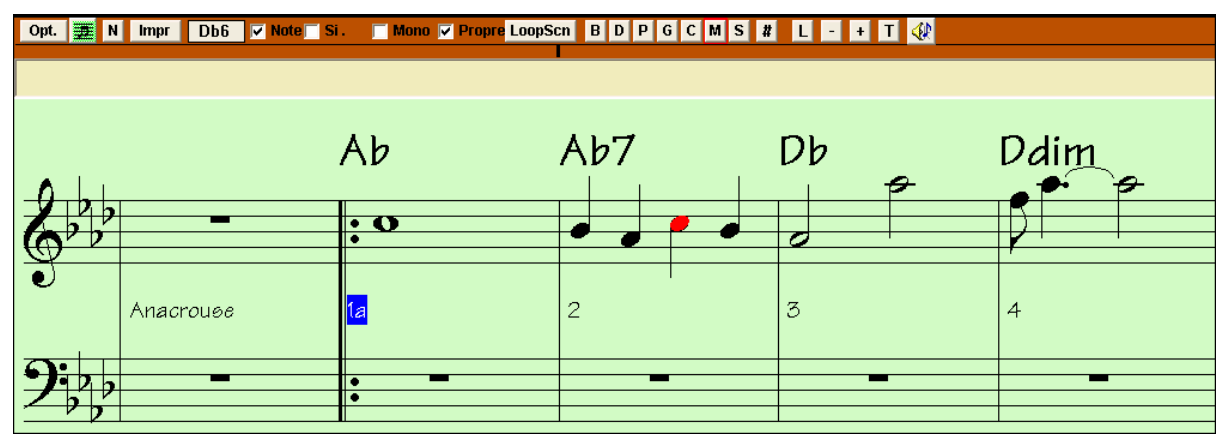

La fenêtre de Notation standard affiche la notation de toute piste individuelle, et permet l'entrée de notes et de paroles. Les fonctions comprennent :

- Affichage de la Notation pour les pistes de Basse, Percussion, Guitare, Piano, Cordes, Mélodie ou Soliste
- Pendant l'écoute, les notes jouées apparaissent **en rouge**. Cela est une aide pour le déchiffrage ou pour suivre la musique.
- Vous pouvez faire défiler la notation avec 1 ou 2 mesure d'avance sur la musique sans gêner la vue des notes en cours.
- Les croches jazz et les triolets sont correctement pris en compte.
- Des options automatiques comme durées auto, nettoyage des notes, affichage mono, minimiser les silences , renforcer les silences, et espacement pour gravure produisent des impressions de qualité pro.
- Les notes groupées sont automatiquement inclinées.
- Les groupes de 5 notes sont automatiquement affichés en groupes de  $3+2$ ou 2+3, et peuvent l'être aussi manuellement. Si vous préférez un groupe de 5 notes, vous pouvez cliquer-droit sur la ligne de défilement, et fixer la résolution à 5 par temps.

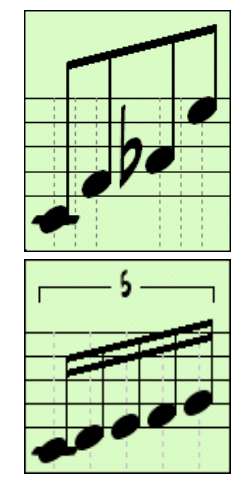

# **Mode de notation éditable**

**Entrez dans le mode Notation éditable à partir de la Notation standard d'un seul clic sur le bouton** [N]. En mode Notation éditable, vous pouvez entrer, déplacer et éditer les notes et silences en

utilisant la souris – pointer et cliquer, glisser et déposer et le clic droit pour le dialogue d'édition de notes.

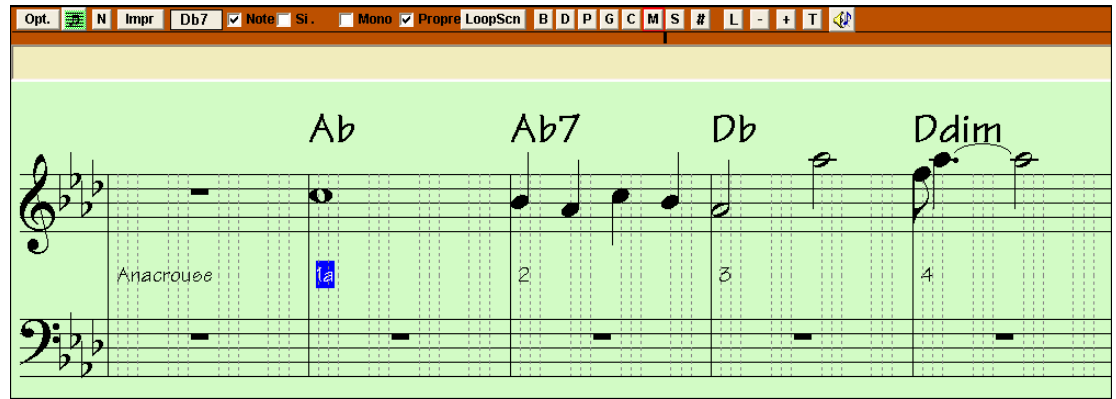

Fenêtre de notation éditable de Band-in-a-Box.

Voici l'écran d'entrée d'une mélodie pas-à-pas, ou pour l'édition des parties existantes. Notez la grille de lignes verticales, qui subdivisent chaque temps. Ces lignes indiquent où seront placées les notes.

# **Résolution**

L'exemple ci-dessus est du style Jazz Swing, aussi, Band-in-a-Box a réglé automatiquement la résolution de la grille à 3 par temps (triolets). Cette résolution peut être changée dans le dialogue Options de Notation, mais le programme règle automatiquement la résolution en se basant sur le style de Band-in-a-Box qui est utilisé.

- Les styles Swing utilisent 3 lignes divisant les temps en triolets de croches.
- Les styles Straight utilisent 4 divisant les temps en doubles croches.

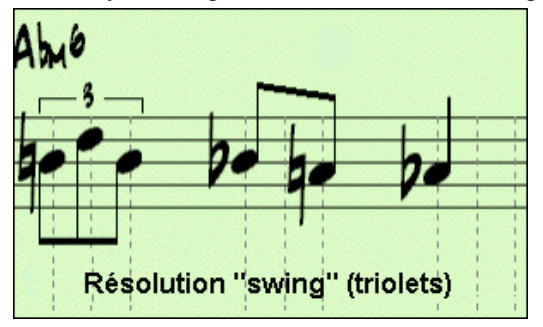

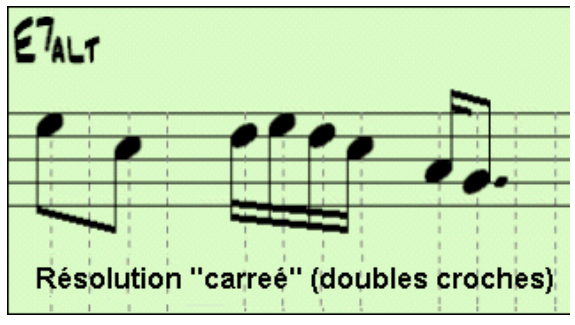

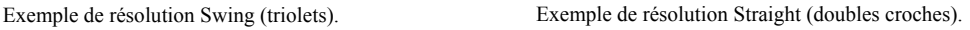

### **Résolution pour un temps**

L'utilisateur peut fixer la résolution pour tout temps, dans le dialogue Résolution des temps, obtenu en cliquantdroit sur le marqueur de temps.

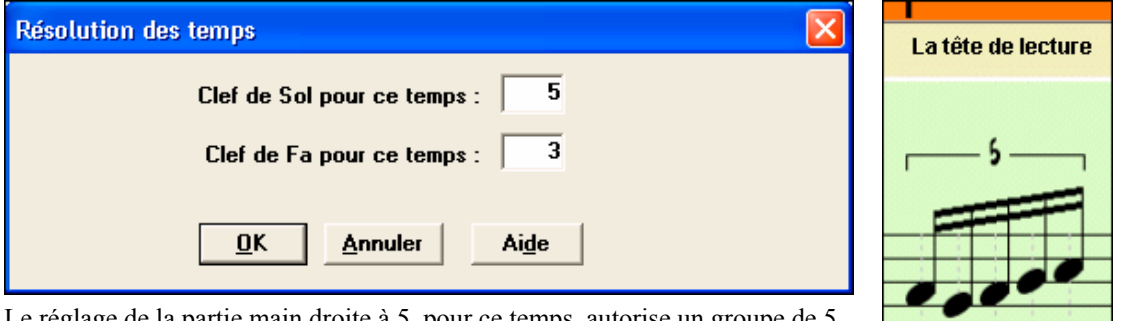

Le réglage de la partie main droite à 5, pour ce temps, autorise un groupe de 5 notes sur un seul temps.

**Astuce :** Bien que vous puissiez éditer chaque piste (p. ex., la piste de basse), vos modifications seront perdues si vous pressez [Jouer] et l'arrangement est régénéré. Pour sauvegarder vos changements, sauvez le morceau en fichier MIDI .

### **Saisie des notes**

A 5

Pour entrer une note sur la portée, déplacez la souris à l'endroit voulu. Si vous voulez le temps 1, allez sur la 1<sup>ere</sup> ligne pointillée de la mesure. Cliquez sur la portée, sur la note désirée.

La boîte de note en cours de la barre d'outils vous affiche le nom de la note où vous vous trouvez.

Cliquez-gauche pour insérer la note :

- Pour insérer un dièse : pressez Shift tout en cliquant la note.
- Pour insérer un bémol : pressez Ctrl tout en cliquant la note.
- Pour insérer un bécarre : pressez **Alt** tout en cliquant la note.

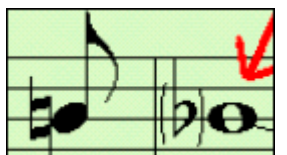

Les altérations accidentelles sont mises entre parenthèses (#) après une barre de mesure, comme rappel, quand elles ne sont pas obligatoires.

### **Comment la durée des notes est-elle déterminée ?**

Band-in-a-Box utilise une fonction intelligente de durée-auto pour déterminer la durée que la note devrait avoir. Durée-auto signifie que vous pouvez entrer une mélodie dans la partition avec un seul clic par note, ce qui accélère énormément la saisie des notes.

Chaque note entrée a une durée initiale de 2 mesures (2 rondes). Quand la note suivante est entrée 2 temps plus loin, Band-in-a-Box ajuste la durée de la précédente pour qu'elle soit inférieure à 2 temps. Ce qui fait que vous n'avez pas à vous inquiéter des durées, et pouvez simplement cliquer pour entrer les notes désirées où vous le voulez.

Si vous voulez ignorer cette fonction, vous pouvez éditer la note avec le bouton droit de la souris, qui vous permet d'entrer la durée exacte que vous désirez.

### **Saisie des silences**

Pour insérer un silence, cochez la case Si. et cliquez à l'endroit voulu. Cela raccourcit automatiquement la durée de la note précédente.

**Astuce :** s'il est important d'afficher les silences de moins d'une noire, décochez la case Minimiser silences dans la boîte de dialogue Options.

### **Silences forcés**

Cela permet d'avoir un silence sur la notation, qui est pris en compte même si l'option Minimiser silences est désactivée. Dans l'exemple ci-dessus, on peut afficher un ¼ de soupir même si Minimiser silences est activé. Pour ceci, cliquez sur le bouton [Si.], puis cliquez sur la notation, où vous voulez votre ¼ de soupir. Le silence forcé apparaît en bleu (dans la fenêtre de notation éditable), et peut être supprimé enfonçant [Suppr] et en cliquant sur le silence.

### **Déplacement horizontal d'une note.**

Si vous voulez changer le moment de départ d'une note, glissez-la avec le bouton gauche au nouvel emplacement*.* C'est une manière simple de déplacer une note. Vous pouvez aussi éditer les valeurs chiffrées de la note, avec le bouton droit de la souris.

### **Changement de hauteur d'une note.**

Vous pouvez glisser une note verticalement pour changer sa hauteur, et relâcher quand vous êtes à la position voulue. pressez **Shift**, **Ctrl**, ou **Alt** pour obtenir, dans l'ordre, une note Dièsée, Bémolisée ou Bécarrisée.

### **Edition des valeurs d'une note.**

Cliquez-droit sur une note. Vous ouvrez le dialogue Note qui vous permet de modifier toutes les valeurs de la notes en données chiffrées.

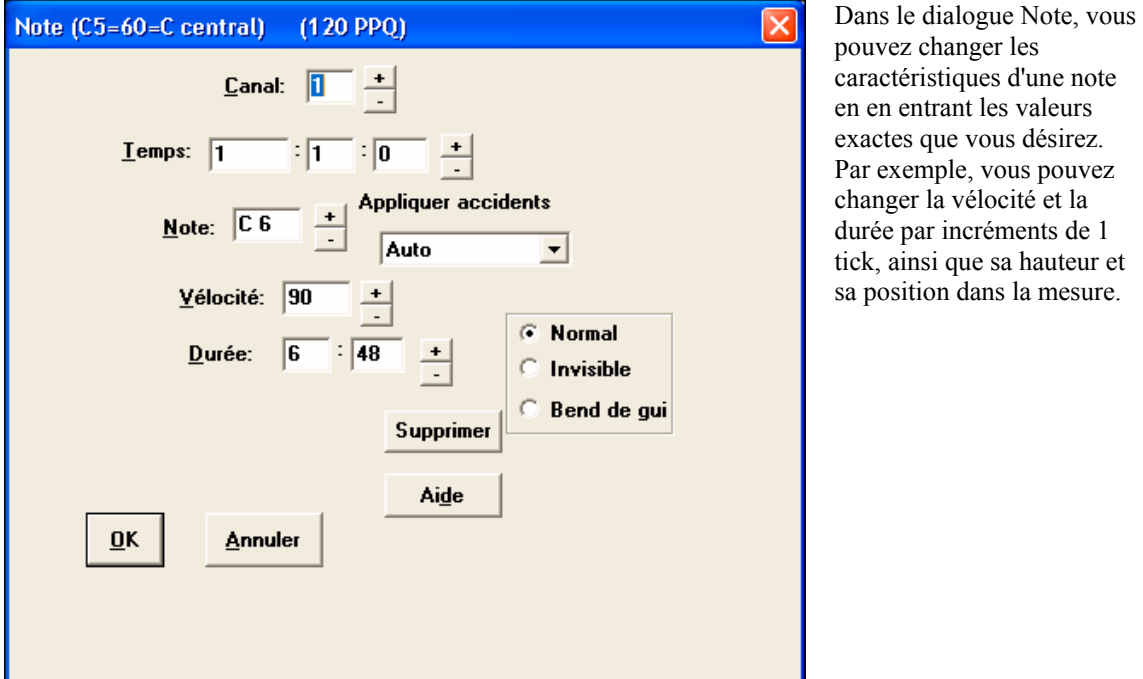

# **Mode de notation note-roll**

A partir du mode Notation éditable, cliquez sur [N] pour entrer dans le mode note-roll. De la  $\vert N \vert$ Notation Standard, cliquez deux fois.

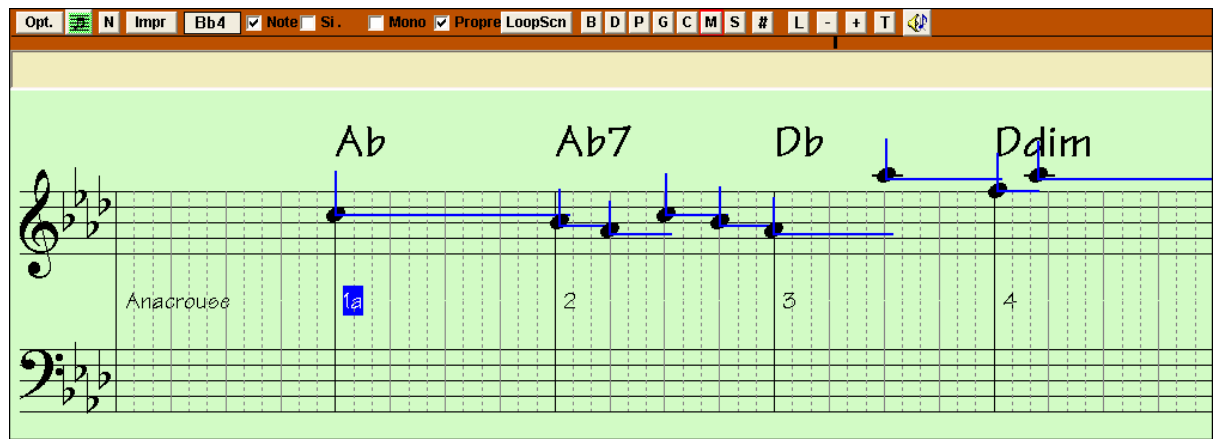

Fenêtre de notation en mode note-roll de Band-in-a-Box.

Ce mode ressemble au mode éditable, sauf que les temps commencent juste sur la barre de mesure**.** La durée des notes est matérialisée par une ligne bleue horizontale. De la même façon, la vélocité est représentée par une ligne bleue verticale.

**Astuce :** si vous ne voyez pas ces lignes, pressez le bouton [Opt.] pour vérifier que les options Durées de notes, Lignes vélocité, et Lignes mesures/temps sont activées.

### **Utilisation de la souris pour éditer la vélocité et la durée**

Une nouvelle fonction, dans ce mode : glissement avec le bouton droit. Placez le pointeur sur le corps de la note et enfoncez le bouton droit. Puis, en partant du corps de la note, glissez horizontalement pour fixer la durée de la note, ou verticalement, pour fixer sa vélocité.

# **Options pour la fenêtre de Notation**

Opt. Pressez le bouton [Opt.] dans une fenêtre de notation pour ouvrir la boîte de dialogue **Options notation**:

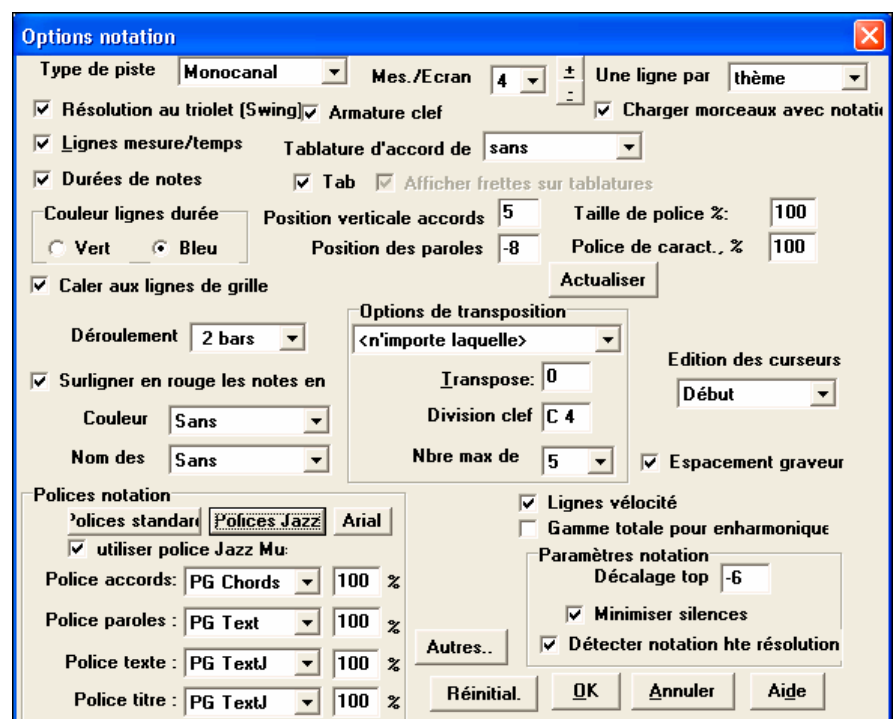

### **Type de piste**

Normalement, vous devriez conserver le type Monocanal, mais vous pouvez aussi le régler sur Multicanal, Guitare, ou Piano.

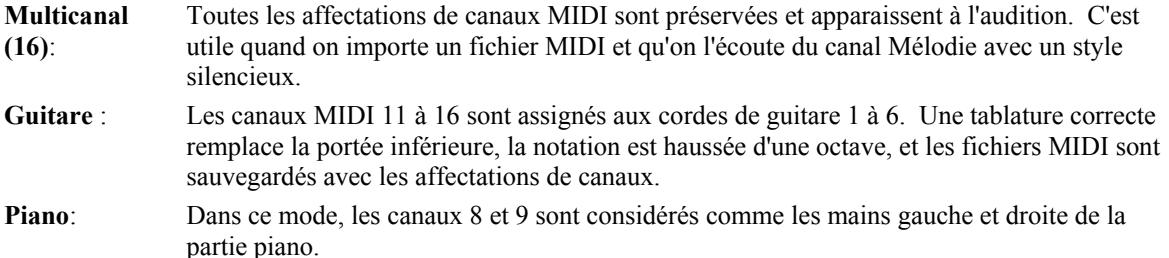

### **Mes./écran**

cette option permet de choisir le nombre de mesures par ligne, à la fois, pour l'affichage et pour l'impression de la notation.

### **Une ligne par…**

Ce réglage permet de démarrer une nouvelle ligne à chaque chorus, ou à chaque chorus et à l'intro, ou à chaque variation. Il s'applique à l'affichage et à l'impression .de la partition

### **Résolution au triolet (Swing)**

Band-in-a-Box règle automatiquement la résolution au chargement d'un style. Quand un style a un "groove" triolet (comme les styles Jazz Swing ou Shuffle), Band-in-a-Box choisit Résolution au triolet. Cela garantit que les croches Jazz (triolets swing) sont correctement prises en compte.

Quand un style "carré" est chargé, le réglage Résolution au triolet est automatiquement désactivé. Il y a de nombreux exemples dans les styles Pop et Latin. La notation affiche alors les vraies croches, pas de triolet, et chaque note et durée est arrondie à la double croche la plus proche pour l'affichage.

### **Charger morceaux avec notation**

Si cette case est cochée, vos réglages d'options de Notation seront sauvés avec le morceau et seront présents quand vous le rechargerez.

### **Armature clef**

Si c'est décoché, vous ne verrez pas l'indication de la mesure sur l'écran de Notation. Cela économisera de la place sur l'écran.

### **Lignes mesures/temps**

Ce réglage agit seulement en mode piano-roll. Si c'est décoché, vous ne verrez que les lignes de portées. C'est utile pour éditer les lignes de durée et de vélocité.

**Les tablatures d'accords** sont disponibles sur la notation, la partition, ou l'impression pour les effets Folk, Pop, et Jazz. Une option permet d'afficher les numéros de cases sur les schémas d'accords de guitare.

### **Durées de notes**

Ce mode piano-roll montre ou non les lignes horizontales de durée.

### **Couleur lignes durée (Vert / Bleu)**

Vous pouvez choisir entre vert et bleu pour la couleur des lignes de durée.

### **Caler aux lignes de grille**

Si la case "Caler aux lignes de grille" est cochée, la note insérée sera alignée sur la ligne de grille la plus proche. C'est le même principe que l'alignement des éléments dans un programme graphique. Vous n'avez donc pas à cliquer exactement sur le temps pour que la note soit calée précisément sur le temps.

### **Déroulement**

La fenêtre de notation peut être réglée pour défiler avec 1 ou 2 mesures d'avance sur la musique sans gêner le suivi de la notation en cours. C'est une fonction géniale pour l'entraînement au déchiffrage.

Pour activer cette fonction, choisissez le nombre de mesures d'avance (1 ou 2) dans le dialogue **Options de Notation**. Choisissez 0 mesure pour désactiver. Quand c'est activé, les paroles défileront aussi en avance.

### **Surligner en rouge les notes en lecture**

Les bons déchiffreurs peuvent désactiver l'affichage des notes jouées, en rouge, pour ne pas être distraits.

### **Couleur**

La Notation peut afficher les notes en différentes couleurs, basées sur leur nom, ou par rapport à l'accord ou la tonalité. Les couleurs sont redéfinissables. Le modèle par défaut a été défini par le compositeur russe Alexandre Scriabine (1872-1915). Les notes colorées apparaîtront à l'impression sur imprimante couleurs ou dans les fichiers graphiques sauvegardés.

### **Nom des notes**

Il y a maintenant un option pour afficher les noms dans le corps de la note. Vous pouvez afficher le nom absolu (A, Bb etc.) ou le chiffre relatif à la tonalité ou à l'accord concerné. C'est pratique pour apprendre à lire la musique. Combiné à la possibilité d'afficher de gros caractères, cela atteint le niveau du look "grosses notes" commun aux livres de musique du genre "Facile à jouer".

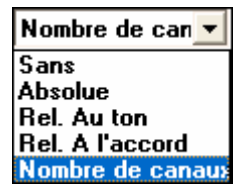

Les numéros de canaux peuvent être affichés sur la notation. Pendant l'édition, il est pratique de voir le N° de canal de chaque note. En réglant Nom des notes à "Numéros de canaux" vous verrez le N° du canal dans le corps de chaque note. C'est utile (par exemple) quand on affiche un fichier MIDI entier, qui a été chargé sur la piste de mélodie, et dont on veux voir les informations de canaux, ou pour éditer une piste de guitare qui utilise les canaux 11 à 16.

### **Lignes vélocité**

Ce réglage du mode note-roll montre ou non les lignes verticales de vélocité. la couleur est la même que celle des lignes de durée.

### **Gamme totale pour enharmoniques**

Les dièses et bémols, dans la notation Band-in-a-Box dépendent des noms des accords. Par exemple, si vous êtes en Eb, et que l'accord est E7, un G# sera affiché G#, et non Ab. Cela signifie que les altérations accidentelles seront automatiquement affichées d'une manière correcte.
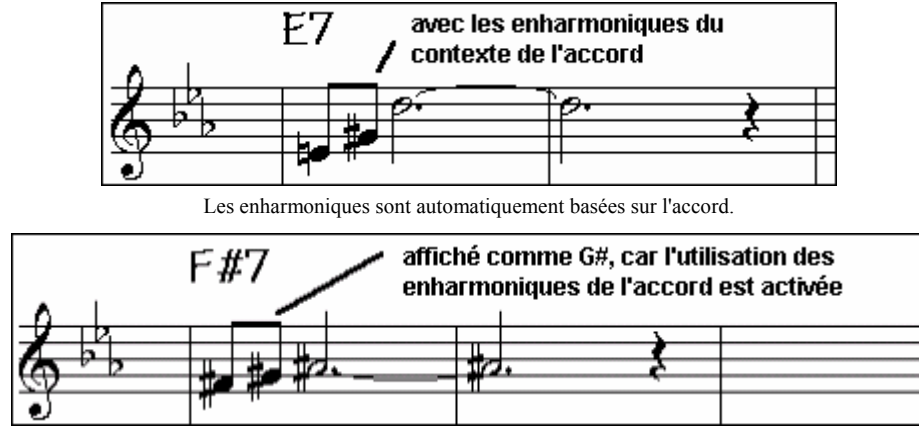

Enharmoniques notes de passage basées sur accords si "gamme totale pour Enharmoniques" activé.

Par exemple, sur un accord de F#7 dans le ton de Eb, la note Ab fait partie de la gamme de F#7 (en tant que G#, la 2nde de la gamme), mais appartient aussi à la tonalité Eb du morceau. Pour un affichage basé sur l'accord, le réglage "gamme totale pour enharmoniques" affichera un G# à la place d'un Ab.

# **Espacement graveur**

Une nouvelle fonction intelligente qui espace la Notation de telle sorte que tout est clair, malgré la place que prennent les altérations, les silences… etc. Cette fonction n'est apparente que dans le mode de Notation standard.

# **Choix des polices pour les accords, les paroles, le texte et les titres**

Vous pouvez utiliser les polices PG Music ou Jazz Music pour les accords et la notation. Ou bien Arial ou toute autre police du système pour les accords, les paroles, le texte et les titres. La police Jazz Music a un look "fait main". C'est un très bon choix, par rapport aux polices qui font trop "informatisées".

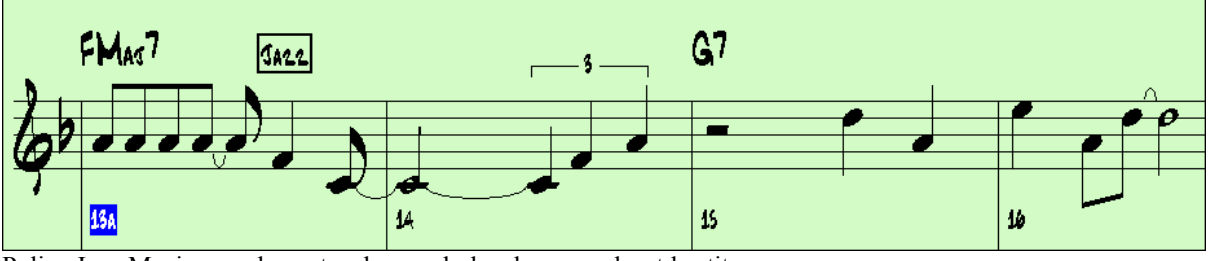

Police Jazz Music pour les notes, les symboles, les accords, et les titres.

Pour choisir la police Jazz music, choisissez l'option "Utiliser police Jazz  $|\nabla$  utiliser police Jazz Mu: Music ".

Puis vous pouvez choisir toute autre police pour les accords, les paroles, le texte, et les titres.

**Polices Jazz** Le bouton [Polices Jazz] installe un ensemble de polices Jazz tout prêt.

Le bouton [Arial] installe la police de notation usuelle et Arial pour tout le reste. **Arial** 

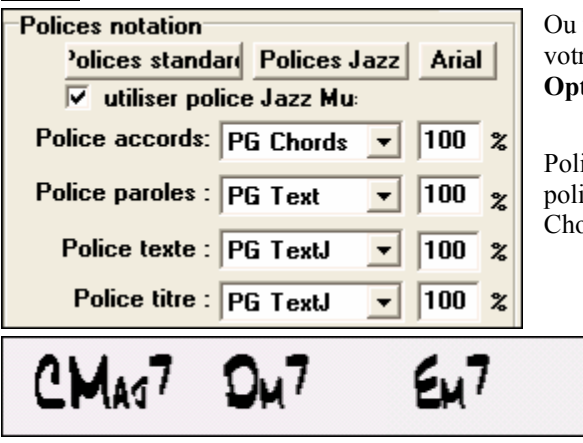

Ou vous pouvez choisir n'importe quelle police de votre ordinateur avec les réglages du dialogue **Options de Notation**.

Police accords sert pour les accords. Choisissez une police installée ou, pour un look Jazz, la police PG Chords.

Les polices de paroles et de texte apparaissent dans la fenêtre de Notation, la Partition et à l'impression.

La police de titre est utilisée pour les titres, le compositeur, et les noms de styles qui apparaissent sur la partition et à l'impression. Vous pouvez choisir dans la liste, ou utiliser le choix "Autre…" pour une autre police. Par exemple, vous pouvez utiliser PG Jazz Text Extended (PGTextje) pour obtenir un aspect jazz.

**Remarque :** Pour utiliser les polices PG Music et PG Text, elles doivent être installées dans le répertoire *Windows | System*. Elles le sont, automatiquement, pendant l'installation du programme.

# **Position verticale accords**

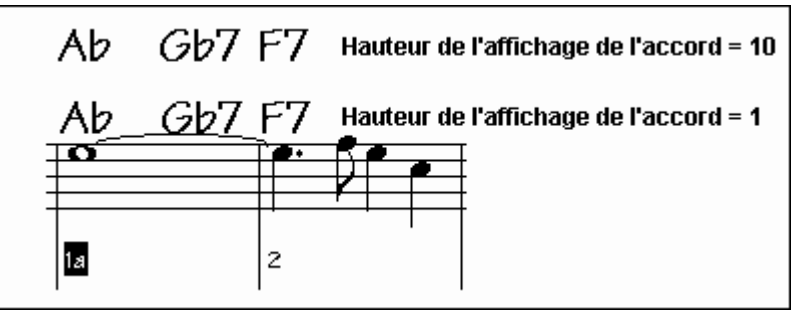

Ce réglage fixe la hauteur des accords au-dessus de la portée. Si vous entrez 5, les accords seront écrit 5 notes au-dessus de la portée. Si le morceau comporte de nombreuses notes aiguës, choisissez une valeur plus grande.

# **Position des paroles**

Vous pouvez régler la hauteur de la position des paroles (des petites valeurs telles que –8 seront plus hautes sur la notation).

# **Police de caractères, %**

Pour choisir la taille des caractères, entrez Police de caractères en pourcentage, soit plus ou moins que 100%. Le même réglage est présent dans la fenêtre de partition et dans le dialogue d'impression.

# **Options de transposition**

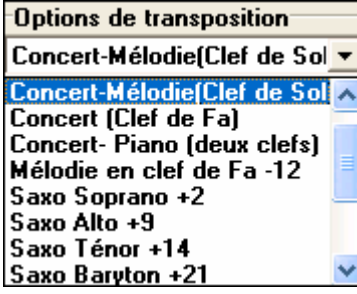

 Ces réglages type de transposition pour les instruments comme les cuivres ou les bois, sélectionnent automatiquement les réglages corrects et les positions de partage de portées. Par exemple, Trompette +2 écrira la musique 2 demi-tons au-dessus, et le point de partage sera ajusté pour afficher la musique dans la portée du haut. Les réglages de basse et guitare sont aussi inclus.

# **Transpose**

Le réglage Transpose permet d'ajuster manuellement la fenêtre de Notation pour afficher les notes plus haut ou plus bas que leur position actuelle.

# **Division clef**

Détermine le point de séparation pour afficher les notes sur la portée du haut ou du bas. Le réglage par défaut est C5 (le C du milieu). Choisissez une note plus haute, comme C6, pour que des notes comme le G au dessus du C5 soient sur la portée du bas sur des lignes supplémentaires, plutôt que sur la portée du haut.

# **Nombre max de lignes**

Vous pouvez fixer la limite supérieure pour les notes pour éviter un trop grand nombre de lignes supplémentaires. Par défaut, c'est 6, ce qui affiche un maximum de 6 lignes au-dessus de la portée en clé de sol.

# **Paramètres Notation**

# **Décalage top**

Le "décalage top" dans les options de notation, est un réglage-clef pour obtenir une notation de qualité. Il tient compte de ce qui est joué avant ou après le temps. La piste est examinée pour déterminer le meilleur décalage, et vous n'avez pas à le régler vous-même. Cela donne une partition de qualité. Vous pouvez changer ou passer outre ces réglages dans le dialogue notation options, mais normalement, c'est réglé automatiquement.

Par exemple, pour obtenir une notation correcte d'un morceau de Jazz, il faut parfois régler le décalage à environ -15. C'est très efficace pour un morceau qui a été joué légèrement 'après' le temps ou, comme on dit en termes de Jazz, "très cool".

# **Minimiser silences**

Si c'est coché, Band-in-a-Box élimine les silences inutiles. Par exemple, si des croches staccato sont affichées comme des doubles croches séparées par des ¼ de soupirs, les silences seront supprimés et on verra des croches.

# **Détecter notation hte résolution**

L'auto-transcription perfectionnée reconnaît et affiche jusqu'aux quadruples croches. Si vous préférez la désactiver, il existe une option pour cela.

Pour fixer une résolution particulière sur un temps, cliquez-droit sur le marqueur de temps, en haut de la fenêtre de notation. Vous verrez le dialogue de résolution des temps où vous fixerez la résolution pour les deux portées.

#### **Edition des curseurs**

C'est utilisé dans les fonctions d'édition des notes au clavier.

Autres...

Ce bouton ouvre le dialogue **Autres options de notation**.

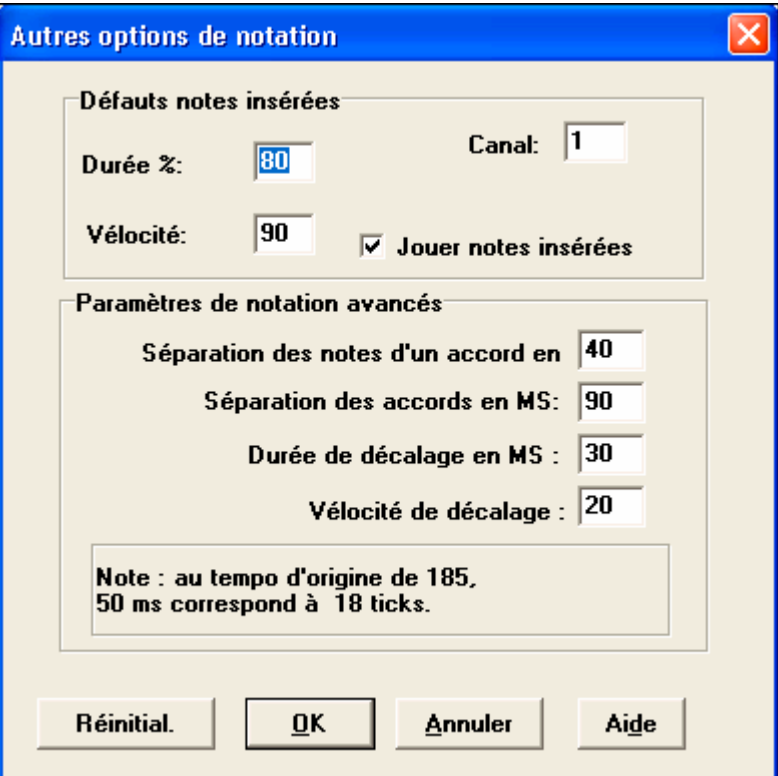

# **Défauts notes insérées**

Ces réglages déterminent les valeurs par défaut pour les notes entrées manuellement.

# **Durée %**

Les notes ne sont pas toujours jouées pendant leur durée normale. Si une ronde est entrée, avec une durée de 80%, elle sera jouée pendant 80% de 4 temps, soit 3.2 temps.

#### **Vélocité**

La plus forte note possible a une vélocité de 127. La valeur 0 est silencieuse.

# **Canal**

Pour assigner un canal MIDI aux notes insérées.

#### **Jouer notes insérées**

Si c'est coché, les notes entrées seront jouées brièvement. Cela vous permet de vérifier que la note insérée est correcte.

#### **Paramètres de notation avancés**

Ces réglages permettent de contrôler les options de nettoyage de la notation.

# **Séparation des notes d'un accord et Séparation des accords en Ms**

Cela fixe la largeur des accords. Band-in-a-Box affiche un groupe de notes sur la notation, pour chaque accord. Si vous savez qu'une piste ne comporte que des notes séparées, et donc, aucun accord, fixez Séparation des notes à une petite valeur comme 10ms. Les notes seront affichées séparément. Ce paramètre est aussi utilisé pour la fonction de "déplacement par accord".

# **Durée de décalage et Vélocité de décalage en Ms**

Si c'est bien réglé, les "dérapages" n'apparaîtront pas sur la notation. Toute note inférieure à une certaine durée ou vélocité peut être filtrée et éliminée.

# **Edition des notes au clavier**

On peut facilement éditer les notes avec le clavier. En passant d'une note à l'autre, si elle est en surbrillance, on peut changer sa hauteur avec les touches fléchées, et les autres valeurs (départ, durée, canal) avec d'autres raccourcis. Cela accélère l'édition. Pour utiliser cette fonction, faites ceci :

- 1. Ouvrez la fenêtre de Notation.
- 2. Allez à la note à éditer, et pressez les touches d'avance (INSER ou SUPPR du pavé numérique). Cela sélectionne la note en cours.
- 3. La note étant en rouge, utilisez les touches fléchées haut/bas pour changer sa hauteur. Vous entendez le changement pendant les déplacements.
- 4. Avec les touches gauche/droite, changez le temps de départ, la durée, le canal ou la vélocité (cela dépend des réglages de "Edition des curseurs" dans le dialogue d'options de notation.

Pressez [Esc] ou le bouton [Stop] quand vous avez terminé.

# **Texte dans la notation**

On peut ajouter du texte, libre ou encadré, n'importe où dans la piste de notation, avec un cadre optionnel autour de texte.

Pour ajouter un commentaire sur la piste de notation :

- Ouvrez la fenêtre de notation et cliquez le bouton [N] pour entrer dans le mode de notation éditable.
- Cliquez sur le bouton [T] de la barre d'outils et choisissez Insérer, Editer ou Supprimer, dans le dialogue **Evénements de texte**, ou cliquez-droit où vous voulez entrer le texte et répondez OUI à la question "Souhaitez-vous insérer un événement texte…?"
- Cela ouvre le dialogue **Evénement de texte de section** qui permet d'entrer le texte. Vous pouvez choisir "Encadré" ou "Standard"

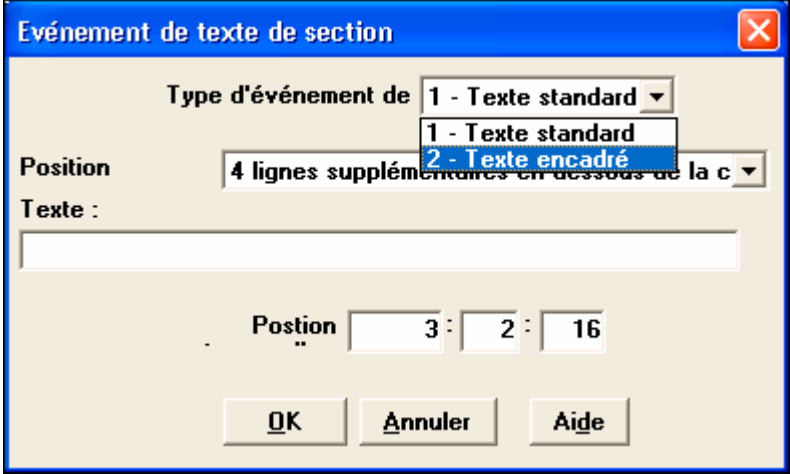

# **Mode Scrub dans la Notation**

Ce mode permet d'entendre les notes sur lesquelles vous passez la souris. Pour l'activer, cliquez le bouton Scrub dans la barre d'outils puis, avec le bouton gauche enfoncé, glissez la souris sur les notes que vous voulez écouter.

# **Fenêtre de partition**

La fenêtre de partition affiche un écran complet de partition avec une ou plusieurs parties. D'autres options comportent le nombre de portées par page, les clés à afficher, la taille des caractères, les marges, le défilement et les paroles. Si vous aimez déchiffrer avec Band-in-a-Box, c'est la fenêtre idéale.

Comme la notation défile, vous pouvez lire sans attendre qu'une page soit tournée. Ce mode peut aussi servir d'aperçu avant impression, car il offre la possibilité de coordonner la notation à l'écran et la sortie imprimée.

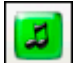

Vous pouvez ouvrir la fenêtre de partition en cliquant le bouton partition de l'écran principal (ou **Alt+W**), ou en choisissant dans le menu *Fenêtre | Fenêtre partition*.

Ce bouton est aussi présent dans la fenêtre de notation standard.

#### **Vue de la fenêtre de partition**

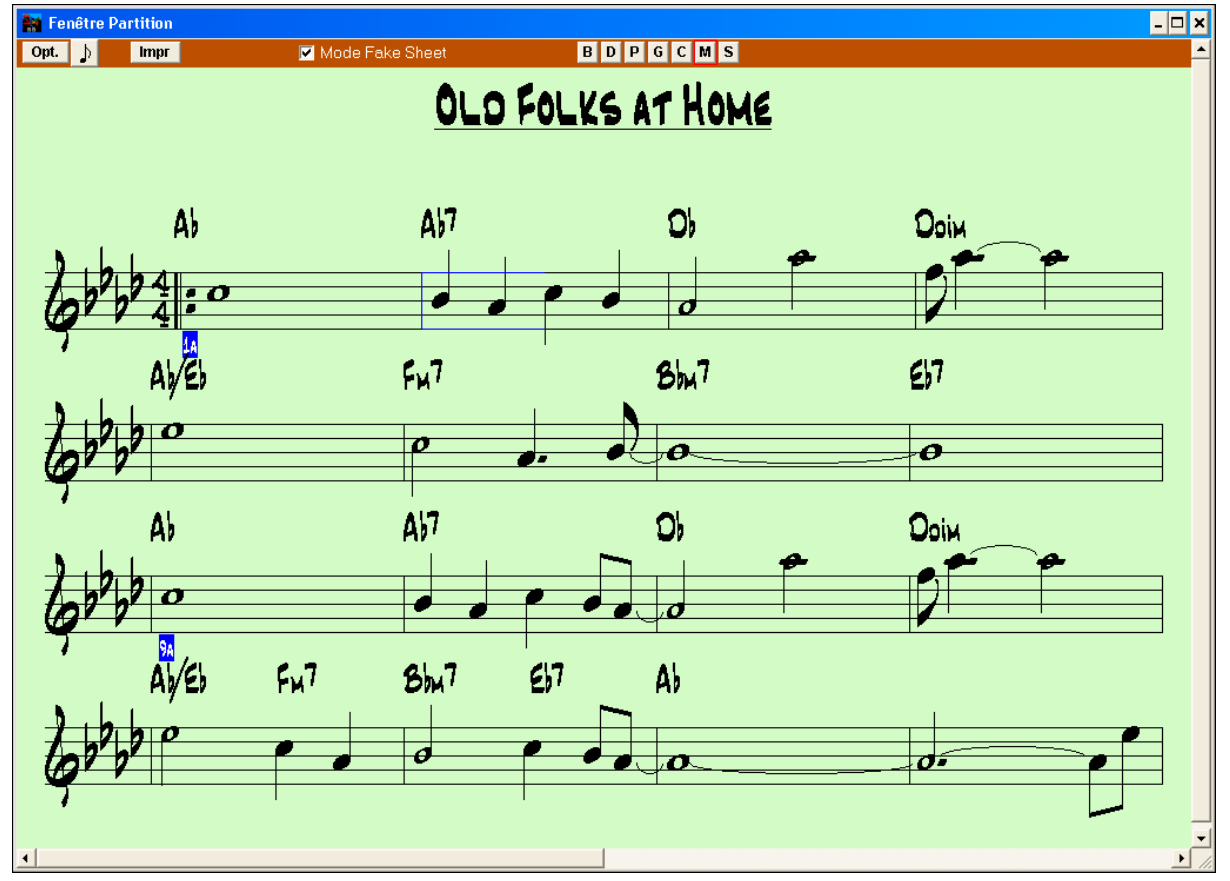

Vous pouvez vous y déplacer de plusieurs manières. Les touches fléchées et la souris déplacent un petit rectangle bleu autour de l'écran, qui vous permet d'entrer des accords. Un double clic sur une mesure démarre l'écoute à partir de cet endroit.

# **Choix des parties dans la partition**

B D P G с M

Choisissez une partie en cliquant dans la barre de choix. Les noms des parties s sont [B]asse, [D]batterie, [P]iano, [G]uitare, [C]ordes, [M]élodie et [S]oliste.

Pour voir plusieurs parties, cliquez sur le bouton correspondant à ce que vous voulez voir en haut, et, en pressant **Ctrl** cliquez sur les autres parties que vous voulez afficher, dans l'ordre choisi, de haut en bas. Vous verrez alors un groupe de pistes, affichées dans l'ordre que vous avez choisi. Pour revenir à une seule piste de notation, cliquez simplement sur une piste sans presser la touche [Ctrl].

Afficher accords au-dessus de chaque pis

Une option du dialogue **Options de partition** permet d'afficher les accords au-dessus de chaque partie, ou une seule fois, en haut de la notation.

Si vous cliquez sur [Impr] dans la fenêtre de partition, vous pourrez imprimer les pistes de la notation.

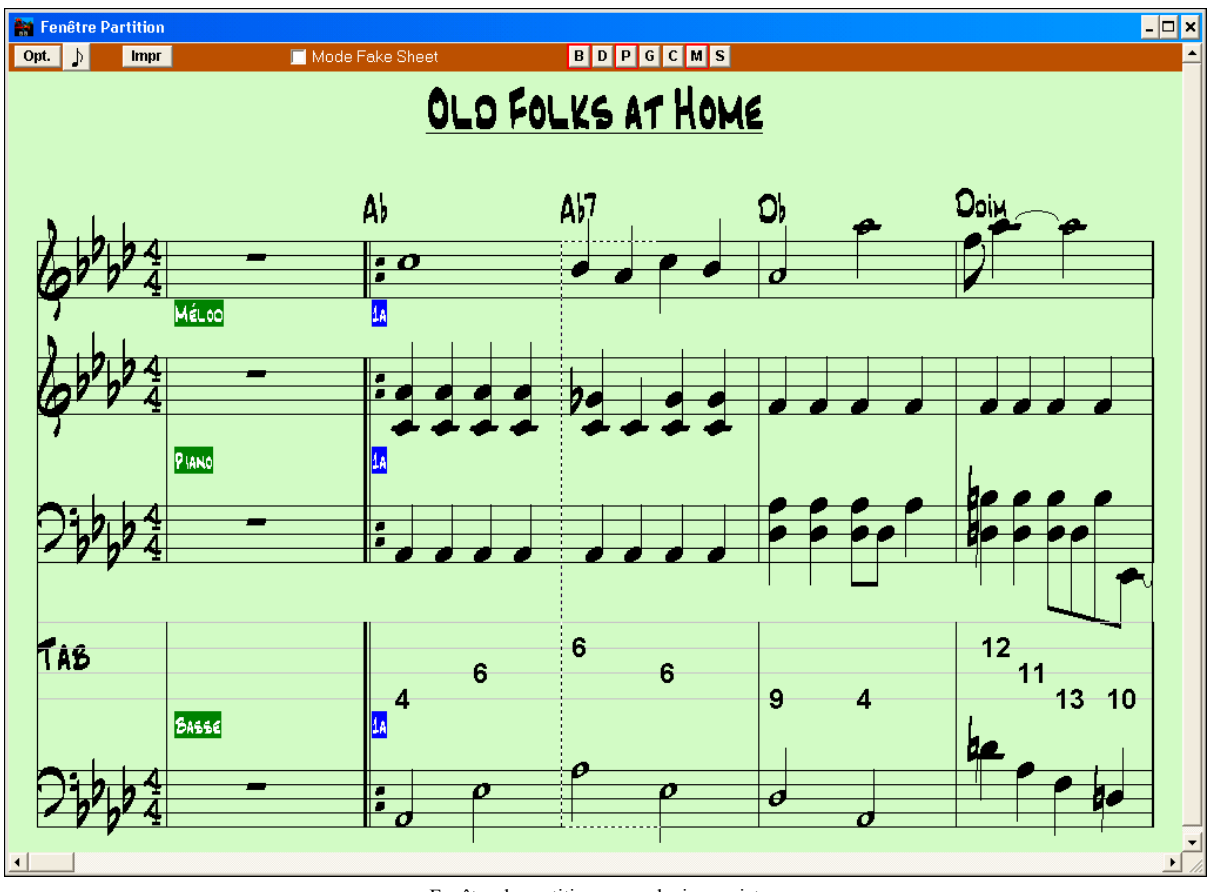

Fenêtre de partition avec plusieurs pistes.

Pour revenir à une seule piste de notation, cliquez simplement sur une piste  $\overline{B}$  $\vert$  S  $\mathbf{D}$  $\mathbf{P}$  $|G|C|$ M sans presser la touche [Ctrl].

# **Dialogue des options de partition**

En pressant le bouton [Opt.] dans la fenêtre de partition, vous ouvrez le dialogue **Options de**  Opt. **partition**. Les réglages de ce dialogue s'appliquent seulement à la fenêtre de partition.

Si vous voulez fixer des options pour la partition ET la notation, pressez Options de Notation.

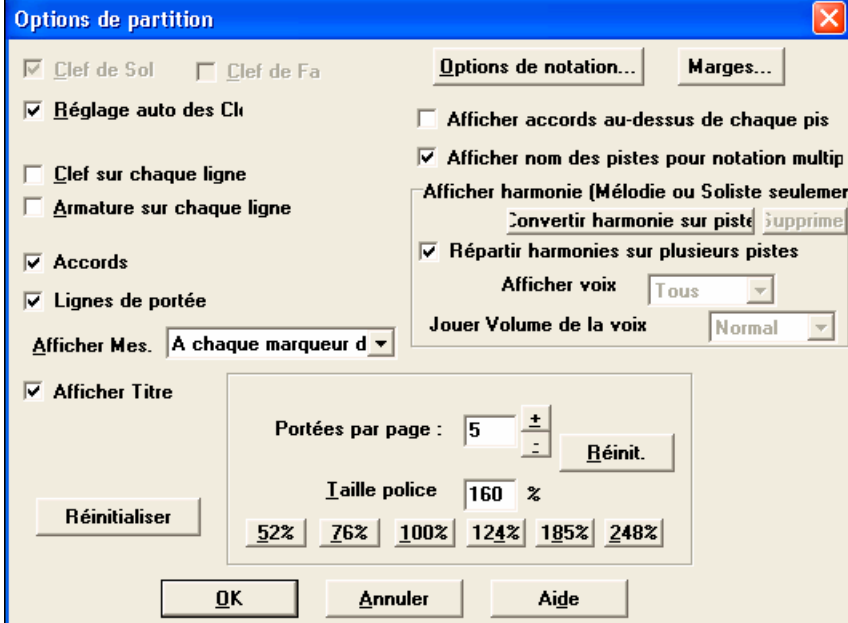

Dialogue des options de partition de Band-in-a-Box

# **Clef de sol, Clef de fa**

Ces cases déterminent les clés affichées dans la partition.

# **Réglage auto des clefs**

Si c'est coché, Band-in-a-Box tentera de trouver les clés, et, automatiquement, affichera la portée grave pour une partie de basse ou une partie avec des notes très graves. Il affichera les deux portées pour la partie piano ou percussions.

# **Clef sur chaque ligne** et **Armature sur chaque ligne**

Par défaut, la clé et la tonalité sont affiché au début de chaque page, mais vous pouvez cocher ces cases pour qu'elles apparaissent à chaque portée.

# **Accords** et **Lignes de portées**

Elles sont affichées par défaut. Décochez, si vous préférez ne pas les voir.

# **Afficher mesures**

Les numéros de mesures peuvent être indiqués pour chaque mesure, aux changements de variations ou pas du tout.

# **Afficher titre**

Si c'est coché, le titre, le compositeur, le style, définis dans le dialogue **Options impression** de la fenêtre de notation, seront indiqués. Pour les réglages, choisissez dans le menu Fichier | Imprimer.

# **Réinitialiser**

Vous pouvez revenir aux réglages par défaut des options de partition en cliquant le bouton [Réinitialiser].

# **Options de notation**

Les réglages de ce dialogue agissent seulement dans la fenêtre partition. Pour des réglages agissant sur la partition ET la notation, cliquez sur le bouton [Options de notation …].

# **Marges**

Réglez les marges pour la fenêtre de partition, comme dans un traitement de texte. Par exemple, si vous voulez qu'elle n'occupe que la partie supérieure, fixez une marge inférieure(disons, 3 pouces) puis diminuez la fenêtre de partition en la glissant vers le haut.

Cela n'a pas d'effet sur l'impression, le dialogue Impression comportant ses propres réglages de marges.

# **Afficher accords au-dessus de chaque piste**

Avec plusieurs pistes, cela détermine si les noms des accords seront ou non indiqués pour chaque piste.

# **Afficher nom des pistes pour notation multipiste**

Si c'est coché, les noms des parties seront indiquées au début de chaque piste sur la notation multipiste.

# **Afficher harmonie**

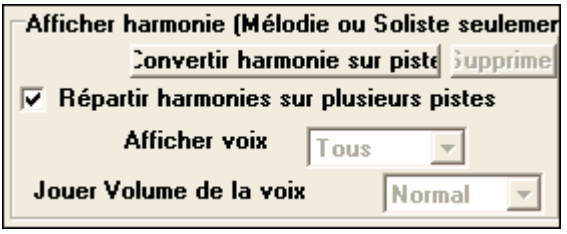

- **[Convertir harmonie sur piste]** ajoute une harmonie à une mélodie présente.
- **[Supprimer]** supprime l'harmonie d'une piste.
- **Répartir harmonies sur plusieurs pistes** active la séparation des harmonies sur des pistes différentes de la partition.
- **Afficher voix** permet de sélectionner TOUTES les pistes, ce qui affiche chaque voix sur des pistes séparées. Ou, choisissez une voix particulière pour n'afficher que celle-ci. Par exemple, si vous choisissez "Voix 2" et pressez OK, vous ne verrez que la voix 2 de l'harmonie.

Vous pouvez contrôler le volume de la voix choisie par rapport aux autres voix de l'harmonie. Les réglages de "Jouer volume de la voix" peuvent être les suivants :

- **Normal** L'harmonie est jouée normalement.
- **Solo** Seule la voix sélectionnée est entendue.
- **50% Solo** La voix sélectionnée est jouée plus fort que les autres.
- **Doux** La voix sélectionnée est jouée moins fort que les autres.
- Silencieux La voix sélectionnée est silencieuse.

Ces réglages sont utiles pour déchiffrer les harmonies, et pour apprendre à entendre les différentes voix d'une harmonie.

# **Portées par page**

Le nombre de portées de la partition est réglé en entrant un nombre ou en utilisant les boutons [+] et [-].

# **Taille police**

Choisissez la taille des caractères dans la liste, ou entrez un nombre entre 45 et 300 % dans les cases du dialogue **Options de partition**.

# **Mode Fake Sheet**

La fenêtre de partition comporte sa propre case Mode Fake Sheet. Quand elle n'est PAS cochée, la partition fonctionnera comme elle l'a toujours fait (en mode linéaire).

# Mode Fake Sheet

Quand le mode Fake Sheet EST coché, la partition s'affichera avec un seul chorus, ainsi qu'avec les 1ere/2eme fins et les répétitions.

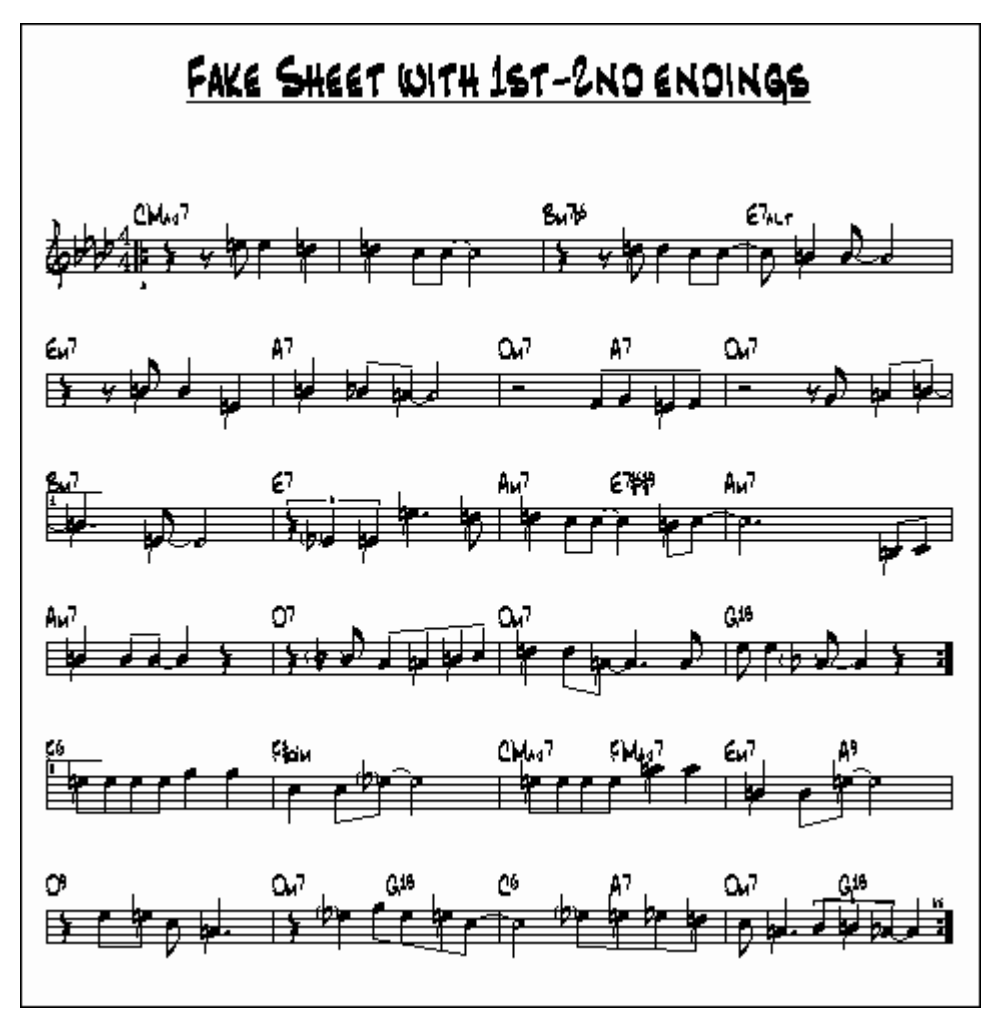

# **Affichage de la notation de l'harmonie**

Les harmonies peuvent être affichées dans la partition (ou imprimées) avec **une piste séparée pour chaque voix**. Voyez chaque harmonie sur une piste séparée, ou voyez/imprimez une seule voix de l'harmonie ! **Imprimez des partitions pour votre orchestre**, ou **entraînez-vous au déchiffrage** – pour lire et jouer une voix pendant que vous entendez la mélodie.

Examinons ces fonctions d'affichage des harmonies. Chargez le morceau "Night\_T.MGU." C'est un morceau de jazz. La mélodie a été convertie en harmonie par l'option *Mélodie | Edit | Convertir harmonie en piste mélodie*. Le morceau contient donc une harmonie sur la partie mélodie.

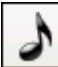

Ouvrez la fenêtre de Notation (**Ctrl+W**) et vous verrez les 4 voix de l'harmonie sur la même portée en clé de sol.

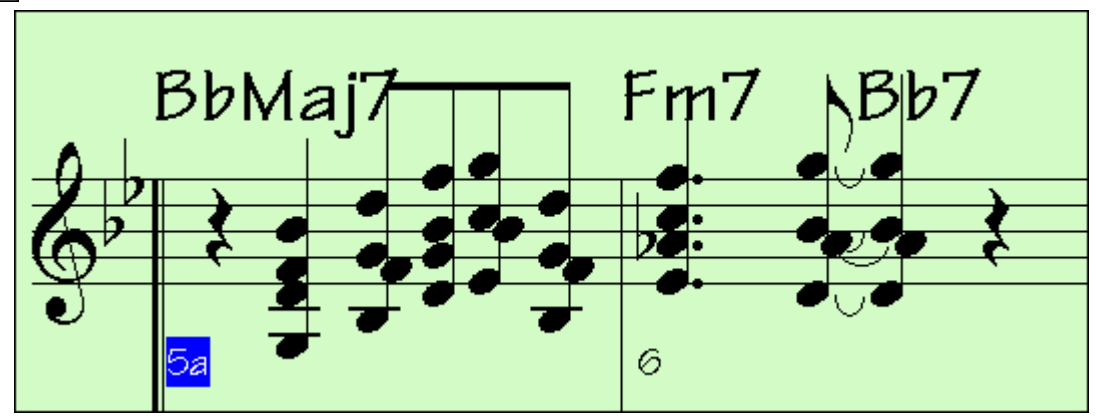

Harmonie à 4 voix sur une seule portée.

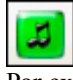

Ouvrez maintenant la fenêtre de partition. Band-in-a-Box reconnaît une harmonie (qu'il a créée), et affiche chaque voix sur une piste séparée.

Par exemple, vous voyez que le premier Bb est joué en même temps que les autres voix G, F et D

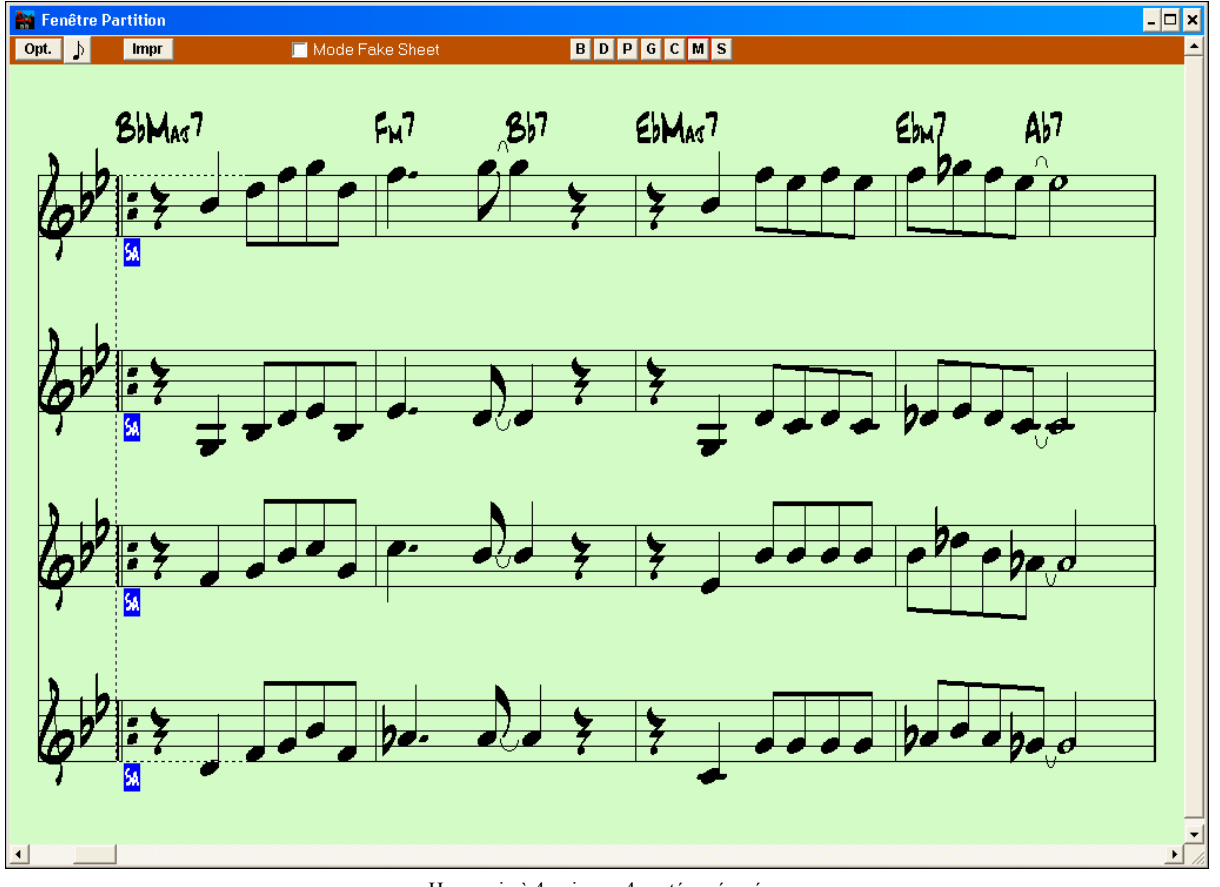

Harmonie à 4 voix sur 4 portées séparées.

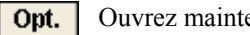

Ouvrez maintenant les **options de partition**.

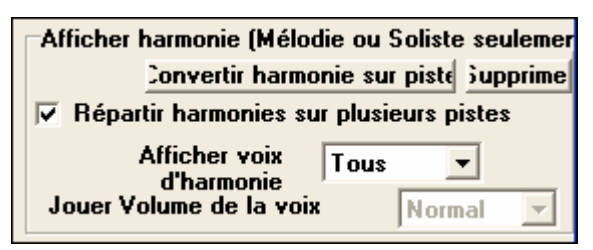

- **[Convertir harmonie sur piste]** ajoute une harmonie à une mélodie présente.
- **[Supprimer]** supprime l'harmonie d'une piste.
- **Répartir harmonies sur plusieurs pistes** active la séparation des harmonies sur des pistes différentes de la partition.
- **Afficher voix** permet de sélectionner TOUTES les pistes, ce qui affiche chaque voix sur des pistes séparées. Ou, choisissez une voix particulière pour n'afficher que celle-ci. Par exemple, si vous choisissez "Voix 2" et pressez OK, vous ne verrez que la voix 2 de l'harmonie.

Ecoutez le morceau pour entendre l'harmonie.

Vous pouvez contrôler le volume de la voix choisie par rapport aux autres voix de l'harmonie.

Les réglages de "Jouer volume de la voix " peuvent être les suivants :

- **Normal** L'harmonie est jouée normalement.
- Solo Seule la voix sélectionnée est entendue.
- **50% Solo** La voix sélectionnée est jouée plus fort que les autres.
- **Doux** La voix sélectionnée est jouée moins fort que les autres.
- Silencieux La voix sélectionnée est silencieuse.

Ces réglages sont utiles pour déchiffrer les harmonies, et pour apprendre à entendre les différentes voix d'une harmonie.

Cliquez le bouton [Impr] pour imprimer la "Voix 2." Au besoin, cliquez " Options de **Impr** transposition" de la notation, pour transposer l'affichage en Eb pour une partition de "Alto Sax".

# **Paroles**

Band-in-a-Box gère les paroles de 3 façons différentes : paroles synchronisées avec les notes, par ligne, et style Karaoke.

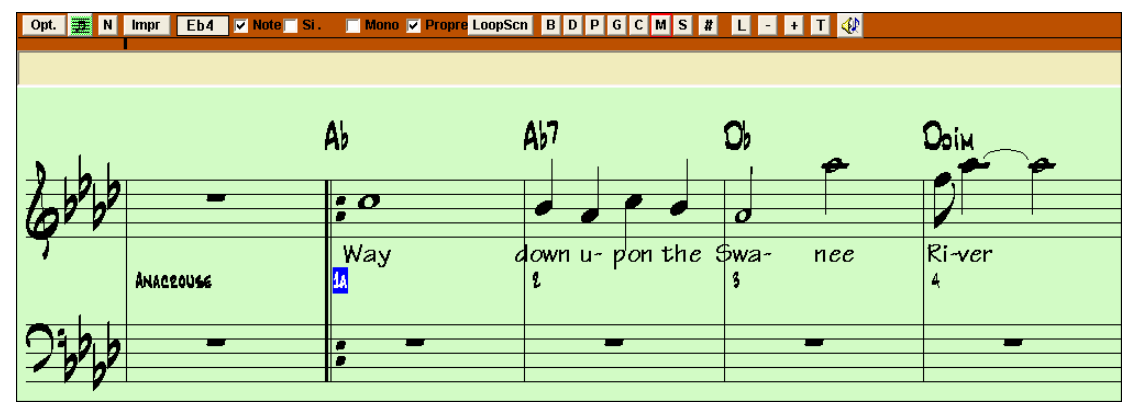

# **Paroles synchronisées**

Les paroles synchronisées permettent de placer précisément une syllabe par note. Quand vous entrez les paroles, la note est en surbrillance. **Tab** ou **Entrée** passe à la note suivante. Les paroles synchronisées sont sauvegardées avec le fichier MIDI, ainsi, vous pouvez les utiliser dans d'autres programmes MIDI.

Entrez vos paroles synchronisées en pressant **Ctrl+L** ou en cliquant le bouton [L] dans la barre d'outils Ш de la notation.

**Position des paroles** 

7

La position est fixée dans le dialogue Options de Notation. Un réglage de -10 place les paroles sous la portée. Des valeurs supérieures les placent plus haut.

#### **Liste des événements-paroles**

 $\boldsymbol{t}$ Vous pouvez aussi utiliser la liste d'événements pour éditer les paroles en tout point et pas seulement sous une note.

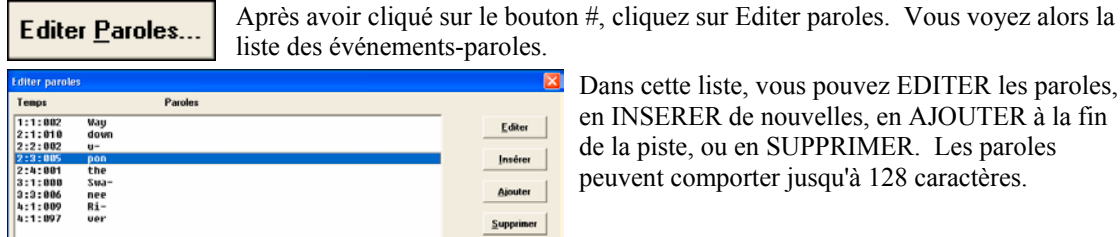

ans cette liste, vous pouvez EDITER les paroles, en INSERER de nouvelles, en AJOUTER à la fin la piste, ou en SUPPRIMER. Les paroles peuvent comporter jusqu'à 128 caractères.

#### **Le menu Paroles**

La liste complète des fonctions de paroles se trouve dans le menu Paroles.

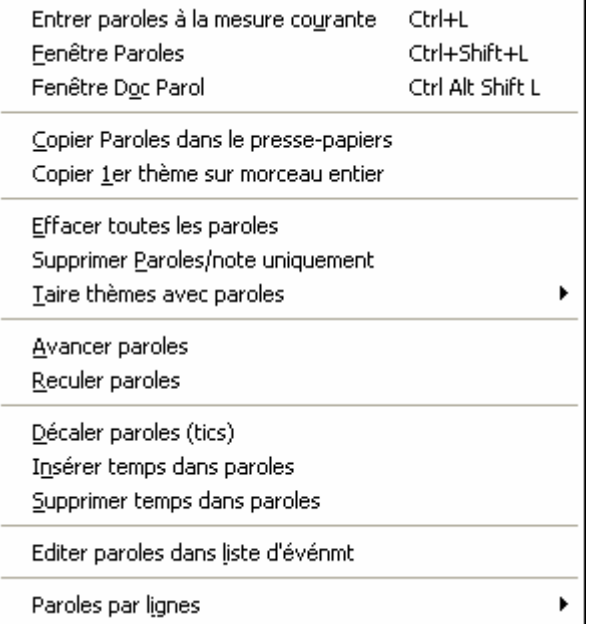

- **Entrer paroles à la mesure courante :** Ouvre la boîte de saisie de paroles à la position courante du curseur de temps ou la cellule en surbrillance.
- Fenêtre Paroles : Ouvre la fenêtre Karaoke pour voir les paroles et éventuellement les accords.
- **Fenêtre document paroles :** affiche un écran de paroles formatées. Copiez/collez facilement des paroles à partir de (ou dans) votre traitement de texte favori.
- **Copier paroles dans le presse-papiers :** Cette fonction permet de copier des paroles (et/ou les accords) dans le presse papiers de Windows. En collant ces données dans un traitement de texte,, vous pouvez imprimer avec la police de votre choix. Des options permettent de copier des paroles synchronisées ou en ligne. Vous pouvez inclure aussi les accords, des espaces doubles ou simples, et régler les marges.
- Copier 1<sup>er</sup> thème sur morceau entier : Copie les paroles synchronisées du 1<sup>er</sup> chorus surtout le morceau.
- **Effacer toutes les paroles :** Efface les paroles synchronisées ou en ligne.
- **Supprimer paroles/note uniquement : Efface les paroles synchronisées.**
- **Efface paroles chorus :** Choisissez d'effacer les paroles de chorus de début, centraux ou de fin.
- **Avancer paroles**
- **Reculer paroles :** Pour avancer ou reculer une syllabe synchronisée, cliquez la nouvelle destination sur la barre de temps, puis choisissez cette ligne. Vous pouvez aussi utiliser la liste événements-paroles
- **Décaler paroles**
- **Insérer temps**
- **Supprimer temps : C**es fonctions s'applique à la piste de paroles, et sont utiles si vous insérez des mesures ou des temps, et devez conserver la synchronisation des paroles
- **Editer paroles comme liste événements :** Ouvre le dialogue **Editer Paroles** avec les fonctions Editer, Insérer, Ajouter, et Effacer.

**Paroles par lignes** ouvre un sous-menu spécial pour ces paroles.

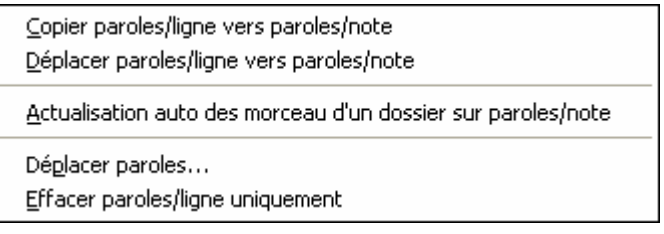

**Copier paroles/ligne vers paroles/note** convertit des paroles en lignes, en paroles synchronisées. C'est peu précis, car les paroles en ligne ne correspondent pas à des notes individuelles. Mais vous pouvez éditer les positions avec la liste d'événements ou les fonctions **Avancer/reculer paroles** vues plus haut..

# **Déplacer paroles/ligne vers paroles/note**

Fonctionne comme Copier paroles/ligne vers paroles/note, sauf que cela efface les paroles en ligne.

#### **Actualisation auto des morceaux d'un dossier**

Cela met à jour un répertoire entier de morceaux, transformant les paroles en lignes, en paroles synchronisées. Seules les paroles synchronisées apparaissent dans le dialogue Karaoke. Utiliser cette fonction pour convertir et voir les paroles en ligne dans la fenêtre Karaoke.

**Déplacer paroles** déplace des paroles en ligne d'un certain nombre de lignes vers le haut ou le bas.

**Effacer paroles/ligne uniquement** efface les paroles en ligne et conserve les paroles synchronisées.

**Astuce:** les paroles sont imprimées au-dessus, au-dessous des accords, ou séparément, à la fin du morceau. Les caractères internationaux comme è, š, et ó sont acceptés

# **Fenêtre Document Paroles**

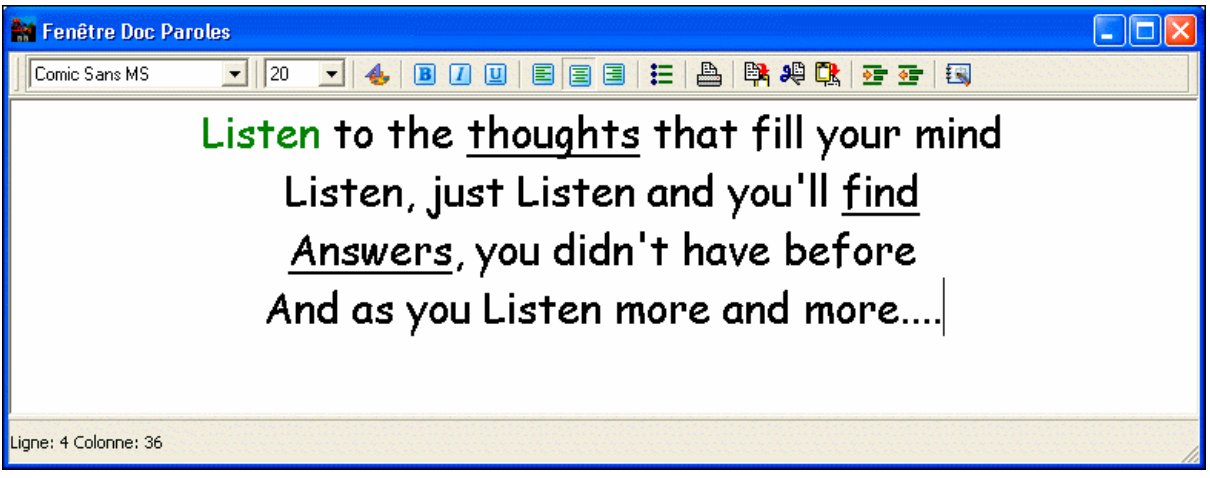

La fenêtre **Document Paroles** affiche un écran de paroles formatées permettant de copier/coller facilement des paroles de/dans votre traitement de texte préféré. Si vous possédez des paroles; vous pouvez facilement les coller dans Band-in-a-Box.

Vous avez sans doute des paroles de chansons saisies dans votre traitement de texte, bien formatées, avec police/couleurs/effets…etc. Avant, vous deviez tout ressaisir dans Band-in-a-Box et vous perdiez votre formatage. Maintenant vous n'avez qu'à copier/coller de/dans votre traitement de texte. cela permet d'ajouter rapidement des paroles à tout morceau de Band-in-a-Box.

Ouvrez cette fenêtre en choisissant **Fenêtre | Fenêtre document paroles**, ou en pressant Ctrl+Alt+Shift+L. De plus, si **"Ouverture auto fenêtre paroles pour morceaux avec paroles"** est choisi dans le dialogue **Options fenêtre paroles** (**Editer| Préferénces [Karaoke]**), la fenêtre **document Paroles** s'ouvre automatiquement au chargement du morceau, et se ferme au chargement du morceau suivant.

Pour utiliser la fenêtre, saisissez ou coller du texte d'un traitement de texte. Vous pouvez choisir la police et la couleur comme dans un traitement de texte. Puisque les données sont au format RTF, l'apparence devrait être semblable à celle qu'elle aurait dans WordPad.

 Vous pouvez transférer des paroles "en ligne" ou "synchronisées" depuis l'écran de Notation de Band-in-a-Box vers la fenêtre Document. Pressez le bouton "**Copier Paroles**" pour cela. Cela ouvre le dialogue **Options de Copie de paroles dans le presse papiers** permettant de choisir les éléments à copier (paroles en ligne/paroles synchronisées/ accords) et les options de format. Cliquez alors sur **[OK Copier dans le presse-** **papiers]**. Un message annonce que la copie a été réalisée. Cliquez sur [OK] pour coller les paroles dans la **Fenêtre Document Paroles**.

 Vous pouvez aussi imprimer directement de cette fenêtre et copier de/dans le Mémo de morceau (avec copier/coller).

# **Fenêtre Paroles (Karaoke)**

La fenêtre des Paroles est parfaite pour le Karaoke. On l'ouvre à partir du menu Paroles, le raccourci **Ctrl+Shift+L**, ou le bouton [L] de la barre d'outils.

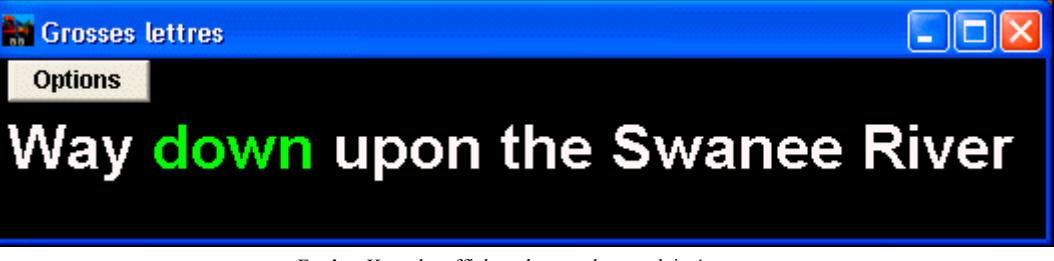

Fenêtre Karaoke affichant les paroles en plein écran.

Chaque mot entendu est en surbrillance, et la fenêtre peut être personnalisée en cliquant sur le bouton [Options]. Cliquez sur un mot de la fenêtre pour démarrer le morceau à partir de cet endroit.

# **Options de la fenêtre de paroles**

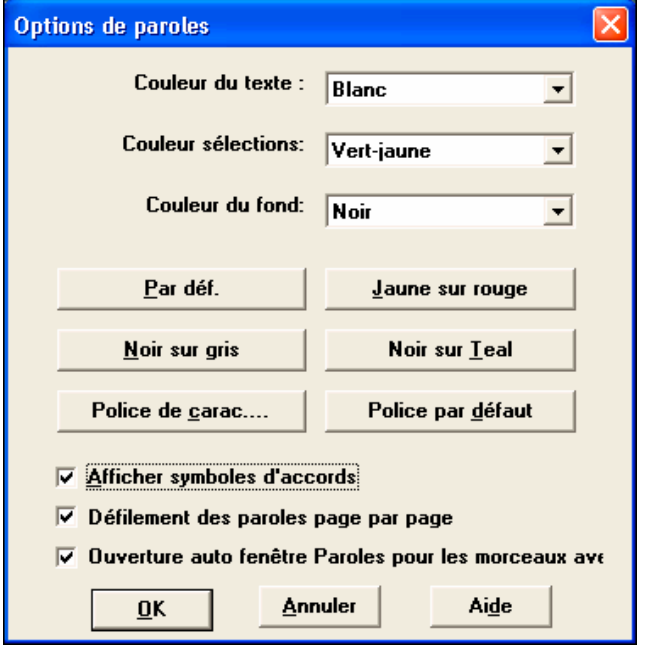

 $\overline{\triangledown}$  Défilement des paroles page par page

Ajoutez les accords, choisissez vos couleurs, une police et la taille des caractères, dans le dialogue options de la fenêtre de paroles.

Quand il n'y a pas de paroles dans quelques mesures, la fenêtre affiche les accords sur une ligne divisée en mesures faciles à lire. A la reprise des paroles, les accords sont remplacés par les paroles, comme avant.

Avec cette option activée, les paroles défilent d'une page à la fois. Quand le curseur atteint l'avant dernière ligne, il

revient en haut de la page, ce qui permet une lecture ininterrompue des paroles.

# **Impression**

Band-in-a-Box imprime des partitions avec les accords, les mélodies, les paroles et du texte. Il imprime aussi les parties d'instruments de vos arrangements Band-in-a-Box, soit pour chaque instrument, soit multi-parties. La plupart des morceaux tiennent sur une page, ainsi, vos partition ressembleront à celle d'un fake book standard.

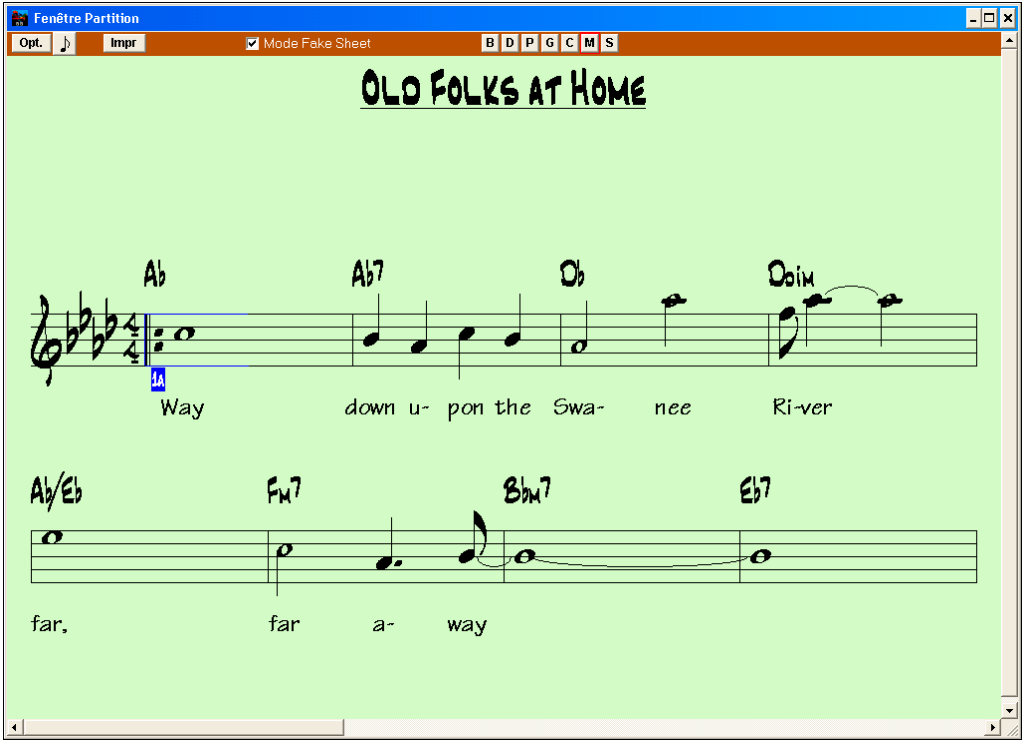

Vous pouvez facilement imprimer un fake book personnalisé de tous vos morceaux. Transposez en un clin d'œil les parties de cuivres ou d'anches. Les options d'impression incluent le titre, les numéros de mesures, le compositeur, le style, et les informations de copyright.

# **Options d'impression**

Cliquez sur l'icône pour ouvrir le dialogue **Options impression**. Les options d'impression incluent le titre, les numéros de mesures, le compositeur, le style, et les informations de copyright.

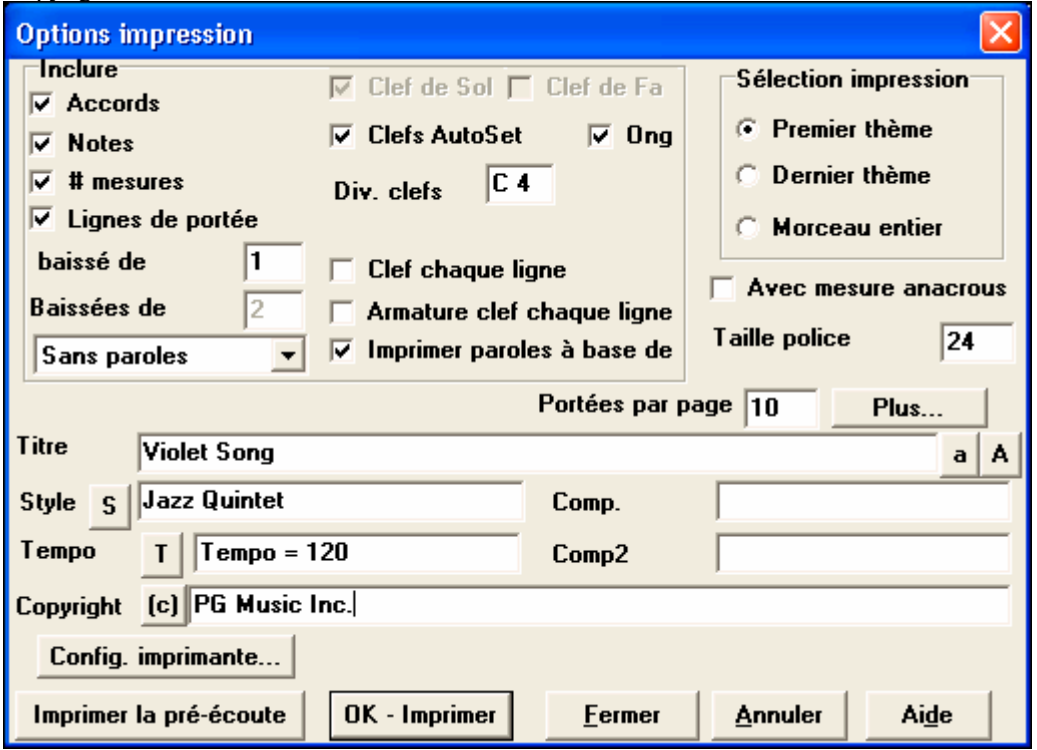

Personnalisez votre partition dans le dialogue des options d'impression.

# **Inclure… Accords**

Coché, les accords du morceau seront affichés sur la partition. Souvenez-vous que vous pouvez fixer la hauteur d'affichage dans une autre boîte de dialogue (la boîte de dialogue Options).

# **Notes**

Si vous voulez seulement une grille d'accords sans note, désactivez cette case. Sinon, cochez-la.

# **N° mesures**

Si c'est coché, les numéros de mesures apparaîtront à chaque changement de variation, ainsi que la lettre de la variation (A ou B). Ainsi la mesure 1 pourra être indiquée 1a*.* Il n'y a pas d'option pour écrire les numéros de chaque mesure.

#### **Lignes de portée**

Décochez si vous voulez imprimer les symboles d'accords et les barres de mesures mais pas les portées ni les notes.

# **Paroles**

Les paroles peuvent être imprimées au-dessus des accords, ou sous la portée, ou séparément à la fin (sur une page séparée), ou pas du tout. Normalement, elles sont écrites sous la portée.

# **Clef de Sol**

En principe, vous inclurez la portée du haut à moins que vous imprimiez une partie de basse ou seulement la partie main gauche du piano.

# **Clef de Fa**

Pour les mélodies ou les solos, vous n'aurez pas besoin de la portée du bas. Pour les autres parties (piano, basse, percus, etc.) vous devriez activer cette option.

#### **Clefs AutoSet**

Avec cette option, le programme imprimera seulement les portées nécessaires. Par exemple, une mélodie sera imprimée sur la portée du haut, alors que la basse utilisera la portée du bas, et une partie de piano utilisera les deux.

#### **Tab**

Permet l'affichages des tablatures et leur impression pour les pistes de basse et de guitare.

#### **Div. clefs**

Cela détermine la séparation portée du haut/portée du bas. Le C du milieu est désigné comme C5, et C4 est à une octave en-dessous. Pour une partie mélodie ou soliste, vous préférerez une impression sur la portée du haut, aussi, vous choisirez une séparation à C4.

#### **Clef chaque ligne**

Laissez décoché, si c'est inutile et que vous souhaitez un aspect moins touffu.

# **Armature clef chaque ligne**

La plupart des fake books actuels n'indiquent pas l'armature à chaque ligne. Si vous le voulez tout de même, cochez cette case.

# **Imprimer paroles synchronisées**

Cochez pour imprimer la mélodie et les paroles, ou décochez pour imprimer seulement la ligne mélodique.

# **Sélection impression (1er thème/dernier thème/Morceau entier)**

Vous pouvez imprimer soit le 1<sup>er</sup> chorus, le dernier chorus ou le morceau entier. Si vous changez ce réglage, Band-in-a-Box réajustera le réglage du nombre de portées par page pour ajuster l'impression sur une page, si possible.

**Astuce :** Vous imprimerez sans doute le dernier chorus s'il y a une coda, ou si vous voulez voir les deux mesures de fin.

# **Avec mesure anacrouse**

Si la mélodie commence avant la mesure 1 (pickup) assurez-vous d'avoir coché l'anacrouse. En fait, Band-in-a-Box règle cela en examinant les notes avant la 1<sup>ere</sup> mesure. Vous pouvez passez outre ce réglage automatique, si nécessaire.

# **Taille Police**

C'est la taille de caractères de l'impression. Les changements apparaîtront sur l'aperçu.

# **Portées par page**

Band-in-a-Box fait un réglage automatique pour que tout tienne sur une page. Utilisez cette option pour modifier ces réglages. Le titre prend la place d'une portée sur la page 1. Si vous choisissez 10 portées, vous aurez 9 portées de notes et le titre en page 1, et 10 portées de notes sur les pages suivantes.

# **Plus… (Marges et divers paramètres)**

Cliquez là pour fixer les marges. Les réglages par défaut sont 0.25" pour les marges gauche et droite et 0.0" pour le haut et le bas. Vous pouvez aussi choisir l'option Remplir tempo, qui écrira le tempo utilisé, sur la partition.

# **Titre/Style/Tempo/Compositeur/Copyright**

Entrez ces informations dans les champs. Si le titre est long, la taille sera réduite, et il ne sera pas souligné Les titres sont limités à 60 caractères.

- Cliquez le bouton [A] pour imprimer le titre en majuscules.
- Le bouton [T] insère le tempo utilisé pour le morceau.
- Le bouton [©] insère le symbole du copyright dans le champ copyright.
- Le bouton [S] entre le nom du style dans le champ Style.

# **Config…imprimante**

Cela ouvre le dialogue de réglage de l'imprimante. Si vous choisissez une nouvelle imprimante, Band-in-a-Box la désigne comme imprimante par défaut. Cliquez le bouton [Configurer…] pour ouvrir les propriétés, et fixer la taille du papier, la résolution, l'orientation et autres réglages du pilote d'imprimante.

**Astuce :** Dans les options de notation, vous pouvez spécifier une note limite avec le réglage "Nombre max de lignes" pour limiter les lignes supplémentaires.

# **Aperçu avant impression**

Cette fonction vous permet de voir à l'écran, à quoi ressembleront les pages imprimées .

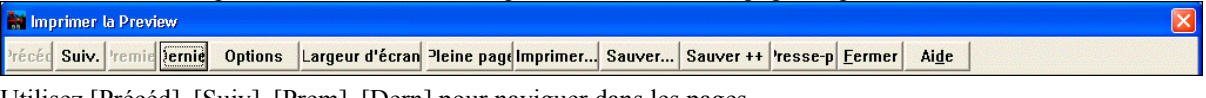

Utilisez [Précéd], [Suiv], [Prem], [Dern] pour naviguer dans les pages.

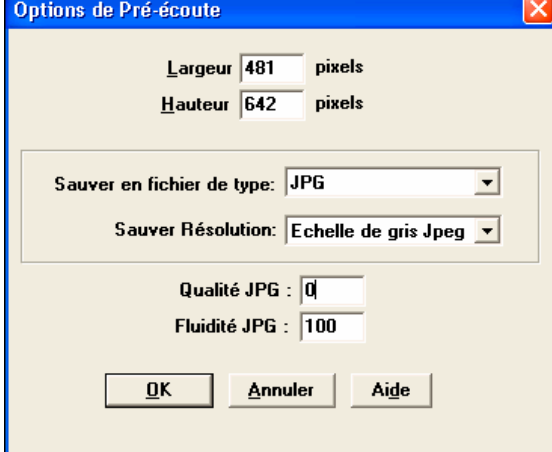

Dans **Options Aperçu** vous pouvez fixer le nombre de pixels à afficher dans l'aperçu. Les mêmes réglages sont utilisés pour sauver en fichiers graphiques aux formats répandus .JPG, .TIF ou .BMP. L'impression dans un fichier graphique permet d'améliorer la notation dans un document, ou un fichier HTML pour votre site web.

# **Options d'affichage**

Utilisez ce bouton pour afficher la partition sur toute la largeur de l'écran. Largeur d'écran

Ce bouton réduit la partition pour afficher une page entière à la fois. Pleine page

# **Sauvegarde de(s) page(s) comme fichiers graphiques**

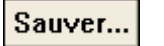

Le bouton [Sauver] sauvegarde la page en fichier graphique.

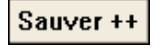

Le bouton  $[Sa<sub>u</sub> + +]$  sauve toutes les pages en fichiers graphiques nommés

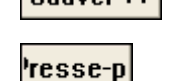

songnamexxx.bmp, où xxx est le numéro de page. Le bouton du presse-papiers permet de copier rapidement un bitmap pour le coller dans une autre application.

# **Impression depuis l'aperçu**

Vous pouvez imprimer la (les) pages(s) en cliquant le bouton [Imprimer…] pour revenir aux options d'impression, puis là, presser le bouton [OK – Imprimer].

# **Affichage et impression d'une grille d'accords**

Vous voulez une simple grille de style fake book ? Vous pouvez afficher seulement les accords dans la partition, ou imprimer les accords seuls, sans ligne de portées et sans note.

Pour imprimer les accords seuls, décochez la case Lignes de portée dans le Lignes de portée dialogue Options d'impression.

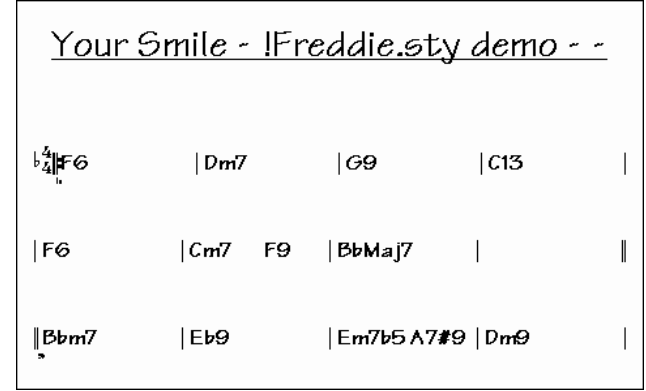

Partition d'accords seuls de Band-in-a-Box.

#### **Impression de plusieurs parties**

Pour imprimer plus d'une piste de notes :

- Ouvrez la fenêtre de partition.
- Cliquez sur la partie que vous voulez voir imprimer sur la portée du haut .
- **Ctrl+Clic** (pressez **Ctrl** et cliquez) sur les pistes que vous voulez voir dessous.

Vous verrez alors un groupe de pistes, affichées dans l'ordre choisi.

**Remarque :** quand vous voyez une notation multipiste, les clés sont réglées pour vous, en ignorant les réglages des options de partition. Par exemple, la basse sera toujours sur la portée du bas, et vous ne la verrez pas sur les deux portées.

**Impr** Pressez [Impr] dans la fenêtre de partition pour imprimer la partition multipiste.

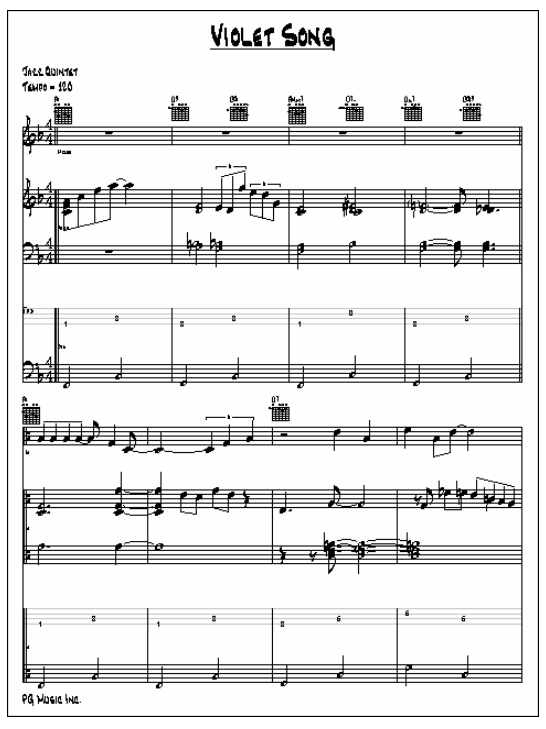

Aperçu d'une partition multipiste de Band-in-a-Box avec les schémas d'accords de guitare .

# **Imprimer plusieurs morceaux**

Normalement, pour imprimer un morceau, vous utilisez le bouton [Impr] de la fenêtre de notation. Pour imprimer plusieurs morceaux, utilisez la fonction Imprimer recueil de grilles pour les imprimer en une seule fois. Cela permet l'impression de tous les morceaux d'un répertoire avec une seule commande. Cette fonction se trouve dans le menu *Fichier | Imprimer recueil de grilles*.

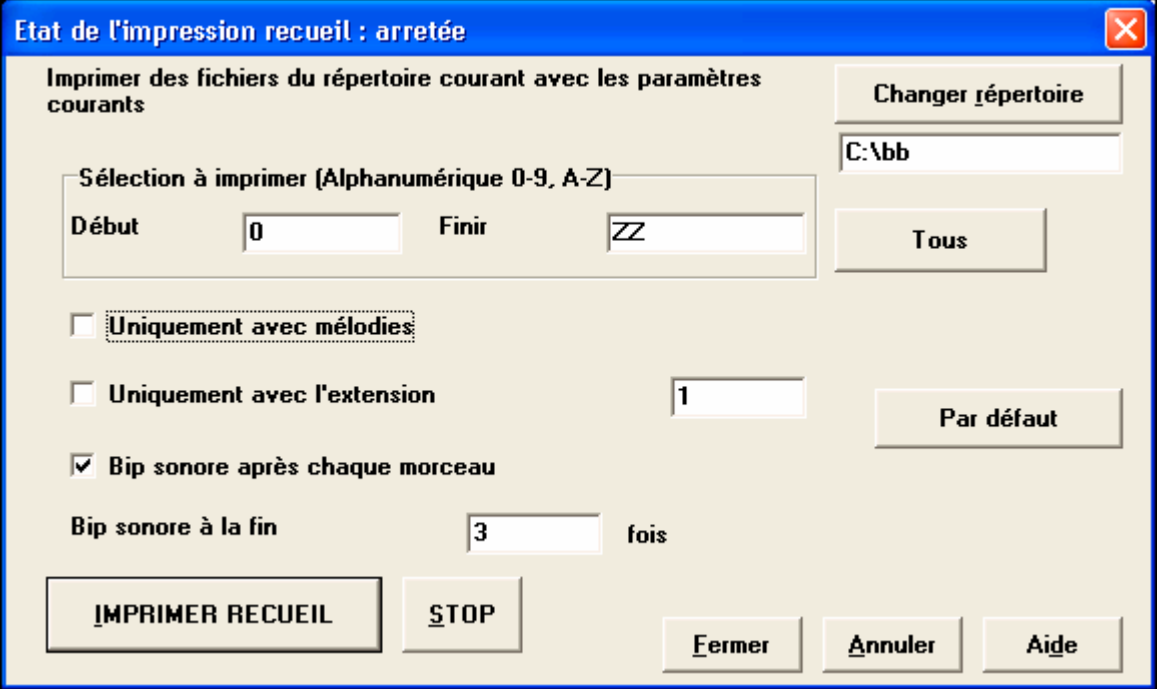

Vous pouvez préciser quels morceaux seront imprimés. Par exemple, uniquement les morceaux d'un certain style, (Bossa Novas…etc), ou ceux qui commencent par les lettres de R à Z, ou seulement ceux qui ont une mélodie.

Avant d'imprimer tout un tas de morceaux, il est important de bien fixer les options, car le programme les utilise pour chaque morceau. Utilisez le dialogue Options d'impression. Vous voulez peut être imprimer seulement le 1<sup>er</sup> chorus de chaque morceau, par exemple. Le programme essaiera toujours d'imprimer sur une seule page.

# Changer répertoire

Assurez-vous d'abord que vous êtes dans le bon répertoire. Il est affiché juste sous le bouton [Changer répertoire].

Par exemple, si la boîte sous le bouton [Changer répertoire] indique "C:\bb", alors, les morceaux de C:\bb seront imprimés. Si vous voulez les morceaux d'un autre (sous-)répertoire, alors pressez le bouton [Changer répertoire].

Tous

Si vous voulez imprimer tous les morceaux d'un répertoire, pressez le bouton [Tous]. Ce bouton règle les limites "Début" et "Finir" pour commencer à " " (vide)

et finir à "ZZ." Comme des morceaux ont des noms tels que 8dayweek.mgu, qui viennent avant la lettre A en ordre alphabétique, la chaîne " " est utilisée à la place de A pour s'assurer que tous les morceaux seront pris en compte.

Normalement, le réglage de "Sélection à imprimer" sera sur "Tous" mais si vous avez déjà imprimé les morceaux de A à M, et voulez continuer en partant de N, vous pouvez spécifier la fourchette N à Z pour ne pas devoir tout réimprimer depuis le début.

Si "Uniquement avec mélodies" est coché, seuls les morceaux avec une mélodie (c.à.d.., les fichiers terminés par mg?) seront imprimés.

"Uniquement avec l'extension" est utile pour imprimer seulement certains styles. Par exemple, si vous voulez imprimer les morceaux Jazz Swing, vous pouvez régler cela à style 1 qui est Jazz Swing. Le style 4 est Bossa Nova.

Les 24 styles intégrés ont chacun un numéro associé. Tous les styles utilisateur se terminent par U. Voici les numéros des 24 styles intégrés.

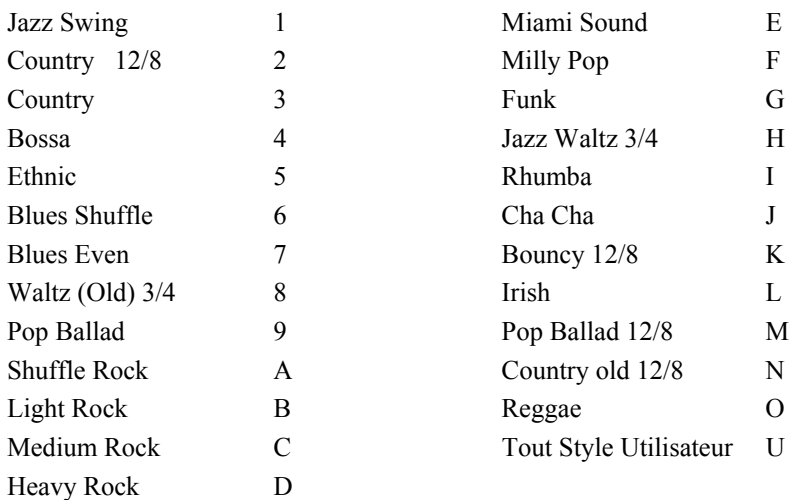

Si votre imprimante a une alimentation feuille à feuille, le programme peut émettre un bip après chaque morceau imprimé. Le réglage "Bip sonore après chaque morceau" est utile pour surveiller l'impression, si vous êtes loin de l'imprimante, car si les bips s'arrêtent, l'impression est arrêtée, et vous pouvez être à court de papier.

"Bip sonore à la fin "x" fois" vous avertira à la fin du travail en bipant un certain nombre de fois.

#### **IMPRIMER RECUEIL STOP**

Ces boutons démarrent et arrêtent l'impression multiple.

Band-in-a-Box surveille le gestionnaire d'impression pour éviter une surcharge des morceaux à imprimer. Si le gestionnaire a plus de 2 morceaux en attente, Band-in-a-Box fera une pause avant une nouvelle impression. Si votre imprimante n'a plus de papier, Le gestionnaire d'impression de Windows et Band-in-a-Box attendront que vous mettiez du papier avant de reprendre l'impression automatiquement. La situation d'impression est affichée en haut de la boîte de dialogue.

# **Chapitre 8: Fonctions de musique automatique**

# **Morceaux automatique – "Le Mélodiste"**

**Envie de composer un morceau de qualité ?** Avec la fonction "Mélodiste" vous pouvez composer un morceau dans le style de votre choix, avec une intro, les accords, la mélodie, l'arrangement…etc. Tout ce que vous avez à faire est de choisir l'un des nombreux "Mélodistes" et presser [OK]. Le programme créera l'intro, les accords, la mélodie, et l'arrangement dans n'importe quel style. Le Mélodiste peut aussi générer une mélodie d'après une suite d'accords existante.

Quand le morceau est créé, les accords et la mélodies font partie des pistes habituelles de Band-in-a-Box, et, en tant que telles, peuvent être éditées, imprimée, sauvegardée en fichiers MIDI…etc. Vous pouvez aussi refaire toute partie du morceau pour améliorer vos compositions Band-in-a-Box.

Un mode "Juke-box" mélodiste crée et joue de nouveaux morceaux à la suite. En plus des avantages de composition offerts par le Mélodiste, c'est aussi une aide puissante pour améliorer le déchiffrage, en lisant les mélodies créées dans diverses tonalités, dans la fenêtre du conducteur. Vous améliorez aussi votre oreille en jouant la mélodie sur les accords des morceaux créés, dans la fenêtre d'entraînement à l'écoute.

м Mélodiste Pressez le bouton [Mélodiste] pour lancer le Mélodiste.

Cette fonction peut être une aide puissante à la lecture à vue et à l'amélioration de votre oreille.

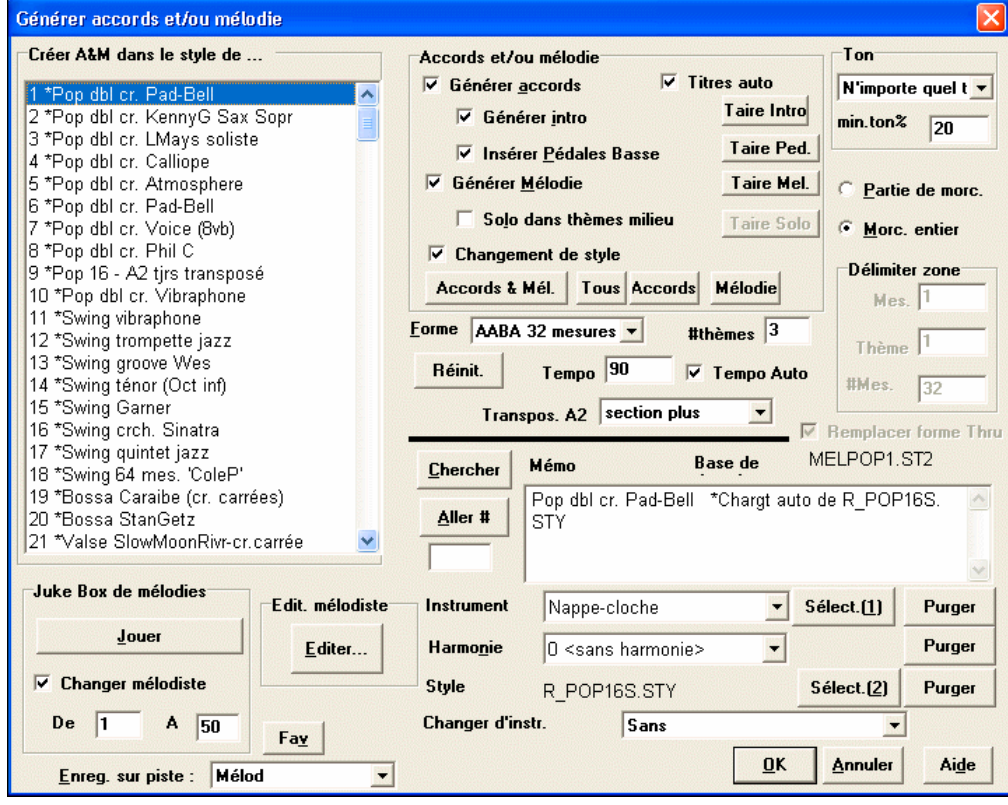

La partie gauche affiche la liste des Mélodistes disponibles, dans les genres Pop, Swing, Bossa, Valse, Rock, BeBop et Jazz Ballads. le Mélodiste créera une intro, les accords, la mélodie, l'harmonisation, le Style, et des improvisations à partir des réglages tout prêts de chaque Mélodiste. Faites défiler la liste, et choisissez un Mélodiste que vous aimeriez utiliser.

# **Générer Accords / Mélodie / Intros / Titres**

Les éléments sélectionnés seront créés. Les boutons ci-dessous feront les réglages automatiquement.

Le bouton [Accords & Mél.] cochera les cases pour créer les accords et la mélodie Accords & Mél. (mais pas les solos).

Le bouton [Tous] créera accords, mélodie et solos. Tous

Le bouton [Accords] fera les réglages pour que seuls les accords soient créés (pas de mélodie).

Accords **Mélodie** 

Le bouton [Mélodie] créera une mélodie (pas d'accord) sur une suite d'accords existante.

# **Insérer pédales basse**

Coché, une Pédale de Basse sera insérée dans l'intro et à la fin des variations.

# **Solo dans thèmes milieu**

Cela générera une improvisation dans les chorus centraux du morceau.

#### **Changement de style**

Cette option permet au Mélodiste de charger le style qui lui est associé. Si vous préférez qu'il conserve le style que vous avez chargé, alors décochez cette case.

#### **Forme**

Cette boîte de sélection permet de créer un morceau qui a une forme spécifique (AABA 32 mesures) ou une forme "libre". La forme par défaut AABA avec 32 mesures, est la plus populaire.

Si vous ne souhaitez pas de forme particulière, choisissez "pas de forme" Ce ne sera sans doute pas un réglage très "musical", mais cela peur être utile pour exercer votre oreille.

**Astuce :** Les Mélodistes peuvent aussi être réglés avec 64 mesures (p. ex.. Mélodiste # 18 ColeP' sur 64 mesures). La forme du morceau se réfère au motif répété par le couplet et le refrain. Une forme "AABA 32" comporte 4 sections de 8 mesures: la section "A" est le couplet et "B" est le refrain (ou le pont) du morceau.

# **# thèmes**

Cela détermine le nombre de chorus (avec mélodie) qui seront générés. Par exemple, si vous entrez 5, le Mélodiste générera 5 chorus. C'est assez pour un 1<sup>er</sup> chorus, un chorus de fin, et 3 chorus centraux. Le réglage par défaut est le nombre de chorus présents dans le morceau en cours.

Réinit.

Le bouton [Réinit.] rétablit les réglages du Mélodiste par défaut.

# **Tempo / Tempo auto**

Le réglage du Tempo détermine le tempo du morceau, et par défaut, c'est celui du morceau précédent. Si "Tempo auto" est coché, le tempo sera réglé à la valeur associée au Mélodiste choisi. Par exemple, un Mélodiste nommé "Valse rapide", le tempo qui lui est associé est assez rapide, et le morceau sera donc généré avec un tempo rapide si l'option "Tempo auto" est choisie.

# **Transpos A2**

Dans les morceaux de forme AABA, il est courant de transposer la 2<sup>eme</sup> section "A". Par exemple, La 1<sup>ere</sup> section "A" pourrait être en Eb, et la seconde serait en Gb. Les Mélodistes conservent ces réglages, et certains sont déjà réglés pour transposer les sections A2. Si vous préférez que la forme du morceau ne soit pas transposée de cette manière, réglez "transpos A2" sur none.

Si vous choisissez "section plus", la section A2 sera transposée, ainsi qu'éventuellement, les 2 mesures précédentes ou suivantes. Le morceau sera transposé, seulement si le Mélodiste en question est réglé pour transposer la section. Cette fonction sera décrite plus en détail dans la section Editer Mélodiste.

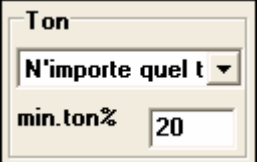

Cette région détermine la tonalité du morceau. Si c'est réglé sur "n'importe quelle tonalité", le programme choisira une tonalité au hasard, le plus souvent parmi les plus populaires (C, F…etc.)."min. ton %" détermine le pourcentage de morceaux qui auront une tonalité mineure plutôt que qu'une tonalité majeure.

Si c'est fixé à 20, alors 20% des morceaux seront en tonalité mineure.

Choisissez si vous voulez créer TOUT le morceau ou seulement une partie. Si vous Partie de morc. choisissez partie de morceau, vous pouvez préciser la mesure et le chorus de départ, et le nombre de mesures à générer. Morc. entier

**Astuce:** Vous pouvez aussi choisir une tonalité dans la boîte "ton", ou régler pour utiliser la tonalité du morceau précédent. Pour une partie du morceau, seulement, il est pratique de sélectionner les mesures avec la souris avant d'ouvrir le dialogue du Mélodiste. "Générer" sera automatiquement réglé sur "Partie de morceau" et les cases seront remplies avec les mesures sélectionnées.

#### **Remplacer forme thru**

Si vous avez réglé le Mélodiste sur "Générer partie de morceau" cela générera, dans l'exemple au-dessus, seulement les mesures 5 et 6 dans la section "A" d'un morceau de forme AABA. Si la forme est AABA, vous voudrez sans doute que la partie régénérée soit répétée dans toutes les sections "A". Cette option commandera au Mélodiste de copier les mesures 5 et 6 dans les autres sections "A" (mesures 13,14 et 29,30).

**Astuce :** Si vous voulez supprimer la piste d'Intro, de Mélodie, ou de Soliste, pressez le bouton [taire Intro], [taire Mélodie] ou [taire Soliste].

Pressez le bouton [Chercher] et entrez une partie du nom du Mélodiste, du mémo, du nom du style ou autre texte associé à un Mélodiste. Cela fera apparaître le premier élément de la liste de Mélodistes, qui contient le texte. Vous pouvez aussi entrer un numéro de Mélodiste et presser le bouton [Aller N°].

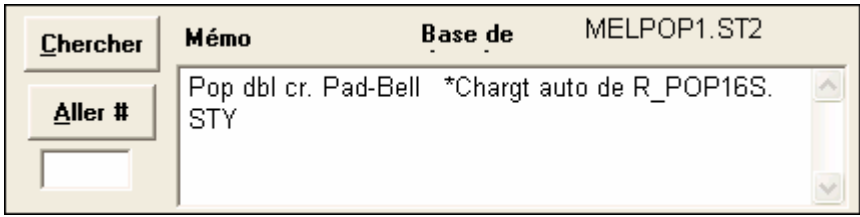

La région Mémo affiche un Mémo pour le Mélodiste en cours, ainsi que le nom de la basse de données (p. ex. MELPOP1.ST2) utilisée par le Mélodiste.

# **Instrument / Harmonie / Style / Changer d'instr.**

Les Mélodistes peuvent conserver les réglages de sons et d'harmonies, et ceux-ci sont affichés dans la région Instrument de la fenêtre. Vous pouvez aussi choisir de changer d'instrument pour chaque chorus. Vous pouvez modifier les réglages du Mélodiste en cours et choisir vos propres sons, harmonies et changer les réglages des instruments avec ces commandes.

# **Le Juke-box de Mélodies**

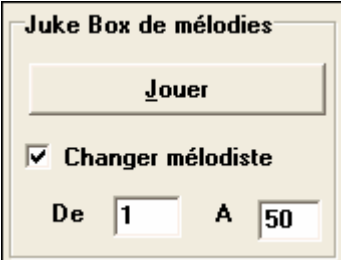

Pressez le bouton [Jouer Juke Box] pour lancer le juke-box du Mélodiste. Il créera et jouera continuellement de nouveaux morceaux comme un Juke-box. Avec le réglage "De…A", vous pouvez choisir la série de Mélodistes à inclure dans le Juke-box, ou conserver le même Mélodiste, en décochant "Changer Mélodiste".

# **Enreg. Sur piste**

En général, on préfère que le Mélodiste écrive sur la piste de Mélodie. Si vous préférez que la mélodie soit écrite sur la piste du Soliste, pour un contre chant par exemple, réglez sur Soliste.

Le bouton [Fav] dans la fenêtre **Générer accords et/ou Mélodie**, vous permet de choisir parmi Fav les Mélodistes favoris, utilisés récemment.

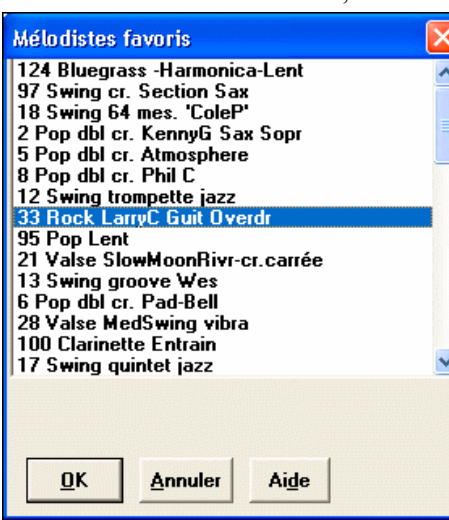

Le dialogue **Mélodistes Favoris** garde la trace des 5 derniers Mélodistes utilisés, pour que vous puissiez les retrouver facilement.

Sélectionnez un Mélodiste et cliquez sur [OK], ou doublecliquez sur la sélection choisie.

Si vous voulez créer vos propres Mélodistes, ou changer les réglages de Mélodistes existants, cliquez sur [Edit] pour lancer le Editeur de Mélodiste.

# **Introduction automatique – Introductions de morceaux**

D'un simple clic, vous pouvez générer une intro de 2, 4, ou 8 mesures pour un morceau. Les accords seront à chaque fois différents, et vous pouvez continuer à cliquer jusqu'au résultat souhaité. L'intro créée est une suite intelligente d'accords, appropriés à une intro, dans le style choisi (Jazz/Pop), avec pédale de basse optionnelles, et qui amène logiquement au premier accord du morceau. Les intros peuvent aussi être supprimées.

Pressez [Intro] ou choisissez *Edit | Mesures intro* pour générer une intro. Intro

(Le Mélodiste a aussi une réglage pour la génération d'une intro)

Si vous cliquez sur [Intro], le dialogue Intro s'ouvre.

Générer accords d'intro (ou suppr. Intro) Ceci crée un progression d'accords qui **Types d'accords** lazz  $\overline{\phantom{0}}$ constitue l'intro du morceau. Appuyez sur la touche (Re)Générer pour générer Durée intro automatiquement des accords d'intro. 4 mes. (tempo moven)  $\overline{\phantom{a}}$ dans la tonalité  $\boxed{\text{Bb}}$ Accord de départ (après intro) : **Bb Supprimer Intro**  $\blacktriangledown$ **Pédale Basse**  $\blacktriangledown$ <sans>  $\nabla$  Utiliser Maj7 au lieu de Maj6 (Re)Générer Accords d'intro Aide **Fermer** Ce bouton permet d'insérer ou de remplacer une intro d'après les (Re)Générer Accords d'intro

réglages effectués.

**Types d'accords** – Vous pouvez choisir des accords de style Jazz ou Pop.

**Durée intro** – Fixe la durée de l'intro à 2, 4, ou 8 mesures.

**Accord de départ (après intro)** – ce réglage permet à l'intro de bien s'intégrer au morceau.

**Supprimer Intro** – Ce bouton permet de supprimer l'intro.

**Pédale Basse** – Insère une pédale de basse durant l'intro.

**Utiliser Maj7 au lieu de Maj6** – Choisissez entre des accords Maj7 ou Maj6.

# **Génération automatique du titre du morceau**

Le Générateur de titre intitule chaque morceau écrit par le Mélodiste, si la case Titres auto est cochée. Cette fonction peut être utilisée seule, pour vous suggérer des titres, jusqu'à ce que l'un d'eux vous plaise.

Cliquez sur [TITRE] pour générer un titre, et un titre s'affiche aussitôt dans la fenêtre de titre de Title l'écran. Recliquez pour un nouveau titre. Choisissez *Edit | annuler titre…* pour revenir au précédent.

# Automne Nuits

# **Personnalisation du générateur de titres.**

Les mots se trouvent dans le fichier texte TITL1.TXT. Il comporte plusieurs sections, chacune avec 2 ensembles de mots qui seront associés. Vous pouvez ajouter des sections, avec une section adjectifs et une section noms. Voir les commentaires dans le fichier TITL1.TXT pour l'ajout de texte dans le fichier.

# **Génération automatique de solos – "Le Soliste"**

Choisissez un morceau ou une suite d'accords et un style, puis choisissez un Soliste. Band-in-a-Box créera et jouer un solo de qualité professionnelle dans le style de votre choix. Choisissez des "solistes" qui jouent comme les célèbres musiciens de Jazz, Country/ Pop et autres, ou créez vos propres solistes avec le Editeur Soliste.

# **Dialogue de choix du Soliste**

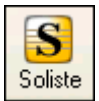

Pour choisir un Soliste, cliquez sur le bouton [Soliste] de la barre d'outils, ou pressez **Shift+F4**, ou choisissez *Soliste | Générer et jouer un solo*. La fenêtre **Sélection Soliste** s'ouvre.

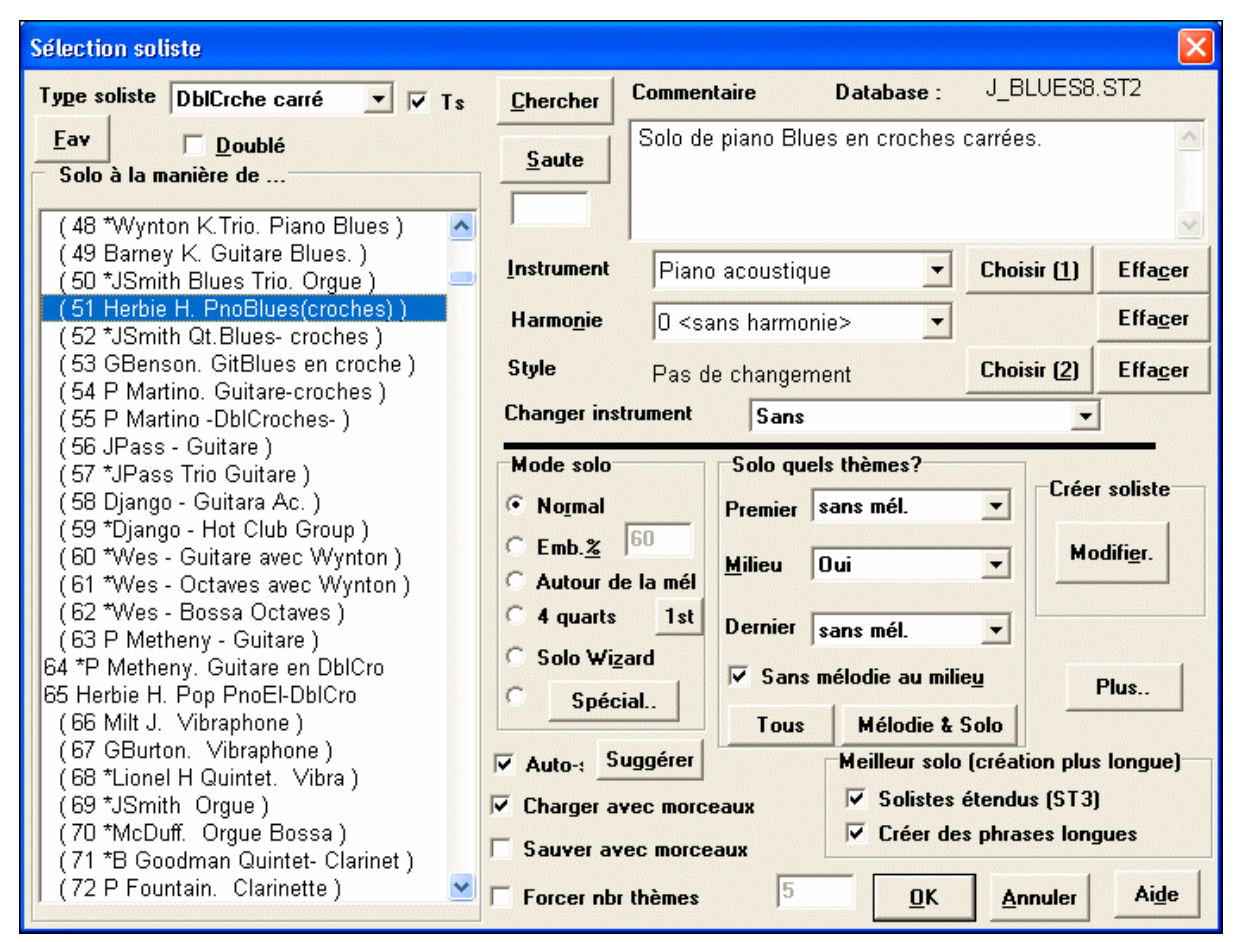

Choisissez le type de Soliste dans la liste "type soliste" ainsi que le style approprié, ou cochez la case "Auto" et pressez le bouton [Suggérer] à côté. Cela affichera une liste de Solistes dans ce style. Puis choisissez simplement celui que vous aimeriez entendre.

> Si vous ne trouvez pas le Soliste que vous cherchez, pressez le bouton [Chercher] pour entrer une partie du nom à chercher.

> Le bouton [Fav] du dialogue **Sélection Soliste** ouvre une liste des 50 derniers Solistes utilisés.

**Saute** 

**Chercher** 

Eav

La boîte Saute permet d'entrer directement le Soliste désiré (si vous le connaissez).

Les réglages de style, instrument, et harmonie sont intégrés aux Solistes, mais vous pouvez changer ces réglages, si vous le préférez.

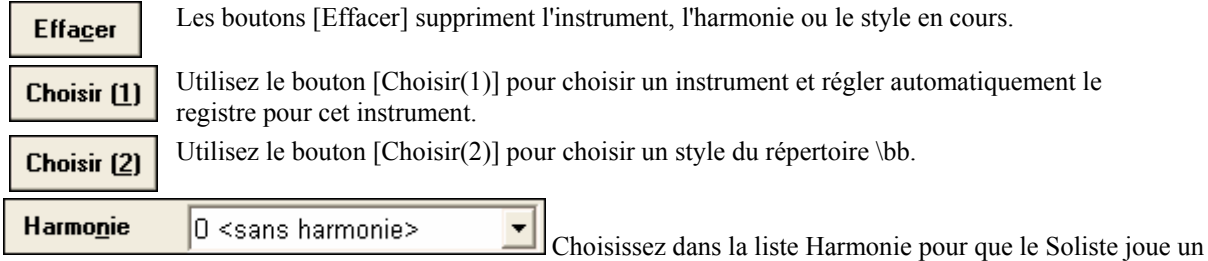

solo harmonisé, dans le style de votre choix.

# **Mode Solo**

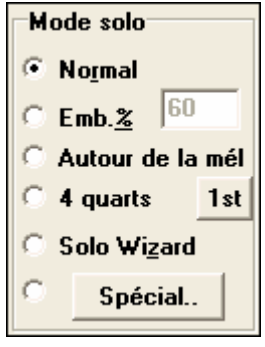

En mode Normal, Band-in-a-Box improvise sur les chorus du morceau, de façon normale.

Plusieurs autres options produisent des improvisations très différentes. Il s'agit de Emb, Autour de la Mélodie, Quatre-quatre, Solo Wizard, et des réglages personnalisés (spécial).

# **Emb %**

Emb. indique au Soliste qu'il doit "broder" sur le morceau pendant une durée définie (boîte %).

#### **Autour de la mélodie**

Pour improviser autour de la Mélodie, faites ainsi :

- Ouvrez un morceau avec une mélodie, de préférence, aérée, pour que le Soliste puisse s'intercaler.
- Pressez le bouton [Soliste]. Choisissez le mode "Autour de la mélodie"
- Réglez le Soliste pour qu'il joue Tous les Chorus, et décochez la case "sans mélodie au milieu".
- Pressez [OK] et le solo sera généré, avec des riffs de temps en temps, quand la Mélodie laisse de la place.

**Astuce:** Pour davantage d'effet, ajoutez un solo en accords de guitare à la partie Soliste grâce au bouton Solo de la fenêtre Guitare, choisissez Solo comme destination, ou choisissez une harmonie Guitare du genre 32 J Pass.

#### **Quatre-quatre**

Un type d'improvisation est appelé "quatre-quatre". Il se réfère à un solo de 4 mesures, généralement suivi par un solo d'un autre instrument ou de batterie, pendant les 4 mesures suivantes. Band-in-a-Box peut générer les 4 premières mesures ou les 4 suivantes.

#### **Solo Wizard**

Cette option du dialogue **Sélection Soliste** active le "Solo Wizard." Quand vous jouez sur votre clavier MIDI ou sur votre clavier AZERTY, le programme jouera des notes "correctes" dans le style du Soliste en cours ! Cela signifie que vous pouvez improviser "parfaitement" à chaque fois, simplement avec les touches de votre clavier MIDI ou de votre clavier AZERTY.

**Astuce :** le Soliste utilisera les vélocités que vous jouez ou les siennes, suivant les réglages dans *Opt | Soliste | Utiliser volume MIDI pour Soliste Wizard*.

# **Personnaliser la génération d'un solo**

Vous pouvez générer (et régénérer) des parties d'un solo. Refaites tous les passages que vous n'aimez pas ! Le bouton [Spécial] du dialogue Sélection Soliste ouvre le dialogue Générer Solo pour un nombre de mesures précis. Cela vous permet de fixer l'étendue du solo :

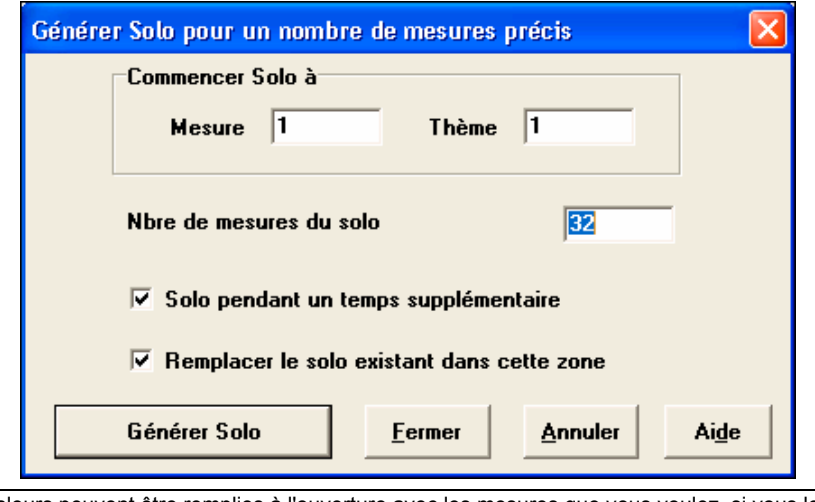

**Astuce :** Ces valeurs peuvent être remplies à l'ouverture avec les mesures que vous voulez, si vous les sélectionnez d'abord dans la feuille d'accords, puis si vous cliquez le bouton Soliste.

Dans la réalité, un Soliste a tendance à jouer quelques notes après la fin de sa partie solo. Si vous cochez "Solo pendant un temps supplémentaire", le Soliste de Band-in-a-Box se comportera de cette façon. Si vous voulez modifier un solo et qu'il y a plusieurs pistes de solo à la fois, décochez la case "Remplacer le solo existant dans cette zone"

Quand vous cliquez le bouton [Générer Solo], le passage sélectionné sera re-généré. Le morceau sera lancé 2 mesures avant le nouveau passage, ainsi vous pourrez entendre rapidement le nouveau solo.

D'autres boutons et cases permettent un réglage plus précis du Soliste.

# **Case Doublé**

Cochez la, pour un solo "doublé"; des doubles croches à la place des croches.

#### **Solo quels thèmes**

Choisissez les chorus sur lesquels le Soliste devra improviser. Le premier chorus, ceux du centre, le dernier, une autre combinaison, ou tous les chorus. Cliquez le bouton [Tous] pour que le Soliste joue pendant tout le morceau. Cliquez [Mélodie & Solo] si vous voulez entendre la Mélodie sur le 1<sup>er</sup> chorus, puis le Soliste sur le second, et à nouveau la Mélodie qui conclura avec le dernier chorus.

# **Auto Suggérer**

Si la case "Auto Suggérer" du dialogue Sélection Soliste est cochée, un Soliste adapté sera déjà sélectionné pour vous. Si vous en préférez un autre, cliquez le bouton [Suggérer] et Band-in-a-Box vous proposera un autre choix. Continuez à cliquer jusqu'à ce que vous soyez satisfait.

#### **Charger/Sauver avec les morceaux**

Cette case permet la sauvegarde et le chargement des réglages du Soliste (c.à.d. instrument, Soliste, solo "doublé", etc.) Cochez ces cases si vous voulez que les réglages soient sauvegardés (et chargés) avec le morceau.

#### **Forcer nbr thèmes**

Cela permet de fixer le nombre de chorus dans un morceau (p. ex. 5), de façon qu'il y en ait suffisamment pour que chacun des musiciens puisse improviser. Cette case fixe le nombre de chorus générés par Band-in-a-Box. La valeur par défaut est 5. Notez que lorsque cette fonction est activée (en cochant la case), tous les morceaux qui seront chargés, et qui utilisent ce même Soliste, auront aussi le nombre de chorus indiqué.

Le bouton [Plus..] de la fenêtre **Sélection Soliste** ouvre la boîte de dialogue **params.**  Plus... **avancés du soliste et mélodiste**. Param. Avancés du Soliste & Mélodiste Utiliser volume MIDI pour soliste "Wizard"  $\overline{\vee}$  Activer exécution des solos en avance  $\overline{\triangledown}$  Soliste - préf phrases longues l5. Aiuster vélocité soliste

5 Ajuster vélocité mélodiste OK **Annuler** Aide

Ce dialogue est aussi disponible dans *Opt. | Préférences* (bouton [Soliste]).

Cochez **"Utiliser volume MIDI pour soliste wizard"** pour que les messages de vélocité MIDI soient envoyés au Solo Wizard. Si un instrument MIDI sensitif est connecté à votre ordinateur, et si vous voulez contrôler la dynamique du Soliste, vous devriez activer cette fonction.

Cochez **"Activer exécution des solos en avance"** pour que l'écoute du morceau commence avant que le programme ait terminé la création d'un solo. Si la case n'est pas cochée (désactivé)), Band-in-a-Box terminera la génération du solo avant que l'écoute du morceau commence.

#### **Soliste – Préf. Phrases longues**

Cochez cette case si vous voulez que le Soliste utilise les plus longues phrases musicales qu'il "connaît". Ce réglage est généralement utilisé en même temps que le réglage Solistes étendus.

**Remarque :** Cette option peut augmenter le temps de création du Soliste. Désactivez-la si vous utilisez un ordinateur lent ou avec peu de mémoire.

#### **Ajuster vélocité Soliste/Mélodiste**

Cette case permet de booster ou de réduire rapidement le volume du Soliste par rapport aux autres instruments. Pour un effet réaliste, le soliste est réglé un peu plus fort que les autres instruments du morceau. La valeur par défaut est 5.

**Informations techniques :** 

- 1. Le Soliste a son propre canal et ses réglages. Mais quand il utilise une harmonie, il est lié aux réglages et canaux de l'harmonie Thru. Comme on utilise déjà 12 canaux MIDI parmi les 16 disponibles dans Band-in-a-Box, nous ne voulions pas en réserver 2 de plus pour l'harmonie du Soliste. Si vous voulez un Soliste avec harmonie, utilisez les réglages de l'harmonie THRU. En d'autres termes, partout où une harmonie Thru est sélectionnée, la partie Soliste utilisera les réglages de cette harmonie.
- 2. Nous avons conçu le Soliste pour qu'il ne répète pas ses idées de solos afin que ceux-ci soient toujours originaux, avec de nouvelles idées qui se forment sans arrêt. En conséquence, nous avons inclus une ligne *rafraîchir Soliste* (dans le menu Soliste) qui permet au Soliste de repenser toutes ses notions musicales.

Choisir l'option *Rafraîchir Soliste*, c'est comme si on lui disait "C'est bon, tu peux jouer ce que tu veux, même si tu as joué la même chose il y a 5 minutes..." Il est bon de faire un rafraîchissement régulier pour s'assurer le maximum d'imagination du Soliste.

3. Le menu Soliste comporte de nombreuses options. Il a les mêmes fonctions d'édition que le menu Mélodie. Vous pouvez donc utiliser la piste Soliste comme une 2<sup>eme</sup> piste de Mélodie. Même si vous ne prévoyez pas d'utiliser la fonction Soliste automatique, vous pouvez utiliser la piste Soliste comme une 2<sup>eme</sup> piste pour des contre chants, d'autres voix …etc. Le résultat : 2 pistes de mélodie, 2 pistes de solo, ou une piste de mélodie et une de solo disponibles pour vos morceaux, sans faire appel à un séquenceur extérieur.

# **Utilisation de la fonction Soliste**

- 1. Générez un Soliste et entraînez-vous sur le solo en boucle, en ralentissant, ou en imprimant, jusqu'à ce que vous jouiez un bon solo sur tous les changements d'accords!
- 2. Associez une harmonie comme "Cuivres Big Band " à votre solo pour obtenir rapidement et automatiquement des arrangements Big Band. Créez un fichier MIDI ou imprimez pour vous ou vos amis.
- 3. Faites jouer le Soliste en suivant votre accompagnement et votre arrangement (en même temps que es autres musiciens de Band-in-a-Box, bien sûr !)
- 4. Faites des "quatre-quatre" avec le Soliste (vous jouez 4 mesures, Band-in-a-Box joue les 4 suivantes…etc.).
- 5. Appliquez-vous sur les différents aspects de votre jeu avec l'aide du "Wizard." Improvisez avec un bon phrasé et de l'émotion (les meilleures notes sont jouées automatiquement) pour accompagner le soliste avec confiance et autorité

**Astuce** : Rendez certaines parties silencieuses, comme le piano ou la guitare et jouez avec le Soliste pour le soutenir – c'est amusant !

- 6. Enregistrez une autre voix sur la piste Soliste, en plus de la mélodie et des autres parties produites par Band-in-a-Box.
- 7. Utilisez un Soliste sur des accords/tonalités que vous voulez travailler. Band-in-a-Box jouera et improvisera toute la journée avec vous, sans se plaindre. Par exemple, si vous voulez travailler vos progressions II-V7-I ("deux-cinq-un"), entrez simplement les accords, et créez un solo sur cette suite. Pendant que le soliste joue, vous voyez les notes, que vous pouvez déchiffrer. En cochant "Loop Screen" vous mettrez en boucle les mesures à l'écran, et maîtriserez ainsi chaque phrase de 4 mesures (II-V-I). Ensuite, vous passez à la suivante !

# **Editeur de Soliste**

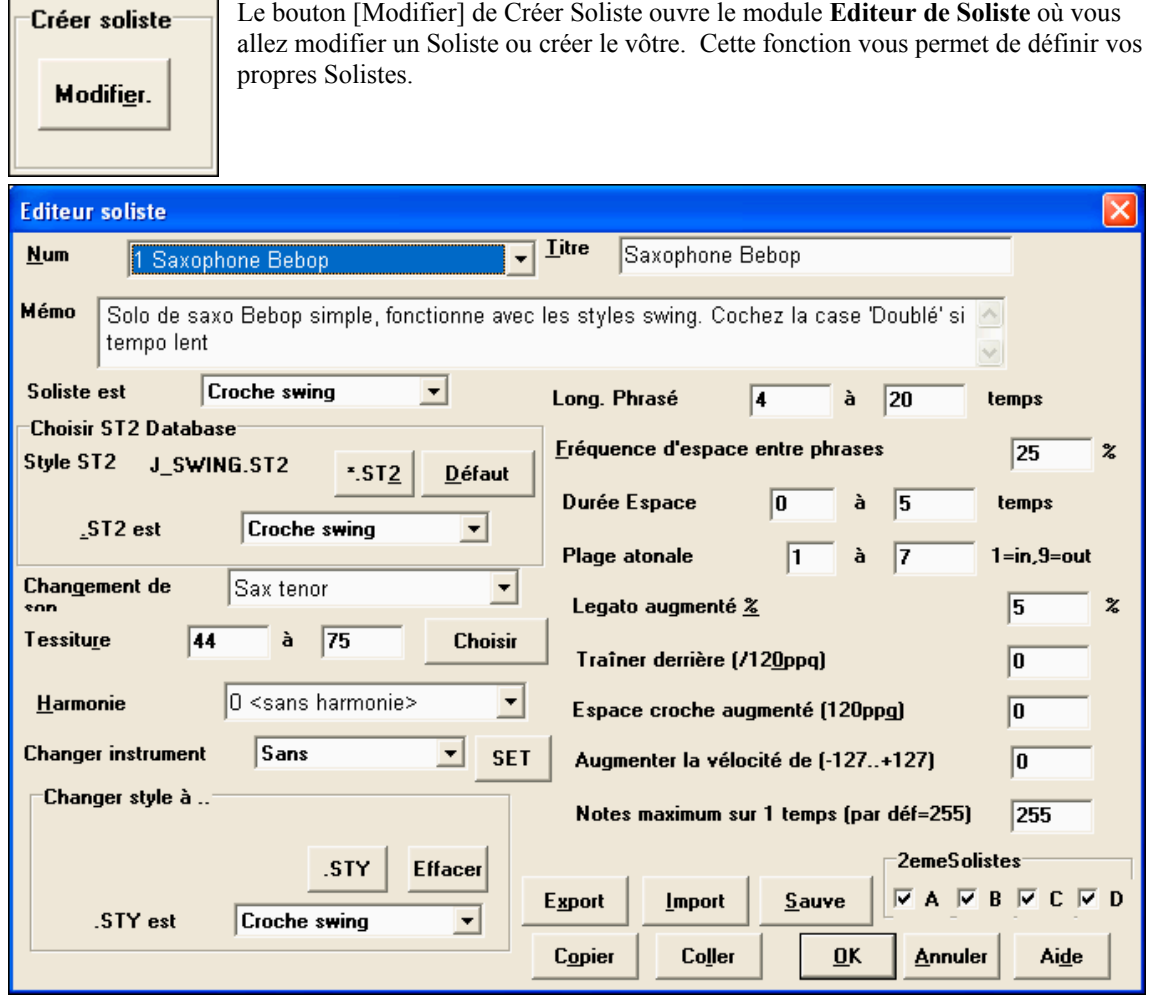

Entrez le titre de votre 'soliste' dans la boîte Titre, et quelques lignes de mémo si vous le désirez. (le champs Num sera rempli par le programme)

 $\overline{\phantom{a}}$ 

**Num** 1 Saxophone Bebop **Titre** Saxophone Bebop

Dans la boîte Mémo, vous pouvez entrer des précisions comme "extra legato, croches, sur le temps, léger retard…etc.".

La boîte "Soliste est" permet de définir le type de notes jouées par le Soliste (c.à.d. croches swing, croches "carrées", doubles croches…etc.).

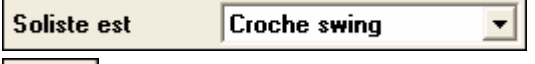

Il existe plusieurs bases de données pour les idées de solos. Choisissez (\*.ST2 or ST3) la plus  $*$ .ST<sub>2</sub> appropriée au type de morceau que le Soliste jouera (p. ex., J\_SWING.ST2 pour des morceaux jazz swing) en cliquant sur le bouton [\*.ST2].

**Remarque :** si une base .ST3 existe pour le style de solo que vous voulez créer, vous pouvez toujours choisir .ST2, et le programme remplacera par le fichier .ST3 adéquat si, (a) il est disponible et, (b) vous avez coché "utiliser solistes étendus" dans le dialogue "Sélection Soliste".

**Choisir** 

Cliquez le bouton [Choisir] dans **Editeur soliste** pour choisir l'instrument joué par le Soliste (p. ex. Sax Ténor).

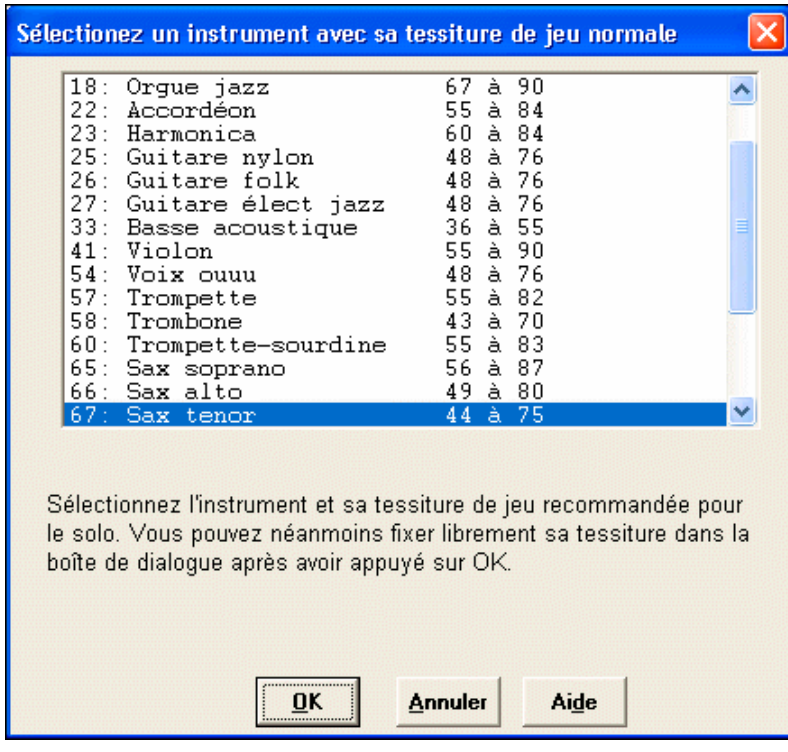

Vous pouvez aussi choisir un instrument dans la fenêtre "Changement de", mais le bouton [Choisir] règle le registre des notes de l'instrument.

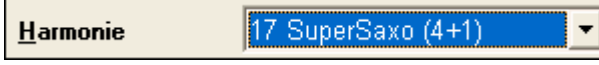

Si vous voulez un solo harmonisé, choisissez le type d'harmonie en cliquant sur la boîte Harmonie et en choisissant dans la liste.

Pour modifier (si nécessaire) les valeurs de "Long. phrasé", "Durée espace" et "Plage atonale", cliquez simplement dans la boîte concernée et entrez la nouvelle valeur.

Par exemple, changez "Legato augmenté %" à 10 %. Cela ajoutera 10% à la durée des notes.

Ajustez "traîner derrière" à -5. Pour que le Soliste joue davantage "sur le temps" que les autres Solistes de Jazz. Fixez "Espace croche augmentée" à -5 pour que votre Soliste joue des croches plus "carrées" que les autres solistes de jazz.

"Changer Instrument" permet de déterminer comment les improvisations se dérouleront avec d'autres instruments. Vous pouvez changer d'instrument à chaque chorus, toutes les 4, 8, 16 mesures…etc. Cliquez sur [SET] pour choisir l'instrument désiré, y compris le registre approprié pour chaque instrument.

Les cases "2eme solistes" sont à utiliser UNIQUEMENT avec des Solistes hybrides comme ceux du SOLOISTPAK pour Band-in-a-Box. On les utilise pour remplacer un instrument différent dans un Soliste qui contient plus d'un style, tel que BG\_BAND.ST2 du Disque Soliste N° 5. Pour davantage d'information sur les disques de Solistes additionnels et leurs fonctions supplémentaires, contactez PG Music.

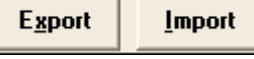

Pour partager des Solistes avec vos amis, utilisez le bouton [Export] pour les sauvegarder sur disquettes

Vous pouvez aussi sauver vos Solistes sous un autre nom de fichier (\*.s1) en cliquant le Sauve bouton [Sauve] Cliquez sur [OK] quand vous êtes satisfait de vos choix. OK

255

# Notes maximum sur 1 temps (par déf=255)

Vous pouvez choisir le nombre maximum de notes par temps, utilisées par le soliste.

Par exemple, vous pouvez indiquer à un soliste "Guitare Rock " de ne pas utiliser de notes plus courtes que des doubles croches. Cela produira moins de solos "guitar hero" avec des rafales de triples croches. Ou vous pouvez créer un solo Jazz qui n'utilise que des noires (ou plus longues) pour pratiquer le déchiffrage ou pour l'apprentissage.

# **Solos de guitare automatiques – "Le Guitariste"**

Le Guitariste permet de générer un solo d'accords de guitare pour tout morceau. Band-in-a-Box arrange la mélodie intelligemment avec un solo de guitare, en insérant de réels effet de guitare tout au long du morceau. Vous pouvez choisir de nombreux "Guitaristes" pour créer votre arrangement. Vous pouvez aussi définir vos propres Guitaristes; en choisissant les paramètres tels que la vitesse de grattage, les types d'effets (Pop/Jazz), les embellissements et bien davantage.

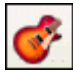

Les solos de Guitare sont choisis dans la fenêtre Guitare, qui s'ouvre avec le bouton de la guitare.

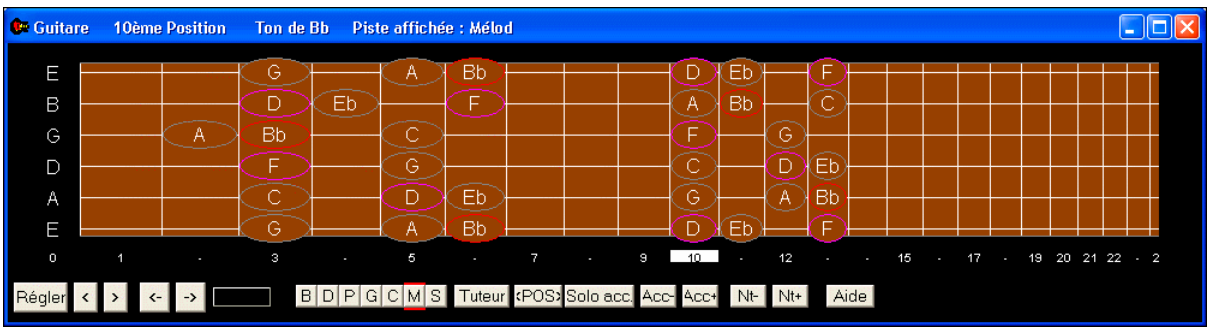

Cliquez sur [Solo acc] pour lancer la fonction **Générer un solo de guitare** dans la fenêtre de Guitare. C'est aussi accessible dans le menu *Mélodie | Générer Solo de guitare*.

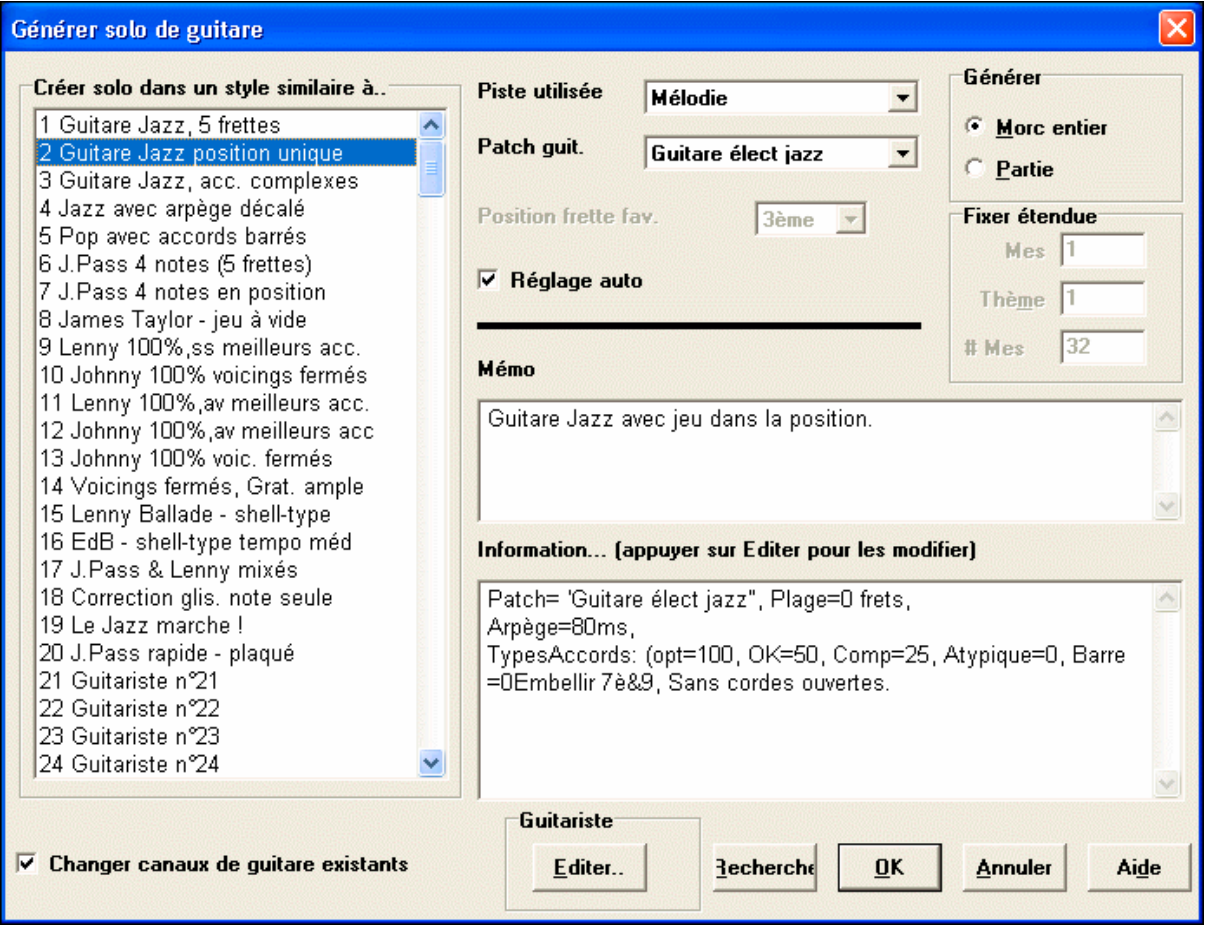

Voici la marche à suivre pour générer un solo d'accords de Guitare :

# **1. Choisissez le Guitariste à utiliser.**

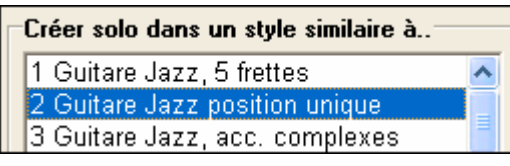

# **2. Sélectionnez la piste Mélodie (ou Soliste).**

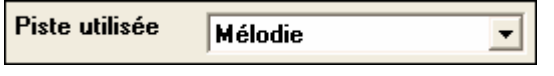

# **3. Confirmez le choix du son pour la Guitare.**

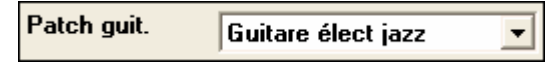

Dans la partie gauche, vous voyez une liste de Guitaristes qui sont déjà définis. Par exemple, vous voyez que le guitariste N° 2 est "Guitare jazz, position unique" Il créera des solos d'accords qui restent sur une seule position sur le manche à chaque fois que c'est possible.

Normalement, le solo de guitare est écrit sur la piste de Mélodie. Mais vous pouvez choisir la piste de Soliste comme destination.

Le Guitariste choisi (voir étape 1) aura déjà choisi le son à utiliser, mais vous pouvez modifier ce réglage.

# **4. Choisissez l'étendue du morceau.**

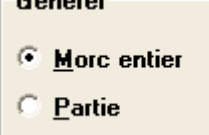

Vous pouvez générer un solo pour le morceau entier ou seulement pour une partie du morceau. Dans tous les cas, souvenez-vous que le morceau doit déjà avoir une mélodie. (Bien sûr, le Mélodiste peut vous en créer une si vous n'en avez pas encore).

# **5. Choisissez la Position principale à utiliser.**

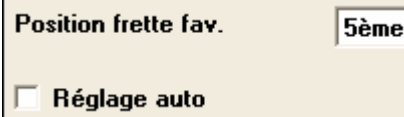

Band-in-a-Box comporte un "Réglage auto" qui choisit automatiquement une position, qui est basée sur la tonalité du morceau.

Par exemple, dans le ton de C, Band-in-a-Box choisira la 5<sup>eme</sup> position comme la meilleure à utiliser pour le solo. Mais vous pouvez modifier ce choix, si vous préférez, par exemple que le solo soit sur la  $12^{\text{eme}}$  position, vous pouvez dé-sélectionner "Réglage auto" et régler la position sur 12eme.

#### IV Changer canaux de quitare existants

S'il y a déjà une piste de guitare avec des canaux de guitare (par exemple, si elle a été jouée sur une guitare contrôleur comme une partie à une seule corde), il vaut mieux demander que Band-in-a-Box ne change pas les positions des notes qu'il trouve. Sinon, cochez "changer canaux de guitare existants".

# **6. Pressez OK pour générer le Solo.**

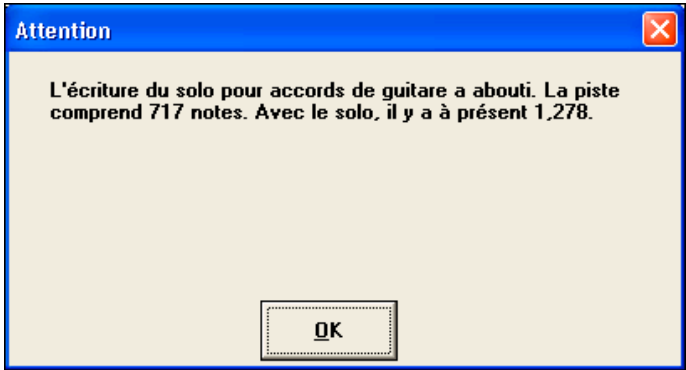

Vous verrez alors une boîte de dialogue vous indiquant qu'un solo a été ajouté à la piste, ainsi que le nouveau nombre de notes. L'écoute commencera automatiquement, et vous verrez les positions des notes sur le manche de guitare.

Pendant que vous écoutez le solo, vous remarquerez que :

- Quelques notes sont montrées comme mélodie, et d'autres sont des accords.

 $\overline{\phantom{a}}$ 

- Des accords très divers sont utilisés, y compris quelques accords avancés. Ce sont tous des accords populaires joués par les vrais guitaristes – il n'y a pas d'accords *théoriques*.
- Les accords sont grattés, pour simuler un guitariste réel.
- Le type de piste pour la Mélodie est réglé sur Guitare ainsi, la notation montre les [Tab], et le fichier MIDI sera sauvé avec les canaux de Guitare (11à16) ce qui préserve les positions sur le manche.
- Tous ces éléments peuvent être personnalisés dans Editeur Guitariste.

**Note technique :** Comme certains guitaristes sont conçus pour gratter les accords avec du retard, si vous re-générez le solo de nombreuses fois, la mélodie sera de plus en plus en retard. La(les) solution(s) consiste à choisir *Edit | Annuler Solo*  avant de re-générer le solo, ou choisir un Guitariste qui ne gratte pas en retard. Le retard de grattage est indiqué dans le panneau "Info" de l'écran Sélection Guitariste.

# **Une Fois Que Le Solo D'accords De Guitare Est Génere…**

Le solo d'accords fait maintenant partie de la piste de notation. Vous pouvez l'éditer comme les autres parties, en effaçant/insérant des notes…etc. Utilisez les fonctions spéciales décrites dans la section de la fenêtre de Guitare pour changer les variantes, remplacer une note par un accord et vice versa.

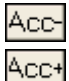

Quand un accord (ou une note) est sélectionné, pressez les boutons [Acc-] ou [Acc+] pour insert un accord de guitare dans la fenêtre Guitare (ou 7 ou 8 du pavé numérique). Chaque fois que vous cliquez [Acc-] ou [Acc+], vous verrez que l'accord change de variante, cyclant parmi les 5 à 10 variantes possibles pour chaque accord. Quelques notes n'en possèdent pas, par exemple un C# sur un accord de Cmaj7, car c'est toujours un note de passage.

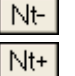

⊡

De la même manière, vous pouvez convertir un accord en note, en utilisant le bouton Insérer note Guitare. En cliquant [Nt+] (ou 3 ou 4 du pavé numérique) répète sans cesse la même note sur les 6 cordes.

Le solo sera sauvé avec le morceau (.MGU) et exporté en fichier MIDI avec les positions intactes car nous utilisons les canaux 11 à 16 pour la partie de Guitare. Vous pouvez supprimer le solo à tout moment, même s'il a été sauvé et rechargé, en choisissant dans le menu *Mélodie | Retirer harmonie…*.

Les Guitaristes peuvent être personnalisés avec l'Editeur Guitariste, décrit dans ce manuel.

# **Embellissements automatiques – "L'Embellisseur "**

# **Vue d'ensemble**

Quand des musiciens voient une mélodie sur une partition, ils la jouent très rarement telle qu'elle est écrite. Ils changeront les attaques pour ajouter des syncopes, les durées, pour produire un jeu staccato ou legato, ajouteront des appoggiatures, des articulations, des notes en plus, du vibrato et d'autres effets. Band-in-a-Box fait tout cela automatiquement avec l'Embellisseur. Si vous activez l'Embellisseur, tout morceau sera embelli en temps réel, ainsi vous entendez une mélodie plus vivante et réaliste – Et c'est à chaque fois différent. L'Embellisseur est seulement actif pendant l'audition; il ne modifie pas la piste de mélodie. Une option permet de le rendre permanent, de façon à ajouter à la piste, certains embellissement que vous aimez.

La fonction Embellisseur de mélodie est activée ou désactivée par la case Embellisseur de l'écran principal.

 L'Embellisseur fonctionne seulement pendant l'écoute. Vous verrez la mélodie embellie sur la notation, pendant qu'elle est jouée, ainsi vous pouvez voir les notes embellies. Quand vous cliquez [Stop], la notation réaffichera la mélodie originale (non embellie).

L'Embellissement change le départ des notes, les durées, les vélocités, le legato, et ajoute aussi des appoggiatures, des notes supplémentaires, des trilles…etc. Voici un exemple "avant et après", qui montre un embellissement typique d'un morceau.

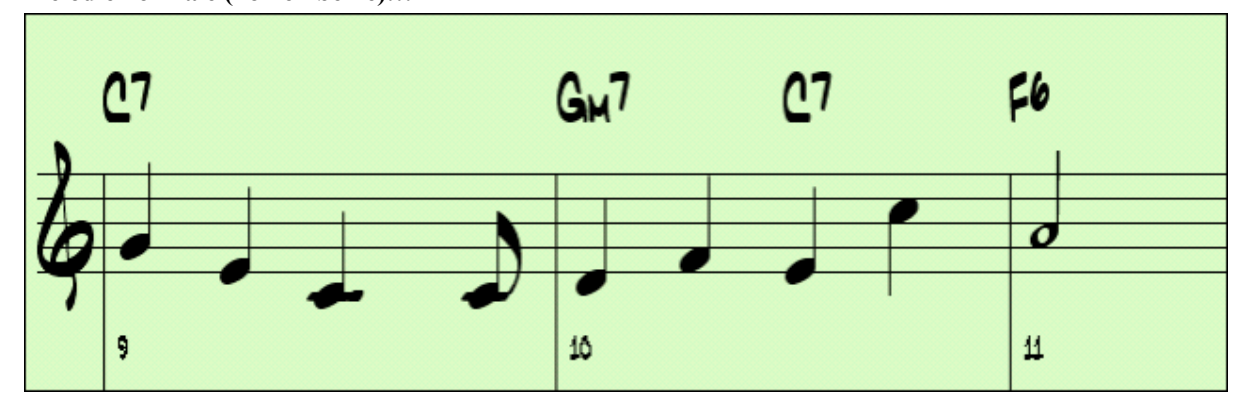

# **Mélodie normale (non embellie)…**

# **Mélodie embellie…**

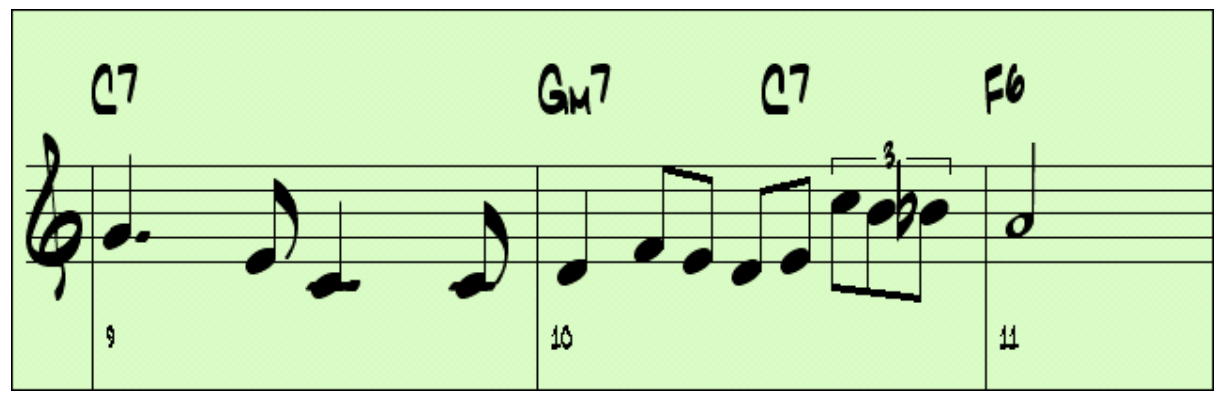

Comme vous le voyez dans les exemples, la mélodie embellie comporte une anticipation dans la mesure 9, des notes supplémentaires dans la mesure 10, des changements de départ, et des appoggiatures pour agrémenter la mélodie.

# **Utilisation de l'Embellisseur**

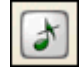

Les réglages de l'embellisseur sont accessibles pendant l'écoute grâce au bouton Embellisseur de la barre d'outils de l'écran principal, dans le menu *Mélodie | Embellir Mélodie…*, ou avec le raccourci **Ctrl+Alt+L**.

Le dialogue Embellisseur de mélodie vous permet de :

- Personnaliser les réglages de l'Embellisseur ou choisir des réglages prêts.
- Rendre un embellissement particulier permanent.

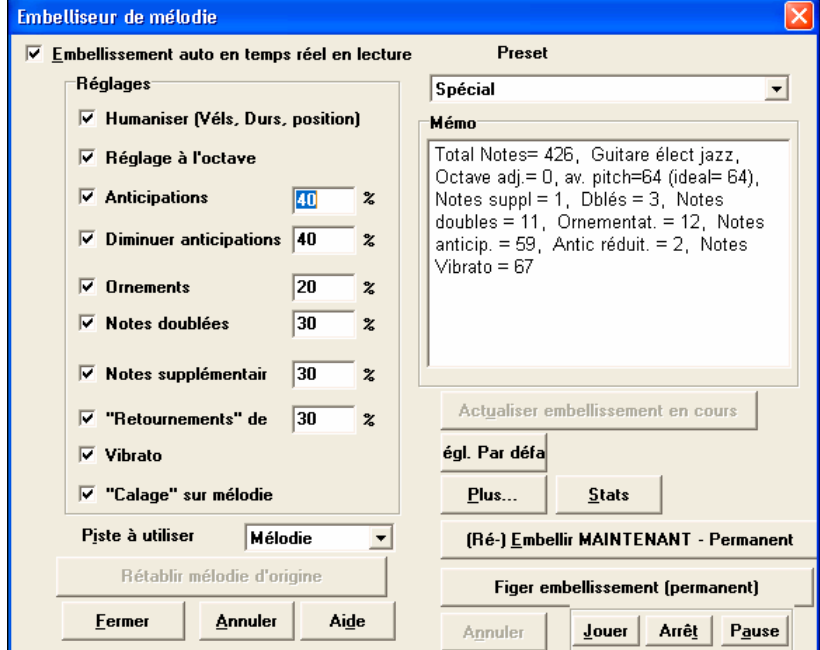

# $\overline{V}$  Embellissement auto en temps réel en lecture

"Embellissement auto en temps réel en lecture" est le même réglage que la case de l'écran principal. S'il est coché, l'embellissement aura lieu à chaque audition. S'il est décoché, l'embellissement n'aura pas lieu, à moins que vous cliquiez le bouton [Embellir Maintenant] dans le dialogue.

 $\overline{\phantom{a}}$ 

# **Réglages tout prêts de l'Embellisseur (presets)**

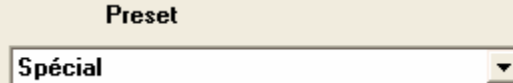

Les réglages tout prêts permettent un choix rapide de réglages courants pour l'Embellisseur.

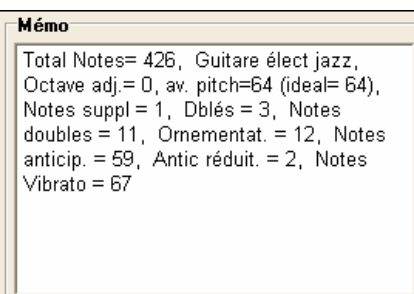

Le **mémo** de l'Embellisseur décrit les embellissements en cours, avec des statistiques sur le nombre de notes embellies.

Actualiser embellissement en cours

Pendant l'audition, si l'embellisseur est activé, vous pouvez mettre à jour l'embellissement en cliquant ce bouton.

C'est utile, si vous avez changé les réglages, pour entendre le nouvel embellissement.

Figer embellissement (permanent)

Normalement, l'embellissement agit en direct pendant l'écoute, et ne modifie pas la mélodie d'une

manière permanente. Mais si vous aimez le résultat, et voulez le conserver avec la mélodie, vous pouvez choisir l'option "Figer Embellissement (Permanent)".

(Ré-) Embellir MAINTENANT - Permanent

Si le morceau est actuellement arrêté, vous pouvez toujours créer un embellissement et le rendre

permanent en cliquant le bouton [Embellir Maintenant – Permanent]. La Mélodie n'est pas définitivement modifiée, sauf si vous avez cliqué bouton [Embellir maintenant – permanent]. Si vous l'avez fait,

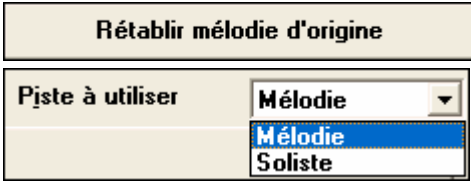

et voulez retrouver la mélodie originale, vous pouvez cliquer le bouton [Rétablir mélodie d'origine]. L'Embellisseur est généralement nommé Embellisseur de mélodie, car il s'utilise souvent sur la piste Mélodie. Mais si vous préférez l'appliquer à la piste du Soliste, vous pouvez choisir cette piste.

# **Réglages de l'Embellisseur**

Les réglages comportent des paramètres qui modifient l'embellissement. Ils peuvent être activés ou non, et les pourcentages d'apparition peuvent être déterminés. Ces différents réglages sont :

# **Humaniser**

Les vélocités, durées (legato), et départs des notes sont humanisées. Les vélocités… originales des notes sont ignorées. C'est utile si la mélodie a été entrée d'une manière très rigide.

# **Octave**

L'octave de la Mélodie est changé pour le meilleur registre correspondant à l'instrument de la Mélodie. Par exemple, si l'instrument est un piccolo, l'octave sera haussée au meilleur registre pour un piccolo. Il existe un autre réglage pour l'octave dans le dialogue "Plus...".

# **Anticipations**

Une note anticipée est jouée un peu en avance("avant le temps").

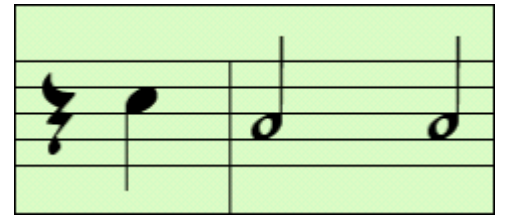

Notes non embellies.

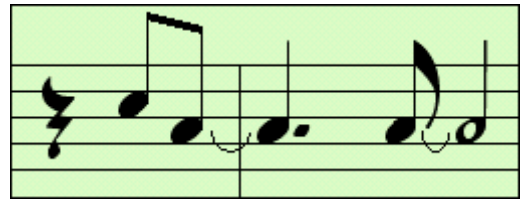

Embellissements avec ANTICIPATIONS sur les temps 1 et 3.

# **Diminuer Anticipations**

C'est le contraire des anticipations. Les notes anticipées sont reconnues et jouées en peu en retard (sur le temps).

# **Ornements**

Les ornements sont des notes brèves, jouées avant, et un demi-ton sous la note originale. Volontairement, elle ne sont pas affichées sur la notation, pour faciliter la lecture de la partition. Par contre, elles sont jouées.

# **Notes doublées**

Les notes de la mélodie sont doublées à la même hauteur.

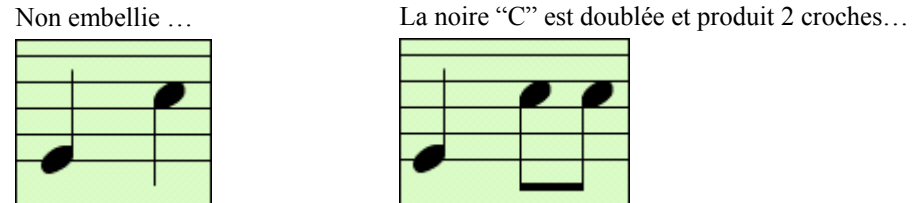

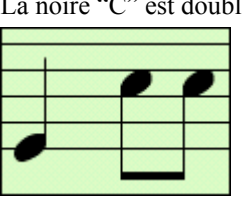

#### **Notes supplémentaires**

Des notes sont insérées entre celles de la mélodie. Dans cet exemple "avant et après", un Eb et un E sont ajoutés entre le D et le F.

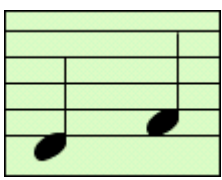

Non embelli … Avec les notes en plus …

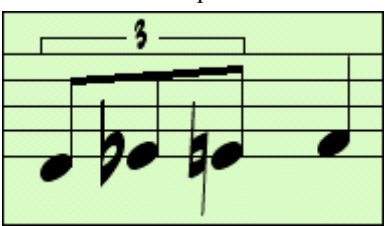

#### **"Retournements"**

Avec un trille, une note est remplacée par un groupe de notes qui comprend la note originale et des notes un ton ou un demi-ton au-dessus ou au- dessous.

Dans cet exemple "avant et après", le C est remplacé par un trille de 3 notes avec une note un ton au-dessus du C.

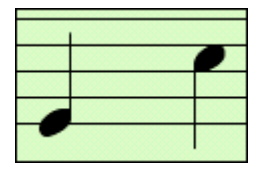

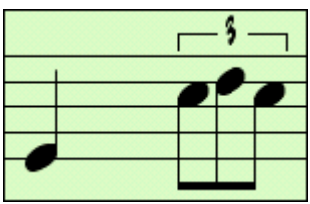

# **Vibrato**

Un vibrato peut être ajouté, selon les réglages supplémentaires du dialogue "Plus...". Le vibrato n'est pas affiché sur la notation, mais vous pouvez voir les informations dans la liste d'événements.

# Dieto affichée : Mélod

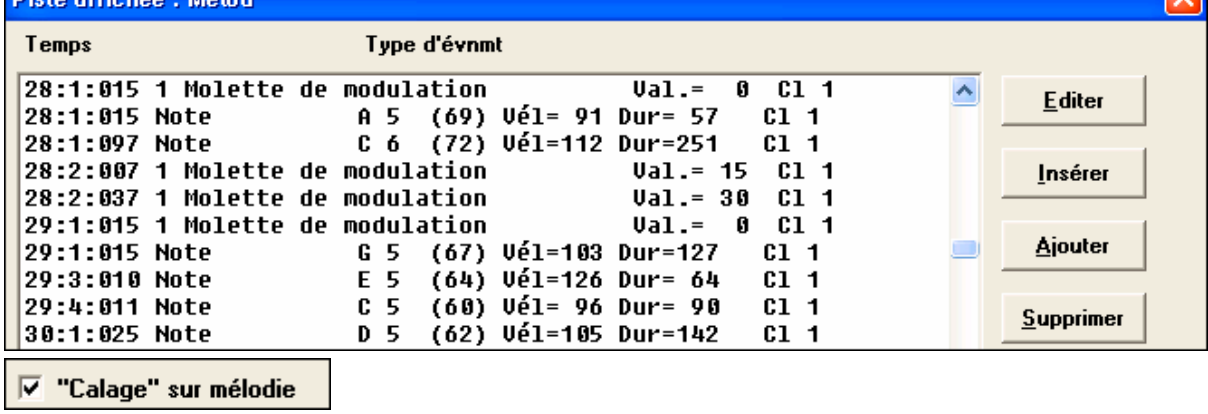

Si c'est coché, la mélodie sera jouée un peu en retard, dans un style plus "cool".

ञ

Des réglages supplémentaires se trouvent, dans la boîte de dialogue "Autres paramètres de l'embellisseur".

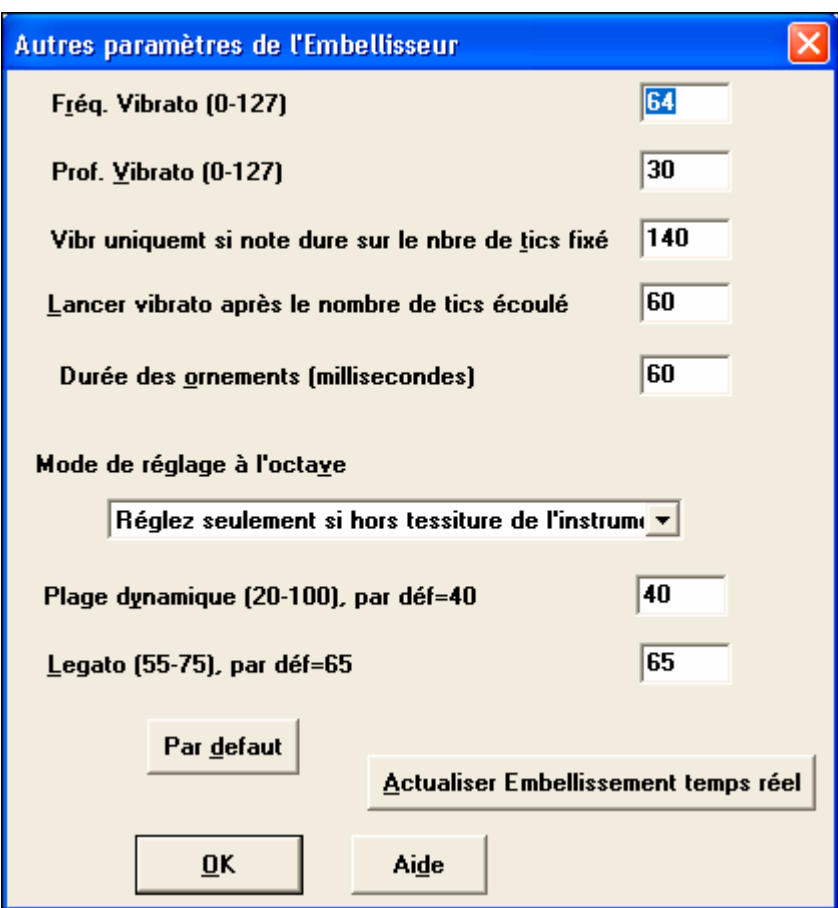

Cela vous permet de faire des réglages plus avancés pour l'Embellisseur. Ils comprennent :

- **Prof. Vibrato :** C'est l'amplitude du vibrato, entre 0 et 127.
- **Fréq. Vibrato :** C'est la vitesse du vibrato (lent-rapide) entre 0 et 127.
- **Vibrato uniquement si note dure e nombre de ticks :** p. ex. si c'est 120 ticks (une noire), seules les notes d'au moins 120 ticks de durée auront un vibrato.
- **Lancer le vibrato après le nombre de ticks :** Pour les notes avec vibrato, le vibrato commencera après cette valeur.
- **Mode de réglage à l'octave :** Si l'octave n'est pas ajustée, elle le sera seulement si les notes sont hors du registre jouable, ou toujours à la meilleure valeur, suivant les réglages faits ici.
- **Plage dynamique :** C'est la vélocité moyenne utilisée pour humaniser. Valeurs utiles, entre 30 et 50.
- **Legato :** C'est la valeur du legato pour les notes. La valeur utile se situe entre 55 et 75.

Plus...
# **Chapitre 9 : Enregistrement MIDI**

Band-in-a-Box comporte 2 pistes de séquenceur intégrées. Ce sont les pistes de Mélodie et de Soliste, mais elles peuvent être utilisées pour enregistrer toute partie MIDI – comme des ajouts de percussions ou des accompagnements en dégradé. Dans Band-in-a-Box, le MIDI peut être enregistré :

- En direct, avec un clavier, une guitare ou un contrôleur à vent MIDI, connectés à votre ordinateur.
- En entrant les notes pas-à-pas avec la souris dans la fenêtre de Notation.
- Avec la fonction Wizard pour "jouer" les notes sur le clavier AZERTY puis les éditer avec la souris.
- En important un fichier MIDI standard dans la piste de Mélodie ou de Soliste .

## **Enregistrement en temps réel**

Vous pouvez insérer, remplacer, faire des mixages illimités, enregistrer à partir d'un repère ou la fin, commencer à n'importe quelle mesure. Pour enregistrer avec votre clavier, guitare, ou contrôleur à vent MIDI,

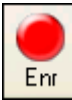

cliquez [Enr], tapez [R], ou allez dans le menu *Mélodie | enregistrement mélodie* La boîte de dialogue **Enregistrer Mélodie** apparaît. Si vous êtes sûr que vos réglages sont corrects tapez "R" deux fois pour commencer l'enregistrement immédiatement .

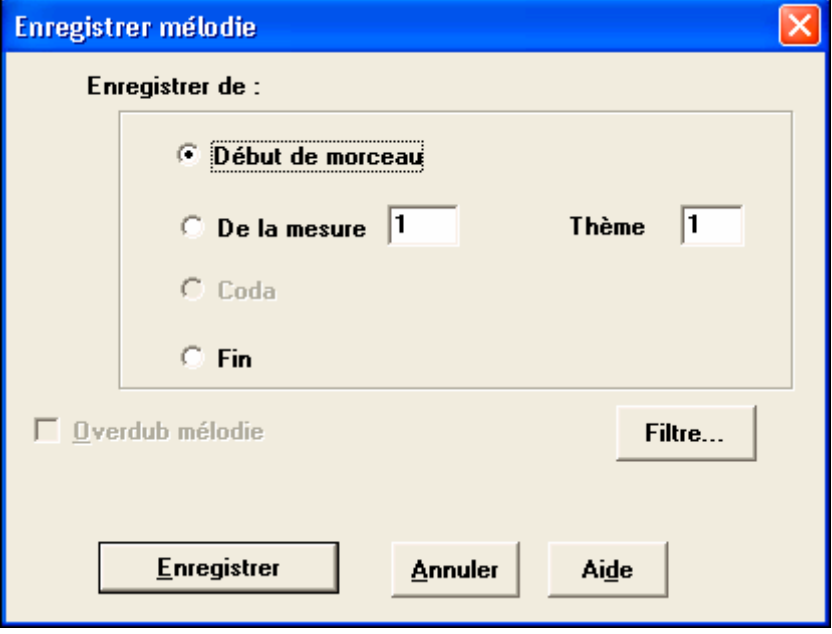

**Astuce :** Si vous choisissez l'option "Overdub mélodie" dans le dialogue Enregistrer Mélodie, vous entendrez la mélodie existante pendant l'enregistrement.

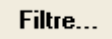

Ce bouton ouvrira le Filtre d'enregistrement. Il accepte tous les contrôles MIDI et la pédale de sustain.

Vous pouvez enregistrer tout type d'information MIDI sur la piste de Mélodie ou de Soliste, et utiliser le Filtre d'enregistrement pour choisir ces types. Le menu *Opt. | Préférences | FiltreEnrg* ouvrira aussi le dialogue Filtre enregistrement.

Cliquez [Enregistrer] ou la touche [R] à nouveau, pour commencer à enregistrer.

Arrêtez l'enregistrement avec la touche [Esc], ou la barre d'espace, ou en cliquant le bouton [Stop]. Le dialogue **OK – Garder prise** s'ouvre :

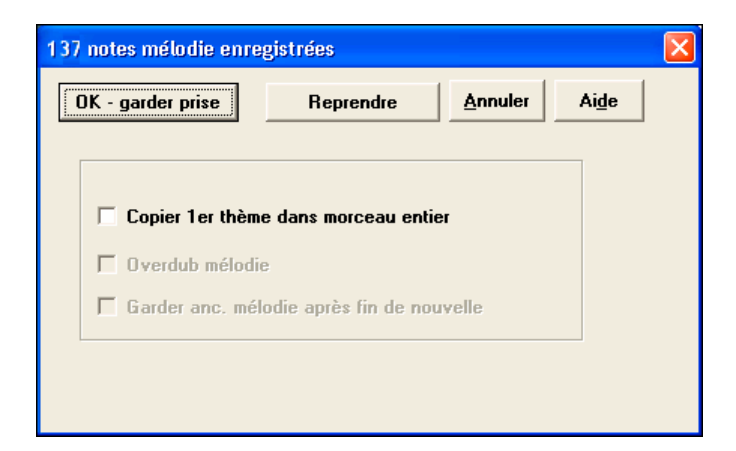

## **OK Garder prise**

Cliquez pour conserver ce que venez d'enregistrer. On peut facilement réparer les petits défauts dans la Notation éditable ou dans l'éditeur d'événements.

#### **Reprendre**

Le bouton "Reprendre" permet de refuser rapidement une prise et de refaire l'enregistrement. Vous pouvez utiliser le raccourci avec la touche "A".

#### **Annuler**

Termine l'enregistrement, rien n'est sauvegardé. Pour recommencer, pressez le bouton [Enr] ou la touche [R].

Band-in-a-Box propose des options utiles, quand vous gardez une prise.

## **Copier 1er thème sur morceau entier**

Si vous avez enregistré un chorus du morceau, vous pouvez le recopier sur tous les chorus en cochant cette option.

#### **Overdub mélodie**

Vous pouvez mixer votre enregistrement avec la mélodie existante. S'il n'existe aucune mélodie, cette option sera grisée et inaccessible.

#### **Garder ancienne. mélodie après fin de nouvelle**

Vous pouvez effacer toute mélodie après la dernière note de mélodie enregistrée, ou la garder. Utilisez cette fonction si vous voulez enregistrer à la fin de la prise.

## **Options pour le Décompte et le Métronome**

Réglez ces options dans le dialogue *Opt. | Préférences*. et pressez le bouton [Décompte/Mét.]. Décompte/Mét.

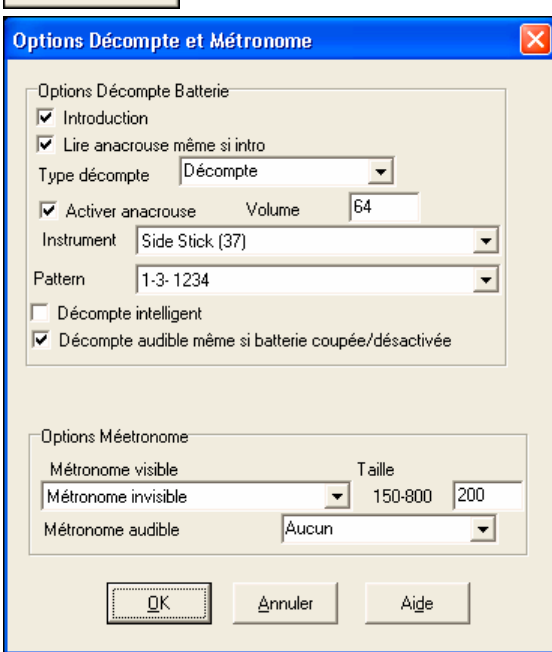

## **Enregistrement vers un séquenceur extérieur**

De nombreux musiciens utilisent Band-in-a-Box en direct. Si vous ne pouvez pas emporter votre ordinateur, vous pouvez utiliser un séquenceur externe ou un clavier à séquenceur intégré, qui lit les fichiers MIDI standard. Pour le transfert des morceaux, suivez ces étapes :

- Convertissez le morceau en fichier MIDI, en cliquant sur le bouton.
- Sauvegardez directement sur disquette ou copiez du disque dur sur la disquette.
- Le matériel séquenceur est alors capable de lire la disquette contenant les fichiers MIDI.

## **Entrée manuelle des notes**

 Vous pouvez entrer directement les notes dans la fenêtre de Notation soit en mode Notation éditable ou en mode Note Roll..

IN I Entrez dans le mode Notation éditable d'un simple clic sur le bouton [N], depuis la Notation standard.. En mode Notation éditable vous entrez déplacez, éditez les notes et les silences, avec la

technique de souris habituelle – pointer et cliquer, glisser et déposer, cliquer-droit pour le dialogue Note Edit. Le chapitre sur la Notation aborde ce sujet en détails

Quand vous avez entré un peu de mélodie, vous pouvez en copier des morceaux comme dans un traitement de texte. Pour copier/coller la notation, sélectionnez une région en glissant la souris. Puis choisissez *Edit | Copier*.

Cliquez à l'endroit où vous voulez coller (sur la barre de temps, en haut de la fenêtre) puis choisissez *Edit | Coller* Vous pouvez préciser une position précise dans le dialogue **Coller Mélodie**

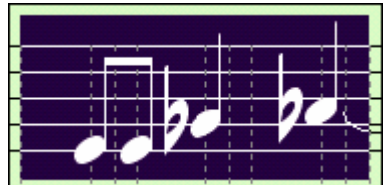

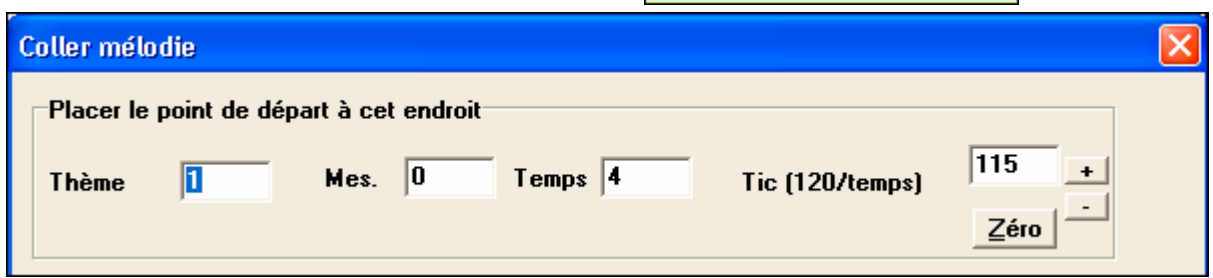

# **Enregistrement avec la fonction Wizard**

C'est une fonction très pratique, si vous n'avez pas de clavier MIDI, et que vous voulez un enregistrement "en direct". Utilisez le Wizard pour enregistrer à partir du clavier AZERTY. C'est plus réaliste qu'avec l'entrée pasà-pas, à la souris.

Voici comment ça fonctionne :

- $1$   $\overline{\triangledown}$  Wizard  $\overline{\phantom{a}}$  Cochez la case Wizard.
- 2. Pressez la touche [R] pour enregistrer.
- 3. Pendant que vous écoutez le morceau, jouez la mélodie sur des touches des deux rangées du bas du clavier AZERTY, au rythme de la mélodie. Les notes produites par le "Wizard" ne seront pas celles de la mélodie connue, bien sûr, mais ne vous en inquiétez pas. Quand c'est fini, regardez la fenêtre de Notation. Vous verrez les fausses notes à la bonne place avec les durées correctes.
- 4. Glissez les notes (avec le bouton gauche) à leur bonne hauteur sur la portée. Vous entendrez les notes en les glissant, et vous verrez leurs noms dans la boîte de nom. Pour les dièses, bémols et bécarres, pressez les touches **Shift**, **Ctrl**, ou **Alt,** respectivement. Vous obtiendrez une mélodie qui semblera avoir été enregistrée en direct, sans la rigidité des pistes entrées en pas-à-pas.

**Astuces :** Si le Wizard est activé, la barre d'espace n'arrêtera pas l'écoute. Vous devrez presser [Esc] pour arrêter. Cela évite d'arrêter le morceau si vous pressez la barre d'espace involontairement en utilisant le Wizard.

# **Importer des fichiers MIDI**

## **Importer dans la piste de Mélodie ou de Soliste**

Les fichiers MIDI peuvent êtres lus dans les pistes de Mélodie ou de Soliste à partir des fichiers ou du pressepapiers de Windows. Vous pouvez lire un fichier MIDI entier, ou choisir les canaux et une série de mesures. Utilisez l'une de ces commandes :

- 1. *Mélodie | Importer mélodie d'un fichier MIDI* pour choisir un fichier MIDI sur un disque avec le dialogue d'ouverture de fichier.
- 2. *Mélodie | Importer mélodie du presse-papiers* quand les données MIDI d'un autre programme vers le presse-papiers. Les options de Presse-papiers seront grisées si le presse-papiers ne contient pas de données MIDI.

Quand vous avez choisi, le dialogue **Options Import fichier MIDI** s'ouvre :

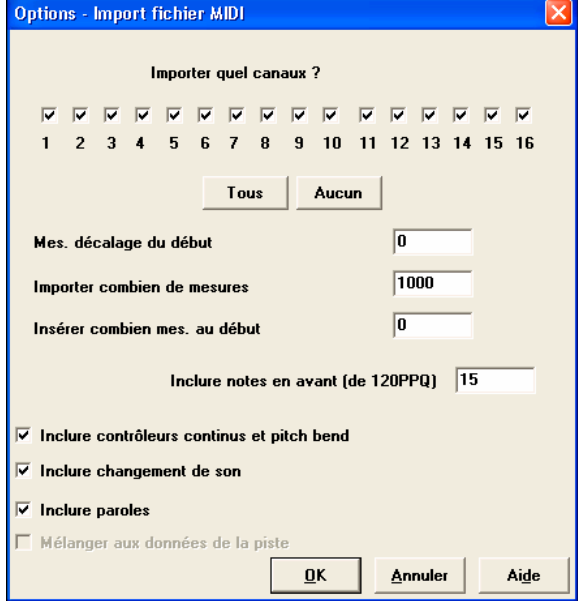

#### **Importer quels canaux ?**

Vous devrez savoir sur quel(s) canal(aux) du fichier MIDI se trouve la mélodie. Sélectionnez alors ce(s) canal(aux) pour que Band-in-a-Box le(s) lise. Si vous les sélectionnez tous, Band-in-a-Box lira tous les canaux et les fusionnera sur la piste de Mélodie. Vous pouvez importer et jouer le fichier complet sur la piste de Mélodie, si le type de piste est réglé en MultiCanal dans le menu Mélodie.

#### **Mes. décalage du début**

Si vous voulez lire le fichier MIDI à partir du *début*, choisissez 0 comme décalage. Si vous voulez démarrer à la mesure 32, par exemple, choisissez un décalage de 32 (mesures).

#### **Importer combien de mesures ?**

Conservez la valeur par défaut (1000) pour lire le fichier entier (à moins qu'il comporte plus de 1000 mesures !), ou entrez le nombre de mesures qui vous intéressent, si vous ne voulez pas le fichier entier. Défaut =1000.

#### **Insérer combien de mes. au début**

Cela insère des mesures vierges dans la piste de Mélodie. Souvenez-vous que Band-in-a-Box comporte normalement 2 mesures de décompte. Si votre fichier MIDI n'a pas de décompte, réglez cette valeur à 2 pour compenser les deux mesures de décompte.

#### **Inclure notes en avant (de 120 PPQ)**

Si vous commencez à lire un fichier MIDI à la mesure 5, il serait ennuyeux qu'une une note jouée 1 tick avant la mesure 5 reste ignorée pendant la lecture. Pour l'inclure, cochez cette option, et la note sera lue.

#### **Inclure contrôles continus et pitch bend / changements de patches / paroles**

Choisissez exactement ce que vous voulez importer en cochant ces options.

#### **Mélanger aux données de la piste**

Vous pouvez fusionner les données importées avec la piste de Mélodie existante.

## **Importer dans la Mélodie avec le Wizard d'accords MIDI**

Vous pouvez ouvrir un fichier MIDI entier dans Band-in-a-Box avec le Wizard d'accords MIDI. Les accords seront analysés par le Wizard et le fichier MIDI sera joué et affiché sur la piste de Mélodie. Un style "silencieux" sera chargé pour que seul le fichier MIDI soit entendu. Quand le fichier est sauvegardé, l'extension est MGX, ce qui permet d'identifier facilement les morceaux BB qui contiennent un fichier MIDI entier.

Le Wizard d'accords MIDI s'ouvre à partir du menu *Fichier | Importer accords de fichier MIDI*. Dans le dialogue **Interpréter accords du fichier MIDI**, cochez la case "Ouvrir fichier MIDI ENTIER sur mélodie", puis cliquez sur [INTERPRETET ACCORDS].

Les accords seront analysés et écrits dans la feuille d'accords de Band-in-a-Box. Un "X" apparaîtra devant le nom de style, indiquant qu'il s'agit d'un style muet.

Cliquez [Joue] pour écouter le fichier MIDI se trouvant sur la piste de Mélodie.

## **Options supplémentaires pour les pistes Mélodie/Soliste**

Choisissez *Mélodie | Editer piste mélodie | Décaler Mélodie…***.** Cela déplace la mélodie d'un certain nombre de ticks. Il y a 120 ticks par noire. Par exemple, pour un style plus "cool", déplacez la mélodie d'environ 10 vers l'avant.

Dans le même sous-menu, choisissez *Insérer temps* ou *Supprimer temps* pour insérer ou effacer des temps dans la mélodie. Par exemple, pour insérer 2 mesures dans la mélodie, à la mesure 5, choisissez *Mélodie | Insérer temps*, Mesure 5, et 8 temps (2 mesures) à insérer.

#### **Humanisation intelligente de la piste de Mélodie et de Soliste**

Les algorithmes de quantisation donnent un résultat rigide. Certaines routines essaient d'humaniser une partie en introduisant le "hasard", ce qui donne rarement l'effet désiré, puisque les humains ne changent pas les départs ou les durées "au hasard". Band-in-a-Box utilise des routines intelligentes d'humanisation, pour humaniser une mélodie d'un style à un autre, d'un tempo à un autre, faire varier l'intensité du swing dans les croches... Les résultats sont très musicaux, et les morceaux produits sont très naturels.

Examinons quelques paramètres dans *Humaniser*.

Dans cet exemple*, Mélodie | Editer piste mélodie | Humaniser mélodie* était sélectionné. La fenêtre de Humaniser Soliste est la même.

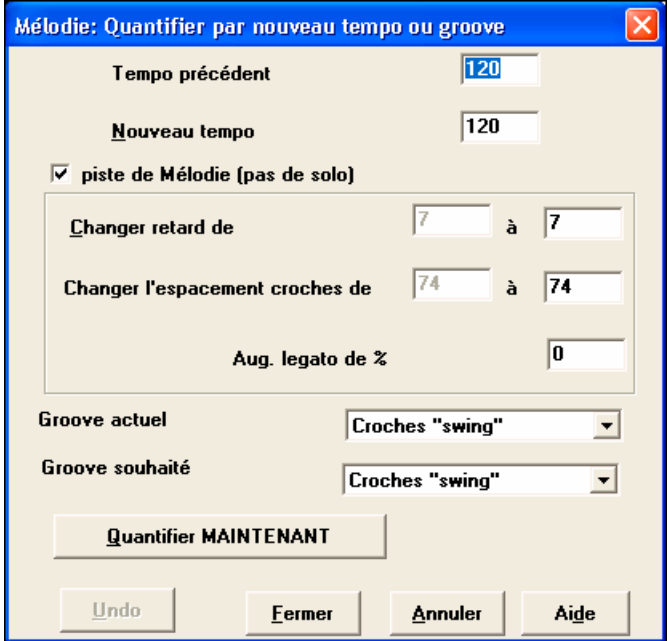

Comme vous le voyez, nous avons décomposé l'effet Humanise en 5 catégories principales : tempo, retard, espacement croches, legato, et groove. La meilleure façon de savoir comment ces paramètres agissent est de les essayer (vous pouvez toujours cliquer le bouton Undo si le résultat ne vous plaît pas.)

Par exemple, essayez de changer le tempo d'un morceau pour voir l'effet produit sur l'espacement croches et le retard. Cliquez le bouton [Quantifier MAINTENANT] pour appliquer ces changements à votre morceau.

**Astuce :** Souvent, quand des musiciens jouent rapidement, ils jouent les croches swing plus proches les unes des autres et un peu en retard.

Nous pensons que ces catégories sont simples à comprendre et que vous devriez atteindre le résultat espéré sans difficulté*. Pensez à appliquer les paramètres tels que Legato et Retard avec parcimonie*, puis cliquez le bouton Quantifier MAINTENANT pour appliquer vos changement au morceau.

# **Edition de la piste de Mélodie**

## **Editeur de liste d'événements**

Vous pouvez éditer tous les événements, y compris les événements MIDI et les paroles, avec l'éditeur d'événements. Vous pouvez aussi éditer la mélodie, le soliste, les paroles ou les motifs du StyleMaker avec cette fonction.

La liste d'événements est ouverte en choisissant *Mélodie | Editer piste Mélodie | Edit Mélodie en pas à pas*, ou de la fenêtre de Notation, en cliquant le bouton Liste d'événements [#]. La fenêtre de liste d'événements apparaît :

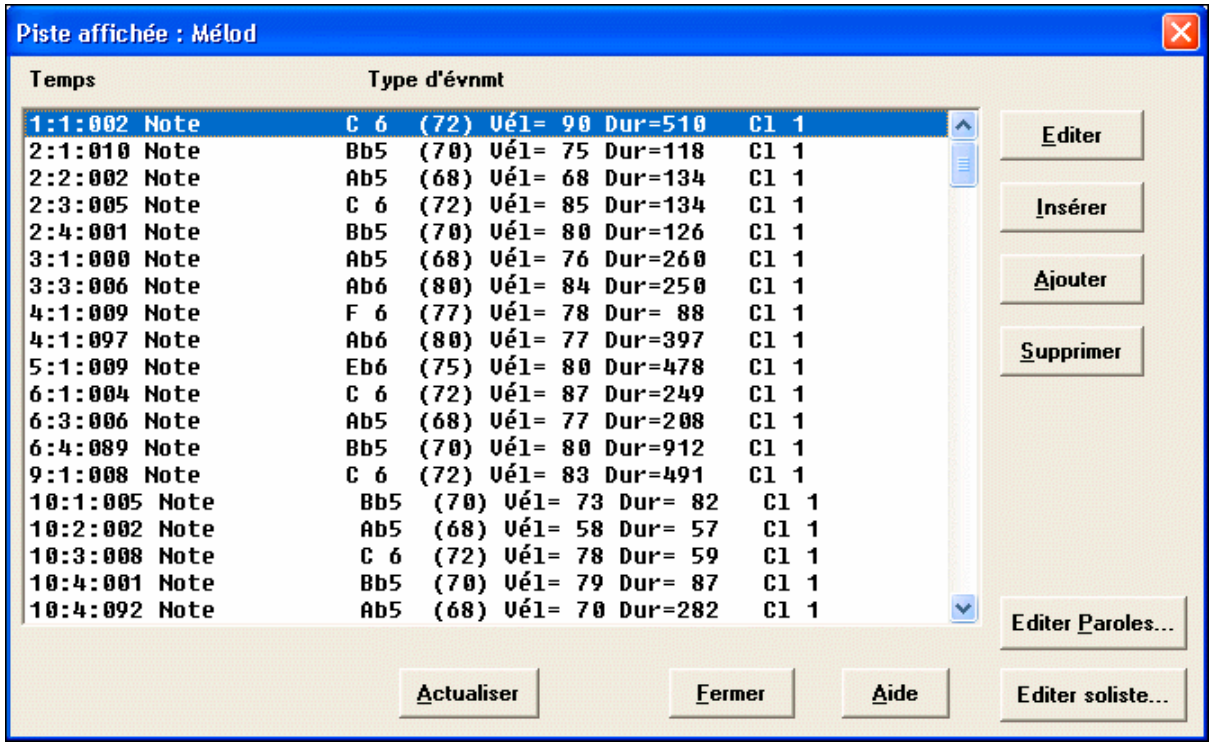

L'éditeur d'événements permet de modifier, d'insérer et de supprimer des notes :

- Double-cliquez sur un événement pour l'éditer (ou cliquez le bouton [Editer])
- [Insérer] place un événement avant l'événement courant.
- [Ajouter] place un événement à la fin de la piste.
- [Supprimer] supprime un événement.
- [Actualiser] rafraîchit l'écran de notation.
- [Editer paroles], [Editer soliste], [Editer mélodie] détermine la piste à éditer.

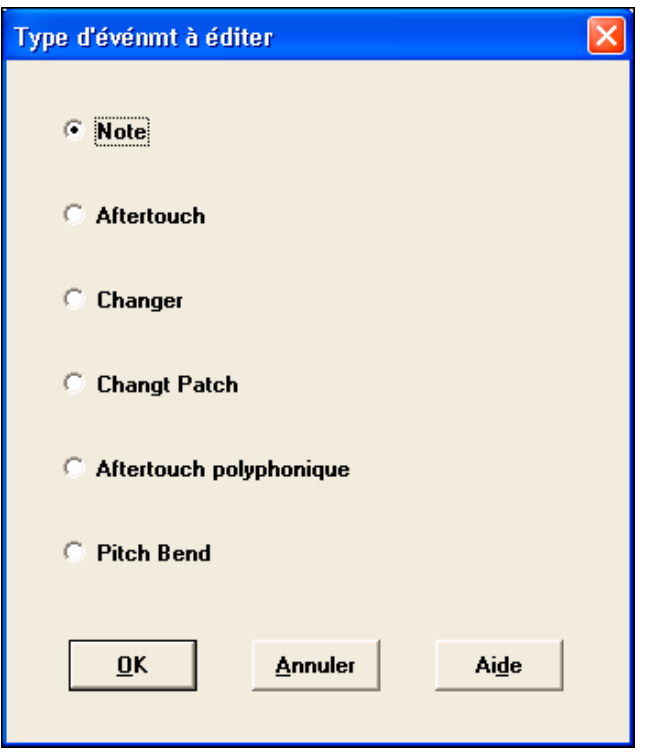

Le dialogue **Type d'événmt à éditer** s'ouvre si l'on clique le bouton [Insérer] ou [Ajouter] dans l'éditeur d'événements.

Ce dialogue permet de choisir le type d'événement à insérer ou à ajouter : note, contrôleur, pitch bend, etc.

## **Edition dans la fenêtre de notation**

Vous obtiendrez souvent de meilleurs résultats en éditant à partir de la fenêtre de notation, plutôt qu'avec la fenêtre de liste d'événements. Pour cela, ouvrez la fenêtre de notation, en mode Notation éditable ou en mode Notation note-roll. Dans ces deux modes, les notes peuvent être glissées et déposées avec la souris.

Pour une édition plus précise, cliquez-droit sur la note à éditer.

Le dialogue **Note** s'ouvre, et vous pouvez y éditer tous les paramètres de la note.

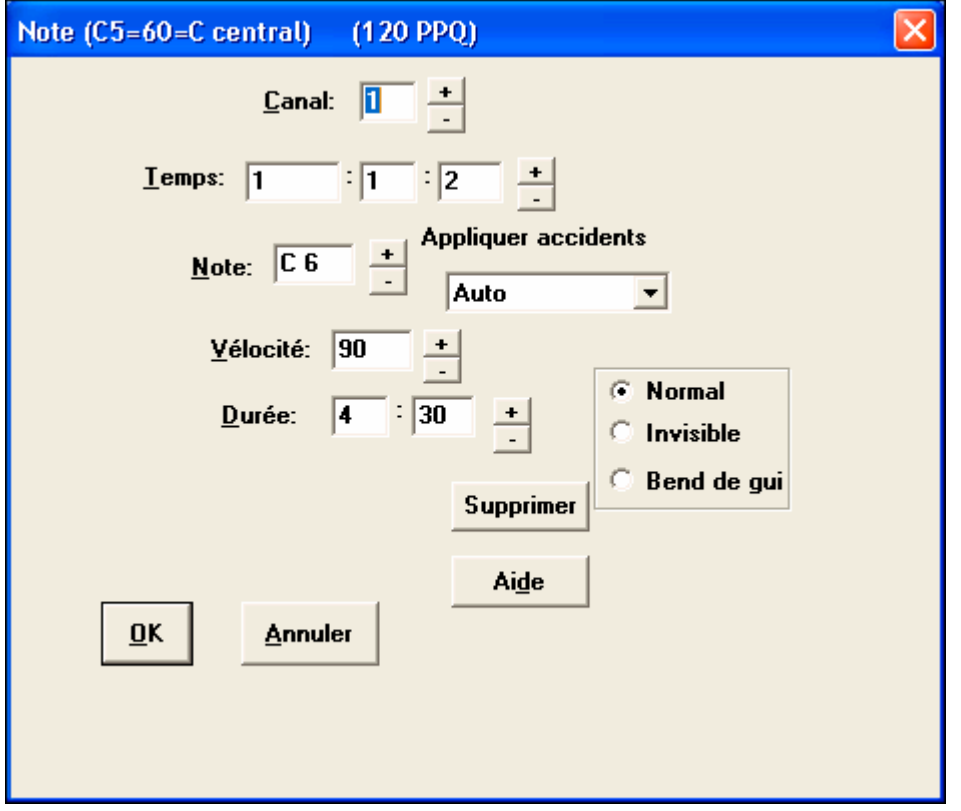

# **Chapitre 10 : Enregistrement et conversion Audio**

Band-in-a-Box comporte deux types de fonctions audio :

- 1. La première fait allusion à la piste Audio. C'est une piste audio, Mono 44K, sur laquelle vous pouvez enregistrer des voix…etc.
- 2. La seconde s'applique à la *conversion* qui permet de produire un fichier stéréo .WAV à partir d'un morceau MIDI dans Band-in-a-Box.

# **Piste Audio**

La piste audio contient uniquement les voix, alors que le fichier WAV converti contient toutes les données (Morceau MIDI et piste Audio).

Essayez ceci, avec la piste Audio, dans Band-in-a-Box:

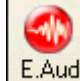

- 1. **E. Aud** Cliquez sur ce bouton et ajoutez une piste audio à un morceau Band-in-a-Box. Ajoutez des voix, guitare, saxo… en direct.
- 2. Traitez une piste Audio à l'aide des plug-ins Audio comme la reverb, le chorus…etc. (Choisissez parmi 20 plug-ins intégrés).
- 3. Exportez la piste Audio (et MIDI) vers des séquenceurs comme PowerTracks Pro Audio, Cubase ou Cakewalk pour les retravailler.

Si vous n'enregistrez pas de piste audio, vous pouvez utiliser la fonction de conversion pour transformer un morceau MIDI Band-in-a-Box en fichier .WAV :

- Convertissez un morceau Band-in-a-Box en un fichier WAV stéréo 44.1K (qualité CD), avec, éventuellement, la piste audio incluse.
- Utilisez ce fichier .WAV dans vos autres séquenceurs (PowerTracks, etc.).
- Convertissez vos compositions en "fichiers WAV compressés", qui prennent moins de place (plus adaptés à l'utilisation sur Internet).
- Utilisez le logiciel de gravure intégré Miniburn pour graver vos fichiers sur un Cd audio. Cela signifie que vous partez d'un nouveau morceau Band-in-a-Box pour produire un CD audio – le tout sur un PC équipé d'un graveur!
- Utilisez des programmes de compression (comme Microsoft® Windows® Media Tools) pour convertir vos compositions Band-in-a-Box (fichiers .WAV) aux nouveaux formats de flux Internet.

# **Enregistrez en Audio**

Avant de commencer à enregistrer, il vous faudra :

## **Régler les propriétés d'enregistrement**

Cela indique à votre carte-son (et à Band-in-a-Box) quelles sont les sources à enregistrer. Vous pouvez enregistrer à partir d'un microphone ou de l'entrée ligne de votre carte-son. Si c'est le cas, ces éléments doivent être sélectionnés dans les propriétés d'enregistrement de votre carte-son.

La plupart des cartes-son, peuvent enregistrer à partir des sources suivantes :

**Microphone** – branché à la carte-son pour enregistrer voix/instrument en direct.

**Entrée-ligne** – de la sortie-ligne d'une boîte de mixage, clavier ou guitare.

**Lecteur de CD-ROM** – pour enregistrer à partir d'un CD audio.

**Données MIDI** –inutilisé pour enregistrer des pistes audio, mais pour la "conversion" d'un morceau Band-in-a-Box en Audio. Il faut comprendre que lorsqu'on utilise l'audio dans Band-in-a-Box, la carte-son doit pouvoir enregistrer les données MIDI\* sortant de votre carte-son vers les haut-parleurs. Quand vous enregistrez une piste audio (voix, …), vous voulez rarement enregistrer les données MIDI car elles seraient mêlées à la piste audio. Cependant, si vous enregistrez une composition complète en fichier .WAV, pour distribuer sur CD ou sur Internet, vous préférerez enregistrer les données MIDI.

**Note technique :** C'est seulement vrai si vous utilisez la carte-son pour votre pilote de sortie MIDI. Si vous avez du matériel MIDI externe, (Roland Sound Canvas…), vous connecterez le Line Out du Sound Canvas au Line-In de la carte pour enregistrer le MIDI.

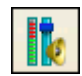

Cliquez le bouton Propriétés d'enregistrement, pour voir le panneau d'enregistrement de la boîte de mixage de votre carte-son.

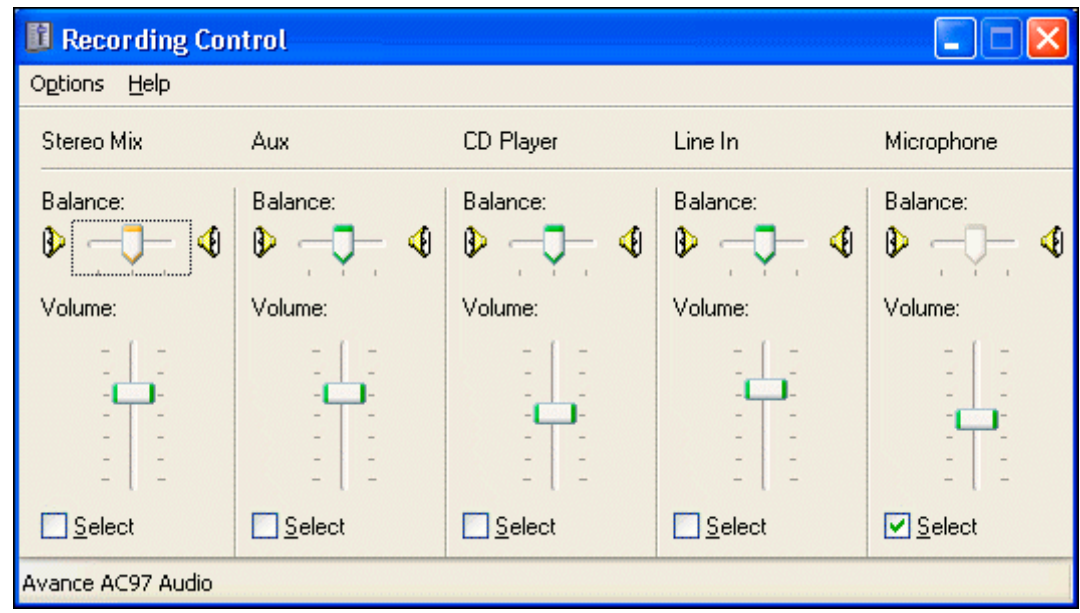

Le panneau ci-dessus est le panneau type utilisé par les cartes-son. Certains peuvent être un peu différents de l'exemple, mais la disposition et les opérations de base restent les mêmes. Dans ce panneau, vous pouvez régler les niveaux d'enregistrement pour les éléments à enregistrer.

Puisque nous parlons d'enregistrer une piste audio, qui comporte en général des voix ou un instrument en direct via une entrée micro ou line-in, supposons qu'il s'agit d'un microphone:

- Cochons la case d'enregistrement du microphone.
- Décochons les éléments inutilisés (lecteur CD, Line-In, etc.).
- Puis, réglons le niveau d'entrée d'enregistrement du microphone.

**Remarque :** Pour être précis, vous aurez besoin d'un " Vumètre" qui vous indique le niveau d'entrée sur votre carteson. Cela doit être fait avant d'enregistrer. Faites ceci en cliquant "Tester niv. d'enregist.l (Vumètre)". Quand ce dialogue est ouvert, vous pouvez chanter (ou parler, "Test 1, 2, 3") et vous verrez les niveaux en codes de couleurs, vert/jaune/rouge.

Idéalement, les sons devraient rester dans le vert et éviter complètement le rouge. Contrairement à l'enregistrement analogique, où il est bon d'avoir un signal fort, les enregistrements numériques doivent éviter les haut niveaux, car toute surcharge du signal produira des coupures et un enregistrement gâché.

Quand vous cliquez le bouton " Tester niv. d'enregist.l (Vumètre)", la table de mixage de Windows s'ouvre. Les réglages d'enregistrement sont entrés sur le panneau de cette table.

Si vous ne constatez aucun mouvement des Vumètres quand vous parlez ou jouez dans le micro, il est possible que votre carte-son affiche ses Vumètres sur son panneau de Playback (p. ex., la SoundBlaster Live, pour son Vumètre de playback). Dans ce cas, réglez l'option "Vu d'enregistrement est" à "Section lecture".

#### **Réglez le point de départ de l'enregistrement.**

Vous pouvez enregistrer à partir du début du morceau, ou à n'importe quel endroit, en choisissant une mesure et un chorus.

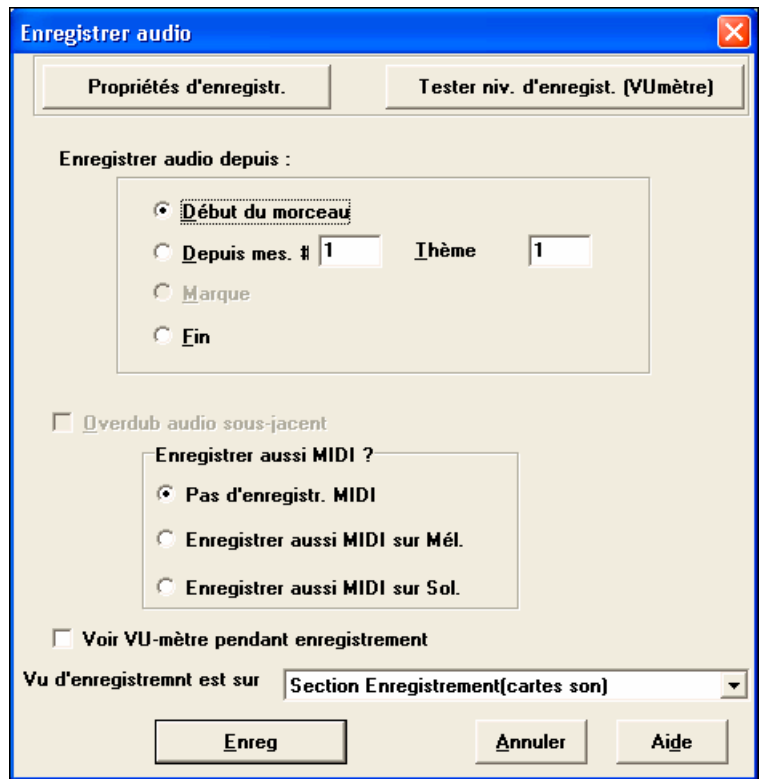

Dans la plupart des cas, vous n'enregistrez que l'audio, vous pouvez donc cocher "Pas d'enregistr. MIDI." Mais si vous voulez enregistrer le MIDI en même temps (si vous jouez du piano MIDI en chantant, par exemple), alors, vous pouvez cocher "Enregistrer aussi MIDI sur mélodie" (en supposant que vous voulez enregistrer le MIDI sur la piste de Mélodie – utilisez les réglages du Soliste si vous voulez l'enregistrer sur la piste e Soliste).

Si vous avez déjà de l'audio sur la piste, et voulez mixer (pour ajouter une harmonie, par exemple), cochez alors "Overdub Audio sous-jacent". Il n'est pas essentiel de le faire ici, car vous aurez à nouveau ce choix à la fin de la prise. Notez que la piste audio ne sera pas entendue pendant l'enregistrement, vous devrez donc chanter l'harmonie sans entendre la partie audio originale.

#### **Pressez [Enreg].**

L'enregistrement Audio commence. Si vous avez coché "Voir Vumètre pendant enregistrement", le vumètre d'enregistrement apparaîtra et vous pourrez surveiller les niveaux pendant la prise.

### **Cliquez sur [Stop] ou pressez la touche [Esc].**

Vous verrez alors le dialogue "Conserver prise ?".

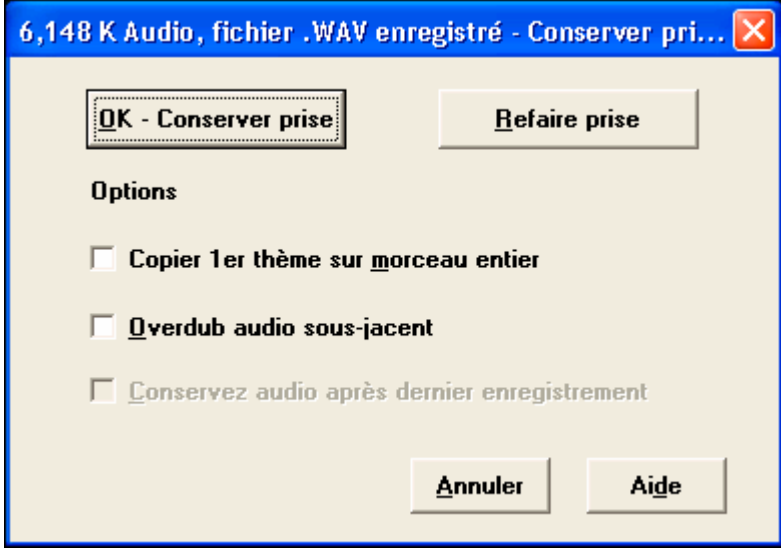

Si vous êtes satisfait de votre prise, choisissez [OK – Conserver prise] et l'audio sera ajouté à la piste Audio. Vous pouvez écouter le résultat en cliquant sur [Joue]. Si vous n'êtes pas content du résultat, vous pouvez choisir *Edit | Annuler…* et vous reviendrez au début du processus d'enregistrement.

Vous pouvez aussi choisir [Refaire prise] pour ouvrir à nouveau le dialogue d'enregistrement.

**Détails techniques :** La prise est enregistrée dans un fichier .wav temporaire, appelé TEMP\_REC.WAV. Il se trouve dans le répertoire \bb ou dans celui du morceau en cours. Quand vous décidez de garder la prise, TEMP\_REC.WAV est mixé avec le fichier .wav principal, qui porte, en général, le même nom que le morceau (p. ex. MySong.wav).

#### $\overline{\mathbf{v}}$ Copier 1er thème sur morceau entier

Si vous n'avez enregistré qu'un chorus du morceau, vous pouvez choisir de le copier dans tout le morceau.

Cela remplira le morceau entier avec l'audio, en le répétant autant de fois que nécessaire. Ainsi, vous n'avez plus qu'à enregistrer la fin du morceau.

 $\sqrt{2}$  Overdub audio sous-jacent

A la fin de l'enregistrement, vous aurez le choix de mixer avec l'audio existant.

Cela signifie que les enregistrements seront fusionnés pour faire un nouveau fichier, avec les deux enregistrements conservés.

Il existe aussi l'option "Conserver audio après dernier enregistré." Elle permet de préserver le reste d'une prise précédente ("punch out").

# **Ecoute du fichier Audio**

Vous pouvez écouter le fichier audio enregistré en cliquant sur [Joue]. La taille du fichier audio est affichée en haut de l'écran. Si le morceau n'est pas encore sauvegardé, le titre de la fenêtre ressemblera à ceci.

**Marting Band-in-a-Box pour Windows [SANSNOM.SGU] [6.1mb WAV 1:09]** 3:20 Mes. 1, Tps 1

Dans cet exemple, Le titre est NoName.SGU, il est associé à un fichier .WAV de 6.1Mo, et il y a 1 minute et 9 secondes d'audio. la durée totale du morceau est 3 minutes et 20 secondes. Sauvez le morceau avec le nom "Ma Première Chanson" Le titre de la fenêtre ressemblera alors à ceci…

Band-in-a-Box pour Windows [C:\bb\Ma Première Chanson.SGU] [6.1mb WAV 1:09] 3:20 Mes. 1, Tps 1:

Une fois le morceau sauvegardé, le fichier .Wav aura le même nom que le morceau, c'est à dire MA PREMIERE CHANSON.WAV. Si vous avez besoin de travailler sur ce fichier .WAV dans un autre programme, vous pouvez l'éditer. Si vous le faites, assurez-vous qu'il reste du type mono 44K.

# **Editez le fichier audio**

Ouvrez la fenêtre **Audio** dans le menu *Audio | Fenêtre d'édition audio* ou par le raccourci **Ctrl+Shift+A**. Dans la fenêtre **Audio**, vous pouvez éditer les données audio en utilisant Copier, Couper, et Coller.

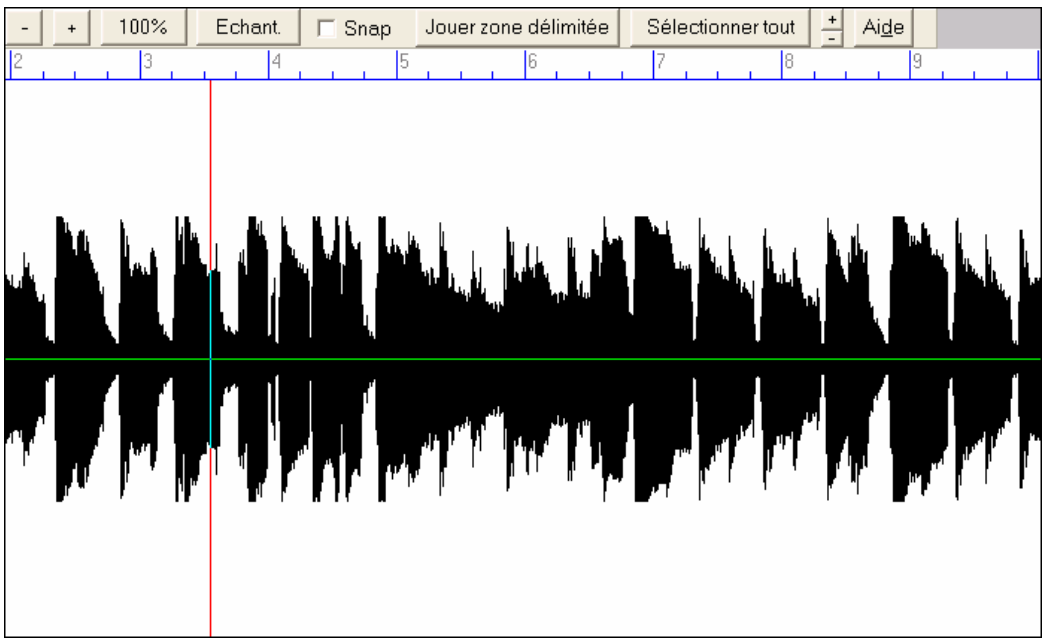

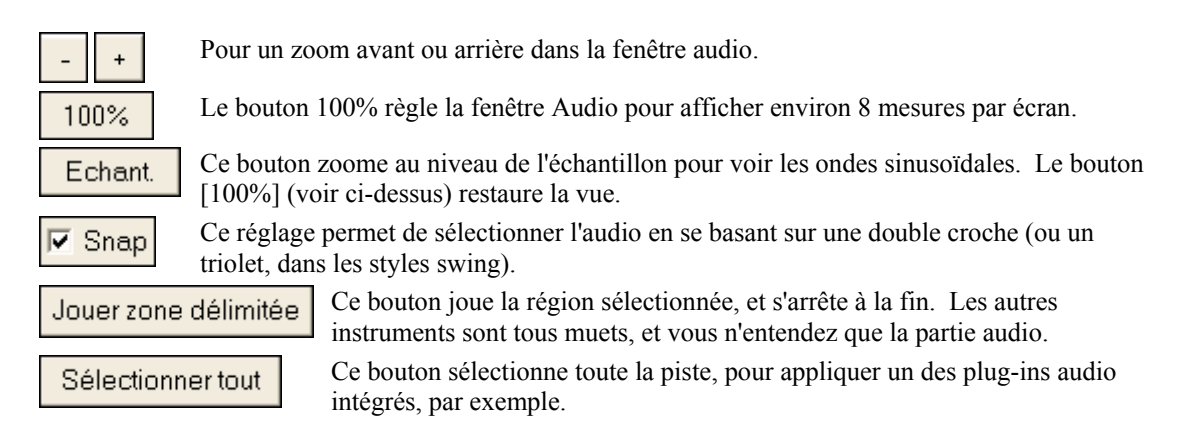

# **Harmonies audio**

Vous pouvez appliquer une harmonie à la partie audio – vous permettant de créer automatiquement jusqu'à **4 harmonies vocales à partir de votre voix.** Et ne vous inquiétez pas si vous ne chantez pas très juste, Band-ina-Box peut maintenant "replacer" les voix à la hauteur correcte – automatiquement ! Enregistrez simplement votre voix, choisissez une harmonie, et Band-in-a-Box créera la partie harmonie vocale pour vous! Band-in-a-Box crée les harmonies en utilisant le leader mondial, le moteur de TC-Helicon Vocal Technologies.

Une fois que vous avez enregistré une partie vocale dans Band-in-a-Box, vous pouvez utiliser cette fonction de plusieurs façons, y compris :

- Enregistrer votre chant dans un fichier Band-in-a-Box. Créer une harmonie vocale pour le morceau ou une portion du morceau en choisissant une harmonie Band-in-a-Box et en choisissant l'option Générer Harmonie Audio. Vous pouvez alors vous écouter chanter en parfaite harmonie!
- Avez-vous chanté "un peu faux" pendant l'enregistrement dans Band-in-a-Box ? Vous pouvez facilement "réparer", en demandant au programme de corriger la justesse d'après la piste Mélodie.

Voyez le didacticiel complet sur les harmonies audio, dans le **Chapitre 3 de Band-in-a-Box 2004.** 

# **Utilisation des Plug-Ins Audio**

Après un enregistrement audio, vous voudrez sans doute appliquer quelques effets à votre piste audio. Le plus courant est la reverb. Choisissez le plug-in audio que vous désirez dans le menu *Audio | Plugin*. Pour la reverb, choisissez l'option Reverb. Vous aurez alors accès à des réglages spécifiques à chaque type de plug-in.

Les plug-ins sont décrits dans la documentation en ligne du programme. Il y a aussi une aide en ligne, accessible directement à partir du plug-in. Dans le plug-in, vous pouvez avoir un aperçu de l'effet, et s'il vous satisfait, vous pouvez l'appliquer au fichier .WAV entier. Vous pouvez annuler l'effet de tout plug-in en choisissant *Edit | Annuler*.

## **Plugins DirectX**

Vous pouvez appliquer vos plugins DirectX favoris à la piste audio numérique.

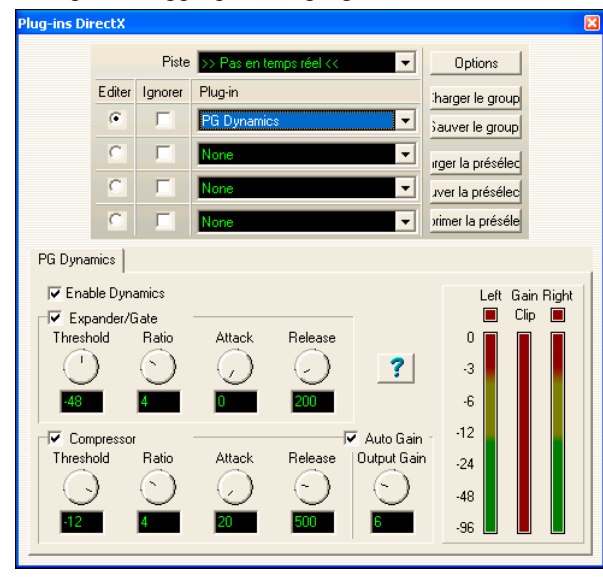

Pour traiter une piste WAV avec un plugin DirectX, choisissez *Audio | Plugin | Plugins DirectX Audio*.

Appliquer des plugins DirectX Audio (ou plus précisément, "Filtres de transformation Audio ") à une piste.

**Important !** Cette fonction nécessite que Microsoft DirectX soit installé. Vous pouvez télécharger la dernière version de Microsoft DirectX sur www.microsoft.com.

#### **Plugins DirectX Audio en temps réel**

Vous pouvez traiter la piste audio de Band-in-a-Box en temps réel en utilisant les plugins DX Audio. C'est utile pour applique des effets "non-destructifs" comme EQ, Echo, Reverb, Dynamiques, et autres effets, à une piste audio de Band-in-a-Box.

L'avantage du temps réel, c'est que vous pouvez régler des effets aujourd'hui, et si vous décidez de changer demain, les réglages peuvent être facilement changés, puisque les effets en temps réel n'ont pas affecté d'un manière permanente votre piste audio sur le disque dur.

Pour utiliser les plugins DX audio en temps réel, ouvrez le dialogue de Band-in-a-Box **Paramètres Audio** avec les boutons **[Préf] [Audio]**.

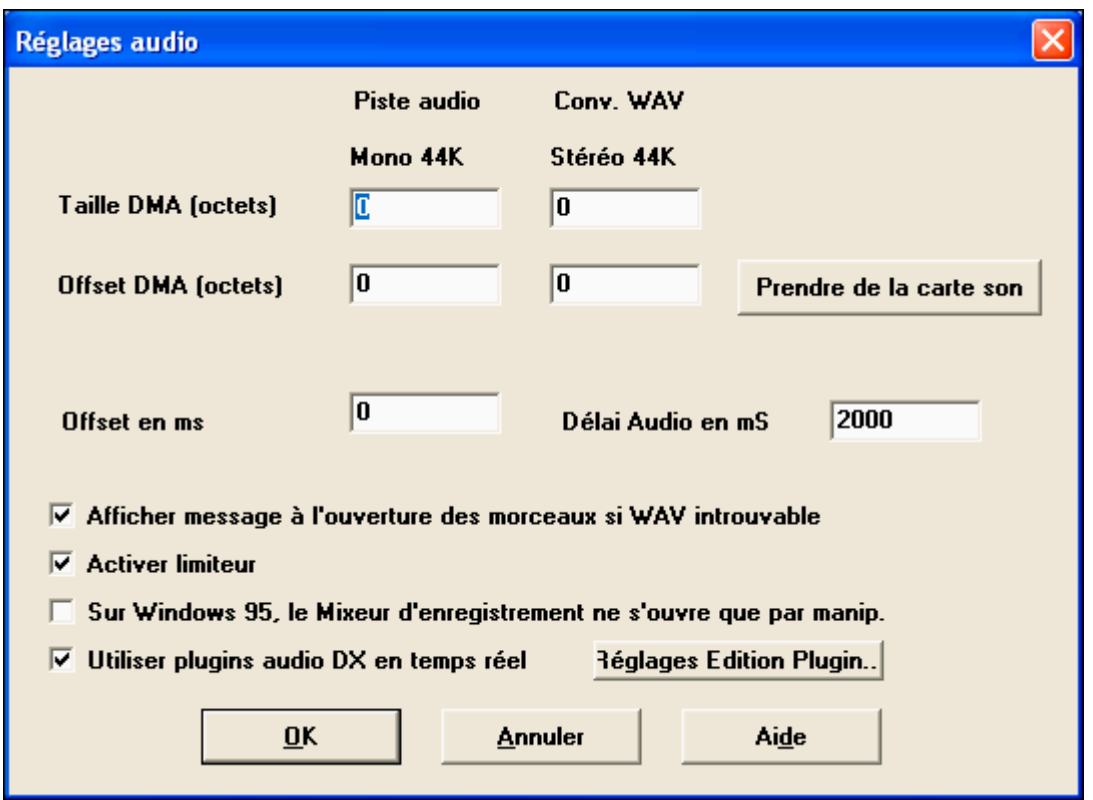

Cochez "**Utiliser Plugins DX Audio en temps réel** " pour activer cette fonction.

Les plugins DX Audio ne sont pas disponibles par défaut, au cas où un ordinateur ancien ou lent aurait des problèmes avec DirectX. Si votre ordinateur n'apprécie pas les plugins DX audio, assurez-vous simplement que cette option n'est pas cochée.

Les plugins DirectX audio et les plugins synthés DXi peuvent présenter un temps de latence au playback (le délai entre la note jouée et la note entendue).

Ajustez le "**Délai Audio en ms**" pour adapter votre ordinateur. S'il est rapide et avec une excellente carte son, le délai peut être réglé très bas. cependant, si vous entendez des retards audio, vous pouvez régler le délai jusqu'à 2000 millisecondes.

Le timing du playback est bon avec un délai court ou long. Mais avec un délai trop long, vous devez attendre un peu avant que le playback commence, et il y a un retard sensible si vous ajustez les paramètres des plugins DX pendant le playback.

Pour éditer les plugins DX, cliquez le bouton **[Editer Paramètres Plugin …]**.

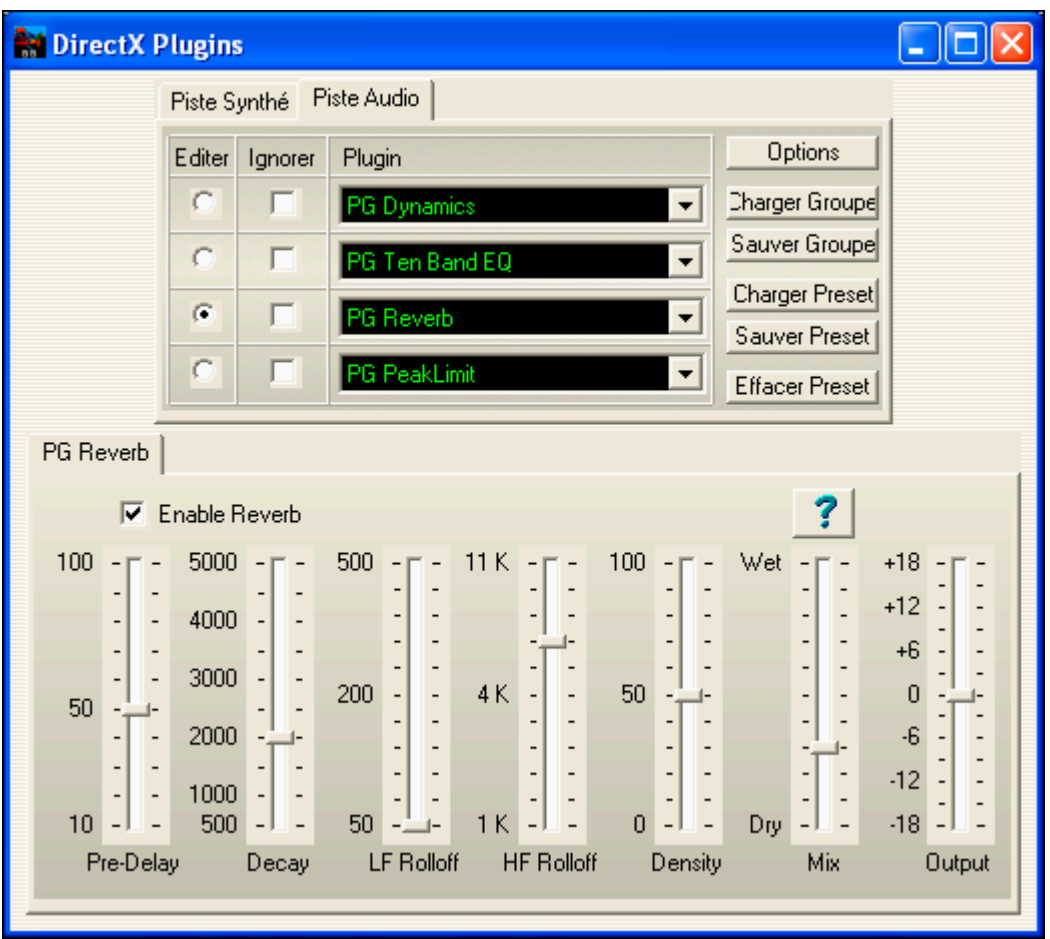

Les boutons **Editer** vous laissent choisir la ligne d'effet à éditer.

Les cases **Ignorer** n'importe quel effet d'un groupe.

Dans l'image ci-dessus, quatre plugins DX sont appliqués à la piste audio de Band-in-a-Box. D'abord, **PG Dynamics** pour la balance des niveaux d'entrée, **PG Ten Band EQ** pour le polissage du son, **PG Reverb** pour ajouter une ambiance, et **PG Peak Limit** pour booster et niveler l'amplitude.

Les boutons **[Charger le Groupe]** et **[Sauver le Groupe]** permettent de charger et de sauver les réglages pour la piste sélectionnée.

Les boutons **[Charger la Présélection]** et **[Sauver la Présélection]** permettent de sauver et charger les présélection pour l'effet en cours (comme PG Reverb).

Le bouton **[Supprimer la présélection]** permet de supprimer une présélection de la liste des présélections sauvées.

Le bouton **[Options]** ouvre les **Options DirectX** (des fonctions utiles dont vous pouvez avoir besoin).

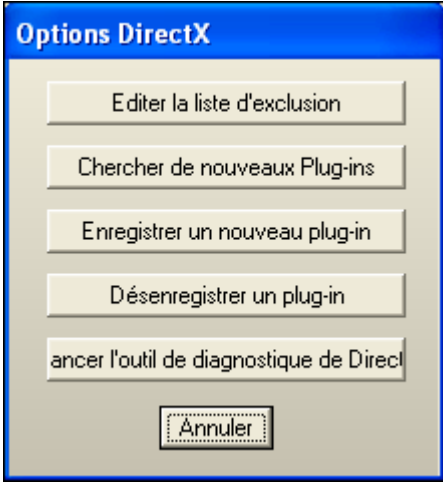

Le bouton **[Editer la liste d'Exclusion]** permet d'éditer la liste des plugins à inclure ou exclure dans l'éditeur DirectX. C'est utile si des plugins installés ne sont pas compatibles avec Band-in-a-Box. Si vous éditez la liste d'exclusion, vous verrez une boîte de dialogue avec, à gauche, les plugins inclus et, à droite, les plugins exclus:

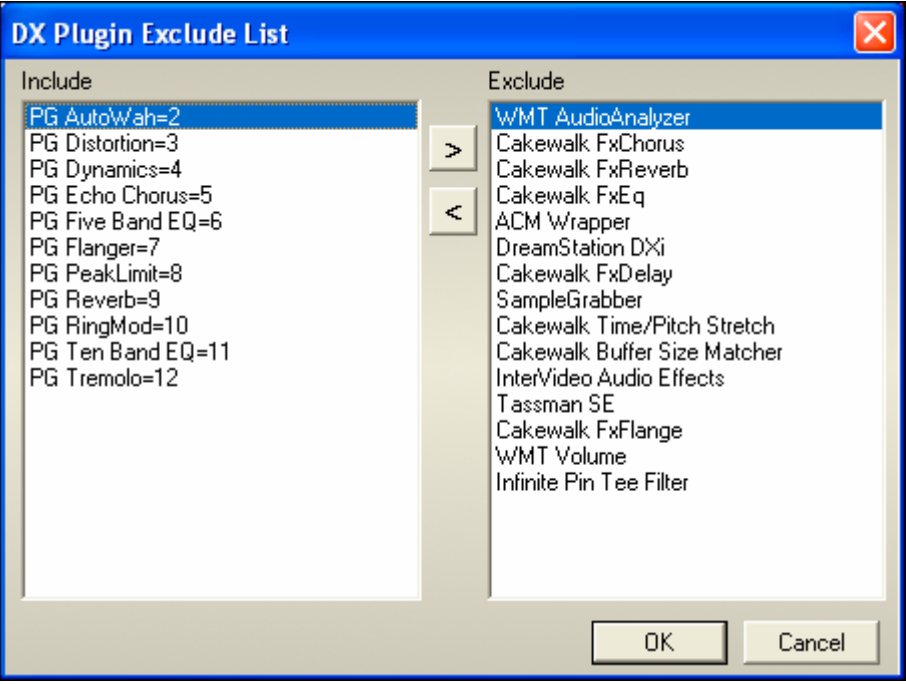

Le bouton **[<]**déplace un plugin de la liste exclue vers la liste inclus. Le bouton **[>]** fait l'inverse.

Le bouton **[Recherche de nouveaux Plugins]** fera une nouvelle recherche pour des plugins récemment installés. Utilisez cette option si vous avez installé un nouveau plugin après le démarrage de Band-in-a-Box.

Le bouton **[Enregistrer un nouveau Plugin]** peut enregistrer un plugin dans Windows, pour que des applications audio comme Band-in-a-Box ou PowerTracks puisse l'utiliser. La plupart désinstalleurs de plugins DX enregistrent eux-mêmes, mais cette option est utile si vous avez un plugin qui ne s'enregistre pas lui-même.

Le bouton **[Désenregistrer un Plugin]** supprime un plugin de Windows pour qu'il ne soit plus disponible. de nombreux plugins DX ont des désinstalleurs qui désenregistrent automatiquement, mais cette option est utile pour les plugins sans désinstalleurs. Cette fonction n'efface pas le plugin de votre disque dur. Elle le supprime simplement de la base de registre de Windows pour qu'il ne soit plus utilisé.

Le bouton **[Lancer l'outil de diagnostic de DirectX]** lance l'**outil de diagnostic DirectX** de Microsoft. C'est un programme Microsoft, qui vérifie les problèmes avec DirectX.

**REMARQUE** : Le nombre d'effets en temps réel que vous pouvez activer en même temps sans fatiguer le système dépend de la vitesse de votre ordinateur. Plus il y a d'effets ensemble, plus le CPU sera sollicité. Par exemple, un seul plugin EQ demandera moins de puissance CPU qu'une chaîne de 4 effets comme (Compresseur – EQ – Chorus – Reverb). De nos jours, les ordinateurs sont assez rapides pour supporter des chaînes complètes d'effets, à la fois sur la piste audio et le synthétiseur DXi.

## **Lecture des pistes Audio et MIDI par d'autres programmes**

Si vous voulez exporter morceau Band-in-a-Box avec une piste audio, vers un séquenceur comme PowerTracks Pro Audio, suivez ces étapes :

- Un morceau nommé MYSONG.MGU, aura un fichier .WAV associé (piste audio) nommé MYSONG.WAV.
- Faites un fichier MIDI (en cliquant le bouton .MID). Sauvez le fichier .MID dans le répertoire du morceau. Votre séquenceur peut alors lire le fichier entier en faisant ainsi :
- Ouvrez le fichier MIDI.
- Importez le la piste du fichier .WAV dans la séquence.

**Astuce :** PowerTracks Pro Audio 6 et supérieur supportent cette fonction. Ils reconnaissent automatiquement un morceau Band-in-a-Box, avec son fichier WAV associé, et vous proposeront de lire les deux. Dans les versions précédentes de PowerTracks Pro Audio et autres séquenceurs, vous devrez suivre les étapes ci-dessus.

# **Conversion en fichiers audio**

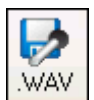

Cela consiste à convertir un morceau en un format audio, généralement un fichier WAV.. Pressez le bouton [.WAV] de l'écran principal de Band-in-a-Box, pour ouvrir le dialogue Conversion en fichier audio.

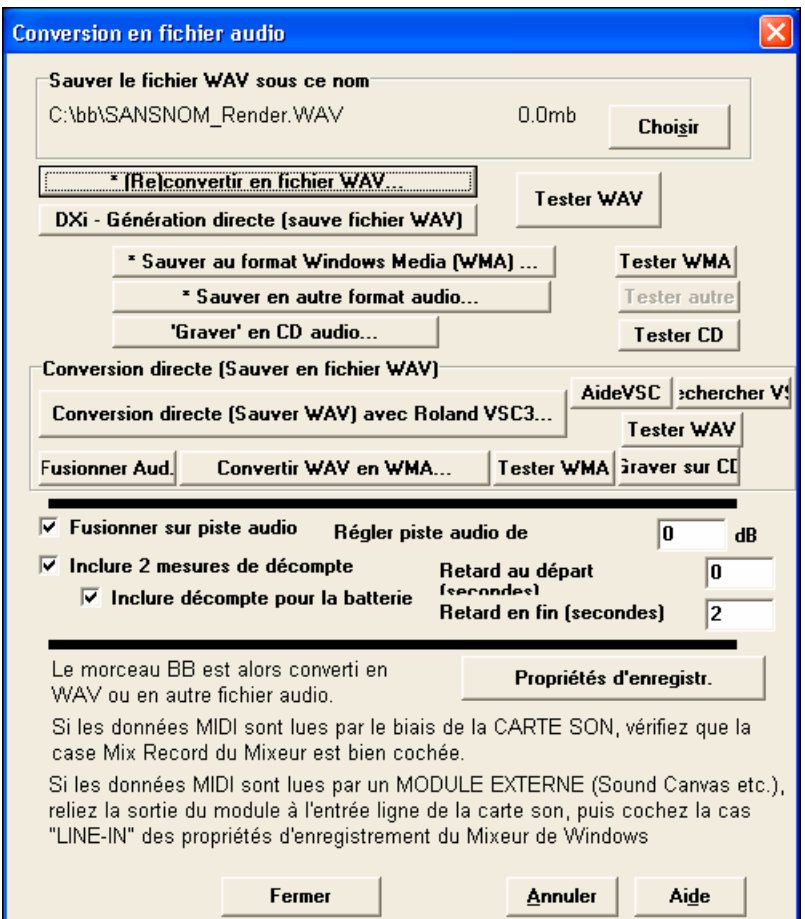

## **Conversion audio Direct-to-Disk**

Vous pouvez convertir directement sur le disque, avec l'option "Sauver en fichier WAV" (Conversion Audio), et le fichier Band-in-a-Box sera sauvé sur le disque au format WAV en quelques secondes !

#### DXi - Génération directe (sauve fichier WAV)

 $\nabla$  Utiliser Sybthé D Réglages Synthés DXi... Pour utiliser cette méthode, vous devez choisir "Utiliser Synth DXi " dans le dialogue **Configuration des pilotes MIDI**. Quand c'est fait, votre pilote de sortie MIDI n'est pas utilisé, sauf pour le MIDI Thru.

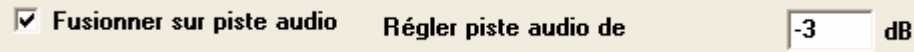

La transformation de pistes en fichier WAV inclut toujours les pistes MIDI, et si "Fusionner sur piste Audio " est coché elle inclura aussi la piste audio. Notez que vous n'entendrez pas la piste audio pendant la transformation. C'est normal car elle est fusionnée.

Choisissez le nombre de décibels pour ajuster le volume de la piste audio fusionnée. Une valeur de zéro ne change rien au volume. Une valeur de +6 double le volume, une valeur de -6 divise le volume par 2. L'étendue acceptable est de -100 à 30.

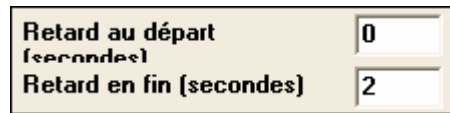

Vous pouvez spécifier une durée au début du fichier, ainsi qu'à la fin, pour laisser la place suffisante pour le son final (retard).

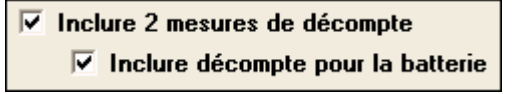

Vous pouvez choisir d'inclure les 2 mesures de décompte dans le fichier WAV, ainsi que le décompte sonore de percussion.

# **Transformation audio avec le Roland VSC3**

Vous pouvez aussi transformer votre fichier Band-in-a-Box au format WAV en quelques secondes avec les sons de haute qualité du synthé logiciel Roland VSC3 inclus.

Assurez-vous d'abord d'avoir installé le Roland VSC3. Si c'est fait, vous le verrez dans la liste des pilotes de sortie MIDI, en choisissant *Opt. | Configurer pilote MIDI*.

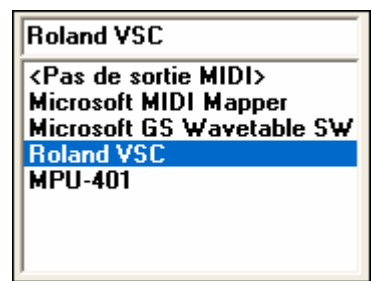

## Conversion directe (Sauver WAV) avec Roland VSC3...

Pressez le bouton [Conversion directe (Sauver WAV) avec Roland VSC3].

Cela lance le Roland VSC3 ("Virtual Sound Canvas"). S'il ne démarre pas, soit vous n'avez pas installé le VSC3, ou il n'est pas dans le répertoire par défaut, qui est C:\Program Files\Roland\VSC32\vsc88.exe.

Le nom usuel du VSC3 est VSC88.EXE. Si la fonction ne peux pas trouver VSC88.EXE, un dialogue apparaîtra, vous permettant de trouver vous-même VSC88.EXE, et de fixer la nouvelle destination. Vous pouvez rechoisir l'emplacement de VSC88.EXE en cliquant sur [Rechercher VSC].

Une fois lancé, vous verrez les deux panneaux du Roland VSC3. Si vous n'en voyez qu'un, cliquez sur le bouton "Player". Vous verrez alors le panneau "Player", qui affiche déjà le fichier MIDI et est prêt à le convertir en fichier WAV.

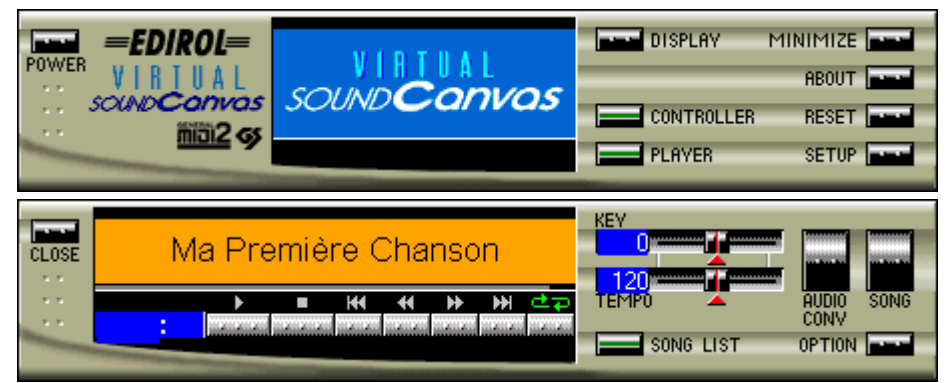

Pressez le bouton [AUDIO-CONV], et choisissez l'emplacement et le nom du fichier WAV à sauver. Par convention, nous suggérons que vous mettiez le suffixe \_VSC3, de telle sorte que pour un morceau nommé "Violet Song", il s'appellerait Violet Song\_VSC3.WAV, mais bien sûr, vous pouvez choisir tout autre nom.

**Remarque :** si vous obtenez le message "Unable to start the Audio Conversion", cela signifie que le VSC est utilisé par un autre programmer MIDI. Band-in-a-Box n'utilise plus le pilote VSC3 MIDI lorsqu'il lance le VSC3., Ce n'est donc certainement pas le responsable. Mais vous pouvez essayer de dé-sélectionner VSC3comme pilote de sortie, dans le menu *Opt. | Configurer pilote MIDI…*. Assurez-vous aussi qu'aucun autre programme MIDI est ouvert. Essayez aussi de re-booter.

Le fichier WAV sera alors sauvé comme un fichier stéréo 44K en quelques secondes. Vous pouvez choisir une autre valeur de conversion en cliquant sur Setup – Audio Conversion Rate.

Convertir WAV en WMA...

Quand le fichier WAV est sauvegardé, vous pouvez le convertir en fichier .WMA (Windows Media File), en cliquant sur [Convertir WAV en WMA…].

Vous pouvez choisir le taux de compression pour que votre fichier soit transmis à la vitesse typique d'un modem sur le web.

'Graver' en CD audio...

Vous pouvez aussi convertir votre composition en CD audio en cliquant sur le bouton [Graver en CD audio…].

## **Conversion audio en temps réel**

L'opération consistant à convertir un fichier MIDI de Band-in-a-Box en fichier audio est aussi appelée "rendering." Elle concerne l'enregistrement en temps réel des sons MIDI, en un fichier WAV stéréo.

 $\parallel$ 

## \* (Re)convertir en fichier WAV...

Cliquer ce bouton, ou choisir dans le menu *Audio | Convertir MIDI en fichier wav stéréo …* permet de convertir un fichier MIDI en un fichier audio .WAV. utilisez cette fonction si vous ne voulez pas une conversion directe par le Roland VSC3. Par exemple, si vous voulez enregistrer la sortie audio de votre synthé ou de votre module sonore.

L'opération diffère des autres enregistrements audio, car vous n'enregistrez pas à partir d'une entrée (Microphone ou Line-In), mais vous enregistrez la SORTIE du MIDI alors qu'il sort de votre carte-son vers les haut-parleurs.

**Remarque :** Si vous utilisez un module MIDI externe comme pilote, alors vous enregistrerez du Line Out du module vers le Line-In de la carte-son.

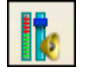

Tous ces choix sont effectués dans le panneau d'enregistrement de votre boîte de mixage Windows. Il s'ouvre dans le dialogue Conversion.

## **Si vous utilisez votre carte-son comme pilote MIDI …**

Il est essentiel d'avoir sélectionné les entrées correctes , et d'enregistrer les données MIDI qui sortent (et non Mic ou Line-In).

## **Si vous utilisez un module MIDI externe comme pilote MIDI …**

Connectez un câble du Line Out du module MIDI (comme le Sound Canvas) au Line-In de la carte-son, puis décochez l'enregistrement des autres entrées (CD Audio, Microphone, MIDI, Wave…etc.).

#### **Le "Rendering" est une opération en 3 étapes:**

C'est plus rapide avec un petit échantillon de fichier audio. Quand le volume est correct, vous pouvez convertir (render) tout le fichier. Cette opération à la même durée que la durée réelle du morceau, 3 à 4 minutes en moyenne.

## **1. Propriétés d'enregistrement**

Réglez les entrées pour enregistrer le MIDI sortant. Ce sera MIDI si vous utilisez une carte-son pour le MIDI, and Line-In si c'est un module externe.

## **2. Convertir le morceau**

Cliquez [(Re)convertir en fichier WAV …] et attendez que le morceau soit enregistré (converti) en temps réel.

Le fichier sera enregistré avec le nom indiqué dans le champs au-dessus. Si votre morceau Band-in-a-Box s'appelle "Ma Première Chanson" le fichier converti s'appellera "\_Ma Première Chanson.wav." Les noms des fichiers WAV convertis commencent toujours par un tiret de soulignement, pour que vous puissiez les reconnaître. Bien sûr, vous pouvez les renommer, et vous pouvez utiliser le bouton [Choisir] pour choisir un nom différent. Ne l'appelez pas "Ma Première Chanson.wav" puisque c'est le nom de fichier de la piste audio.

Quand vous cliquez le bouton , un dialogue apparaît et vous indique que l'opération est en cours. Vous pouvez l'arrêter à tout moment, et si vous le faites , vous pourrez écouter la portion du fichier qui a été convertie.

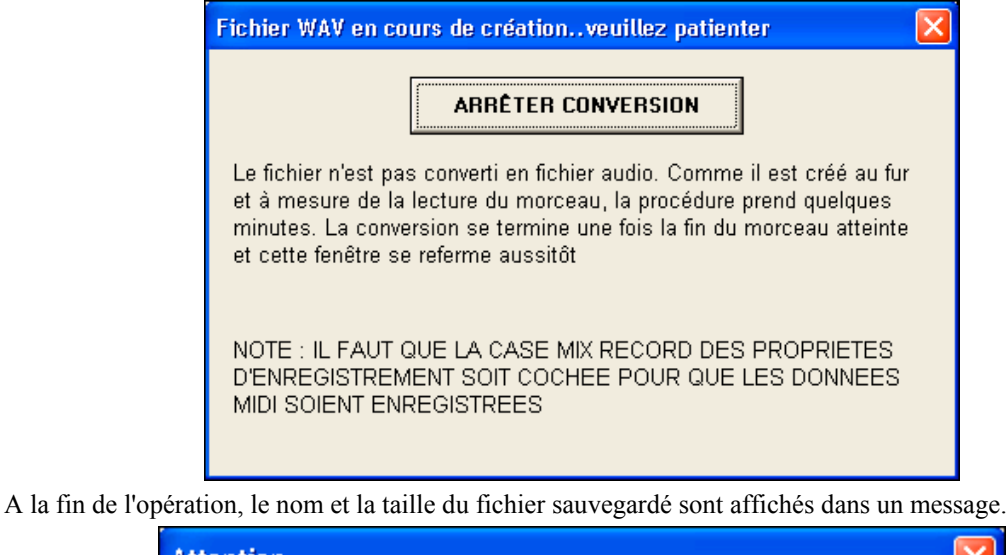

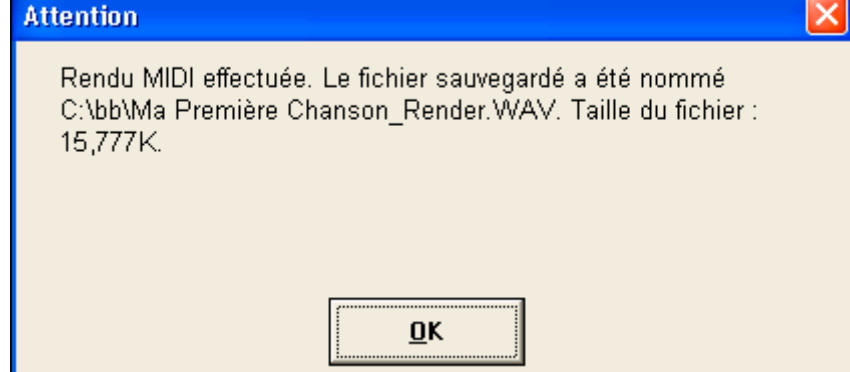

#### **3. Testez le fichier.**

Utilisez alors le bouton [Tester WAV] pour tester le fichier WAV. Pour ceci, Band-in-a-Box utilise Windows Media Player (MPLAYER.EXE) pour jouer le fichier WAV, en le compressant avec le Windows Audio Compression Manager (Pilotes ACM).

#### **Sauvegarde dans des formats audio différents**

#### \* Sauver en autre format audio...

Si vous choisissez cette option, en cliquant sur ce bouton, Band-in-a-Box ouvrira l'application Windows Audio Compression Manager.

 $\parallel$ 

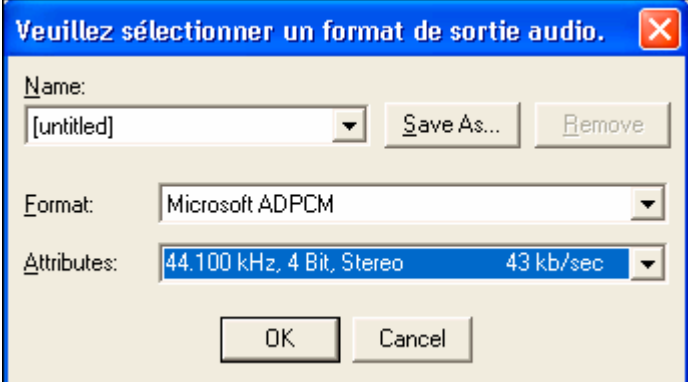

Dans ce dialogue, vous pouvez choisir le type de compression le plus adapté (d'après les codecs installés). Vous pouvez sauver vos réglages comme "présélections en utilisant le bouton [Enregistrer sous…].

#### **Sauvegarde au format Windows Media File**

Band-in-a-Box possède une fonction perfectionnée pour sauvegarder au format Windows Media Player. Quand vous avez sauvé un fichier WAV, vous pouvez le compresser pour l'utiliser sur Internet, au format Windows Media Player (.WMA). Grâce aux nouvelles routines de compression, les fichiers sont réduits de moitié, tout en gardant la même qualité audio. Ils sont toujours joués par le Windows Media Player version 6 et supérieure. Dorénavant, vous pouvez utiliser cette option de compression pour vos fichier.

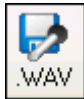

\* Sauver au format Windows Media (WMA) ...

Cliquez sur [.WAV], puis sur [Sauver au format Windows Media (WMA)…] pour sauver vos compositions Band-in-a-Box au format WMA. Cela donnera d'abord un fichier WAV stéréo, puis ouvrira le dialogue Convertir en WMA/ASF, comme ci-dessous :

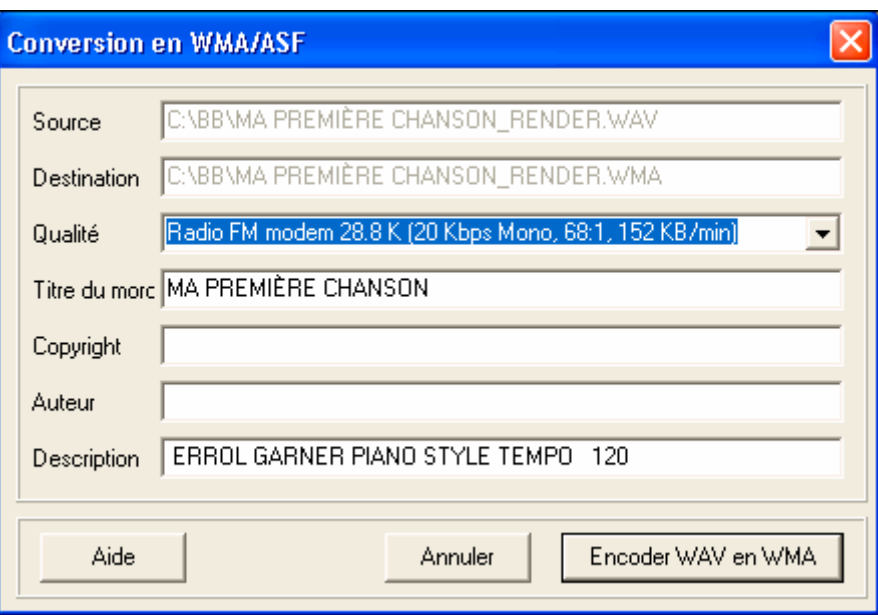

Des options permettent de déterminer le nom du fichier et son répertoire de destination, de sélectionner sa qualité, et même d'entrer le titre réel, l'auteur, le Copyright, et des informations sur le morceau. Ces informations seront intégrées au fichier WMA et seront visibles quand il sera joué par un lecteur approprié.

Dans l'exemple ci-dessus, nous avons choisi 20Kbps, car nous voulons que le "flux" soit correct, même avec un modem 28.8K (la plupart des Internautes sont capables de lire ce fichier.) Vous pouvez régler la Qualité/Résolution de 6 Kbps à 160 Kbps (qualité CD ).

## **Utilisation du fichier audio .WAV stéréo avec d'autres programmes.**

Dans l'exemple plus haut, nous avons converti un fichier Wav stéréo 44K, appelé \_MA PREMIÈRE CHANSON.WAV. Il peut être lu directement par d'autres programmes. Par exemple, dans Windows Media Player, ou Real Audio Player Plus vous allez dans *File | Open*. La plupart des programmes audio peuvent lire un fichier .WAV 44.1K stéréo. Beaucoup de ces programmes peuvent aussi convertir le fichier en d'autres formats, y compris les derniers formats Internet. Voyez ces programmes pour les détails et les conditions de conversions.

## **Dialogue des options Audio**

La plupart des réglages de ce dialogue sont fait automatiquement lors du test de la carte. Cela comprend la taille DMA et l'offset DMA. La valeur habituelle de ces réglages est zéro (0).

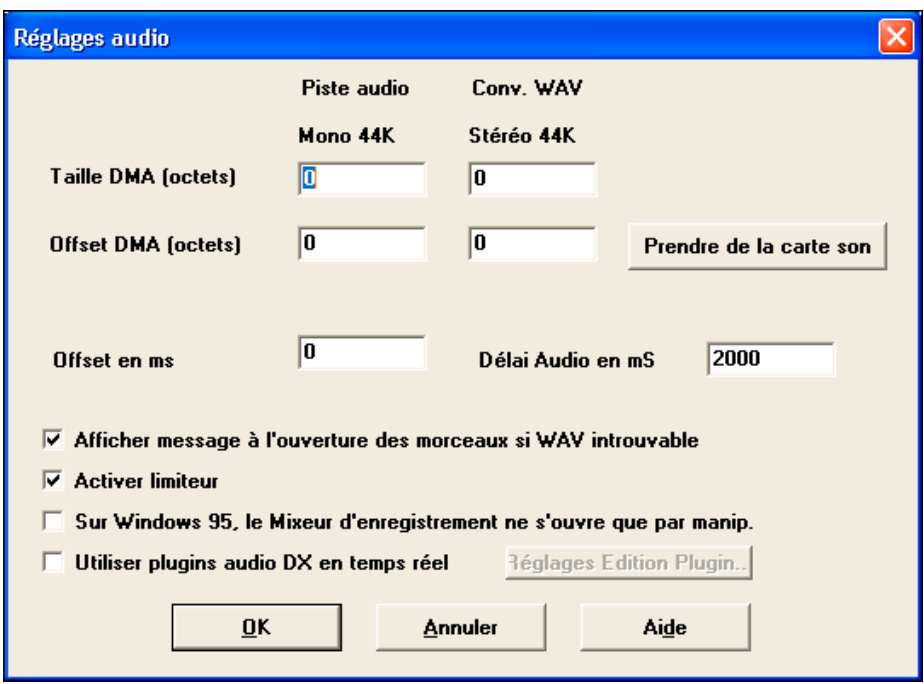

### **Prendre de la carte-son…**

Pressez ce bouton pour refaire le test de la carte-son.

#### **Offset en ms**

Ce réglage n'est pas automatique. La valeur par défaut est zéro (0). Cela permet d'ajuster la synchronisation de la carte, quand elle joue de l'audio associé à du MIDI. En principe, vous laisserez la valeur à zéro, mais si vous voulez affiner la synchronisation entre audio et MIDI, vous pouvez changer ce réglage pour voir si le problème disparaît.

#### **Afficher message à l'ouverture des morceaux si WAV introuvable**

Un morceau nommé MY SONG.MGU sera associé à un fichier WAV, appelé MY SONG.WAV. Si Band-in-a-Box charge ce morceau mais ne trouve pas le fichier associé, il affichera un message. Si ce message vous gène, ou, si pour une raison quelconque, vous n'avez pas ces fichiers associés, vous pouvez désactiver ce message d'avertissement.

## **Gravez votre propre CD Audio**

Maintenant, vous pouvez graver ) votre composition Band-in-a-Box et en faire un CD audio. Il pourra être écouté dans tout lecteur standard de CD audio.

**Remarque :** cette fonction nécessite un graveur CDR ou CD-RW .

'Graver' en CD audio...

Cliquez le bouton [Graver sur CD audio] pour graver votre CD.

Cela lance le programme MiniBurn.

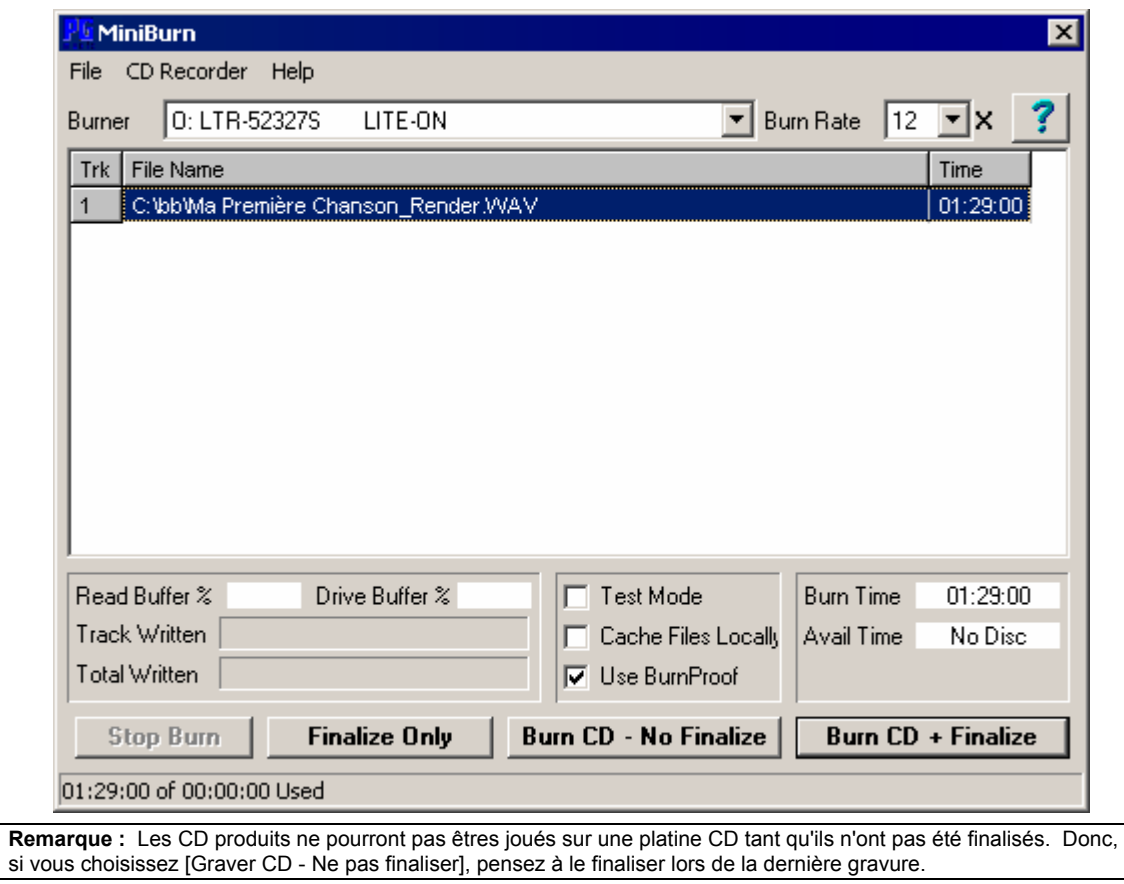

L'aide en ligne offre des informations supplémentaires à propos du programme MiniBurn.

# **Chapitre 11: Fonctions Utilisateur Programmables**

# **Le StyleMaker™**

Le StyleMaker est la partie du programme qui permet de créer de nouveaux styles ou d'éditer ceux qui existent. Vous enregistrez des patterns pour les parties de percussions, basse, piano, guitare et cordes, ou vous entrez ces parties dans la fenêtre de notation de l'éditeur de patterns du StyleMaker. Si vous ne voulez pas d'un instrument particulier dans un style, vous n'avez pas à enregistrer de pattern pour lui. Le StyleMaker s'ouvre dans le menu *Styles*, en choisissant, soit :

- *Nouveau Créer un nouveau style* pour créer un style en partant de zéro.
- *Modifier un Style* (**Alt+F9**) pour ouvrir un style à éditer.
- *Modifier style en cours* (**Ctrl+Shift+F9**) pour éditer le style en cours.

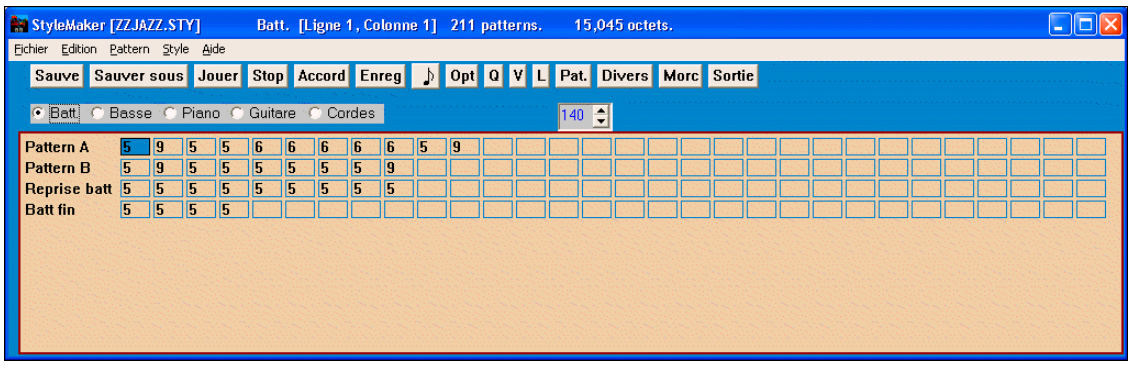

Fenêtre du StyleMaker

## **Eléments du menu du StyleMaker**

Le StyleMaker a son propre menu, différent de celui du programme principal. De nombreuses commandes sont directement accessibles à partir des boutons de la fenêtre du StyleMaker.

```
File
```
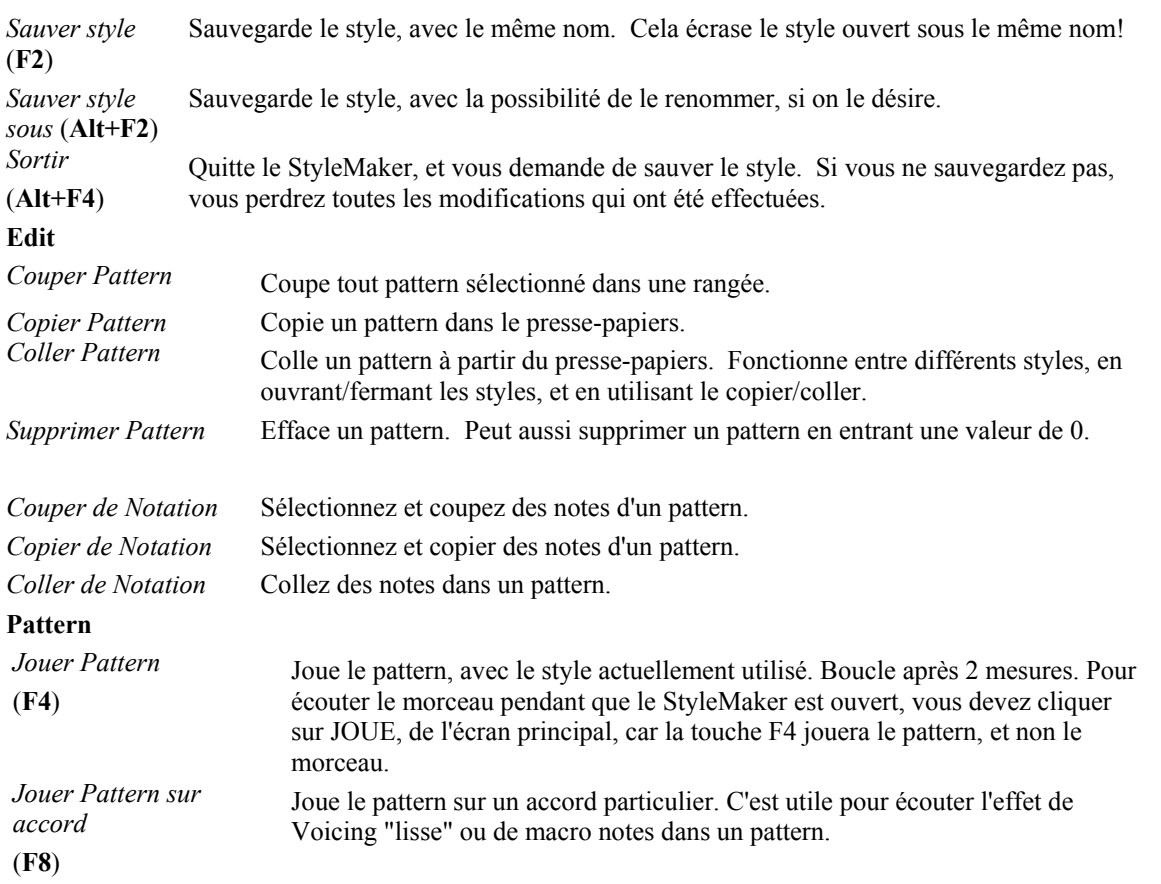

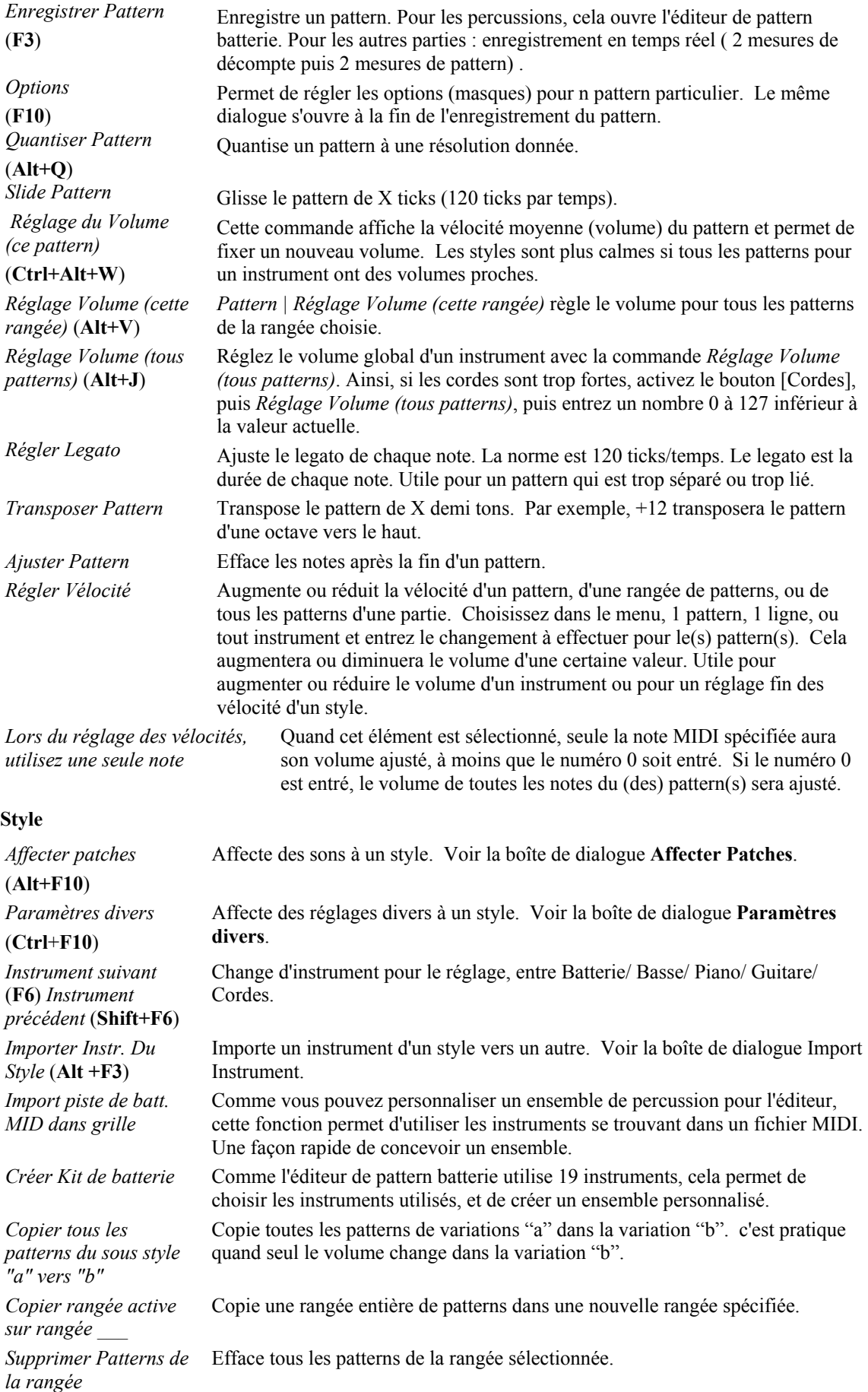

*Vérificateur de style* Telle un "vérificateur d'orthographe", cette fonction analyse le style en chantier et identifie les problèmes

possibles. Les résultats sont consignés dans une fenêtre texte, qui vous permet d'examiner les patterns et de les "réparer" si nécessaire. Elle identifie les patterns trop "gourmands" ou les macro notes incorrectes… etc. Tout est noté dans un rapport sur le style. Voici un exemple de rapport imprimé :

-----Start of style checking ------JAZQUINT.STY

Drums: Row 1, Column 1 First pattern of instrument shouldn't contain masks in it. It should be generic.

Bass: Row 1, Column 1 First pattern of instrument shouldn't contain masks in it. It should be generic.

Piano: Row 1, Column 3 Non Chord tones found (other than C,E,G,Bb) and pattern is not set to a chord mask, riff based or MACRO

…etc., etc.

-----end of style checking ------

*Descriptif de style* Affiche une fenêtre avec des informations sur le style, telles que le nombre total de patterns, le nombre de patterns pour chaque variation, les sons, les anticipations, les changements de volume, les patterns de guitare, et plus.

#### **Aide**

Ces éléments du menu sont des liens rapides vers l'aide principale, et vers les sujets liés au StyleMaker en particulier.

*Index* (**F1**) *Recherche thématique* (**Ctrl+F1**) *Survol StyleMaker Tutoriel 5 StyleMaker - Editer Style Turoriel 6 StyleMaker - Créer nouveau style Patterns batterie Patterns basse Patterns Piano/Guitare/Cordes Comment réaliser* (**Shift+F1**)

#### **Boutons de l'écran principal du StyleMaker**

Ces options sont aussi disponibles dans la barre de menus de la fenêtre du StyleMaker

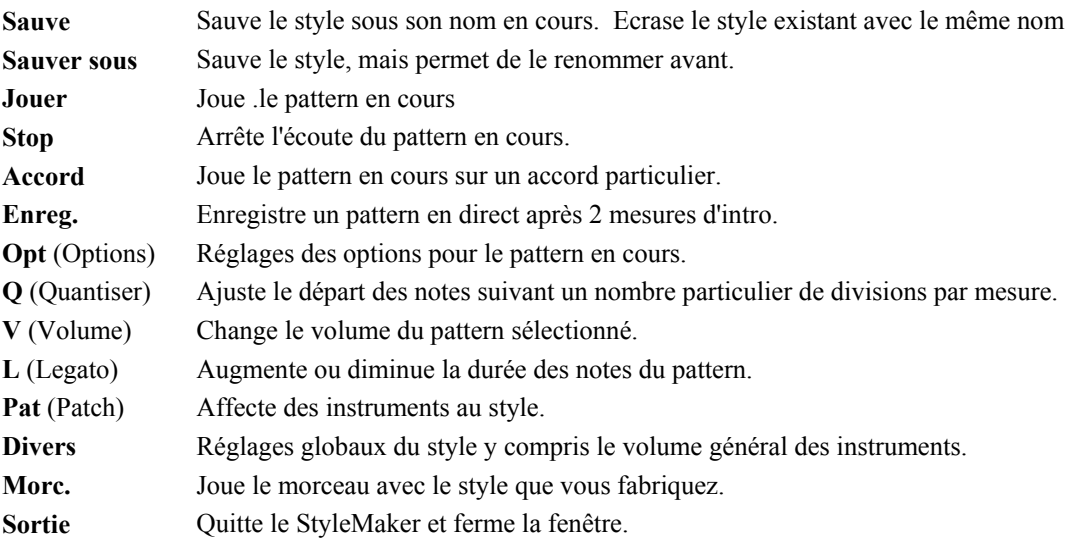

## **Découverte du StyleMaker**

Pour se familiariser avec le StyleMaker, il est plus simple de commencer avec un style existant et de voir comment il est fait. Cet exemple utilise ZZLITROK.STY, un style Light Rock de base. L'écoute des patterns se lance de l'écran du StyleMaker™ :

| StyleMaker [ZZLITROK.STY]<br>14,268 octets.<br>Batt. [Ligne 1, Colonne 1] 193 patterns.                             |  |     |     |   |    |   |    |   |   |    |  |  |  |  |  |  |  |  |  |  |  |  |  |  |  |
|----------------------------------------------------------------------------------------------------|--|-----|-----|---|----|---|----|---|---|----|--|--|--|--|--|--|--|--|--|--|--|--|--|--|--|
| Fichier Edition Pattern Style Aide<br>Sauve Sauver sous Jouer Stop Accord Enreg b Opt Q V L Pat. Divers More Sortie |  |     |     |   |    |   |    |   |   |    |  |  |  |  |  |  |  |  |  |  |  |  |  |  |  |
|                                                                                                    |  |     |     |   |    |   |    |   |   |    |  |  |  |  |  |  |  |  |  |  |  |  |  |  |  |
| Piano C Guitare C Cordes<br>Basse<br><b>C</b> Batt<br>120 이                                                         |  |     |     |   |    |   |    |   |   |    |  |  |  |  |  |  |  |  |  |  |  |  |  |  |  |
| <b>Pattern A</b>                                                                                                    |  |     |     |   | 15 | 5 | 5  | Б | g | 19 |  |  |  |  |  |  |  |  |  |  |  |  |  |  |  |
| <b>Pattern B</b>                                                                                                    |  | 15  | 15. | Б | Б  | 5 | 15 |   | 9 | ١q |  |  |  |  |  |  |  |  |  |  |  |  |  |  |  |
| Reprise batt 5                                                                                                    |  |     |     |   | Б  | 5 | 5  |   |   |    |  |  |  |  |  |  |  |  |  |  |  |  |  |  |  |
| <b>Batt fin</b>                                                                                                    |  | 15. | 15  | 5 | 15 |   |    |   |   |    |  |  |  |  |  |  |  |  |  |  |  |  |  |  |  |
|                                                                                                    |  |     |     |   |    |   |    |   |   |    |  |  |  |  |  |  |  |  |  |  |  |  |  |  |  |
|                                                                                                    |  |     |     |   |    |   |    |   |   |    |  |  |  |  |  |  |  |  |  |  |  |  |  |  |  |
|                                                                                                    |  |     |     |   |    |   |    |   |   |    |  |  |  |  |  |  |  |  |  |  |  |  |  |  |  |
|                                                                                                    |  |     |     |   |    |   |    |   |   |    |  |  |  |  |  |  |  |  |  |  |  |  |  |  |  |
|                                                                                                    |  |     |     |   |    |   |    |   |   |    |  |  |  |  |  |  |  |  |  |  |  |  |  |  |  |
|                                                                                                    |  |     |     |   |    |   |    |   |   |    |  |  |  |  |  |  |  |  |  |  |  |  |  |  |  |

Fenêtre du StyleMaker de Band-in-a-Box affichant les patterns de Percussion.

Le StyleMaker s'ouvre toujours sur la fenêtre des Percussions, comme le montre le bouton Batt. sur la gauche. Les autres parties sont sélectionnées en cliquant sur leurs boutons, comme dans l'écran principal de Band-in-a-Box.

Les rangées de cellules contiennent des patterns qui enregistrés pour le style. Une cellule numérotée est un pattern ; les cases vides accueilleront les nouveaux patterns . Les nombres sont les "poids" affectés aux patterns. Un nombre élevé signifie que le pattern sera joué plus souvent. Le poids moyen est 5.

Dans cet exemple, vous constatez qu'il y a 4 rangées de patterns de percussions.

- Pattern A est la rangée où sont enregistrés les patterns pour la variation A.
- Pattern B est la rangée où sont enregistrés les patterns pour la variation B.
- Les reprise de batterie, sont enregistrés sur la rangée Reprise Batt.
- Batt. fin sont les patterns de fin (2 patterns consécutifs de 1 mesure)

Ce style comporte 9 patterns de percussion pour la variation "a", et 8 de plus pour la variation "b". Il a aussi 8 reprises de batterie et 4 patterns de fin.

## **Qu'est-ce qu'un pattern ?**

Un pattern est motif musical, un simple élément d'un style musical. Quand Band-in-a-Box combine les diverses notes pour produire un morceau, on entend ce que joueraient des musiciens pour un morceau dans ce style.

#### **Patterns de percussions**

Dans l'exemple, les patterns de percussions représentent ce que le batteur joue dans un morceau Light Rock. Vous pouvez voir chaque pattern de la rangée en cliquant dans la case puis sur le bouton [Enreg] pour ouvrir l'éditeur de batterie.

La grille de l'éditeur batterie indique les instruments utilisés, sur quels temps et avec quelle vélocité (force) ils vont être frappés. Chaque groupe de colonnes (séparés par des lignes verticales) représente 1 temps dans une mesure à 4 temps, subdivisé en doubles croches. S'il y avait un nombre dans chaque cellule d'une rangée, l'instrument correspondant jouerait des doubles croches pendant toute la mesure.

Dans un style swing, chaque temps serait subdivisé en triolets de croches, avec 3 colonnes par temps.

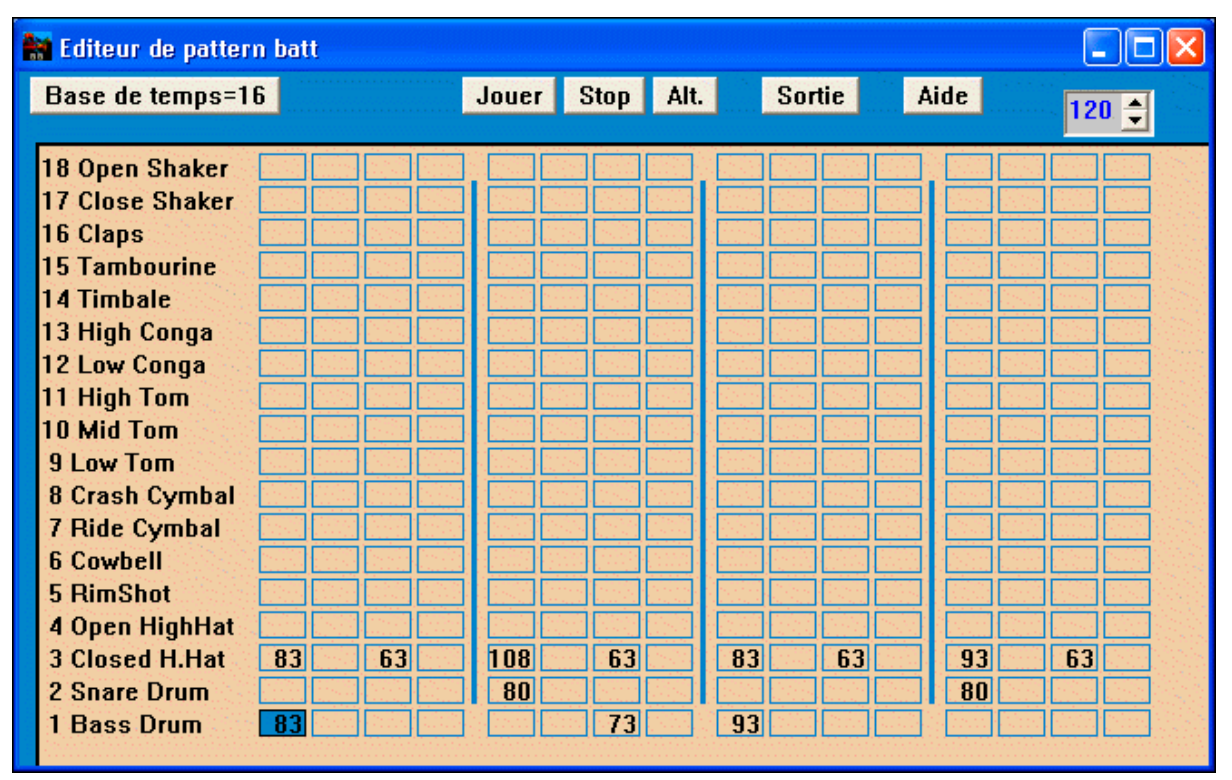

L'éditeur de pattern de batterie de Band-in-a-Box

Examinons le pattern en détail.

La cellule sélectionnée indique que le Bass Drum est joué sur le temps 1 avec une vélocité de 83. (la note la plus forte a une vélocité de 127, alors que 0 est silencieux.) En continuant vers la droite, on voit que le Bass Drum joue à nouveau sur la seconde croche du temps 2 avec une vélocité de 73, puis sur le temps 3 avec une vélocité de 93. C'est le classique "boom - ba-boom" des morceaux Pop et les Bossa Novas.

Le Closed High Hat commence sur le temps avec une vélocité de 83, puis, une croche plus tard avec une vélocité de 63, puis à nouveau sur le temps 2 avec une vélocité de 108, et des croches carrées à différentes vélocités jusqu'à la fin du pattern.

La Snare Drum joue sur les temps 2 et 4, un afterbeat Light Rock typique.

Vous pouvez facilement créer vos patterns en choisissant une case vide d'une rangée de patterns et en cliquant le bouton [Enreg] pour ouvrir une grille vierge d'éditeur de pattern de batterie. Pour écouter votre pattern, cliquez le bouton [Jouer]. Cliquez sur [Aide] pour davantage de détails et des astuces.

#### **Définition d'un ensemble de percussions personnalisé**

Pour construire un ensemble de percussions, choisissez dans *Style Créer Kit de batterie t* dans la fenêtre du StyleMaker, pour ouvrir le dialogue **Créer Kit de batterie**. Vous pouvez choisir les 18 instruments utilisés dans la grille. Tout instrument GM peut être choisi. Les ensembles peuvent être sauvegardés sur le disque et rechargés

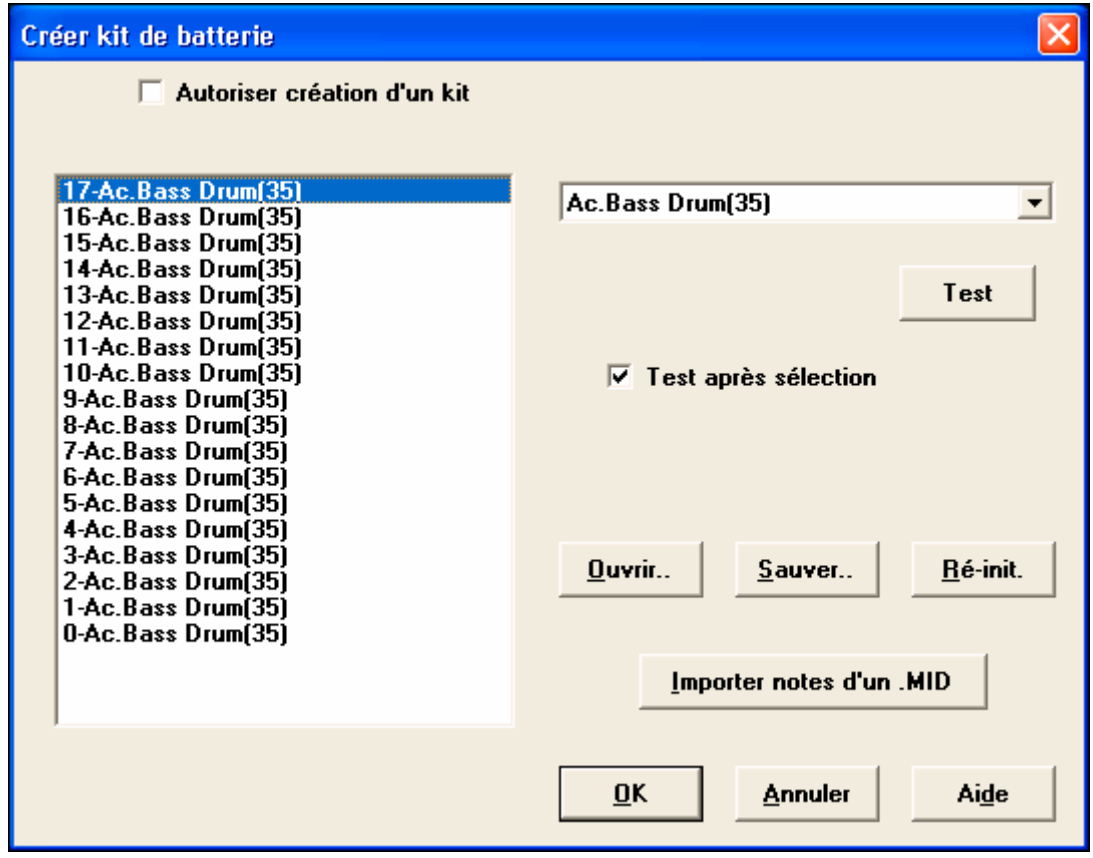

Pour définir un ensemble de percussion dans le StyleMaker, vous pouvez utiliser les notes contenues dans un fichier MIDI.

Par exemple, si vous faites un style latin nommé "mambo," vous Importer notes d'un .MID pouvez charger un fichier MIDI Mambo, que vous avez fait, et la

fonction "Import notes de .MID.." extraira les notes de percussion du fichier MIDI, et les placera dans la grille.

#### **Notes de remplacement**

Que sont les notes de remplacement ?

Elles peuvent être entrées pour toute note. Cela indique à Band-in-a-Box de choisir au hasard une note différente de celle qui est spécifiée. Par exemple

- Vous voulez un closed high hat 80% du temps, et un open high hat 20% du temps.
- Vous voulez un high conga 60% et un low conga 40% du temps.
- Ou un high tom 30% du temps et RIEN pour les 70% restants

Cela permet une grande diversité pour un seul pattern, car il sera joué de différentes façons suivant les notes qui sont choisies au hasard.

#### **Comment entrer une note de remplacement**

Cliquez dans la case de la note, dans l'éditeur de pattern, où vous voulez entrer une note de remplacement. Puis Cliquez le bouton [Alt.] ou pressez **F5** pour ouvrir la boîte de dialogue **Note batterie alternative**.

Entrez les valeurs que vous voyez ici.

La note de remplacement sera jouée dans 50% des cas.

La note N° 4 est le Open High Hat (vous verrez la liste sur le côté de l'écran).

Les notes de remplacement auront une vélocité de 90.

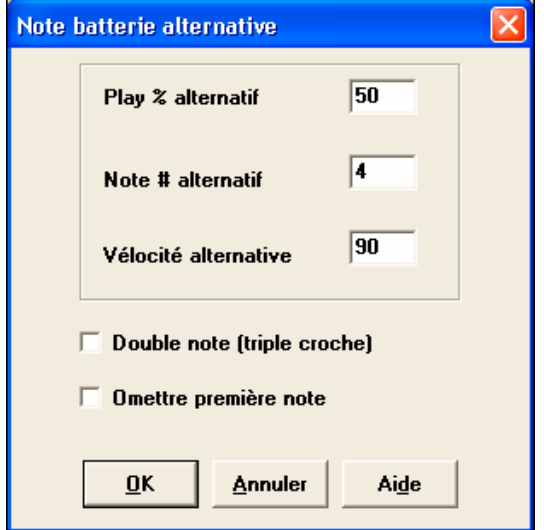

A la sortie de la boîte de dialogue, vous verrez que la case de la note est entourée en rouge, ce qui indique qu'elle comporte une note de remplacement.

**Astuce:** Tous les styles Band-in-a-Box doivent avoir au moins un pattern de percussions, même s'il n'y a pas de percussions dans le style. Dans ce cas, ouvrez l'éditeur de pattern, entrez la valeur 0 sur le temps 1 du pattern de chaque instrument et sauvegardez-le.

Cliquez sur [Sortie] pour revenir à la fenêtre Batterie.

Le dialogue d'options Pattern batterie s'ouvrira. Pour sauver le pattern avec les réglages par défaut, et fermer, cliquez sur [OK].

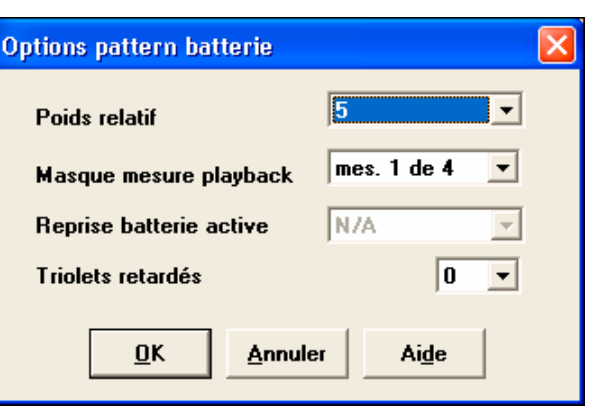

Ces options déterminent quand et comment un pattern batterie est joué.

Poids relatif (Réglage habituel = 5)

Le poids relatif est la valeur que vous affectez au pattern, de 1 à 9. Une valeur de 1 à 8 indique la fréquence d'utilisation du pattern par rapport aux autres de la même rangée. Un poids de 9 est le réglage spécial garantissant que le pattern sera TOUJOURS joué. Ces patterns avec un poids de 9 ont en général d'autres réglages qui limitent leur usage à des moments précis (mesure après une relance de batterie, par exemple).

#### Masque mesure (Réglage habituel =  $0$ )

Le Masque mesure détermine les mesures sur lesquelles le pattern sera joué. Les numéros de mesure partent de la dernière balise de variation. La mesure 1 est la 1ere après un changement de variation. Le réglage par défaut est 0. Ainsi, le pattern peut être joué à tout moment.

Les autres réglages de masque mesure :

- 1. Le pattern n'est joué que sur les mesures impaires 1,3,5,7,9,...
- 2. Le pattern n'est joué que sur les mesures paires 2,4,6,8,10...
- 3. Le pattern est joué toutes les 3 mesures ( 3,7,11,15..)
- 4. Le pattern est joué sur la 4eme mesure de 4 ( 4,8,12,16,20...)
- 5. Le pattern est joué sur la 5eme mesure de 8 (5,13,21...)
- 6. Le pattern est joué sur la 6eme mesure de 8 (6,14,22...)
- 7. Le pattern est joué sur la 7eme mesure de 8 (7,15,23...)
- 8. Le pattern est joué sur la 8eme mesure de 8 (8,16,24...)
- 9. Valeur spéciale de PRE-REPRISE mesure avant une reprise
- 10. REPRISE. Ne s'applique pas aux percussions car il y a une rangée spéciale pour les Reprises de batterie.
- 11. POST-REPRISE, qui est la même chose que la 1ere mesure après un changement de variation.

Reprise batterie (réglage habituel =  $0$ )

Ce réglage ne s'applique qu'à la ligne Reprises batt.. Il permet de spécifier si la Reprise sera utilisé sur la variation "a", "b", ou n'importe laquelle. Le réglage par défaut est "toute"

Triolets retardés (Réglage habituel =  $0$ )

Cela s'applique seulement aux patterns ayant un timebase = 12 (triolets jazz). Si vous voulez que le 3eme triolet soit joué en retard, comme dans les styles Jazz lents, entrez une valeur de 0 à 10. La valeur par défaut est 0 (aucun retard). Le réglage typique pour un style de triolets lents serait 5 (unité : 120/temps).

Ce type de pattern se trouve dans les premiers styles Band-in-a-Box. Les plus récents utilisent les percussions MIDI, éditées en notation. Les mêmes options sont utilisées.

Examinons maintenant un pattern de basse. Notez que la barre d'état de la fenêtre du StyleMaker indique la rangée et la colonne du pattern en cours.

StyleMaker [ZZLITROK.STY] Basse [Ligne 1, Colonne 1] 193 patterns. 14,268 octets.

## **Patterns de basse**

Cliquez le bouton à la gauche de Basse pour ouvrir la fenêtre de pattern basse. Notez que la barre d'état indique les numéros de ligne et de colonne pour le pattern courant.

StyleMaker [ZZLITROK.STY] Basse [Ligne 1, Colonne 1] 193 patterns. 14,268 octets.

Elle est différente de la fenêtre Batterie. Elle comporte des rangées pour les différentes durées – 8 temps, 4 temps, 2 temps et 1 temps – pour les variations A et B, et une rangée pour les fins.

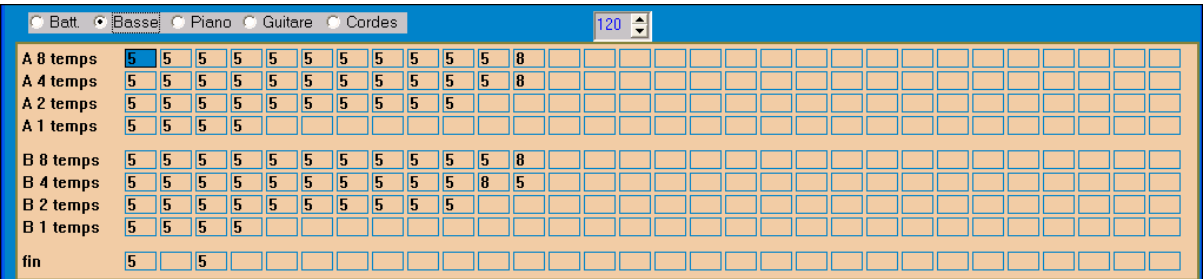

Pour voir un pattern de basse, sélectionnez une case chiffrée et cliquez sur le bouton de notation. L'**éditeur de pattern du StyleMaker** s'ouvre et affiche le pattern sélectionné en notation. Cliquez sur [N] pour entrer en mode Notation éditable. Dans ce mode, les notes peuvent être éditées, ajoutées, ou effacées comme dans la fenêtre de notation normale..

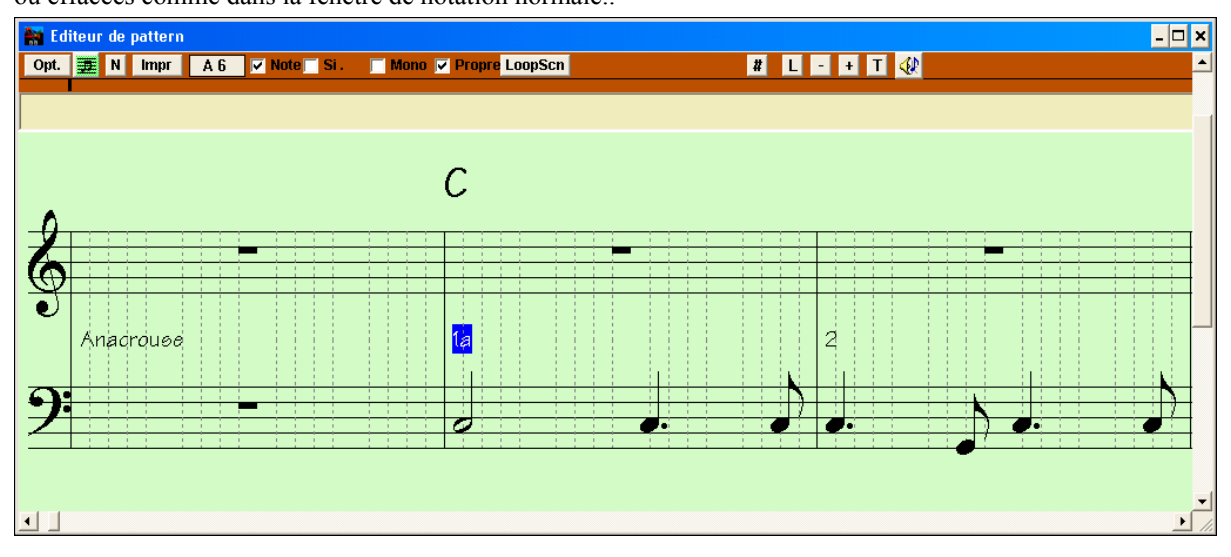

Un nouveau pattern peut être créé en choisissant une case vide dans la grille du StyleMaker, puis en ouvrant la fenêtre de l'**éditeur de pattern du StyleMaker** pour entrer les notes à la souris. Vous pouvez aussi enregistrer directement le pattern à partir d'un clavier MIDI ou d'un autre contrôleur MIDI connecté à l'ordinateur.

### **Enregistrement d'un nouveau pattern**

Les nouveaux patterns sont enregistrés en jouant en temps réel pendant que le StyleMaker accompagne avec les instruments du style. Si vous ne voulez pas entendre les autres parties (pour jouer seulement avec la batterie), cliquez-droit sur leur nom dans l'écran principal de Band-in-a-Box, pour les rendre muettes.

Allez sur la rangée qui correspond à la durée du pattern à enregistrer (8 temps, 4 temps…etc.) et cliquez sur une case vide. L'enregistrement démarre avec le bouton [Enreg]. Quand vous cliquez, toutes les parties présentes sont jouées mais l'enregistrement n'a pas commencé.

Le StyleMaker joue une intro de 2 mesures pour vous préparer à enregistrer, ainsi vous pouvez jouer pendant l'intro, pour un "départ au vol" ou compter intérieurement. L'enregistrement commence après 2 mesures et continue pendant 2 autres mesures, quelle que soit la durée du pattern à enregistrer. Si vous enregistrez un pattern de 4 temps, vous entendrez l'intro de 2 mesures puis 2 autres mesures d'accompagnement pendant l'enregistrement. Jouez seulement les 4 temps que vous voulez enregistrer et attendez la fin de l'enregistrement.

**Astuce :** Souvenez-vous que les patterns peuvent être édités dans l'éditeur de pattern du StyleMaker, et que vous n'avez pas à tout recommencer s'il y a quelques erreurs.

A l'arrêt de l'enregistrement, un dialogue Options enregistrement s'ouvre.

Cliquez sur OK pour sauver le pattern avec les options par défaut. Cliquez Annuler pour effacer et ré-enregistrer.

Pour écouter le pattern enregistré, cliquez sur [Jouer] ou mieux, cliquez sur le bouton [Accord] de la barre d'outils pour entendre ce qu'il donne sur plusieurs accords.

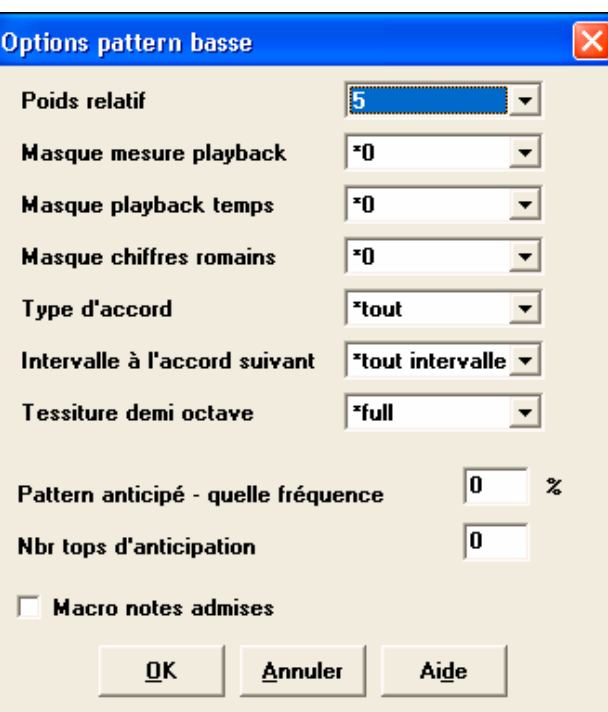

Les options déterminent quand et comment chaque pattern basse sera jouée.

Poids relatif (Réglage habituel  $= 5$ )

Réglez cette valeur plus ou moins haute pour que le pattern soit joué plus ou moins souvent que les autres patterns de la même rangée. Cette valeur est aussi affichée sur l'écran principal du StyleMaker. Une valeur de 9 (toujours) indique que le pattern doit toujours être joué à la place des autres patterns de la même rangée. Ces patterns comportent toujours d'autres réglages indiquant quand ils doivent êtres utilisés.

Masque mesure playback (Réglage habituel =  $0$ )

Le masque mesure playback détermine les mesures sur lesquelles le pattern sera joué. Les numéros de mesure partent de la dernière balise de variation, et vont de 1 à 8 . La mesure 1 est la 1ere après un changement de variation par exemple.

Les autres réglages de masque mesure :

- 1. Le pattern n'est joué que sur les mesures impaires 1,3,5,7,9,...
- 2. Le pattern n'est joué que sur les mesures paires 2,4,6,8,10...
- 3. Le pattern est joué toutes les 3 mesures ( 3,7,11,15..)
- 4. Le pattern est joué sur la 4eme mesure de 4 ( 4,8,12,16,20...)
- 5. Le pattern est joué sur la 5eme mesure de 8 (5,13,21...)
- 6. Le pattern est joué sur la 6eme mesure de 8 (6,14,22...)
- 7. Le pattern est joué sur la 7eme mesure de 8 (7,15,23...)
- 8. Le pattern est joué sur la 8eme mesure de 8 (8,16,24...)

Masques mesure spéciaux

- 9. Valeur spéciale de PRE-REPRISE mesure avant une Reprise
- 10. REPRISE s'applique à une mesure de reprise (cela permet d'entrer des "reprises de basse" par exemple)
- 11. POST-REPRISE, qui est la même chose que la 1ere mesure après un changement de variation

Masque playback temps (réglage habituel =  $0$ )

Réglez le Masque temps sur un temps de 1 à 4 pour que le pattern ne soit joué que sur certains temps. 1 = temps 1,  $2 =$  temps 2,  $3 =$  temps 3,  $4 =$  temps 4.

Masque Chiffres romains (réglage habituel =  $0$ )

Si un pattern doit être joué sur les accords de I ou de IV (de la tonalité) par exemple, utilisez ces masques Chiffres romains. Ce réglage est rarement utilisé.

Type d'accord (réglage habituel = tout)

Ce réglages est très utile. Il permet d'enregistrer des patterns qui seront joués sur certains types d'accords. Par exemple, un riff qui ne sera joué que sur un accords de 7eme mineure. Vous jouez le pattern sur un accord de Cmin 7 ( pas C7 ). La plupart des types d'accords peuvent êtres choisis.

Intervalle à l'accord suivant (réglage habituel = tout intervalle)

Cela permet que le pattern soit joué seulement si l'accord suivant se trouve à un certain intervalle. Par exemple, vous pouvez enregistrer un pattern de basse qui monte d'une 4te et choisir un intervalle 4te pour que le pattern soit joué seulement quand vous montez d'une 4te.

Tessiture demi-octave (réglage habituel = Full Octave)

C'est un nouveau réglage du StyleMaker. En général, un pattern sera choisi dans les 12 tons. Vous pouvez choisir une fourchette plus petite , soit A à D , ou Eb à Ab . dans ce cas, le pattern sera seulement choisi si l'accord du morceau se trouve dans cette fourchette.

Pattern anticipé – quelle fréquence (réglage habituel =  $0\%$ )

Nombre tops d'anticipation (réglage habituel =  $0$ )

Les patterns anticipés sont des patterns qui commencent avant l'accord. Les styles Jazz utilisent souvent ces patterns pour le piano. Les patterns sont enregistrés normalement (pas en avance) puis vous assignez un % de fréquence et une valeur (en ticks, 120 ticks = 1 temps) pour avancer le pattern. Le pattern joue en avance seulement dans le morceau, mais pas dans le StyleMaker.

Macro Notes admises (Basse) (réglage habituel = No)

Les Macro Basse sont des notes spéciales que vous enregistrez. Quand elles sont jouées, elles sont remplacées par une fonction.

Liste des notes Macro Basse

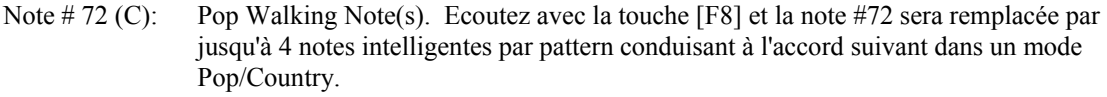

- Note  $# 76$  (E): Note  $\frac{1}{2}$  ton plus bas que la tonique de l'accord suivant.
- Note # 77 (F): Tonique de l'accord suivant.
- Note #78 (F#): Note ½ ton au-dessus de la tonique de l'accord suivant.
- Note # 79 (G): Meilleure 5te (une 5te plus haut ou plus bas que la tonique, suivant la hauteur de celleci. Reste sur la tonique, dans un accord avec slash (C7 /E).

Souvenez-vous que, pour que les Macro Basse fonctionnent, vous devez :

- Jouer le numéro de note correct (vous pouvez ne pas être dans l'octave).
- Cocher "Macro notes admises" pour activer la fonction
- Jouez le pattern avec la touche [F8] ou le bouton [ACCORD]. La touche [F4] donne un résultat étrange sur les macro notes hautes.

#### **Boîte de dialogue de choix d'accord**

Accessible par le bouton [ACCORD], la touche F8 ou dans le menu *Pattern | Jouer Pattern sur accord*. Le pattern est joué sur l'accord que vous choisissez. Vous pouvez choisir les patterns dans un certain style pour les essayer sur certains morceaux. Les Macro notes enregistrées dans un pattern joueront les accords qui leur ont été attribués…etc.

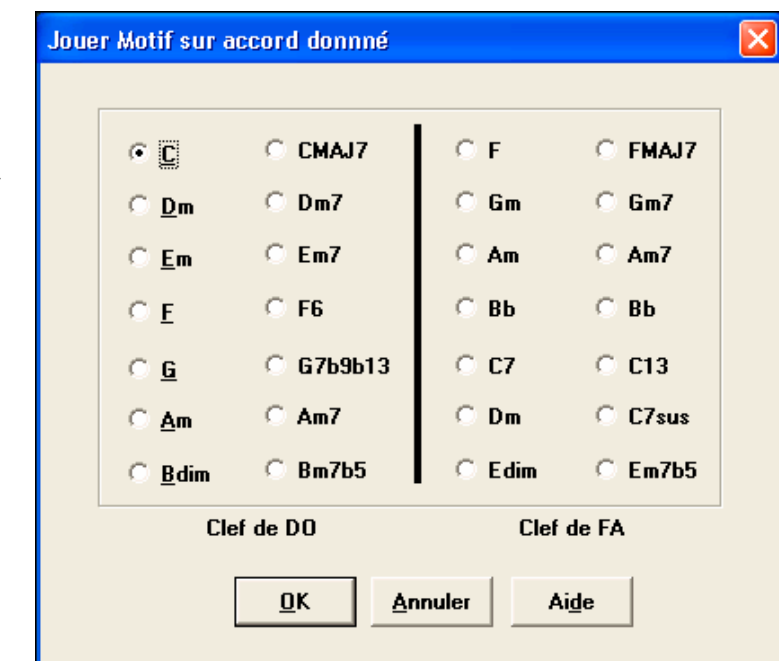

Choisissez simplement un accord et pressez OK.

**Remarque** : Non disponible pour les patterns de percussion, puisqu'ils ne varient pas en fonction des accords.

## **Boîte de dialogue Affecter instruments au style**

 Le bouton **[Pat.]** ouvre le dialogue d'**affectation des instruments au style**. Quand le morceau est joué dans ce style, ces changements de sons seront transmis à votre synthé.

Les numéros d'instruments General MIDI sont utilisés.

Si vous n'avez pas besoin d'un instrument particulier pour le style, choisissez (Conserver patch).

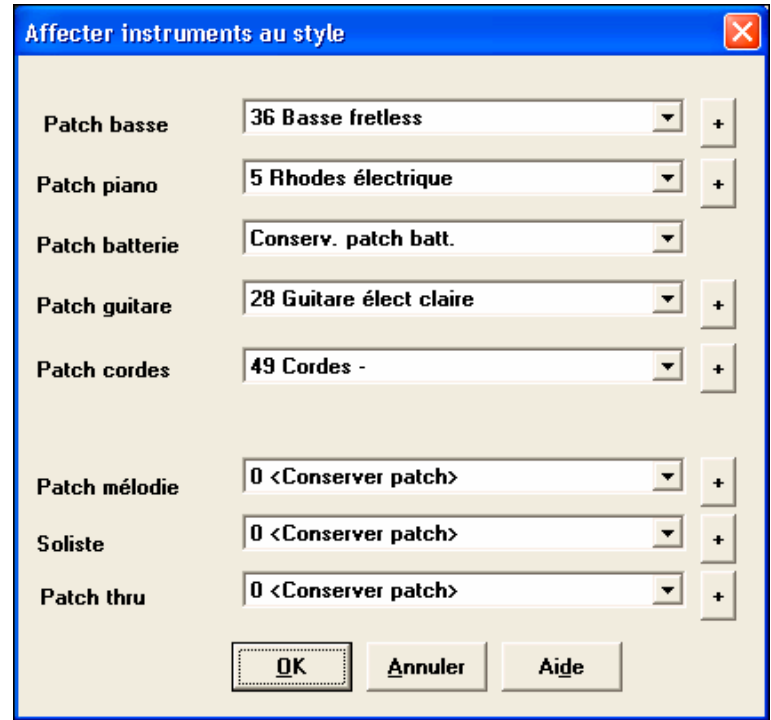

#### **Patch thru**

Si vous réglez le Patch thru à une autre valeur que 0, l'instrument joué par l'utilisateur, avec le style, sera celui que vous avez choisi ici. Si vous faites un style "Heavy Rock", vous pourriez régler le Patch thru sur Guit. Overdrive si vous supposez que l'utilisateur voudra utilisez un son de guitare rock quand il joue sur le canal Thru.

## **Patch Mélodie**

S'il est différent de 0, toutes les mélodies seront jouées avec l'instrument choisi. Par exemple, si vous faites un style "Grover W", vous pourriez préférer que le saxo joue automatiquement toutes les mélodies.

## **Boîte de dialogue Param style divers**

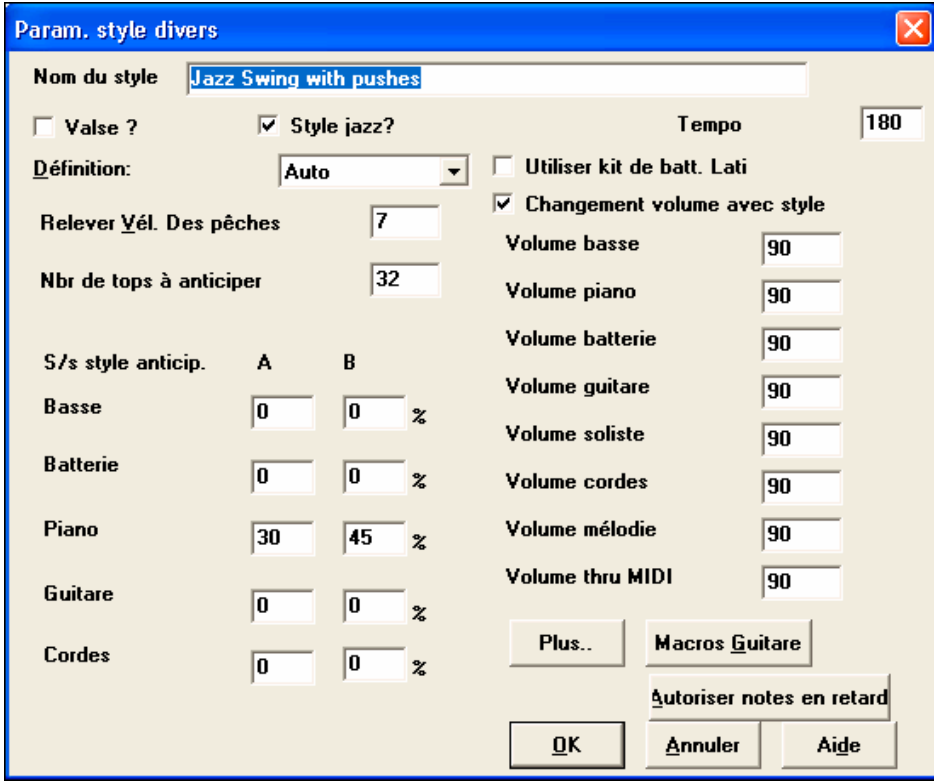

Cette boîte vous permet de faire quelques réglages divers pour le style.

#### **Nom du style**

Vous pouvez utiliser jusqu'à 60 caractères pour le nom du style.

#### **Valse ?**

Si vous voulez faire un style de valse, cochez la case "Valse ?". Le StyleMaker enregistrera, et jouera des patterns en 3/4. La rangée "8 temps " enregistrera des patterns de 6 temps (2 mesures), la rangée '4 temps' enregistrera des patterns de 3 temps (1 mesure). Les rangées "2 temps" et "1 temps" enregistrent des patterns de 2 et 1 temps. Le nouveau style est une valse, et jouera un décompte en 3/4. Inutile d'indiquer une mesure à 3/4 dans la mesure 1.

#### **Style Jazz ?**

Cela indique à Band-in-a-Box si c'est un style Jazz ou non. Si c'est le cas, il utilisera le Jazz Snare/Bass Drum à la place du Pop Snare/Bass Drum, et prendra aussi d'autres décisions en fonction de ce réglage.

#### **Tempo**

Permet de régler le tempo par défaut pour le style. C'est enregistré avec le style. Vous pouvez aussi changer avec le bouton tempo, dans l'écran du StyleMaker. Les Tempos peuvent aussi être changés avec les touches [ et ].

### **Changement volume avec Style** (en principe = Non)

En général, vous ne souhaitez pas de changements de volumes particuliers pour un style. Mais si vous le désirez, vous pouvez le faire en cochant la case et en entrant les valeurs désirées, au-dessous. (Il est préférable d'utiliser *Pattern | Réglage Volume* (**Alt+W**) pour régler le volume des patterns individuellement.)

## **Relever vélocité des anticipations**

Les Anticipations peuvent avoir un élan de vélocité, pour qu'ils soient joués plus fort que les autres patterns. Un réglage correct pourrait être 10.

#### **Nombre de tops à anticiper**

Les styles peuvent être "anticipés" avec le StyleMaker. Il seront joués un peu avant le temps, avec un certain % de fréquence, ce qui donne un résultat plus "humain" à votre arrangement. 30 ticks = une double croche, 40 = un triolet, 60 = une ronde. Choisissez le nombre de ticks pour chaque "anticipation". Dans cet exemple, les patterns de Piano seront en avance dans 30% des cas dans la variation "a" et dans 45% des cas dans la variation  $\mathbf{a}$ ".

Cliquez [Plus..] pour ouvrir un dialogue **Paramètres breaks, anticipations**.

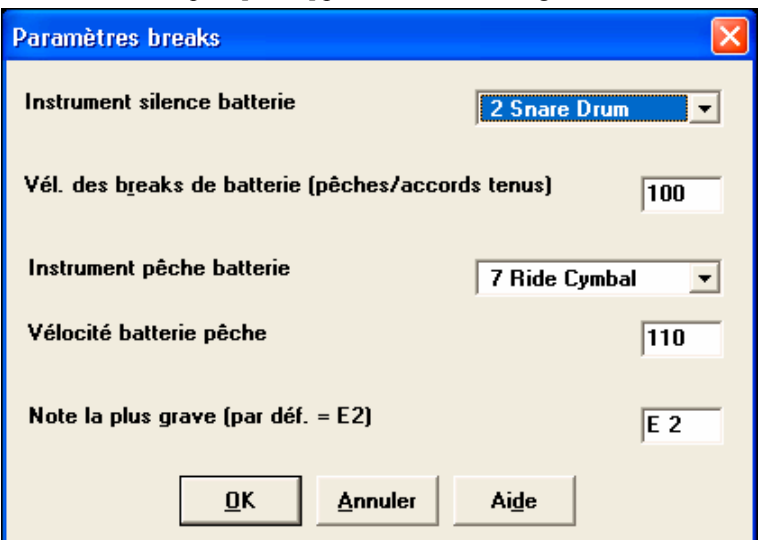

Comme les breaks peuvent être des "pèches" qui jouent un accord sur le temps 1, le style peut définir les instruments à utiliser et à quel volume.

De la même façon, chaque anticipation est accompagnée d'un élan de batterie, et le style peut définir l'instrument et son volume.

#### **Macros guitare**

Plus..

Ces réglages déterminent le type d'accords de guitare utilisés, et s'appliquent seulement si les patterns sont enregistrés en utilisant les macro notes de guitare, et si le pattern est réglé pour les utiliser.

#### **Autoriser notes en retard**

Ouvre le dialogue **Réglages des notes de fin plus faibles**. Les notes jouées vers la fin d'un pattern sont généralement en conflit avec l'accord suivant. Il vaut donc mieux éviter de jouer les dernières notes d'un pattern. Un réglage global pour ceci se trouve dans *Opt. | Préférences | Arranger.* 

#### **Patterns de Piano, Guitare, et Cordes**

Les patterns de Piano, Guitare, et Cordes sont enregistrés de la même façon que les patterns en direct de Batterie ou Basse, mais avec des options et fonctions en plus. Les styles de Guitare peuvent être crées avec des patterns de rythme et de grattage authentiques, et des positions de manche correctes.

## **Boîte de dialogue Options Piano/Guitare/Cordes.**

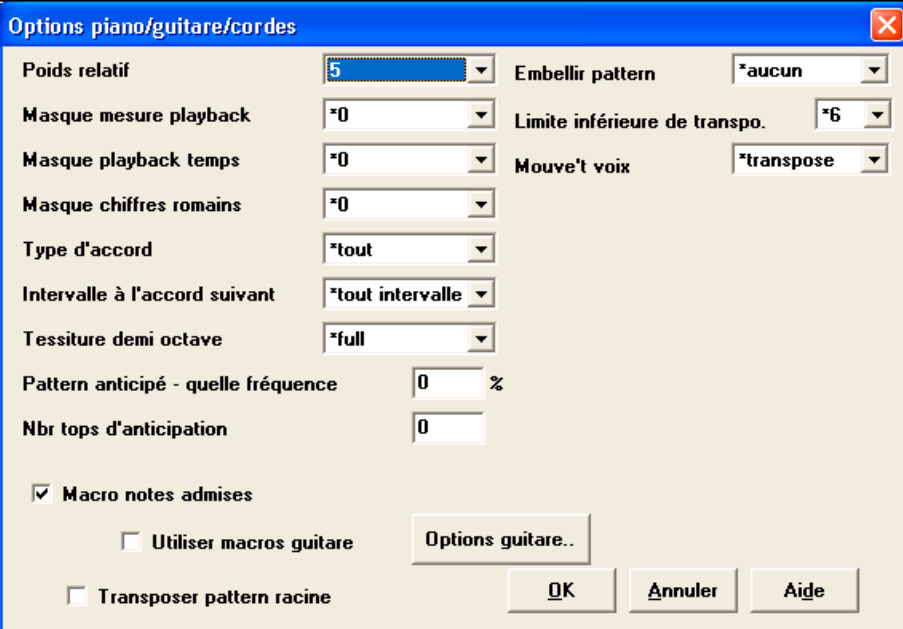

## **Poids relatif** (Réglage habituel = 5)

Réglez cette valeur plus ou moins haute pour que le pattern soit joué plus ou moins souvent que les autres patterns de la même rangée. Cette valeur est aussi affichée sur l'écran principal du StyleMaker. Une valeur de 9 (toujours) indique que le pattern doit toujours être joué à la place des autres patterns de la même rangée. D'autres réglages indiquant quand ils doivent êtres utilisés.

### **Masque mesure playback** (Réglage habituel = 0)

Le Masque mesure playback détermine les mesures sur lesquelles le pattern sera joué. Les numéros de mesure partent de la dernière balise de variation, et vont de 1 à 8 . La mesure 1 est la 1ere après un changement de variation par exemple.

Les autres réglages de Masque mesure :

- 1. Le pattern n'est joué que sur les mesures impaires 1,3,5,7,9,...
- 2. Le pattern n'est joué que sur les mesures paires 2,4,6,8,10...
- 3. Le pattern est joué toutes les 3 mesures ( 3,7,11,15..)
- 4. Le pattern est joué sur la 4eme mesure de 4 ( 4,8,12,16,20...)
- 5. Le pattern est joué sur la 5eme mesure de 8 (5,13,21...)
- 6. Le pattern est joué sur la 6eme mesure de 8 (6,14,22...)
- 7. Le pattern est joué sur la 7eme mesure de 8 (7,15,23...)
- 8. Le pattern est joué sur la 8eme mesure de 8 (8,16,24...)

#### Masques mesure spéciaux :

9. Valeur spéciale de PRE-REPRISE – mesure avant une reprise

- 10. REPRISE s'applique à une mesure de reprise (cela permet d'entrer des "reprises basse" par exemple)
- 11. POST-REPRISE, qui est la même chose que la 1ere mesure après un changement de variation.

#### **Masque playback temps** (Réglage habituel  $= 0$ )

Réglez le Masque temps sur un temps de 1 à 4 pour que le pattern ne soit joué que sur certains temps. 1 = temps  $1, 2 =$  temps 2,  $3 =$  temps 3,  $4 =$  temps 4.

#### **Masque chiffres romains** (réglage habituel  $= 0$ )

Si un pattern doit être joué sur les accords de I ou de IV (de la tonalité) par exemple, utilisez ces masques chiffres romains. Ce réglage est rarement utilisé

#### **Type d'accord** (réglage habituel = tout)

Ce réglages est très utile. Il permet d'enregistrer des patterns qui seront joués sur certains types d'accords. Par exemple, un riff qui ne sera joué que sur un accords de 7eme mineure. Vous jouez le pattern sur un accord de Cmin 7 ( pas C7 ). La plupart des types d'accords peuvent êtres choisis.

## **Intervalle à l'accord suivant** (réglage habituel = tout Intervalle)

Cela permet que le pattern soit joué seulement si l'accord suivant se trouve à un certain intervalle. Par exemple, vous pouvez enregistrer un pattern de basse qui monte d'une 4te et choisir un intervalle 4te pour que le pattern soit joué seulement quand vous montez d'une 4te.

**Tessiture demi-octave** (réglage habituel = Full Octave)

C'est un nouveau réglage du StyleMaker. En général, un pattern sera choisi dans les 12 tons. Vous pouvez choisir une fourchette plus petite , soit A à D , ou Eb à Ab . dans ce cas, le pattern sera seulement choisi si l'accord du morceau se trouve dans cette fourchette.

**Pattern anticipé – quelle fréquence** (réglage habituel = 0 %)

#### **Nbr tops d'anticipation** (réglage habituel =  $0$ )

Les patterns anticipés sont des patterns qui commencent avant l'accord. Les styles Jazz utilisent souvent ces patterns pour le piano. Les patterns sont enregistrés normalement (pas en avance) puis vous assignez un % de fréquence et une valeur (en ticks, 120 ticks = 1 temps) pour avancer le pattern. Le pattern joue en avance seulement dans le morceau, mais pas dans le StyleMaker.

## **Macro Notes admises** (réglage habituel = No)

Les Macros Piano sont des notes spéciales que vous enregistrez. Quand elles sont jouées, elles sont remplacées par une fonction.
Liste des notes Macros Piano (les mêmes que les Guitare/Cordes macro notes)

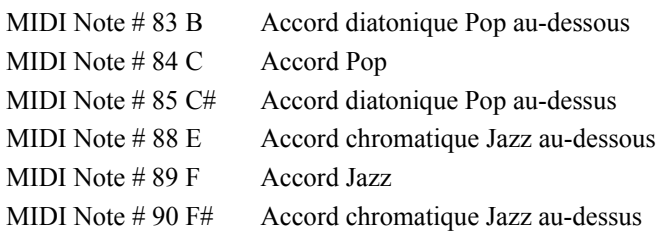

Souvenez-vous que, pour que Macros notes fonctionnent, vous devez :

- Jouer le numéro de note correct (vous pouvez ne pas être dans l'octave).
- Cocher "Macro notes admises" pour activer la fonction
- Jouez le pattern avec la touche [F8] ou le bouton [ACCORD]. La touche [F4] donne un résultat étrange sur les macro notes hautes

#### **Transposer Pattern racine** (réglage habituel = Non)

C'est rarement utilisé. C'est intéressant, uniquement quand Mouv Voix est réglé sur Lisse. Cela détermine où le centre du pattern est sensé se trouver. Si c'est coché, le centre du pattern sera déplacé à la tonalité du morceau.

#### **Embellir Pattern** (réglage habituel = Aucun)

Si le réglage est "embel 1" le pattern sera embelli. C'est utile dans les styles Jazz. "embel 1" embellit l'accord une fois pour toutes dans le pattern, alors que "embel 2" change l'embellissement pendant le pattern.

#### **Limite inférieure de** (réglage habituel = 6)

Ce réglage est plutôt utile. Il contrôle le fourchette de tonalités du pattern. Par exemple, si la limite inférieure est réglée sur = 2, le pattern (enregistré en C) sera transposé à un maximum de 2 demi tons vers le bas, et donc jusqu'à 10 demi tons vers le haut pour jouer les 12 toniques possibles des accords.

#### **Mouve't voix** (Réglage habituel = Transpose)

Le type le plus simple de Mouve't. Voix (voicing) est "transpose". Si les notes C-E-G-Bb ont été jouées comme un pattern C7, alors Band-in-a-Box transposerait un accord F7 avec les notes F-A-C-Eb, ce qui est correct mais pas très homogène.

Un réglage plus agréable serait Voicing "Lisse". L'accord de F7 sera alors composé des notes C-Eb-F-A.

Le voicing "à base de riffs" est utilisé si un pattern contient un riff mélodique. Cela garantit que Band-in-a-Box ne transformera chaque note en tonalités d'accord.

#### **Styles deGuitare avec le StyleMaker**

Des styles de Guitare d'une incroyable authenticité peuvent être créés avec le StyleMaker. Vous pouvez utiliser de nouvelles macro notes pour être jouées comme accord de guitare Jazz, Folk, ou Pop, avec les positions correctes sur le manche, pour des accords plus précis.

#### **Ecoute des styles de Guitare**

Les styles de Guitare sont identifiés par un point d'exclamation (!) dans le nom du style. Il n'est pas obligatoire, mais il se trouve généralement dans le nom du style. Pour l'utilisateur moyen, qui ne crée pas ses propres styles, il n'y a pas grand chose à savoir sur les styles de guitare, puisqu'ils s'utilisent comme les autres styles de Bandin-a-Box.

#### Guitare **5ème Position** Ton de C Piste affichée : Guit [Guitare voicings]

Vous pouvez repérer les pistes contenant des parties de guitare intelligente en lisant le titre de la fenêtre de Guitare, quand la piste est sélectionnée. Si c'est une piste de style Guitare, vous lirez [Guitar Voicings] après le nom de la piste. La piste habituelle concernée est, bien sûr, la partie de Guitare. Certains styles comportent plus d'une guitare, et les parties de piano et/ou cordes peuvent aussi avoir une partie de guitare intelligente. Dans ces cas, vous pouvez aussi voir la guitare sur ces pistes.

Les styles peuvent être réglés pour utiliser différent types de voicings pour la guitare. Par exemple, Il y a des voicings Jazz, Pop, et Folk (position ouverte) . Aussi, quelques styles permettent à la guitare de jouer des accords sophistiqués et des renversements . Quelques styles jouent des patterns en accords. Ainsi pour un accord de F7, la guitare peut jouer un pattern en "walking-chord" de F7, Cm7/G, Abdim, F7/A sur chaque temps. Certains styles en "fingerpicking" ont moins de passages entre la tonique et la 5te.

Les parties de Guitare utilisent les canaux 11 à 16 pour les notes, correspondant aux cordes 1 à 6 de la guitare. Quand vous faites un fichier MIDI, les notes seront toutes écrites sur un seul canal de guitare. Les séquenceurs comme PowerTracks Pro Audio reconnaissent les parties de guitare sur les 6 canaux, ainsi, si vous voulez écrire le fichier MIDI à partir d'un style de guitare intelligente , vous pouvez régler Band-in-a-Box dans les options de *Opt | Préférences… | Ecrire partie guitare sur 6 canaux*.

**Faire un style de Guitare :** 

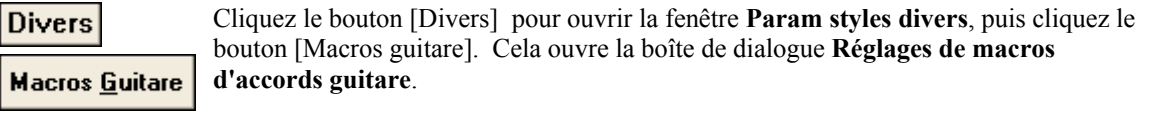

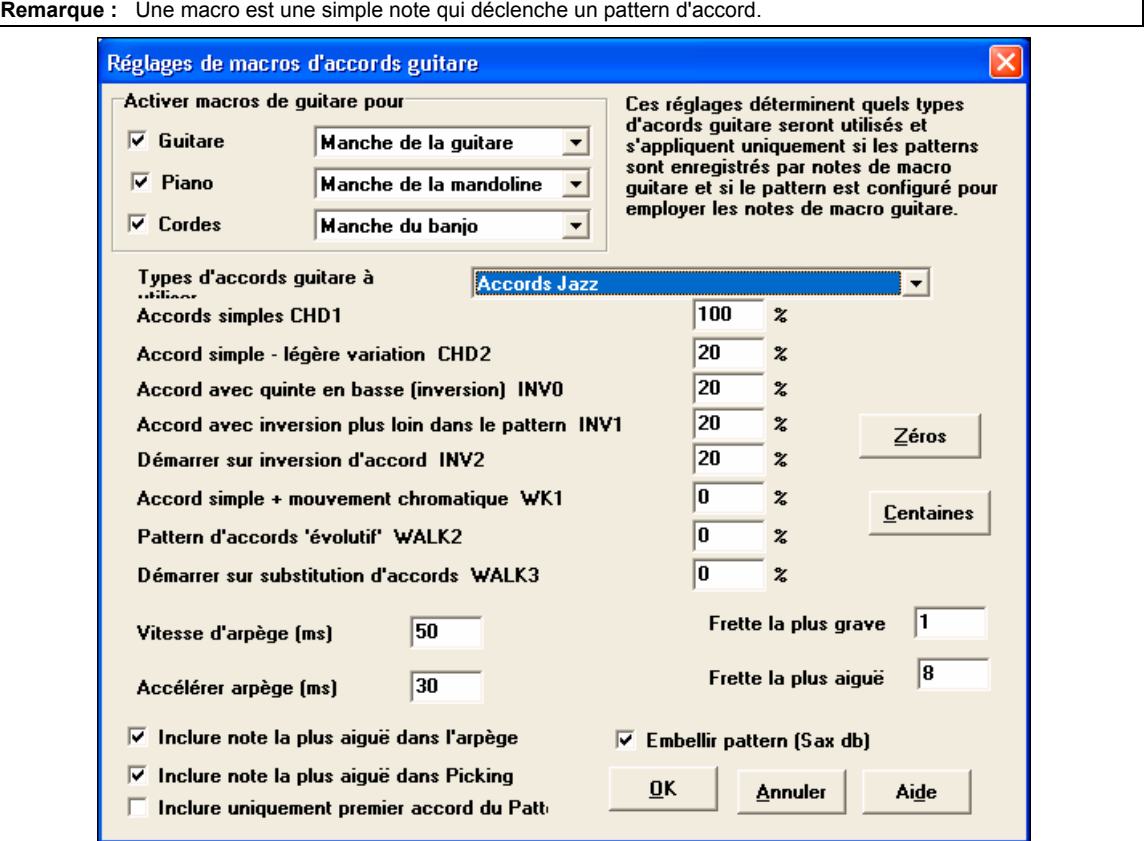

Dans **Réglages de macros d'accords guitare,** choisissez les pistes sur lesquelles mettre des parties guitare. Les parties Piano et Cordes peuvent être utilisées pour dégrader des parties guitare.

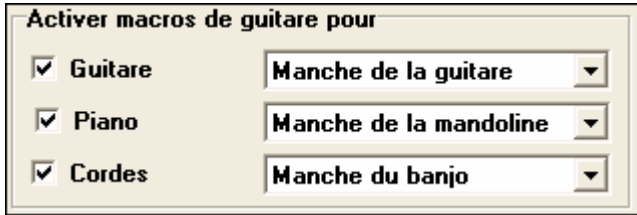

Dans la liste "Types d'accords de Guitare ", réglez le type d'accords à utiliser: Jazz, Pop, Folk, Half Note (sax), Yukulele, Mandoline, Banjo 5-cordes.

 $\overline{\phantom{a}}$ 

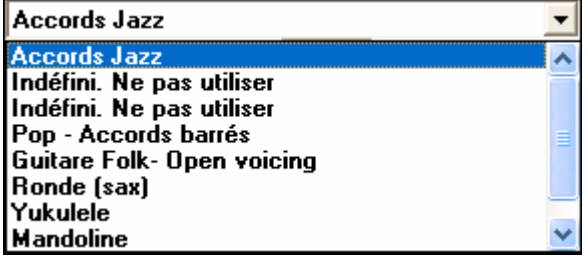

Réglez la complexité des accords. Ils peuvent être de simples accords, des accords avec variantes, renversements, et des patterns en accords "walking" (évolutifs). Pour un style de guitare simple, réglez le premier à 100%, et les autres à 0%.

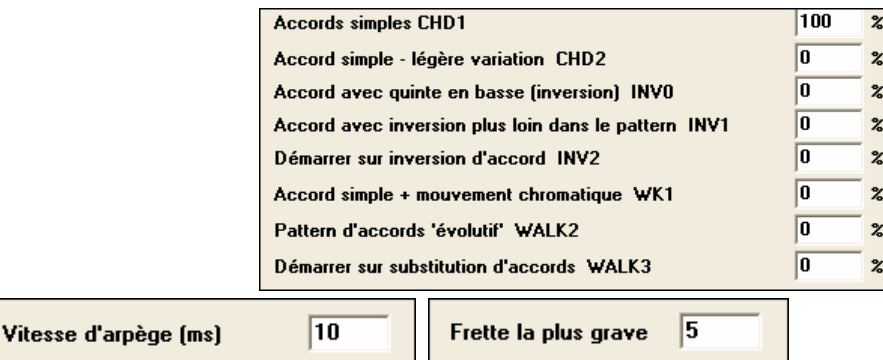

Frette la plus aiguë

Réglez la vitesse de grattage et l'intervalle des positions à jouer sur la guitare.

#### Inclure uniquement premier accord du Patte |⊽

 $\sqrt{9}$ 

Dans la liste "Types d'accords de Guitare ", réglez le type d'accords à utiliser: Jazz, Pop, Folk, Half Note (sax), ukulele, Mandoline, Banjo 5-cordes..

Les styles de Guitare ont une option permettant de conserver le même accord pour la totalité du pattern quand on utilise une base de donnée comportant des changements d'accords. Si c'est coché, ces base de données avec changements, (comme "Half Note (sax)") n'utiliseront que le premier accord du pattern.

Quittez le dialogue et enregistrez un pattern de guitare avec des Macro Note Guitare.

 $\overline{\triangledown}$  Macro notes admises

Accélérer arpège (ms)

```
\overline{\nabla} Utiliser macros guitare
```
A la fin de l'enregistrement du pattern, cochez "macro notes admises" et "Utiliser macro guitare". Sauvez le style, avec un point d'exclamation (!) dans le nom

 $\overline{12}$ 

(p. ex., le 1er caractère du nom de fichier) pour indiquer que c'est un style de guitare intelligent.

#### **Macro Notes Guitare**

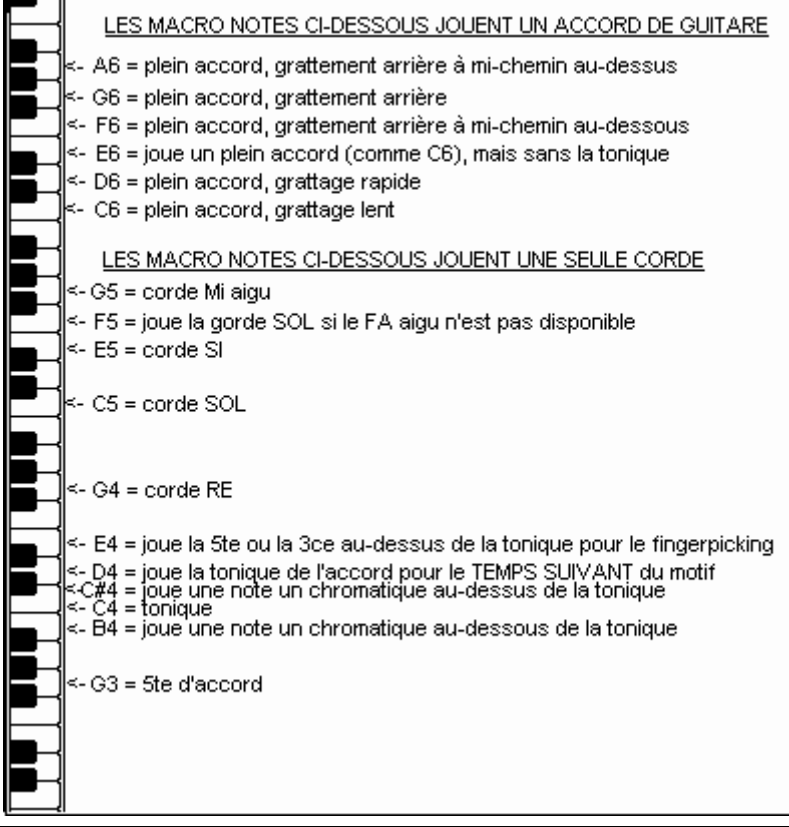

**Astuce :** Le C du milieu est le C5 ou la note N° 60

Les principales Macro notes Guitare à utiliser sont :

#### **Accords grattés**

C6 note Joue un accord de guitare, avec un grattage lent.

D6 Joue un accord de guitare, avec un grattage rapide.

Par exemple, pour un pattern "4-par-mesure" avec grattage lent/rapide/lent/rapide, jouez les notes C6 D6 C6 D6 pour le pattern.

Les autres macros de grattage sont :

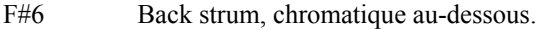

G6 Back strum.

G#6 Back strum, chromatique au-dessus.

A6 Back strum, chromatique au-dessus, rapide.

#### **Une seule corde dans l'accord**

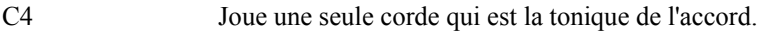

- G4, C5, E5 Joue une seule corde (D, G, B).
- G5 Joue a corde du E aigu.

F5 Joue le E aigu, ou la corde G, s'il n'est pas disponible.

#### **Notes supplémentaires pour le fingerpicking, étrangères à l'accord**

G3  $5<sup>te</sup>$  au-dessous de la tonique pour le fingerpicking.

E4  $5^{te}$  ou  $3^{ce}$  au-dessus de la tonique pour le fingerpicking.

Vous n'avez pas à régler les options Guitare, à moins que vous vouliez changer les réglages déjà faits dans le dialogue **Param style divers**, pour ce pattern uniquement. Dans la fenêtre du Stylemaker, cliquez le bouton [Opt] puis le bouton [Options Guitare] pour voir les options pour le pattern en cours.

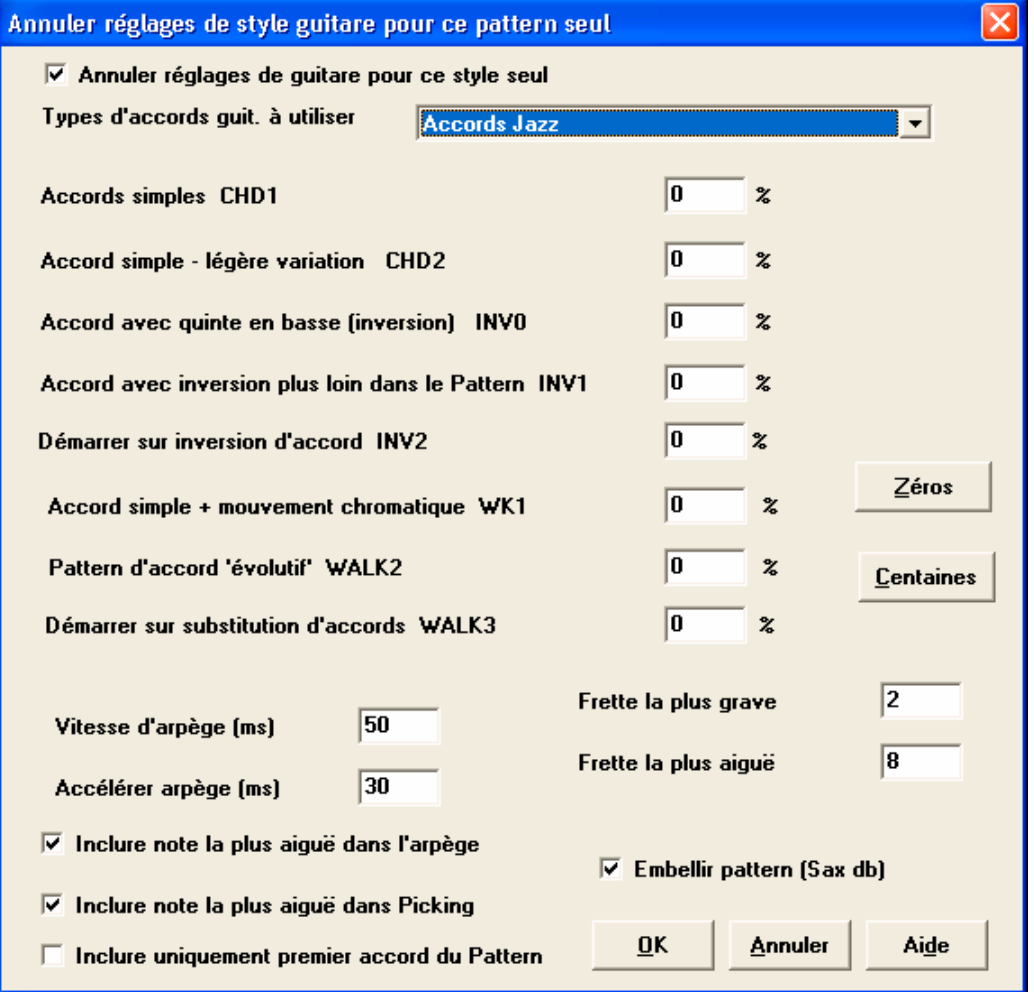

## **Autres méthodes que l'enregistrement de Patterns**

Il n'est pas toujours nécessaire d'enregistrer chaque pattern d'un style, ou tout pattern, d'ailleurs. la fonction import du StyleMaker permet d'assembler un nouveau style à partir des styles existants, ou d'importer des patterns à partir de vos fichiers MIDI préférés.

#### **Styles Hybrides**

La fonction de "Styles Hybrides "permet de jouer et créer un style qui emprunte les instruments de jusqu'à 5 styles différents ! Vous pouvez, par exemple, jouer un morceau avec une basse Reggae, une batterie Rock, un piano Salsa, ou tute autre combinaison parmi les 5 styles que vous désirez. Créez un nom pour votre style hybride et vous pouvez le sauvegarder avec le morceau de façon à ce qu'il soit joué plus tard.

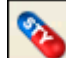

Pour utiliser les Styles Hybrides, choisissez *Styles | Faire un Style Hybride* ou cliquez sur le bouton [STY] hybride de la barre d'outils.

Vous verrez alors le dialogue **Faire un style hybride**.

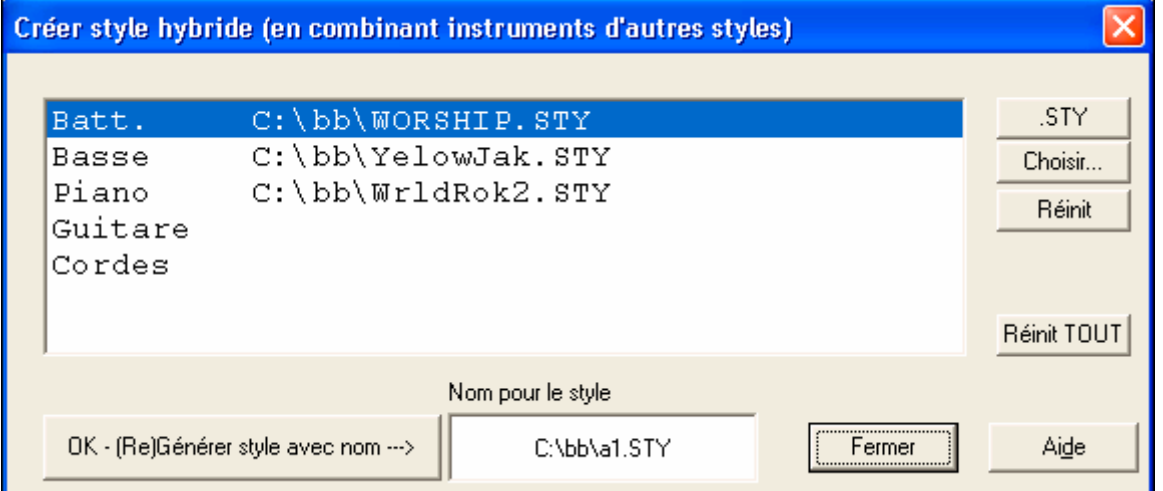

Votre style hybride peut comporter jusqu'à 5 instruments, chacun d'un style différent. Par exemple, vous pouvez opter pour une partie de percussions Latines, avec une basse Zydeco, une partie de guitare Jazz, et les cordes d'un style Classique !

Choisissez un instrument (p. e. Basse), puis choisissez un style avec le bouton [.STY]. .STY Répétez jusqu'à 5 instruments.

> Quand vous êtes prêt à générer le style, pressez [OK- (re) Générer style avec nom ---〉], et choisissez un nom pour votre style.

Souvenez-vous que les noms de styles de Band-in-a-Box peuvent comporter 8 caractères au maximum, sans espace ! (pour la compatibilité avec le Mac et les versions antérieures de Band-in-a-Box.)

Pressez [Jouer] dans Band-in-a-Box et vous entendez le résultat. Vous pouvez revenir au dialogue **faire un style Hybride** pour apporter des changements.

#### **Edition d'un Style Hybride**

OK - (Re)Générer style avec nom --->

Vous pouvez éditer un style hybride comme tout autre style. Ouvrez le StyleMaker pour voir les patterns. De plus, dans le StyleMaker, si vous pressez le bouton [Divers], vous verrez un mémo de style décrivant les différents styles qui composent le style hybride.

#### **Importer des instruments à partir d'autres styles**

C'est une manière géniale de s'amuser avec le StyleMaker, et de créer de nouveaux style en un rien de temps. Le dialogue s'ouvre à partir du menu *Style | Importer Instrument*.

Choisissez l'instrument à importer et sélectionnez vos options. Cliquez sur [OK] et le dialogue standard de Windows Open s'ouvrira, pour que vous choisissiez un style sur votre ordinateur, comme source de l'instrument à importer. Combinez des instruments de différents styles pour créer de nouveaux arrangements originaux.

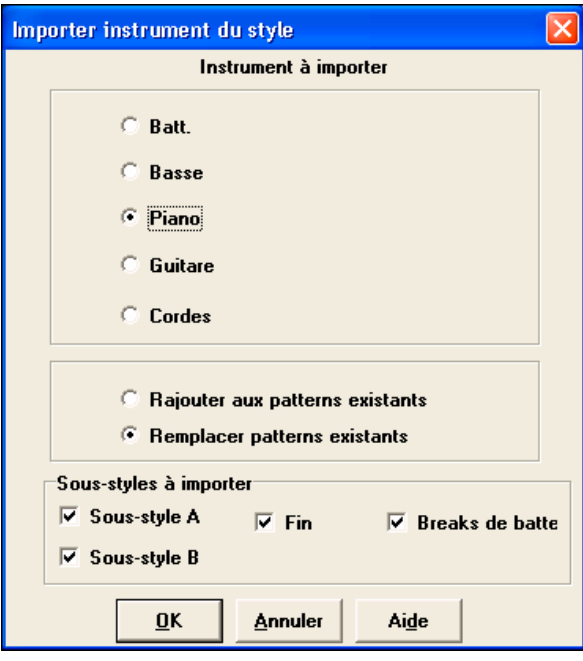

Cette fonction permet aussi de modifier des styles existants. Importez un instrument d'un style similaire pour faire des variations de style en quelques minutes. Essayez des instruments issus de styles différents pour un résultat amusant et surprenant ! Vous pouvez aussi ajouter des parties qui ne se trouvaient pas dans le style d'origine.

#### **Importer des Patterns à partir d'un fichier MIDI**

8

Vous pouvez utiliser tout fichier MIDI comme source pour de nouveaux patterns StyleMaker, à partir du menu *Pattern | Import de pattern de fichier MIDI*. Quand vous importez des patterns d'un fichier MIDI, l'option import nbre patterns permet d'importer plus d'un pattern en une seule fois.

#### nbre de patterns

Dans le StyleMaker, quand vous choisissez *Pattern | Import de fichier MIDI* (ou *presse-papiers* ou *Piste mélodie*), vous voyez une option

supplémentaire, en bas. Par exemple, si vous importez 8 patterns, les 8 patterns seront insérés dans le StyleMaker sur la rangée en cours, sur les 8 premières cases disponibles. Ils seront adaptés au nombre de temps correspondant à la rangée en cours.

Par exemple, si vous êtes sur la rangée "4 temps", les patterns seront insérés et adaptés sur 4 temps, ainsi vous aurez des patterns pour chaque mesure dans les 8 mesures importées.

#### **Convertir une piste en accords C7**

Pour cette fonction, choisissez *Mélodie | Adapter Mélodie sur accord de C7* Le but cette fonction est de vous permettre d'importer rapidement une piste d'un fichier MIDI dans le StyleMaker et d'en faire un style.

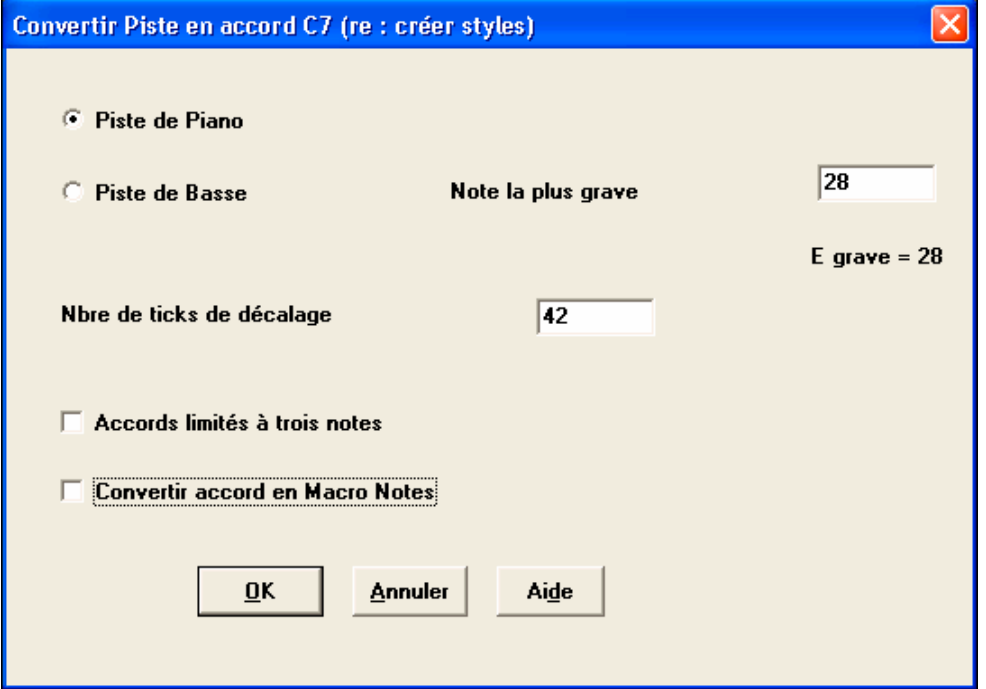

Pour cette fonction, choisissez *Mélodie | Adapter Mélodie sur accord de C7* Le but cette fonction est de vous permettre d'importer rapidement une piste d'un fichier MIDI dans le StyleMaker et d'en faire un style. Si vous choisissez Piste piano, les notes seront toutes transformées en un accord de C7. Il n'est pas utile que les accords du tableur soient corrects. Par contre, pour une Piste basse, il *est* important que les accords soient corrects. Il y a des options pour accepter les patterns qui sont des anticipations, et pour convertir les accords en "macro notes." La transformation forcée en "tritons" est utile pour les parties guitare ou cordes dans lesquelles vous ne voulez que deux notes.

Quand la piste est transformée en notes, vous pouvez vérifier la piste de mélodie pour vous assurez que vous avez le résultat espéré, utiliser la commande *Pattern | Import de pattern de la mélodie*, et fixer le nombre de patterns à importer. Cette fonction permet de lire toute piste musicale d'un fichier MIDI que vous avez créé, et de le convertir rapidement en patterns dans le StyleMaker. Comme le StyleMaker exige des patterns basés sur un accord C7, la fonction convertit automatiquement la piste en notes sur un accord C7. Vous pouvez importer tout nombre de patterns (fonction permettant le choix du nombre de patterns).

#### **Edition des patterns**

#### **Slide Pattern X ticks**

Une autre option du menu du StyleMaker. Elle permet de glisser un pattern d'un certain nombre de ticks, sur la base d'un réglage de 120.

L'écran du StyleMaker indique le nombre de patterns, qui, combiné à la transformation en accords C7, permet d'importer rapidement toute piste d'un fichier MIDI dans le StyleMaker et d'en faire un style.

Il y a d'autres fonctionnalités du StyleMaker telles que le choix des instruments dans la grille de percussions, triples croches, percus "en direct", chargement de patterns d'un fichier MIDI vers la grille de percussions…etc., pour faciliter l'importation de patterns à partir de fichiers MIDI.

#### **Régler la Vélocité**

Augmente ou réduit la vélocité d'un pattern, d'une rangée de patterns, ou de tous les patterns d'une partie. Utile pour augmenter ou réduire le volume d'un instrument ou pour un réglage fin des vélocité d'un style.

Choisissez dans le menu Pattern - Régler vélocité (pour 1 pattern, 1 rangée ou la totalité), et entrez le changement de vélocité à appliquer pour le(s) pattern(s). Cela ajoutera ou retranchera une certaine valeur de vélocité aux patterns.

#### **Vérificateur de style**

Telle un "vérificateur d'orthographe", cette fonction analyse le style en chantier et identifie les problèmes possibles. Les résultats sont consignés dans une fenêtre texte, qui vous permet d'examiner les patterns et de les "réparer" si nécessaire. Elle identifie les patterns trop "gourmands" ou les macro notes incorrectes… etc..

Pour lancer le vérificateur de style, ouvrez le StyleMaker (**Ctrl+F9**), et choisissez *Style | Vérificateur de style*. Tout est noté dans un rapport sur le style. Voici un exemple de rapport imprimé :

#### -----Start of style checking ------JAZQUINT.STY

Drums: Row 1, Column 1 First pattern of instrument shouldn't contain masks in it. It should be generic.

Piano: Row 1, Column 3 Non Chord tones found (other than C,E,G,Bb) and pattern is not set to a chord mask, riff based or MACRO

#### **Descriptif de Style**

Affiche une fenêtre avec des informations sur le style, telles que le nombre total de patterns, le nombre de patterns pour chaque variation, les sons, les anticipations, les changements de volume, les patterns de guitare, et plus.

Pour lancer le Descriptif, à partir du StyleMaker, choisissez *Style | descriptif de style*. Vous verrez alors un rapport texte détaillé sur le style.

#### **Edition avancée de patterns**

 Les patterns peuvent être "ajustés" à l'aide des autres fonctions avancées du StyleMaker; Ajuster Pattern, Notes tardives et l'éditeur d'événements.

#### **Ajuster Pattern(s)**

La fonction Ajuster Pattern supprime les notes à la fin d'un pattern, ou (éventuellement) à une certaine distance de la fin d'un pattern. C'est accessible par la commande *Pattern | Ajuster Pattern(s)*, *rangée(s)*.

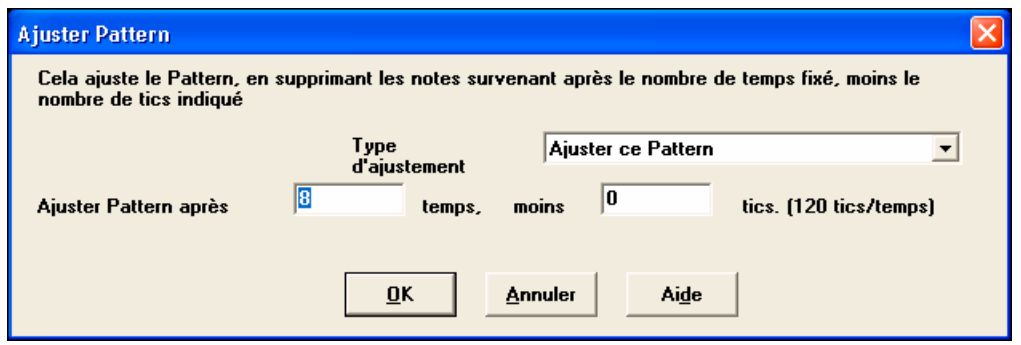

Dans la boîte ci-dessus, on "élague" 50 ticks d'un pattern de 8 temps. Toutes les informations au-delà de 8 temps (moins 50 ticks) seront effacées. Cette fonction est utile pour effacer le "fouillis" se trouvant vers la fin d'un pattern, et pour effacer les notes qui prennent inutilement de la place dans le style.

#### **Régler Vélocité**

Augmente ou réduit la vélocité d'un pattern, d'une rangée de patterns, ou de tous les patterns d'une partie. Utile pour augmenter ou réduire le volume d'un instrument ou pour un réglage fin des vélocité d'un style.. Choisissez dans le menu *Pattern | Régler Vélocité* pour 1 pattern, 1 rangée ou la totalité, et entrez le changement de vélocité à appliquer pour le(s) pattern(s). Cela ajoutera ou retranchera une certaine valeur de vélocité aux patterns.

**Astuce :** Il y a une autre commande "Réglage Volume ", mais elle fonctionne différemment. Elle change les vélocités à une certaine valeur, utile pour "normaliser" les vélocités.

#### **Notes en retard**

Le bouton [notes en retard] se trouve dans **Params. Style divers** et ouvre la boîte **Réglages pour rendre les notes en retard faibles**. Il comporte des réglages pour autoriser ou non les notes en retard et fixer les valeurs.

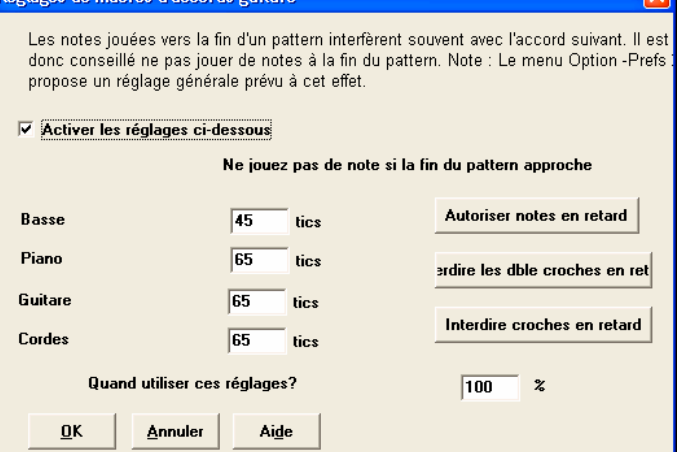

 $\overline{\mathbf{u}}$ 

Le réglage général pour les notes en retard, dans *Opt. | Préférences* [Arranger] réduira le volume des notes en retard, ce qui donne une transition plus douce entre les accords.

#### **Editeur d'événements**

 Le bouton [#] de la fenêtre de notation de l'éditeur de Pattern ouvre une liste d'événements où on peut éditer, insérer ou effacer des notes dans les patterns.

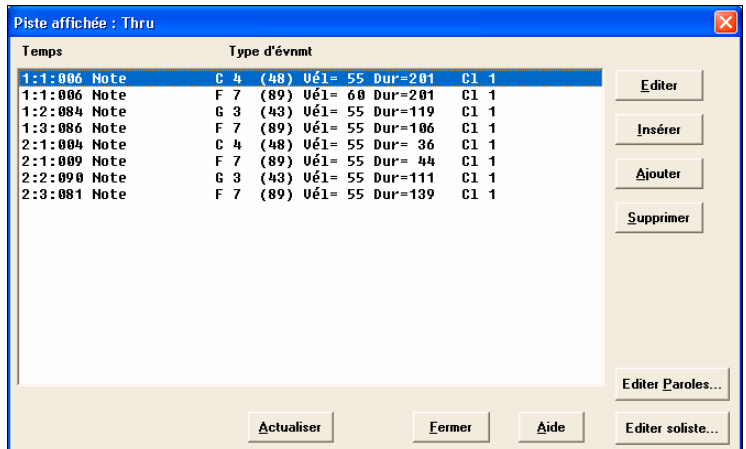

## **Utilisation Style Wizard à partir de fichier MIDI**

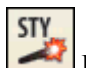

 Le **Style Wizard** convertit tout fichier MIDI en un style Band-in-a-Box. Dans ce tutoriel, nous allons charger Violet.MID qui se trouve dans le répertoire \bb, et le convertir en style – que nous appellerons Violet.STY. Commencez un nouveau morceau (*Fichier | Nouveau*) et cliquez le bouton Style Wizard, ou choisissez *Styles | Style Wizard* (Alt+S W) pour lancer le Style Wizard**.**

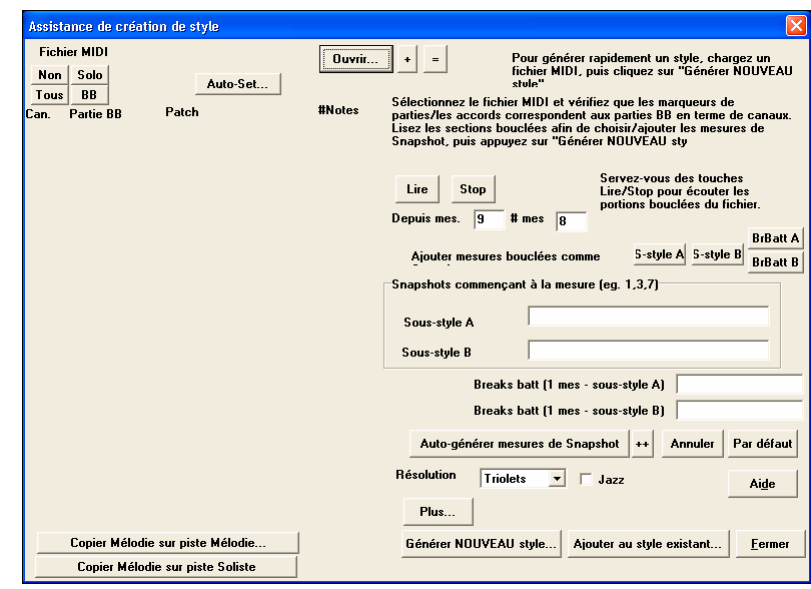

Le dialogue est presque vide car aucun fichier MIDI n'a encore été choisi.

Ouvrir...

Cliquez le bouton [Ouvrir] et chargez le fichier c:\bb\violet.MID. Le Style Wizard fait alors ce qui suit, automatiquement :

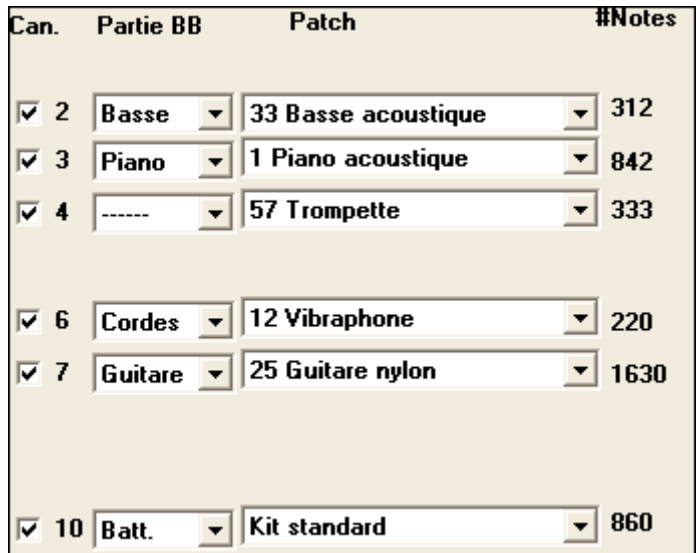

- Les accords du fichier MIDI sont trouvés et écrits sur la grille d'accords.
- Les marqueurs de variations sont affichés. Pour Violet.MID, l'Assistant a trouvé les marqueurs corrects en cherchant les reprises de batteries et d'autres signes de changements – et a assigné une variation "a" a chacun d'eux. Nous en changerons quelques uns en variation "b" plus tard.
- Les canaux MIDI utilisés sont affichés dans le dialogue, avec les sons attribués et le nombre de notes jouées sur chaque canal. (Pour Violet.MID vous voyez que les canaux 2, 3, 4, 6, 7, et 10 sont utilisés)

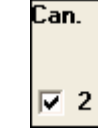

- L'Assistant analyse les parties et détermine les parties de Band-in-a-Box qu'il va utiliser. Il y a 5 parties utilisables dans un style de Band-in-a-Box - Basse, Piano, Percussions, Guitare, et Cordes. Dans Violet.MID, Band-in-a-Box a parfaitement deviné et a attribué 5 instruments – pas. de partie Band-in-a-Box attribuée à la mélodie.

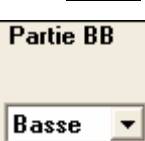

- L'Assistant suggère les mesures ("snapshots") à inclure dans le style. Les mesures en question contiennent tous les instruments nécessaires à Band-in-a-Box.

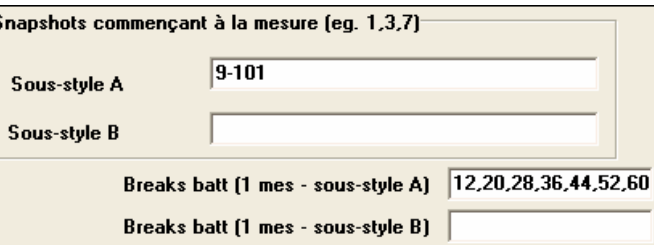

En général, vous préférerez personnaliser ces mesures pour contrôler celles qui seront incluses dans les variations "a" ou "b". Dans le style de Violet.MID, l'Assistant propose d'utiliser les mesures 9 à 88 (incluses) et les place toutes dans la variation "a". Comme nous voulons obtenir un *très bon* style, il est important que les deux éléments suivants soient corrects **:** 

## **Partie BB** Basse  $\vert$

Les "**parties BB**" doivent être correctes. On peut écouter le fichier MIDI en le jouant en boucle en rendant muets les différents canaux (en cochant les cases "Can"). Cela permet d'écouter chaque partie individuellement et de les assigner correctement, telles qu'on les veut dans le style.

En écoutant le style (en jouant le fichier MIDI dans l'Assistant– voir plus bas), on peut choisir les mesures à utiliser pour les variations "a" et "b".

**Remarque :** certains réglages ont été entrés automatiquement par l'Assistant – mais vous devrez entrer les données comme ci-dessous**.**

**Les mesures "snapshots" doivent être correctes pour les variations "a" et "b"**. Vous devez indiquer au programme les mesures à utiliser pour la variation "a" et la variation "b". Le programme tente de le deviner, mais comme les fichiers MIDI peuvent contenir de nombreuses variations diverses (et un style BB n'en contient que 2), vous préférerez contrôler ces "snapshots" vous-même.

#### **Astuce pour choisir les mesures à utiliser :**

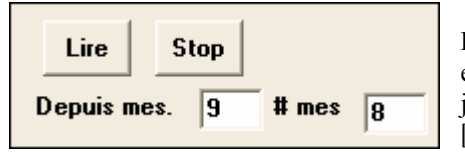

Pour écouter le fichier MIDI, quitter le dialogue de l'Assistant et jouer le morceau comme un autre fichier Band-in-a-Box, ou jouez une section en boucle à l'intérieur de l'Assistant à l'aide de [Lire], [Stop], et des réglages de "Depuis… # mes".

D'accord, l'Assistant a déjà fait les bons réglages des "parties BB" pour nous, nous n'avons donc pas besoin de changer quoi que ce soit. Allons à la section Snapshots, et entrons les mesures qui correspondent aux variations que nous aimerions pour ce morceau. Après audition, on remarque qu'il y a une portion de type "2 temps" et une autre de type "4 par mesure". Ce sont celles que nous voulons comme variations "a" et "b". Nous entrons donc les numéros des mesures correspondant à ces réglages.

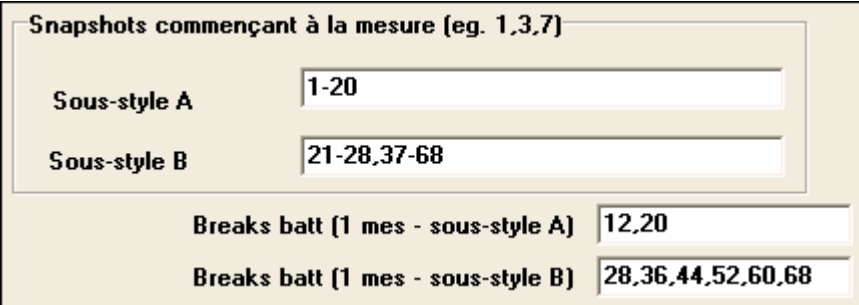

Dans la section **Snapshots** de l'Assistant de Styles :

- Entrez "1-20" pour les mesures de la variation "A".
- Entrez "21-28, 37-68" pour la variation "B".
- Entrez "12, 20" pour la variation de batterie "A".
- Entrez "28, 36, 44, 52, 60, et 68" pour la variation de batterie "B".

**Remarque :** Evidemment, vous n'êtes pas tenu à tant de précision. Vous auriez pu entrer une simple série de 1-20 pour la variation "a" et faire un style rapide. Nous illustrons ici la création "avancée" d'un style.

**Maintenant, nous sommes prêts !** 

#### Générer NOUVEAU style...

Pressez [Générer NOUVEAU style…], choisissez un nom pour votre style, et le style sera créé. Appelons-le Violet.STY.

Ecoutez maintenant votre style ! Bien sûr, vous pourriez écouter votre style avec n'importe quel morceau, en en ouvrant un et en chargeant Violet.STY C'est facilement réalisable à partir du dialogue des styles favoris (**Shift+F9**).

Pour ce tutoriel, chargez le morceau V\_TEST.MGU que nous avons fait pour vous. C'est un morceau Jazz Swing avec d'autres accords que Violet, et qui utilise Violet.STY (Vous devez donc avoir fait ce style avant d'essayer de jouer ce morceau sinon vous obtiendrez le message "Violet.STY non trouvé").

Sauvegardez le morceau courant avant de charger le nouveau. Quand Band-in-a-Box sauvegarde un morceau qui a un fichier MIDI complet sur les pistes de mélodie ou de soliste, il donne une extension particulière… MGX. Vous sauvegarderez donc le fichier sous le nom Violet.MGX..

Si vous préférez écouter votre style Violet.STY sans charger un autre morceau, vous pouvez procéder de la manière suivante. Comme le fichier Violet.MGX se trouve tout entier sur la piste de mélodie, il faut d'abord rendre cette piste de mélodie muette (**Alt+9** ou cliquez-droit sur la partie Mélodie, en haut de l'écran). Ensuite, il faut mettre la fonction Style en service, en cochant la ligne dans *Style | Style activé*.

**Ainsi, nous avons créé notre premier style !** Pour résumer, créer des styles avec l'Assistant est une opération qui nécessite de :

- 1. **Charger un fichier MIDI** dans l'Assistant de Styles (style wizard).
- 2. Ecouter le fichier MIDI pour identifier les différentes parties, en rendant les canaux muets, chacun leur tour.
- 3. Déterminer les canaux à utiliser pour les **parties BB**.
- 4. **Déterminer les mesures "snapshots"** pour les variations "a" and "b".
- 5. Presser le bouton **[Générer NOUVEAU style…].**

## **L'Harmoniseur**

L'harmoniseur vous permet de créer ou d'éditer des harmonies. Cela peut être utilisé pour harmoniser des mélodies ou pour jouer en direct sur le canal Thru. Des options perfectionnées contrôlent les harmonies de passage (diatonique, approche de dominante et chromatique), les changements d'octave (p. ex., drop 2), doublage d'octave , choix de sons, et davantage...

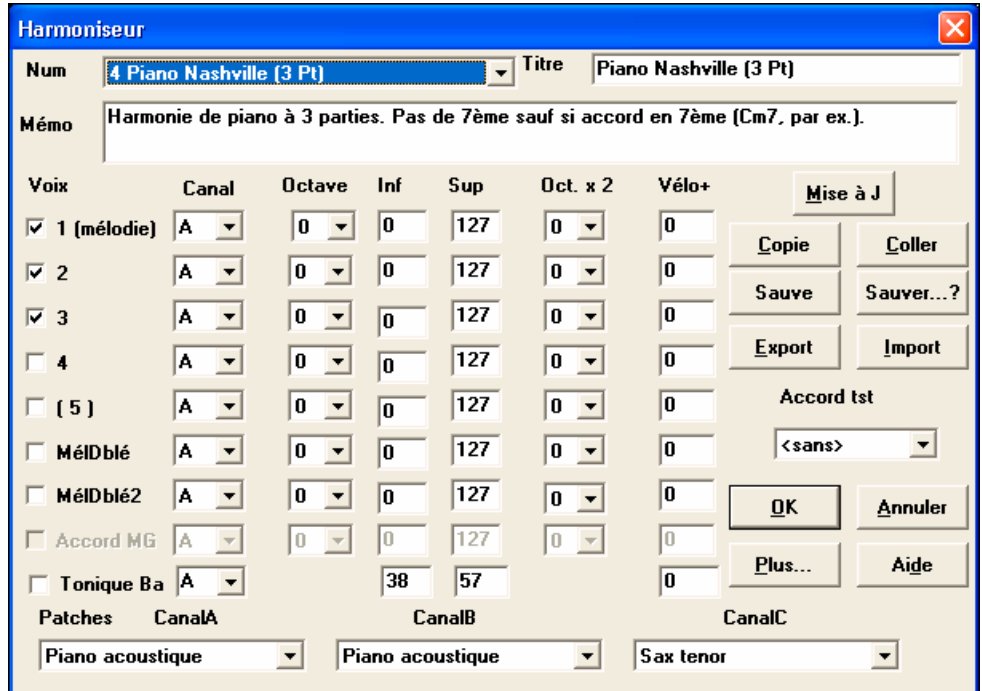

#### **Chaque harmonie peut utiliser jusqu'à 3 canaux.**

Canal d'harmonie A, B, et C. Si votre harmonie ne comporte qu'un instrument, vous utiliserez le canal A pour toutes les voix. Si elle utilise la Flûte et la Basse, vous pouvez placer la Flûte sur le canal A et la Basse sur le canal B.

#### **Voix**

Vous verrez les voix sur la gauche de la boîte de dialogue.

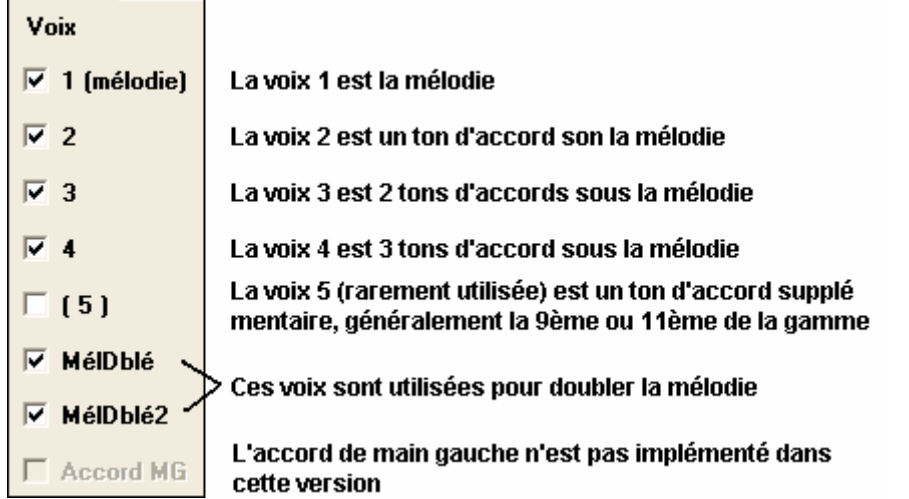

**Astuce :** Pour entendre l'harmonie sur laquelle vous travaillez, lancez un morceau avec mélodie, avant d'ouvrir l'harmoniseur. Quand vous avez modifié l'harmonie, écoutez les changements en cliquant sur le bouton [Mise à Jour].

#### **Réglages pour chaque voix**

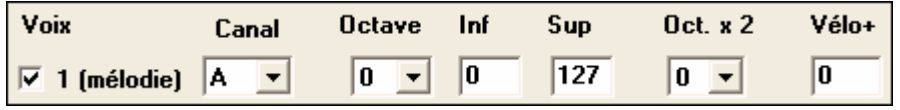

**Canal** Une harmonie à 1 instrument n'utilisera que le canal A. Des instruments supplémentaires peuvent utiliser les canaux B et C.

**Astuce :** Ces canaux sont fixés par des nombres dans le dialogue Harmonie Canaux, accessible en choisissant le bouton [Harmonie] dans le menu *Opt | Canaux MIDI, options…*.

**Octave** Cela permet de baisser ou monter l'harmonie d'un certain nombre d'octaves. Ce changement ne se fait que dans une certaine fourchette, choisie dans les **réglages Inf, Sup.** 

**Astuce :** Il y a aussi un réglage *Octave générale d'harmonie* qui change l'octave de toute l'harmonie (accessible en cliquant le bouton [Plus]).

**Oct. x 2 (Octave Double)** Ce réglage permet de doubler une voix. En général, on utilise une octave en-dessous (c.à.d. octave = -1), mais vous pouvez choisir de -2 à +2**.** Le doublage sera toujours sur le même canal. Si vous voulez qu'un instrument différent double la voix, utilisez les Mélodies Doublées 1 et 2.

**Vélo. + (Velocity Boost)** Cela permet d'augmenter ou de diminuer la vélocité (puissance) de chaque voix, pour qu'on l'entende plus ou moins dans l'harmonie. Défaut =  $0$ .

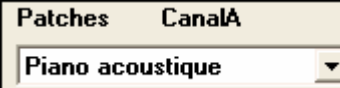

Le réglage de Patches, en bas, permet d'affecter un son à l'harmonie. Si vous prenez "conserver patch," l'harmonie ne changera pas le son.

Ce réglage est utile pour faire une harmonie générique, qui ne change pas le son des canaux Mélodie ou Thru, par exemple.

Mise à J Vous devrez cliquer sur le bouton Mise à Jour pour que les changements de réglages prennent effet.

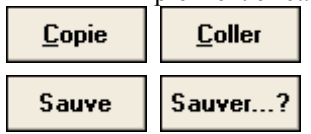

 Vous pouvez Copier une Harmonie dans le presse-papiers, puis la Coller dans une autre harmonie à l'endroit de votre choix.

 Comme l'harmonie est sauvée automatiquement, vous n'aurez pas à toujours cliquer ces boutons.

Les 256 harmonies sont sauvées dans un fichier .har appelé DEFAULT.HAR. S'il ne contient plus de places, vous pouvez commencer un nouveau fichier d'harmonie en cliquant le bouton [Sauver…?]. Par exemple, si vous faites une disquette d'harmonies personnelles, sauvez les sous votre nom MYNAME.HAR. Vous pouvez ainsi charger votre banque d'harmonies (à partir de *Harm | Modifier fichier harmonie* ) sans modifier leur fichier DEFAULT.HAR.

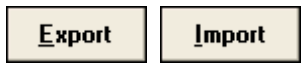

Chaque fichier .har contient 256 harmonies. Un seul fichier DEFAULT.HAR sera sans doute suffisant pour toutes vos harmonies.

Cependant, si vous avez créé une "super" harmonie et voulez la donner à un ami, vous pouvez l'exporter sous forme d'un fichier .h1. Votre ami peut alors l'importer dans son fichier .har.

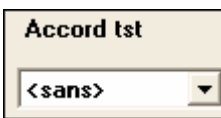

Le meilleur moyen de développer une harmonie est de l'écouter. Le mieux pour cela est de faire jouer un morceau avec mélodie. Tout changement de l'harmonie sera entendu dans la mélodie dès que vous cliquerez le bouton [Mise à Jour].

Vous pouvez aussi jouer en même temps que le morceau, et écouter la nouvelle harmonie sur le canal Thru.

Si vous voulez écouter l'harmonie sans entendre un morceau, réglez le [Accord tst] sur un certain accord. Si vous réglez sur CMAJ7, vous pouvez alors jouer sur votre clavier MIDI (sans écouter de morceau) et entendre votre harmonie. Cela vous permet d'examiner précisément les notes utilisées par le programmes pour faire votre harmonie.

#### **Options d'harmonie supplémentaires**

 $Plus...$ 

Cliquez le bouton [Plus…] pour ouvrir le dialogue Autres options harmonie

 $\overline{\phantom{a}}$ 

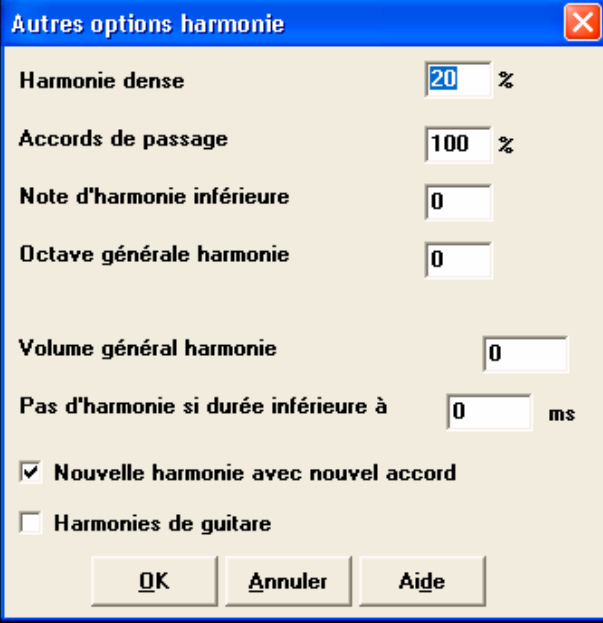

#### **Harmonie dense**

Ne s'applique qu'aux harmonies à 2 et 3 voix.

 $Si = 0$ , utilisation d'harmonies proches (principalement des 3<sup>ces</sup> pour des harmonies à 2 voix)

 $Si = 1$ , utilisation de 3<sup>ces</sup>, avec quelques 6<sup>tes</sup> pour les harmonies à 2 parties.

 $Si = 99$ , utilisation de 6<sup>tes</sup>, avec quelques 3<sup>ces</sup> pour les harmonies à 2 parties.

 $Si = 100$ , utilisation d'harmonies éloignées (c.à.d., principalement des 6<sup>tes</sup> pour les harmonies à 2 voix).

Si entre 2 et 98, utilisation d'harmonies proches et éloignées (pour les harmonies à 2 et 3 voix).

#### **Accords de passage) Défaut = 100 %**

Band-in-a-Box décidera s'il doit utiliser des harmonies de passage, en se basant sur des facteurs tels que la durée de la note, la note suivante, la tonalité, les notes précédentes…etc. Tout se fait automatiquement. Vous pouvez visualiser quand l'harmonie utilise un accord de passage. L'harmonie est affichée en bleu, mais les accords de passages sont affichés en ROUGE. Si vous ne voulez pas d'accords de passage, réglez cette valeur à 0. On la laisse généralement à 100%.

#### **Note d'harmonie inférieure**

Vous pouvez fixer une note plancher, à jouer par l'harmonie. Quand la mélodie est basse, les harmonies semblent "empâtées", aussi, vous pouvez éviter que l'harmonie soit jouée en-dessous d'une certaine note.

#### **Octave générale harmonie**

C'est un réglage très utile. Il fixe l'octave globale de l'harmonie. Par exemple, quand nous avons créé l'harmonie Trompettes 5 parties, nous voulions qu'elle soit toujours jouée une octave au-dessus de la mélodie enregistrée. C'est parce que l'harmonie à 5 voix s'étend sur 2 octaves et a besoin d'un maximum

#### **Pas d'harmonie si durée inférieure à nn millisecondes**

Vous pouvez spécifier qu'une harmonie n'apparaîtra que sur des notes plus longues qu'une certaine durée. De nombreuses harmonies, comme "Errol Garner MD", harmonisait, à l'origine, toutes les notes. Cela était peu réaliste, car un pianiste comme Garner n'harmoniserait pas les notes courtes. Vous pouvez spécifier qu'une harmonie n'apparaîtra que sur des notes plus longues qu'une certaine durée. Dans l'exemple de Garner, nous fixons le seuil à 200ms. Les notes plus courtes ne seront pas harmonisées. Il y a aussi des options pour décider comment le programme "arrange" l'harmonie, quand les accords changent pendant une note d'harmonie qui se prolonge.

#### **Nouvelle harmonie avec nouvel accord**

La plupart des harmonies ont une caractéristique qui change la hauteur des voix sous la note de mélodie, quand l'accord change, si la voix n'est pas une note de l'accord. Pour quelques harmonies, comme Garner ou Guitare, ce ne serait pas réaliste que les instruments changent de voix de cette façon. Si vous décochez cette option, les voix qui entreraient en conflit avec le nouvel accord, s'arrêteront au lieu de changer de hauteur.

#### **Harmonies de guitare**

Créer soliste:

Modifier.

L'Harmoniseur utilise de réels voicings d'accords de guitare qui s'affichent correctement sur le manche. Cocher cette case signifie que les positions de guitare seront utilisées, à la place de toute autre disposition spécifiée dans l'Harmoniseur. Observez l'harmonie #32 (Joe Pass) pour un exemple de cela.

## **Le Créateur de Soliste**

Ce module vous permet de créer vos propres solistes. Par exemple, supposons que vous voulez créer un soliste qui joue dans le style de John Coltrane - le saxophoniste de jazz légendaire. Le créateur de soliste vous permet de définir les paramètres essentiels du jeu d'un soliste particulier, tels que le registre de l'instrument range (c.à.d. saxophone ténor), le phrasé très legato, le jeu plus "sur le temps" que les autres jazzmen, et davantage de croches rigides que les habituelles croches swing.

En plus, vous pouvez régler les options de phrasé, comme la durée de la phrase, l'intervalle entre les phrases. Vous pouvez aussi si le jeu sera "en dehors" ou non. (Pour Coltrane il serait réglé au maximum !) Entrez dans le Créateur de soliste en cliquant le bouton Créer soliste [Modifier]

dans le dialogue Sélection Soliste.

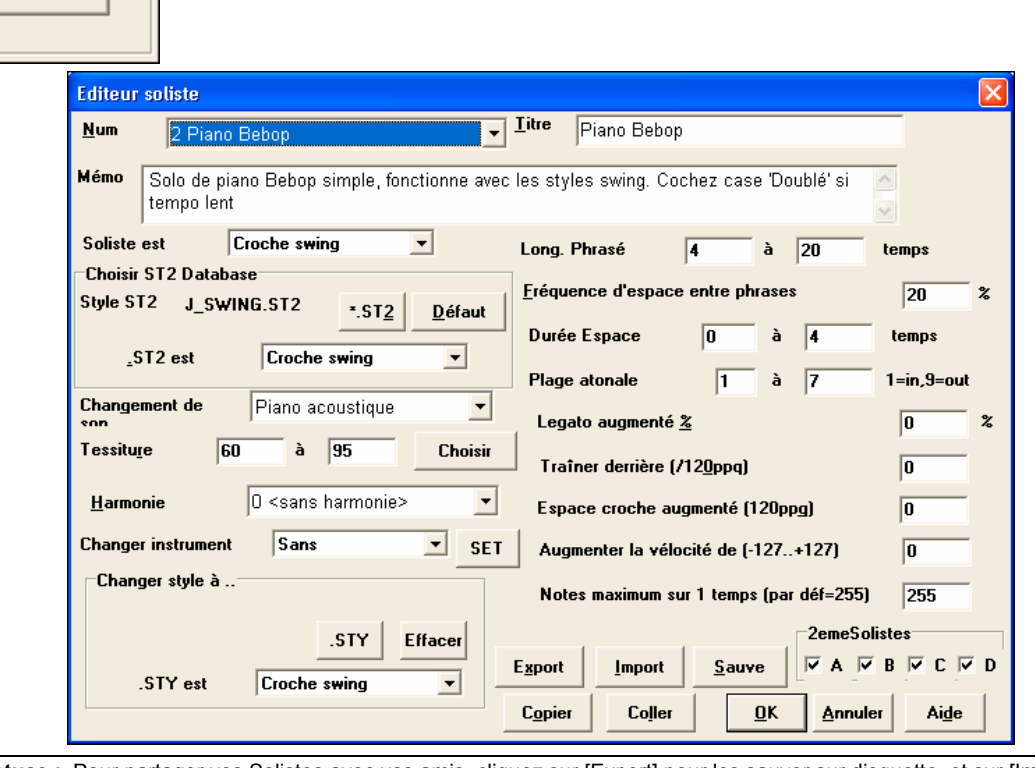

**Astuce :** Pour partager vos Solistes avec vos amis, cliquez sur [Export] pour les sauver sur disquette, et sur [Import] pour les charger dans un soliste. Vous pouvez les sauvegarder dans un autre fichier de Solistes (\*.s1) en cliquant le bouton [Sauve].

#### **10 étapes simples pour créer un Soliste**

- 1. Ouvrez la fenêtre de Soliste en cliquant sur le bouton [Soliste].
- 2. Choisissez un emplacement libre de la liste et cliquez sur [Modifier].
- 3. Entrez le titre de votre soliste et vos informations dans le Mémo. La case Num sera déjà remplie. Nommez-le *Bebop Saxophone*. Pour le mémo, vous pouvez noter par exemple "extra legato, croches "carrées", sommet du temps"
- 4. Choisissez le type de soliste (p. ex. croche swing, croche carrée, dble croche swing, etc.) Ce devrait être Croche swing.
- 5. Cliquez sur [Choisir] pour choisir l'instrument joué par le soliste (p. ex. Saxophone ténor).

**Astuce :** Vous pouvez aussi choisir l'instrument dans la fenêtre Changement de patch, mais le choix à partir du bouton [Choisir] réglera aussi les informations pour le registre de cet instrument. Notez que le registre correct pour le saxo ténor a été rempli dans les réglages Tessiture.

- 6. Modifiez (si nécessaire) les paramètres de Long. phrasé, Durée espace, et Plage atonale.
- 7. Changez le Legato augmenté à 10 %. Cela rallongera les notes de 10%. Pour davantage de détails, cliquez le bouton [Aide] dans la fenêtre de l'éditeur soliste.
- 8. Ajustez le "traîner derrière" à -5. Cela jouera les notes davantage "sur le temps" que les autre solistes de jazz.
- 9. Ajustez l'Espace croche augmenté à -5. Cela jouera des croches moins "swing" que les autres solistes de jazz.
- 10. Cliquez sur [OK], et c'est FINI. Laissez le temps au programme de charger sa "base de connaissance" d'idées de solo et les nouveaux paramètres, et le temps d'analyser les accords. L'audition commencera automatiquement dès que le Soliste aura terminé les opérations mentionnées ci-dessus.

#### **Génération d'un solo personnalisé**

Il est possible de générer et de re-générer des *parties* d'un solo, pour refaire toute partie d'un solo que vous n'aimez pas ! Ce dialogue vous permet de fixer l'étendue du solo que vous voulez faire :

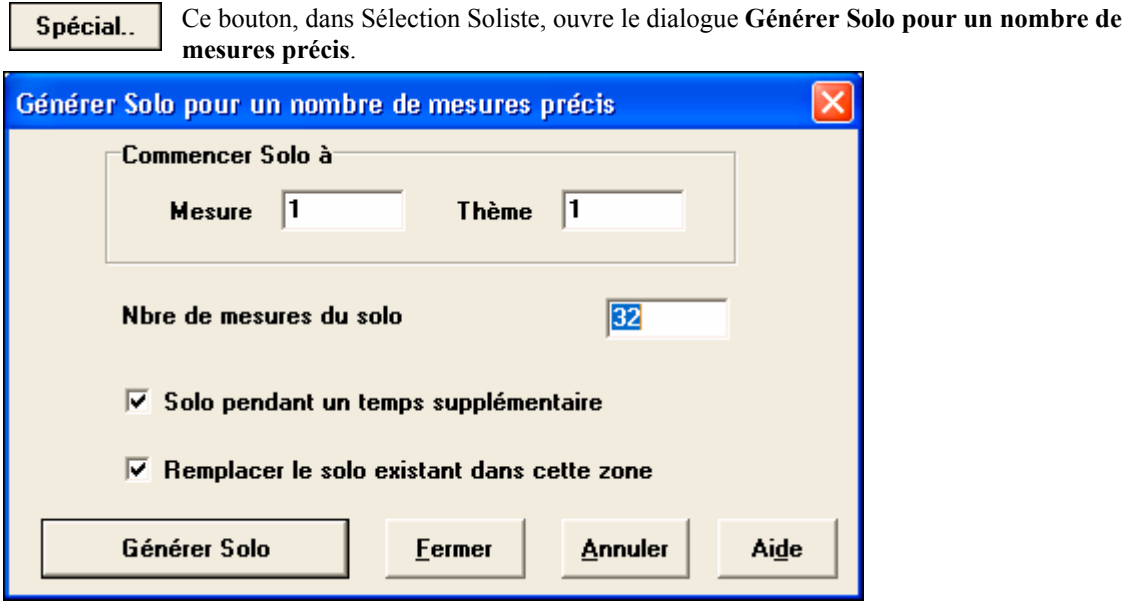

**Astuce :** ces valeurs peuvent être remplies automatiquement si vous sélectionnez d'abord les mesures dans la grille d'accords, et si vous cliquez le bouton [Soliste].

#### **Solo pendant un temps supplémentaire**

En général, les solistes finissent un peu après la fin d'une mesure – ils jouent quelques notes en plus, qui débordent sur la mesure suivante. Cette option permet au soliste de Band-in-a-Box de faire la même chose.

#### **Remplacer le solo existant dans cette zone**

Si vous voulez "doubler" un solo et avoir plusieurs pistes de solo en même temps, décochez cette case, et évitez de devenir trop désordonné...

#### **Générer Solo**

Quand vous cliquez ce bouton, la partie de solo sélectionnée sera générée. Le morceau commencera deux mesures avant la nouvelle partie, pour que vous entendiez rapidement le nouveau solo. Souvenez-vous que la génération de solo personnalisé peut être utilisée avec des solistes différents, et que vous pouvez utiliser un soliste "Jazz sax ténor " pour quelques mesures, puis un soliste "banjo bluegrass " pour les quatre mesures suivantes, et ainsi de suite.

**Astuce :** Band-in-a-Box improvise même sur les "accords slash". La fonction Soliste analyse les accords slash comme C/Bb pour déterminer le meilleur mode de gamme à utiliser (p. ex. Bb Lydien). Vous n'avez rien à faire, car c'est automatique !

## **L'éditeur de mélodiste**

En plus des 50 Mélodistes fournis, ce module vous permet de créer ou d'éditer vos propres Mélodistes. Vous pouvez choisir les paramètres pour les types d'accords, la mélodie et l'intro à générer, ainsi que les réglages contrôlant le forme du morceau, la continuité du thème, le type de fin, les anticipations, le genre, le style, l'harmonie, le soliste, les changements de sons et davantage.

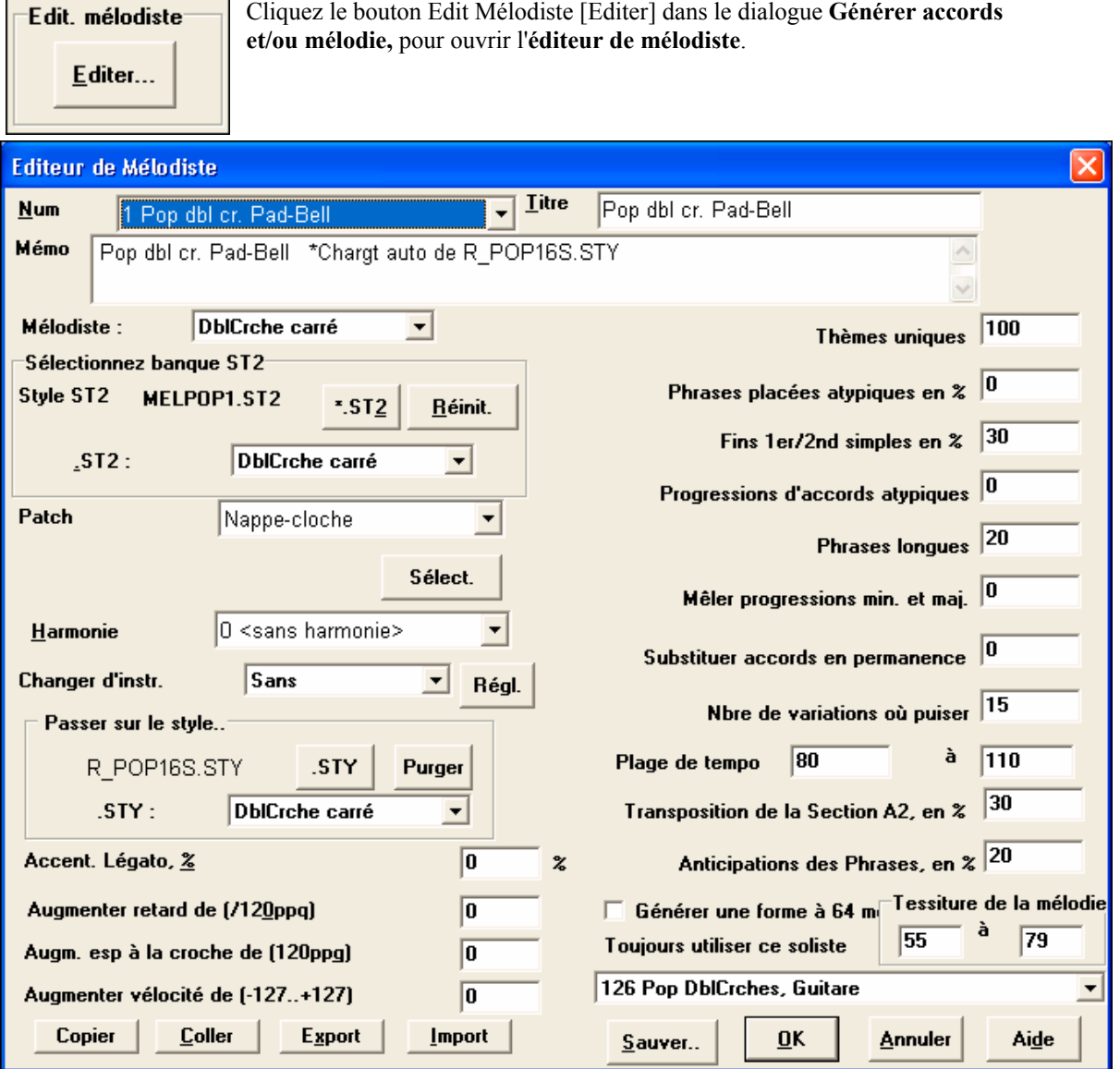

#### **Num**

Le boîte **Num** permet de choisir le Mélodiste que vous voulez éditer.

La région supérieure de l'éditeur de Mélodiste permet aussi d'indiquer le **Titre** du Mélodiste et de remplir un **Mémo**.

#### **Sélectionner banque ST2**

Sélectionnez la base de données ST2 pour le Mélodiste. Voici quelques bases ST2 de Mélodiste. MEL1.ST2=Jazz Swing (croches), MELPOP1.ST2 (Ball Pop, Dbles croches), MELWLZ1.ST2 (Valses, croches), MELROK1.ST2 (Rock, croches)

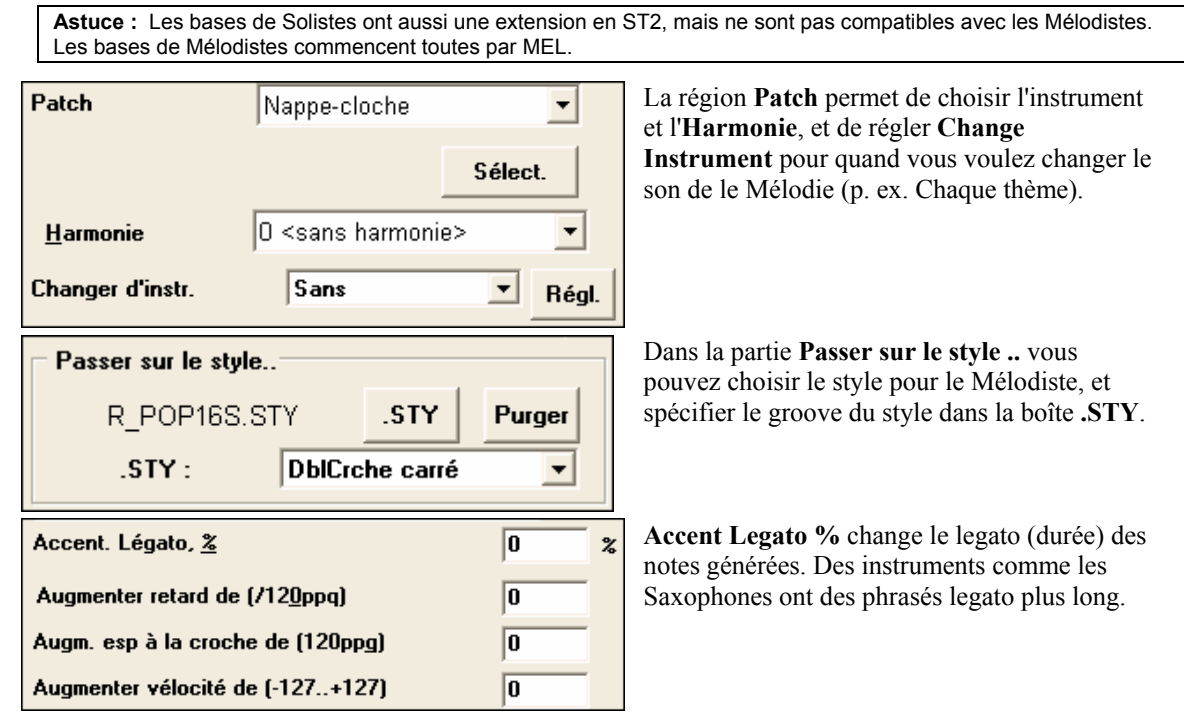

**Augmenter retard de (/120ppq)** indique le retard des notes jouées, par rapport au temps. On le laisse généralement à zéro pour les Mélodistes.

**Augm. Esp à la croche de (/120ppq)** est généralement à zéro (0). Sinon, les croches seront plus détachées (basé sur 120 PPQ).

Les autres réglages de l'éditeur de mélodiste permettent de choisir des options qui contrôlent le type de la mélodie qui sera générée.

#### **Thèmes uniques**

Réglé normalement à 100%. Mais si vous voulez obliger le Mélodiste à conserver le même thème tout le long du morceau, entrez une valeur plus basse (disons 80%). Il vaut mieux ne pas descendre au-dessous de 80. Défaut  $= 100$ .

#### **Phrases placées atypiques**

Le Mélodiste essaie de faire des phrases adaptées à la position dans le morceau. Par exemple, les 2 premières mesures sont adaptée aux "phrases d'ouverture". Mais si vous voulez expérimenter des phrases qui ne suivent pas ces règles, réglez les phrases atypiques à une valeur supérieure à 0%. Défaut = 0.

#### **Fins 1er/2nd simple en %**

Ces réglages s'appliquent seulement aux Mélodistes utilisant les bases Swing (MEL1.ST2) ou Valse (MELWLZ1.ST2). Ils déterminent le % de probabilité pour que les fins de des sections A (dans les formes AABA) soient simples (1 ou 2 notes) plutôt que des phrases complètes. Généralement, les morceaux de la forme AABA se terminent avec de simples phrases à la fin de la section A, et cette options est normalement laissée à 80% ou supérieur. Défaut = 80%.

#### **Progressions d'accords atypiques**

Si c'est différent de zéro, le Mélodiste générera des suites d'accords atypiques. Par exemple, à la place de Dm7 | G7 | Cmaj7, le Mélodiste pourrait générer Dm7 | Db7 | Cmaj7 Am7.Défaut = 0.

#### **Phrases longues**

C'est la probabilité, en %, avec laquelle le Mélodiste tentera de générer de longues phrases (4 mesures ou plus). L'inconvénient de mettre une valeur supérieure à 20 est une perte d'originalité, dans les phrases générées. N'allez pas beaucoup plus haut que 20. Défaut = 20.

#### **Mêler progressions min. et maj.**

Les suites d'accords habituelles sont du genre (dans le ton de C) Dm7 | G7 | Cmaj7, alors qu'en Am, elles seraient |Bm7b5| E7 |Am6. Ce réglage détermine l'importance du mélange de ces deux types de progressions dans le morceau. Défaut =  $0$ .

#### **Substituer accords en permanence**

Normalement, un morceau de forme AABA comporte les mêmes accords dans les sections A. Si c'est supérieur à zéro, le Mélodiste générera des accords de substitution dans les différentes sections A, tout en conservant des mélodies identiques! Défaut = 0.

#### **Nombre de variations où puiser**

Comme le Mélodiste détermine le type de phrases à générer, il réduira les possibilités au nombre de variations réglé par cette variable. Une valeur plus haute donnera des mélodies plus intéressantes, mais des suites d'accords plus bizarres. Défaut = 15.

#### **Plage de tempo / Tempo auto**

Ce réglage fixe l'étendue des tempos des morceaux créés (il sera pris au hasard dans la fourchette). Le réglage Tempo auto doit être coché dans l'écran de Sélection de Mélodiste pour que cela fonctionne. Défaut entre 110 et 180 bpm.

#### **Transposition de la section A2**

Dans les morceaux de forme AABA, il est courant que la 2eme section "A" soit transposée. Par exemple, si la 1ere section "A" était en Eb, et la seconde serait transposée en Gb. Les Mélodistes gardent ces réglages, et quelques-uns sont réglés pour transposer les sections A2. Ce réglage détermine la probabilité, pour qu'il y ait une transposition dans le morceau. La transposition sera, en général de 2, 3 ou 4 demi tons. Il y aura transposition, seulement si le réglage A2 transpose n'est pas sur "none" dans l'écran de choix du Mélodiste. Défaut =  $30$ .

#### **Anticipations des phrases**

Les phrases Mélodiques commencent souvent un peu avant le temps. C'est ce qu'on appelle une anticipation*.* Le réglage fixe le % des phrases qui seront anticipées. Défaut = 20.

#### **Toujours utiliser ce Soliste**

Puisque les Mélodistes peuvent aussi générer des Solos, un Soliste particulier peut être choisi ici. Si c'est "0 no Soloist", le programme choisira lui même un soliste adapté.

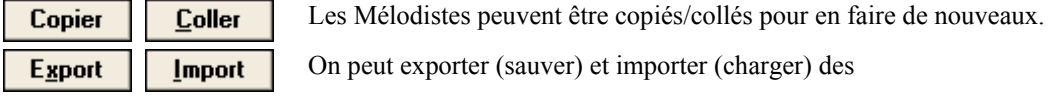

fichiers .M1 de Mélodistes individuels. C'est utile, pour échanger avec des amis, par exemple.

Le fichier global de Mélodistes, contenant jusqu'à 256 Mélodistes, peut être sauvé en fichier Sauver... .MEL.

Le fichier habituel est DEFAULT.MEL. Ce fichier est sauvé à chaque fois que vous cliquez sur le bouton OK, et vous n'avez donc pas à le sauver avec le bouton [Sauver…], à moins que vous vouliez sauver d'autres fichiers .MEL (c.à.d. avec des noms différents) et que vous dépassiez 256 Mélodistes.

## **L'éditeur de Guitariste**

Band-in-a-Box arrangera intelligemment la mélodie en solo d'accords en insérant de réels voicings de guitare dans le morceau. Vous pouvez choisir parmi de nombreux Guitaristes pour créer votre propre arrangement., ou vous pouvez personnaliser les réglages des Guitaristes existants ou créer les vôtres à partir de zéro dans l'Editeur de guitariste.

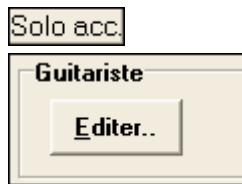

L'éditeur de guitariste s'ouvre depuis la fenêtre de Guitariste. Cliquez sur le bouton [Solo acc…] pour ouvrir le dialogue Générer solo de Guitare, puis sur le bouton Guitariste [Editer…] pour lancer l'éditeur de Guitariste.

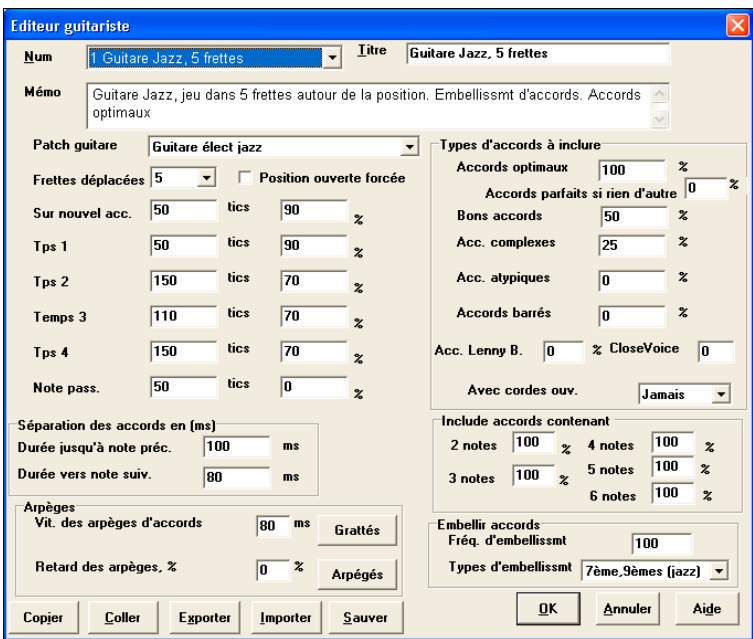

**Num** Choisissez le Guitariste dans ce champs.

Titre **Titre Titre du Guitariste.** 

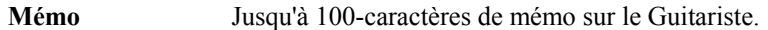

Patch Guitare Choisissez le son de guitare dans ce champs.

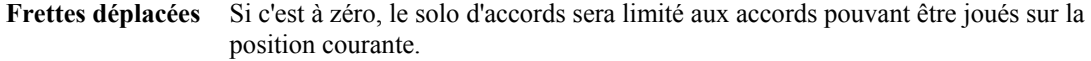

Si c'est à 5 (par exemple), les accords seront limités à la position en cours, et jusqu'à 5 cases au-delà de cette position.

#### **Position ouverte forcée**

Cette option force tous les voicings à être en position ouverte. Une exception : quand la Mélodie est trop haute pour être jouée en position ouverte. Si la Mélodie est aiguë, et que vous voulez une " position ouverte forcée", vous devriez transposer la Mélodie plus bas, avant de générer le solo.

Les réglages de "Séparation des accords" concernent la durée nécessaire d'une note avant qu'un accord soit généré. (noire = 120 ticks)

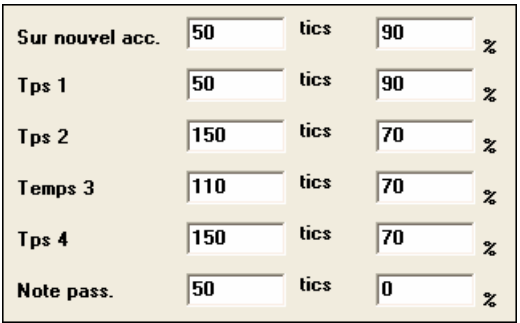

Les réglages ci-dessus (pour le Guitariste #2), s'interprètent comme suit :

- Si une note est "la Première Note d'un Nouvel Accord", et n'est pas suivie d'une autre note à moins de 50 ticks (120 ticks = 1 noire) , alors voicing sera produit sur l'accord dans 90% des cas.
- Si une note (pas la première d'un accord), est "sur le temps 1 d'une mesure", et n'est pas suivie d'une autre note à moins de 50 ticks (120 ticks = 1 noire) , il y aura un voicing dans 90% des cas.
- Même chose pour des notes sur les "Temps 2, 3 et 4". Vous voyez que le seuil est plus haut pour les notes des temps 2 et 4, car un guitariste réel fait ses solos de cette façon.
- Les "notes de passage" sont de courtes notes qui ne sont pas sur le temps, et sont suivies d'une note sur le temps. Dans l'exemple ci-dessus, il n'y aura jamais de voicing sur les notes de passage, puisque le seuil est à zéro.

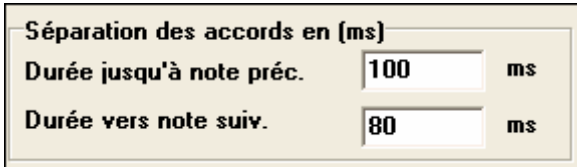

Un autre seuil est appliqué ici, pour qu'une note soit un accord voicing. Les durées sont en millisecondes. Dans ces réglages, si une note arrive moins de 100ms (Durée jusqu'à note préc.) après la note précédente, il n'y aura pas d'accord voicing.

Si la note est suivie d'une autre, à moins de 80ms (Durée vers note suiv.), il n'y aura pas d'accord voicing sur la note.

#### **Arpèges**

Si l'accord de Guitare est joué en bloc, il sonnera comme s'il était pincé. Le jeu de guitare est plus souvent un grattage.

#### **Vitesse des arpèges d'accords**

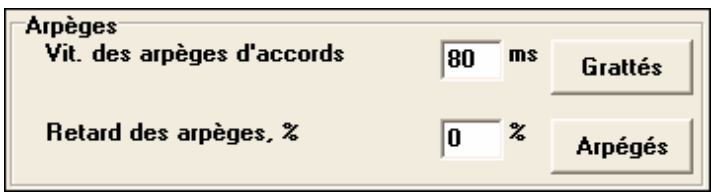

Si le réglage est 80ms, l'accord de guitare sera "gratté" au-dessus d'une période de 80ms.

#### **Retard des arpèges %**

Si le "retard" est à zéro, le grattage cessera au moment de la note de mélodie. S'il est à 50%, le grattage en sera déjà à la moitié, au départ de la note de mélodie, alors que s'il est à 100%, le grattage commencera en même temps que la note. Le meilleur réglage est environ 50%. Un retard de 0% est bien aussi, et présente l'avantage de ne pas déplacer le moment de la note de mélodie (intéressant, si vous re-générez souvent le solo de la piste de Mélodie).

#### **Grattés / Arpégés**

Ces boutons réinitialisent les réglages aux valeurs par défaut.

#### **Types d'accords à inclure**

Vous pouvez choisir les types d'accords qui seront utilisés dans le solo.

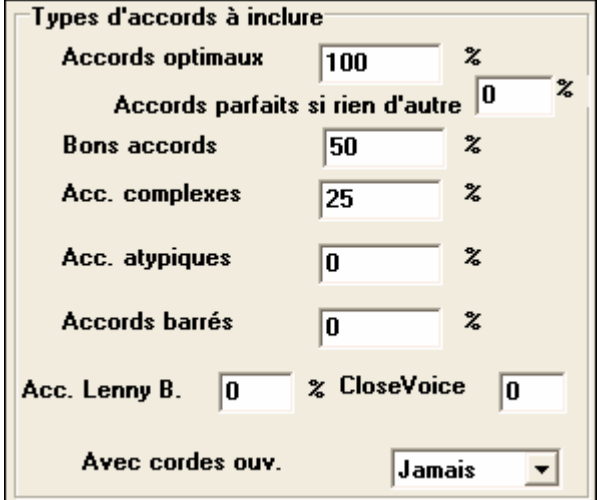

Acc. barrés **Accords** barrés.

**Accords optimaux** Accords les plus courants joués par les guitaristes professionnels. **Bons accords** Accords de remplacement à la mode. **Acc. complexes** Accords difficiles à jouer, ou avec voicings avancés. **Acc. atypiques** voicings à éviter en général, mais qui peuvent servir. **Accords** Lenny B.. % Détermine le pourcentage de voicings de type Lenny Br. **Close Voice %** Pourcentage d'accords utilisant les voicings fermés.

**Avec cordes ouvertes** (Jamais/ Parfois/ Cordes ouvertes) Si Jamais, aucun accord nécessitant cordes ouvertes ne sera joué, si Cordes ouvertes, il en jouera quand c'est possible, et Parfois est un "juste milieu".

#### **Inclure accords contenant…**

Vous pouvez choisir le nombre de notes à inclure dans les accords du solo. Dans l'exemple ci-dessus, des accords de 2 à 6 notes seront utilisés.

#### **Embellir accords**

**Fréq. d'embellissmt :** Permet de spécifier la fréquence d'embellissement.

**Type d'embellissement :** Permet de choisir le type d'embellissements :

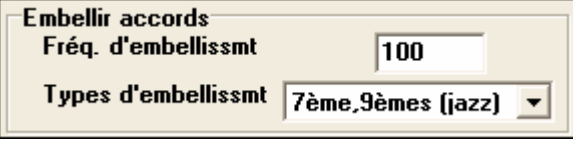

- Les guitaristes Pop devraient être réglés pour n'utiliser que les 9ths. Les accords de C7 deviendront des C9 et les Cm7, des Cm9.
- Le réglage "7ths/9ths" est bien pour le Jazz. Il ajoute les embellissements de C en Cmaj7 et de Cm en Cm7.
- Le réglage "7/9/11/13" peut être utilisé pour les Guitaristes de "Jazz avancé". Il ajoute les voicings en  $11<sup>emes</sup>$  et  $13<sup>emes</sup>$ .

#### Sauver

Si vous modifiez les réglages du Guitariste, vous devez sauver manuellement à l'aide du bouton [Sauver], puis trouver le répertoire \bb et sauvegarder le fichier sous le nom DEFAULT.GIT.

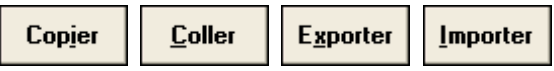

Les guitaristes Individuels peuvent être copiés, collés, exportés vers un disque ou importés d'un disque.

# **Chapitre 12: Tuteurs et Assistants**

## **Assistant de substitution d'accords**

Réharmoniser un morceau avec "l'Assistant de substitution d'accords" est une manière éducative et amusante de jouer un morceau connu d'une nouvelle façon. C'est très facile ; sélectionnez simplement une région d'accords et choisissez [Substitution d'accord]. Toutes les substitutions possibles sont aussitôt affichées.

Par exemple, pour les accords "Dm7 G7 Cmaj7," une liste de substitutions incluant la substitution triton "Dm7 Db7b5 Cmaj7" vous sera proposée pour utiliser dans le morceau. Des commentaires utiles sont associés, vous montrant pourquoi une substitution fonctionnera pour tel ou tel morceau(p. ex. si la mélodie est compatible…etc.). Vous pouvez aussi activer la fonction "Auto-Substitution", et les substitutions seront choisies suivant les préférences générales.

Il y a deux façons d'obtenir des substitutions d'accords

- 1. Laissez Band-in-a-Box vous proposer une liste où vous choisissez, à partir du menu *Fenêtres | Fenêtre substitution d'accords*.
- 2. Laisser Band-in-a-Box choisir automatiquement, à partir du menu *Fenêtre | Générer subst. d'accords*.
- 3. Laisser Band-in-a-Box choisir automatiquement, à partir du menu *Fenêtre | Générer subst. d'accords*.

## **Dialogue de substitutions d'accords**

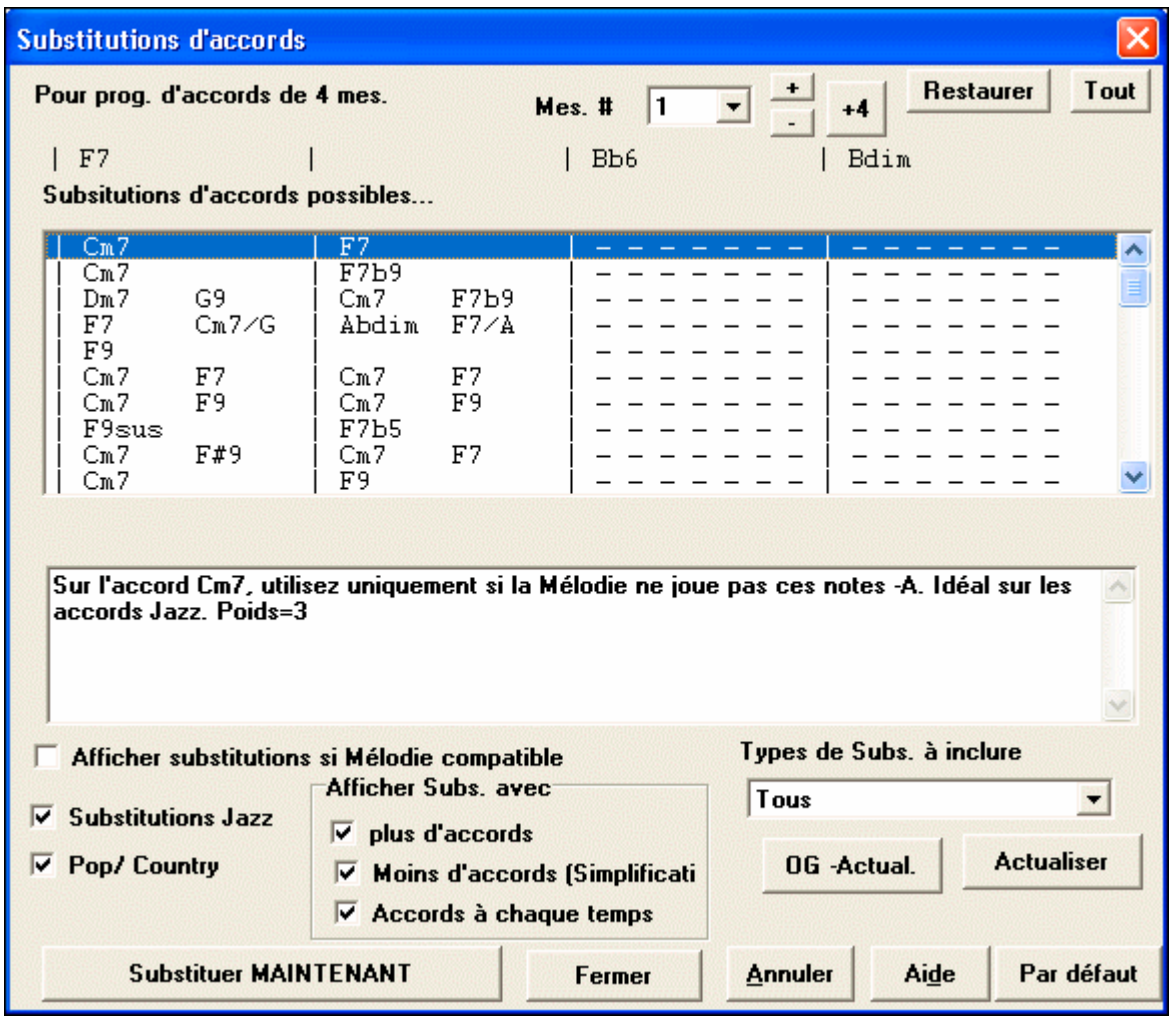

L'apparence du dialogue dépend des accords qui se trouvent dans la mesure sélectionnée. Le numéro de cette mesure est affiché et peut être changé. Dans l'exemple, l'accord était un F7, et les substitutions sont pour un accord de F7. Les substitutions peuvent fonctionner jusqu'à 4 mesures, selon la substitution. Ici, les substitutions fonctionnent pour 2 mesures.

#### **Substitutions Jazz/ Pop/ Country**

Vous pouvez contrôler les types de substitutions à voir, à l'aide de ces cases. Certaines substitutions ont plus d'accords que l'original, et d'autres simplifient la progression, et peuvent être vues en utilisant les cases. Vous pouvez exclure les substitutions ayant un accord sur chaque temps.

#### **Types de subs. à inclure**

Cette case filtrera les substitutions à inclure : toutes ou seulement les meilleures.

#### **OG Actual.**

Le bouton [OG Actual.] est seulement utile si vous avez édité le fichier texte CHORDSUB.TXT pour ajouter vos propres substitutions. Cela reconstruit le fichier en 1 à 2 minutes.

#### **Substituer MAINTENANT**

Cliquez sur ce bouton quand vous voyez une substitution qui vous plaît, pour l'entrer directement dans la feuille d'accords. Un double clic sur la ligne de substitution a le même effet. Vous pouvez alors déplacer la mesure en cours pour une nouvelle substitution et répéter l'opération.

#### **Restaurer / Tout**

Vous pouvez ANNULER la substitution en cliquant le bouton [Restaurer], ou le bouton [Tout] pour ANNULER toutes les substitutions.

#### **Substitutions automatiques**

Vous pouvez rapidement générer des substitutions pour un morceau entier, ou une partie seulement, avec le dialogue d'auto-substitution, à partir du menu *Fenêtre | Générer subst. d'accords automatiquement*.

Par exemple, on peut générer des substitutions pour le morceau !Freddie.MGU. Voici la suite d'accords originale :

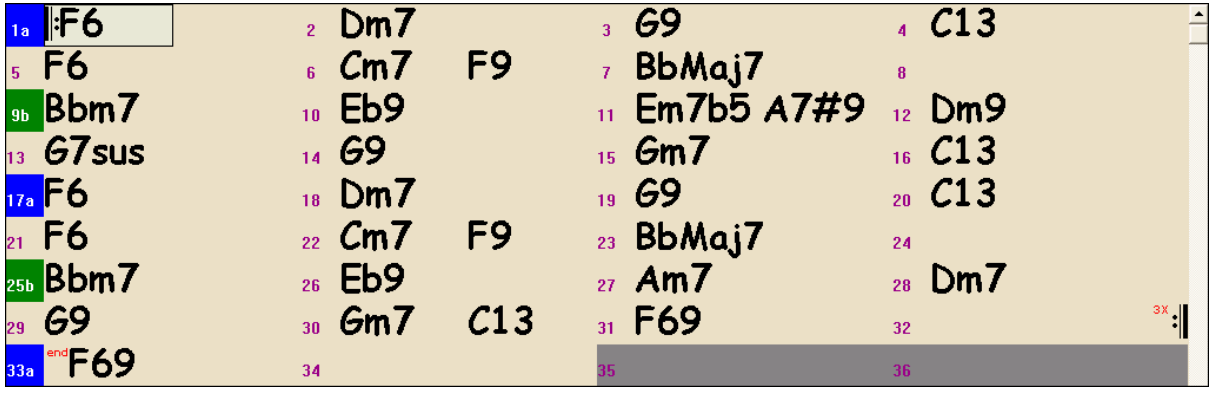

En utilisant le dialogue d'auto-substitution, on peut générer des substitutions pour tout le morceau, et on obtient ce résultat :

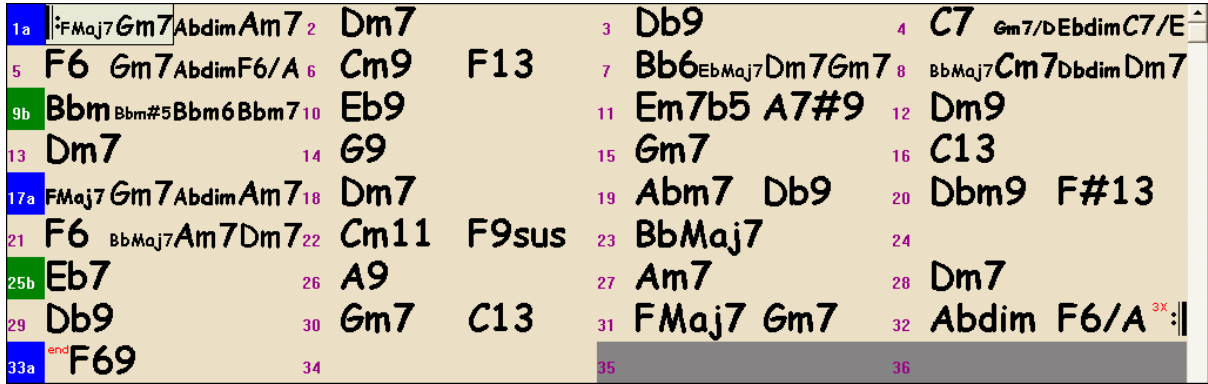

Vous voyez que Band-in-a-Box choisit des substitutions pour environ 70% des accords du morceau (c'est ce qui était indiqué dans le dialogue). Il a d'abord remplacé l'accord F6 par une progression Fmaj7 Gm Abdim Am7. Quelques substitutions choisies sont plus avancées (remplacement de 2 mesures de Bbmaj7 par |Bb6 Ebmaj7 Dm7 Gm7 par exemple).

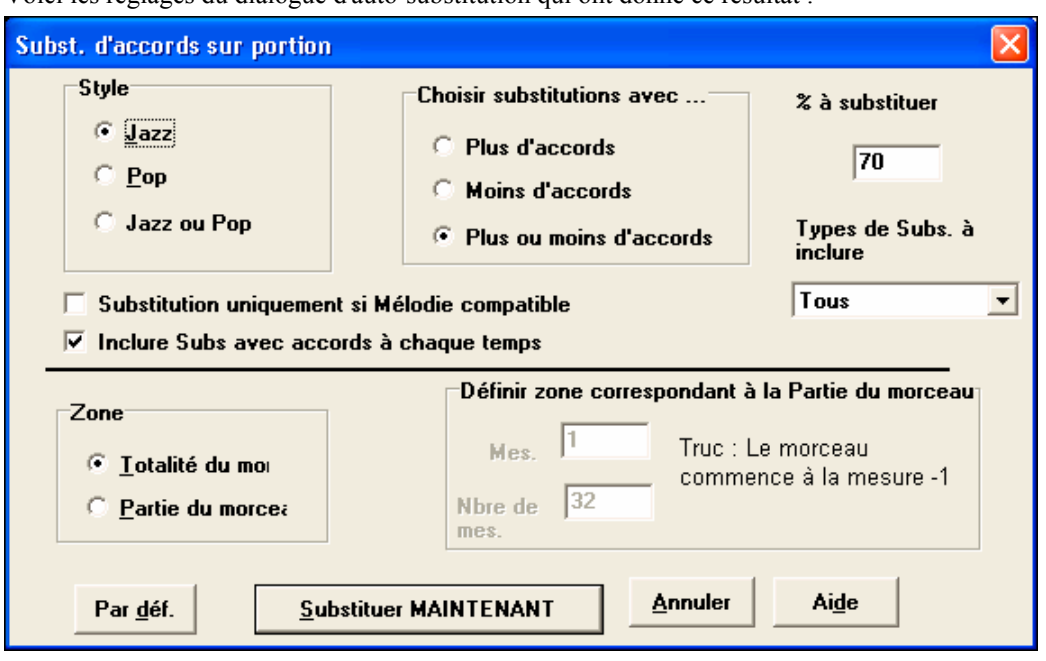

Voici les réglages du dialogue d'auto-substitution qui ont donné ce résultat :

Si vous voulez que Band-in-a-Box génère des accords pour certaines mesures seulement, sélectionnez d'abord ces mesures dans la feuille d'accords, puis ouvrez la boîte de dialogue. "Zone" sera alors réglé sur "Partie du morc.". "Mes" et "Nbre de mesures" seront aussi remplis. Vous pouvez entrer vos propres réglages si vous préférez.

# **Le Générateur d'accords**

Vous pouvez cliquez droit sur tout accord pour l'entendre, ou utiliser le Générateur d'accord pour entendre différents accords jusqu'à ce que vous soyez satisfait. En d'autres termes, vous pouvez entrer les accords "à l'oreille" – sans connaître leurs noms ou avoir des notions de théorie musicale. Cette fonction illustre aussi les différences entre les différents types d'accords.

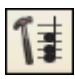

Lancez le Générateur en cliquant sur le bouton, ou en cliquant-droit sur la feuille d'accords et en cliquant le bouton Générateur, ou à partir du menu *Fenêtre | Générateur d'accord* qui ouvre le dialogue correspondant.

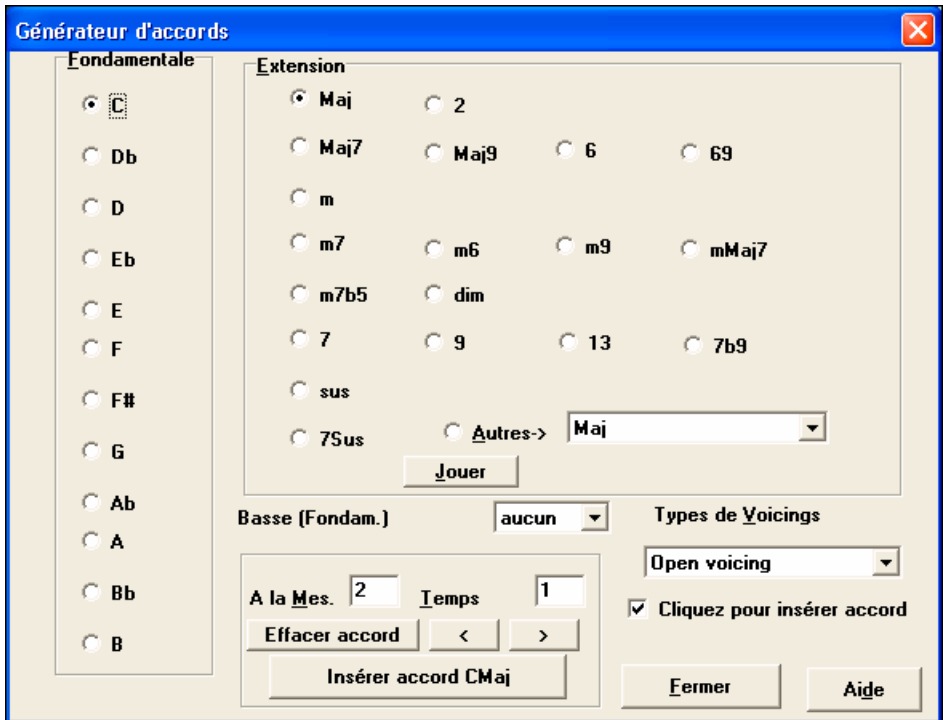

Vous pouvez cliquer sur la tonique de l'accord dans le groupe de gauche "Fondamentale", et sur l'Extension (Maj7 etc.), ainsi que sur une tonique de "slash-note". Par exemple, pour l'accord F9/A, cliquez sur la tonique "F", l'extension "9", et le Basse (fondament.) /A. En cliquant, vous entendrez la note de basse sur la partie de Basse, et l'extension sur la piste de Piano.

Si vous êtes satisfait de l'accord, cliquez sur le bouton [Insérer accord] pour entrer l'accord dans la mesure choisie. Si vous voulez qu'il soit entré automatiquement quand vous cliquez sur le notes/extensions, cochez l'option "cliquer pour insérer accord". Cela avancera aussi la position Mes/Temps. Vous pouvez changer les valeurs Mes/Temps pour aller à une mesure différente.

Le Générateur peut être laissé ouvert pendant que vous entrez des accords dans Band-in-a-Box. Souvenez-vous que vous pouvez aussi entrer les accords à partir d'un clavier MIDI en pressant **Ctrl+Entrée** pendant que vous les jouez.

#### **Professeur d'oreille musicale**

"L'Oreille musicale" est un exercice important pour les musiciens. Vous pouvez exercer votre "oreille" avec l'aide de Band-in-a-Box. En plus des exercices habituels d'intervalles (4<sup>te</sup> parfaite, 2<sup>nde</sup> mineure…etc.), l'apprentissage du jeu "d'oreille" en Jazz et Pop, est beaucoup plus amélioré par les exercices de reconnaissance des types d'accords (p. ex., Majeur, Mineur, Dominante…etc.).

Par exemple, Band-in-a-Box joue un accord et vous devez trouver la tonique et le type d'accord. Votre score peut être enregistré, pour surveiller vos progrès. Un clic sur les divers accords vous permet d'entendre instantanément les différences. Des options comme "Fondamentales et accords à inclure" et " types de voicings" (ouvert, fermé, etc.), vous permettent de personnaliser les exercices, de "débutant" à "confirmé". La reconnaissance des intervalles est personnalisable aussi, avec des options telles que le type d'instrument, le registre, intervalles ascendants/descendants et davantage.

Cliquez sur le bouton "Oreille musicale", ou pressez **Ctrl+Shift+J**, ou allez dans le menu *Fenêtre | Oreille musicale* pour ouvrir la fenêtre Professeur Oreille musicale.

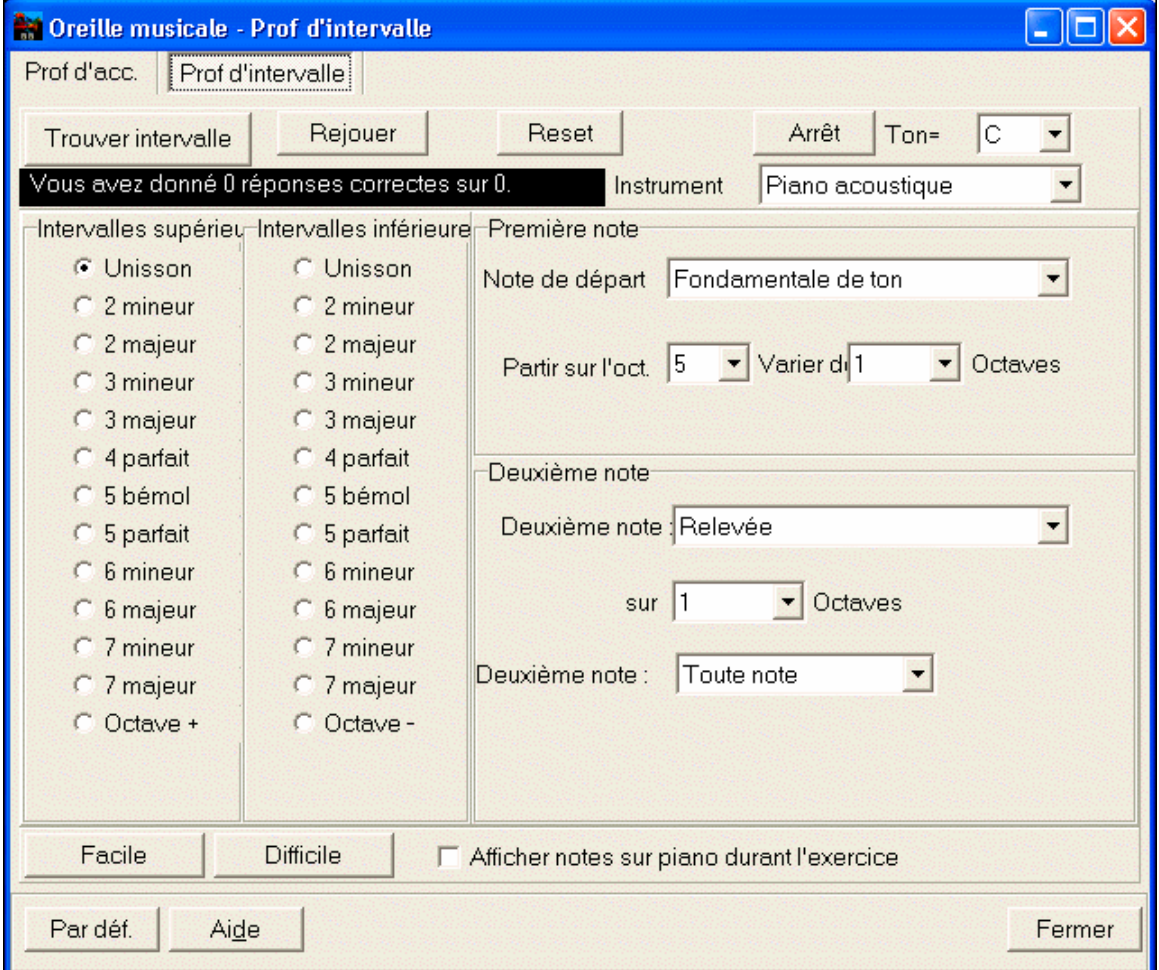

Fenêtre Oreille musicale montrant le module Prof d'intervalle

La fenêtre Oreille musicale comporte deux modules :

- 1. Le Prof d'intervalle joue des intervalles à identifier.
- 2. Le Prof d'accord joue des accords (tonique + extension) à identifier.

## **Prof d'intervalle**

Cliquez sur le bouton [Prof d'intervalle] pour ouvrir le module Prof d'intervalle. Prof d'intervalle

Cliquez sur les intervalles pour les entendre. Par exemple, sur "3 mineur" pour entendre un intervalle de 3<sup>ce</sup> mineure.

Déterminez les intervalles à trouver. Le bouton [Facile] produit les accords les plus simple (à l'intérieur d'une octave, seconde note plus aiguë…etc.).

Par déf. Facile Difficile  $\overline{\phantom{a}}$ 

Trouver intervalle

Commencez le jeu en cliquant sur [Trouver intervalle].

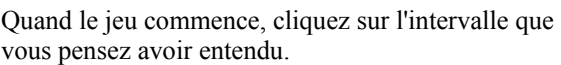

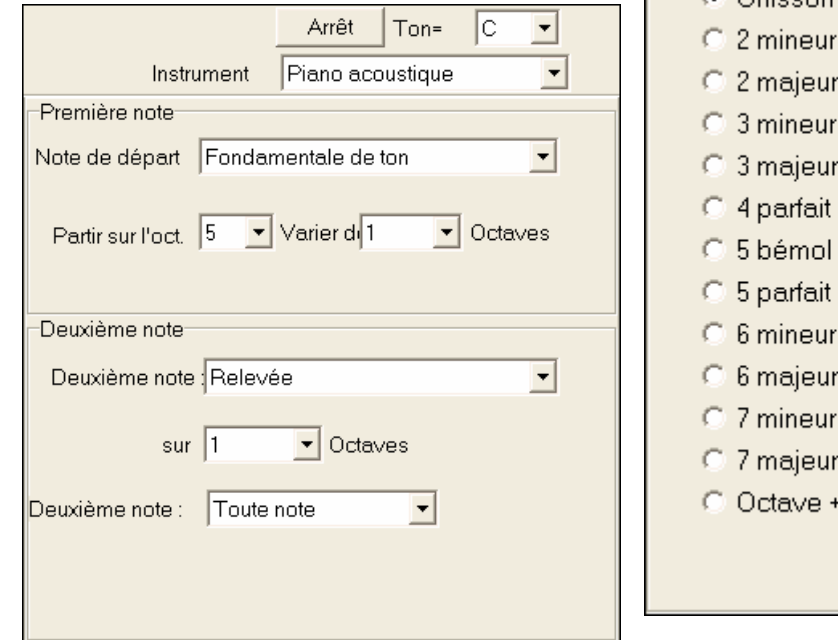

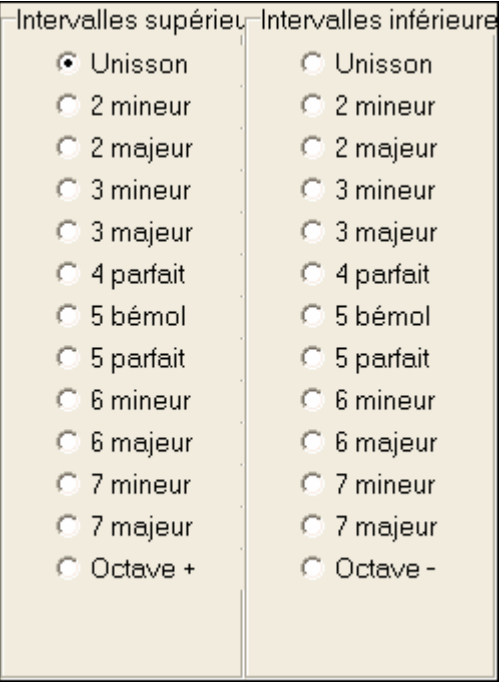

Vous pouvez contrôler la 1<sup>ere</sup> et la 2<sup>nde</sup> note dans le dialogue.

#### **Prof d'accord**

Cliquez sur le bouton [Prof d'accord] pour afficher le module Prof d'accord. Prof d'acc.

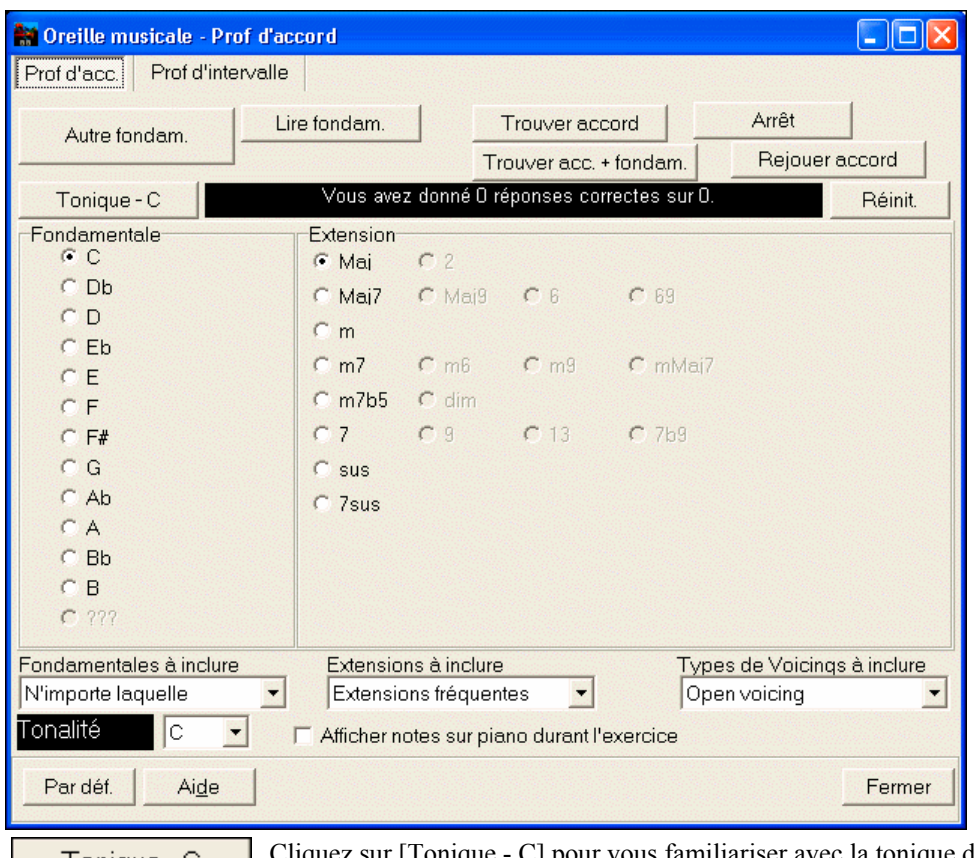

Cliquez sur [Tonique - C] pour vous familiariser avec la tonique de la gamme, comme référence.

- Cliquez sur toute autre note pour l'entendre.
- Cliquez sur toute extension pour entendre cet accord.

## **Trouver la fondamentale**

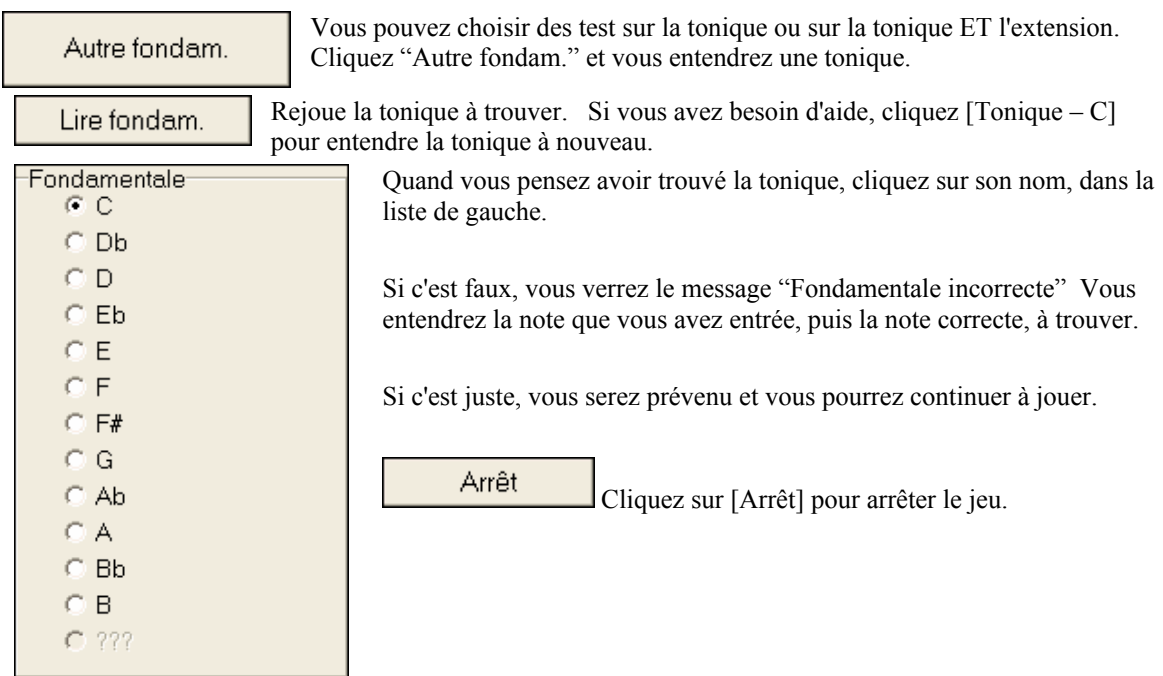

**Trouver le tonique et les extensions** 

Le jeu "trouver accord" fonctionne de la même manière, sauf que vous devez Trouver accord trouver les extensions de l'accord. La tonique est toujours la même, quelque soit le réglage, à gauche. Cliquez sur l'extension à trouver, et sur le bouton [Rejouer accord] pour entendre l'accord à nouveau.

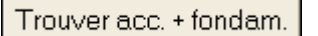

Dans ce mode, vous devez trouver la tonique et l'extension. Peu importe l'ordre. Cliquez sur la tonique, et quand elle est correcte, cliquez sur l'extension.

#### **Fondamentales à inclure**

Pour les toniques, vous pouvez choisir les types à inclure. Ce peut être un des 12 demi tons, ou seulement les notes de la gamme, ou seulement les degrés 1, 4 et 5 de la gamme.

#### **Extensions à inclure**

Pour les extensions, vous pouvez choisir toutes celles de la liste du dialogue, ou seulement les extensions courantes.

#### **Types de Voicings à inclure**

L'extension de l'accord sera jouée avec le type de voicing spécifié dans la boîte "types de voicing ". Cela peut être en position ouverte, fermée, ou de tonique. Ce réglage s'applique aussi à l'aperçu d'un accord.

#### **Afficher notes sur piano durant l'exercice**

Pour un musicien confirmé, l'affichage des notes sur le piano pendant le jeu serait "de la triche", car vous reconnaîtriez probablement l'accord. Toutefois, un débutant peut être aidé, en voyant les notes jouées, à l'écran. Si l'option "afficher notes sur piano durant l'exercice" est cochée, les accords seront joués sur le petit clavier de l'écran principal du programme.

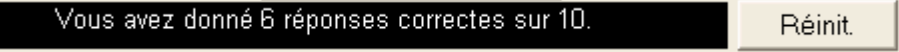

Le score est indiqué dans la fenêtre. Vous pouvez le remettre à zéro en cliquant sur le bouton [Réinit].

## **Prof de guitare**

Utilisez le Prof de guitare pour analysez un morceau. Cette fonction affichera les accords joués, sur le manche de guitare, suivant votre choix entre Jazz, Pop, ou Folk. Le Prof d'accords est une manière amusante d'apprendre de nouveaux accords tout en jouant votre morceau Band-in-a-Box favori.

Le Prof d'accords est plus utile sur les styles qui ne sont pas des styles de guitare, car ceux-ci ont déjà une partie de guitare qui peut vous apprendre beaucoup. Avec le Prof, vous voyez (et entendez, éventuellement) les accords joués, sur le manche. Cela vous apprend comment jouer les accords.

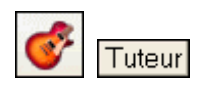

Pour activer le Prof d'accords, ouvrez la fenêtre de Guitare et cliquez le bouton [Tuteur].

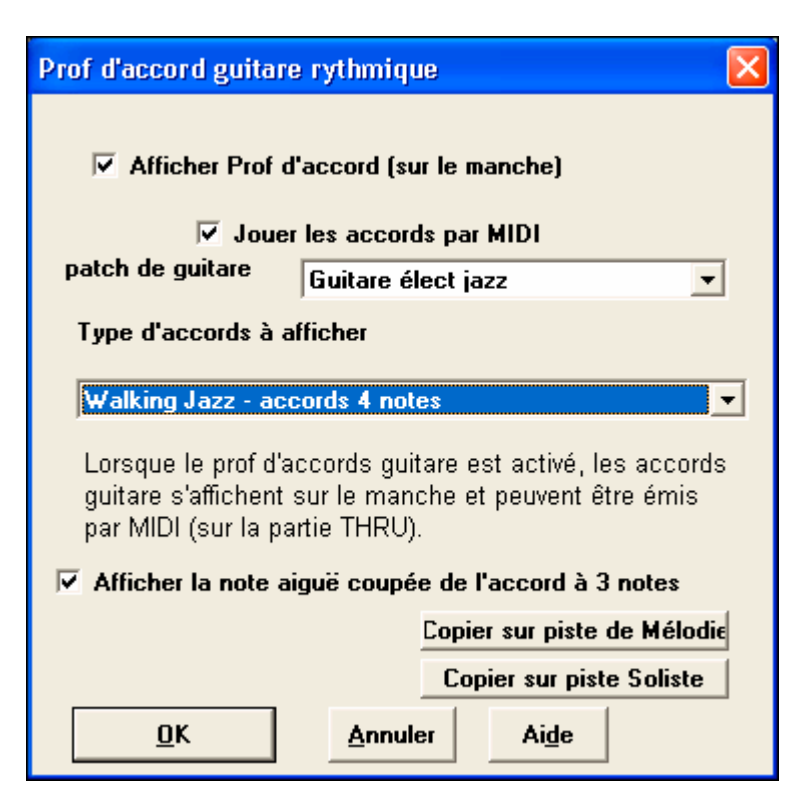

#### **Afficher Prof d'accords**

Ce réglage affiche, en silence, les accords, sur le manche.

#### **Jouer les accords par MIDI**

Pour entendre les accords, cochez la case "Jouer les accords par MIDI".

**Astuce :** Le Prof utilise la partie MIDI THRU. Vous pouvez contrôler le volume, panoramique…etc. avec les réglages THRU sur l'écran principal de Band-in-a-Box.

#### **Patch de guitare**

Vous pouvez choisir le son à utiliser, directement dans le dialogue du Prof.

#### **Type d'accords à afficher**

Le Prof affiche des voicings Jazz, Pop, et Folk de formes simples, moyennes, et avancées. Les formes avancées utilisent les inversions, les changements de patterns d'accords, alors que les autres se cantonnent aux accords courants "de plage".

Les accords Half Note (sax) utilisent le mode Guitare jazz "highest-4-strings-comping" Ils sont généralement joués sur les 4 cordes aiguës, avec plusieurs accords pour un seul. Par exemple, pour 2 mesures de Cmaj7 il jouerait Cmaj7-Dm7-Ebdim-Em7, tout en blanches.

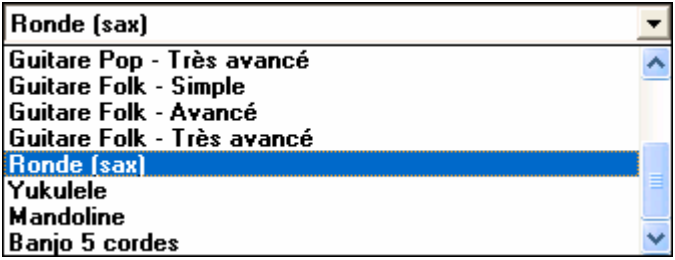

#### **Afficher la note aiguë coupée de l'accord à 3 notes**

L'un des Profs utilise des voicings Jazz à 3 notes, pour simuler les fameux styles de guitare de Big-Band. Si vous l'utilisez, vous ne verrez que 3 notes dans les accords. Comme il peut être utile de voir le voicing complet, dans ce cas, vous pouvez choisir de voir aussi la note silencieuse.

**Remarque :** Cela s'applique au Prof d'accord de guitare. L'option existe aussi pour les styles de guitare. Elle se trouve dans le dialogue **Params Guitare**.

#### **Copier sur piste de mélodie / Copier sur piste soliste**

En cliquant l'un de ces boutons, vous copiez l'accord sur la piste choisie.

Le Prof de guitare est disponible jusqu'à ce que vous changiez de piste (par exemple, si vous passez à la piste de Basse). Vous pouvez facilement le retrouver en cliquant à nouveau sur le bouton [Tuteur].

## **Analyseur d'accords de fichier MIDI**

De nombreuses personnes jouant d'oreille pensent les morceaux en termes "d'accords et de mélodie." Cependant, les fichiers MIDI, qui n'ont pas les symboles d'accords, sont difficile à apprendre sans un long travail de recherche des accords par le musicien amateur. Désormais, vous ouvrez un fichier MIDI et Band-ina-Box trouve automatiquement les accords à votre place. Il analyse le fichier MIDI, trouve où sont les pistes de basse, piano, mélodie et autres, puis trouve la suite d'accords du morceau. Ils sont écrits dans la feuille d'accords de Band-in-a-Box comme pour un autre morceau. Cela permet d'apprendre vite comment jouer un morceau à partir d'un fichier MIDI – vous n'avez plus qu'à lire les accords dans Band-in-a-Box, et ensuite, vous apprenez la mélodie ! Vous pouvez aussi lire dans les pistes de mélodie et de soliste..

#### **Importation d'accords**

Vous pouvez importer les accords d'un fichier MIDI. Pour cela, nettoyez la feuille d'accords, en choisissant *Fichier | Nouveau*. Puis allez dans le menu *Fichier | Importer accord de fichier MIDI*.pour ouvrir le dialogue **Interpréter accords du fichier MIDI.**

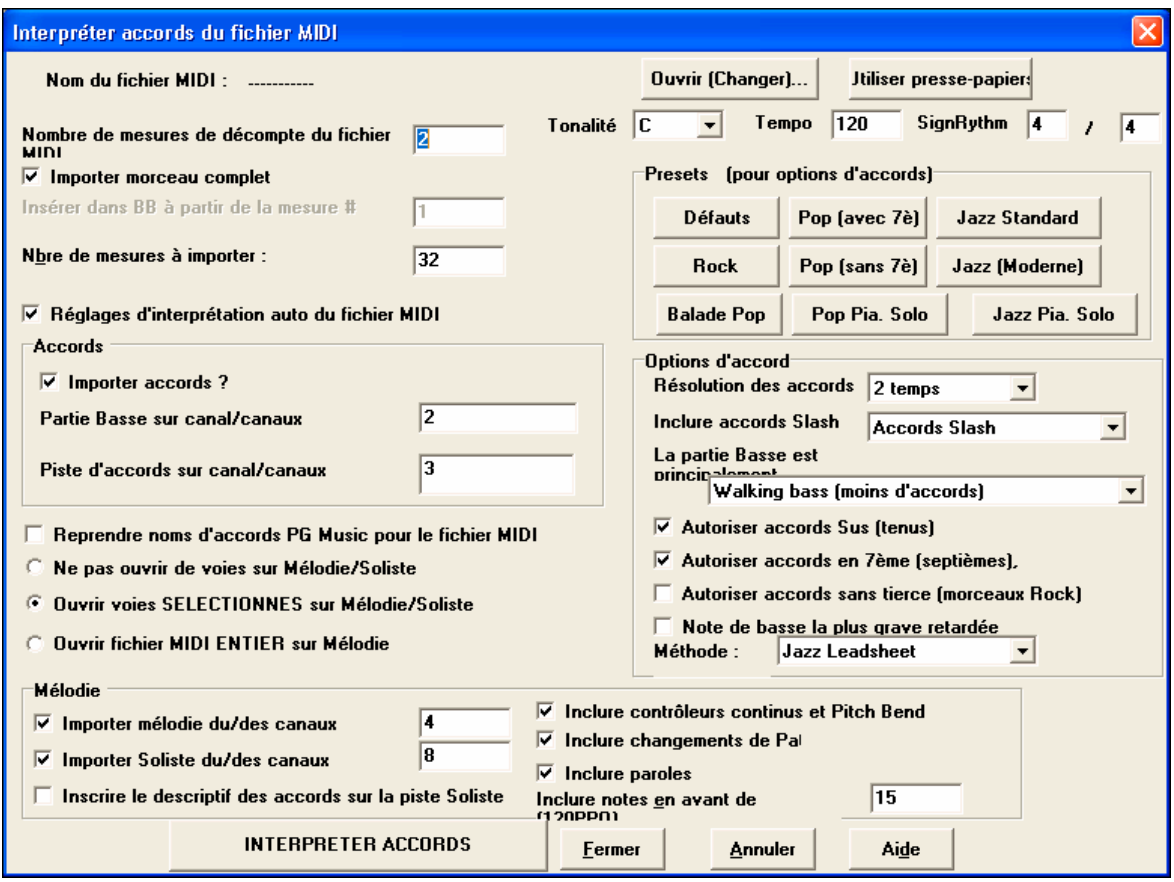

Cliquez sur [Ouvrir (Changer)…] pour choisir le fichier MIDI que vous voulez Ouvrir (Changer)... importer.

## **INTERPRETER ACCORDS**

Une fois le fichier choisi, cliquez le bouton [INTERPRETER ACCORDS].

Les accords vont alors être extraits du fichier MIDI, analysés, et entrés dans la feuille d'accords. Avant de cliquer le bouton [INTERPRETER ACCORDS], vous pouvez faire quelques réglages personnels.

 $\overline{\triangledown}$  Réglages d'interprétation auto du fichier MIDI

Quand vous chargez le fichier MIDI,

Band-in-a-Box interprète beaucoup de choses automatiquement. En général, c'est ce que vous voulez, mais, si vous préférez faire vous-même les réglages, vous pouvez décocher la case Réglages d'interprétation auto du fichier MIDI.

Les réglages automatiques sont :

- **La tonalité du morceau (fichier MIDI)**. Certains fichiers MIDI ont un événement qui indique la tonalité du fichier, mais la plupart ne l'ont pas. Pour ceux-ci, Band-in-a-Box analyse la piste et tente de trouver la tonalité correcte. Il le fait bien, en général, mais s'il se trompe, c'est en souvent d'un intervalle de  $4^{te}$  ou de  $5^{te}$ .
- **Tempo, Mesure.**
- **Les canaux utilisés pour les parties de Basse et de Piano (accomp.)**.
- Les canaux utilisés pour les parties de Mélodie.
- Le nombre de mesure du morceau à importer, y compris les mesures de décompte..

Quand le fichier MIDI est chargé, (avec le bouton Ouvrir), et en supposant que "Réglage auto…" est coché, vous voyez que le dialogue affiche les réglages trouvés dans le fichier MIDI par l'Assistant, pour la tonalité, la mesure, et les canaux utilisés pour le morceau.

**Travaillons avec un morceau-exemple, appelé Violet Song.MID.** Il devrait être dans votre répertoire c:\bb. Pour cet exemple, nous allons analyser les accords de ce fichier MIDI et les lire dans Band-in-a-Box.

- Commencez avec une feuille d'accords vierge, avec *Fichier | Nouveau*.
- Ouvrez l'analyseur d'accords de fichier MIDI en choisissant *Fichier | Importer accord de fichier MIDI*.

Cliquez sur [Ouvrir (Changer)…] pour choisir le fichier MIDI à importer. Dans ce Ouvrir (Changer)... cas, il se nomme "c:\bb\Violet Song.MID". Une fois le fichier MIDI chargé, vous verrez que l'Assistant l'a analysé et a fait ces choix :

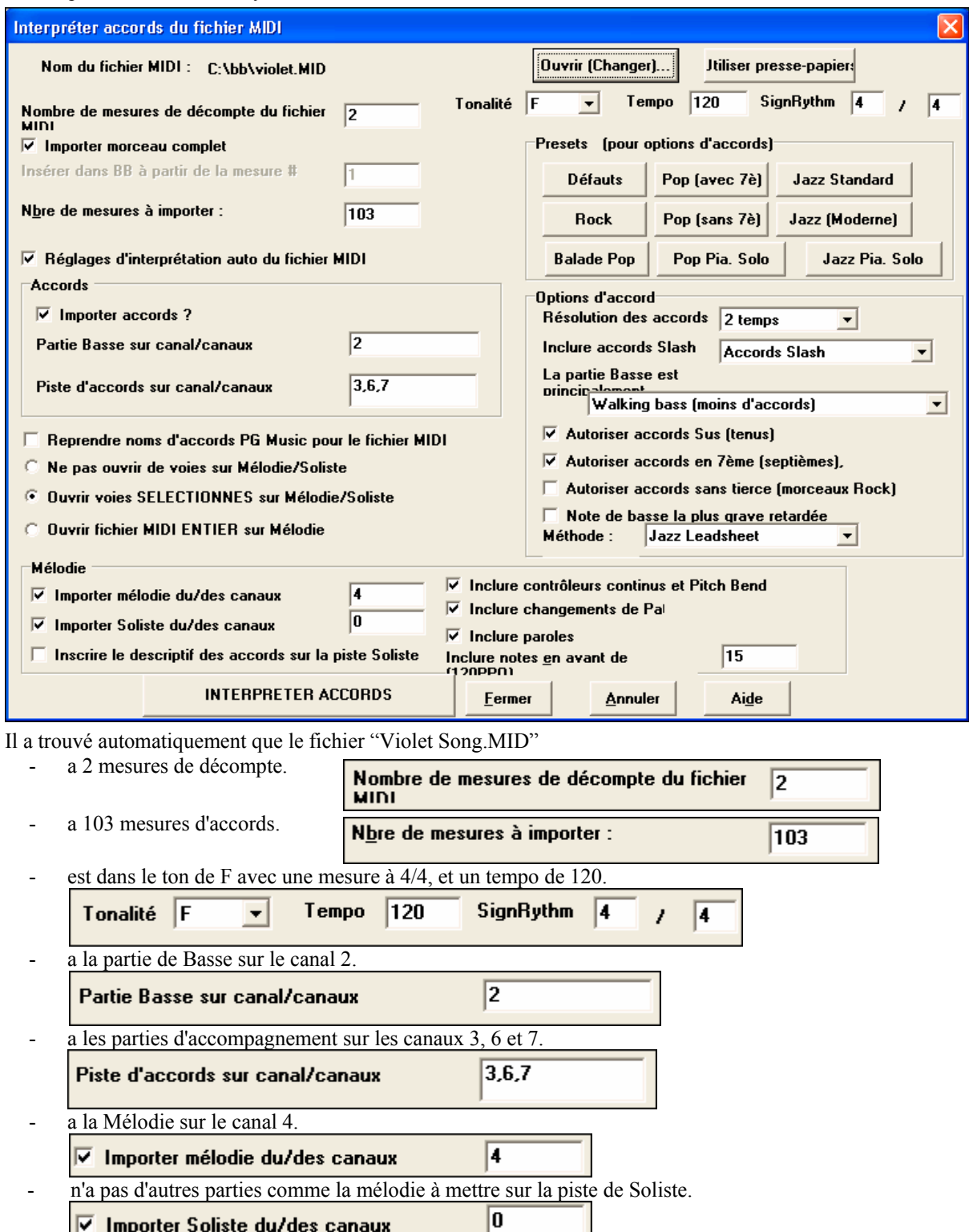

Quand vous chargez un fichier MIDI, vous devriez vérifier les réglages, pour voir s'ils sembles raisonnables. S'ils ne le sont pas, vous pouvez les modifier. Par exemple, si vous savez que la tonalité n'est pas F mais C, vous la changerez. De la même façon, si vous savez que la Mélodie est sur le canal 3, vous modifiez les réglages faits par l'Assistant d'analyse.

 $\nabla$  Importer Soliste du/des canaux

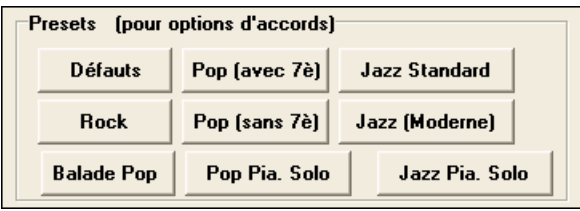

Quand c'est terminé, vous pourriez choisir un des réglages tout prêts (Presets), pour entrer rapidement les paramètres correspondant au type de morceau à analyser.

#### **Les réglages tout prêts (Presets):**

Jazz Standard, Jazz (Moderne), Pop (avec accords de 7eme), Pop (sans accord de 7eme), Rock, Balade Pop, Pop Piano solo et Jazz Piano solo.

#### **Options d'accords**

**Remarque importante** : Les réglages tout prêts fixent ces options pour vous. Vous pouvez les modifier dans ce dialogue.

Quand c'est terminé, vous pourriez choisir un des réglages tout prêts (Presets), pour entrer rapidement les paramètres correspondant au type de morceau à analyser.

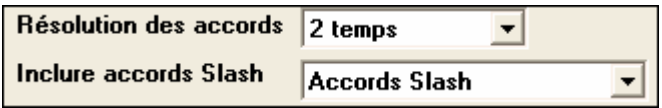

**Il s'agit de :** 

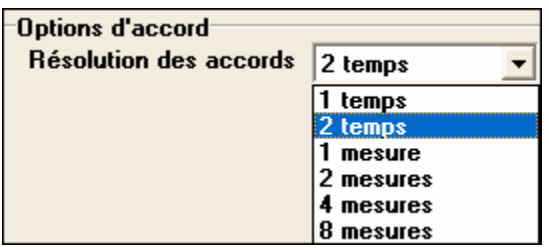

#### **Résolution des accords**

C'est le nombre minimum de temps pour un accord. Par exemple, si vous choisissez "2 temps", l'Assistant ne tiendra pas compte des accords qui ne font qu'un temps. Si une partie du morceau contient des accords sur chaque temps, vous pouvez la refaire avec une résolution de "1 temps". (défaut = 2 temps)

#### **Inclure accords slash**

Si c'est choisi, l'Assistant accord inclura les "accords slash" comme F7/A ou Cm/G.

#### **La partie basse est…**

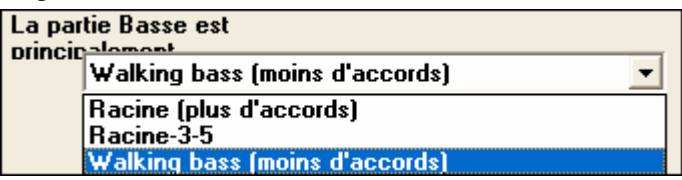

Vous pouvez choisir "racine", "racine-3-5", ou "Walking Bass." Si vous prenez "Racine" (fondamentale), l'Assistant considérera chaque note de basse comme la tonique de l'accord. "Racine-3-5" indiquera à l'Assistant que le pattern de basse est sur la tonique, la 3<sup>ce</sup> et la 5<sup>te</sup> de l'accord. "Walking bass" indiquera que les notes de basse peuvent changer et inclure d'autres notes que la tonique. Ce dernier choix donnera moins d'accords que le réglage sur "Racine".

 $\overline{\phantom{a}}$ 

**Autoriser accords sus** 

- $\overline{\vee}$  Autoriser accords Sus (tenus)
- $\overline{\vee}$  Autoriser accords en 7ème (septièmes),
- 

■ Autoriser accords sans tierce (morceaux Rock)<br>
"Autoriser accords sus" détermine si les accords comme Csus ou Bbsus7 seront inclus. "Autoriser accords de 7<sup>eme</sup>" détermine si les accords de 7<sup>eme</sup> comme C7 ou Bbm7 sont permis. Des morceaux Simple Rock peuvent ne pas avoir d'accords de 7th ou Sus. "Accords sans tierce" devrait être coché pour des morceaux de hard rock ou du même genre, avec des accords "pauvres" sans la 3ce des accords.

#### **Note de basse la plus grave retardée**

**Note de basse la plus grave retardée**  $\mathbf{E}_n$  général, un bassiste joue la tonique au moment (ou presque) où l'accord change. Mais pendant un solo de piano ou certains style de basse, la tonique est jouée plus tard, et cette case devrait être cochée pour un solo de piano de ce type.

#### **Style principal**

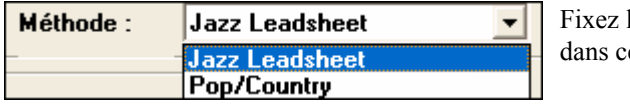

le style principal du morceau (Jazz ou Pop) ette liste.

**Utilisation des réglages "presets" d'options d'accords** 

**Jazz Standard** 

Pour le morceau "Violet Song.MID," on sait que c'est un morceau Jazz Swing, aussi, on clique sur "Jazz Standard."

On voit que les options d'accord ont été fixées à une Résolution de 2 temps, pas d'accords slash, walking bass, accords sus, accords de 7<sup>eme</sup>, et Jazz Lead Sheet. Ces réglages semblent corrects pour notre morceau de Jazz, si nous voulions les personnaliser (par exemple pour permettre les accords slash, on pourrait le faire ici).

Donc, pour résumer, l'utilisation de l'Assistant Accords se fait en 3 étapes.

1. **Quien (Changer)...** Nous avons chargé le morceau "Violet Song.MID."

2. Jazz Standard Après vois cliqué le bouton [Jazz Standard], nous avons vérifié les réglages effectués dans Options d'accords, pour les canaux et ils semblait corrects, nous les avons donc conservés. Tous les réglages semblaient corrects, nous n'avons donc rien changé.

#### **INTERPRETER ACCORDS**

3. Cliquons alors sur [INTERPRETER ACCORDS], pour que l'Assistant analyse les accords et les écrive dans la grille d'accords.

Une fois le bouton Interpréter Accords cliqué, nous pouvons voir le résultat sur la grille d'accords. Voici les accords qui ont été analysés.

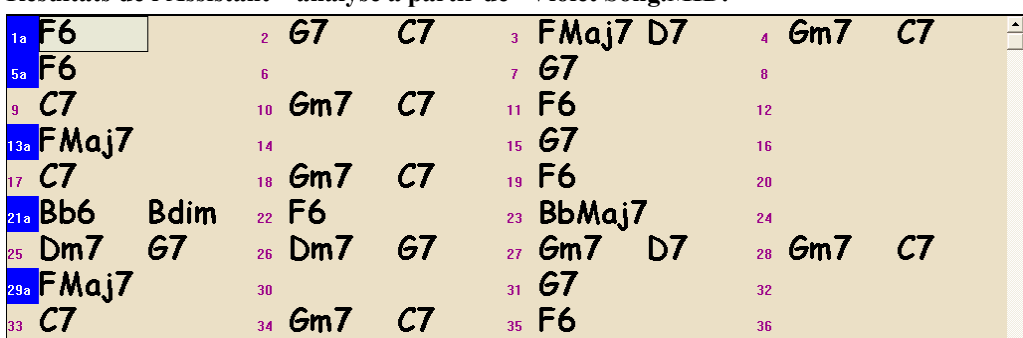

#### **Résultats de l'Assistant – analyse à partir de "Violet Song.MID."**

Pour voir comme l'Assistant Accords a bien travaillé, on peut comparer son résultat aux "accords corrects ", entrés par un musicien ayant écouté le morceau.

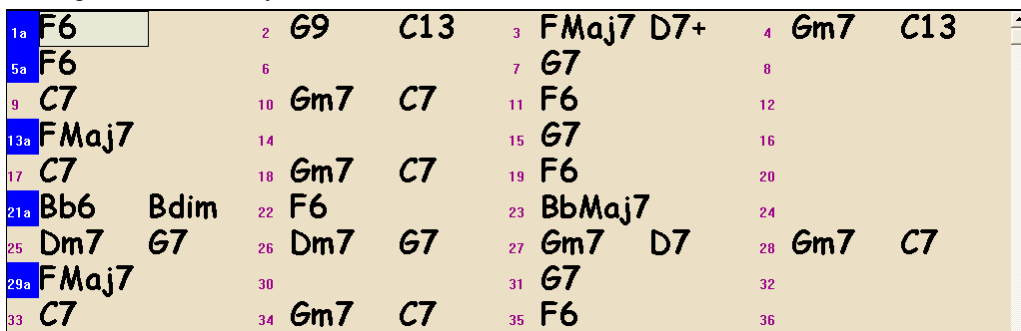

Comme vous le voyez, en comparant les deux suites d'accords, l'Assistant a presque "tout juste" dans cet exemple. L'Assistant Accords a délibérément évité les accords comme "C13", qu'il a remplacé par un "C7" plus simple pour une grille d'accords typique.

Si vous avez chargé le fichier MIDI entier, vous avez 103 mesures d'accords sur la feuille. Cela représente 3 chorus du morceau. Vous pourriez réduire à un seul chorus en fixant la fin du chorus à la mesure 36 et en effaçant les mesures en trop (après la mesure 36) en choisissant *Edit | Effacer de … à*.

#### **Examen du morceau analysé par l'Assistant Accords.**

Remarquez que le titre (Violet Song), la tonalité (F) et le tempo (120) ont été réglés sur les valeurs du fichier. Les balises de variations ne sont pas fixées, l'Assistant n'essayant pas de les trouver. Vous devez les entrer vous-même. Vous devez aussi choisir le style à utiliser (un style Jazz Swing dans ce cas). Si vous examinez la piste de Mélodie (en ouvrant la fenêtre de Notation et en cliquant-droit sur quelques notes ou en cliquant le bouton Liste d'événements (#)), vous remarquerez qu'elle contient les notes du canal 4, que nous avions spécifié dans le dialogue de l'Assistant Accords.

## **Importation d'une portion d'un fichier MIDI**

(ou refaire une partie de la grille d'accords)

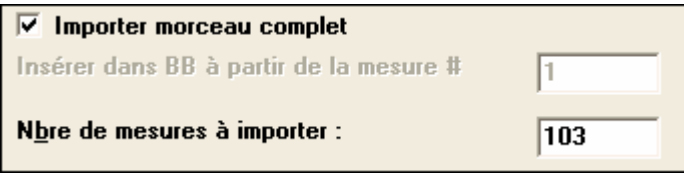

Normalement, on importe tous les accords d'un fichier MIDI entier. Mais si vous ne voulez que quelques mesures, vous pouvez décocher "Importer morceau comp. ", et spécifier le départ dans le fichier MIDI (c.à.d. le nombre de mesure de décompte dans le fichier MIDI), la mesure de départ dans Band-in-a-Box (Insérer dans BB à partir de la mesure N°) et le nombre de mesures à importer (Nbre de mesures à importer).

Par exemple, dans le morceau "Violet Song.MID," on pourrait en refaire une partie avec différents réglages. (par exemple, une résolution de 1 temps au lieu de 2 temps.) Si on n'est pas satisfait des mesures 7 et 8, on pourrait les refaire avec les réglages suivants :

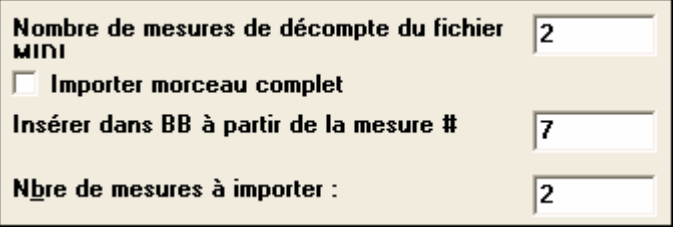

#### **Autres réglages de l'Assistant accords MIDI**

#### Reprendre noms d'accords PG Music pour le fichier MIDI

Les morceaux Band-in-a-Box et PowerTracks Pro Audio contiennent des événements qui écrivent le nom exact des accords dans le fichier MIDI. Si l'Assistant accords les voit, il les utilisera plutôt que d'analyser les accords, puisqu'ils sont sensés être tout à fait corrects. Si vous préférez que l'Assistant ignore ces événements, décochez la case "reprendre noms d'accords PG Music pour le fichier".

#### Inscrire le descriptif des accords sur la piste Soliste

Le réglage "Inscrire le descriptif des accords sur la piste soliste" n'est utilisé que pour un diagnostic ou pour des besoins particuliers. Si c'est coché, La piste Soliste contiendra une piste spéciale avec un accord tous les 2 temps (suivant la résolution choisie) contenant chaque note de l'accord. Cela montre le type de logique qui permet à l'Assistant de prendre ses décisions. Si un morceau donne des résultats incorrects pour les accords, vous pouvez essayer ce réglage puis examiner la piste du Soliste pour voir les notes des accords. L'avance accord par accord (touches [Inser] et [Suppr] du pavé numérique) permet d'entendre rapidement les accords.

- $\overline{\triangledown}$  Inclure contrôleurs continus et Pitch Bend
- $\overline{\triangledown}$  Inclure changements de Pal
- $\nabla$  Inclure paroles

Vous pouvez inclure les contrôleurs, le pitch bend, les changements de sons et les paroles à partir de fichier MIDI.

## **D'un fichier MIDI vers le Style Wizard**

La création de styles avec le Style Wizard est une opération qui nécessite de:

- − Charger un fichier MIDI dans le Style Wizard.
- − Ecouter le fichier MIDI pour identifier les différentes parties, en rendant les canaux muets, chacun leur tour.
- − Déterminer les canaux à utiliser pour les parties BB..
- − Déterminer les mesures "snapshots" pour les variations "a" and "b".
- Presser le bouton [Générer nouveau style…].

Cette partie traitera des différents éléments du dialogue du **Style Wizard** et des **Paramètres supplémentaires du Style Wizard**.

Le Style Wizard permet de générer un style Band-in-a-Box Style à partir d'un fichier MIDI. Il le fait en analysant le fichier, et en créant des patterns qui imitent les notes et les rythmes du style. Tout d'abord, vous aurez besoin d'un fichier MIDI à utiliser.

**Important :** Utilisez un de VOS fichiers MIDI personnels – sinon, vous devez obtenir l'autorisation du compositeur et de l'arrangeur pour faire un style à partir de ce fichier.

## **Dialogue du Style Wizard**

Ouvrez le dialogue d'**Assistance de Création de style** avec le bouton du Style Wizard, ou à **STY** partir du menu *Styles* (*Style Wizard*).

> Quand le dialogue est ouvert, choisissez un fichier MIDI. vous voyez le nom du fichier MIDI dans la case Fichier MIDI.

**Fichier MIDI Violet Song**  Quand vous avez choisi, le Style Wizard affiche les canaux, sons, et nombre d'événements dans la partie "Pistes" du Style Wizard.

Voici à quoi cela ressemble…

Ouvrir...

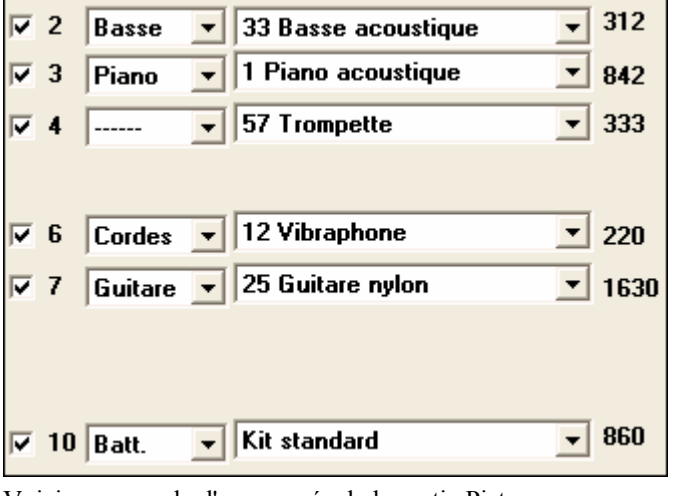

Voici un exemple d'une rangée de la partie Pistes.

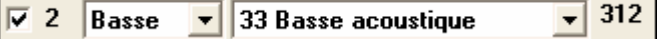

Le "Canal 2" est utilisé dans le fichier. La case indique qu'on l'entendra quand on cliquera sur le bouton [Lire] du Style Wizard. Vous pouvez décochez la case pour rendre ce canal muet pendant l'écoute du fichier. C'est très important, pendant l'écoute d'un fichier MIDI, pour déterminer les "parties BB " à utiliser, et les mesures à désigner comme "mesures Snapshot"

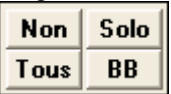

**BB** 

Les boutons "sélection canal" sont utiles pour le choix des canaux à entendre ou non. Le bouton [Non] rend muet, tous les canaux. Le bouton [Tous] joue tous les canaux.

Le bouton[Solo] ne joue que le dernier canal cliqué *avant* le bouton

 Le bouton "BB" sélectionne tous les canaux utilisés par les différentes "parties BB ", c.à.d. Percussions/ Basse/ Piano/ Guitare/ et Cordes

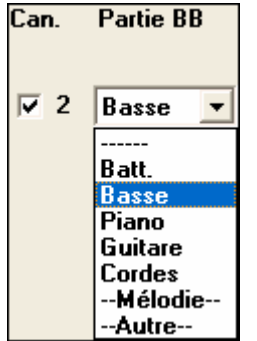

 La section "Partie BB " est la région où vous choisissez les canaux utilisés par les "Parties BB " pour le style. Le style peut avoir 5 parties – percussions, basse, piano, guitare, et cordes. Les parties n'appartenant pas au style (c.à.d. mélodie ou soliste) ou les instruments "en plus" que vous n'utilisez pas dans le style doivent être affectés à un réglage de partie BB, Aucune (----), "Mélodie," ou "Autre" Le Style Wizard règle automatiquement ces "BB Parts", mais vous pouvez modifier ces réglages selon vos préférences pour le style.

Par exemple, si le programme a choisi un instrument pour la partie Cordes de Band-in-a-Box, et que vous ne voulez pas de cordes dans le style, changez ce réglage de Partie BB en "----" (aucune) ou "Autre".

33 Basse acoustique

Le réglage Patch est le son (instrument) qui se trouve dans le fichier MIDI, et c'est celui qui sera suggéré pour votre style.

Vous pouvez changer le son si vous préférez en utiliser un différent pour le style.

 $\overline{\phantom{a}}$ 

La colonne #Notes donne le nombre de notes trouvées pour chaque canal. C'est une information utile pour l'affectation des parties BB. Par exemple, si seulement 10 notes sont utilisées sur le canal, il semble qu'il ne joue pas beaucoup dans le fichier, et ne devrait pas être utilisé pour faire une Partie BB dans le style.

 Le bouton [Auto-Set…] commande au Style Wizard de refaire les réglages de la région Auto-Set... des Pistes et des Snapshots du Style Wizard.

Les réglages auto sont déjà fait au chargement d'un fichier MIDI, et vous aurez rarement besoin de cliquer sur ce bouton.

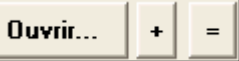

Le [+] à côté de [Ouvrir] permet aussi de charger un fichier MIDI mais ouvre la boîte **Interpréter accords du fichier MIDI** (l'Assistant Accords) pour vous

permettre d'affiner les réglages contrôlant l'interprétation des accords. Par exemple, si les accords ne sont pas corrects, utilisez ce bouton pour modifier les réglages.

Ouvrir...

Le bouton [=] recharge un fichier MIDI qui est *déjà* sur la piste de Mélodie. Par exemple, si vous avez chargé un fichier MIDI dans la piste de Mélodie

 (en dehors du Style Wizard), et voudriez en faire un style, vous n'avez qu'à charger le fichier MIDI à partir de la piste de Mélodie vers le Style Wizard. Il n'y aura pas d'analyse des accords et les accords en cours dans la feuille d'accords seront utilisés.

#### **Jouer des portions en boucle**

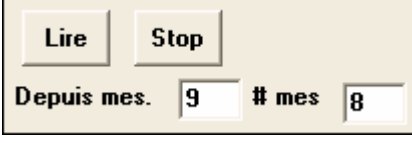

Les boutons [Lire] et [Stop] et "Depuis" permettent d'écouter une portion du fichier MIDI. Pendant l'audition, vous écoutez différents canaux du style avec les cases "Can." pour rendre les pistes silencieuses ou non.

La valeur "Depuis" est la 1<sup>ere</sup> mesure de la boucle. le # mes est la durée de la boucle, en mesures, à partir de la valeur "Depuis".

#### **Régions de Snapshots**

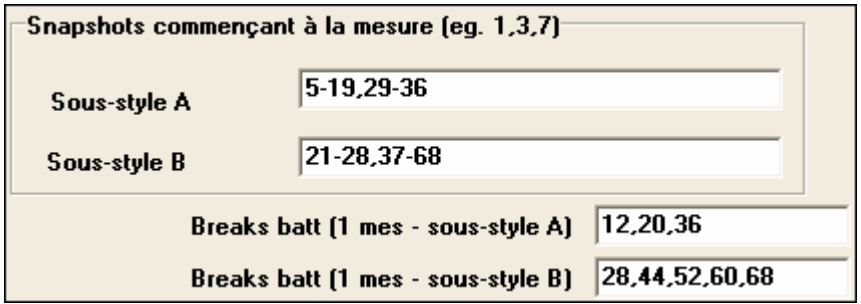

Cette région concerne les "snapshots" pour les variations A et B, et les variations de batterie A et B. Pour la variation "A", entrez les mesures à inclure dans cette variation. Vous pouvez entrer des valeurs séparées par des virgules "1, 2, 4", ou des suites "1-7, 9-14" ou une combinaisons "1-4, 9, 11, 12-24."
Pour choisir les mesures à entrer, vous devrez écouter le fichier MIDI, soit avec les boutons LIRE/STOP pour écouter une partie en boucle, ou en quittant le dialogue et en jouant le fichier MIDI (assurez-vous que le Style est désactivé dans le menu Styles pour n'entendre que le fichier MIDI de la piste de Mélodie).

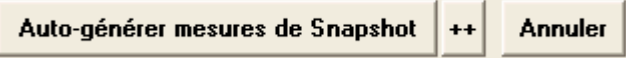

Un clic sur [Auto-Générer mesures de Snapshot] générera une liste de mesures pour les snapshots. Elle est basée sur les balises de variations de la feuille d'accords de BB. Vous devriez sortir du Style Wizard pour vous assurer que ces balises sont correctes, avant de cliquer sur ce bouton.

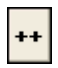

C'est comme le bouton "Auto-générer mesures de snapshot", sauf qu'un menu apparaîtra, dans lequel vous pourrez choisir entre toutes les mesures, ou seulement les mesures où tous les instruments sont présents.

**Annuler** 

Le bouton [Annuler] nettoie toutes les mesures de snapshots entrées dans la région "snapshot".

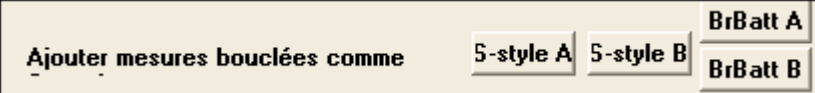

"Ajouter mesures bouclées" ajoute le région en boucle dans les snapshots. Vous pouvez entrer directement les valeurs dans les fenêtres de snapshot.

Par défaut

Le bouton Par défaut rétablit les valeurs du Style Wizard par défaut, y compris les réglages du dialogue "Plus…".

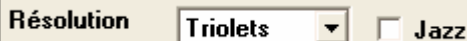

Le réglage "Résolution" est automatique, et devrait être confirmé. Il est sur Triolets pour un style "shuffle" comme Jazz Swing ou tout autre style avec un groove "triolet" sur les croches (ou swing sur les d<sup>bles</sup> croches). L'autre réglage est Carrés pour les croches ou d<sup>bles</sup> croches "carrées". La case **Jazz** indique si le style est un style "Jazz" avec des accords Jazz ou un style "Pop" avec des accords pop.

## Copier Mélodie sur piste Mélodie...

 "Copier Mélodie sur piste Mélodie" est un utilitaire à employer quand le style est "terminé". Avant d'exécuter cette commande, la piste de Mélodie contient tout le fichier MIDI avec toutes les parties. Ce "Fichier MIDI sur piste Mélodie" est utilisé pour créer le style. Quand le style est créé, vous pourriez extraire la piste de mélodie du fichier MIDI et la placer sur la piste de Mélodie. Les canaux utilisés sont ceux qui ont les parties BB Part réglées sur "Mélodie". Quand vous utilisez cette commande, vous pouvez sauver le fichier MGX (c.à.d. le fichier avec le fichier MIDI sur la piste de Mélodie), pour le reprendre. "Copier Mélodie sur piste Mélodie" est utile pour écouter votre nouveau style, car vous pouvez écouter seulement la Mélodie en même temps que votre style.

Copier Mélodie sur piste Soliste

le nom du style.

"Copier Mélodie sur piste Soliste" fonctionne de la même façon, sauf qu'il n'efface pas la partie du fichier MIDI sur la piste de Mélodie.

"Générer NOUVEAU style…" crée un nouveau style. On sort de l'**Assistance de création de style**, et un dialogue de fichier permet d'entrer

Ajouter au style existant...

Générer NOUVEAU style...

"Ajouter au style existant..." permet d'ajouter les patterns à un style existant.

Plus...

Le bouton [Plus] ouvre le dialogue du **Style Wizard – Réglages avancés et Préférences**.

# **Dialogue "Plus…" du Style Wizard**

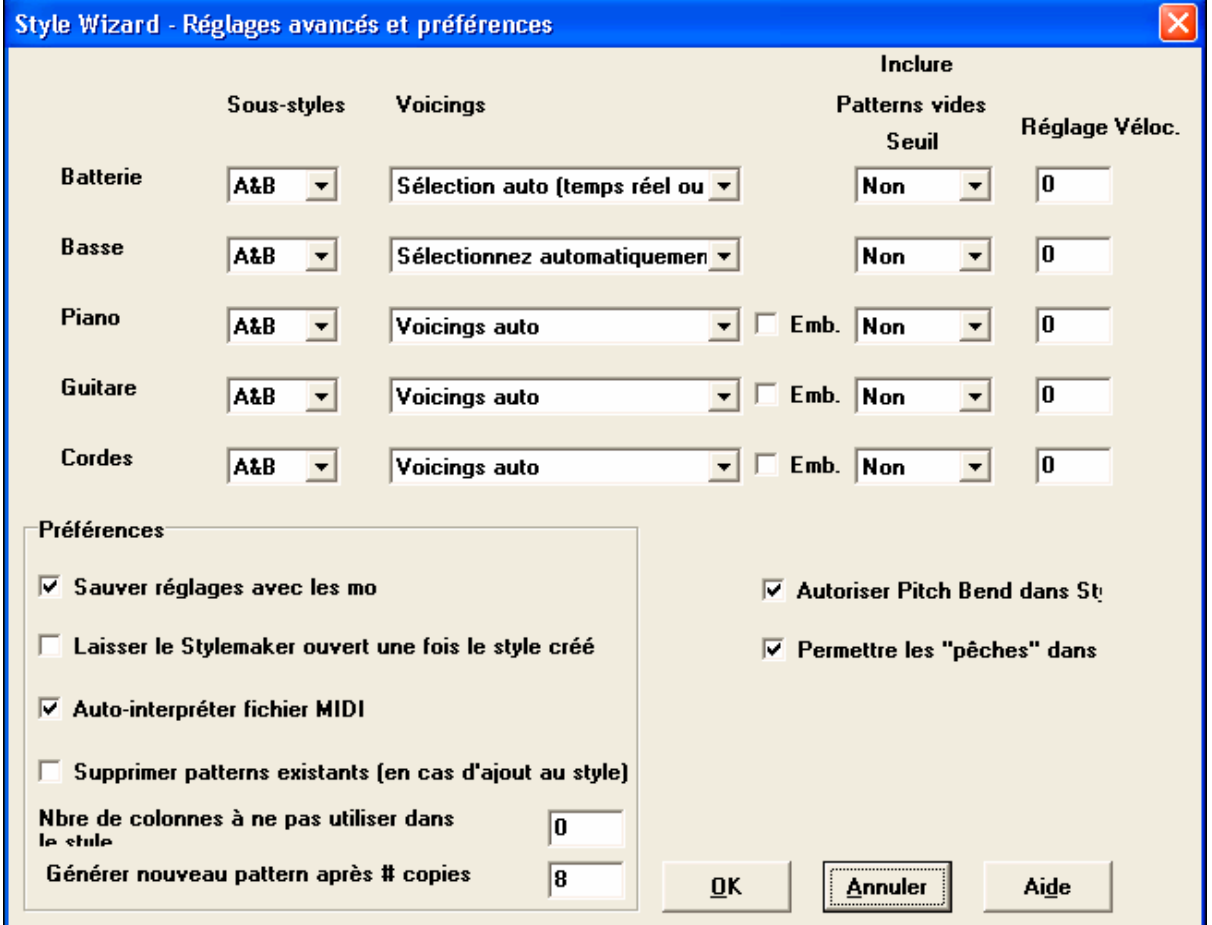

Ce dialogue s'ouvre avec le bouton [Plus…] dans le Style Wizard.

Il y a 2 parties dans ce dialogue.

Sous-styles

 $\overline{\phantom{a}}$ 

**A&B** 

# **Réglages avancés d'instruments**

Les réglages avancés d'instruments permettent de régler les instruments (percussions / basse / piano / guitare / cordes) à inclure dans le style :

> "Sous-styles" indique si l'instrument se trouve dans les variations "A,", "B," ou "A&B". Par exemple, pour un style qui n'utilise les cordes que dans la variation "B", réglez les cordes sur "B".

Les réglages de Voicings déterminent, suivant les instruments :

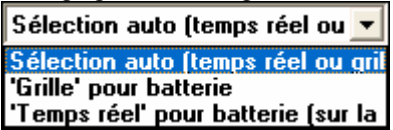

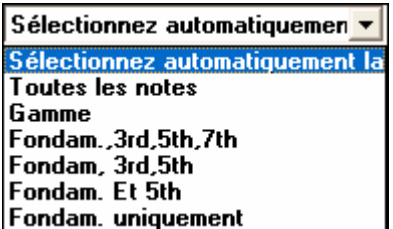

**Batterie ("voicings")**: si les patterns seront de style libre ou sur grille. Le mode par défaut est "auto," généralement avec des patterns libres, mais vous pouvez modifier le style. Les patterns "temps réel" ont une résolution plus haute et utilisent plus d'instruments. C'est en général le meilleur choix.

**Basse ("voicings")** détermine si la partie de basse utilise toutes les notes / Gamme / Fond.,  $3^{ce}$ ,  $5^{te}$ ,  $7^{eme}$  / fond.,  $3^{ce}$ ,  $5^{te}$  / fond. et  $5^{te}$  / ou seulement Fond.. Par défaut, c'est "Sélection Auto" qui autorise les 12 demi tons.

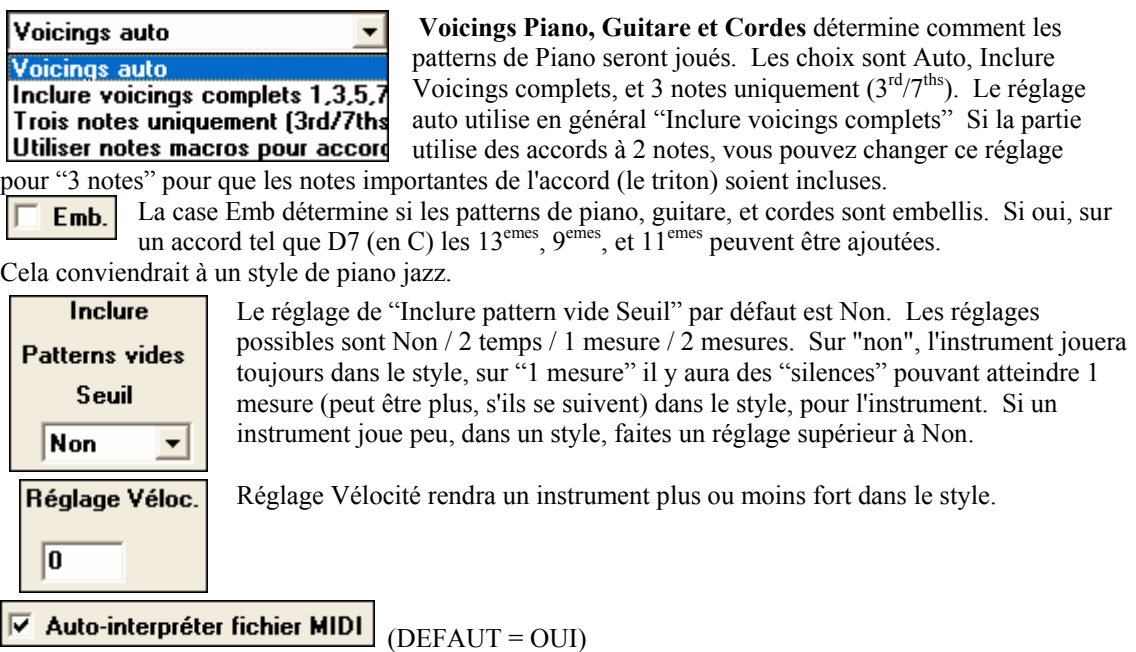

Si c'est coché, le Style-Wizard réglera les canaux, les parties BB et les snapshots pour vous. Normalement, il devrait être activé.

# Supprimer patterns existants (en cas d'ajout au style)

(DEFAUT = NON)

Si c'est coché, quand vous créez des patterns pour ajouter à un style existant, tout l'instrument sera d'abord effacé dans le style pour tout instrument utilisé dans le nouveau style. Quand vous générez un style en ajoutant à un style existant, le StyleMaker permet de choisir un nouveau nom de style pour ne pas écraser le style existant.

#### Nbre de colonnes à ne pas utiliser dans le stule

 $\angle$ (DEFAUT = 0)

S'il est à zéro (défaut), le Style Wizard peut créer le plus "gros" style possible, en remplissant toutes les rangées avec des patterns. Mais si c'est une autre valeur, le nombre de patterns possibles sera limité. Comme il y a 30 rangées dans le StyleMaker, vous pouvez entrer des valeurs de 0 à 29.

 $\sqrt{a}$ 

 $\overline{\mathbf{B}}$ 

Générer nouveau pattern après # copies

Le Style Wizard n'insérera pas de patterns à moins qu'ils soient uniques, comparés à ceux qui sont déjà entrés. Au réglage par défaut de 8, après 8 doubles du même pattern, un 2<sup>nd</sup> pattern sera entré en double d'un autre pattern. Un réglage à zéro signifierait que tout pattern serait entré (sans vérifier s'il est unique ou non); Une valeur élevée comme 200 signifie que seuls les patterns vraiment uniques sont entrés. Pour garder un équilibre correct du style, puisque le "poids" maximum d'un pattern dans le StyleMaker est 8, le réglage devrait être laissé à 8 dans la plupart des situations. Si votre style remplit toutes les colonnes disponibles, entrez une valeur supérieure.

# **Chapitre 13: Outils et Utilitaires**

# **Roland VSC3 Virtual Sound Canvas**

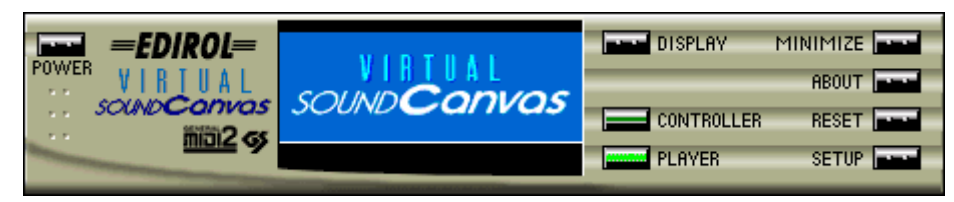

Une partie importante de Band-in-a-Box est l'orchestre que entendez. Il dépend du pilote MIDI que vous utilisez pour la sortie. Roland a conçu, à notre avis, le meilleur synthétiseur logiciel – le Roland Virtual Sound Canvas (VSC). Les sons sont si parfaits que nous les avons mis en "blind test" sur notre site Web. Le gagnant, désigné par les visiteurs du site, a été le Roland VSC3 – devançant des modules matériels et des cartes-son, y compris celles ayant des fontes de sons améliorées ! Ainsi, vous pouvez désormais écouter toute votre musique MIDI avec le nouveau VSC3, puisqu'il fonctionne avec Band-in-a-Box et la plupart des autres programmes MIDI que vous possédez.

Vous devez installer le Roland VSC3, qui s'installe en plus de Band-in-a-Box. Quand vous installerez le VSC3, vous verrez un pilote de sortie MIDI "Roland VSC" listé dans **Configuration des pilotes MIDI** de Band-in-a-Box

Utilisez le Roland VSC3 avec Band-in-a-Box et tout programme MIDI qui accepte les pilotes MIDI (La plupart). Pour utiliser le Roland VSC3 comme sortie son, choisissez *Opt. | Configurer pilotes MIDI...* et choisissez le "Roland VSC" comme pilote de sortie MIDI.

Vous verrez aussi le Virtual Sound Canvas listé dans vos programmes Windows. Cela permet d'utiliser le VSC3 en programme indépendant.

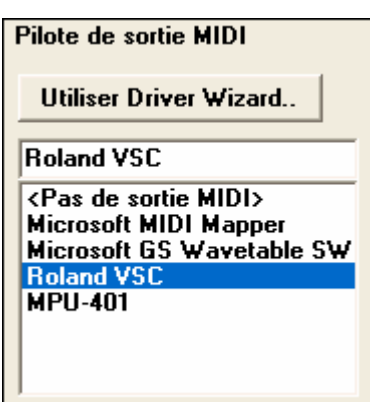

Le VSC3 a un temps de latence de 430ms, ce qui veut dire qu'il lui faut 430 millisecondes pour qu'il produise le son après que Band-in-a-Box le lui ait dit. Vous pouvez donc régler le temps de réaction à 430ms dans le dialogue Options-Drivers. Band-in-a-Box le fera pour vous.

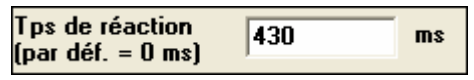

En plus d'utiliser le Roland VSC3 comme sortie, n'oubliez pas que vous pouvez l'utiliser pour la conversion Direct-to-Disk d'un morceau Band-in-a-Box en fichier WAV.

# **Accordeur de Guitare**

L'accordeur de Guitare est conçu pour la guitare et la basse, mais il peut être utile pour les autres instruments. Connectez une guitare électrique ou une basse à l'entrée ligne de votre carte-son, ou accordez un instrument acoustique à l'aide d'un microphone connecté à l'entrée Mic de la carte-son. Jouez un son et l'accordeur s'adaptera pour trouver la note la plus proche, et pour afficher l'intonation de votre instrument.

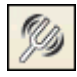

Cliquez sur le bouton [Accordeur] ou choisissez dans le menu *Fenêtre | Accordeur guitare* pour ouvrir la fenêtre de l'accordeur.

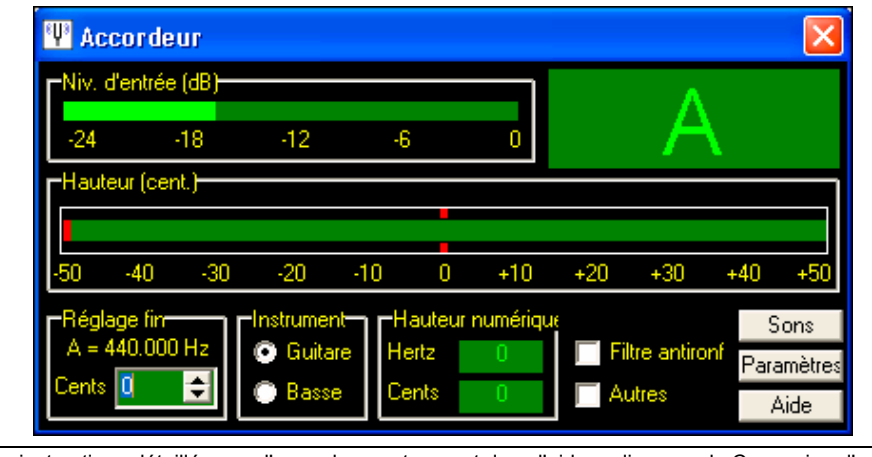

Astuce : Des instructions détaillées sur l'accordeur se trouvent dans l'aide en ligne sur la Connexion d'un instrument.

L'Accordeur de Guitare doit pouvoir recevoir l'audio de votre instrument par l'entrée-ligne ou l'entrée Mic de votre carte-son. Assurez-vous que *Microphone In* ou *Line-In* est disponible dans les propriétés d'enregistrement de la table de mixage de Windows (ou celle de votre carte-son).

# **Accord général**

Cette fonction permet d'accorder votre carte-son ou votre module sur un autre instrument, et comporte aussi une fonction de test pour voir si votre carte supporte l'accord général. C'est utile si vous jouer ou enregistrez avec un instrument difficile à accorder, comme un piano acoustique. Un réglage à 0 donne, par défaut, le  $A = 440$ .

Choisissez dans le menu *GM | Accord général* pour ouvrir ce dialogue.

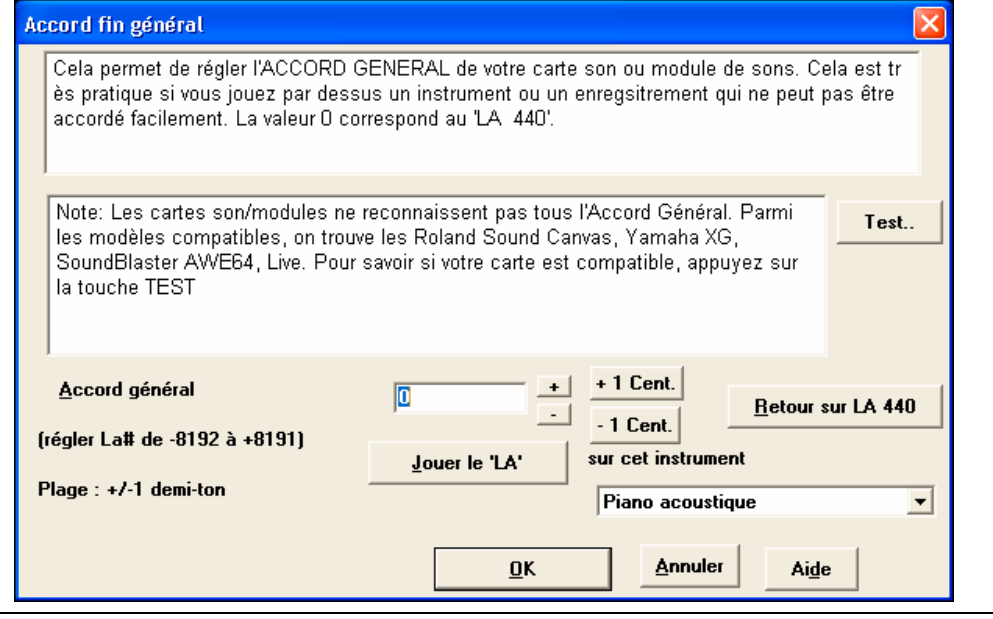

**Astuce :** Toutes les cartes ou modules ne supportent pas l'accord général. Pour vérifier, cliquez le bouton [Test…] dans le dialogue ci-dessus.

# **Fenêtre batterie 3D dynamique**

Cette fenêtre de percussions propose un affichage animé en 3D d'un ensemble complet de percussion MIDI, avec les 61 sons de percussions associés à leurs instruments respectifs. Observez les différents instruments joués, ou jouez/enregistrez ces instruments avec votre clavier AZERTY ou votre souris.

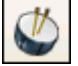

Pour ouvrir la fenêtre de Percussions, cliquez le bouton Batterie de l'écran principal**.** On peut faire un tas de choses dans cette fenêtre :

- Suivre, en temps réel, les percussions qui sont jouées.
- Jouer les percussions en temps réel avec la souris ou avec les touches du clavier AZERTY. Les touches du clavier, les numéros des touches de piano, et les noms des sons peuvent être affichés en déplaçant le pointeur de souris sur un instrument donné.
- Enregistrer une partie de percussion dans PowerTracks.

# **Affichage des percussions**

Toutes les percussions **General MIDI** sont affichées. Certains instruments sont déclenchés par des notes MIDI multiples. Quand un son est contrôlé par plus d'une note MIDI, un instrument se comportera différemment en réponse aux différentes notes. Par exemple, le Hi-Hat répond différemment aux notes MIDI du Close Hat, Pedal Hat, et Open Hat.

On peut jouer ces instruments en cliquant avec la souris ou en les touches du clavier. Une option permet d'afficher tous les noms AZERTY sur tous les instruments, de façon à voir les touches à presser sans passer la souris sur les instruments.

Lorsqu'on utilise les touches du clavier ou la souris, la touche **Shift** peut être utilisée pour changer la vélocité entre deux niveaux prédéfinis (c.à.d. fort=100 et doux=50).

Les instrument que vous jouez sont en vert; ceux de l'ordinateur sont en rouge.

Les instruments multi-note envoient différentes notes MIDI à votre source de son, dépendant de l'endroit cliqué sur l'instrument. Par exemple, le Kick Drum peut donner 3 notes différentes : Ac. Bass Drum (note MIDI 35), Bass Drum 1 (note MIDI 36), et Square Kick (note MIDI 32).

**Astuce :** La ligne en haut de la fenêtre affiche le contrôle courant, sous le pointeur de souris. Utilisez-la pour apprendre les zones interactives de chaque instrument.

La fenêtre de **Batterie** peut être dimensionnée pour s'adapter avec les autres fenêtres en cours, ou elle peut être déplacée en dehors de l'écran.

L'affichage sera meilleur si vous choisissez un mode vidéo en High Color (16 bit) ou True Color (32 bit).

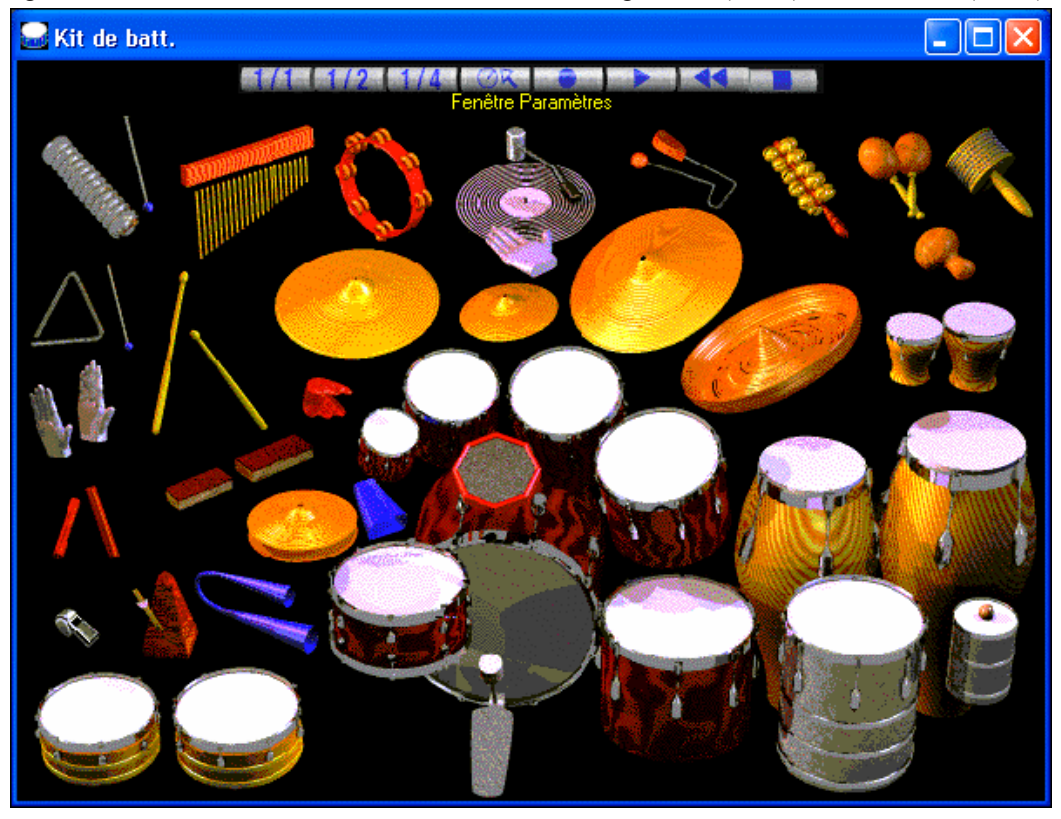

## **Boutons de Contrôle :**

- **Enregistrer** : Met Band-in-a-Box en mode **enregistrement** pour que les percussions puissent être enregistrées.
- **Lecture** : **démarre** l'écoute du morceau.
- **Retour** : **Arrête** et **revient** au départ du morceau.
- **Arrêt** : **Arrête** l'écoute du morceau.
- **Boutons de taille 1/1 1/2 1/4**: Ces boutons changent la taille de la fenêtre (taille maxi, ½ taille, ou ¼ de taille). (vous pouvez aussi glisser un bord de la fenêtre pour la redimensionner).
- Paramètres : Règle le comportement du programme. Voir plus bas.
- **Aide** : Pour lancer l'aide "percussions", pressez **F1**.

# **Touches du clavier "AZERTY"**

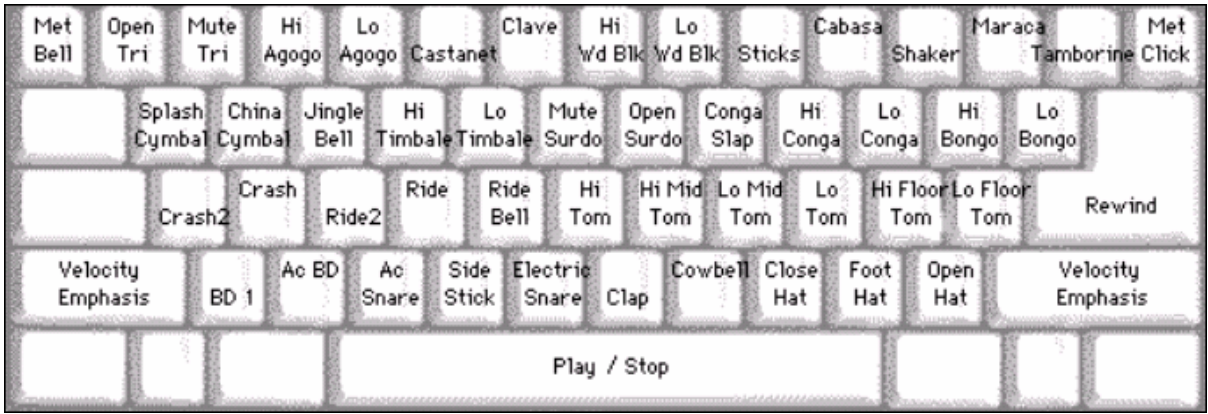

# **Pavé numérique**

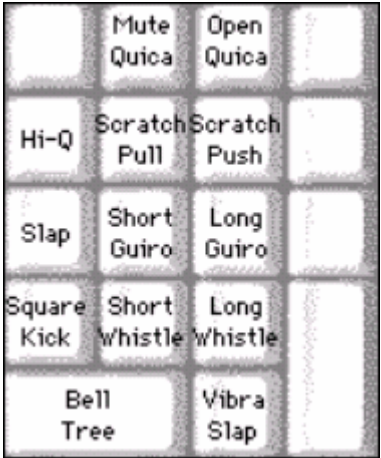

# **Utilisez les touches du clavier pour jouer les percussions.**

Les percussions sont groupées par catégories sur le clavier. Les sons de kick, snare, et hi-hat sont sur la rangée inférieure. Au-dessus, on a les toms et les cymbales. La 2<sup>eme</sup> rangée du haut concerne les percussions latines, et celle du haut, les percussions latines à main. Le pavé numérique regroupe le reste des percussions latines à main ainsi que les sons électroniques.

# **Instruments Multi - Note**

Grosse caisse – grosse caisse acoust., grosse caisse 1, grosse caisse elec. Caisse claire – caisse claire acoust., baguette sur bord Charleston - fermée, pédale, ouverte Tom basse - grave, aigu Pad électronique. – Q élevé, Slap, caisse claire électronique Conga aigu - fermé, ouvert Surdo - étouffé, ouvert Cuica - aigu, grave Métronome - cloche, clic

Sifflet - long, court

Triangle - étouffé, ouvert

Guiro - long, court

Scratch - push, pull

# **Dialogue de réglages**

Cliquez le bouton **Paramètres** (à gauche du bouton **Enregistrer**), pour faire les différents réglages de percussions.

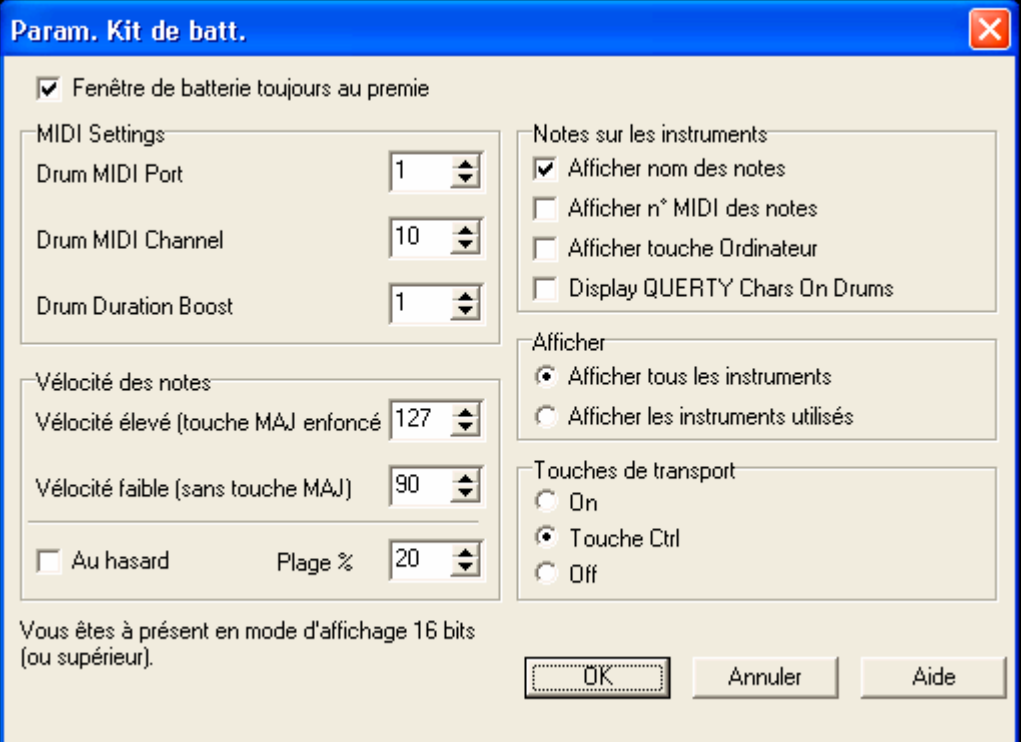

# **Fenêtre de batterie toujours au 1er plan**

Cochez cette case pour garder la fenêtre de percussion au premier plan.

# **Vélocité des notes**

Si vous jouez avec les touche du clavier ou avec la souris, la touche **Shift** bascule entre deux niveaux de vélocité. Les valeurs par défaut sont 90, et 127 avec la touche **Shift**,. Ces deux valeurs peuvent être réglées différemment. Par exemple, vous pouvez programmer la touche **Shift** pour qu'elle produise la vélocité la plus faible.

## **Au hasard**

Cette case permet de produire des vélocités aléatoires lorsqu'on joue. C'est pratique quand on utilise un matériel non sensitif, comme la souris ou le clavier de l'ordinateur. "Plage" contrôle l'importance de hasard. Généralement, une valeur faible fonctionne mieux, entre 10% et 30%. Par exemple, si la vélocité est fixée à 127, et la plage à 20%, la vélocité des notes variera entre 127 au maximum et 102 au minimum.

## **Notes sur les instruments**

Personnalisez l'aspect de la ligne d'indices.

- Afficher le nom de la Note
- Afficher le numéro de Note MIDI
- Afficher la touche du clavier

## **Afficher**

"Afficher tous les instruments" montre tous les instruments dans la fenêtre.

"Afficher les instruments utilisés" montre les instruments de base, mais pas les autres, à moins qu'ils soient utilisés dans le morceau.

La fenêtre est réinitialisée à chaque fois que vous cliquez **Lecture** ou **Arrêt**.

# **Afficheur MIDI**

L'afficheur MIDI affiche les données reçues de l'entrée MIDI de l'ordinateur et/ou de la sortie Band-in-a-Box. Utile dans un but éducatif ou de diagnostic.

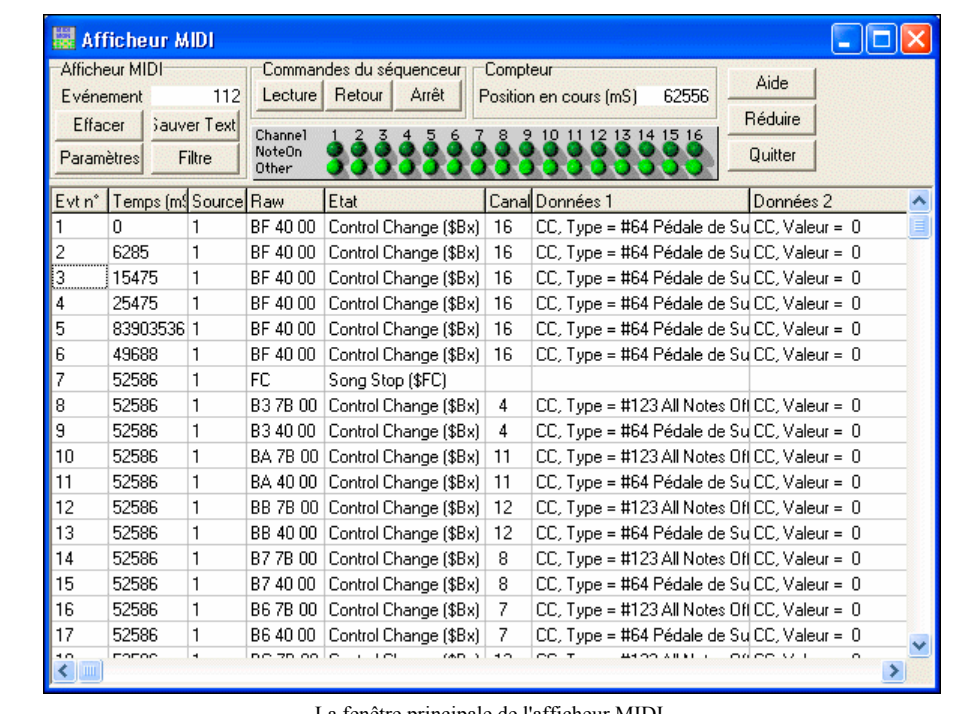

**MIDI** Le moniteur MIDI s'ouvre avec le bouton [MIDI] de la barre d'outils de l'écran principal, ou par le menu *Fenêtre/Témoin MIDI.* 5555

La fenêtre principale de l'afficheur MIDI.

**Astuce :** Pour afficher les données reçues de l'entrée MIDI, l'option MIDI THRU doit être activée dans Band-in-a-Box.

# **Afficheur MIDI - Fenêtre principale**

# **Commandes de l'afficheur MIDI**

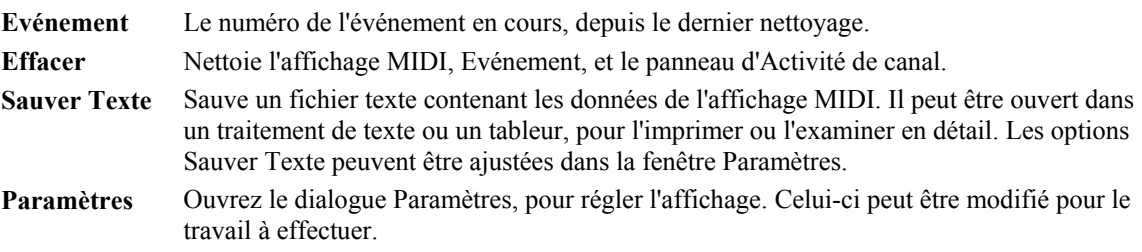

**Filtre** Le dialogue Filtre permet d'ajuster les réglages de réception.

#### **Commandes du Séquenceur**

Les boutons [Lecture], [Retour], et [Arrêt] contrôlent l'écoute sans avoir besoin de revenir à l'écran principal de Band-in-a-Box.

#### **Compteur**

Un compteur en millisecondes pour voir les relations entre les messages. Si l'ordinateur n'est pas "surchargé", ce compteur est très précis, mais s'il est surchargé, les valeurs seront moins précises et un peu ralenties.

Pour une meilleure précision, vous pouvez enregistrer les données MIDI dans Band-in-a-Box, et examiner les temps dans une fenêtre de liste d'événements de Band-in-a-Box.

Pour que Band-in-a-Box mesure en millisecondes, réglez le PPQN à 480, et le tempo Band-in-a-Box à 125 BPM. Avec ces réglages, les valeurs du tick dans la liste d'événements correspondront à des millisecondes.

Position en cours – Le décompte en millisecondes depuis le dernier départ du compteur. Cliquez dans la région du Compteur pour le remettre à zéro.

Le compteur démarre automatiquement quand des données MIDI sont reçues. L'arrêt après la fin des données MIDI peut être réglé dans les Paramètres.

# **Panneau Activité de canal**

Le panneau Activité de canal comporte des "LEDs" qui montrent les canaux actifs. Si une information de note est reçue sur un canal, sa LED Note On s'allumera. Si un contrôleur, un pitch bend, ou un autre événement de canal est reçu, la LED Other s'allumera. Cliquez sur le panneau Activité de canal pour nettoyer les indicateurs.

#### **Région Affichage MIDI**

La partie Affichage MIDI, en bas, affiche les données générées par Band-in-a-Box et/ou reçues sur l'entrée MIDI. Chaque ligne est un événement MIDI.

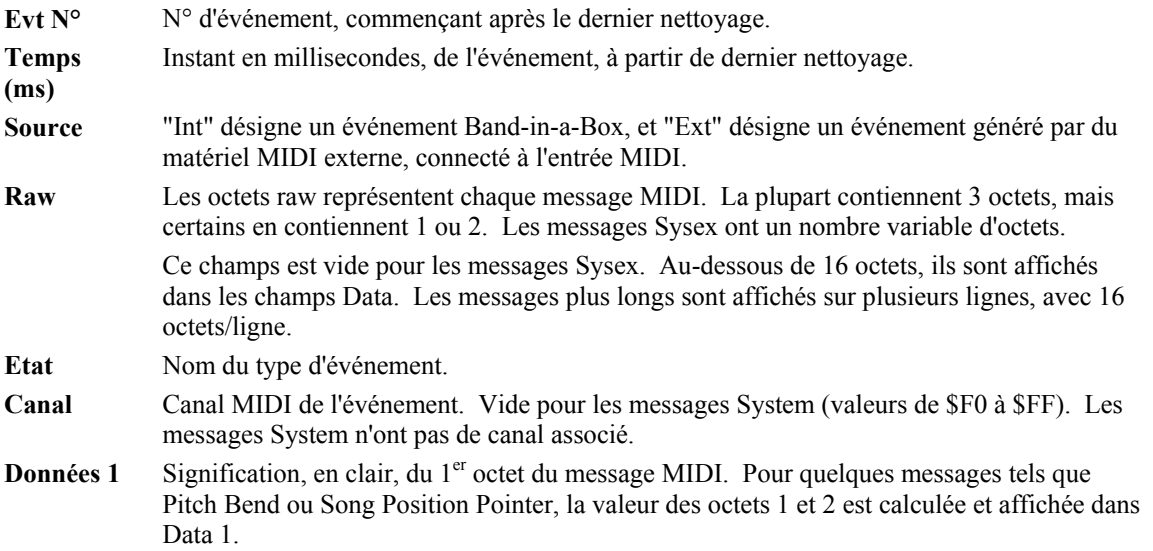

**Données 2** Signification, en clair, du 2<sup>eme</sup> octet du message MIDI.

**Remarque :** des messages MIDI, comme Program Change ou Channel Pressure, n'ont qu'un octet de données, et le champs Données 2 sera vide. D'autres messages MIDI n'ont aucun octet de données, auquel cas les deux champs Données seront vides.

# **Filtre d'affichage**

Filtre

Le dialogue Filtre d'affichage permet de choisir les événements MIDI reconnus par l'afficheur MIDI.

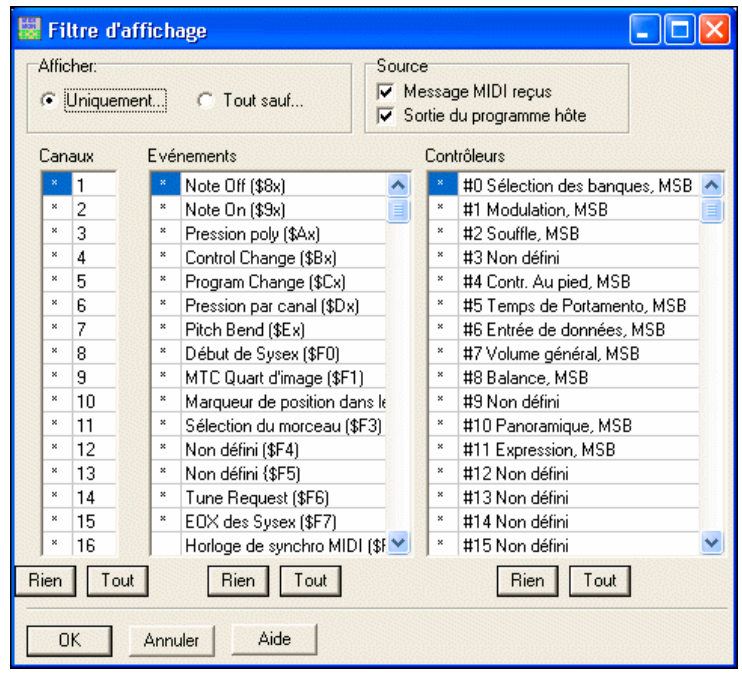

Afficheur MIDI – Dialogue du Filtre d'affichage.

**Astuce :** dans l'absolu, toutes les combinaisons peuvent être choisies dans le filtre. Il est donc possible que certains choix n'affichent aucun événement MIDI. L'afficheur MIDI vous avertira pour un choix qui n'aboutira à rien, mais si vous n'obtenez pas ce que vous attendiez, réexaminez soigneusement vos réglages de filtres.

Des informations supplémentaires sur le Témoin MIDI se trouvent dans l'aide en ligne :

- Afficheur MIDI Paramètres.
- Afficheur MIDI Filtre d'événement.
- Afficheur MIDI Fenêtre Sauver Texte.

# **Support Sound Blaster**

Il y a un support direct des cartes-son Sound Blaster. Il comprend un *Editeur AWE* intégré, permettant d'éditer les sons des séries AWE 32/64 et de charger directement les fontes de sons. Il y a aussi des boutons à l'écran, permettant de lancer les programmes Sound Blaster, qui contrôlent le synthé MIDI (*AWE Control*) et la *Table de Mixage* de la carte Sound Blaster.

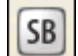

Cliquez le bouton [SB], à droite de la barre d'outils de l'écran principal, ou choisissez *GM /*  Lancer un autre programme, pour lancer le programme AWE 32.

Exemple : Installer la fonte de sons GS sur la Sound Blaster. Cela installera les sons "Drum Brushes" utilisés par Band-in-a-Box pour quelques styles Jazz. Une fois ce programme lancé, cliquez sur le Panneau Synthé, puis choisissez GS dans Synthés disponibles, et cliquez le bouton [Appliquer].

**Astuce:** Si ces boutons n'ouvrent pas le Panneau de contrôle AWE ou le Mixer, cela signifie que votre carte SB ne peut pas charger de fontes de sons (p. ex. une SB16/128 ne le peut pas) ou qu'il y a une erreur dans le fichier texte c:\windows\sbwin.ini

# **Editeur AWE 32/64**

Editez les sons du synthé Sound Blaster AWE 32/64, avec cet éditeur intégré. Sauvez/Chargez les fichiers avec de nouveaux sons. L'Editeur AWE est un éditeur de son pour la puce synthé EMU 8000 des cartes Creative AWE32 et AWE64. Il fonctionne aussi avec les Creative Sound Blaster Live, et peut fonctionner avec d'autres cartes Creative. Il peut ne pas fonctionner avec les Synthés soft Creative.

# **Editeur de liste d'événements**

Vous pouvez éditer tous les événements MIDI et les paroles avec le l'éditeur d'événements. Editez aussi la Mélodie, le Soliste, les Paroles ou les Patterns du StyleMaker avec cette liste d'événements.

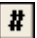

Cliquez sur le bouton [#] de la fenêtre de Notation, ou choisissez *Notation | Editeur liste événements*  pour ouvrir l'éditeur.

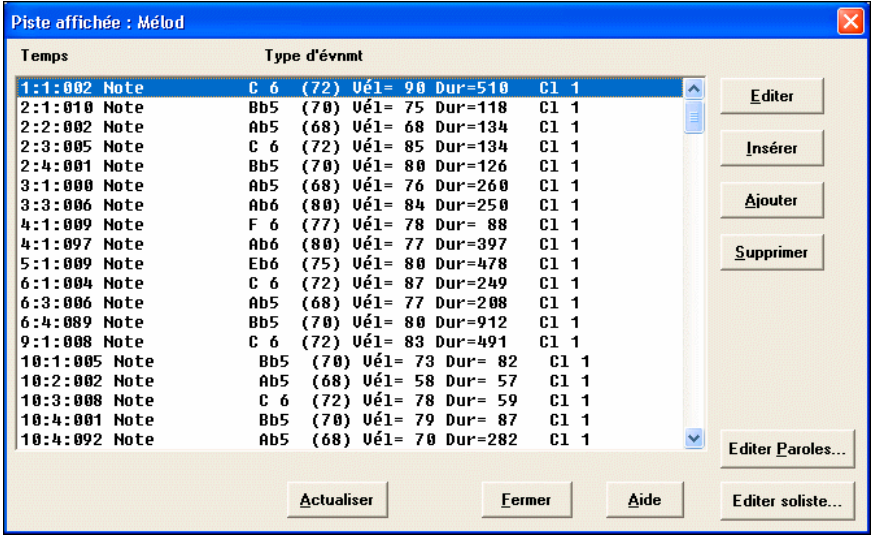

L'éditeur d'événements permet de modifier, d'insérer, et de supprimer des notes :

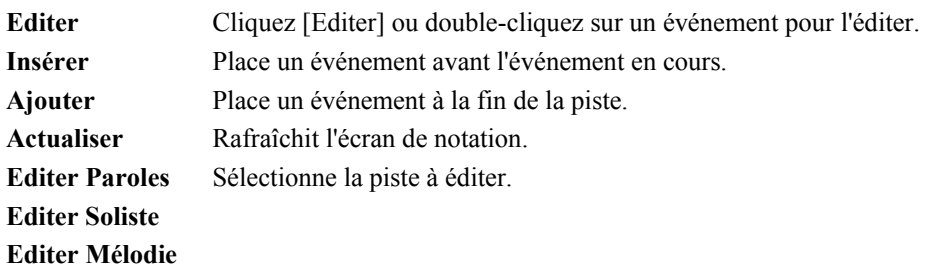

# **Chapitre 14: Références**

# **Descriptions des Menus de Band-in-a-Box**

Ce chapitre comporte les descriptions ligne par ligne de tous les menus de Band-in-a-Box.

# **Menu Fichier**

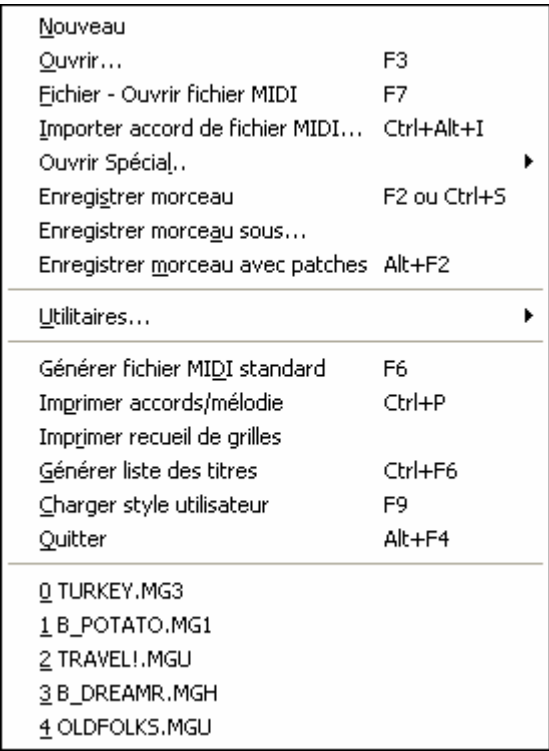

**Nouveau** est utilisé pour nettoyer la feuille d'accords et commencer un nouveau morceau.

**Ouvrir…** est utilisé pour ouvrir un morceau Band-in-a-Box existant.

**Ouvrir fichier MIDI** charge un fichier MIDI dans Band-in-a-Box et celui-ci sera joué avec les accords intelligemment analysés à l'écran.

**Importer accord de fichier MIDI** utilise l'assistant d'accords de fichier midi pour analyser les accords d'un fichier midi, et lire les pistes sur les pistes de mélodie et de soliste.

# **Ouvrir Spécial**

Ouvre un sous-menu avec davantage d'options pour l'ouverture des morceaux.

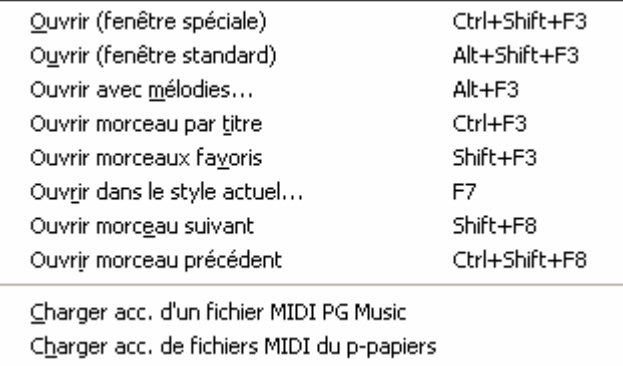

**Ouvrir (Fenêtre spéciale)** utilise le dialogue personnalisé qui permet les noms longs, le choix de la police, et retient même les réglages (contrairement aux dialogues standard de Windows 95/98).

**Ouvrir (fenêtre standard)** utilise le dialogue standard de Windows 95/98.

**Ouvrir avec mélodies…** liste les morceaux possédant une mélodie (\*.mg?).

**Ouvrir morceau par titre** permet de choisir le morceau en affichant le titre complet (pas le nom à 8 caractères). Une fonction recherche permet de chercher un mot ou une phrase pour trouver rapidement un titre. Par exemple, entrez "Oldfolks" et vous trouverez le titre "Old Folks at Home," ainsi que tous les morceaux dont le titre contient "Oldfolks".

**Ouvrir morceaux favoris** ouvre un dialogue qui affiche les 150 derniers morceaux joués.

**Ouvrir dans le style actuel** ne charge que des morceaux du style en cours.

**Ouvrir morceau suivant** et **Ouvrir morceau précédent** ouvrent le morceau suivant ou précédent, dans l'ordre alphabétique. Si le fichier du morceau chargé s'appelle "Paul", ouvrir morceau suivant trouvera le fichier suivant, en ordre alphabétique, peut être "Peter". **Shift+F8** et **Ctrl+Shift+F8** sont les raccourcis.

**Charger acc. d'un fichier MIDI PG Music** lit les symboles d'accords des fichiers MIDI de PG Music, issus de programmes comme Band-in-a-Box ou PowerTracks Pro Audio. Il ne lit pas les accords d'un fichier MIDI qui ne contient pas les **symboles** d'accords, c.à.d., il n'analyse pas les accords.

Pour analyser les accords d'un fichier MIDI, utilisez l'option *Fichier-Importer accord de fichier MIDI*.

**Astuce :** Si vous travaillez sur de nombreux morceaux Band-in-a-Box, retenez les commandes "Ouvrir morceau suivant" – elles vous feront gagner du temps!

**Enregistrer morceau** sauve le morceau en cours avec son titre original.

**Enregistrer morceau sous...** permet de changer de titre pour sauver les morceaux(\*.?G?).

**Enregistrer morceau avec patches.** Si vous voulez sauver certains sons d'un morceau, entrez le N° du son (instrument) que vous voudriez. Laissez les autres instruments à zéro (0) si pas de changement. Souvenez-vous que – comme pour toutes les fonctions Band-in-a-Box – vous utilisez le numéro General MIDI pour l'instrument, sans tenir compte du synthé utilisé.

**Utilitaires…** ouvre un sous-menu d'utilitaires de fichiers.

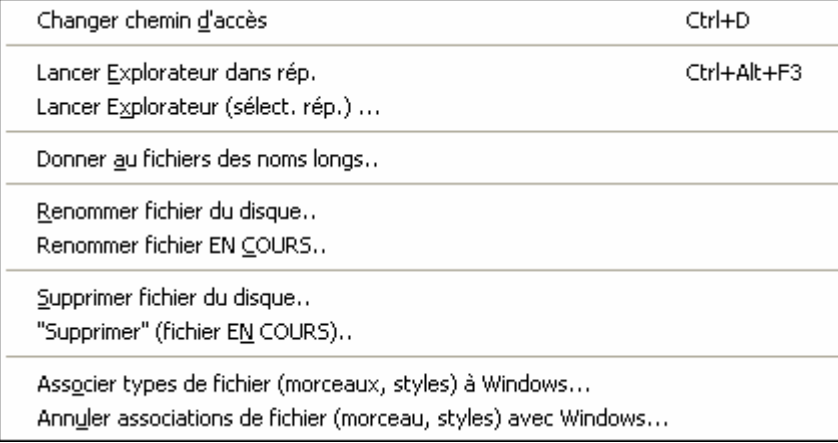

**Changer chemin d'accès** ouvre la fenêtre Parcourir dossiers, où un nouveau répertoire peut être choisi.

**Lancer Explorateur dans rép.** lance l'Explorateur de Windows. Le raccourci habituel **Ctrl+Shift+F3** ouvre rapidement l'Explorateur. Quand il est ouvert, vous pouvez double-cliquer sur un morceau ou un style pour le charger. (en supposant que les morceaux et style Band-in-a-Box soient associés au programme, dans l'Explorateur.)

**Donner aux fichiers des noms longs** renomme les fichiers du répertoire avec des noms longs, en utilisant le titre du morceau comme nom.

**Renommer fichier du disque …** ou **Renommer fichier EN COURS** vous permet de renommer des fichiers.

**Supprimer fichier du disque** efface un fichier sans quitter le programme

**"Supprimer" (fichier EN COURS)..** efface le morceau courant.

Les options **Associer types de fichiers (morceaux, styles) à Windows…** / **Annuler associations de fichiers (morceaux, styles) …** associent (ou suppriment l'association) les types de fichiers Band-in-a-Box (morceaux et styles) dans l'Explorateur. Quand c'est fait, il suffit de double-cliquer sur un morceau ou un style, dans l'Explorateur, pour que Band-in-a-Box s'ouvre avec ce morceau ou ce style.

**Générer fichier MIDI standard** fait un fichier MIDI standard. Vous pouvez le sauvegarder en fichier de Type 1 (plusieurs pistes) ou de Type 0 (une seule piste). Les fichiers MIDI Karaoke sont aussi supportés.

L. .MID

Pour sauver un fichier MIDI en Type 0, 1, ou Karaoke, cliquez sur le bouton MIDI file, et choisissez le type de fichier MIDI.

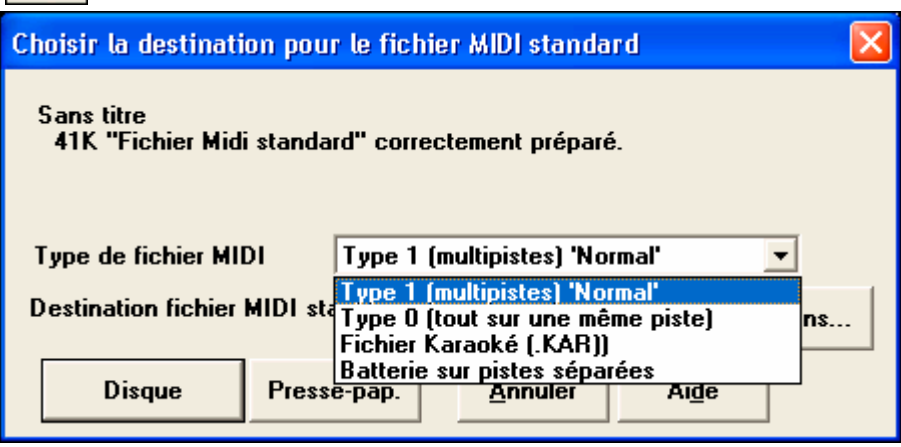

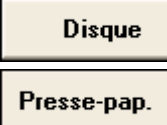

Ce bouton sauve un fichier MIDI sur le disque. Vous pouvez alors l'ouvrir dans votre séquenceur pour l'éditer.

Ce bouton copie le fichier MIDI dans le presse-papiers. Vous pouvez alors coller les données MIDI Band-in-a-Box dans PowerTracks Pro Audio, Cakewalk… etc.

Aller dans *Opt | Préférences* et cliquez le bouton [fichier MIDI] pour ouvrir les **options Fichier MIDI** pour contrôler comment la Mélodie, le Solo et l'Harmonie sont écrites dans un fichier MIDI.

**Imprimer accords/mélodie** ouvre les options d'impression.

**Imprimer recueil de grilles…** imprime tous les morceaux (ou ceux qui sont sélectionnés), d'un répertoire.

**Générer liste de titres** permet d'utiliser le titre de morceau comme nom de fichier.

**Charger style utilisateur** permet de choisir un style utilisateur. (Voir Choix des Styles.)

**Quitter** pour quitter complètement le programme Band-in-a-Box.

# **Menu Edit**

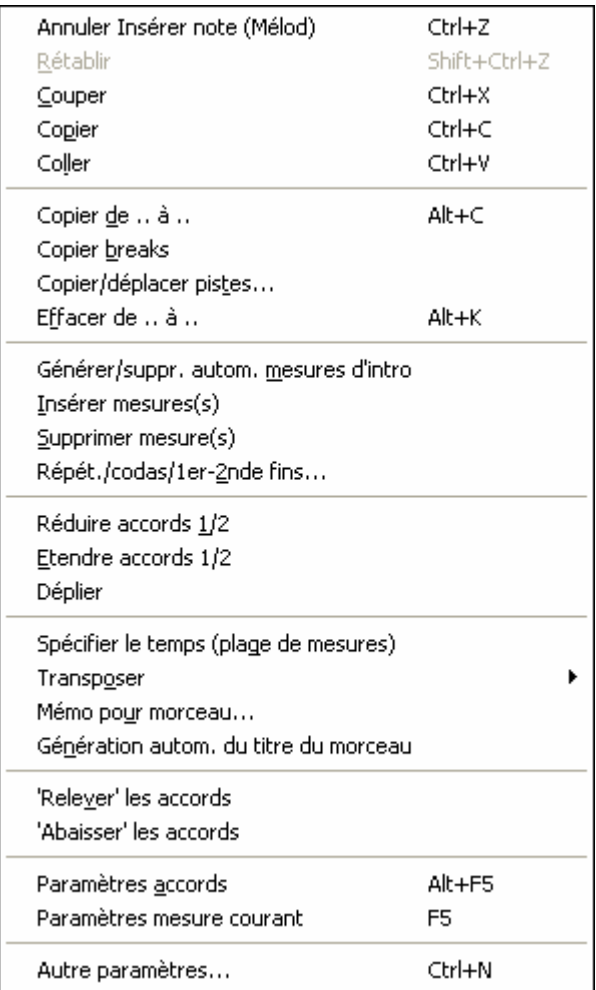

**Edit | Annuler** et **Edit | Rétablir** annulent ou refont la plupart des opérations.

**Edit | Couper** fonctionne comme une commande de suppression pour effacer des mesures d'un morceau, mais les colle dans le presse-papiers.

**Edit | Copier** et **Edit | Coller** copient des accords, comme pour du texte dans un traitement de texte.

# **Copie d'accords dans le Presse-papiers**

- Sélectionnez la région à copier.
- En pressant le bouton gauche de la souris, passez le pointeur sur la région à sélectionner. Cette région passe en vidéo inversée (c.à.d. qu'elle devient plus foncée).
- Quand la région choisie est sélectionnée, relâchez le bouton.
- Copiez cette région dans le Presse-papiers avec le bouton copier, le raccourci **Ctrl+C**, ou le menu *Edit |Copier*.

# **Coller des accords à partir du Presse-papiers**

- En supposant que des accords sont copiés dans le presse-papiers (voir ci-dessus),vous êtes prêt à les coller à un autre endroit de la feuille d'accords.
- Déplacez la cellule en surbrillance dans la mesure où vous voulez commencer à coller les accords.
- Collez les accords dans cette mesure à l'aide du bouton, du raccourci **Ctrl+V**, ou du menu *Edit | Coller*.

**Astuce :** La partie copiée reste dans le Presse-papiers et peut être réutilisée. Si le morceau à la forme A-A-B-A, vous pouvez copier le premier "A" dans le Presse-papiers, puis le coller dans les autres parties "A". Le Presse-papiers reste intact, même si vous ouvrez un autre morceau, vous pouvez donc copier/coller entre morceaux.

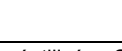

## **Copier de…à… / Copier breaks / Effacer de… à…**

Une des meilleurs méthodes pour copier des accords est la commande *Copier de… à…*, (ou **Alt+C)**, qui ouvre le dialogue *Copier accords et/ou mélodie*. La commande *Copier breaks* ouvre un dialogue pour copier des silences. La commande *Effacer de… à…* ouvre le dialogue *Effacer accords et/ou mélodie*. Ces dialogues permettent de spécifier le nombre de mesures à copier ou à effacer, l'endroit où les coller, et l'option de copier ou effacer les Accords, la Mélodie, le Soliste, et/ou les Paroles.

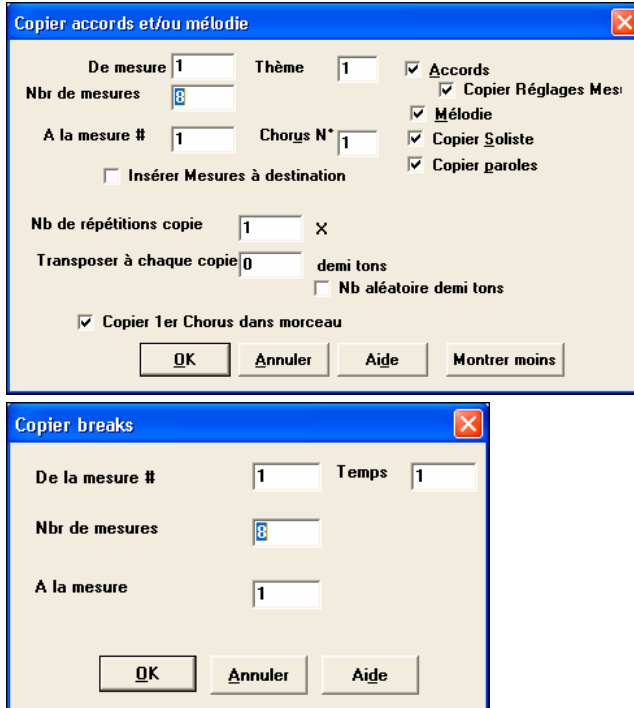

**Copier/Déplacer pistes** ouvre le dialogue **Copier/Déplacer/Effacer Piste-à-Piste**, qui permet de copier d'une piste vers une autre.

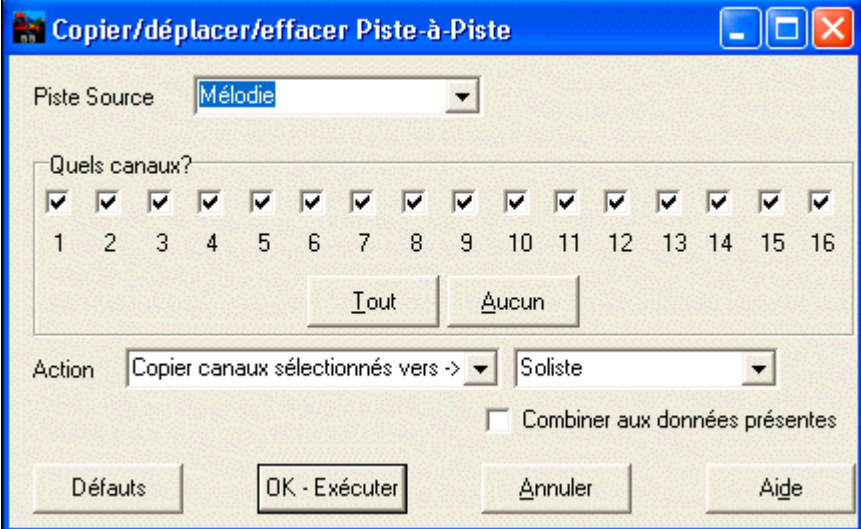

Dans ce dialogue, choisissez "**Piste source**" et la piste de destination dans laquelle **Copier/Déplacer canaux sélectionnés**.

La source piste est n'importe quelle piste Band-in-a-Box – Basse, Batterie, Piano, Guitare, Cordes, Mélodie, ou Soliste.

La piste de destination peut être la Mélodie ou le Soliste (puisque ce sont les seules pistes éditables de Band-ina-Box).

Pour copier de la piste Mélodie ou de la piste Soliste, vous pouvez aussi spécifier les canaux à inclure dans la copie, ou effacer/déplacer certains canaux.

Il y a aussi une option pour "**Combiner aux données présentes…**" sur la piste de destination.

#### **Générer/suppr. autom. mesures d'intro**

Cette commande ouvre le dialogue *Générer accords d'intro…* dans lequel vous indiquez les caractéristiques de l'intro que vous voudriez obtenir. Pour plus d'information, reportez-vous, s'il vous plaît, à la section Intro Automatique.

**Insérer mesure(s)** insère un certain nombre de mesures dans la grille d'accords.

**Supprimer mesure(s)** supprime un certain nombre de mesures de la grille d'accords.

#### **Répét./codas/1ere-2nde fins**

Vous pouvez ajouter des répétitions et des fins pour que la fenêtre de partition affiche et imprime les 1ere /2nde fins. Vous pouvez ajouter vos propres répétitions et fins en choisissant cette commande pour ouvrir le dialogue **Editer Répétitions et Fins**.

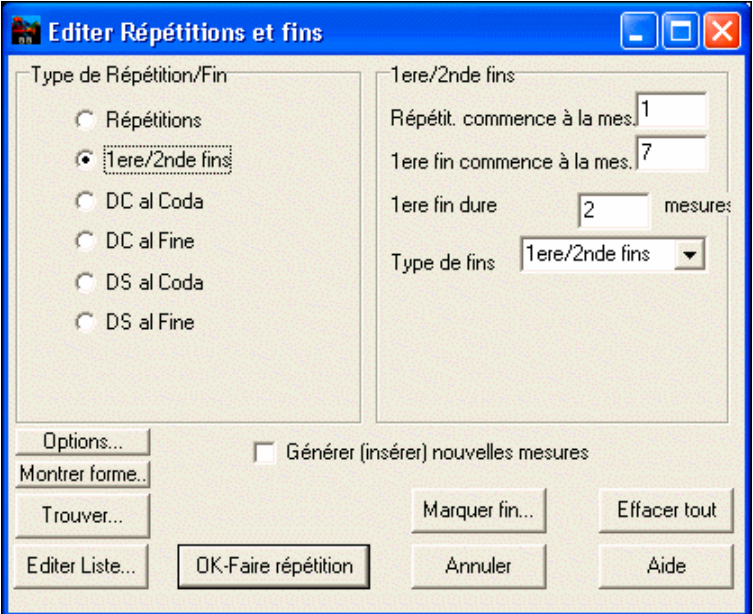

**Réduire accords 1/2** réduit les durées des accords de 50% (par exemple, 4 temps >> 2 temps ; 2 temps >> 1 temps).

**Etendre accords 1/2** double les durées des accords (par exemple, 1 temps >> 2 temps ; 2 temps >> 4 temps). **Déplier** 

Choisissez cette commande pour "déplier" un morceau multi-chorus en un seul GROS chorus. Band-in-a-Box affichera tous les refrains et couplets d'un morceau sans boucle ni répétition. C'est utile, par exemple, quand on a un morceau à 3 chorus que l'on veut convertir en un seul grand chorus, ou pour personnaliser un morceau avec la fonction "paramètres mesure courante" pour changer la mesure, le tempo, les sons, les styles et/ou les harmonies et générer un fichier MIDI pour l'exporter.

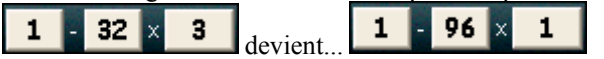

**Spécifier le temps (plage de mesures)** 

| Préciser le temps (plage-mesures) |            |                                                                           |
|-----------------------------------|------------|---------------------------------------------------------------------------|
| Préciser le temps:                |            | 13<br>A partir de mesure                                                  |
| $C$ 1/4                           | $C$ 8/4    | Nombre de mesures                                                         |
| $C$ 2/4                           | $C$ 9/4    |                                                                           |
| $C$ 3/4                           | $C$ 10/4   | Pour les temps autres que 3/4 ou 4<br>74, chaque mesure s'étale sur 2     |
| $C$ 4/4                           | $C_{11}/4$ | mesures ou plus (exemple, 5/4 sera<br>3/4+2/4. Pour 12/8 ou 6/8, utilisez |
| $G = 5/4$                         | $C_{12/4}$ | 4/4 avec un groove triolets, pour 9<br>/8 une valse                       |
| $C$ 6/4                           | $C$ 13/4   |                                                                           |
| $C$ 7/4                           | $C$ 14/4   | <b>Annuler</b><br><b>OK</b><br>Aide                                       |
|                                   |            |                                                                           |

Vous pouvez fixer une indication de mesure particulière pour une série de mesures, autant que vous le voulez. Par exemple, pour avoir la mesure 13 en 5/4, allez dans ce menu, cochez la case 5/4. Entrez la mesure de départ (13) et le nombre de mesures (1) dans la case correspondante.

# **Transposer**

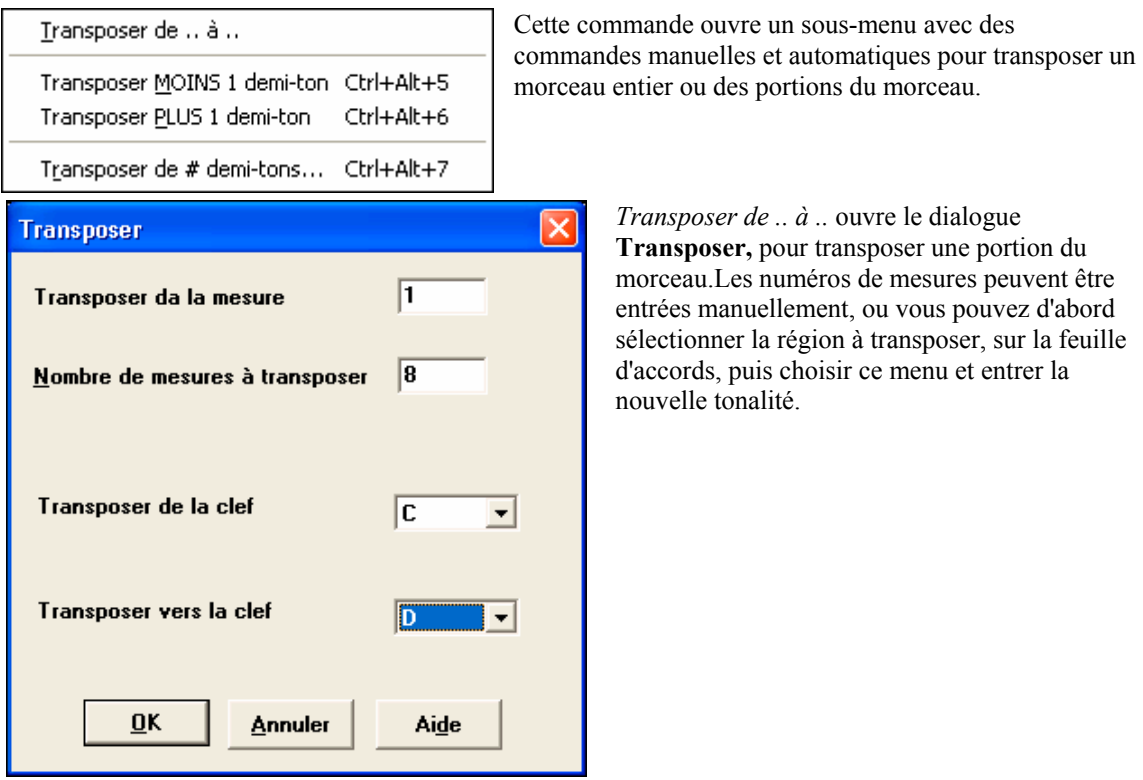

*Transposer MOINS* ou *PLUS 1 demi-ton* transpose le morceau entier. Cela peut être fait pendant l'écoute du morceau. Le morceau s'arrêtera brièvement, puis reprendra dans la nouvelle tonalité, à l'endroit où il se trouvait.

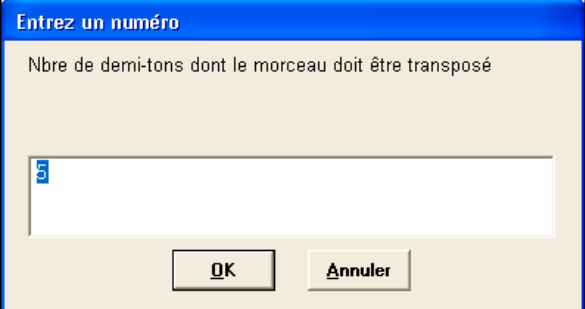

*Transposer de # demi tons* ouvre un dialogue où vous pouvez entrer le nombre de demi tons à transposer.

#### **Mémo pour morceau…**

Mémo

Un mémo, jusqu'à 2000 caractères peut être ajouté. Quand un morceau comporte un mémo associé, le mot Mémo est rose.

Cliquez sur le bouton [mémo] pour ouvrir le dialogue **Mémo de morceau**, dans lequel vous pouvez entrer des informations sur le morceau, son style…etc. et choisir une option "ouvre auto" qui affichera le mémo à chaque fois que le morceau est chargé.

**Génération automatique du titre du morceau** permet de générer un titre pour le morceau. Il existe aussi un bouton sur l'écran principal, pour cela.

#### **'Relever' les accords**

Cela donne un style "Jazz" aux accords en changeant, par exemple, les accords C et C maj en accords de 7<sup>eme</sup> et  $6<sup>eme</sup>$ . L'embellissement sera activé pour le morceau. Choisissez le type de  $7<sup>emes</sup>$  dans la liste, puis cliquez sur le bouton [OK – Relever].

## **'Abaisser' les accords**

Cela diminue le style "Jazz" des accords en remplaçant les accords de 7<sup>eme</sup> (p. ex. C7) en triades (p. ex. C) et les 9<sup>emes</sup> et 13<sup>emes</sup> en accords de 7<sup>emes</sup>. L'embellissement du morceau est désactivé. Cliquez sur [OK – Abaisser] pour continuer.

## **Paramètres accords…**

Cela ouvre le dialogue **Options accords**, où vous pouvez entrer les breaks et les anticipations. Vous pouvez lancer la Pré-écoute, le Générateur d'accords, ou la Substitution d'accords, de cette fenêtre.

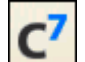

Le dialogue **Options d'accords** peut aussi être ouvert avec le bouton "options d'accords", avec le raccourci **Alt+F5** ou avec un clic droit sur la grille d'accords.

#### **Paramètres mesure courante…**

Cette commande ouvre le dialogue **Modifier params pour mesure courante,** où vous pouvez changer la mesure, le tempo, les sons, les styles et/ou les harmonies pour la mesure en cours. Ce dialogue est décrit en détail, ailleurs dans ce manuel, et dans l'aide en ligne.

#### **Autres paramètres**

Le dialogue **Autres paramètres de morceau** peut être aussi ouvert en cliquant sur le bouton [R], sous le titre du morceau, dans l'écran principal. Ces réglages sont expliqués en détail dans le chapitre **Guide avancé**.

# **Menu Styles**

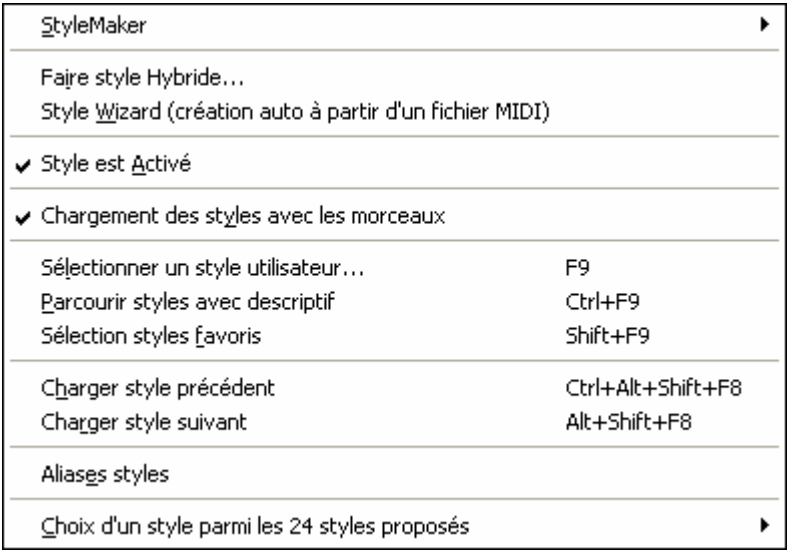

#### **StyleMaker**

Ouvre un sous-menu comportant trois options pour le StyleMaker.

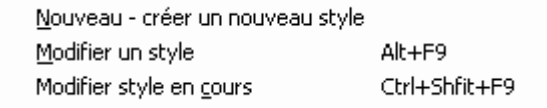

#### **Nouveau – Créer un nouveau style**

Permet de commencer à créer un nouveau style, avec le module StyleMaker. Voir l'Aide # 6 en ligne : StyleMaker – Créer un nouveau Style.

## **Modifier un style**

Permet d'éditer un style existant (\*.STY) sur le disque. Le style produit peut être sauvé avec le même nom ou avec un nom différent. Cette fonction utilise le StyleMaker. Voir l'Aide # 5 en ligne : StyleMaker – Modifier les Styles.

#### **Modifier Style en cours**

Permet d'accéder rapidement au StyleMaker pour éditer le style en cours. C'est celui qui est affiché dans la Boîte de Style de l'écran principal.

Utilisez de préférence le raccourci **Ctrl+F9**. Voir l'aide en ligne #5 : StyleMaker – Modifier les Styles.

# **Faire style hybride**

La fonction "Styles Hybrides " vous permet de jouer er créer un style qui comporte les instruments de styles différents (jusqu'à 5 !)! Vous pouvez par exemple, jouer un morceau avec une basse Reggae, une batterie Rock, un piano Salsa, ou toute autre combinaison parmi 5 styles.

# **Style Wizard (création auto à partir de fichier MIDI)**

Lance **l'Assistance de création de style**, qui convertit automatiquement un fichier MIDI (.MID) en style Bandin-a-Box (.STY). Ouvrez simplement un fichier MIDI, choisissez vos options, et cliquez sur "Sauver comme Style."

# **Style est Activé**

Active ou désactive le style. S'il est désactivé, le nom du style commencera par un X, qui indique un style désactivé. Le style désactivé ne s'entendra pas et n'écrira aucune donnée dans le fichier MIDI. On désactive généralement le style quand un fichier MIDI est chargé sur la piste de Mélodie. Le style sera silencieux et n'entrera pas en conflit avec l'arrangement de la piste de Mélodie.

## **Chargement des styles avec les morceaux**

C'est normalement coché, pour que les morceaux soient chargés avec le style associé. Mais, supposons que nous avons découvert un nouveau style, et que nous voulons l'essayer avec différents morceaux. Dans ce cas, assurons-nous de décocher cette ligne. Les morceaux chargés seront alors joués dans le style que nous essayons.

#### **Sélectionner un style utilisateur**

Les styles peuvent être chargés à partir d'un dialogue avec noms longs.

## **Parcourir styles avec descriptif**

Ouvre la fenêtre StylePicker avec les informations complètes.

#### **Sélection styles favoris**

Ouvre le dialogue Favorite Styles, qui contient la liste des 150 derniers styles utilisés. Puisqu'ils sont basés sur le nombre d'utilisations, c'est la liste "Favorite styles". Puisque vous pouvez aussi garder des listes personnelles de favoris, nous les appellerons aussi Set Lists.

#### **Charger style précédent, Charger style suivant.**

Cette fonction, semblable à la fonction Ouvrir morceau suivant, charge le style précédent (ou suivant) dans l'ordre alphabétique des noms de fichiers. Ces fonctions se trouvent dans menu *Styles*, et sont accessibles par les raccourcis **Ctrl+Alt+Shift+F8** (ou **Alt+Shift+F8**).

#### **Aliases styles**

Vous pouvez crée un alias pour que, lorsque Band-in-a-Box cherche un style, il charge l'alias à la place, ainsi, quand vous avez trouvé un nouveau style favori, vous n'avez plus qu'à changer l'alias et vous n'avez pas à modifier tous vos morceaux..

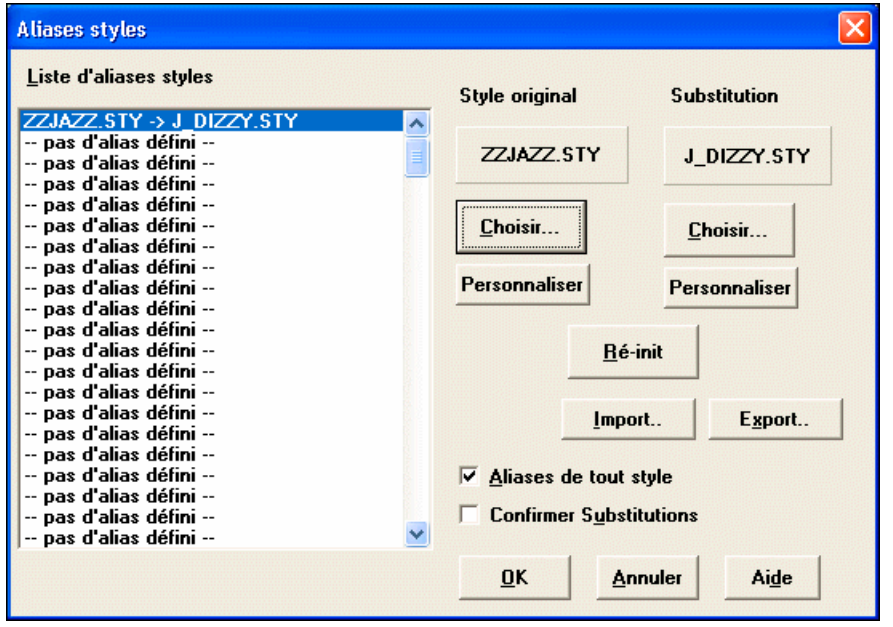

Pour créer un nouvel alias, cliquez sur un emplacement libre (c.à.d.. pas d'alias défini) dans la liste, ou cliquez sur l'alias que vous voulez éditer, si vous voulez en éditer un existant.

Cliquez le bouton [Choisir] sous la boîte Style Original et choisissez le style à remplacer.

Cliquez le bouton [Choisir] sous la boîte Substitution et choisissez le style de remplacement (alias).

Pour entrer le nom d'un style, utilisez le bouton [Custom].

Quand vous avez terminé votre alias, vous remarquerez une petite flèche dans la boîte Styles de l'écran principal, indiquant qu'un alias est chargé.

**Astuce :** Vous pouvez momentanément désactiver la fonction Alias en décochant la case *Aliases de tout style* du dialogue. Vous pouvez aussi avoir confirmation des substitutions d'alias en cochant la case *Confirmer Substitutions*.

# **Choix d'un style parmi les 24 styles pro**

Cette liste est un moyen pratique et rapide de choisir parmi 24 styles originaux Band-in-a-Box. Quand vous avez chargé un style, le morceau sera joué avec ce style, et vous pouvez changer le style à chaque fois.

# **Menu Opt.**

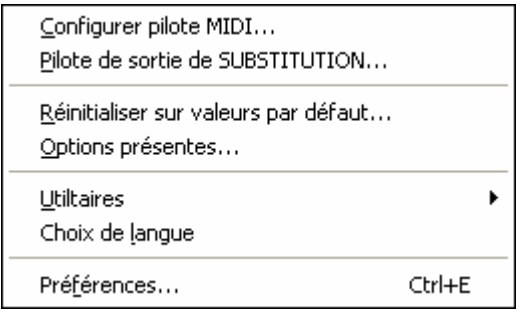

# **Configurer pilote MIDI…**

Choisissez les pilotes d'entrée et sortie MIDI et un ensemble de sons pour votre synthétiseur / carte-son. Cliquez le bouton [Utiliser Driver Wizard] pour vous aider à choisir. Ce sujet est abordé en détails dans les instructions de réglages.

# **Pilote de sortie de SUBSTITUTION**

Utiliser un pilote MIDI temporaire pour une session, est utile quand votre pilote MIDI est "occupé" par une autre application.

## **Réinitialiser sur valeurs par défaut**

Cette command rétablit tous les réglages d'origine.

## **Options présentes**

Un dialogue intelligent, accessible aussi à partir du menu Aide, qui cherche dans votre répertoire pour vous indiquer tout ce qui est installé et ce qui vous manque éventuellement.

## **Utilitaires**

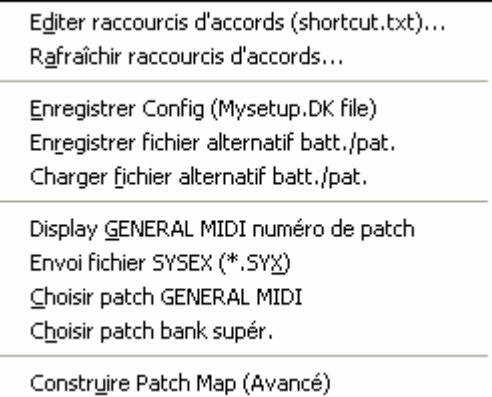

## **Editer raccourcis d'accords … / Rafraîchir raccourcis d'accords…**

Si vous trouvez un accord non reconnu par Band-in-a-Box, vous pouvez ajouter vos propres raccourcis dans un fichier texte, appelé c:\bb\shortcut.txt et Band-in-a-Box vous permettra d'entrer cet accord dans le futur. Cliquez sur cette commande pour ouvrir ou créer votre propre fichier de raccourcis d'accords. pensez à

sauvegarder le fichier après édition. Les changements ne prendront effet que lorsque vous choisirez *Editer | Rafraîchir raccourcis d'accords…*

Le fichier texte \bb\shortcut.txt permet d'ajouter de nouveaux raccourcis d'accords. Si un accord n'est pas accepté par Band-in-a-Box, comme Csus2 alors qu'il attendait un C2, entrez ceci sur une seule ligne (sans les guillemets) : "Csus2@C2." Band-in-a-Box entrera alors l'accord C2 quand vous entrerez Csus 2. Vous pouvez aussi entrer des raccourcis. Par exemple, si vous entrez j@maj7, Band-in-a-Box acceptera Cj pour CMaj7. Voir c:\bb\pgshortc.txt pour des exemples de raccourcis.

**Remarque :** Le fichier shortcut.txt n'est pas inclus dans Band-in-a-Box car il écraserait votre fichier! Le fichier c:\bb\pgshortc.txt devrait être utilisé seulement par PG Music Inc. Pour les raccourcis fournis avec Band-in-a-Box.

#### **Enregistrer Config (Mysetup.DK file)**

Cela réécrit le fichier de configuration de Band-in-a-Box, mysetup.dk, avec vos réglages. Ce fichier contient :

- Les canaux/sons/volumes/réverb/chorus/banque MIDI
- La table des sons
- Les sons favoris, les réglages Ensembles favoris
- L'ensemble de percussion

#### **Enregistrer/Charger fichier alternatif Batt/Patch .DK**

Permet de sauver ou de charger différents ensembles de percussion.

#### **Affiche numéros de sons General MIDI**

Ouvre la liste des sons General MIDI, pour référence.

**Envoi fichier SYSEX (\*.SYX)** est une commande qui envoie une information sysex (system exclusive) à votre matériel MIDI.

**Choisir patch GENERAL MIDI...** permet de choisir un son pour l'instrument sélectionné, parmi une liste de sons GM.

**Choisir Patch bank supér...** permet de choisir un son avec une recherche avancée et un support des sons/banques supérieurs.

#### **Construire Patch Map (avancé)**

Les listes de sons contiennent des informations pour attribuer les sons et les percussions à votre synthé, ainsi que les réglages de Vélocité, Octave, Contrôleurs 0 et 32 de banques… etc. . Il y a aussi des options avancées comme l'envoi de fichier SysEx en chargeant le fichier .DK.

Ces options sont utiles pour les synthétiseurs récents supportant les changements de banque et possédant des sons intéressants dans les banques supérieures (p. ex.., JV880, Yamaha XG), ou pour un synthé ancien demandant une répartition. personnalisée des sons. Pour accéder à ces fonctions, cochez la case Valider paramètres avancés. Puis entrez les valeurs que vous voulez changer. Par exemple, vous avez de super sons de cordes sur votre synthé, sur la Banque 4, Contrôleur 32. Cette fonction vous permet de les sauver dans vos réglages de Band-in-a-Box en cliquant le bouton [Sauver]. Votre fichier MYSETUP.DK contiendra alors tous les sons que vous voulez utiliser, quelque soit leur emplacement sur votre synthé.

#### **Choix de langue**

Permet de passer de l'Anglais à un autre langage pour l'affichage. Si d'autres langages sont supportés par votre version de Band-in-a-Box, ils seront affichés dans la boîte de dialogue. Des fichiers de langage international sont disponibles en téléchargement sur le site www.pgmusic.com.

# **Préférences…**

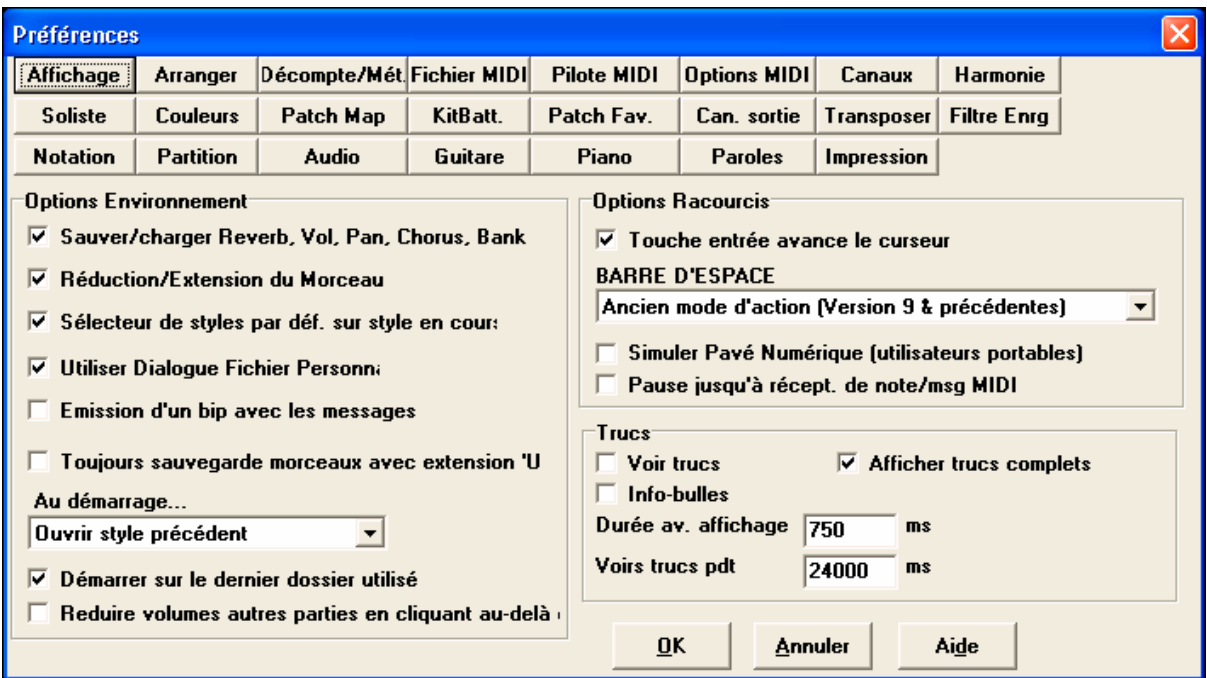

Cette boîte de dialogue permet de faire différents réglages qui sont sauvegardés dans le fichier de configuration INTRFACE.BBW, de Band-in-a-Box pour Windows.

## **Options Environment**

# **Sauver/charger Reverb, Vol, Pan, Chorus, Bank**

Cochez cette case si vous voulez intégrer les informations de reverb, volume, panoramique, chorus, et banque, à vos morceaux, ou si vous voulez que de telle informations soient intégrées aux morceaux chargés. Les derniers réglages en cours, de l'écran principal du panneau d'instruments, seront enregistrés. Les réglages individuels peuvent être activés/désactivés dans le menu *Fichier | Enregistrer morceau avec patches*.

## **Réduction/extension du morceau**

Si un style est changé avec un "feeling" différent (doubles croches à la place de croches), Band-in-a-Box propose automatiquement d'augmenter ou de réduire la durée des accords, et change le tempo pour s'adapter au nouveau style.

## **Sélecteur de style par défaut sur style en cours**

Puisque le StylePicker peut maintenant s'ouvrir sur le style en cours, cette option existe. Si vous voulez que le StylePicker s'ouvre sur le dernier style qu'il affichait, décochez cet élément

## **Utiliser dialogue fichier personnalisé**

Si coché, le bouton [Ouvre], ou la commande du menu *Fichier | Ouvrir*, ou la touche **F3** lancera le dialogue personnalisé **Ouvrir Fichier**. Ce dialogue comporte plusieurs avantages par rapport au dialogue habituel de Windows :

- La fenêtre est plus grande, et comporte davantage de place.
- On peut choisir la police et la taille des caractères.
- On peut ajuster la largeur des colonnes.
- La fenêtre mémorise vos réglages.
- Des onglets, en haut, permettent de trier par date…etc.

## **Emission d'un bip avec les messages**

La plupart des cartes-son sont reliées à de puissants haut-parleurs et un simple "bip" venant de Windows quand une mauvaise touche est pressée pourrait "réveiller vos voisins". L'option "bip silencieux" permet de faire clignoter la barre de titre de la fenêtre de Band-in-a-Box pour appeler votre attention, plutôt que de produire un "bip" sonore

## **Toujours sauvegarde morceaux avec extension 'U'**

## **Au démarrage**

Au démarrage, le programme peut s'ouvrir automatiquement avec le dernier morceau ou style utilisé. Ou non….

# **Démarrer sur le dernier dossier utilisé**

Au démarrage, le répertoire courant sera le dernier utilisé pendant la session précédente.

## **Options raccourcis**

#### **Touche Entrée avance le curseur**

La touche **Entrée** avance la cellule en surbrillance, sur la grille. Cela accélère l'entrée des morceaux pour ceux qui préfèrent utiliser la touche **Entrée**. Quand vous entrez un accord sur la grille, pressez la touche **Entrée** pour placer votre accord dans la cellule en surbrillance, cette région ira automatiquement dans la cellule suivante. La touche droite, utilisée dans les versions précédentes, fonctionne toujours.

# **BARRE**

Il y a 3 options pour la barre d'espacement.

- Entre aucun accord (efface l'accord courant)
- Joue à partir de la position en cours (Ctrl Espace joue à partir du début)
- Joue à partir du début (Ctrl Espace, joue à partir de la position en cours.)

# **Simuler Pavé numérique (utilisateurs portables)**

Les utilisateurs de portables ont rarement un pavé numérique et ne peuvent utiliser les fonctions de boucles de Band-in-a-Box (touches Ctrl+NUMPAD 1-6). Avec cette option, les touches chiffrées ordinaires peuvent être utilisées pour activer la fonction de boucles. par exemple, presser **Ctrl+2** lancera le playback des chorus en boucle.

#### **Pause jusqu'à récept. de note/msg MIDI**

Cela permet de démarrer un morceau lorsqu'une note MIDI est reçue au port MIDI In, ou en pressant une touche du clavier. Band-in-a-Box génère son arrangement, puis attend votre commande de départ command. **Trucs** 

Activez ou désactivez les info-bulles, les indices, et/ou les conseils des boîtes de dialogue. Réglez le délai en ms avant l'apparition, et la durée 'affichage.

# **Boutons Préférences**

la plupart des réglageset options du programme sont accessibles à partir des boutons, en haut du dialogue Préférences.

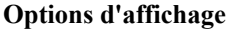

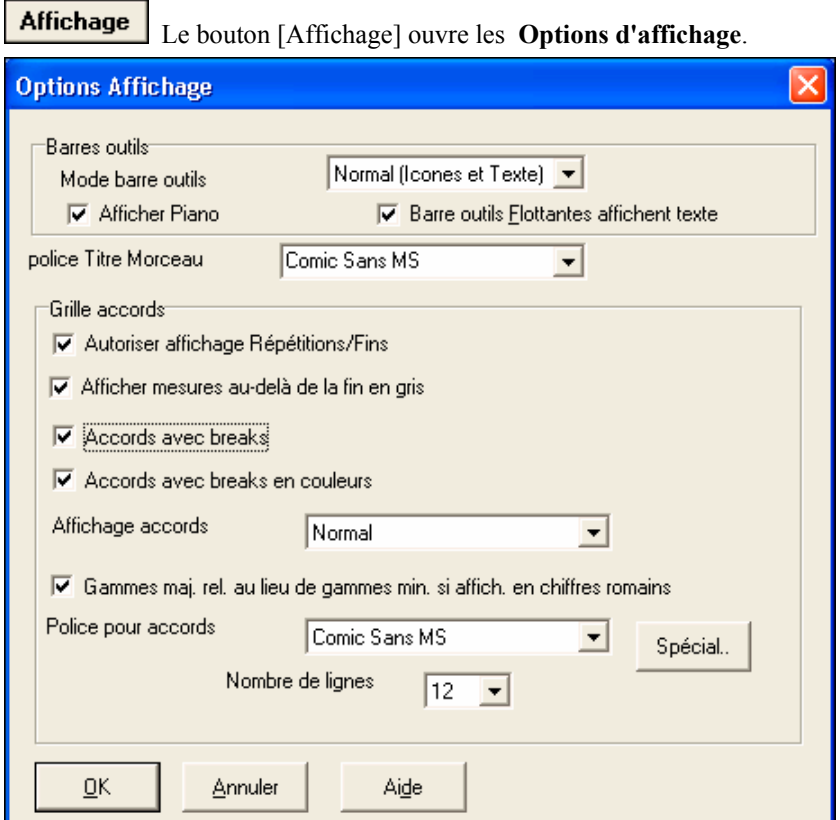

# **Barres outils**

Les réglages **mode barre outils** concernent la barre d'outils principale. Le mode normal affiche les icônes et le texte. Les options sont texte seul, Icônes seules, ou pas de barre d'outils.

**Afficher piano** affiche ou cache le piano.

**Barres d'outils flottantes affichent texte** affiche ou non les textes de la barre d'outils.

**police titre morceau** permet de choisir une police présente pour le titre.

#### **Grille accords**

Autoriser affichage répétitions/fins permet l'affichage des signes de répétitions et des marqueurs de 1<sup>er</sup>/2<sup>nde</sup> fin sur la grille d'accords.

**Afficher mesures au-delà de la fin en gris** "grisera" les mesures de la grille d'accords après la fin du morceau.

#### **Accords avec breaks**

Le symbole de l'anticipation est le (^). Un accord de C avec une anticipation est affiché ^C. Le symbole du silence est un point (.). Ainsi, un accord de C avec un silence est affiché C. (C point). Si vous préférez ne pas voir ces symboles, décochez la case. Il n'apparaissent pas à l'impression, de toute façon.

#### **Accords avec breaks en couleur**

Coché, les anticipations apparaissent en VERT et les silences en ROUGE. Cela s'applique à la feuille d'accord et non à la notation.

#### **Affichage accords**

Choisissez l'affichage de vos accords, parmi Normal, Chiffres Romains, Nashville ou Solfeggio.

#### **Gamme maj. Rel. Au lieu de gamme min. si affichage en chiffres romains**

Pour les tonalités mineures, les chiffres romains sont basés sur la relative majeure. Par exemple, en Am, Am est soit l'accord Im ou l'accord VIm.

#### **Police pour accords /Nombre de lignes**

Choisissez la police et le nombre de rangées par écran. Si vous choisissez une police personnalisée, vous pouvez aussi choisir sa taille. Pour les polices présélectionnées, la tailles est réglée automatiquement pour s'adapter à la hauteur des rangées de la grille d'accords.

Pour revenir au style classique qui utilise une petite police System et de nombreuses rangées, vous pouvez choisir la police "Small font (system)."

# **Options Arrangement**

**Arranger** Le bouton [Arranger] ouvre le dialogue Options Arrangement.

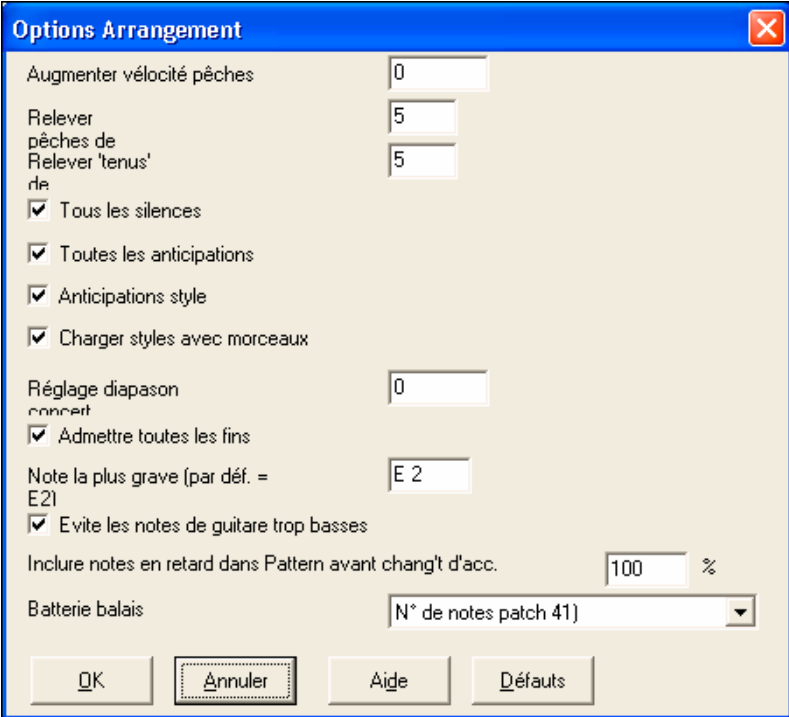

## **Augmenter vélocité anticipations**

Les anticipations dans Band-in-a-Box, sont des accords joués avant le temps. Ils sont généralement joués un peu plus fort que les autres patterns. Vous pouvez laisser cette valeur à 0, en la régler entre 0 et 10.

# **Relever 'pêches' de**

Le "pêches" peuvent être accentuées par ce réglage.

# **Relever 'Tenus' de**

Utilisez ce réglage pour accentuer la vélocité des accords tenus.

# **Tous les silences**

Vous pouvez désactiver les silences. Par exemple, un morceau comportant de nombreux silences, rend difficile l'enregistrement d'une mélodie car vous n'entendez pas les percussions marquant le rythme (silences sur les percussions). Là, vous pouvez désactiver les silences momentanément pour enregistrer et entendre les percussions.

## **Toutes les anticipations**

Si, pour une raison quelconque, vous ne voulez pas d'anticipation dans un style ou un morceau, vous pouvez décocher la case.

#### **Anticipations styles**

Si vous ne voulez pas d'anticipation dans un style, décochez la case.

#### **Charger styles avec morceaux**

Charge le style sauvegardé avec le morceau Band-in-a-Box. Réglez sur NON si vous ne le voulez pas, pour écouter un nouveau style avec différents morceaux, par exemple.

#### **Réglage diapason concert**

Utile pour les instruments comme le saxophone ou la trompette. La sortie est transposée. La partition est dans une tonalité et elle est jouée dans une autre..

Pour trompettes et autres instruments en Bb, réglez le Diapason Concert à –2.

Pour Saxo Alto et autres instruments en Eb, réglez le Diapason Concert à +3.

**Remarque :** ce réglage est ancien. Il vaut mieux utiliser l'option Notation-Transpose à la place.

#### **Admettre toutes les fins**

Vous pouvez désactiver les fins de tous les morceaux avec ce réglage.

## **Note de basse la plus grave**

Les styles jouent normalement les notes de basse (jusqu'au E grave) si le pattern ne descend pas sous le E grave. C'est automatique pour tous les styles, mais une option permet de fixer une note plus basse (ainsi, vous pouvez obtenir un C grave si vous le voulez !).

## **Eviter les notes de guitare trop basses**

## **Inclure notes en retard dans Pattern avant changement d'accord**

Les styles jouent normalement les notes de fin de pattern, avant un changement d'accord. Quelquefois, le style paraît un peu "confus". Si vous réglez sur 70%, par exemple, alors, dans 30% des cas, la note de fin de pattern sera plus faible, à la moitié du volume.

## **Batterie balais**

La plupart des modules GM ont les balais disponibles sur le son (patch) 41 de percussion. Sur quelques Sound Blasters, vous devrez charger une fonte de sons GS pour l'obtenir, et vous devrez utiliser le logiciel Sound Blaster pour le faire (Panneau contrôle AWE). Sur le Yamaha XG, vous devrez envoyer un message "GS mode on" à partir du menu GM de Band-in-a-Box. Mais si votre module ne comporte pas de balais, vous pouvez configurer cette option, et le style répartira alors les notes sur différents instruments de percussions qui n'ont pas de balais.

## **Options décompte et métronome**

Décompte/Mét.<br>Ouvre le dialogue Options décompte et métronome.

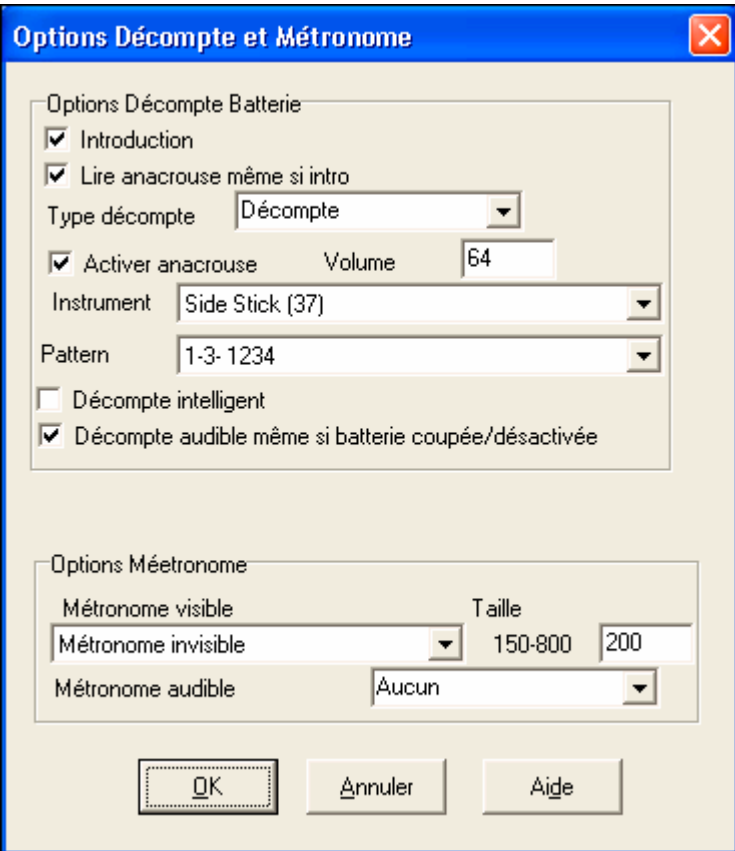

## **Options décompte batterie**

#### **Introduction**

Ceux qui utilisent Band-in-a-Box pour s'entraîner à improviser désactiveront l'introduction pour obtenir des boucles ininterrompues par le décompte. Pour éviter ce décompte, réglez Introduction = NON. Le morceau commencera à la mesure 1 sans décompte.

## **Lire anacrouse même si intro**

S'il y a une introduction, Les deux mesures d'anacrouse ne sont pas nécessaires. Une option permet d'OMETTRE l'anacrouse s'il y a une intro.

#### **Type décompte**

Ce peut être un pattern de batterie à la place de "1-2-1234." Vous pouvez choisir de jouer 2 mesures de pattern de batterie à la place du décompte. Vous pouvez préférer la batterie à un simple décompte, car elle donne davantage d'information sur le groove qui arrive. Si vous jouez en direct avec Band-in-a-Box devant des danseurs, e réglage évitera les temps morts entre les morceaux, et conservera le rythme. Des options permettent de choisir des variations "a" ou "b" ou des patterns pour les 2 mesures.

#### **Activer anacrouse/Volume**

Pour entendre les mesures d'anacrouse, avec les percussions plus faibles (ou silencieuses)) réglez le Volume à = 0 (silencieux).

#### **Instrument/ Pattern**

Vous pouvez choisir toute percussion pour le décompte sonore. Choisissez aussi différents rythmes, p. ex., sur2 et 4 plutôt que 1-2-3-4. Une option "décompte intelligent" existe pour ne pas entendre le décompte de percussion si un anacrouse de mélodie a commencé..

#### **Décompte intelligent**

Le décompte intelligent évite d'entendre le décompte de percussion pendant un "pickup" mélodique.

#### **Décompte audible même si batterie coupée/désactivée**

Avant, quand la piste de percussion était muette (ou désactivée pour un morceau), le décompte ne s'entendait pas. Cette option permet d'entendre le décompte dans tous les cas. Les batteurs qui jouent avec BB en désactivant cette piste trouveront cela utile. Pour régler, choisissez *Opt. | Préférences* et cochez " Décompte audible même si batterie coupée/désactivée " (défaut).

# **Options Métronome**

# **Métronome Visible**

Vous pouvez afficher un métronome à l'écran pendant tout le morceau (ou seulement pendant les deux mesures d'avant). Choisissez la position sur l'écran (en haut à droite ou centre), et la taille (jusqu'à proche d'un plein écran). Choisissez aussi le pattern du métronome visible (1234, 1-3, 1---, ou –2-4). Voir un métronome à l'écran est très utile pour un étudiant qui apprend à rester en rythme, et avec la taille réglable, vous pouvez le voir depuis l'autre côté de la pièce .

#### **Métronome Audible**

Les 3 réglages pour le métronome audible sont, aucun, pendant enregistrement, ou enregistrer et jouer.

# **Options fichier MIDI**

**Fichier MIDI** Le bouton [Fichier MIDI] ouvre le dialogue Options de fichiers MIDI.

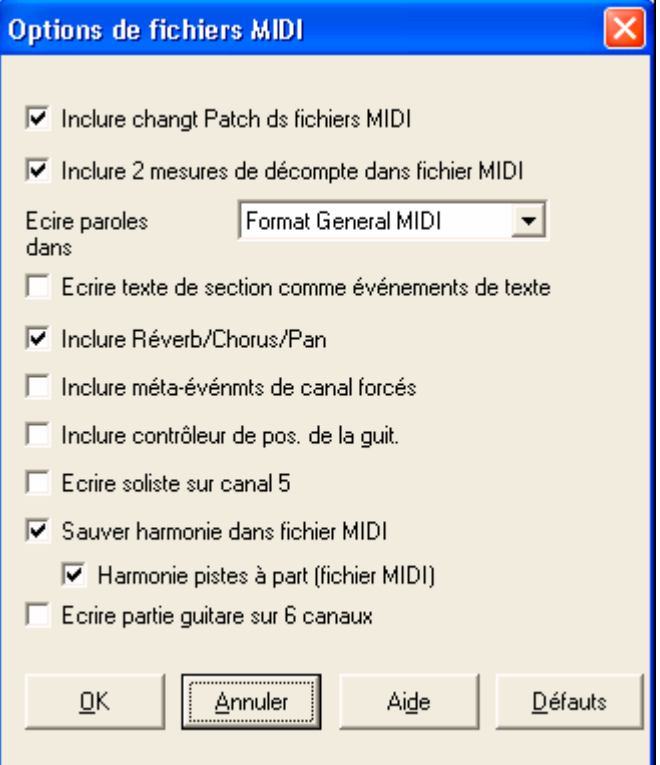

**Inclure changt patch ds fichiers MIDI** inclura les changements de son (instrument).

## **Inclure 2 mesure de décompte dans**

Si vous ne voulez pas que le fichier MIDI contienne les 2 premières mesures de 1—2—1-2-3-4 réglez cette option. S'il y a un pickup de Mélodie, les 2 mesures de lead-in resteront dans le fichier.

# **Ecrire paroles dans format General MIDI ou format PG Music**

La spécification GM a accepté, sous certaines conditions d'écrire les paroles dans les fichiers MIDI, de telle sorte que les paroles sauvées dans Band-in-a-Box devraient s'afficher de la même façon dans les autres programmes MIDI. Pour régler cette option, choisissez soit Format General Midi ou Format PG Music. Nous recommandons Format GM.

#### **Ecrire texte de section comme événements**

Une partie texte peut être incluse dans le fichier MIDI comme événements texte.

## **Inclure Volume/Reverb/ Chorus/ Pan**

Inclura les réglages volume, reverb, chorus, et panoramique que vous avez faits dans la fenêtre synthé de Bandin-a-Box, dans votre fihier MIDI.

# **Inclure méta-événmts de canal forcé**

Inclura le méta-événement de canal forcé. Il est reconnu par PowerTracks Pro Audio et les autres programmes PG Music Inc., seulement

# **Inclure contrôleur de pos. De la guit.**

Insérera un contrôleur 84 que PG Music utilise pour indiquer la position sur le manche. Comme certains synthés l'utilisent pour le contrôle du Portamento, vous devriez utiliser ce réglage avec précaution.

## **Ecrire Soliste sur canal 5**

Normalement, le programme écrit la partie Soliste sur le canal 8. Puisque celui-ci peut être attribué à la main gauche d'une piste de piano (canaux 8/9 pour le piano), cette option permet de l'écrire sur le canal 5.

#### **Sauver Harmonie dans fichier MIDI**

Sur OUI, l'harmonie sera écrite dans le fichier MIDI. Sinon, seule la mélodie sera écrite dans le fichier MIDI.

#### **Harmonie pistes à part (fichier MIDI)**

Sur OUI, les différentes voix de l'harmonie seront écrites sur des pistes séparées du fichier MIDI. Vous pourrez ainsi imprimer des parties individuelles, par exemple.

#### **Ecrire partie guitare sur 6 canaux**

Sur OUI, les styles Intelligents de Guitare donneront un fichier MIDI avec la partie guitare sur 6 canaux (11à16). Ainsi, si vous l'ouvrez dans PowerTracks, ou un autre séquenceur utilisant la convention "11-16" pour les cordes de guitare, la partie guitare s'affichera correctement.

## **Configuration pilotes MIDI**

**Pilote MIDI** Le bouton [Pilote MIDI] ouvre le dialogue Configuration des pilotes MIDI.

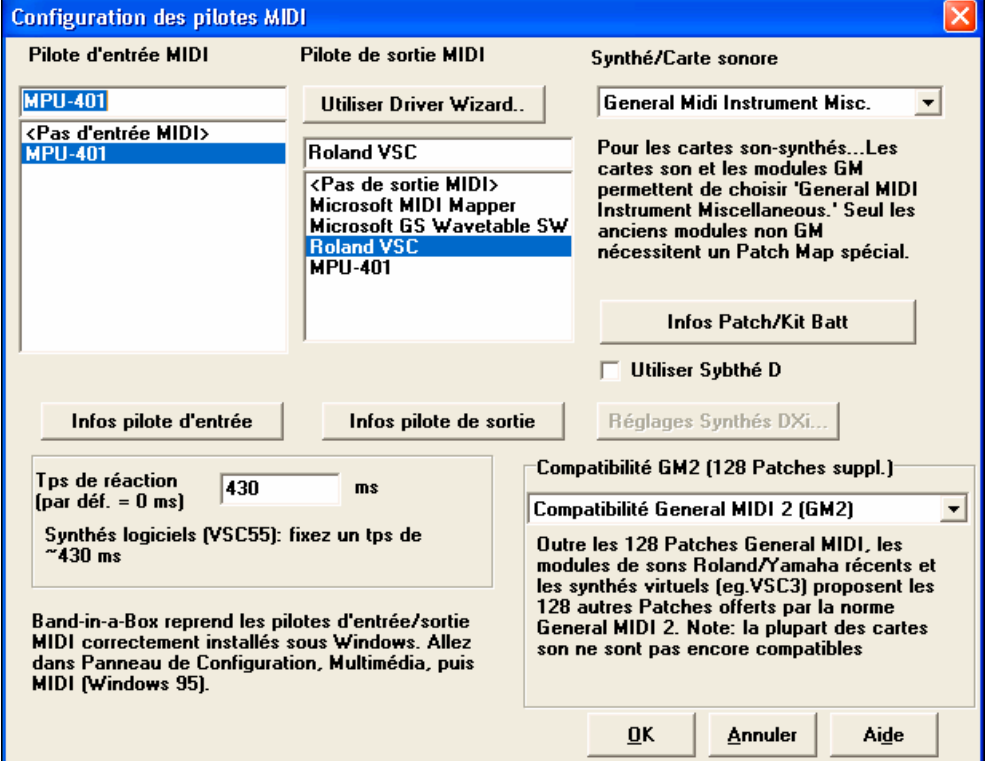

#### **Pilote d'entrée MIDI**

Choisissez le pilote que vous voulez utiliser pour l'entrée à partir d'un clavier MIDI. Si vous n'avez pas de clavier MIDI, vous pouvez choisir <Pas d'entrée MIDI>

#### **Pilote de sortie MIDI**

Choisissez un pilote pour la sortie MIDI. cela inclut aussi la sortie Carte son (comme la Sound Blaster).

La façon la plus simple de configurer Band-in-a-Box est de cliquer sur **Utiliser Driver Wizard..** [Utiliser Driver Wizard..].

Le dialogue **Driver wizard de sortie MIDI** vous conduira pas à pas en essayant et en choisissant un pilote approprié. Cela suppose que les pilotes sons de Windows soient installés et correctement configurés.

# **Synthé / carte sonore**

Le choix de type de synthé permet à Band-in-a-Box de charger automatiquement le bon fichier de kit Batterie/sons (\*.DK ). Il n'est pas essentiel de faire ce réglage - si vous ne le faites pas, laissez le sur <synthé/carte non listé >.

# **Temps de réaction**

Les synthés logiciels (comme le Roland VSC) ont un petit inconvénient du à leur temps de réaction. Cela signifie qu'il faut environ 430ms à partir du moment où Band-in-a-Box envoie l'information MIDI au synthé virtuel pour générer et entendre le son. Pour tout conserver (p. e. l'affichage des notes…etc.) en synchronisation, vous devriez régler cette option. dans la plupart des cas, Band-in-a-Box vous demandera de le faire. Si vous utilisez une carte sonore courante ou un module MIDI, vous ne devriez pas être confronté au problème, et pourrez donc régler le temps de réaction à zéro (0) si ce n'est déjà fait.

# **Utiliser synthé DXi**

Cochez cette case pour permettre le playback DXi.

Pour utiliser cette option, vous devez posséder un synthé polyphonique DXi installé sur votre ordinateur, tel que le Roland/Edirol VSC DXi. Ce sera beaucoup plus pratique si votre synthé DXi peut utiliser les sons General MIDI ou GM2.

# **Réglages synthés DXi**

Pour choisir le synthé DXi, cliquez sur [Réglages synthé DXi], ce qui ouvre la fenêtre **Plugins DirectX**. Choisissez votre synthé DXi et appliquez les effets DirectX en temps réel. Voyez le tutoriel du **Chapitre 3 : Band-in-a-Box 2004**.

# **Compatibilité GM2**

Le type de compatibilité GM2 est choisi dans cette boîte de dialogue. Les choix sont :

- **Compatibilité Général MIDI 2 :** Si vous utilisez le Roland VSC3, ou un Sound Canvas récent (par exemple, après 1999, ou plus récent que le Roland SC88), choisissez ce support GM2.
- **Roland GS (Anciens Modules) :** Les "Anciens" Sound Canvas (SC55/SC88) acceptent GS, mais pas GM2. La bonne nouvelle, c'est qu'ils ont les mêmes instruments disponibles, mais à des endroits différents. Ainsi, si vous choisissez cette option, BB trouvera les instruments aux emplacements "GS" au lieu des emplacements "GM2". Si vous avez un module GS récent comme le SC8820, il accepte aussi bien GM2 que GS – choisissez de préférence GM2.
- **Pas de compatibilité GM2 :** la plupart des cartes-son (Sound Blaster etc.) n'acceptent pas encore le GM2, mais uniquement les 128 sons. BB utilisera, dans ces cas, les instruments les plus ressemblants.

# **Options MIDI**

**Options MIDI** Ce bouton ouvre le dialogue Options MIDI.

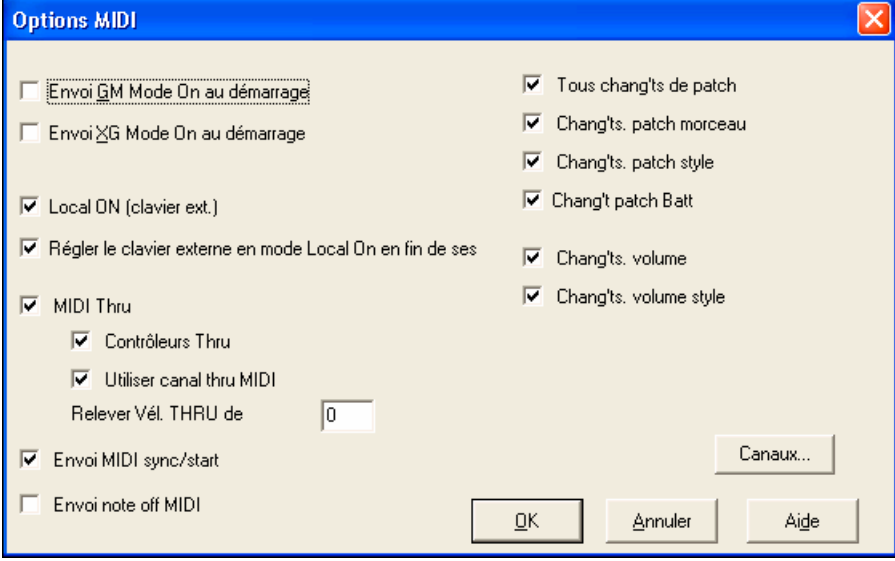

**Envoie GM Mode On au démarrage / Envoie XG Mode On au démarrage** 

Band-in-a-Box peut envoyer automatiquement une commande de message GM ou XG Mode On à chaque démarrage. Activez cette option si vous avez un matériel GM ou XG et si vous voulez être sûr qu'il sera réglé sur le mode convenable.

**Local ON (Clavier ext.):** Si vous entendez deux fois les informations jouées sur votre clavier (un effet d'écho) réglez Local ON sur "Non". Si vous ne pouvez pas entendre ce que vous jouez, réglez Local ON sur "Oui".

# **Régler le clavier externe en mode Local On en fin de session**

Si vous avez réglé Clavier Local sur Off (pour éliminer l'écho MIDI), ce réglage le rétablit sur On à la fin de votre session Band-in-a-Box.

**MIDI Thru :** Réglé sur "Non" si vous ne voulez pas que les informations jouées sur votre clavier MIDI soient envoyées *à travers* Band-in-a-Box au pilote de sortie.

**Contrôleurs Thru:** Les synthés Guitare et les synthés Vent contiennent une grande quantité de données MIDI qui n'est pas toujours utile à Band-in-a-Box et peuvent ralentir les performances de votre ordinateur. Pour éviter que ces informations passent par Thru, réglez cette option sur "Non".

**Utiliser canal Thru MIDI :** Band-in-a-Box utilise le canal Thru comme une partie, exactement comme Basse/Batterie/Piano…etc. Le canal Thru est réaffecté au canal Thru tel qu'assigné dans le dialogue des réglages MIDI. Si vous préférez régler le canal Thru vous-même, de votre contrôleur MIDI, réglez sur "Non".

#### **Relevez vél. THRU de**

Quand vous jouez sur votre clavier avec "l'orchestre" de Band-in-a-Box, si le son de votre clavier est trop faible et que l'augmentation du volume THRU n'est pas suffisante , utilisez cette option pour relever la vélocité THRU et faire jouer votre partie THRU plus fort.

Envoi MIDI **Sync/Start :** Synchronise Band-in-a-Box avec un séquenseur externe.

**Envoi Note Offs MIDI :** Laissez cette option sur "Non" à moins que vous ayez des problèmes de notes parasites continues quand vous pressez [Stop]. Si vous réglez cette option sur "Oui" le programme enverra un "nettoyage global" de toutes les notes *en plus* des notes sélectionnées qui sont jouées quand vous pressez le bouton [Stop].

**Tous chang'ts de patch :** Réglez sur "Non" pour désactiver tous les changements de patches.

**Chang'ts Patch morceau:** Les morceaux peuvent être sauvés avec leurs changements de patch**.** Si vous voulez éviter que certains instruments soient chargés avec certains morceaux, réglez cette option sur "Non".

**Chang'ts Patch Style :** Les styles contiennent des informations de changement de patch pour les instruments utilisés à la création du style. Pour utiliser votre propre sélection d'instruments, et non les originaux, changez le réglage à "Non".

**Chang'ts Patch batt :** Pour désactiver le changement de patch dans la Batterie, réglez sur "Non"..

**Chang'ts Volume :** Pour éviter les changements de volume réglez sur "Non".

**Chaang'ts Volume style :** Pour désactiver le changement de volume dans les styles, réglez sur "Non".

## **Paramètres MIDI**

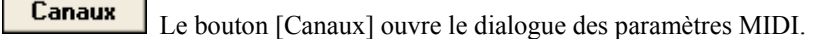

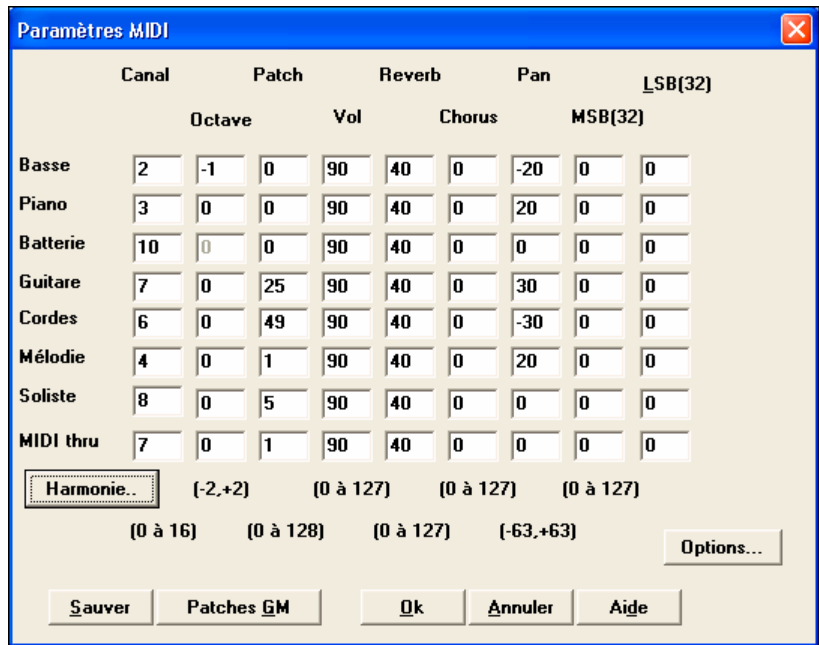

**Canal MIDI :** valeur de 0 à 16**.** Si la valeur est 0 la partie sera OFF/DÉSACTIVÉE, ce qui est différent de "silencieuse".

**Octave :** Cela règle l'octave de la partie. Valeurs de -2 à +2. En général à 0**.** (la Basse est souvent à -1 pour la plupart des instruments General MIDI (GM)).

Patch : valeur de 0 à 128. Ce sont les numéros de sons general midi.

**Volume :** valeur de 0 à 127. Le réglage moyen est égal à 90. Le réglage peut aussi être fait à partir de l'écran principal.

**Panoramique :** Le panoramique se rapporte au placement stéréo (c.à.d.. gauche/droite) d'un son donné d'une partie. Les valeurs sont comprises entre -63 et +63. Une valeur de 0 est centrée au milieu du champs stéréo.

Astuce : Augmentez le volume de la partie soliste à 120 pour être sûr qu'il se détache du reste de l'orchestre.

**Reverb :** valeur de 0 à 127. Réglage par défaut = 40.

**Chorus :** valeur de 0 à 127. Réglage par défaut = 0.

**Bank :** de nombreux instruments General MIDI possèdent des sons supplémentaires dans les banques supérieures. Valeur de 0 à 128. En général, réglé à 0. Les autres réglages sont les multiples de 8 (0,8,16 etc.).

Peut utiliser soit le contrôleur 0 (Bank 0), qui est aussi appelé MSB pour "Most Significant Byte", ou le contrôleur 32, aussi appelé LSB pour "Least Significant Byte", ou une combinaison des deux contrôleurs.

#### **Canaux et paramètres Harmonie**

**Harmonie** 

Le bouton [Harmonie] ouvre le dialogue **Canaux et paramètres Harmonie** où se font les réglages pour les harmonies.

# **Réglages Harmonie**

#### **Charger harmonies avec morceaux**

Si c'est coché, les réglages d'harmonies pour chaque morceau seront chargés et sauvés avec chaque morceau. Décoché, ils ne le seront pas. Si vous utilisez une certaine harmonie, vous devriez régler sur NON, sinon, vous devrez choisir sans cesse l'harmonie quand vous chargerez de nouveaux morceaux.

#### **Changer harmonie selon accords**

Exemple: Si une harmonie est jouée dans la mesure 1 sur un accord de C, et que la note est tenue pendant que l'accord devient Fm7, ( si le réglage est sur OUI ) les notes d'harmonie changeront pour jouer des notes de l'accord. Sinon, l'harmonie serait dissonante. Laissez ce réglage sur OUI, sauf pour une raison particulière. L'harmonie change en déplaçant les voix aux notes de l'accord les plus proches.

#### **Réglage volume gén. harmonie**

Règle le volume global de l'harmonie entre -128 et 128. La valeur 0 garde les réglages programmés dans le fichier Harmonie.

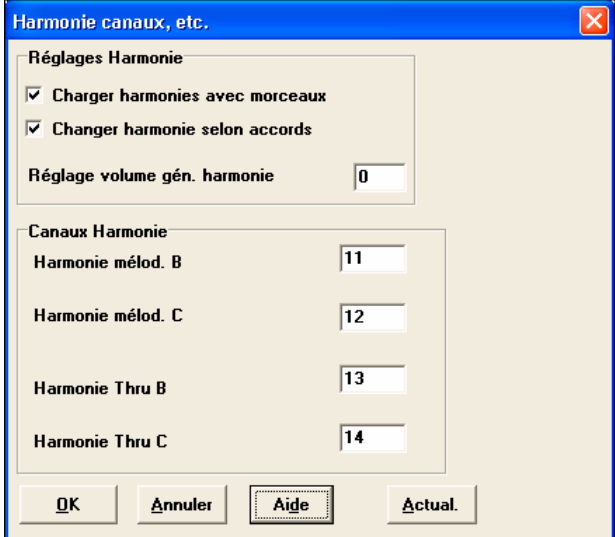

# **Canaux Harmonie**

Band-in-a-Box utilise déjà 7 canaux (Basse, Batterie, Piano, Guitare, Cordes, Mélodie et). Avec ces 4 canaux d'harmonie, cela produit 11 canaux d'information.

#### **Paramètres avancés du Soliste & Mélodiste**

Le bouton [Soliste] ouvre le dialogue Paramètres avancés du Soliste & Mélodiste. **Soliste** 

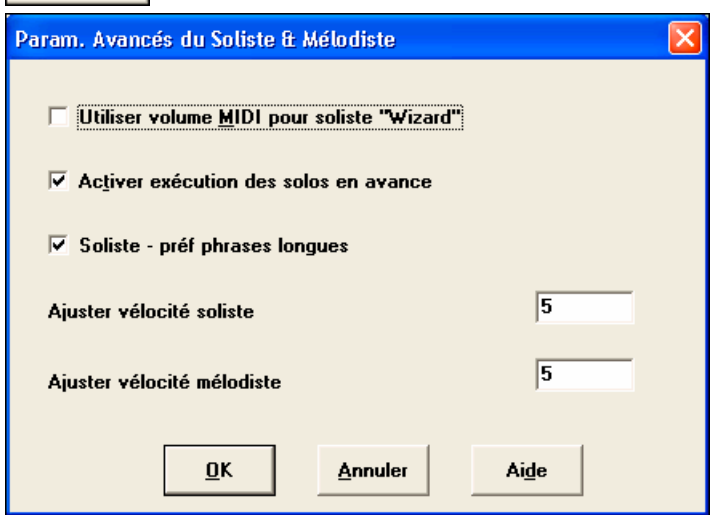

Cochez "Utiliser volume MIDI pour Soliste Wizard" pour envoyer les informations de vélocité MIDI au Soliste Wizard. Si vous avez un matériel sensible à la vélocité MIDI connecté à votre ordinateur et voulez contrôler les dynamiques du Soliste, vous devriez activer cette fonction.

Cochez "Activer exécution des solos en avance" pour que le playback du morceau commence avant que le soliste ait fini de composer le solo. Sinon, Band-in-a-Box composera complètement le solo avant de commencer le playback du morceau.

#### **Soliste – Préf phrases Longues**

Cochez cette case pour que le Soliste utilise les plus longues phrases qu'il "connaît". Ce réglage est généralement utilisé en combinaison avec le réglage Utiliser les gros fichiers de Soliste.

**Remarque :** Cette option peut aussi augmenter le temps de création du Soliste. Décochez cette fonction si vous utilisez un ordinateur lent ou avec peu de mémoire.

#### **Ajuster vélocité soliste/mélodiste**

Cette case permet de relever ou de réduire rapidement le volume de la partie Soliste par rapport aux autres instruments. Pour un résultat réaliste, l'instrument soliste est réglé un peu plus fort que les autres, dans le morceau. La valeur par défaut est 5.

#### **Choix de couleurs**

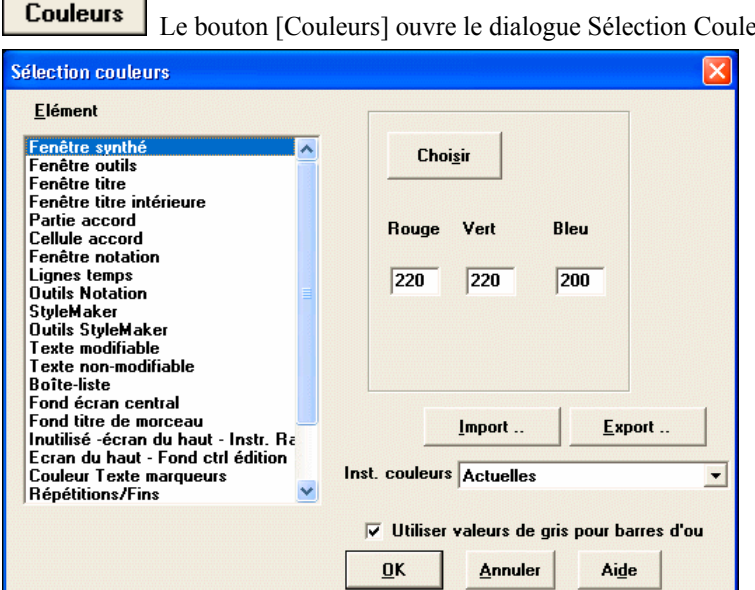

Le bouton [Couleurs] ouvre le dialogue Sélection Couleurs.

Vous pouvez choisir parmi plusieurs ensembles de couleurs utilisant la palette 256-couleurs de Windows. Choisissez parmi des thèmes présélectionnés ou créez le vôtre. C'est comme quand vous changez le thème de couleurs de Windows dans le panneau de contrôle.

Pour choisir une présélection, pressez le bouton [Import..] et choisissez dans la liste. Cliquez sur [OK] pour rendre les changements permanents. Utilisez le bouton [Export..] pour sauvegarder et partager vos propres thèmes.

Pour créer votre propre thème, cliquez sur le nom de l'élément à changer (Partie accord, Boîte liste…etc.), puis cliquez sur le bouton [Choisir…] pour ouvrir la palette des **couleurs** de Windows et cliquez sur la couleur choisie. Ou vous pouvez entrer les valeurs de Rouge, Vert, et Bleu dans les cases proposées.

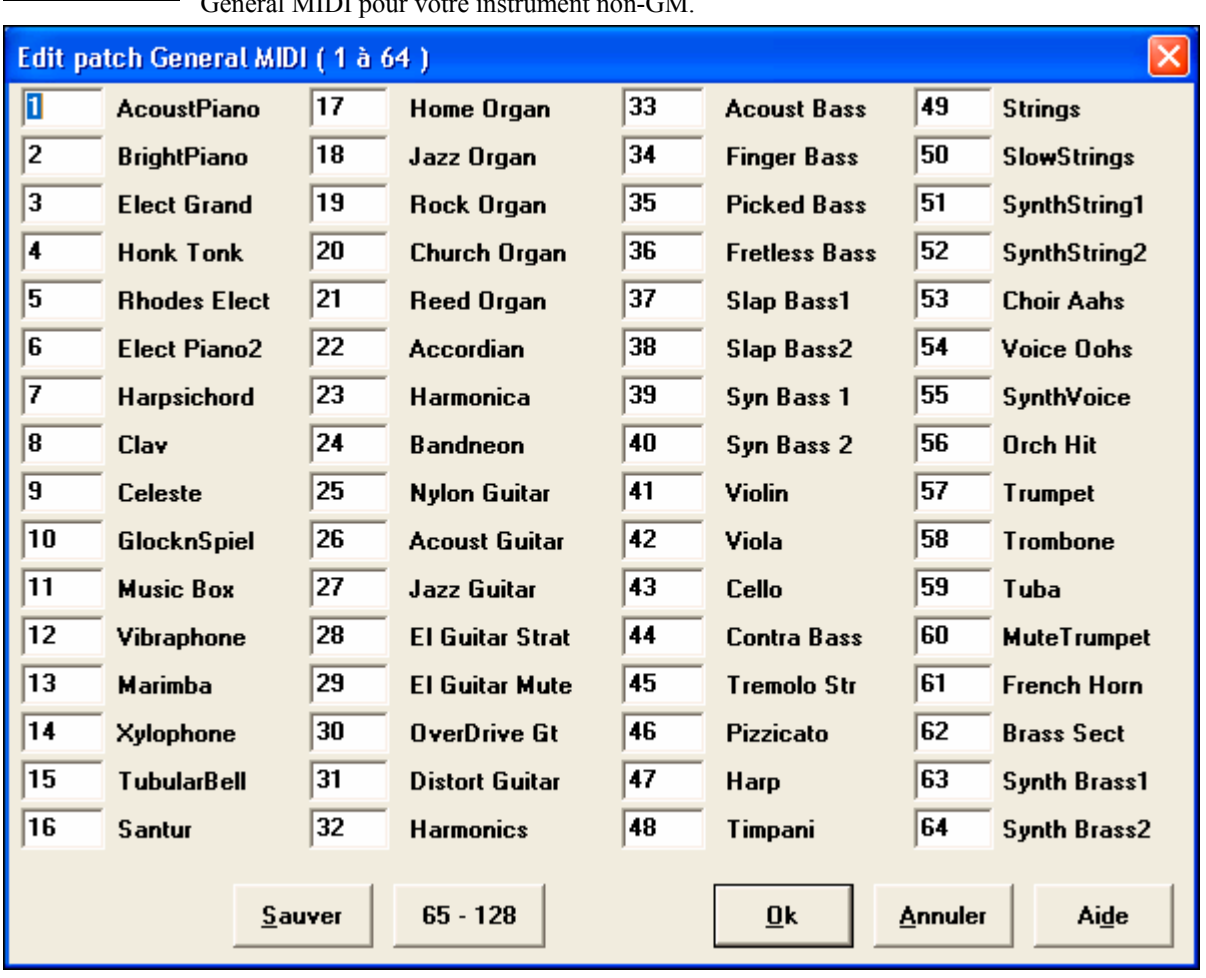

# **Edition patch General MIDI**

Ouvre le dialogue **Patch Edit General MIDI**, qui permet de faire une table de sons Patch Map  $\omega$ ur votre instrument non-GM

Entrez les numéros de sons utilisés par votre synthé pour chaque instrument de la liste. Par exemple, si votre source son a un Piano Acoustique à l'emplacement 41, dans le dialogue Edit Patch General MIDI, entrez 41 dans la case située à gauche de Piano acoustique. Répétez l'opération pour tous les instruments de la liste des sons General MIDI. Si votre synthé n'a pas l'instrument correspondant exactement, utilisez un son ressemblant. Une fois votre table de sons faite de cette manière, quand Band-in-a-Box rencontrera Piano Acoustique Piano (instrument General MIDI numéro 1), il regardera cet emplacement dans la table de sons et enverra le son 41 à votre synthé ou module son.

# **Définition Kit de Batterie**

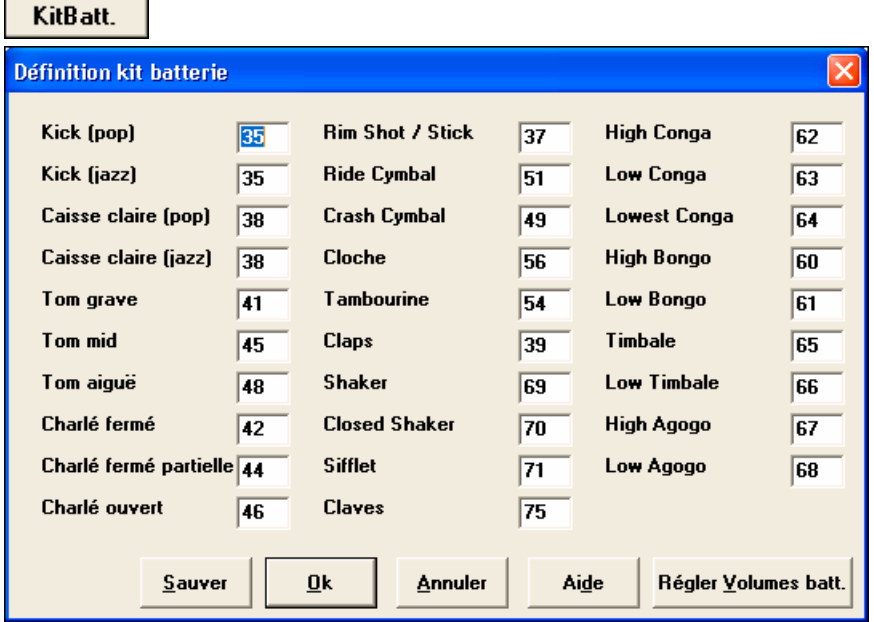

 Si vous n'avez pas trouvé de table de batterie toute prête, correspondant à votre synthé, vous devrez entrer les notes de percussion utilisées par votre source-son. Pour cela, vous devez connecter votre contrôleur MIDI pour jouer les sons à partir du clavier. Parcourez le clavier pour entendre tous les sons de percussion. Localisez la note 36 comme point de départ; sur l'écran Piano de Band-in-a-Box c'est le C (Do) juste au-dessus du bouton [Joue].

Entrez les numéros de notes MIDI pour les différents instruments comme vous les trouvez sur votre matériel ou clavier. Pressez le bouton [Sauver] pour sauver l'ensemble MYSETUP.DK. Si vous faite un ensemble à sauvegarder sous un nom différent, sauvez-le avec *Opt. | Utilitaires | Enregistrer fichier alternatif batt/Kit Batterie..* 

## **Patch favoris**

Patch Fav.

Le bouton [Patch Fav.] ouvre le dialogue **Instruments Favoris**.

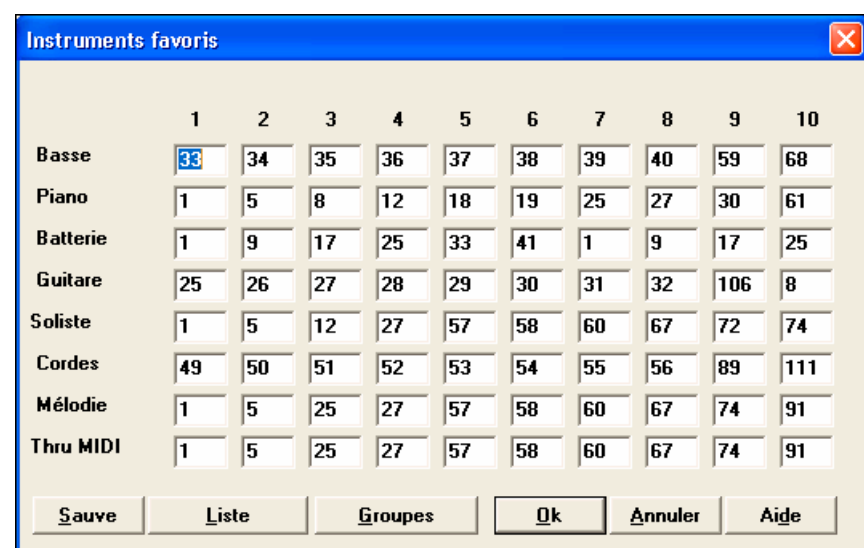

Pour chacune des 8 parties (Basse, Piano, Batterie, Guitare, Cordes, Mélodie, Soliste, Thru) vous pouvez assigner jusqu'à 10 instruments "favoris" utilisant la numérotation General MIDI.

**Remarque :** Si vous utilisez une table de sons personnalisée, les numéros de sons de votre synthé non-GM seront convertis. Entrez toujours les numéros de sons GM pour vos instruments favoris.

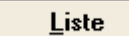

Le bouton [Liste] affiche la liste des **Patch General MIDI** avec les noms d'instruments et les numéros.

**Groupes** 

Le bouton [Groupes] ouvre le dialogue **Groupes Favoris**.

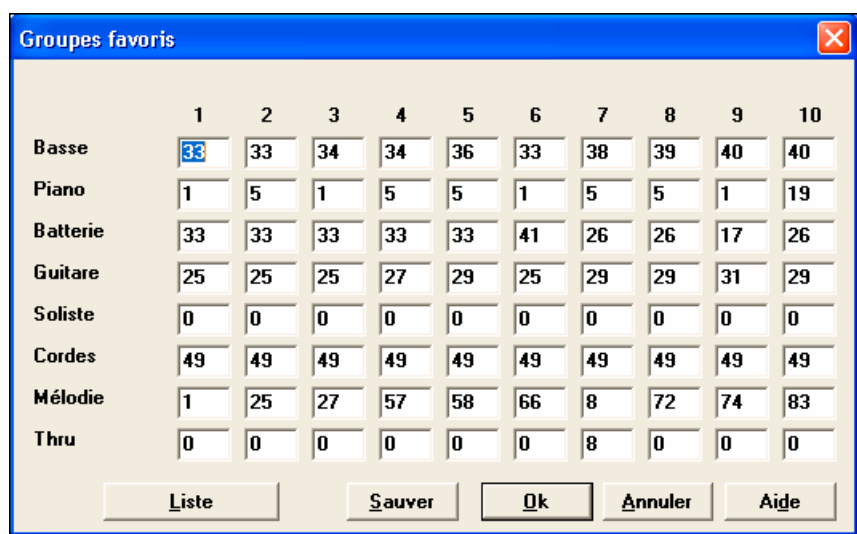

La boîte de dialogue **Groupes Favoris** permet de sauver jusqu'à 10 de vos ensembles d'instruments préférés. Par exemple, vous pouvez configurer l'ensemble #1 comme un ensemble Jazz acoustique qui utiliserait la Basse acoustique, le piano Acoustique Piano, la guitare acoustique, la flûte, etc. Après avoir entré les numéros d'instruments, cliquez le bouton [Sauver].

#### **Sortie accords sur canal**

```
Can. sortie
```
Le bouton [Can. sortie.] ouvre le dialogue **Sortie accords sur canal**.

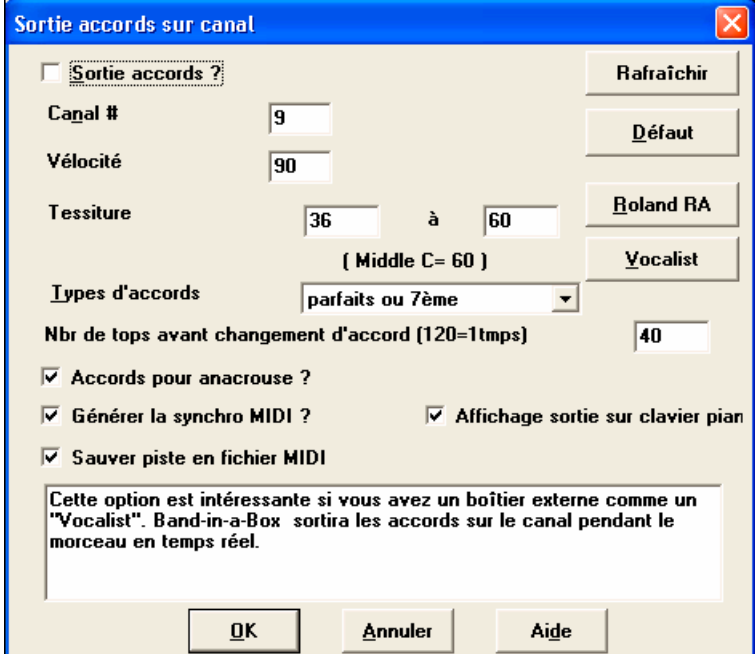

Certains matériels exigent que des accords joués en position fondamentale, pour les gérer en temps réel. Un exemple est le Digitech Vocalist, qui vous permet de chanter au micro et harmonise votre voix suivant les accords qui sont entrés sur l'instrument.

Band-in-a-Box a la possibilité de sortir sur un canal séparé avec les accords en position fondamentale pour utiliser automatiquement de tels matériels.
#### **Transposer partie THRU**

Le bouton [Transposer] ouvre le dialogue Transposer partie THRU (pour jeu direct au Transposer clavier MIDI).

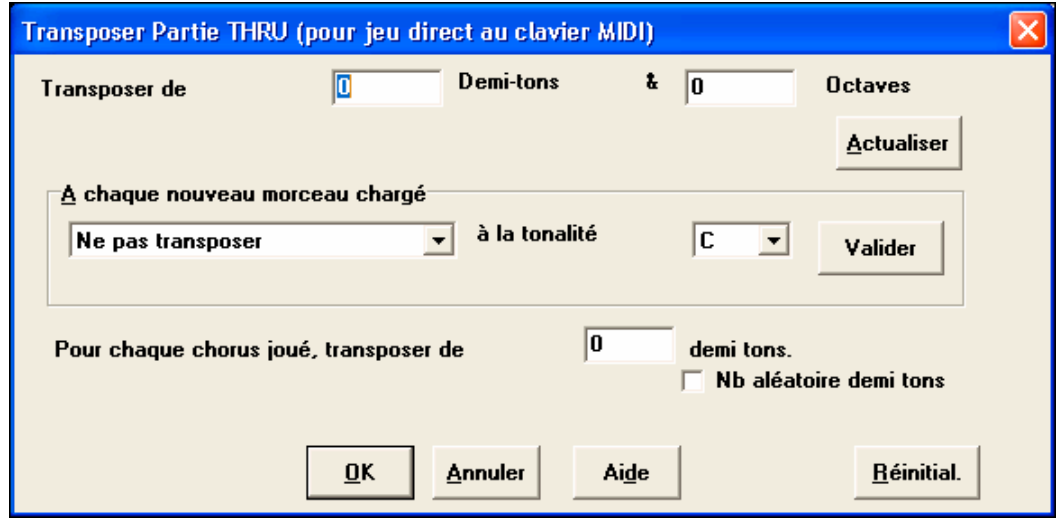

Quand vous jouez sur votre clavier MIDI, vous pouvez régler le Thru transpose pour transposer les demi tons et les octaves. Vous pouvez fixer une "tonalité favorite " et Band-in-a-Box pourra transposer dans cette tonalité, chaque fois qu'un morceau est chargé. C'est une fonctionnalité très intéressante pour s'exercer dans une certaine tonalité.

Vous pouvez aussi régler le THRU transpose sur la tonalité préférée pour transposer la partie THRU, ainsi, vous pouvez toujours jouer dans votre tonalité favorite (sans tenir compte de la tonalité du morceau). Pour l'activer, pressez **Ctrl+Shift+K** ou choisissez dans *Opt. | Préférences* ,le bouton [Transposer].

C'est utile pour ceux qui préfèrent jouer dans une seule tonalité, ou ceux qui s'exercent dans des tonalités particulières.

# **Filtre enregistrement**

**Filtre Enra** Le bouton [Filtre enrg] ouvre le dialogue Filtre d'enregistrement.

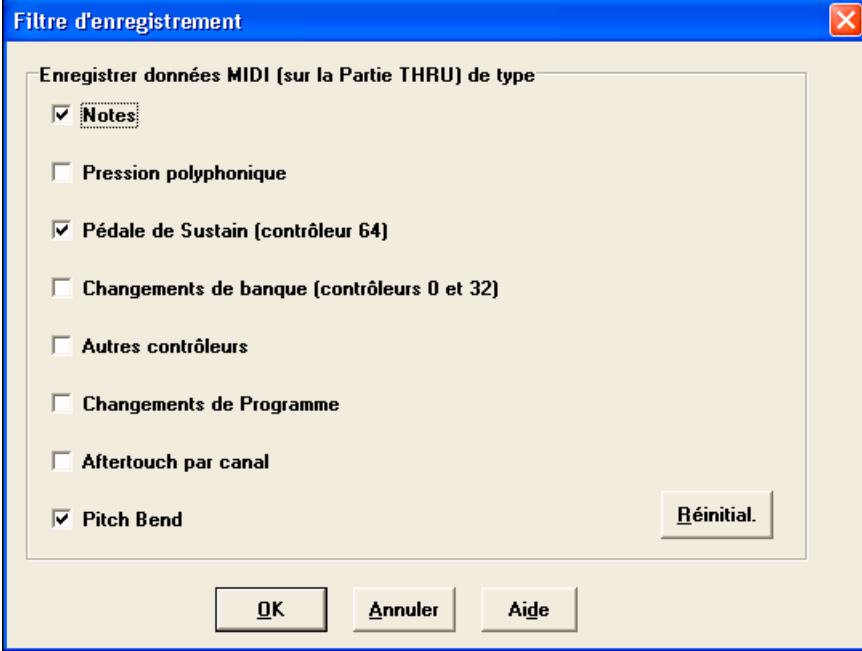

**Filtre enrg** supporte tous les contrôleurs MIDI et la pédale de sustain. Vous pouvez enregistrer tout type d'information MIDI sur les pistes Mélodie ou Soliste en utilisant le Filtre enrg pour choisir les types à inclure. Cette fenêtre permet de choisir les types d'informations MIDI enregistrés par Band-in-a-Box.

#### **Options fenêtre notation**

**Notation** 

Le bouton [Notation] ouvre le dialogue **Options Notation**. Si la fenêtre de Notation est fermée, le programme l'ouvre.

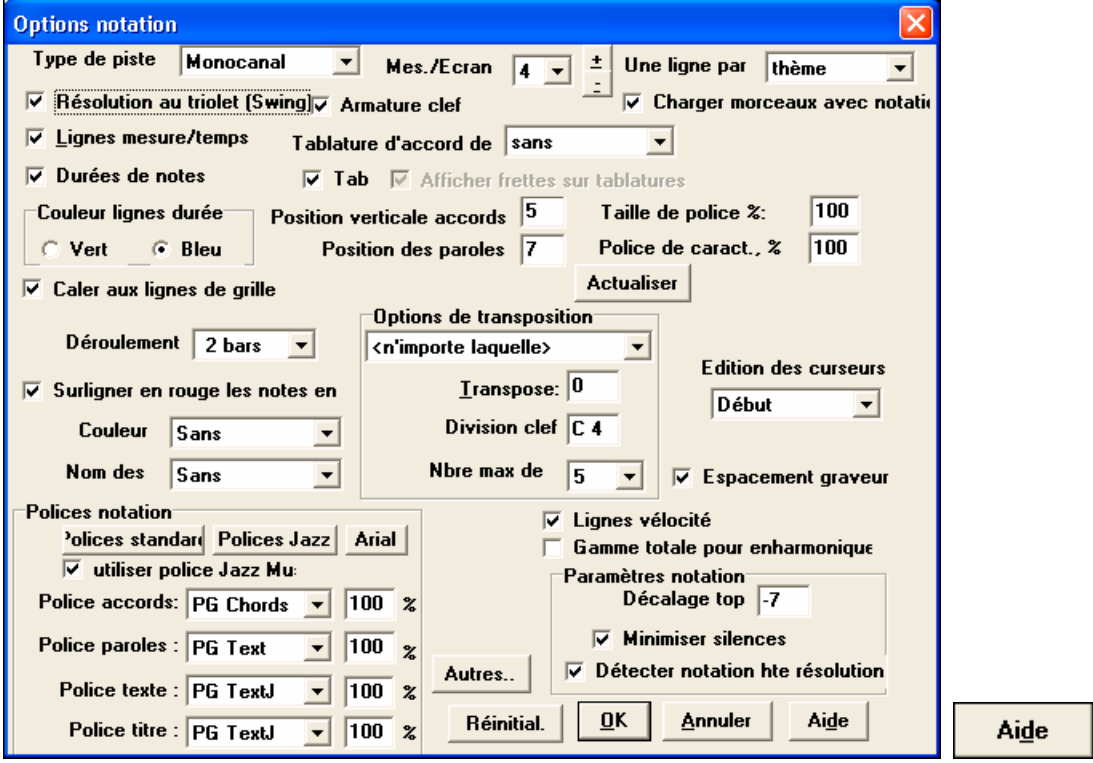

Ces réglages sont décrits dans le chapitre **Notation** et dans l'aide en ligne.

## **Options de partition**

Le bouton [Partition] Ouvre le dialogue **Options de partition**. Si la fenêtre de la Grille **Partition** d'accords est fermée, le programme l'ouvre.

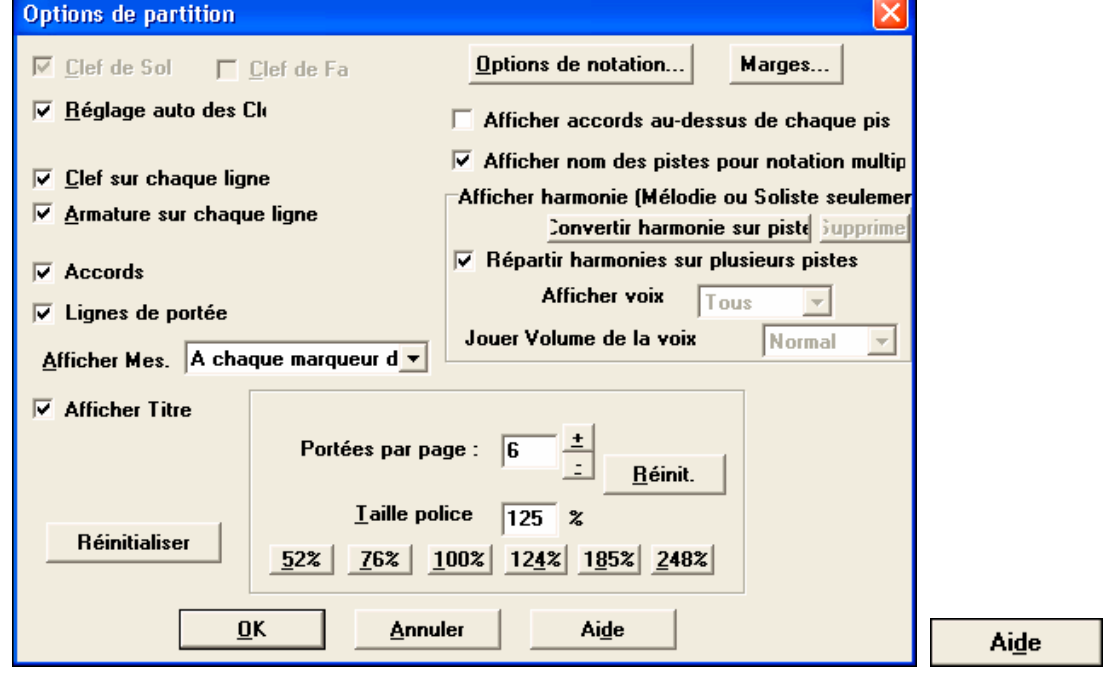

Ces réglages sont décrits dans le chapitre **Notation** et dans l'aide en ligne.

### **Réglages Audio**

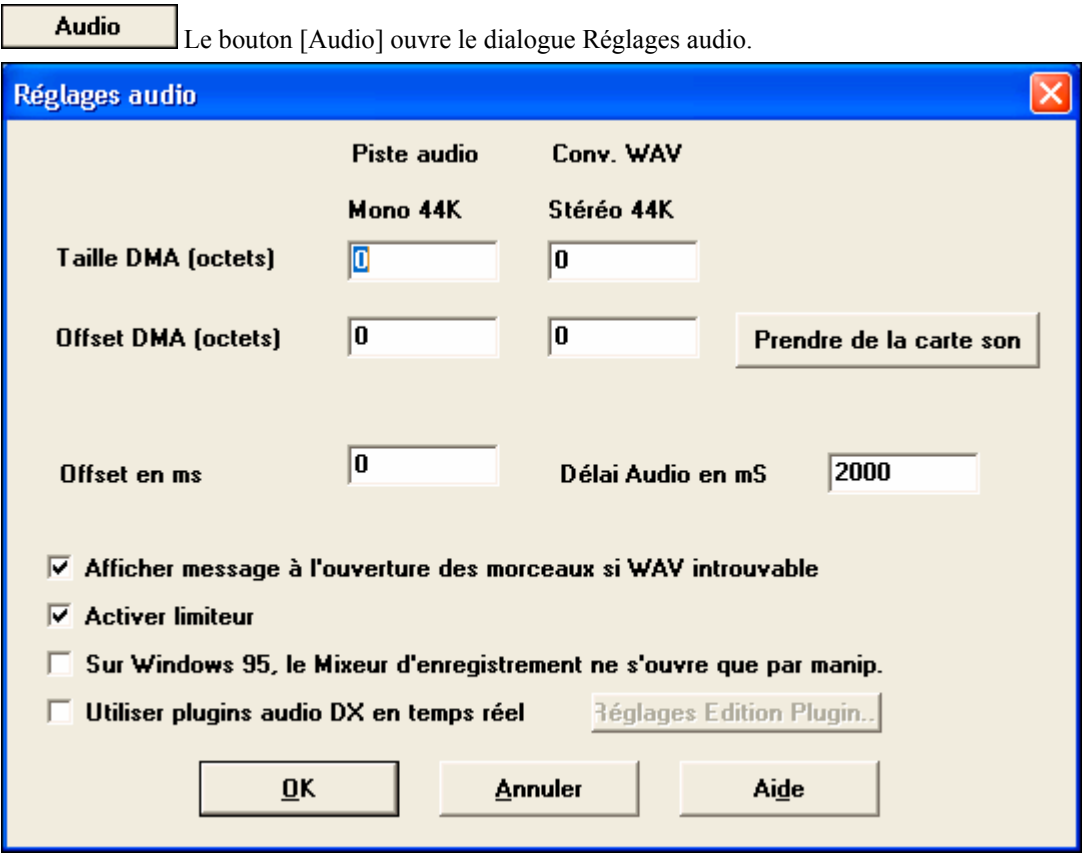

Les réglages DMA et Offset de ce dialogues sont fait automatiquement par l'auto-test de la carte-son. Ce test peut être refait en cliquant le bouton "Prendre de la carte-son". Il comprend la taille DMA et les paramètres Offset. La valeur par défaut de ces paramètres est 0 (zéro).

Le réglage de **Offset in mS** n'est pas automatique. Il est à zéro par défaut. Cela vous permet d'ajuster la synchronisation de l'audio de la carte sonore avec le MIDI. Normalement, laissez-le à zéro, mais si vous voulez ajuster la synchronisation, vous pouvez essayer de changer ce réglage.

#### **Délai audio en mS**

Les plugins DirectX audio et les plugins synthés DXi peuvent présenter un temps de latence (le délai entre la note jouée et la note entendue). Ajustez "Délai audio en mS" à votre ordinateur. S'il est rapide et avec une excellente carte sonore, le délai peut avoir une faible valeur. Cependant, si vous notez des retards audio, vous pouvez régler ce délai jusqu'à 2000 millisecondes.

#### **Afficher message à l'ouverture des morceaux si Wav introuvable**

Un morceau Band-in-a-Box nommé "My Song.MGU" aura le fichier wave associé, appelé "My Song.wav". Si Band-in-a-Box charge ce morceau et ne trouve pas son fichier associé, il affichera un message. Si le message vous dérange, et que pour une raison quelconque, vous n'avez pas les fichiers wav enregistrés avec les morceaux, vous pouvez alors désactiver ce message avec cette case (désactive).

#### **Utiliser plugins audio DX en temps réel**

L'avantage de l'opération en temps réel est que vous pouvez régler des effets aujourd'hui, et si demain, vous décidez qu'ils ne vous conviennent pas, ils peuvent être facilement changés, puisque les effets en temps réel n'affectent pas votre piste audio d'une manière permanente sur votre disque dur. Cochez la case pour permettre les plugins DirectX audio en temps réel.

#### **Paramètres guitare**

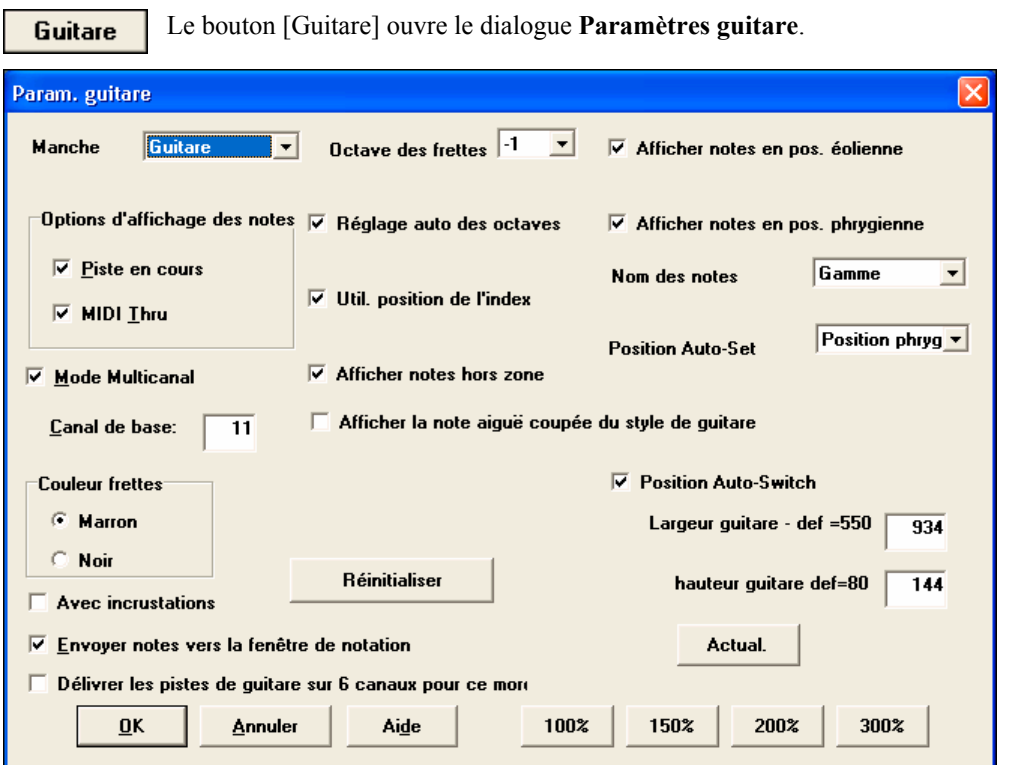

Le dialogue Paramètres guitare permet de régler différents paramètres du "manche de guitare virtuel" pour que la musique s'affiche correctement (et facilement) dans cette fenêtre, sans tenir compte de l'instrument attribué à la piste. Il offre aussi la possibilité d'entrer la notation en utilisant la guitare virtuelle, et de jouer la piste avec des positions particulières sur le manche dans un but éducatif et de déchiffrage..

Aide

Cliquez sur le bouton [Aide] pour des renseignements en ligne détaillés.

#### **Réglages de Piano**

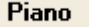

Ce bouton ouvre le dialogue Réglages de piano.

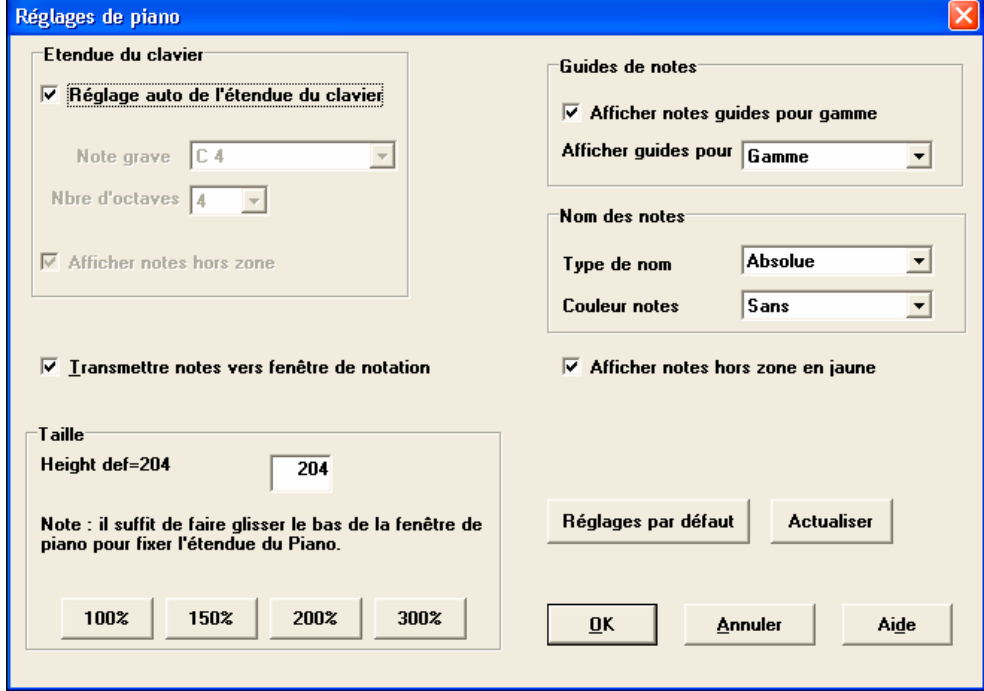

Ce dialogue permet de régler diverses options pour le Piano Agrandi.

- Vous pouvez fixer une plage pour le Piano agrandi, une note de départ et un nombre d'octaves, en ignorant les réglages automatiques.
- Afficher notes hors zone assure que toutes les notes seront visibles sur le piano.
- Si "Transmettre note vers fenêtre de Notation" est coché, un clic sur une "touche virtuelle" du piano insérera une note dans la piste de notation. (Remarque : la fenêtre de Notation doit être ouverte et en mode Notation Editable)
- Si "Guide de Note " est coché, des notes guides seront affichées sur le clavier. Elles peuvent être des échelles de ton, des accords, ou seulement les fondamentales.
- Les noms et les couleurs de notes peuvent être utilisés de la même manière que dans les réglages de Notation.
- Une option permet d'afficher les notes hors zone en jaune.
- La taille du clavier peut être entrée en pixels, ou réglée avec les présélections, ou en glissant la bordure inférieure de la fenêtre.

#### **Options de paroles**

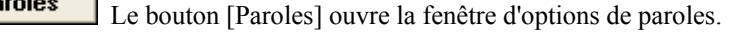

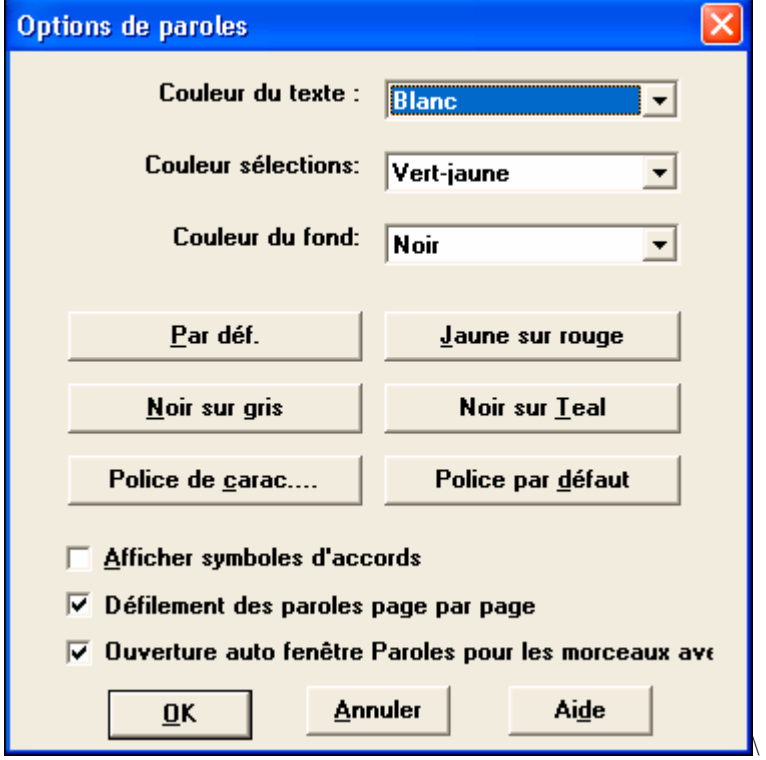

Des éléments individuels peuvent être choisis, ou choisissez une des présélections.

**Afficher symboles d'accords** alternera les accords avec les paroles.

Avec l'option **Défilement des paroles page par page** cochée, la fenêtre défilera d'une page à la fois. Quand le curseur atteint l'avant dernière ligne de paroles il défile en haut de la page, permettant une lecture ininterrompue.

**Ouverture auto fenêtre paroles pour les morceaux avec paroles** ouvre automatiquement la fenêtre de paroles quand un morceau qui en contient est ouvert dans Band-in-a-Box.

## **Options d'impression**

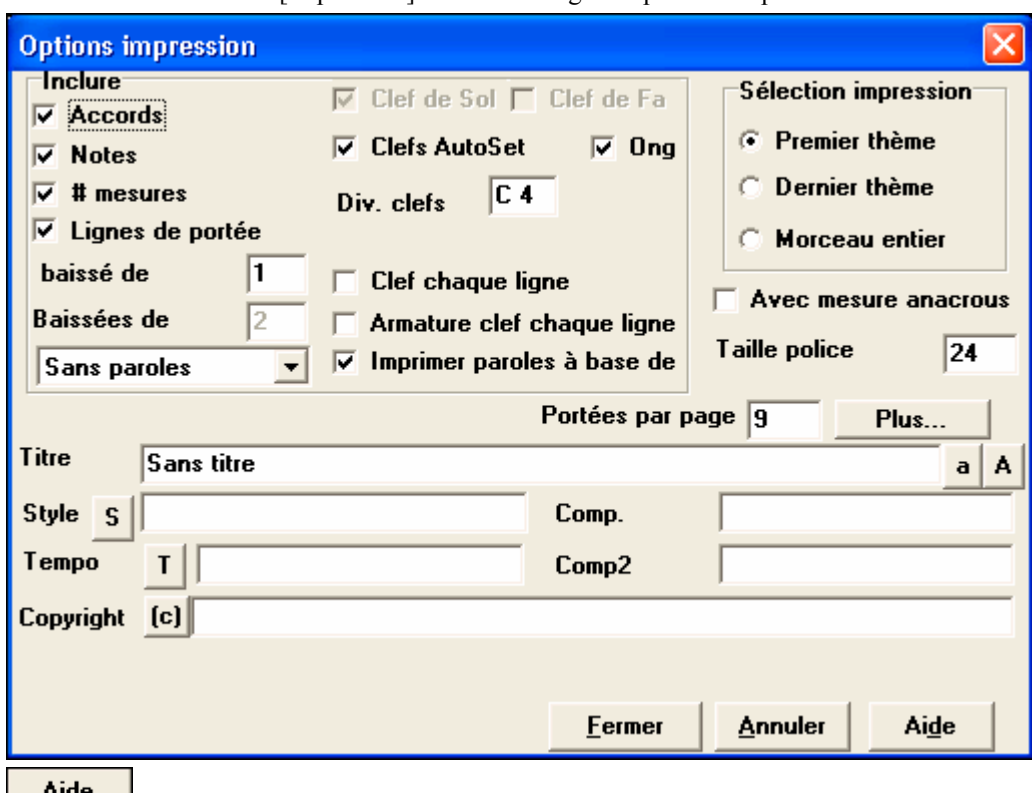

Impression Le bouton [Impression] ouvre le dialogues Options d'impression.

Ces options sont décrites dans le chapitre **Notation** et dans l'aide en ligne.

# **Menu Jouer**

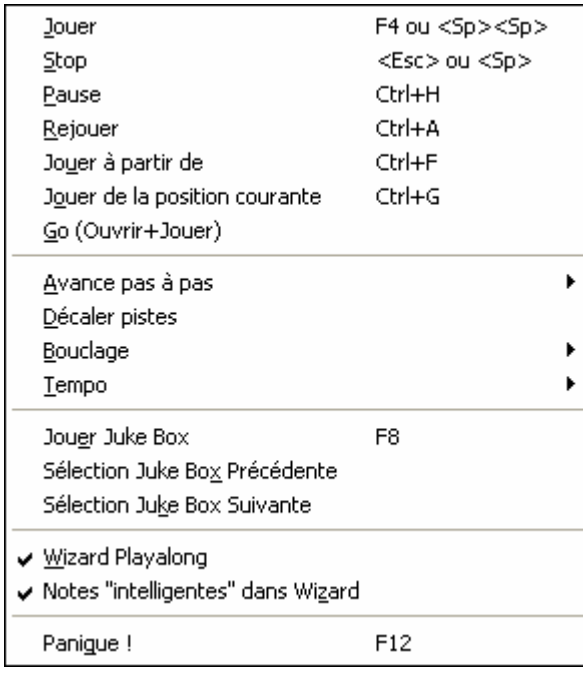

**Remarque :** La plupart des commandes du menu Jouer sont exécutées par les boutons de l'écran, ou des raccourcis indiqués à droites des commandes du menu.

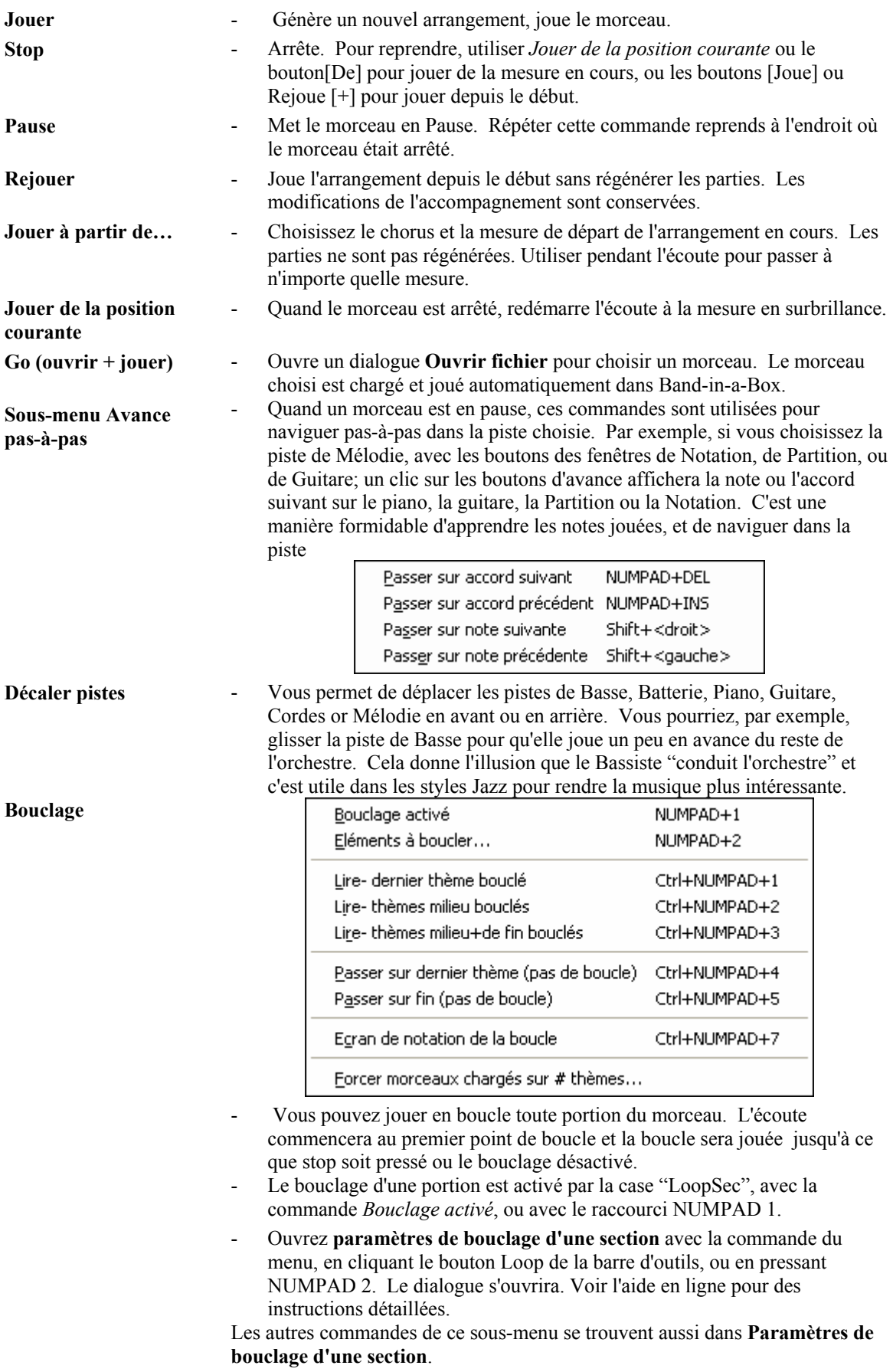

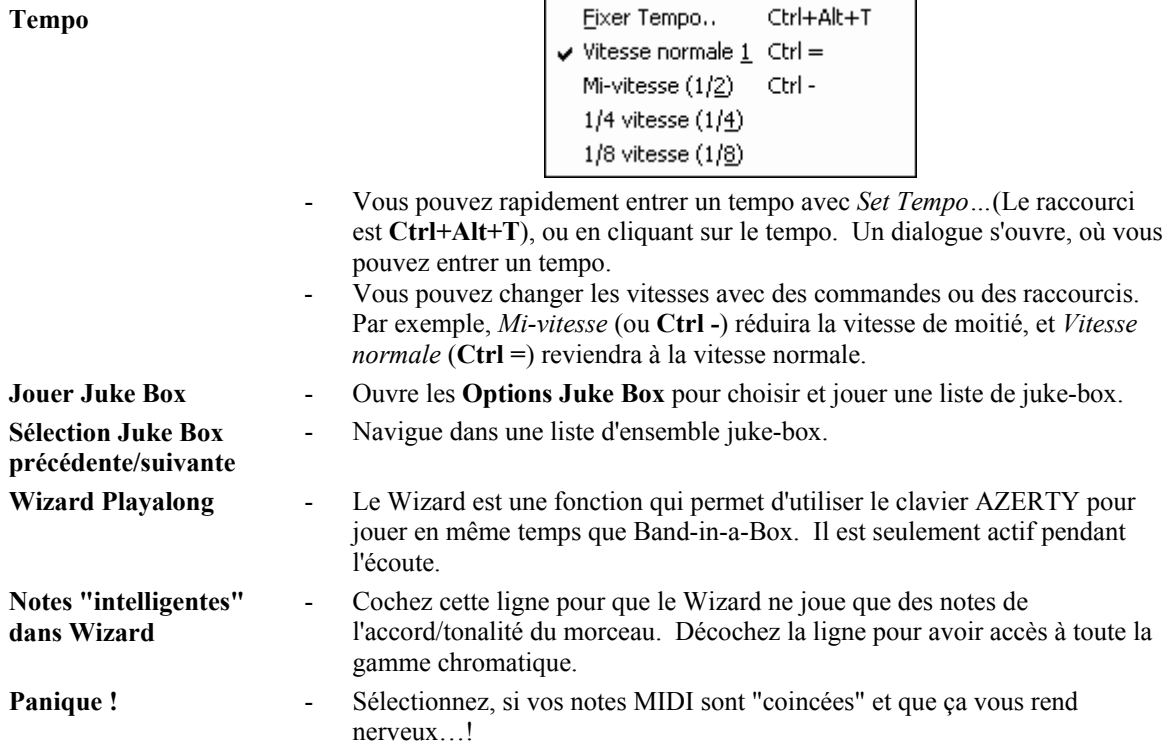

# **Menu Paroles**

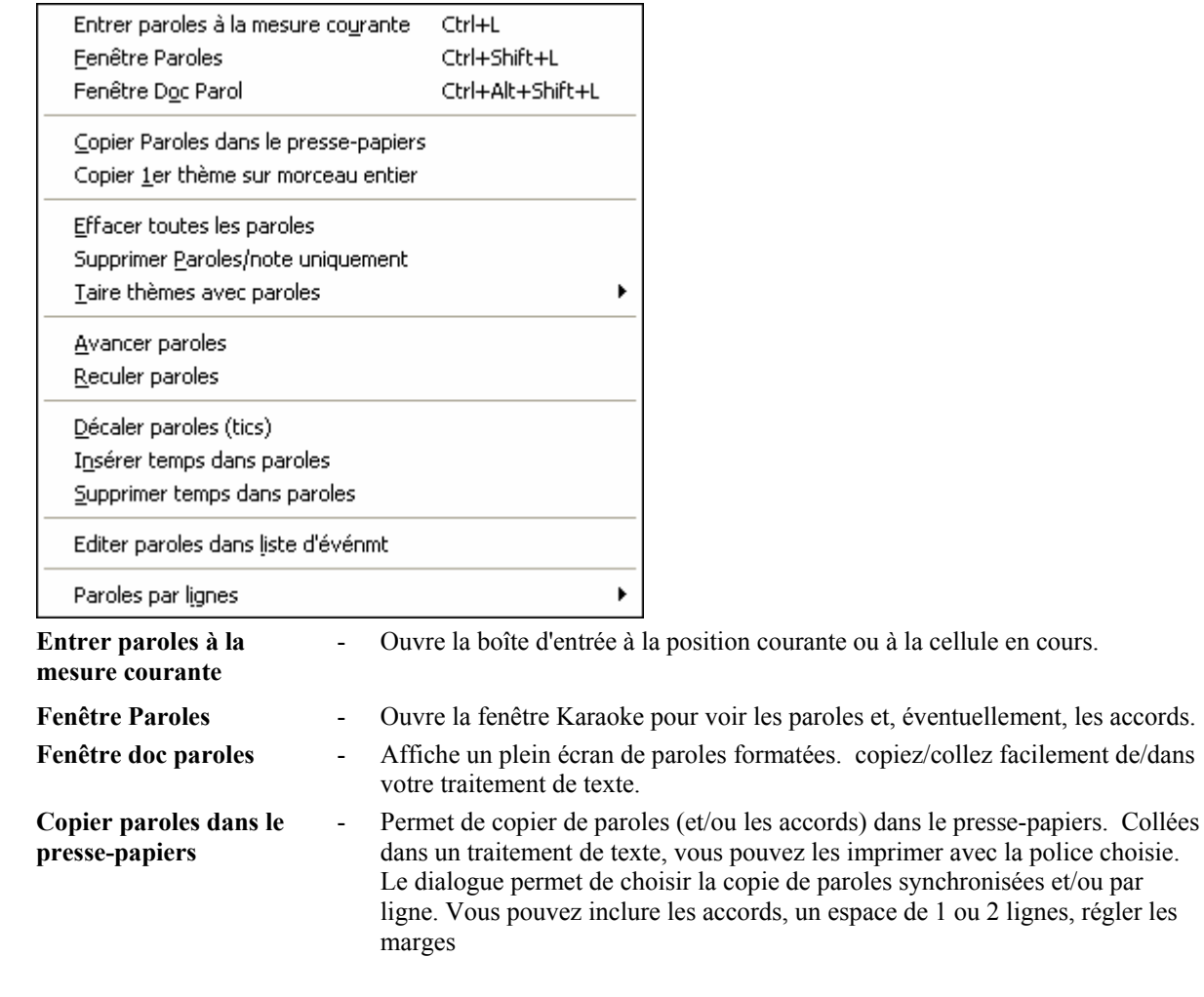

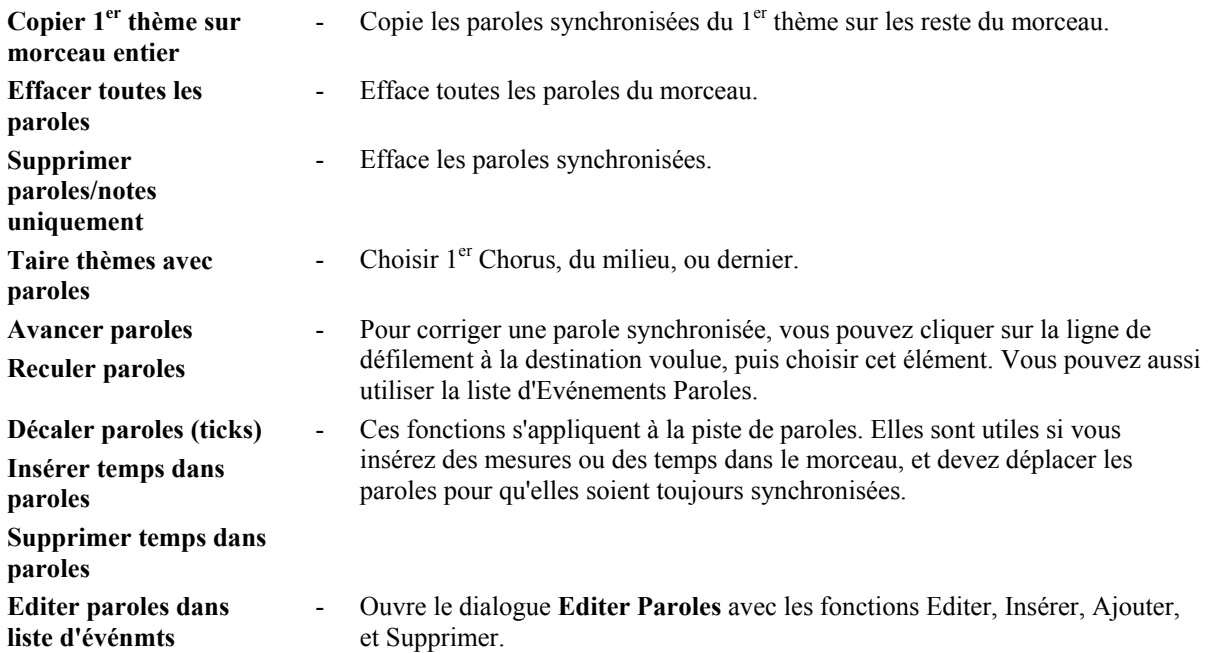

Paroles par lignes Ouvre le sous-menu avec des fonctions supplémentaires.

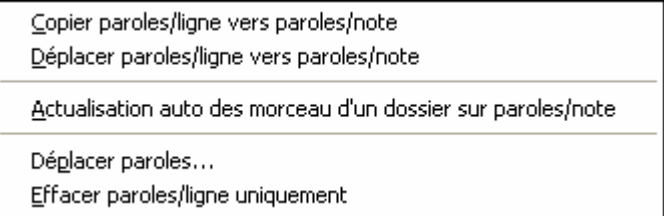

**Copier paroles/ligne vers paroles/note** convertit les paroles par lignes en paroles synchronisées. C'est peu précis, car les paroles par lignes ne correspondent pas à des notes. Mais vous pouvez modifier la position dans la liste d'événements ou les fonctions avancer/Reculer Paroles traitées ci-dessus.

**Déplacer paroles/ligne vers paroles/note** fonctionne comme la commande précédente, sauf qu'elle efface les paroles synchronisées.

**Actualisation auto des morceaux d'un dossier** actualisera un dossier entier, copiant les paroles/ligne vers paroles/note. Seules les paroles synchronisées sont affichées dans le dialogue Paroles, vous pourrez ainsi vois ces paroles dans la fenêtre Karaoké.

**Déplacer paroles…** déplace une ligne de paroles par lignes, vers le haut ou le bas, d'un certain nombre de lignes.

**Effacer paroles/ligne uniquement** efface seulement les paroles par lignes, en préservant les paroles synchronisées.

# **Menu Mélodie**

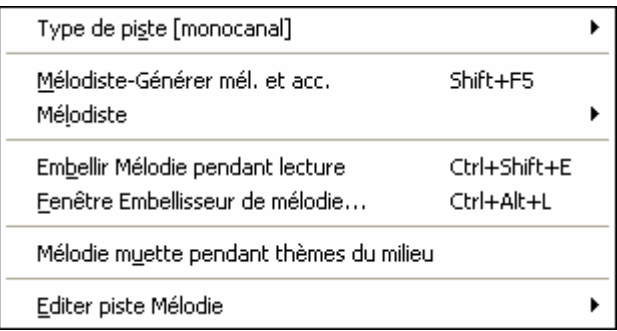

# **Type de piste**

Normalement, vous laissez ce type sur "monocanal". Mais vous pouvez choisir :

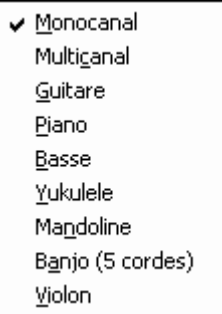

- Multicanal Tous les canaux sont préservés, et dirigés sur la sortie des canaux. Utile pour importer un fichier MIDI entier, et le jouer à partir du canal Mélodie (avec un style silencieux).
- Guitare Les canaux 11 à 16 apparaissent sur le manche comme les cordes 1 à 6, les tablatures sont affichées, la notation est haussée d'une octave, et le fichier MIDI contient les canaux .
- Piano Dans ce mode, les canaux 8 et 9 représentent les mains gauche et droite d'une partie de piano.
- Les choix Basse, ukulele, Mandoline, Banjo ou Violon afficheront les tablatures correctes dans la Notation et le manche correct dans la fenêtre Guitare.

**Mélodiste – Générer mél. et acc.** Lance le Mélodiste.

Les éléments du menu **Mélodiste** permettent de modifier les fichier Mélodiste avec le Mélodiste.

**Embellir mélodie pendant lecture** lance l'Embellisseur. cela permet d'embellir la mélodie pendant l'écoute. **Fenêtre Embellisseur de mélodie** permet de personnaliser les réglages de l'Embellisseur, de choisir parmi les "presets", et de rendre permanent, un embellissement particulier.

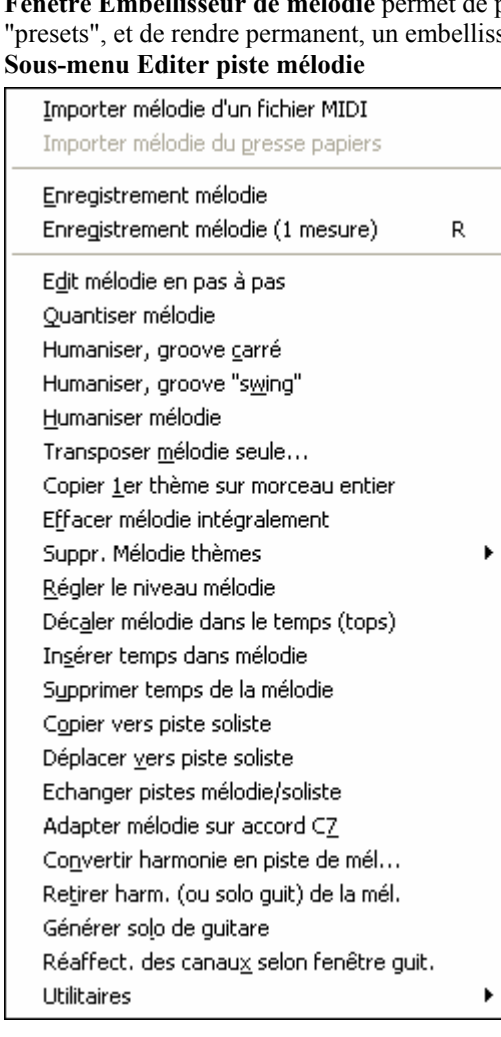

262 Chapitre 14: Références

**Importer mélodie d'un fichier MIDI** permet d'importer les données MIDI d'un fichier (\*.MID) dans la piste de mélodie.

**Importer mélodie du presse-papiers** importe les données MIDI qui ont été copiées dans le presse-papiers (p. ex., d'un séquenceur comme PowerTracks).

**Enregistrement mélodie** ouvre le dialogue Enregistrer Mélodie pour enregistrer une mélodie MIDI.

**Enregistrement mélodie (1 mesure)** commence l'enregistrement à la mesure en cours, après un décompte de 2 mesures.

**Edit mélodie en pas-à-pas** permet d'entrer/modifier une mélodie en pas-à-pas de la fenêtre de Notation. Utilise une liste d'événements.

**Quantiser Mélodie** ouvre le dialogue **Options quantisation mélodie**. *Humaniser Mélodie…* est une version avancée de cette commande.

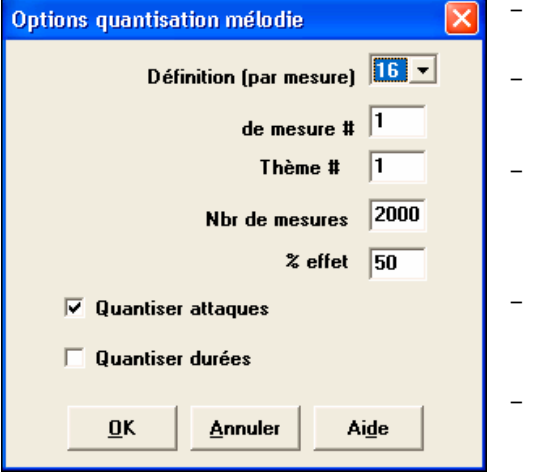

- Définition. Entrez la division choisie. La valeur 16 quantifiera à la double croche.
- De mesure N° et thème. La quantisation commencera à l'endroit choisi, appliquée pour le **nbr de mesures**.
- **% effet**. Entrez 100% si vous voulez des notes quantisées exactement à la division choisie. Sinon, le notes seront variables de xx % par rapport à la quantisation cible.
- **Quantiser attaques**. Par défaut, cette option est cochée. Si vous ne voulez pas quantiser les attaques, décochez-la.
- **Quantiser durées.** Cette option quantise la FIN des notes. Par défaut, c'est désactivé.

#### **Humaniser, groove carré / Humaniser, groove "swing"**

Band-in-a-Box utilise des routines d'humanisation intelligentes , qui peuvent humaniser un morceau d'un groove vers un autre, d'un tempo vers un autre, et varier l'intensité du swing en doubles croches (mais pas au hasard). Les résultats sont très musicaux; avec des mélodies MIDI très réalistes.

#### **Humanise mélodie**

Ouvre le dialogue **Mélodie : Quantifier par nouveau tempo ou groove**. L'effet est séparé en 5 parties principales : Tempo, Retard, Espacement croches, Legato, et Groove.

**Transposer mélodie seule…** permet de transposer la piste de mélodie sans modifier les autres pistes de morceau.

**Copier 1<sup>er</sup> thème sur morceau entier** étend la piste de mélodie sur tout le morceau (c.à.d. 1<sup>er</sup> et dernier thème, et thèmes centraux).

**Effacer mélodie intégralement** efface la piste de mélodie et toutes les données qu'elle contenait.

**Suppr. mélodie thèmes** élimine la mélodie des chorus choisis (premier, dernier ou centraux).

**Régler le niveau mélodie** permet d'augmenter ou de diminuer le volume (vélocité) de la piste Mélodie sans affecter les autres pistes.

**Décaler mélodie dans le temps (tops)** permet d'avancer/reculer la mélodie par petits incréments, par rapport aux autres pistes du morceau. (Mesuré en ticks ou "parts per quarter", PPQ).

**Insérer temps dans mélodie** permet d'insérer un temps vide (ou des temps) dans le morceau, par rapport à l'indication de temps (mesure) courante.

**Supprimer temps de la mélodie** permet de supprimer un temps(ou des temps) du morceau. par rapport à l'indication de temps (mesure) courante

**Copier vers piste soliste** copie tout le contenu de la piste Mélodie vers la piste Soliste. Utile pour rendre disponible une partie de la piste Mélodie ou pour des pistes qui se permutent.

**Déplacer vers piste soliste** copie tout le contenu de la piste Mélodie et efface les données de cette piste, la préparant pour de nouvelles données.

**Echanger pistes mélodie/soliste** opère un "double copier/déplacer" de telle sorte que les données de la piste Mélodie sont transférées dans la piste Soliste, et vice versa.

**Adapter mélodie sur accord C7** est utile pour créer des styles.

**Convertir harmonie en piste de mélodie…** convertit une piste de mélodie pour y inclure la sélection de l'harmonie en cours.

**Retirer harm. (ou solo guit.) de la mél.** Retire une harmonie d'une piste, à condition que l'harmonie ait été placée par Band-in-a-Box en première place, à l'aide de la commande *Convertir harmonie en piste de mélodie*.

**Générer solo de guitare** ouvre le dialogue de Guitare pour générer un solo d'accords de guitare.

**Réaffect. des canaux selon fenêtre guit.** Convertit les canaux d'une piste en canaux 11 à 16. Les canaux 11 à 16 sont utilisés par Band-in-a-Box pour indiquer les cordes 1 à 6 d'une guitare. Le marqueur de position courante sur la guitare est utilisé, pour cette commande.

#### **Utilitaires**

Un sous menu Utilitaires contient des fonctions pour convertir la plage de pitch bend d'une piste, pour insérer des événements de pitch bend de note, transposer et transformer des mélodies .

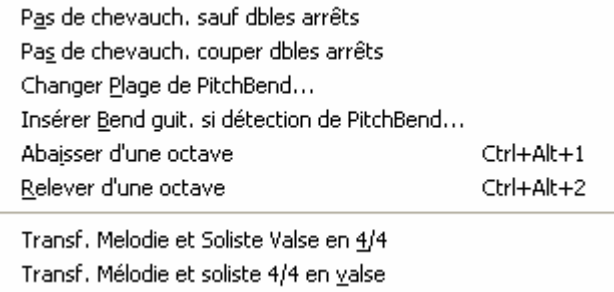

**Pas de chevauch. sauf dbles arrêts / Pas de chevauch. couper dbles arrêts** ouvre un dialogue **Fixer étendue**  pour choisir les mesures où le chevauchement sera éliminé alors que les doubles arrêts seront préservés ou éliminés.

**Changer plage de PitchBend…** permet de fixer l'étendue, en demi-tons.

**Insérer Bend guit. si détection de PitchBend…** insérera des contrôleurs pour que la guitare affiche les bends.

**Abaisser d'une octave/Relever d'une octave** transpose la partie Mélodie d'une octave vers le haut ou le bas. C'est souvent utile si l'instrument de mélodie a été changé La transposition peut être effectuée pendant l'écoute.

#### **Transformer mélodie et soliste valse en 4/4**

Si vous avez un morceau à 3/4, vous pouvez instantanément l'entendre en 4/4. Chargez simplement la valse et changez pour un style 4/4. Band-in-a-Box utilise des algorithmes pour transformer la mélodie dans la nouvelle signature de temps.

#### **Transformer mélodie et soliste 4/4 en valse**

Vous pouvez transformer instantanément un morceau/mélodie en 4/4, en valse 3/4. Chargez simplement un morceau à 4/4et choisissez un style valse. Le programme proposera de transformer la mélodie pour qu'elle "fonctionne" comme une valse. C'est drôle et éducatif d'écouter et de jouer des morceaux familiers en valse.

# **Menu Soliste**

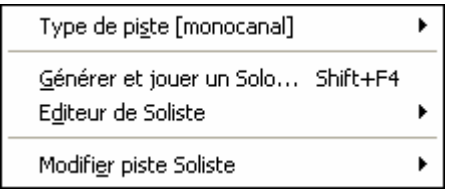

#### **Type de piste**

Normalement, vous laissez ce type sur "monocanal". Mais vous pouvez choisir:

- Multicanal Tous les canaux sont préservés, et dirigés sur la sortie des canaux. Utile pour importer un fichier MIDI entier, et le jouer à partir du canal Mélodie (avec un style silencieux).
- Guitare Les canaux 11 à 16 apparaissent sur le manche comme les cordes 1 à 6, les tablatures sont affichées, la notation est haussée d'une octave, et le fichier MIDI contient les canaux.
- Piano Dans ce mode, les canaux 8 et 9 représentent les mains gauche et droite d'une partie de piano.
- Les choix Basse, ukulele, Mandoline, Banjo ou Violon afficheront les tablatures correctes dans la Notation et le manche correct dans la fenêtre Guitare.

## **Générer et jouer un solo...**

Ouvre le dialogue **Sélection Soliste** où un style de Soliste peut être choisi ou votre propre Soliste peut être défini.

**Sous-menu Editeur de soliste** 

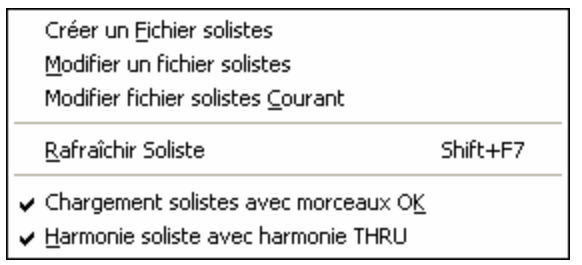

**Créer un Fichier solistes** permet de créer et de modifier des styles de Soliste sauvés sous le nom de votre choix. Voir le dialogue Modifier Soliste pour plus de détails sur l'importation/exportation/sauvegarde de Solistes.

**Modifier un fichier solistes** ouvre une boîte **Ouvrir Fichier** où vous choisissez un fichier Soliste (\*.SOL) à modifier. Si vous n'en avez pas encore créé ou si vous voulez éditer celui que vous utilisez, utilisez la commande Modifier fichier solistes courant.

Si vous voulez faire le vôtre ou en modifier un, utilisez le module Editeur de Soliste. L'Editeur de Soliste permet de définir les paramètres du jeu du soliste, tels que l'étendue de l'instrument (p. ex. saxo ténor), le jeu extra legato, le jeu davantage sur le temps, et le jeu plus "carré" des doubles croches que les habituelles doubles croches "swing". De plus, vous pouvez régler les options de phrasé, comme la durée de la phrase, l'intervalle entre les phrases. Vous pouvez aussi fixer si le jeu sera plus ou moins "atonal" et en dehors de la tonalité…

**Modifier fichier solistes courant** ouvre le dialogue **Sélection Soliste** avec le fichier solistes en cours.

**Rafraîchir soliste** permet au soliste d'avoir un total accès à toutes les idées de sa base de données. Rafraîchissez après les improvisations de plusieurs solistes.

**Chargement solistes avec morceau OK** Cochez cette ligne pour que les solistes soient chargés automatiquement avec un morceau sauvegardé avec les information du Soliste.

**Harmonie soliste avec harmonie THRU** Activez pour permettre au soliste d'utiliser les harmonies. Le soliste pourra faire un solo harmonisé avec l'harmonie de votre choix. Voir le dialogue Sélection Soliste pour des détails complémentaires.

**Modifier piste Soliste** est un sous-menu d'options d'édition.

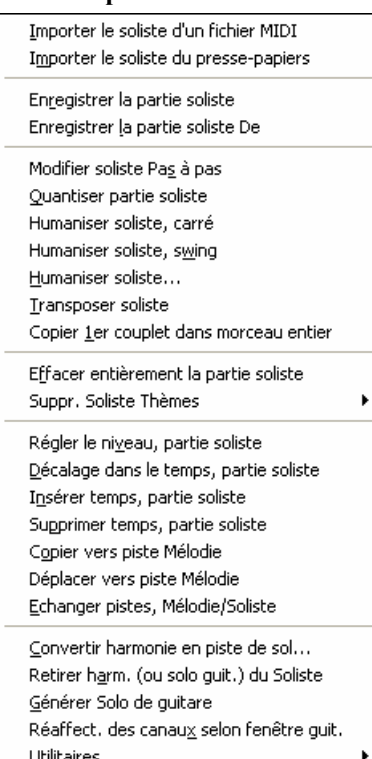

**Importer le soliste d'un fichier MIDI** permet d'importer les données MIDI d'un fichier (\*.MID) dans la piste soliste.

**Importer le soliste du presse-papiers** permet d'importer les données MIDI collées dans le presse-papiers (p. ex., d'un séquenceur comme PowerTracks).

**Enregistrer la partie soliste** enregistre une partie MIDI sur la piste Soliste et non sur la piste de Mélodie.

**Enregistrer la partie soliste De…** commence l'enregistrement à la mesure en cours, après un décompte de 2 mesures.

**Modifier soliste Pas à pas** permet d'entrer/modifier un soliste en pas-à-pas de la fenêtre de Notation. Utilise une liste d'événements.

**Quantiser partie soliste** ouvre la boîte **Options Quantiser soliste**. *Humaniser Soliste…* est une version avancée de cette commande.

**Humaniser Soliste, carré / Humaniser Soliste swing** Band-in-a-Box utilise des routines d'humanisation intelligentes , qui peuvent humaniser un soliste d'un groove vers un autre, d'un tempo vers un autre, et varier l'intensité du swing en doubles croches (mais pas au hasard). Les résultats sont très musicaux; avec des mélodies MIDI très réalistes.

**Humaniser Soliste…** Ouvre le dialogue **Soliste : Quantifier par nouveau tempo ou groove**. L'effet est séparé en 5 parties principales : Tempo, Retard, Espacement croches, Legato, et Groove.

**Transposer Soliste** permet de transposer la piste de soliste sans modifier les autres pistes de morceau.

**Copier 1<sup>er</sup> couplet dans morceau entier** étend la piste de soliste sur tout le morceau (c.à.d. 1<sup>er</sup> et dernier thème, et thèmes centraux).

**Effacer entièrement la piste soliste** efface la piste de soliste et toutes les données qu'elle contenait.

**Supprimer Soliste Thèmes** élimine le soliste des chorus choisis (premier, dernier ou centraux).

**Régler le niveau, partie soliste** permet d'augmenter ou de diminuer le volume (vélocité) de la piste Soliste sans affecter les autres pistes.

**Décalage dans le temps, partie soliste** permet d'avancer/reculer le soliste par petits incréments, par rapport aux autres pistes du morceau. (Mesuré en ticks ou "parts per quarter", PPQ).

**Insérer temps, partie soliste** permet d'insérer un temps vide (ou des temps) dans le morceau, par rapport à l'indication de temps (mesure) courante.

**Supprimer temps, partie soliste** permet de supprimer un temps(ou des temps) du morceau. par rapport à l'indication de temps (mesure) courante.

**Copier vers piste Mélodie** copie tout le contenu de la piste Soliste vers la piste Mélodie. Utile pour rendre disponible une partie de la piste Soliste ou pour des pistes qui se permutent..

**Déplacer vers piste Mélodie** copie tout le contenu de la piste Soliste et efface les données de cette piste, la préparant pour de nouvelles données..

**Echanger pistes Mélodie/Soliste** opère un "double copier/déplacer" de telle sorte que les données de la piste Mélodie sont transférées dans la piste Soliste, et vice versa..

**Convertir harmonie en piste de soliste…** convertit une piste de soliste pour y inclure la sélection de l'harmonie en cours.

**Retirer harm. (ou solo guit.) du soliste** Retire une harmonie d'une piste, à condition que l'harmonie ait été placée par Band-in-a-Box en première place, à l'aide de la commande *Convertir harmonie en piste de soliste*.

**Générer solo de Guitare** ouvre le dialogue de Guitare pour générer un solo d'accords de guitare.

**Réaffect. des canaux selon fenêtre guit.** Convertit les canaux d'une piste en canaux 11 à 16. Les canaux 11 à 16 sont utilisés par Band-in-a-Box pour indiquer les cordes 1 à 6 d'une guitare. Le marqueur de position courante sur la guitare est utilisé, pour cette commande.

# **Utilitaires**

 Un sous menu Utilitaires contient des fonctions pour convertir la plage de pitch bend d'une piste, ou pour insérer des événements de pitch bend de note.

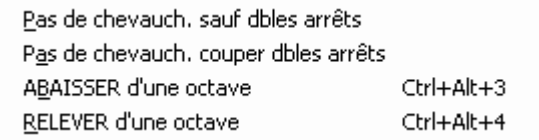

**Supprimer chevauchement de note - Préser / Supprimer chevauchement de note - Suppr** ouvre un dialogue **Fixer étendue** pour choisir les mesures où le chevauchement sera éliminé alors que les doubles arrêts seront préservés ou éliminés.

**ABAISSER d'une octave / RELEVER d'une octave** transpose la partie Soliste d'une octave vers le haut ou le bas. C'est souvent utile si l'instrument de mélodie a été changé La transposition peut être effectuée pendant l'écoute.

# **Menu Audio**

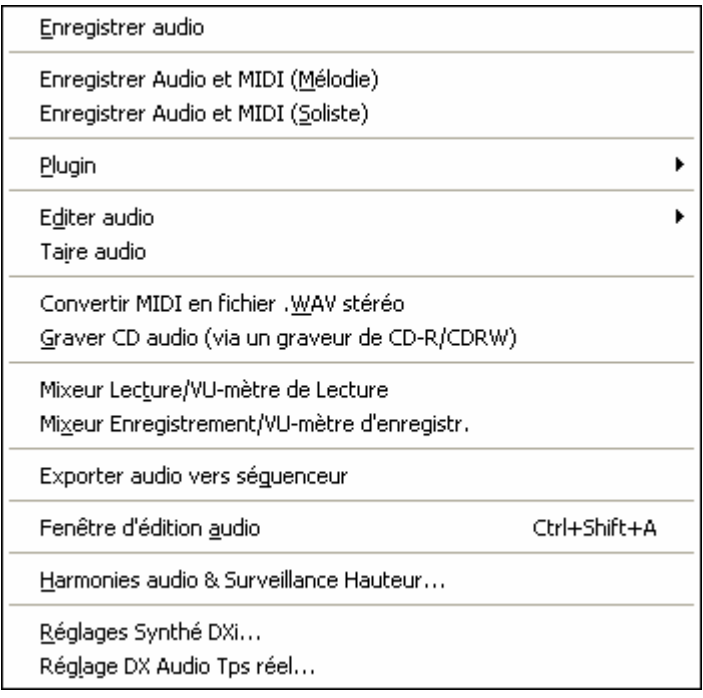

**Enregistrer Audio** permet d'enregistrer de l'Audio à partir d'un microphone branché sur votre carte-son ou une guitare (ou boîte de mixage) branchée sur l'entrée ligne de la carte. Cela ouvre les dialogues **Enregistrer Audio**  et **Enregistrer Audio – Conserver prise**.

Les deux lignes **Enregistrer Audio et MIDI (Mélodie)** et **Enregistrer Audio et MIDI (Soliste)** sont utiles quand vous voulez enregistrer en même temps, une piste audio (voix,…etc.) et une partie MIDI. Vous pouvez enregistrer le MIDI sur la piste de Mélodie ou de Soliste.

 Le menu **Plugin** permet de lancer un plug-in d'effet audio. Cela applique un effet audio comme la Reverb ou le Chorus, à une piste audio déjà enregistrée. Bandin-a-Box est fourni avec un grand choix d'effets audio intégrés, de haute qualité.

Les plug-ins sont documentés dans l'Aide en ligne.

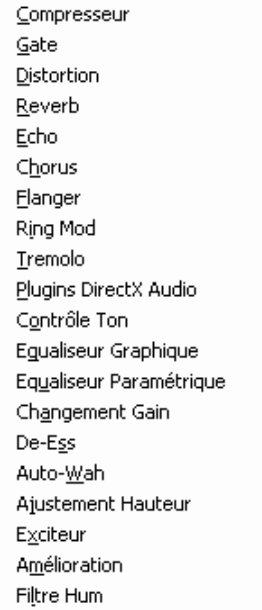

#### **Sous-menu Editer Audio**

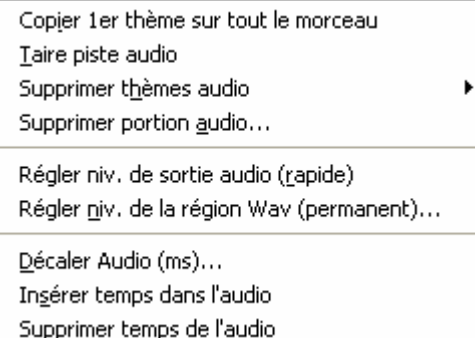

**Copier 1er thème sur tout le morceau** copie le premier chorus audio sur le reste du morceau.

**Taire piste Audio** permet d'effacer la piste audio.

**Supprimer thèmes audio** élimine les chorus choisis (premier, dernier ou centraux).

**Supprimer portion audio** efface une portion de mesures/temps audio.

**Régler niv. de sortie audio (rapide)** utilise la boîte de mixage de Windows pour ajuster le niveau de sortie de la piste audio. Vous pouvez aussi cliquer sur l'icône du haut-parleur jaune.

**Régler niv. de la région WAV (permanent)…** change le volume de la piste audio elle-même. Un algorithme sophistiqué de limitation de crêtes est utilisé pour éviter que l'augmentation de volume ne produise pas de distorsion audible. Les valeurs sont en décibels (dB). Zéro signifie aucun changement du niveau, alors que +6 double le niveau, et –6 le réduit de moitié.

**Décaler Audio (ms)…** permet de décaler toute la piste audio d'un certain nombre de millisecondes. En principe, c'est inutile. Des réglages du dialogue Options Audio (plus bas) permettent d'ajuster la différence de synchronisation entre votre carte-son et les matériels MIDI (par exemple, le VSC-88 a un retard de 430ms). Mais cette commande peut être utile dans certains cas particuliers.

**Astuce :** 1000ms = 1 seconde. Des valeurs positives avancent la piste audio, des valeurs négatives la déplacent vers l'arrière.

**Insérer temps dans l'audio** et **Supprimer temps dans l'audio** permettent d'insérer, de rendre silencieuses ou de supprimer des portions de la piste audio. Vous pouvez spécifier la région à utiliser. Par exemple, si vous voulez ajouter 2 mesures supplémentaires à l'intro dans Band-in-a-Box, et que vous avez déjà une piste audio, vous pouvez aussi insérer 2 mesures (8 temps dans une mesure 4/4) dans la piste audio.

**Taire Audio** bascule entre piste audio muette/audible.

**Convertir MIDI en fichier .WAV stéréo…** Cette commande ouvre le dialogue permettant de convertir le morceau Band-in-a-Box (avec ou sans piste audio) en un fichier .WAV stéréo.

**Graver CD Audio (via un graveur CD-R)** conduit au dialogue **Conversion en Fichier audio** où vous pouvez

ouvrir le programme intégré Miniburn,avec le bouton ['Graver' en CD audio...].

'Graver' en CD audio...

**Mixer Lecture / VU-mètre de Lecture** ouvre le **Contrôle de Volume** de Windows, pour régler les volumes de votre carte-son. Notez que toutes les cartes-son n'ont pas de Vu-mètres.

**Mixer Enregistrement/ VU-mètre Enregistrement** ouvre le **Contrôle de l'Enregistrement** de Windows, pour régler les volumes de votre carte-son. Notez que toutes les cartes-son n'ont pas de Vu-mètres.

**Exporter Audio vers Séquenceur…** indique comme il est facile d'utiliser votre fichier wave de Band-in-a-Box dans un séquenceur audio, y compris PowerTracks Pro Audio.

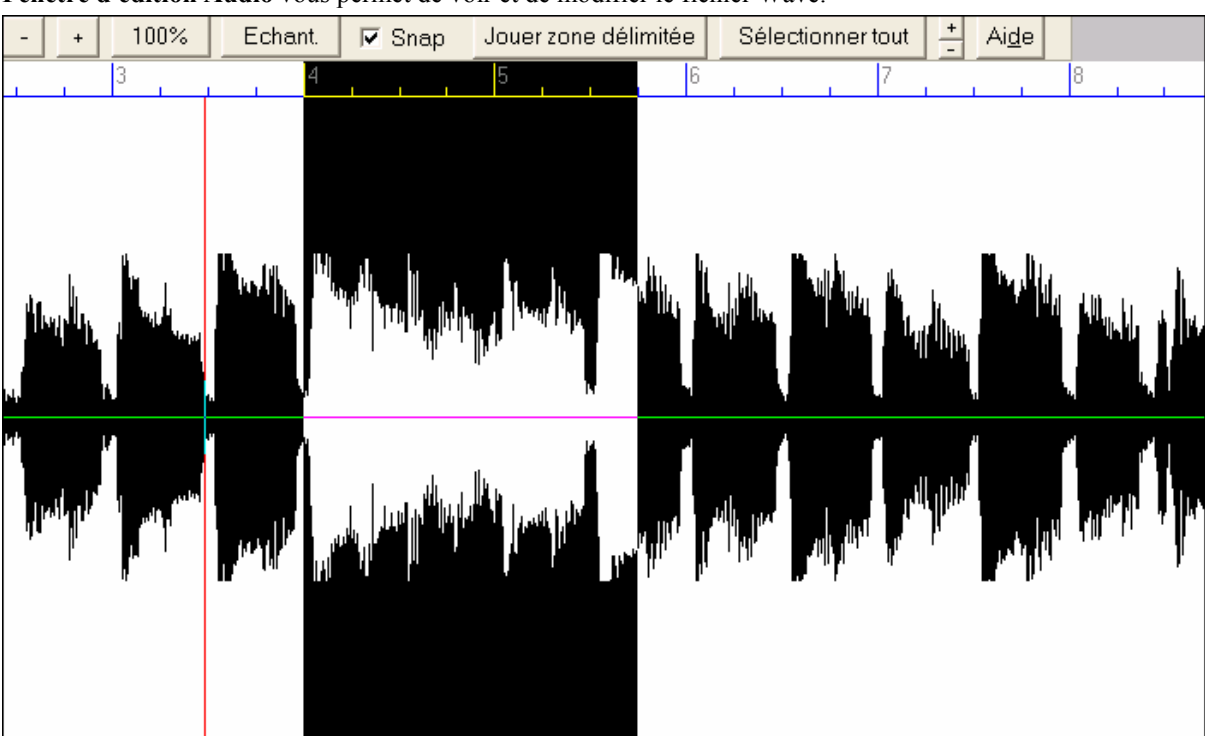

**Fenêtre d'édition Audio** vous permet de voir et de modifier le fichier Wave.

**Harmonies Audio & surveillance hauteur** ouvre le dialogue **Générer harmonies Audio**. Il y a trois utilisations des Harmonies Audio dans Band-in-a-Box, qui sont :

- Surveillance de la hauteur (correction) de la mélodie.
- Harmonisation de votre voix avec les harmonies de Band-in-a-Box (quand une mélodie MIDI est présente)
- Harmonisation de votre voix sur les accords du morceau (quand il n'y a pas de mélodie MIDI)

Voir le tutoriel du **Chapître 3 : Band-in-a-Box 2004**.

**Réglages synthéDXi ouvre** le dialogue **Plugins DirectX** sur la **Piste Synth** où vous pouvez choisir un synthé DXi et appliquer des effets en temps réel sur sa sortie audio.

**Réglages DX audio tps réel** ouvre le dialogue **Plugins DirectX** sur la **Piste Audio** où vous pouvez appliquer des effets en temps réel à la piste audio de Band-in-a-Box.

# **Menu GM**

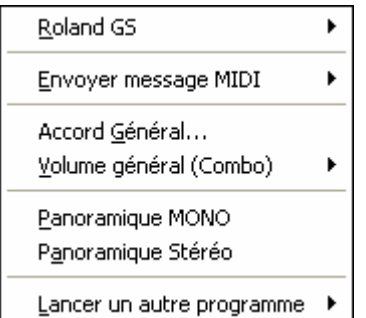

- Les commandes GM fonctionnent sur le matériel MIDI compatible avec le standard GM (General MIDI), ce qui inclut les claviers MIDI et cartes-son les plus récents.
- Les commandes GS fonctionnent sur les instruments compatibles avec les spécifications Roland GS. Cela comprend le Roland Sound Canvas, la carte SCC1 et le JV-30.
- Les commandes XG fonctionnent sur les instruments compatibles avec les spécifications Yamaha XG, par exemple, le Waveforce Yamaha DB50XG.

## **Sous-menu Roland GS**

Réinitialiser le module Roland GS Initialiser GS (tous les ID) Choisir type de reverb Choisir type de chorus Affecter canaux/parties etc

**Réinitialiser le module Roland GS** et **Initialiser GS (tous les ID)** réinitialisent le matériel aux réglages d'usine.

**Choisir type de réverb** ou **Choisir type de chorus** Les instruments Roland GS permettent différents types de reverb et chorus. Ces boîtes de réglages vous permettent de les choisir.

**Affecter canaux/parties etc.** Les réglages de la partie GS concernent uniquement les synthés compatibles GS. Ils possèdent 16 parties. Par défaut, la partie 1 est le canal 1, la partie 2 le canal 2 etc., mais vous pouvez changer une partie vers un autre canal. Cela permet d'utiliser le même canal pour 2 parties , pour entendre une nappe de 2 instruments jouant la même partie.

## **Sous-menu Envoyer message MIDI**

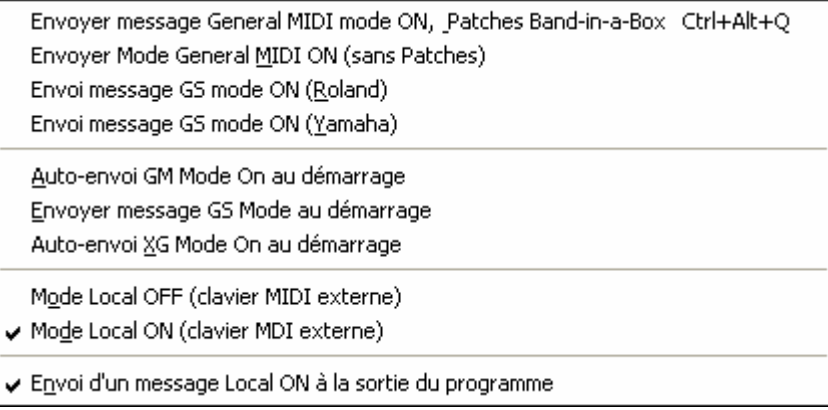

**Envoyer message General MIDI mode ON, & Patches BB** envoie un message General MIDI mode ON au matériel MIDI externe, puis les messages de changements de sons.

**Envoyer message General MIDI mode ON (sans patch)** place le matériel en mode General MIDI. Cette commande garantit que le module est prêt à recevoir les données GM comme les informations Bank, Contrôleur, et Patch.

**Envoie message GS Mode On (Roland) / Envoie message XG Mode On (Yamaha):** Depuis le début du standard GM (General MIDI), Il y a eu deux variations majeures de ce standard; GS (Roland) et XG (Yamaha). Donc, en plus de l'élément GM Mode-on, des commandes supplémentaires permettent d'envoyer des messages GS mode ON ou XG mode ON à n'importe quel moment, à partir menu GM.

**Auto-Envoi GM Mode On au démarrage** envoie un message "General MIDI mode on" quand le programme démarre.

**Envoyer message GS Mode On au démarrage** envoie un message "Roland GS system on" quand Band-in-a-Box démarre.

**Auto-Envoi XG Mode On au démarrage** envoie un message "Yamaha XG system on" quand Band-in-a-Box démarre.

#### **Mode Local OFF / ON (clavier MIDI externe)**

"Local" s'applique à la musique jouée sur un clavier MIDI externe. Si le mode est "Off," Band-in-a-Box jouera le clavier via la partie THRU. Si le mode est "On", Band-in-a-Box ET le clavier peuvent jouer la même partie THRU.

**Envoi d'un message Local ON à la sortie** replace automatiquement le clavier MIDI en mode "ON" à la fin de la session Band-in-a-Box.

**Accord général…** permet d'accorder votre carte ou module son C'est utile si vous jouez ou enregistrez un instrument qui est difficilement accordable, comme le piano acoustique. Le réglage par défaut, 0, donne le A = 440.

**Remarque :** Tous les modules/cartes son ne supportent pas l'accord général. Pour vérifier, cliquez le bouton [Test..].

#### **Sous-menu Volume général (Combo)**

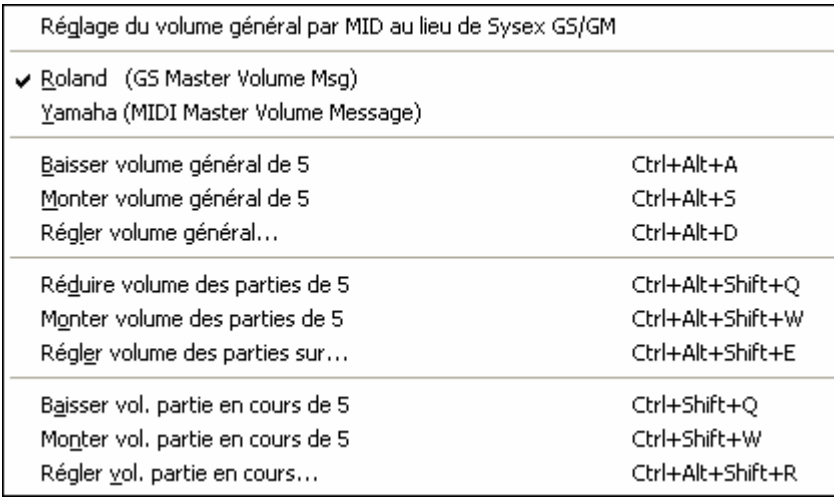

**Réglage du volume général par MID au lieu de sysex GS/GM** devrait être sélectionné, sauf si vous avez un synthé Roland GS, Roland Sound Canvas, ou Roland VSC. Si c'est coché, les réglages Combo permettront au volume général et aux autres réglages MIDI de fonctionner.. Ce sous- menu permet de choisir entre **Roland - GS** ou **General MIDI** pour les messages de Volume Général. Sauf si vous possédez un Roland, vous devriez sélectionner General MIDI.

Si vous voulez "tout augmenter ou diminuer", vous pouvez le faire rapidement avec les commandes du menu ou les raccourcis. Des raccourcis contrôlent aussi le volume en réduisant (ou augmentant) les volumes de toutes les parties, de 5, pour simuler un effet de Volume Général (particulièrement utile pour les cartes qui ne supportent pas les changement de Volume Général). Les raccourcis correspondant sont listés dans le menu (**Ctrl+Alt+Shift Q, W,** et **E**). Des commandes et des raccourcis existent aussi pour changer le volume de la partie courante seule.

**Panoramique MONO** place le panoramique de vos parties Band-in-a-Box (Basse, Batterie, Piano etc.) en mode mono.

**Panoramique Stéréo** place le panoramique de vos parties Band-in-a-Box (Basse, Batterie, Piano etc.) dans une configuration en mode stéréo, qui est sauvegardé avec les préférences.

## **Sous-menu Lancer un autre programme**

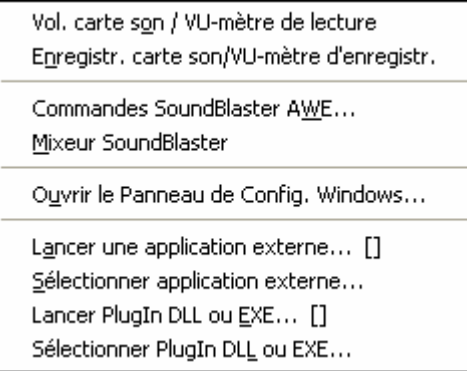

**Vol. carte-son / VU-mètre de lecture** lance le mixer de Windows pour régler les volumes sur votre carte-son, dans le panneau de Lecture.

**Enregistr. carte-son / VU-mètre enregistr** ouvre le mixer de Windows pour régler les volumes de la carte, dans le panneau Enregistrement.

**Remarque :** C'est le programme c:\windows\sndvol32.exe. La version Windows 98 de ce programme peut être nécessaire pour que le panneau Enregistrement s'ouvre correctement. Si vous ne l'avez pas, vous devrez vous-même choisir le panneau Enregistrement (en choisissant Options | Propriétés | Enregistrement).

**Commandes SoundBlaster AWE** concerne les utilisateurs de Sound Blaster. Cette fonction ouvre l'application "Contrôle AWE ".

**Mixer SoundBlaster** concerne aussi les utilisateurs de Sound Blaster, et lance le mixer pour les volumes.

**Ouvrir le panneau de config. Windows…** permet d'examiner les configurations MIDI et Audio dans la section "Multimédia", et les sections "Ajout de Nouveau Matériel" et "Système".

**Lancer une application externe…** et **Sélectionner application externe…** permet de choisir et d'ouvrir toute autre application (mixer, PowerTracks etc.)

**Lancer plug-in DLL ou EXE…** et **Sélectionner plug-in DLL ou EXE…** permet de lancer un plug-in conçu spécialement pour un produit PG Music.

# **Menu Harm**

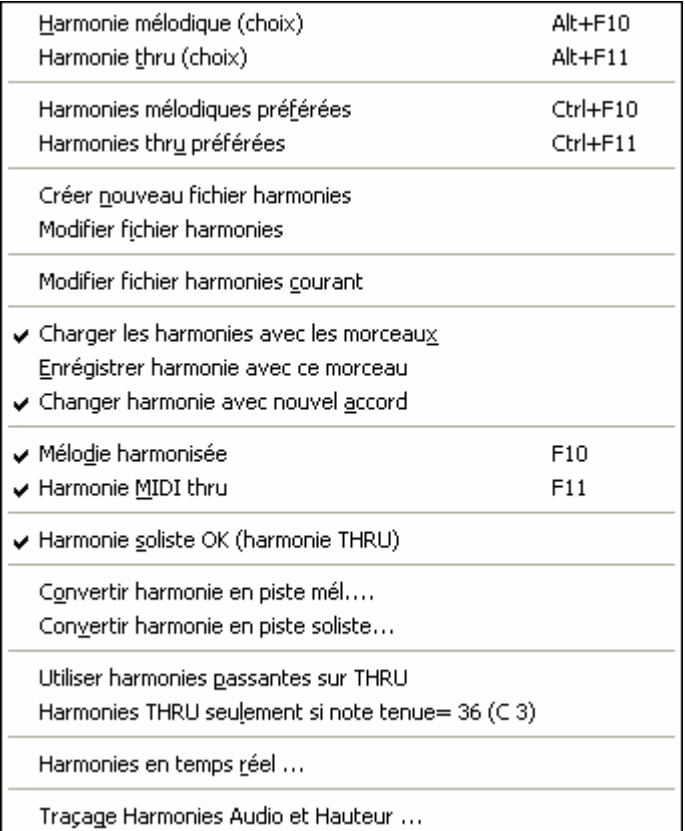

# **Harmonie mélodique (choix)…**

 Cette option affiche la liste complète des styles d'Harmonie, et permet d'en choisir une pour la piste de Mélodie en cours.

#### **Harmonie thru (choix)…**

Cette option affiche la liste complète des styles d'Harmonie, et permet d'en choisir une pour la piste Thru en cours.

#### **Harmonies mélodiques préférées**

Cette option affiche vos 50 styles d'harmonie préférés (basés sur leur fréquence d'utilisation) et permet d'en choisir une pour la piste de Mélodie.

#### **Harmonies Thru préférées**

Cette option affiche vos 50 styles d'harmonie préférés (basés sur leur fréquence d'utilisation) et permet d'en choisir une pour la piste Thru.

### **Créer nouveau fichier harmonies**

Permet de créer et de modifier des styles d'Harmonie, sauvés sous le nom de votre choix.

## **Modifier fichier harmonies**

Permet d'éditer un fichier Harmonie de votre répertoire \bb.

#### **Modifier fichier harmonies courant**

Permet d'éditer le fichier Harmonie actuellement chargé dans le système.

#### **Charger les harmonies avec les morceaux**

Cochez cette option si vous voulez charger les réglages d'harmonies qui ont été sauvés dans un morceau donné.

## **Modifier fichier harmonies**

Permet d'éditer un fichier Harmonie de votre répertoire \bb.

#### **Modifier fichier harmonies courant**

Permet d'éditer le fichier Harmonie actuellement chargé dans le système.

#### **Charger les harmonies avec les morceaux**

Cochez cette option si vous voulez charger les réglages d'harmonies qui ont été sauvés dans un morceau donné.

#### **Harmonie MIDI Thru**

Cochez cette option pour permettre aux canaux MIDI Thru l'utilisation des harmonies.

## **Harmonie soliste OK (Harmonie THRU)**

Cochez cette option pour permettre aux canaux MIDI Thru l'utilisation des harmonies pour la piste Soliste.

#### **Convertir harmonie en piste mélodie …**

La sélection de l'harmonie courante est incluse dans la piste de mélodie.

#### **Convertir harmonie en piste soliste …**

La sélection de l'harmonie courante (sur l'harmonie Thru) est incluse dans la piste de soliste...

#### **Utiliser harmonies passantes sur THRU**

Quand vous jouez sur un clavier MIDI (ou avec le wizard), et utilisez une harmonie Thru, vous pouvez utiliser des harmonies de passage. Par exemple, sur un accord C7, avec la note Ab, l'harmonie serait un accord de B diminué, ce qui est une harmonie de passage.

## **Harmonies THRU seulement si note tenue = 36 (C3)**

Dans les versions précédentes, toute note jouée sur l'harmonie Thru était harmonisée. En cochant cette option, vous pouvez choisir d'harmoniser la note, seulement si une certaine note est tenue. (La note par défaut est le C qui se trouve 2 octaves sous le C du milieu)

#### **Harmonies en temps réel**

Cela vous permet de jouer les harmonies en temps réel. Utilisez-le avec votre clavier MIDI (pendant que Bandin-a-Box ne joue pas) : tenez un accord à la main gauche et jouez des notes à la main droite. Les notes seront harmonisées en fonction des accords joués à la main gauche.

### **Traçage harmonie audio et hauteur**

Vous pouvez appliquer une harmonie à la partie audio – ce qui permet de créer automatiquement un harmonie à 4 partie à partir de votre voix. Band-in-a-Box génère les harmonies en utilisant le moteur du leader mondial TC-Helicon Vocal Technologies. Quand votre partie vocale est enregistrée dans Band-in-a-Box, vous pouvez utiliser cette fonction de nombreuses façons différentes, par exemple:

- Surveillance de la hauteur (correction) de la mélodie.
- Harmonisation de votre voix avec les harmonies Band-in-a-Box (Quand une mélodie MIDI est présente)

Harmonisation de votre voix sur les accords du morceau (Quand il n'y a pas de mélodie MIDI)

Voir le tutoriel dans le **Chapitre 3 : Band-in-a-Box 2004**.

# **Menu Not'n**

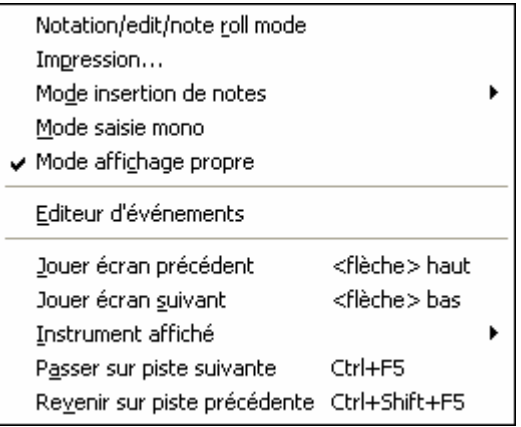

**Notation/édit/note roll mode** fait cycler l'affichage de la fenêtre de notation suivant ses différents modes d'entrée.

**Impression...** ouvre le dialogue Options d'impression.

### **Mode insertion de note**

Si vous cochez la ligne, vous pourrez insérer des notes avec la souris ou le clavier, dans la fenêtre de notation.

#### **Mode saisie mono**

Cochez la ligne si vous insérez des notes seules (et non des accords) dans la fenêtre de notation.

#### **Mode affichage propre**

Cochez cette option pour que les notes affichées dans la fenêtre de notation, soient quantisées (n'affecte pas l'écoute du morceau).

#### **Editeur d'événements**

Ouvre la Liste d'événements. Vous pouvez modifier les événements, y compris les événements MIDI et les événements paroles, avec cet éditeur. Vous pouvez modifier la Mélodie, le Soliste, les Paroles, ou les patterns du StyleMaker, à partir de cette liste d'événements.

La liste d'événements peut aussi être ouverte à partir de la fenêtre de Notation en cliquant sur le bouton de Liste d'événements (#).

#### **Jouer écran précédent**

Revient en arrière de 4 mesures.

#### **Jouer écran suivant**

Déplace le morceau aux 4 mesures suivantes.

#### **Instrument affiché**

Comme il n'y a pas assez de place sur l'écran pour afficher la notation de tous les instruments, un seul à la fois est affiché. Vous pouvez choisir celui qui sera affiché, à partir de ce menu, ou avec les boutons d'instruments de la fenêtre de Notation.

#### **Passer sur piste suivante / Revenir sur piste précédente**

Choisissez les parties, de gauche à droite, dans la rangée de boutons instruments.

# **Menu Fenêtre**

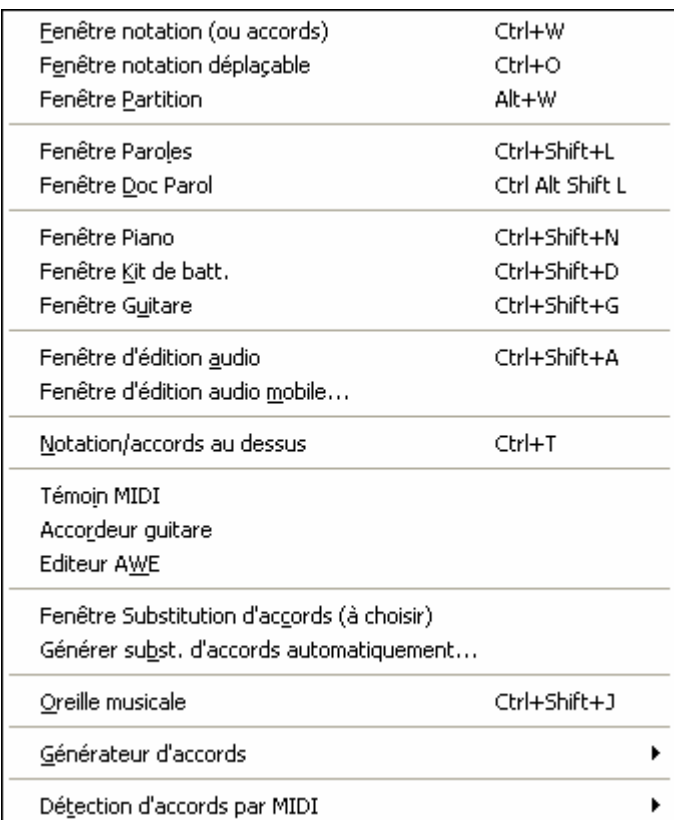

**Fenêtre notation (ou accords)** bascule entre les vues de la grille d'accords ou de la notation. **Fenêtre notation déplaçable** ouvre une fenêtre de notation déplaçable et redimensionnable.

**Fenêtre Partition** ouvre la fenêtre de partition.

**Fenêtre Paroles** ouvre une fenêtre au format Karaoké.

**Fenêtre doc paroles** affiche les paroles formatées en plein écran. Copiez/collez facilement les paroles de/dans votre traitement de texte préféré**.** 

**Fenêtre Piano** ouvre une fenêtre affichant un clavier de piano agrandi.

**Fenêtre Kit de Batt.** Lance le Kit de Batterie animé. Lorsqu'il est ouvert, cliquez sur [Aide] pour davantage d'informations.

**Fenêtre Guitare** affiche un manche de Guitare virtuel.

La **Fenêtre d'édition audio** permet d'éditer les données audio, avec copier, couper et coller. Vous pouvez zoomer dans l'échantillon audio pour examiner les ondes .

**Fenêtre d'édition audio mobile** ouvre la fenêtre d'édition précédente, mais vous permet de la déplacer sur l'écran.

**Notation/Accords au-dessus** place la fenêtre de Notation en haut de l'écran et le piano dans la partie inférieure.

**Témoin MIDI, Accordeur Guitare,** et **Editeur AWE** lancent le module choisi. Chacun possède une aide intégrée. Il existe aussi des boutons pour ces différents éléments.

#### **Fenêtre Substitution d'accords (à choisir)**

Affiche une liste d'accords de substitutions possibles pour la suite d'accords en cours. Vous pouvez aussi y accéder par un clic droit sur la grille d'accords, et en pressant le bouton [Subst d'accord] dans Réglages d'accords.

#### **Générer subst. d'accords automatiquement**…

Choisit automatiquement des substitutions pour tout le morceau ou une portion.

#### **Fenêtre Oreille Musicale**

Vous pouvez entraîner votre oreille avec l'aide de Band-in-a-Box. En plus des exercices courants d'intervalles  $(4^{\text{te}})$  juste,  $2^{\text{nde}}$  mineure, etc.), l'apprentissage du jeu à l'oreille pour la musique jazz et pop est grandement amélioré parles exercices de reconnaissance des types d'accords courants (p. ex., Majeur, Mineur, Dominante, etc.).

#### **Sous-menu Générateur d'accords**

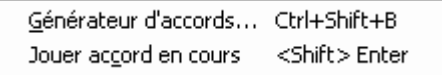

#### **Générateur d'accords…**

Permet de concevoir des accords à l'aide de la souris.

#### **Jouer accord en cours**

Cette fonction joue l'accord en cours sur la grille d'accords. Elle est plus aisément accessible en pressant **Shift+Entrée** sur la grille d'accords.

## **Détection d'accords par MIDI**

Vous pouvez entrer des accords à partir d'un clavier MIDI. Cette commande ouvrira le sous-menu suivant :

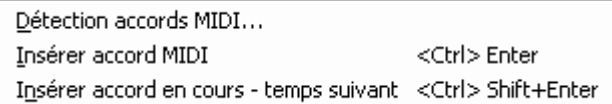

Choisissez Détection accord MIDI et jouez un accord sur votre clavier MIDI . Band-in-a-Box vous propose jusqu'à 4 interprétations de l'accord joué, avec la meilleure suggestion en haut et les autres possibilités dessous.

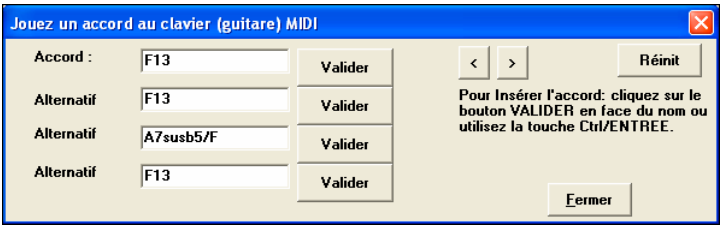

Choisissez l'accord que vous voulez coller dans le morceau en cliquant le bouton [Entrée] correspondant, près du nom de l'accord. Vous pouvez entrer jusqu'à 2 accords par mesure, de cette façon, et vous déplacer dans le morceau avec les boutons [<] [>] en haut, à droite, du dialogue.

**Astuce :** Vous pouvez aussi entrer les accords de cette façon sans ouvrir ce dialogue. Pressez simplement **Ctrl+Entrée** à chaque fois pour insérer le dernier accord joué sur votre clavier MIDI dans la grille d'accords !

# **Menu Aide**

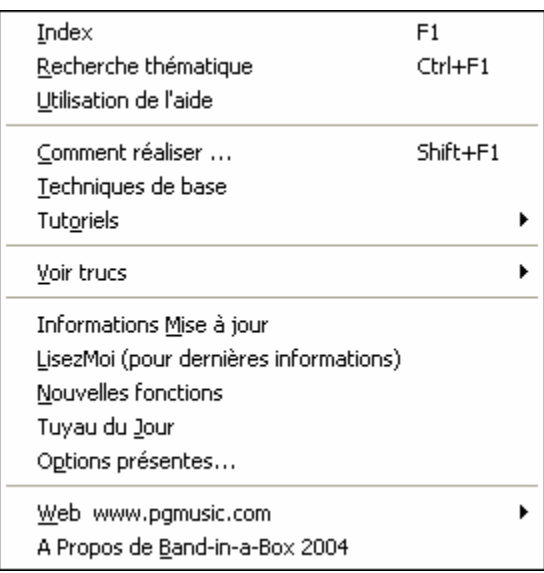

**Index** Liste tous les sujets d'aide. Entrez un mot clé dans l'onglet "Index" pour aller au sujet désiré. **Recherche thématique**  Ouvre le fichier d'aide pour chercher dans la Table des Matières, ou dans l'Index, ou pour utiliser la fonction de Recherche. **Utilisation de l'aide**  Donne des conseils pour utiliser les fichiers d'aide. **Comment réaliser…**  Ouvre une liste de sujets étiquetés. C'est un moyen rapide de se renseigner sur une fonction ou une opération particulière. **Techniques de base**  Va directement à l'introduction aux "Techniques de base" de Band-in-a-Box. **Tutoriels** Offre des instruction pas-à-pas détaillées pour Band-in-a-Box. **Voir trucs** 

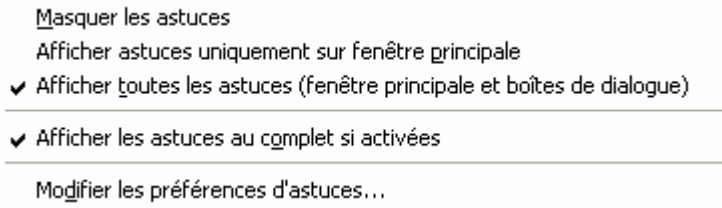

Band-in-a-Box comporte des info-bulles d'astuces qui apparaissent quand vous passez la souris sur un élément. Elles incluent des conseils pour les dialogues ou les fenêtres. Vous pouvez choisir de ne pas les voir, ou d'afficher les informations de base, ou détaillées. Personnalisez le réglage dans **Préférences**.

# **Information Mises à jour**

Des additifs à Band-in-a-Box, des produits PG Music Inc., et des informations.

**LisezMoi (pour dernière informations)** documente les dernières fonctionnalités, plus des archives des mises à jours.

**Nouvelles fonctions** décrit les nouvelles fonctions de la dernière version.

#### **Tuyau du Jour**

Trucs pour utilisateurs avancés, cette fonction peut être réglée pour démarrer automatiquement à l'ouverture de Band-in-a-Box. Si vous voulez ajouter vos propres trucs, vous pouvez éditer le fichier BBW.TIP. Entrez vos astuces sur une seule ligne (pas de retour chariot aven la fin de l'astuce). Chaque "truc" est limité à 255 caractères. Band-in-a-Box compiles automatiquement le fichier BBW.TIP au démarrage du programme, en fichier binaire nommé BBW.TPB..

## **Options présentes…**

L'un des grands avantages de Band-in-a-Box est la possibilité d'améliorer le programme par de nouveaux Styles, des disques de Solistes et de Mélodistes.. La fonction "Options présentes" parcourt votre répertoire Band-in-a-Box et affiche les options qui ne sont pas trouvées. Pour voir les derniers produits disponibles, et atteindre directement la page sur le site Web de PG Music Inc, cliquez sur le bouton [www.pgmusic.com/addons.htm].

## **Web** www.pgmusic.com

Conduit à certaines pages importantes du site web de PG Music Inc. web site. Si vous cliquez sur un lien, votre navigateur Web sera lancé, et vous serez dirigé sur le site web de PG Music.

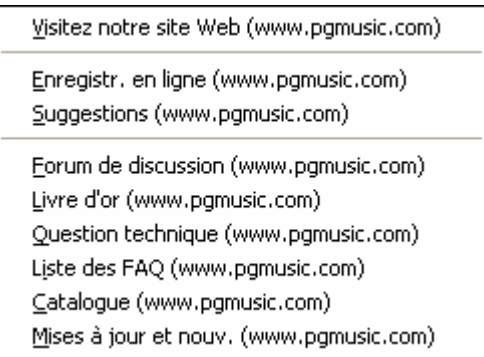

**A propos de Band-in-a-Box** affiche des informations telles que la version de Band-in-a-Box et le système d'exploitation utilisé.

# **Raccourcis-clavier de commandes**

Il est souvent plus rapide d'utiliser des raccourcis clavier à la place de la souris. Par exemple, des raccourcis permettent de rendre des instruments silencieux ou d'ajuster volume, panoramique, reverb, chorus, ou bank d'instruments.

# **Rendre des parties silencieuses**

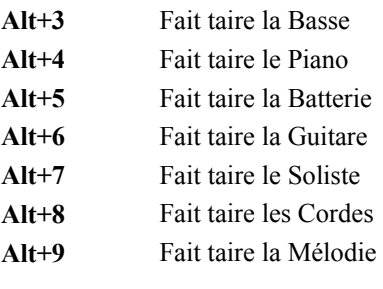

# **Choix des Parties**

- **Ctrl+3** Sélectionne la Basse
- **Ctrl+4** Sélectionne le Piano
- **Ctrl+5** Sélectionne la Batterie
- **Ctrl+6** Sélectionne la Guitare
- **Ctrl+7** Sélectionne le Soliste
- **Ctrl+8** Sélectionne les Cordes
- **Ctrl+9** Sélectionne la Mélodie

# **Réglages de la partie Instrument**

Pressez **Ctrl+Shift** et la lettre pour changer ces réglages d'instrument.

- **Q,W** Diminuer/Augmenter Volume
- **E,R** Diminuer/Augmenter Panoramique
- **T,Y** Diminuer/Augmenter Reverb
- **U,I** Diminuer/Augmenter Chorus
- **O,P** Diminuer/Augmenter Bank

Utilisez **Ctrl+Shift** avec les touches **1 à 9** et **0** pour choisir les instruments favoris. Par exemple, pour changer la partie Piano en Piano Rhodes :

1. Pressez **Ctrl+4** pour sélectionner la partie Piano.

2. Pressez **Ctrl+Shift+2** pour choisir le Favori N° 2. C'est le Piano Rhodes.

Utilisez **Ctrl+Shift** et les touches [-] et [=]diminuer/augmenter le patch de 1.

# **Reglages du volume**

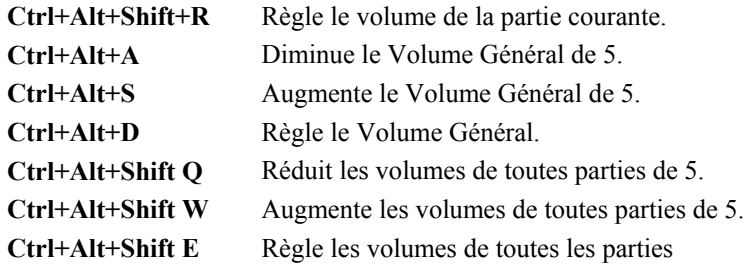

# **Raccourcis de bouclage/navigation dans le morceau**

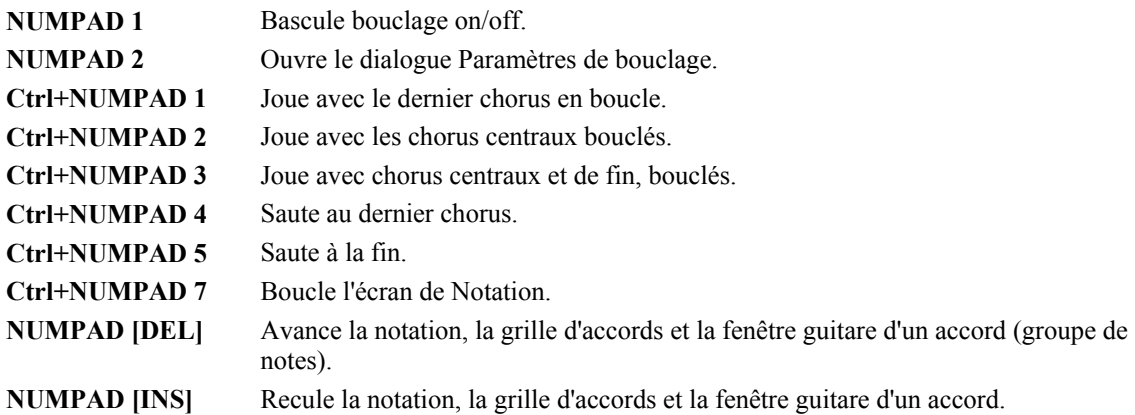

# **Réglages de Transposition**

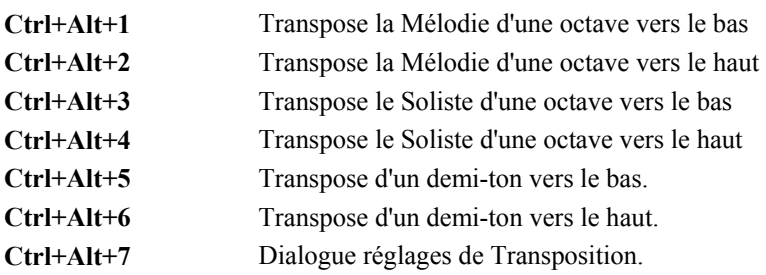

# **Dialogue Ouvrir Fichier**

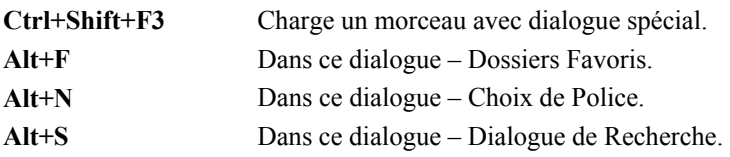

# **Fenêtres**

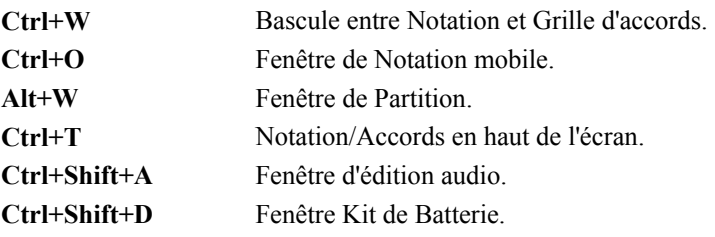

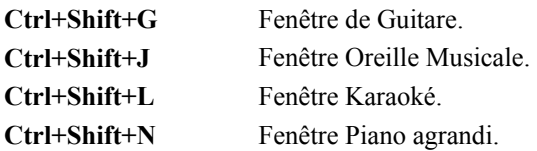

# **Raccourcis StyleMaker**

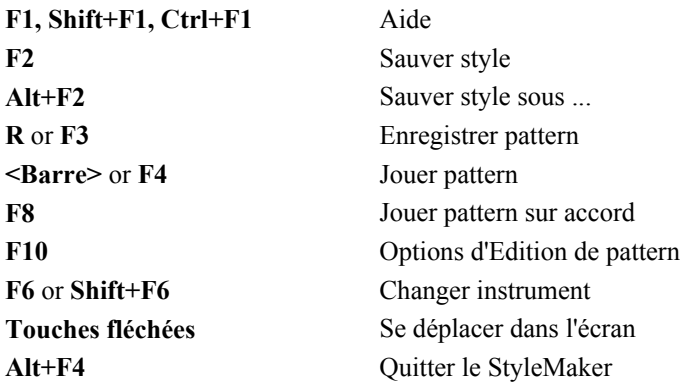

# **Raccourcis pour l'écran batterie du StyleMaker**

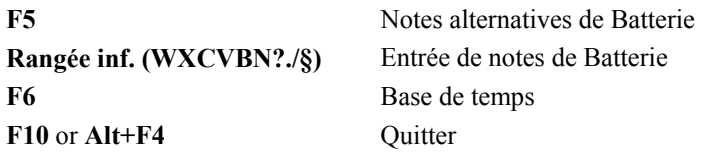

# **Autres raccourcis-clavier**

Il existe d'autres raccourcis;. indiqués dans les menus, près des fonctions. Les raccourcis peuvent accéder à toute commande des menus en pressant la touche **Alt** et la première lettre du menu, suivie de la lettre soulignée, de la commande. Par exemple, **Alt+F+O** accède à *Fichier | Ouvrir*.

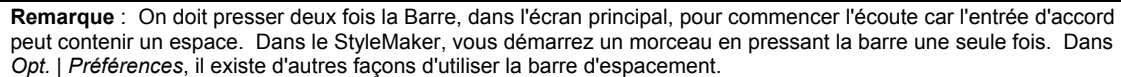

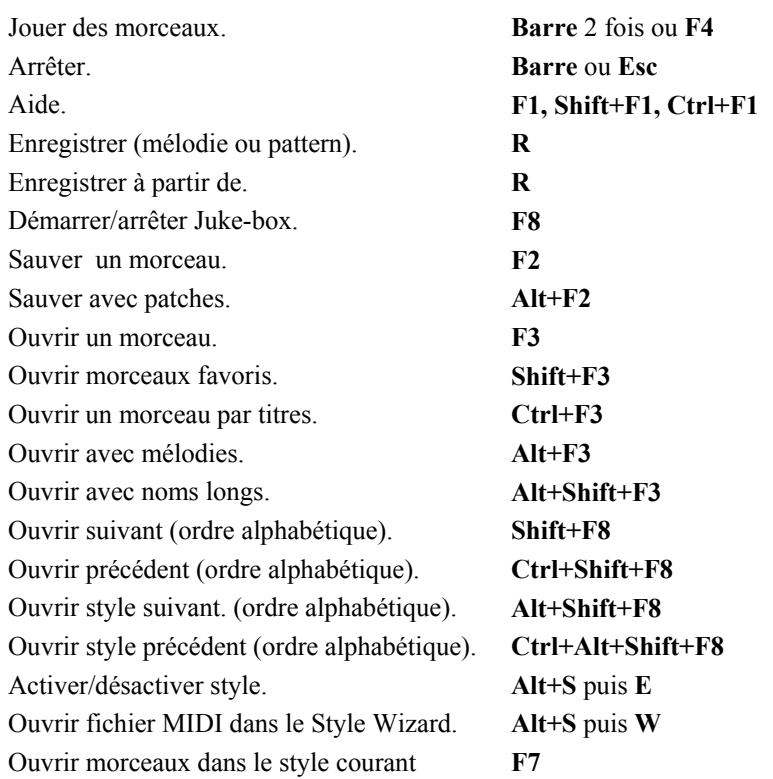

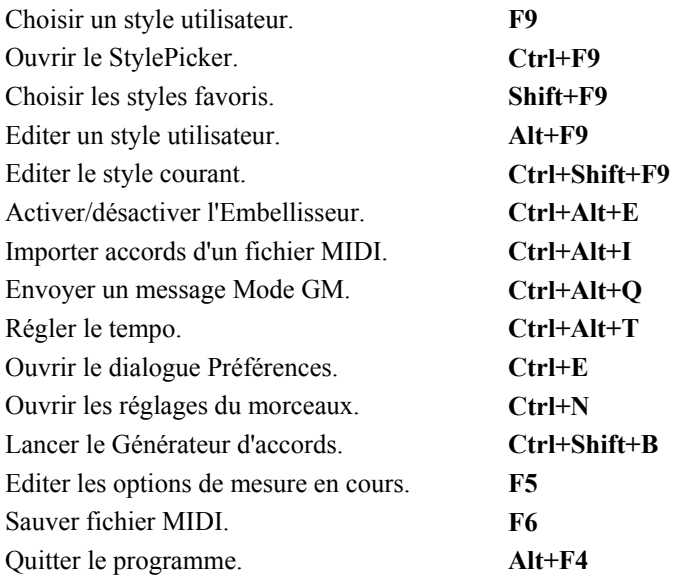

# **Liste des accords**

## **Les accords couramment utilisés sont en gras.**

Ces accords sont affichés dans une liste, dans le dialogue Générateur d'accords, accessible dans le menu Fenêtre ou en cliquant-droit sur la grille d'accords.

## **Accords Majeurs**

**C**, Cmaj, C6, **Cmaj7**, **Cmaj9**, Cmaj13, **C69**,Cmaj7#5, C5b, Caug, C+, Cmaj9#11, Cmaj13#11

#### **Accords Mineurs**

**Cm**, Cm6, **Cm7**, Cm9, Cm11 ,Cm13, Cmaug, Cm#5, CmMaj7

(demi diminué)

**Cm7b5**,

**Diminué** 

Cdim,

# **Accords de 7eme de Dominante**

**C7**, 7+, C9+, C13+, **C13**, C7b13, C7#11, C13#11, C7#11b13, **C9**, C9b13, C9#11, C13#11, C9#11b13, C7b9, C13b9, C7b9b13, C7b9#11, C13b9#11, C7b9#11b13, C7#9, C13#9, C7#9b13, C9#11, C13#9#11, C7#9#11b13

C7b5, C13b5, C7b5b13, C9b5, C9b5b13, C7b5b9, C13b5b9, C7b5b9b13, C7b5#9, C13b5#9, C7b5#9b13, C7#5, C13#5, C7#5#11, C13#5#11, C9#5, C9#5#11, C7#5b9, C13#5b9, C7#5b9#11, C13#5b9#11, C7#5#9, C13#5#9#11, C7#5#9#11, C13#5#9#11

# **Accords sus 4**

**Csus** ,**C7sus**,C9sus,

C13sus, C7susb13, C7sus#11, C13sus#11, C7sus#11b13, C9susb13, C9sus#11, C13sus#11, C9sus#11b13, C7susb9, C13susb9, C7susb9b13, C7susb9#11, C13susb9#11, C7susb9#11b13, C7sus#9, C13sus#9, C7sus#9b13, C9sus#11, C13sus#9#11, C7sus#9#11b13,

C7susb5, C13susb5, C7susb5b13, C9susb5, C9susb5b13, C7susb5b9,

C13susb5b9, C7susb5b9b13, C7susb5#9, C13susb5#9, C7susb5#9b13,

C7sus#5, C13sus#5, C7sus#5#11, C13sus#5#11, C9sus#5, C9sus#5#11, C7sus#5b9, C13sus#5b9, C7sus#5b9#11, C13sus#5b9#11, C7sus#5#9, C13sus#5#9#11, C7sus#5#9#11, C13sus#5#9#11,

#### **Remarques** :

- Il est inutile de taper en majuscules/minuscules. Le programme "se débrouille" tout seul.
- Tout accord peut être entré avec une fondamentale alternative ("Slash Chord") p. ex. : C7/E = C7 avec la basse E.
- Séparez les accords par une virgule pour entrer 2 accords dans une cellule de 2 temps, p. ex.., Dm,G7

#### **Accords délicats :**

C5b C'est "C 5 bémol". Indiqué ainsi pour éviter les confusions.

C2, C5, C4, C69, C7alt, Cm7#5

Vous pouvez entrer C-7 pour Cm7 (le signe moins), C7-9 pour C7b9.

#### **Raccourcis d'accords:**

Si vous entrez de nombreux morceaux, vous apprécierez ces raccourcis.

 $J = Mai7$ 

 $H = m7b5$  (H pour Half diminished en Anglais > demi-diminué)

 $D = dim$ 

 $S = Sus$ 

Exemple: pour CMaj7 , tapez simplement CJ (il apparaîtra comme CMaj7)

#### **Ajoutez vos propres raccourcis.**

Vous avez trouvé un accord non reconnu par Band-in-a-Box ? Ajoutez-le à votre fichier de raccourcis d'accords, et Band-in-a-Box l'acceptera dans le futur. Cela vous laisse définir des raccourcis," des abréviations d'une lettre pour des accords longs ("J" pour "Maj7" etc.).Si Band-in-a-Box n'accepte pas un accord tel que Csus2, car il s'attendait à C2, vous pouvez entrer ceci sur une seule ligne (sans les guillemets) "Csus2@C2". Band-in-a-Box entrera alors l'accord C2 quand vous saisirez Csus 2.

Le fichier texte c:\bb\shortcut.txt *vous* permet d'ajouter des raccourcis. Ce fichier n'est pas inclus dans Band-ina-Box (car il écraserait le vôtre !). Le fichier \bb\pgshortc.txt devrait être seulement utilisé par PG Music pour ses propres raccourcis. Vous pouvez ajouter vos propres raccourcis dans un fichier texte que vous créez et que vous appellerez \bb\shortcut.txt.

# **Fichiers Band-in-a-Box**

# **Fichier indispensables du programme**

Band-in-a-Box pour Windows a besoin des fichiers suivants pour s'exécuter.

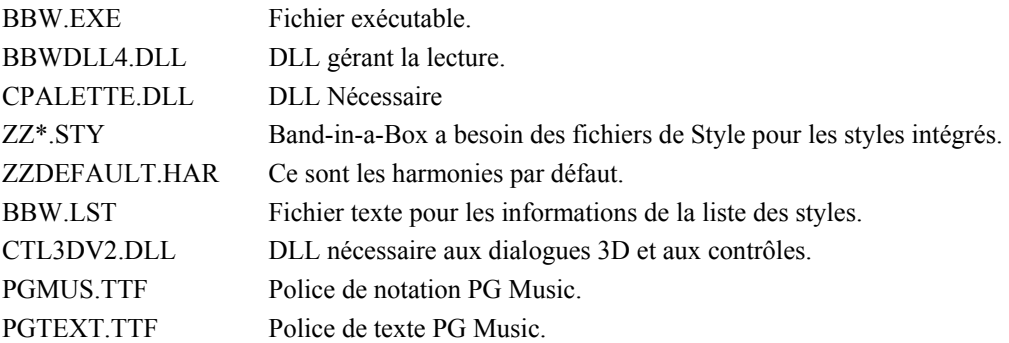

#### **Transfert de fichiers entre différentes plates-formes (IBM vers Mac)**

De nombreux morceaux/styles et tables de sons de Band-in-a-Box sont directement compatibles. Tout fichier Macintosh se voit automatiquement affecté d'un entête de 128 bits par le système Macintosh.

Quand vous transférez des fichiers par modem, assurez-vous que le logiciel de Modem Macintosh retire l'entête des fichiers. A part cela, les fichiers sont identiques.

**Remarque :** Les fichiers Atari ont le même format que les fichier IBM; aucune conversion nécessaire.

# **PG Music Inc.**

# **Band-in-a-Box**®

est protégé par copyright et est la propriété de PG Music Inc. Copyright © 1989-2004 PG Music Inc. Tous droits réservés.

# **PG MUSIC INC.**

29 Cadillac Avenue Victoria, BC V8Z 1T3 Canada

**Contacts:** 

**E-mail:** info@pgmusic.com

**Téléphone:** gratuit aux USA et au Canada 1-800-268-6272, 1-888-PG-MUSIC (746-8742) Ou 1-250-475-2874 **Service Universel International d'Appel gratuit :** A l'extérieur des USA et du Canada (si disponible). + 800-4PGMUSIC (800-4746-8742)

> **Fax:** gratuit aux USA et au Canada 1-888-475-1444 ou 1-250-475-2937

## **Support technique:**

**Téléphone :** gratuit aux USA et au Canada 1-866-9TECHPG (866-983-2474) Ou 1-250-475-2708

**E-mail:** support@pgmusic.com

**Chat Internet en Direct :** www.pgmusic.com

Assurez-vous de visiter les pages de FAQ sur www.pgmusic.com pour consulter les informations concernant les problèmes connus ainsi que les derniers bulletins techniques.

# **Index**

1ere/2eme fins, 27, 28 1ere/2eme Fins, 26 Accord, 204 aperçu, 69 Copier et coller, 76 Extensions, 207 Liste, 280 Prof, 206 Sortie vers un matériel externe, 99 Substitution, 202 Accord général, 221 Accords copier et coller, 58 Options, 39 raccourcis, 281 saisie, 68 Saisie, 42 Accords tenus options, 88 Anticipations, 88 Raccourcis, 88 Aperçu, 23 Arrangements de couleurs Changer, 35 Assistant accord dialogue interpréter accords, 209 Assistant accords 3 étapes, 213 accords slash, 212 accords sus, 212 exemple, 210 importer des mesures, 214 options d'accords, 212 partie basse, 212 résolution, 212 Assistant de Styles snapshots, 190 Association des fichiers, 67 Audio Ecoute du fichier Audio, 155 Audio Graver CD, 65 Audio, 156 Audio harmonies, 156 Audio

TC-Helicon, 156 AZERTY, 223 Balises de variations, 89 Barre d'Outils de la Fenêtre Guitare, 53 Barres d'outils, 23 ancrables, 39 principale, 37 Barres d'outils Barres d'outils mobiles, 23 Barres d'outils flottantes, 39 Boostage vélocité Thru, 247 Boucle activer, 46 Morceau, 41 réglages, 46 Boucle d'une portion réglages, 71 Boucle d'une portion, 71 activer, 71 bouton, 46, 71 case, 71 case à cocher, 46 boucle en direct, 72 Boucles Morceau, 90 Raccourcis, 73 Bouton de boucle, 46, 71 bouton GM2, 74 Bouton Panique, 39 Breaks, 87 Caler aux lignes de grille, 108 Canaux Réglages, 248 Cartes-son, 221 CD graver, 165 CD Qualité, 164 CD Finalisé, 166 Changer de répertoires, 40 Chargement Styles, 84, 85 Charger et Jouer des morceaux, 43 charger le style précédent, 82

charger le style suivant, 82 charger style précédent, 59, 236 charger style suivant, 59, 236 Chiffres Romains Notation, 70 Choix de fichier pas d'extension, 68 Choix personnalisé d'un fichier, 67 Chorus, 41 Début & fin, 90 Début & Fin, 41 Régler le nombre, 41 Clavier Affichage, 36 Région, 34 Clefs, 123 Coda, 27 Coda, 91 Conducteur Fake Sheet Mode Configuration, 7 Contrôle Chorus, 41 Contrôle de déplacement, 38 Contrôle Tempo, 41 Conversion audio, 160 Convertir en Audio, 160 Copie Rapide K, 77 Copyright, 282 Couleur ligne durée, 108 Couleurs écran principal, 35 DC al fine, 31 Décalage, 149 Décompte, 71 décompte audible, 243 Degrés de la gamme, 208 Densité de note soliste, 137 Déroulement, 108 Didacticiel harmonies audio, 23 Nouvelles Fonctions, 23 répétitions et fins, 26 Digitech Vocalist, 99 DirectX instruments, 9 DXi, 9 choisir synthé, 9 Editer Répétitions et Fins, 31 Editeur de Guitariste, 198 Editeur de Mélodiste

Phrases longues, 197 Editeur de Mélodiste Fins  $1<sup>er</sup>/2<sup>nd</sup>$  simple, 197 Phrases placées atypiques, 197 Progressions d'accords atypiques, 197 Thèmes Uniques, 197 Editeur de Mélodiste Mêler progressions mineures et majeures, 198 Editeur de Mélodiste Substituer accords en permanence, 198 Editeur de Mélodiste Nombre de variations, 198 Editeur de Mélodiste Plage de tempo, 198 Editeur de Mélodiste Transposition de la section A2, 198 Editeur de Mélodiste Anticipations des phrases, 198 Embellissement Morceau, 92 Embellisseur activer, 140 dialogue de réglages, 141 mémo, 142 réglages, 142 vue d'ensemble, 140 Enharmoniques, 108 Enregistrement Entrée manuelle de notes, 147 Mélodies, 145 Entendre le décompte, 243 Entraînement déchiffrage, 108 Espacement, 149 espacement graveur, 109 état des boucles, 73 Fake Sheet Mode Fenêtre Conducteur, 29 Fakebook, 121, 122 Favoris Groupes, 252 Styles, 84 Favorits Styles, 85 Fenêtre de Titre bouclage de partie, 42 réglage du tempo, 41 réglages chorus, 41

Tonalité, 41 Fenêtre Document, 120 Fenêtre Guitare, 52 Fenêtre Piano Agrandi, 54 Fenêtre Synthé, 45 Feuille d'accords, 42 choisir la police, 35 taille de caractères, 35 Feuille d'Accords nombre de rangées, 35 Feuille de travail, 42 Fichier graphique, 124 Fichier MIDI Karaoke, 97 Fichier MIDI vers Style Wizard, 215 Fichiers indispensable, 281 transfert vers Mac, 281 Fichiers MGU, 95 Fichiers MGX, 99 fichiers MIDI, 105 filtrer les styles, 83 Fins, 93 Fonctions Audio Autres Formats, 163 Autres programmes Audio, 164 Compression WAV, 163 Conversion, 162 Dialogue Options, 164 Ecoute du fichier Audio, 155 Utilisation de Plugins, 156 Formulaire d'enregistrement, 291 General MIDI 2, 74 Générateur d'accords saisie des accords, 205 GM2, 74 Configuration, 10 réglages, 74 réglages de banque, 75 sons, 74 VSC3 Roland, 74 Grattage, 184 Graveur CD CD-RW, 165 Graveur CD, 65 Gravure CD, 65 Grille d'accords options, 44

Groupes Favoris, 252 Guitare Accords, 184 Contrôleur, 247 Macros, 183 Manche, 39 Styles, 181 accompagnement, 209 Guitare intelligente Parties, 181 Style, 182 Guitariste Dialogue, 138 Harmonie, 37, 193 création, 191 Octave Doublage, 191 tester accord, 193 Harmonie sur Accords, 26 Harmonie TC-Helicon, 25 aperçu, 25 niveau, 25 octave, 25 Harmonies Audio, 23, 64 harmoniser suivant MIDI, 24 harmoniser sur accords, 26 traçage justesse mélodie, 25 Harmoniser suivant mélodie MIDI Melody, 24 Harmoniser sur Accords, 26 Harmoniseur, 191 Hasard, 149 Humaniser Mélodie et Soliste, 149 Impression Accords seuls, 125 Aperçu, 124 Comme fichier graphique, 124 Etendue, 123 Notation, 121 Options, 122 Partitions, 121 réglage de l'imprimante, 124 Imprimer une voix, 118 Info-bulles, 67 Interval Tutor, 206 Intros, 39, 89 Isoler Un Instrument, 45, 75

Jouer en boucle à partir de, 71 Jukebox, 54 options, 99 Licence, 2 Ligne de durée, 147 Lignes de vélocité, 108 Lignes mesures/temps, 108 Liste des Raccourcis, 277 Liste d'événements, 227 Local OFF, 270 Local ON, 270 Marques, 2 marqueurs de forme, 27 Matériel Externe, 99 Mélodies Enregistrement, 145 Melodiste Jukebox, 130 Mélodiste A2 Transposition, 129 Aller à #, 130 Autoriser les changements de styles, 129 Enregistrer sur piste, 130 Forme 64 mesures, 129 Forme du morceau, 129 Insérer des Pédales de Basse, 129 Mémo, 130 Nombre de Chorus, 129 Remplacer forme Thru, 129 Solo dans les chorus centraux, 129 Supprimer la Mélodie, 130 Supprimer le Soliste, 130 Supprimer l'Intro, 130 Tempo, 129 Tempo auto, 129 Melody Importer un fichier MIDI, 148 Mémo, 41 Menu Aide, 276 Menu Aide montrer trucs, 276 Menu Aide www.pgmusic.com, 277 Menu Audio Editer Audio, 268 plugins, 267 Menu Audio, 267 Menu Fenêtre, 274

Détection d'accords par MIDI, 275 Générateur d'accord, 275 Menu GM Envoyer message MIDI, 270 lancer un autre programme, 271 Roland GS, 270 Volume général, 271 Menu GM, 269 Menu Harmonie Menu, 272 Menu Jouer avance pas-à-pas, 259 Menu Jouer, 259 Menu Jouer bouclage, 259 Menu Jouer tempo, 260 Menu Mélodie Editer Mélodie, 262 Options quantisation mélodie, 263 Type de piste, 262 Utilitaires, 264 Menu Not'n, 273 Menu paroles Paroles par lignes, 261 Menu Paroles, 119, 260 Menu Soliste Editer Piste Soliste, 265 Editeur de soliste, 265 type de piste, 264 Utilitaires, 266 Menu Soliste, 264 Messages d'état, 34, 36 Métronome, 71 métronome visible, 244 métronome visuel, 71 MIDI Canaux Réglages, 248 Clavier, 133, 275 Fichiers Standard, 145, 148 Local On, 247 Moniteur, 39 Note Offs, 247 Sync, 247 Thru, 209 Contrôleurs, 247 Réglage, 247

Minimiser Silences, 105 Mise en boucle Ecran, 103 Mode Fake Sheet, 28 Morceau Réglages, 81 Morceau Boucle, 41 Chorus Début et fin, 41 découpage, 59, 65 jouer, 70 Mémo, 41 Nombre de temps/mesure, 80 nouveau, 57 pause, 70 Saisie, 11 sauvegarde, 65 stop, 70 Tempo Changer à la mesure, 80 Titre, 39 Morceau réglages, 81 Morceau balises de variations, 89 Morceau Variations Changement, 89 Morceau Intros, 89 Morceau Boucles, 90 Morceau Chorus Début et fin, 90 Morceau Fins, 90 Morceau Coda, 91 Morceau Réglages, 91 Morceau Transposition, 91 Morceau Changement de tonalité, 91 Morceau Tempo, 91

Morceau Réglages, 91 Morceau Embellissement, 92 Morceau Patch Enregistrer Avec, 96 Morceau Patches Enregistrer Avec, 96 Morceau sauver fichier MIDI, 96 Morceau Titre, 131 Morceau Patches Autoriser, 247 Morceaux charger, 43 jouer, 43 Ouvrir, 13 Morceaux Favoris, 55 Niveau de l'échantillon, 156 Nombre de temps par mesure, 80 Noms longs, 67 Notation, 102 Barre d'outils, 102 Bouton de style, 124 Chiffres Romains, 70 Déroulement, 108 Durée, 107 Edition Notes, 112 Fenêtre du partition, 113 fonctions, 103 Mode notation Standard, 103 Mode note-roll, 106 Numéros de canaux, 108 Options, 107 parenthèses de rappel, 105 paroles, 118 Police accord, 109 police de titre, 110 Saisie d'une Note, 105 Transposition, 110 Note Couleurs, 108 Noms, 108

Offs, 247 saisie, 105 Note continue, 39 Nouvelles fonctions, 17 Octave, 192, 248 Options accords, 70 Options d'affichage, 35 Options de partition, 117 affichage de l'harmonie, 118 Affichage de l'harmonie, 115 convertir une harmonie, 115, 118 Imprimer l'harmonie, 118 Volume de l'harmonie, 115, 118 **Ouvrir** morceaux, 13 Overdubbing, 145 Page de Bienvenue, 6 Panneau Instrument, 36 Panoramique, 248 Paramètres, 149 Morceau, 96 Paroles, 120 fenêtre document, 120 Liste d'événements, 119 Menu, 119 Paroles en ligne, 120 Paroles synchronisées, 118 Partition, 123 Afficher titre, 115 Marges, 115 Mode Fake Sheet Mode, 116 Options, 114 Portées par pages, 116 Patches Autoriser, 247 Enregistrer Avec les morceaux, 96 Patterns de Percussions, 170 Patterns du StyleMaker édition, 187 Percussion Fenêtre, 221 percussions Fenêtre, 224 Percussions décompte, 243 Variations, 89 Piano agrandi Affichage, 39

Pixel, 124 Police de caractères PG, 107 Portées, 123 Portion en boucle, 46 en direct, 72 état des boucles, 73 réglages tout prêts, 72 sauter à, 72 PowerTracks, 182 Preferences General MIDI Patch Edit, 250 Préférences, 39 boutons, 95, 240 Canaux paramètres Harmonie, 248 choix, 94 Configuration pilote MIDI, 245 décompte et Métronome, 242 Fenêtre options de paroles, 257 Filtre enregistrement, 253 Intruments Favoris, 251 Kit Batterie, 251 Options affichage, 240 Options Arrangement, 241 Options d'impression, 258 options environnement, 239 Options fenêtre Notation, 254 Options fichiers MIDI, 244 Options MIDI, 246 Options partition, 254 options racourcis, 95 Paramètres avancés du Soliste & Mélodiste, 249 Paramètres guitare, 256 Paramètres MIDI, 247 Réglage piano, 256 Réglages Audio, 255 Séléction couleurs, 249 Sortie accords sur canal, 252 Transposer partie THRU, 253 trucs, 95, 240 Presse-papiers, 76, 148, 231 Prof d'intervalle, 206 Prof Guitare prof accords, 208 Qualité/Résolution, 164 Quantifier, 149 Quantisation, 149 Raccourcis boucles, 73 Rafraîchir Soliste, 135
Réglages Morceau, 96 Soliste, 132 Réglages des parties, 36 réglages d'usine, 94 Réharmonisation, 202 Relever vélocité Thru, 44 Rendre Tout Silencieux, 45 Renversements, 181 Répétitions et Fins, 26 Répétitions et Fins éditer, 27 Répétitions et Fins détection auto, 30 Répétitions et Fins éditer, 31 Résolution, 104, 107 Roland Séries RA, 99 Roland VSC3 installer, 220 temps de réaction, 220 Sauter à, 72 Séquenceurs, 182 Shots options, 88 Silences, 105 Silences forcés, 105 Soliste 10 étapes, 195 Accords Slash, 196 Exportation, 194 Génération d'un Solo personnalisé, 195 Harmonie, 132 Importet un fichier MIDI, 148 Informations techniques, 135 Phrasé, 194 Rafraîchir, 135 Style, 132 Vélocités, 133 Wizard, 133 Soloist Maker, 194 SoundBlaster Editeur AWE32, 227 Staccato, 111 Style Alias, 85 Changer, 13, 80

Chargement, 13 Variations, 92 Style Wizard Auto-interpréter, 219 Auto-Set, 216 Bouton Plus…, 218 copier Mélodie, 217 jouer en boucle, 216 marqueurs de variations, 189 partie Pistes, 215 parties BB, 216 Parties BB, 189 patch, 216 Régions snapshot, 216 réglages avancés, 218 snapshots, 190 tutoriel, 189 voicings, 218 Style Wizard, 215 StyleMaker Barre d'outils, 169 Options Pattern batterie, 173 Patterns Effacement, 170 Glissement, 187 patterns de basse, 174 Patterns de Percussions, 170 raccourcis, 279 Régler Vélocité, 188 styles hybrides, 185 Vue d'ensemble, 167 StylePicker, 82 Styles activer, 86, 236 charger précédent, 59, 82, 236 charger suivant, 59, 82, 236 désactiver, 86, 236 favorits, 85 filtrer, 83 Styles Hybrides, 185 Substitutions, 202 Substitutions d'Alias, 237 Supprimer le Mélodiste, 130 Supprimer le soliste, 130 Supprimer l'Intro, 130 Sync, 247 TC-Helicon Harmony voix sèche, 25

TC-Helicon Harmony voix, 25 Tempo, 91 Changer à la mesure, 80 temps, 233 Temps/mesure, 78 Thèmes de couleurs Changer, 250 Thru Réglage, 247 Ticks, 148 Titres, 131 Tonique, 207 Touches de Raccourcis, 277 Tout Silencieux, 75 Traçage Justesse Mélodie, 25 Transpose, 110 Transposition, 91 Transposition, 198

Transposition de A2, 129 Variations Changement, 89 Velocité Boostage harmonie, 192 Voicings, 181, 209 Volume Autoriser changement, 247 Changements, 75 Réglage, 248 Volume Général, 271 Vue Linéaire, 28 WAV Stéréo, 164 Windows Boîte de mixage, 39 Windows Media 8/WMA, 164 Wizard, 41 Zoom, 156

## Formulaire d'enregistrement

S'il vous plaît, enregistrez votre programme. En enregistrant de votre programme PG Music, vous bénéficiez gratuitement d'un support technique illimité, vous êtes averti des futures mises à jour, et vous êtes au courant des sorties de nouveaux produits. Si vous n'avez pas encore enregistré votre programme PG Music, nous vous prions de prendre quelques minutes et de le faire dès maintenant.

## **Comment s'enregistrer**

Courrier à PG Music Inc., 29 Cadillac Avenue, Victoria, BC V8Z 1T3, Canada

Fax au 1-250-475-2937 ou appel gratuit au 1-877-475-1444.

En ligne, sur www.pgmusic.com

Téléphone 1-250-475-2874, appel gratuit en Amérique du Nord au 1-800-268-6272, ou

+ 800-4746-8742 où le Service Universel International d'Appel gratuit est disponible.

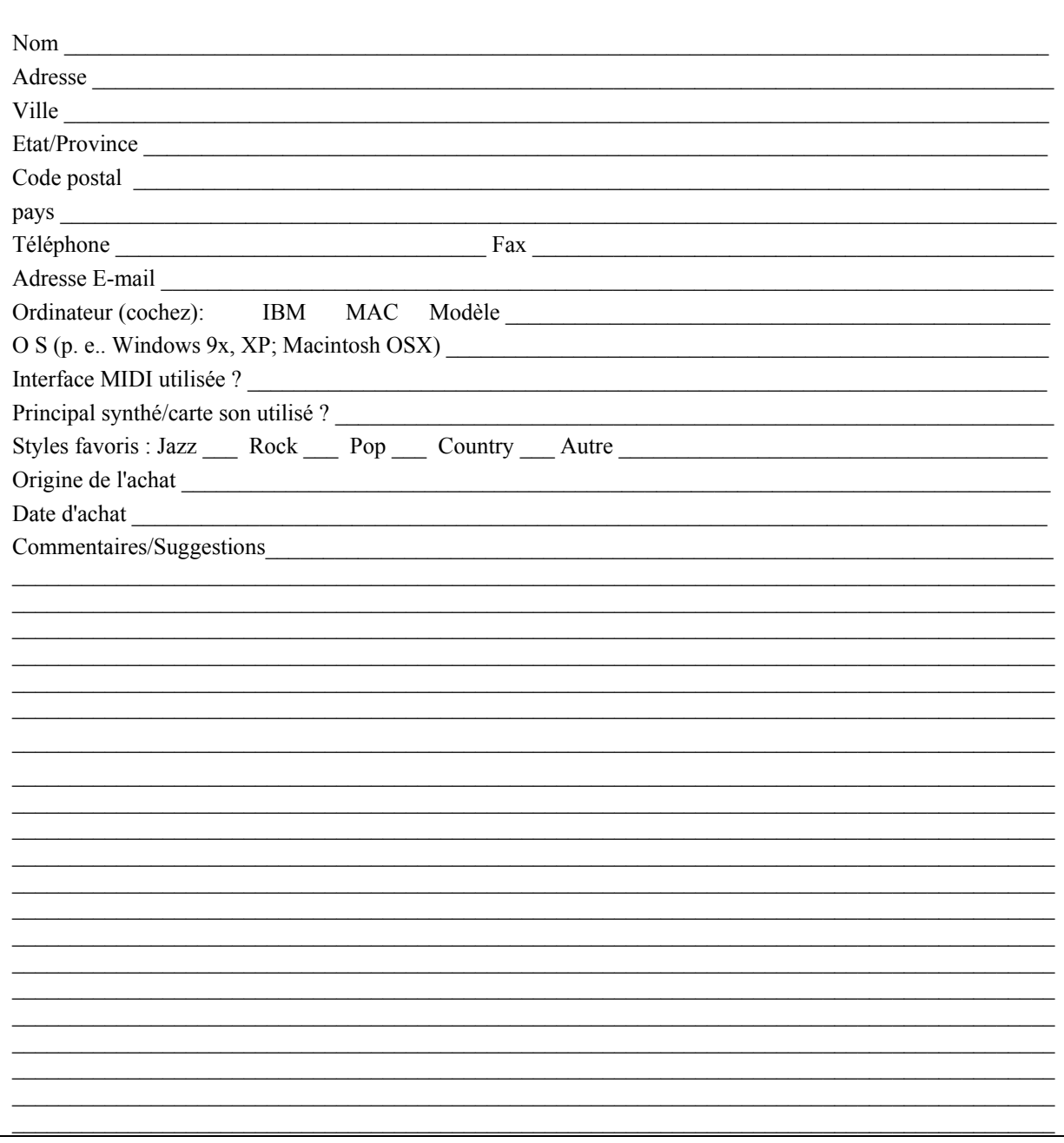